Workload Scheduler for Applications Version 8.6

*User's Guide*

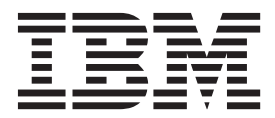

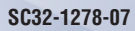

Workload Scheduler for Applications Version 8.6

*User's Guide*

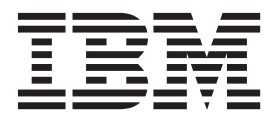

**Note**

Before using this information and the product it supports, read the information in Notices.

This edition applies to version 8, release 6, modification level 0 of IBM Tivoli Workload Scheduler for Applications (program number 5698-WSE) and to all subsequent releases and modifications until otherwise indicated in new editions.

This edition replaces SC32-1278-06.

#### **© Copyright IBM Corporation 2003, 2012.**

US Government Users Restricted Rights – Use, duplication or disclosure restricted by GSA ADP Schedule Contract with IBM Corp.

# **Contents**

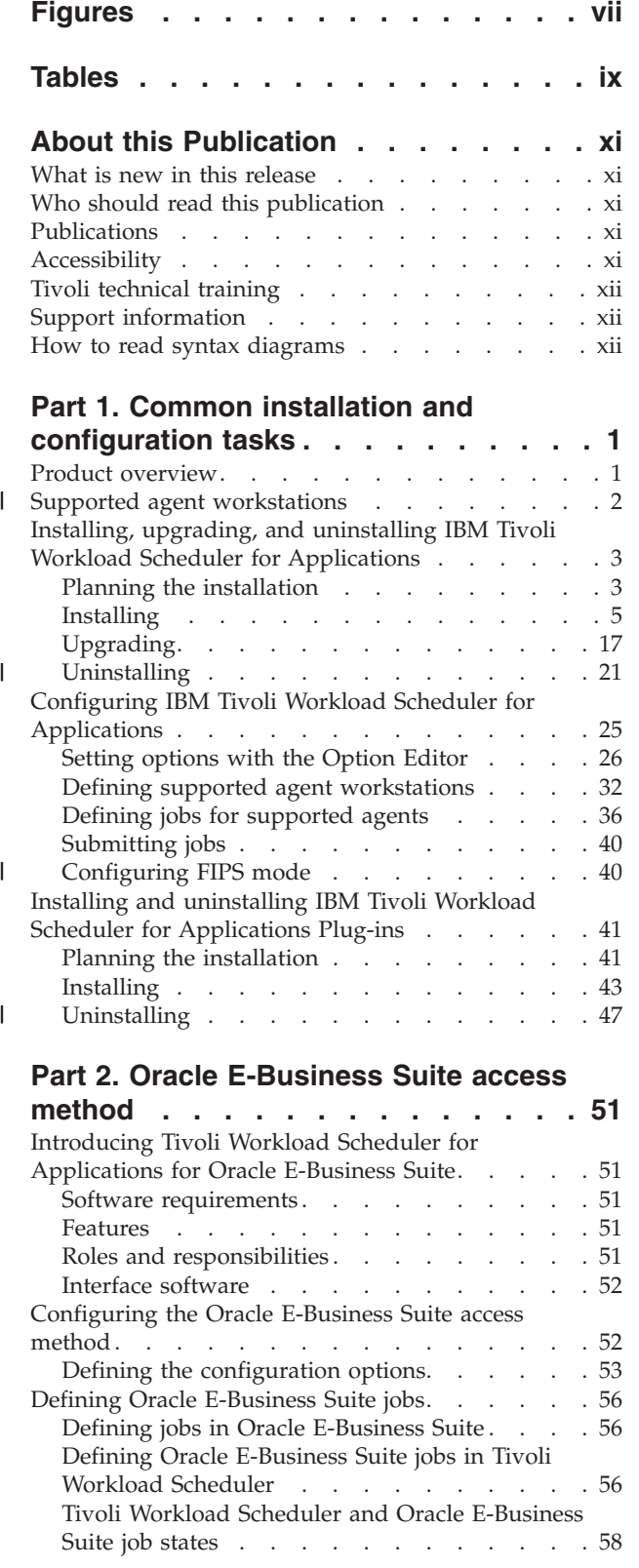

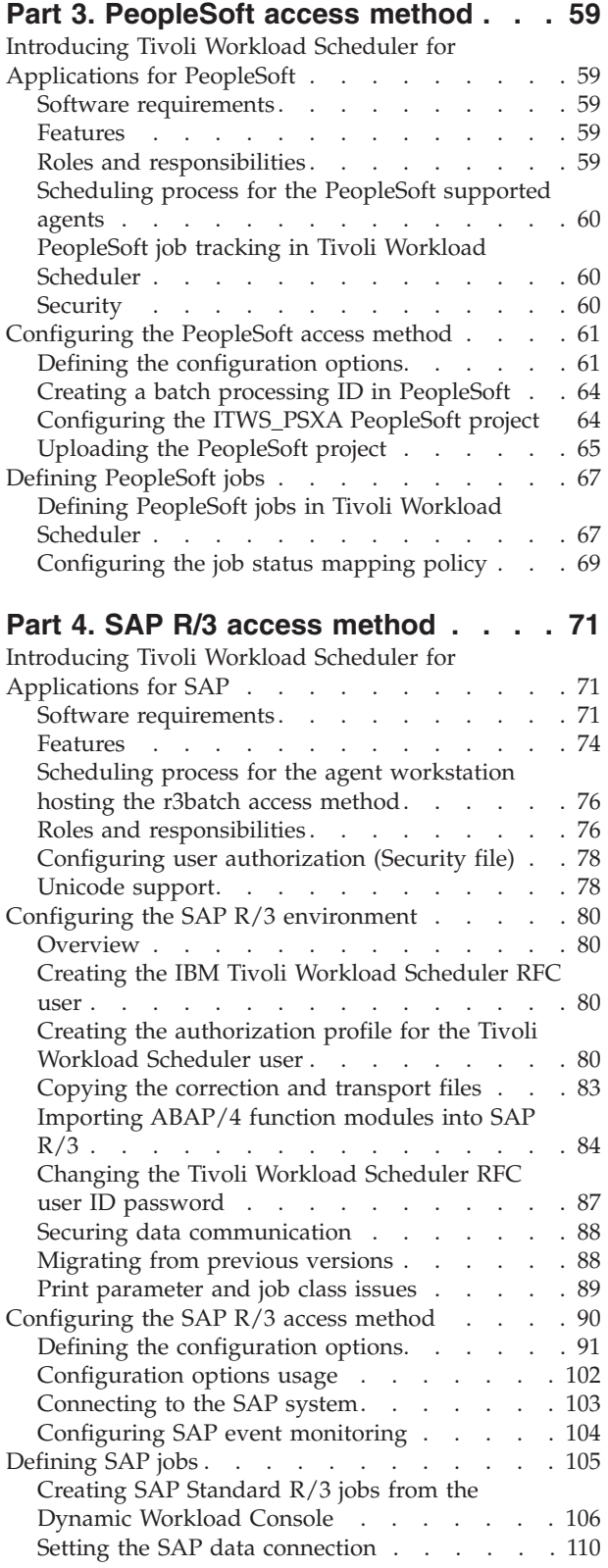

||

 $\mathbf{I}$ 

 $\begin{array}{c} \mathbf{I} \\ \mathbf{I} \end{array}$ ||

 $\mathbf{I}$ 

 $\mathbf{I}$ 

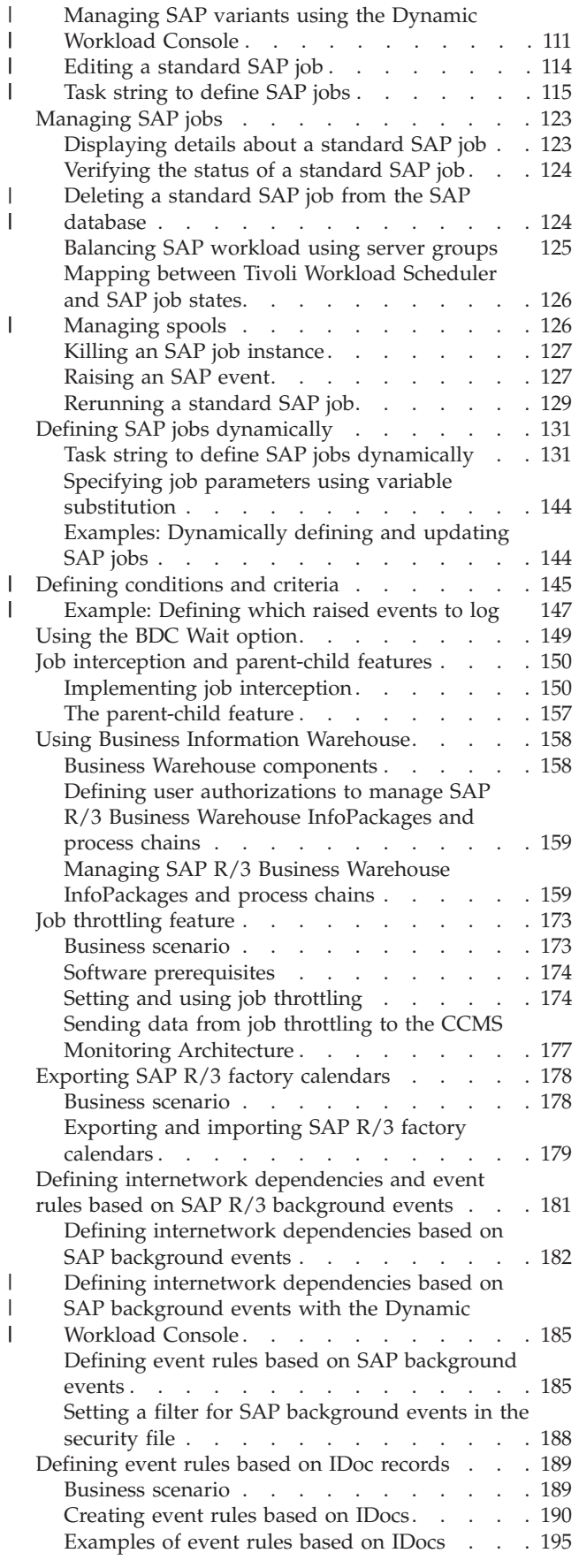

**iv** IBM Tivoli Workload Scheduler for Applications: User's Guide

|||||

 $\mathbf{I}$ 

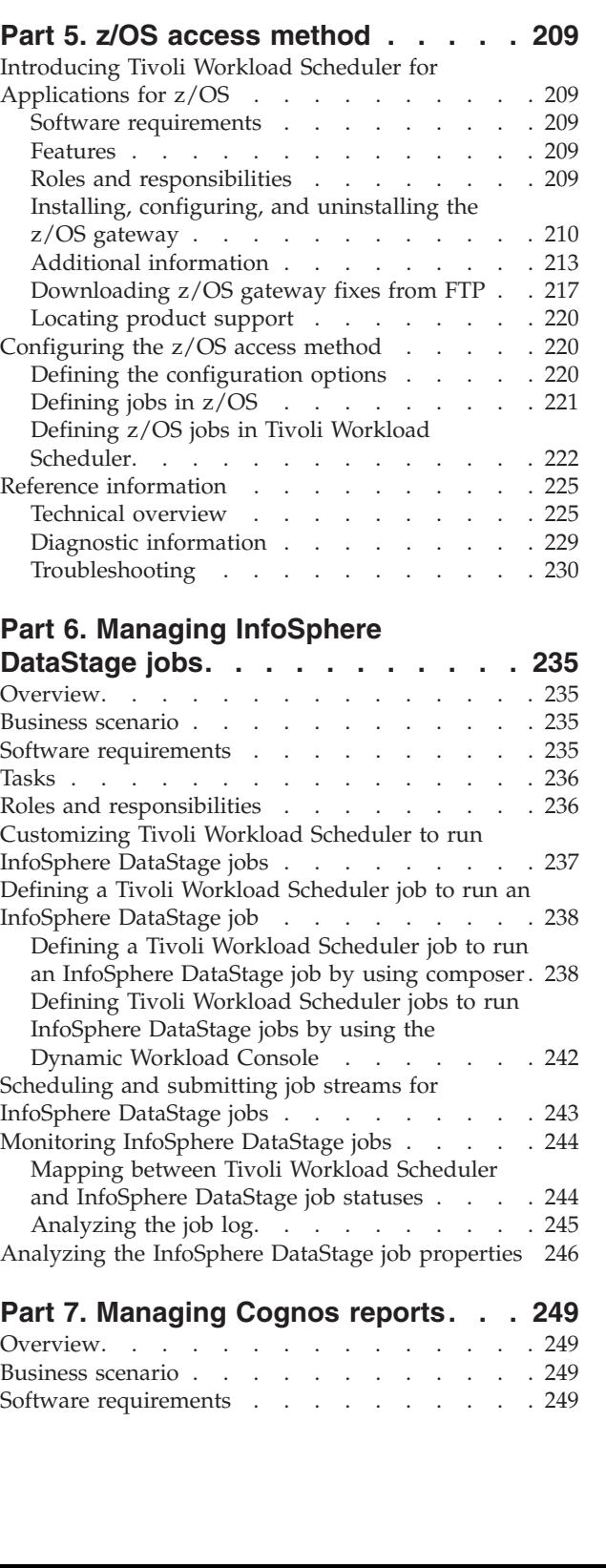

[Defining event rules based on CCMS Monitoring](#page-212-0) Architecture alerts . . . . . . . . . . . 197 Business scenarios . . . . . . . . . . 197 [Creating event rules based on CCMS alerts . . 198](#page-213-0) [Getting alert status and committing alerts by an](#page-219-0) external task. . . . . . . . . . . . 204 [Example of an event rule based on CCMS alerts 206](#page-221-0) National Language support. . . . . . . . 207 [Setting National Language support options . . 207](#page-222-0) [SAP R/3 supported code pages](#page-223-0) . . . . . [208](#page-223-0)

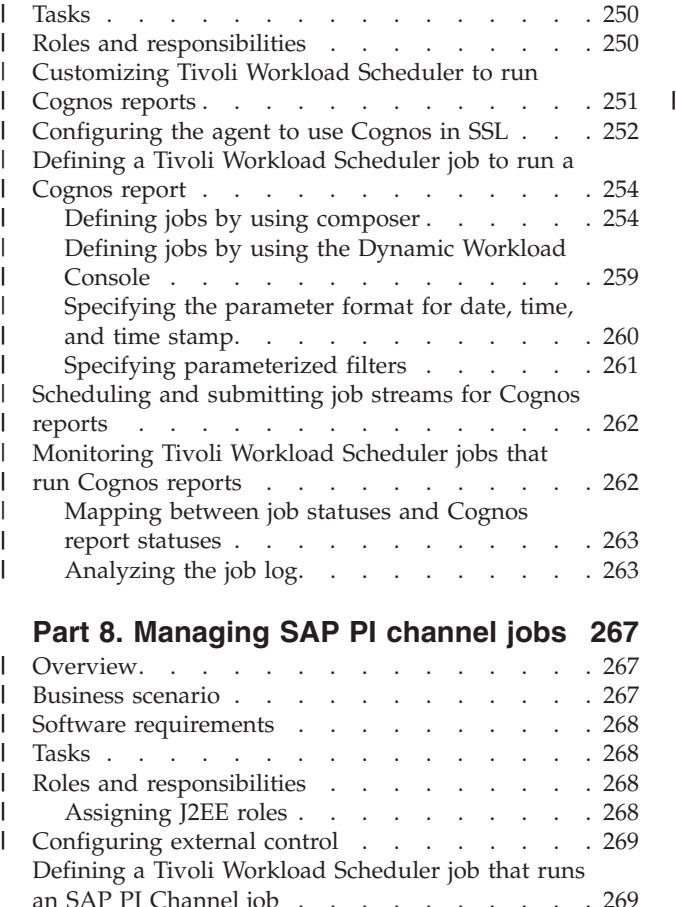

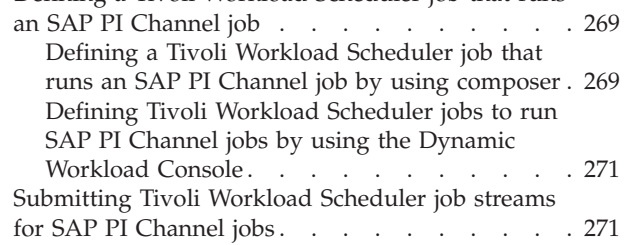

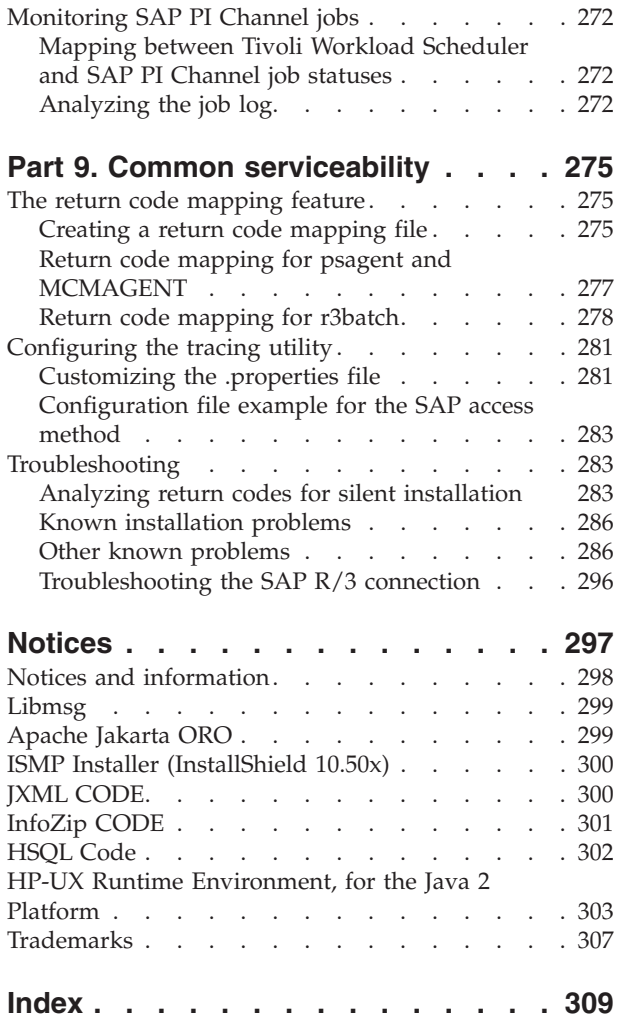

# <span id="page-8-0"></span>**Figures**

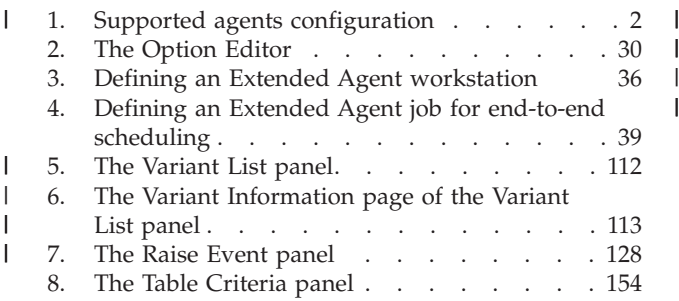

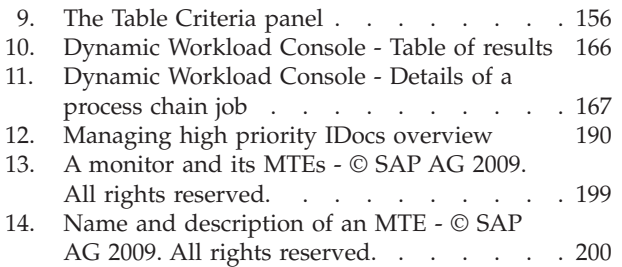

 $\|$ |

# <span id="page-10-0"></span>**Tables**

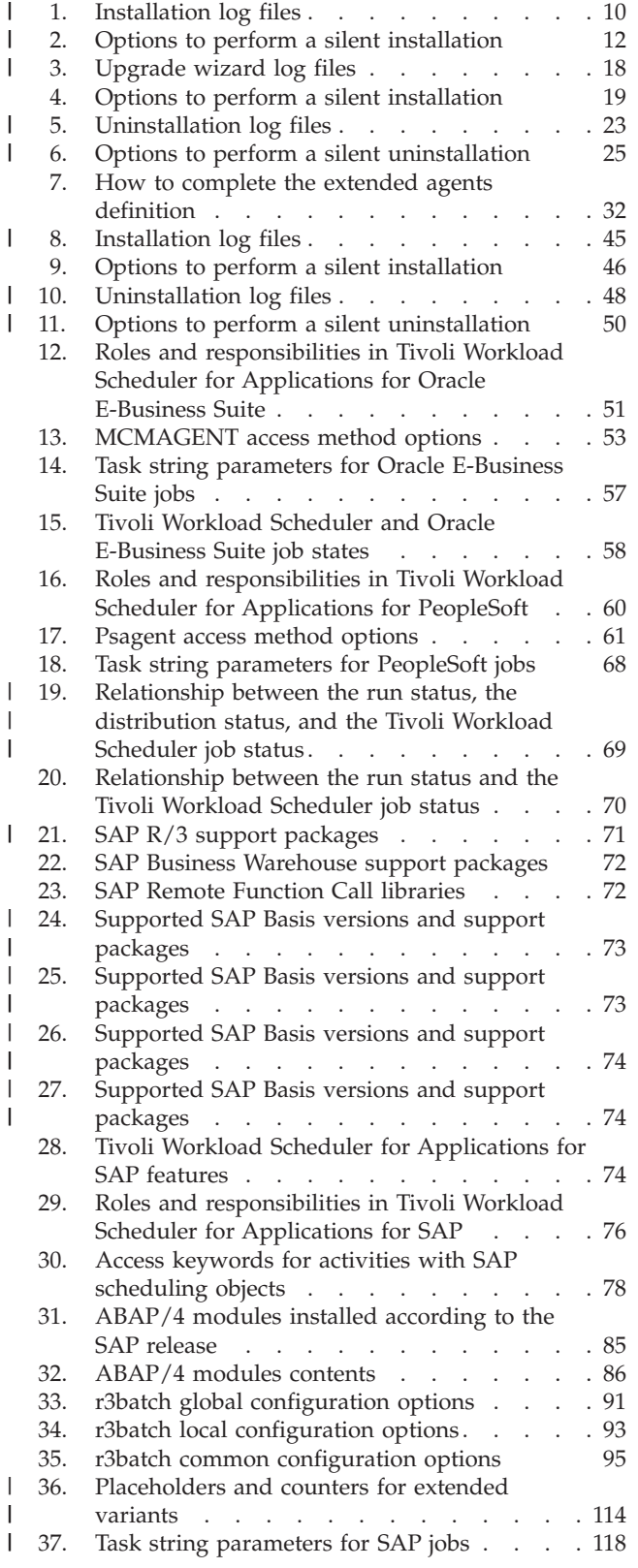

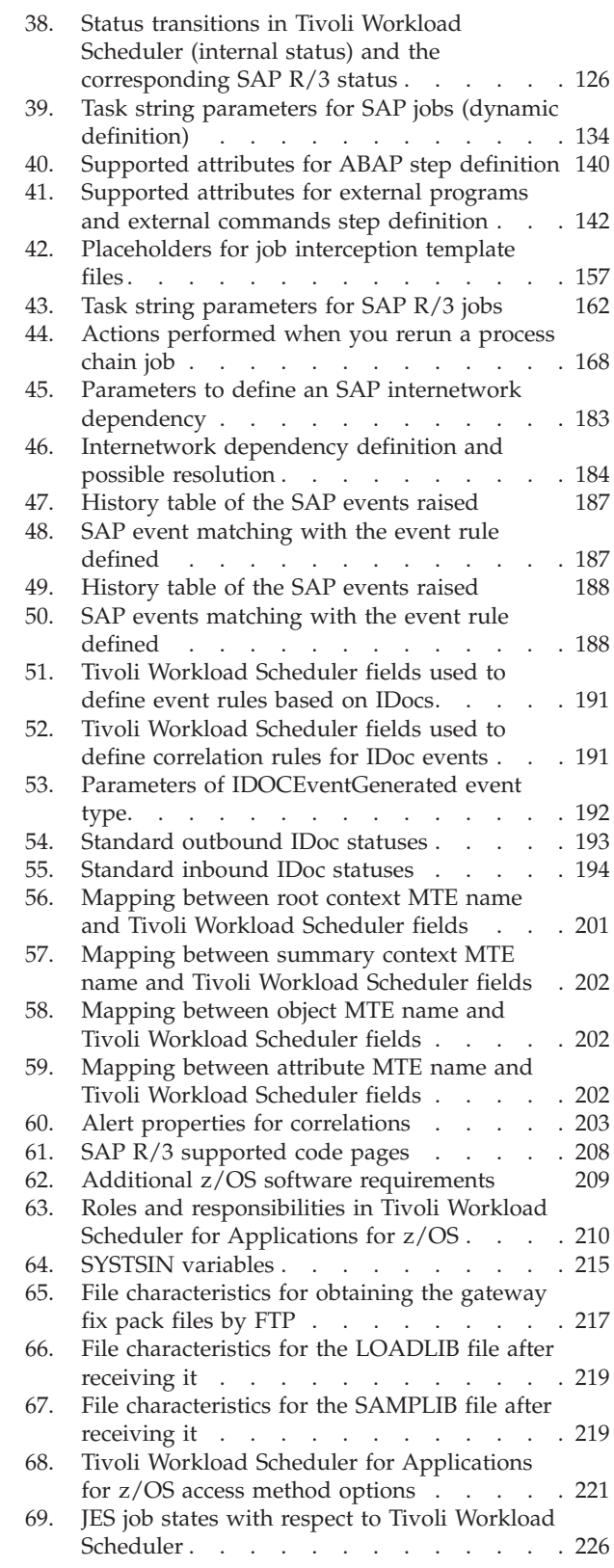

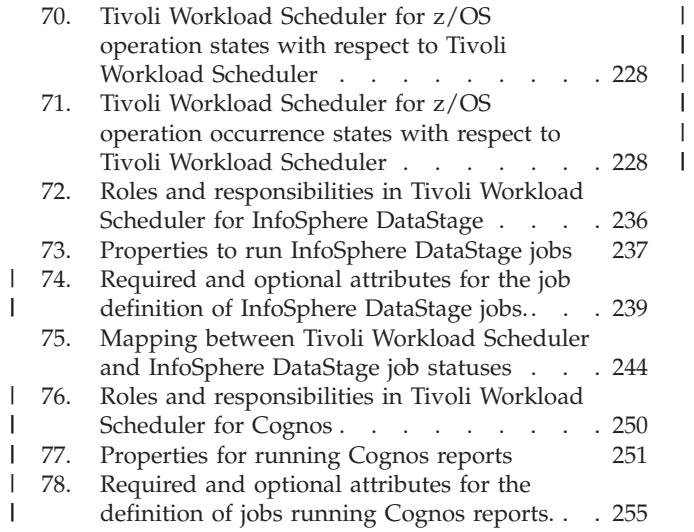

||

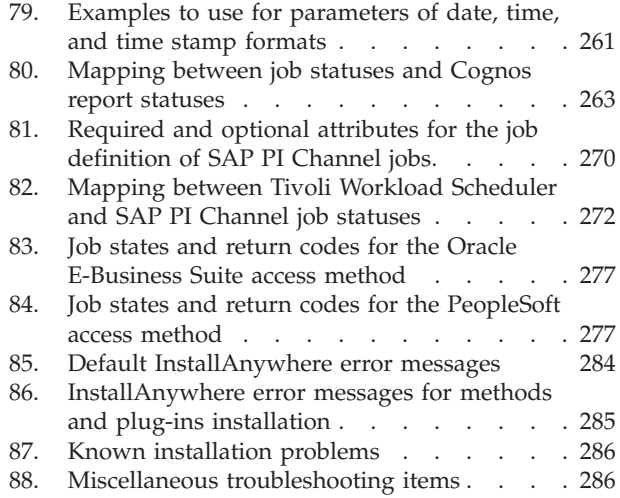

## <span id="page-12-0"></span>**About this Publication**

The *IBM® Tivoli® Workload Scheduler for Applications: User's Guide* provides information about how to install, set up, and use the IBM Tivoli Workload Scheduler access methods that run and control jobs of the following applications:

- Oracle E-Business Suite
- PeopleSoft
- SAP<sup>®</sup> R/3
- $z/OS^{\circledR}$

## **What is new in this release**

For information about the new and changed functions in this release, see *Tivoli Workload Automation: Overview*.

For information about the APARs that this release addresses, see the IBM Tivoli Workload Scheduler for Applications Download Document at [http://](http://www.ibm.com/support/docview.wss?rs=672&uid=swg24032594) [www.ibm.com/support/docview.wss?rs=672&uid=swg24032594.](http://www.ibm.com/support/docview.wss?rs=672&uid=swg24032594)

Except for editorial changes, updates to this edition are marked with a vertical bar to the left of the change.

## **Who should read this publication**

This publication is intended for job schedulers who intend to run and control jobs of the applications with IBM Tivoli Workload Scheduler. Users of this publication should have some knowledge of:

- IBM Tivoli Workload Scheduler
- Dynamic Workload Console
- The specific application environment

## **Publications**

| | |

|

| | | | | Full details of Tivoli Workload Scheduler publications can be found in *Tivoli Workload Automation: Publications*. This document also contains information on the conventions used in the publications.

A glossary of terms used in the product can be found in *Tivoli Workload Automation: Glossary*.

Both of these are in the Information Center as separate publications.

## **Accessibility**

Accessibility features help users with a physical disability, such as restricted mobility or limited vision, to use software products successfully. With this product, you can use assistive technologies to hear and navigate the interface. You can also use the keyboard instead of the mouse to operate all features of the graphical user interface.

For full information with respect to the Dynamic Workload Console, see the Accessibility Appendix in the *Tivoli Workload Scheduler User's Guide and Reference*.

## <span id="page-13-0"></span>**Tivoli technical training**

For Tivoli technical training information, refer to the following IBM Tivoli Education Web site:

<http://www.ibm.com/software/tivoli/education>

### **Support information**

If you have a problem with your IBM software, you want to resolve it quickly. IBM provides the following ways for you to obtain the support you need:

#### **Online**

Go to the IBM Software Support site at [http://www.ibm.com/software/](http://www.ibm.com/software/support/probsub.html) [support/probsub.html](http://www.ibm.com/software/support/probsub.html) and follow the instructions.

#### **IBM Support Assistant**

The IBM Support Assistant (ISA) is a free local software serviceability workbench that helps you resolve questions and problems with IBM software products. The ISA provides quick access to support-related information and serviceability tools for problem determination. Locate and download the Tivoli Workload Scheduler for Applications Add-on and use the IBM Support Assistant interface to benefit from concurrent search, media viewer, guided troubleshooter, diagnostic tools, data collectors, service request submission, and other features. To install the ISA software, go to [http://http://www-01.ibm.com/software/support/isa/.](http://http://www-01.ibm.com/software/support/isa/)

**Note:** To locate and download the add-on, use the IBM Support Assistant's interface. Full instructions about how to use the application and add-on are provided within the interface. Add-ons are available at release level at the following URL: [http://www.ibm.com/support/docview.wss?](http://www.ibm.com/support/docview.wss?&uid=swg27013117) [&uid=swg27013117\)](http://www.ibm.com/support/docview.wss?&uid=swg27013117).

#### **IBM Support Assistant Lite**

To quickly collect diagnostic files to solve problems faster. This is a special offering of the IBM Support Assistant that contains only the data collection component customized for a specific product. IBM Support Assistant Lite provides quick deployment of IBM Support Assistant data collection tool. It is customized to automate product-specific data collection. You can run ISA Lite to do data collection without ever installing ISA or the ISA add-on.

For more information about ISA, see the corresponding section IBM Support Assistant in Tivoli Workload Scheduler Troubleshooting Guide.

#### **Troubleshooting Guide**

For more information about resolving problems, see the problem determination information for Tivoli Workload Scheduler.

## **How to read syntax diagrams**

Throughout this publication, syntax is described in diagrams like the one shown here, which describes the SRSTAT command:

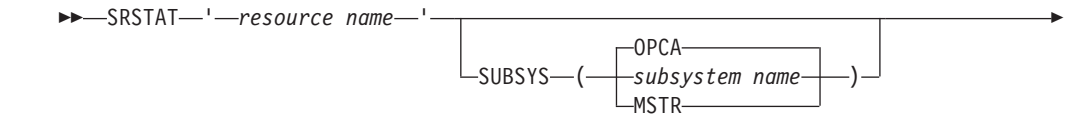

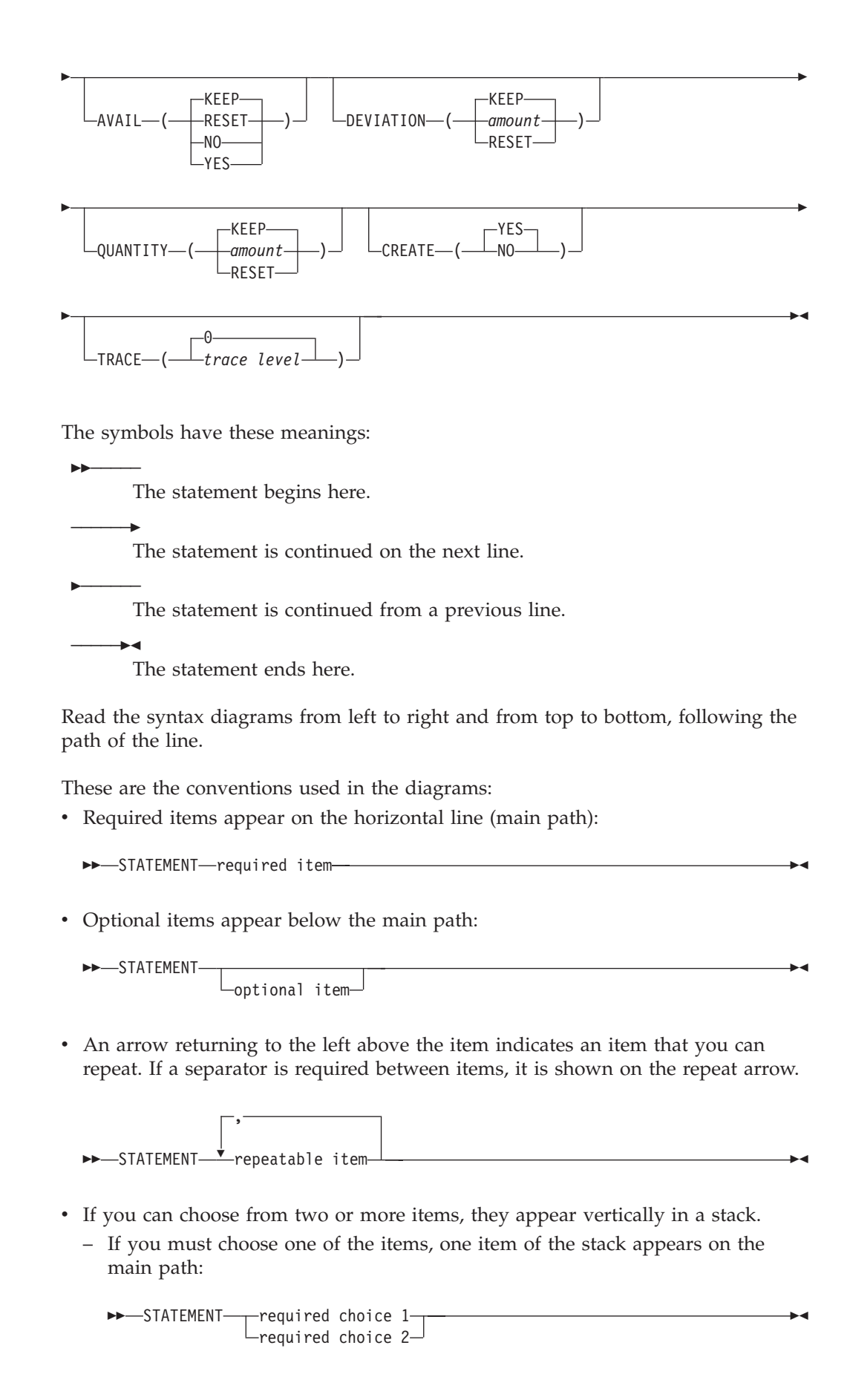

About this Publication **xiii**

– If choosing one of the items is optional, the entire stack appears below the main path:

 $\blacktriangleright$ 

```
>>-STATEMENT-
    -optional choice 1-
     -optional choice 2-
```
– A repeat arrow above a stack indicates that you can make more than one choice from the stacked items:

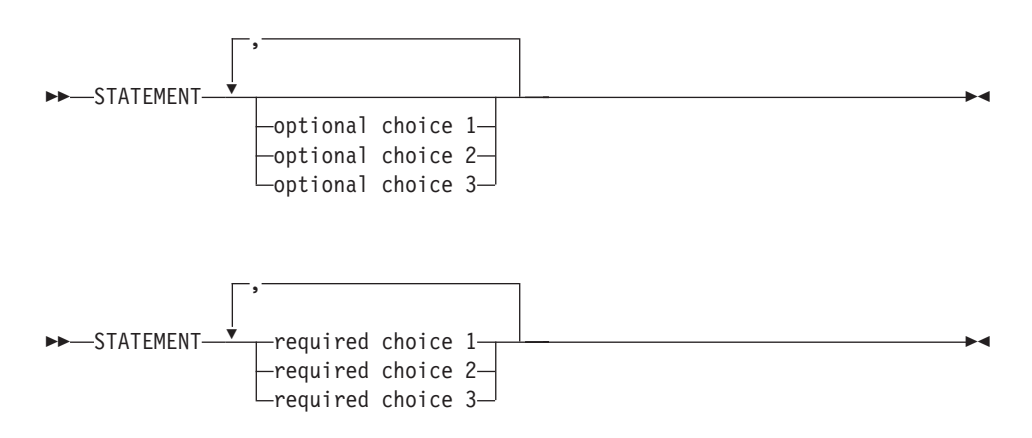

v Parameters that are above the main line are default parameters:

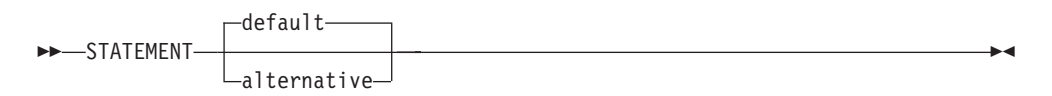

- Keywords appear in uppercase (for example, STATEMENT).
- v Parentheses and commas must be entered as part of the command syntax, as shown.
- For complex commands, the item attributes might not fit on one horizontal line. If that line cannot be split, the attributes appear at the bottom of the syntax diagram:

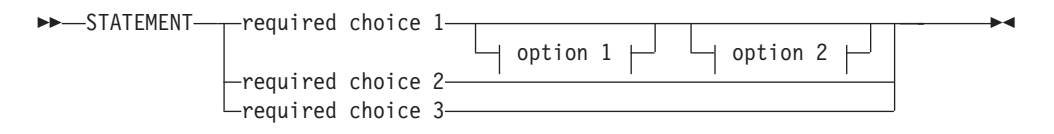

#### **option 1**

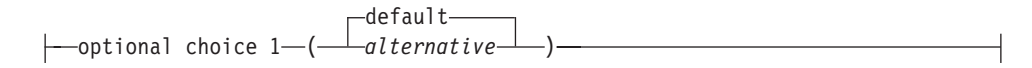

#### **option 2**

 $\Box$ defaultoptional choice 2 ( *alternative* )

## <span id="page-16-0"></span>**Part 1. Common installation and configuration tasks**

## **Product overview**

| | | | | | |

| | | | |

| | | |

| | | Tivoli Workload Scheduler for Applications and IBM Tivoli Workload Scheduler for Applications Plug-ins overview.

Use access methods to extend the job scheduling capability of Tivoli Workload Scheduler to other systems and applications. Access methods run on:

- v Extended agents to extend static scheduling capability.
- Dynamic agents and Tivoli Workload Scheduler for z/OS agents to extend dynamic scheduling capability.

For more details about the supported workstation that run the access methods, see ["Supported agent workstations" on page 2.](#page-17-0)

Access method interact with the external system through either its command line or the Dynamic Workload Console. Tivoli Workload Scheduler for Applications includes the following access methods:

- Oracle E-Business Suite (MCMAGENT)
- PeopleSoft (psagent)
- SAP R/3 (r3batch)
- z/OS (mvsjes and mvsopc)

Using Tivoli Workload Scheduler for Applications, you can also extend the job scheduling capability with the IBM Tivoli Workload Scheduler for Applications Plug-ins to external applications. In this way, you take advantage of all Tivoli Workload Scheduler functions to manage the IBM Tivoli Workload Scheduler for Applications Plug-ins jobs.

The available plug-ins are:

- IBM InfoSphere® DataStage®
- IBMCognos®
	- SAP PI Channel

To see how these elements fit together in a typical extended agent configuration and dynamic agent configuration, see [Figure 1 on page 2:](#page-17-0)

<span id="page-17-0"></span>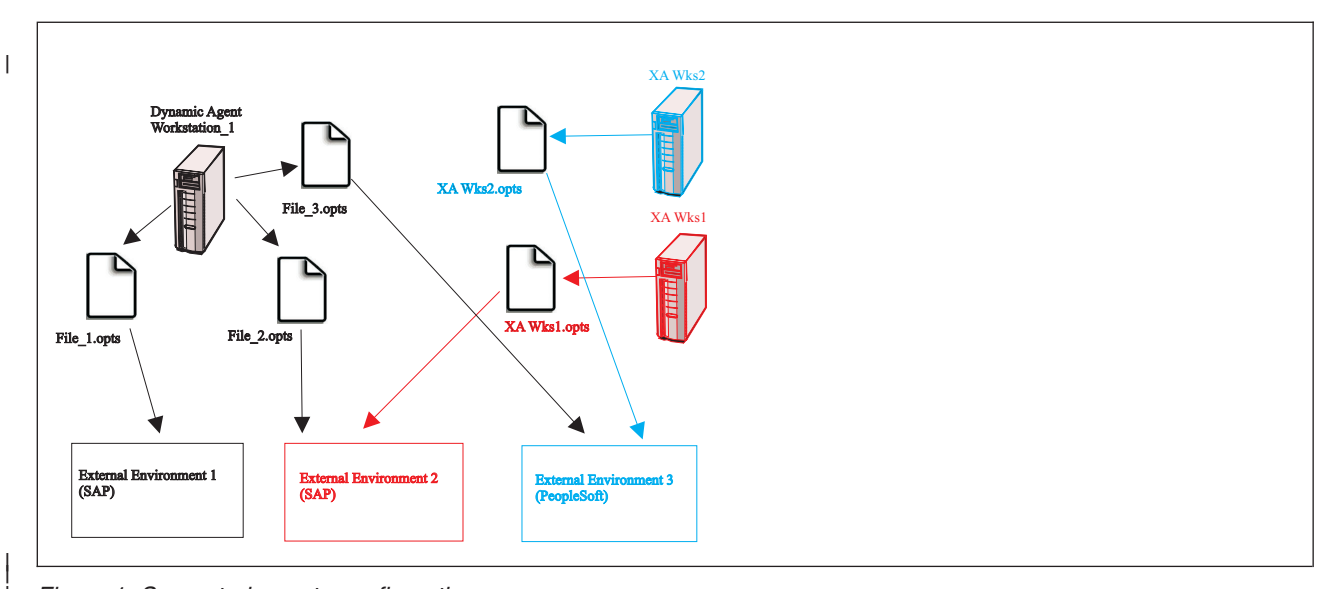

*Figure 1. Supported agents configuration*

|

| |

| | | | | | | | | | | | | | | | | | | | | | | | | | | | | |

## **Supported agent workstations**

Tivoli Workload Scheduler for Applications supported agents.

You can extend IBM Tivoli Workload Scheduler capabilities for scheduling on one or more external applications, such as PeopleSoft, SAP R/3, and Oracle E-Business Suite. To extend scheduling capabilities on these external applications using Tivoli Workload Scheduler for Applications the following agents are needed:

#### **Extended agents**

Extended agents extend the static scheduling capability. They are logical workstations related to an access method hosted by a physical IBM Tivoli Workload Scheduler workstation (not another extended agent). More than one extended agent workstation can be hosted by the same Tivoli Workload Scheduler workstation and rely on the same access method. The extended agent is defined in a standard Tivoli Workload Scheduler workstation definition, which gives the extended agent a name and identifies the access method. An access method is a program that is run by the hosting workstation whenever IBM Tivoli Workload Scheduler submits a job to an external system.

Jobs are defined for an extended agent in the same manner as for other Tivoli Workload Scheduler workstations, except for any job attributes that depend on the external system or application.

To launch and monitor a job on an extended agent, the host runs the access method, passing it job details as command line options. The access method communicates with the external system to launch the job and returns the status of the job. To launch a job in an external environment, Tivoli Workload Scheduler runs the extended agent access method providing it with the extended agent workstation name and information about the job. The method looks at the corresponding file named *XANAME*\_*accessmethod*.opts (where *XANAME* is the name of the extended agent workstation) to determine which external environment instance it connects to. The access method can then launch jobs on that instance and monitor them through completion, writing job progress and status information in the standard list file of the job.

<span id="page-18-0"></span>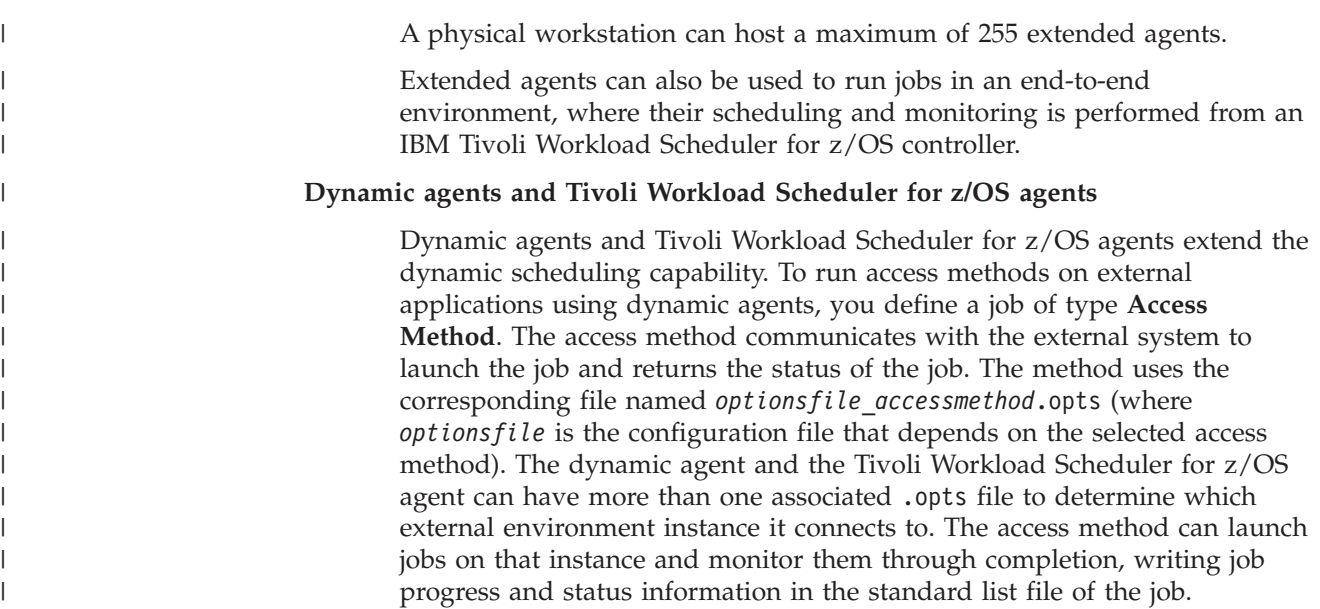

## **Installing, upgrading, and uninstalling IBM Tivoli Workload Scheduler for Applications**

This chapter describes how to install, upgrade, and uninstall Tivoli Workload Scheduler for Applications and its language packs.

## **Planning the installation**

Refer to the following sections to plan your installation of Tivoli Workload Scheduler for Applications.

## **Supported operating systems**

For a complete list of supported operating systems, perform the following actions to produce a dynamic report:

- 1. Go to the web page: [http://publib.boulder.ibm.com/infocenter/prodguid/](http://publib.boulder.ibm.com/infocenter/prodguid/v1r0/clarity/index.html) [v1r0/clarity/index.html.](http://publib.boulder.ibm.com/infocenter/prodguid/v1r0/clarity/index.html)
- 2. Click the *"Operating systems for a specific product"* report.
- 3. In the windows "Operating systems for a specific product", fill in the field *Enter a full or partial product name* with the value **IBM Tivoli Workload Scheduler for Applications** and click *Search*.
- 4. In the *Select version* drop-down list, select the version **8.6** and click *Submit to run the report*.

For a complete list of systems requirements (disk space, temporary space and RAM usage), see [http://www.ibm.com/support/docview.wss?rs=672&uid=swg27023736.](http://www.ibm.com/support/docview.wss?rs=672&uid=swg27023736)

### **Software prerequisites**

Tivoli Workload Scheduler for Applications version 8.6 prerequisites Tivoli Workload Scheduler version 8.4, or later.

**Note:** To define event rules based on SAP R/3 events with Tivoli Workload Scheduler for Applications version 8.6, the master domain manager must have Tivoli Workload Scheduler version 8.4 Fix Pack 1, or later, installed.

Tivoli Workload Scheduler for Applications version 8.6 interacts with the following products:

- Oracle E-Business Suite
- PeopleSoft
- SAP  $R/3$
- $z/OS$

| | | | | | | | | | | | | | | | | | | | | | |

| | | | |  $\perp$ | | | | |

| | | | | | | | | | |

## **Preparing your environment**

Before you install the product, ensure that:

- v You have a working installation of Tivoli Workload Scheduler version 8.5.1, or later, installed on your workstation.
- You have root permissions on UNIX and administrator permissions on Windows to run the installation.
- There are no scheduling and monitoring processes currently running on the FTA where you want to perform the installation.
- v For the access method for PeopleSoft, the corresponding PeopleSoft environment is already installed and fully accessible from the workstation where you are installing.
- v For the access method for Oracle E-Business Suite, the Oracle E-Business Suite server is already installed on the same physical node where the access method and the Tivoli Workload Scheduler host are located.
- The installation process is not already running on the workstation. You can verify this by checking if the setup process is running.
- The Option Editor is not running.
- v The X Server is installed on a workstation in your environment.
- The X-windows Display is appropriately exported if you are launching the installation process using a telnet session.
- v If you are installing the product, you have the disk space and the temporary space indicated in [http://www.ibm.com/support/docview.wss?rs=672](http://www.ibm.com/support/docview.wss?rs=672&uid=swg27023736) [&uid=swg27023736.](http://www.ibm.com/support/docview.wss?rs=672&uid=swg27023736)

## **The installation DVD**

The following list shows the installation DVDs contained in Tivoli Workload Scheduler for Applications divided by platform:

- IBM Tivoli Workload Scheduler for Applications 8.6 for AIX
- IBM Tivoli Workload Scheduler for Applications 8.6 for HP-UX for Integrity
- IBM Tivoli Workload Scheduler for Applications 8.6 for HP-UX for PA-RISC
- IBM Tivoli Workload Scheduler for Applications 8.6 for Linux
- IBM Tivoli Workload Scheduler for Applications 8.6 for Linux S390
- IBM Tivoli Workload Scheduler for Applications 8.6 for Sun Solaris
- IBM Tivoli Workload Scheduler for Applications 8.6 for Sun Solaris for Opteron
- IBM Tivoli Workload Scheduler for Applications 8.6 for Windows

Each DVD includes the following directories:

- *operating system* specific files
- INSTALLER
- LICENSE
- RESPONSE FILE
- SAMPLES
- LAUNCHPAD
- $\cdot$  z/OS libraries for the specific operating systems
- v CLI
- v GSKIT
- $\cdot$  JVM\_64

**Note:** On Sun Solaris for Opteron and HP-UX for Integrity, this folder is not included.

• PLUGINS

<span id="page-20-0"></span>| | | |

• PLUGIN\_INSTALLER

### **Support for Internet Protocol version 6**

Starting from IBM Tivoli Workload Scheduler for Applications version 8.4, Internet Protocol version 6 (IPv6) is supported in addition to legacy IPv4. Support to IPv6 is provided for:

- z/OS extended agent, with the following software requirements:
	- IBM Tivoli Workload Scheduler version 8.4, or later
	- TCP/IP for the z/OS system on IBM version 3.1, or later
- SAP extended agent, to communicate with the SAP system. IPv6 support is provided by RFC SDK version 7.10 libraries, which are supported only on the following operating systems:
	- $-$  AIX<sup>®</sup> 5.2, 5.3, 6.1 (64-bit)
	- HP-UX 11.11, 11.23, 11.31 on PA-RISC (64-bit)
	- HP-UX 11.23, 11.31 on IA64 (64-bit)
	- Linux Red Hat EL 4 on IA32 (32-bit)
	- Linux Red Hat EL 4 on IA64 (64-bit)
	- Linux Red Hat EL 4 on Power<sup>®</sup> (64-bit)
	- Linux Red Hat EL 4 on x86\_64 (64-bit)
	- Linux SuSE SLES 9 on IA32 (32-bit)
	- Linux SuSE SLES 9 on IA64 (64-bit)
	- Linux SuSE SLES 9 on Power (64-bit)
	- Linux SuSE SLES 9 on x86\_64 (64-bit)
	- Linux SuSE SLES 9 on zSeries<sup>®</sup> (64-bit)
	- Solaris 9, 10 on SPARC (64-bit)
	- $-$  Solaris 10 on  $x64$  (64-bit)
	- Windows Server 2003 on IA32 (32-bit)
	- Windows Server 2003 on x64 (64-bit)
	- Windows Server 2003 on IA64 (64-bit)

### **Installing**

The access methods and plug-ins you install with IBM Tivoli Workload Scheduler for Applications.

By installing Tivoli Workload Scheduler for Applications, you install:

• One or more access methods to interact with the following products:

#### **Oracle E-Business Suite**

To schedule Oracle E-Business Suite jobs by using Tivoli Workload Scheduler. For this access method, regardless of the installation procedure you choose, you must complete the installation as described in ["Completing the installation of the access method for Oracle](#page-30-0) [E-Business Suite" on page 15.](#page-30-0)

#### **PeopleSoft**

To run and monitor PeopleSoft jobs from the Tivoli Workload Scheduler environment.

#### **SAP R/3**

<span id="page-21-0"></span>| |

| | | | |

To create, schedule, and control SAP jobs by using the job scheduling features of Tivoli Workload Scheduler. For this access method:

- You must install the current version of SAP RFC libraries as described in SAP note 413708, before you use the SAP R/3 access method.
- If you are installing on any Windows operating system, you must also apply the SAP Note 684106 to install the required Microsoft DLLs.
- After installation, to become SAP Solution Manager Ready, see ["Registering Tivoli Workload Scheduler for Applications in the SAP](#page-31-0) [System Landscape Directory" on page 16.](#page-31-0)
- **z/OS** To schedule and control z/OS jobs from the Tivoli Workload Scheduler environment.
- One or more IBM Tivoli Workload Scheduler for Applications Plug-ins to interact with the following products:

#### **InfoSphere DataStage**

To run jobs to collect data from the local database of each store and then, using the procedures stored in the central database, to produce the aggregated data g from the Tivoli Workload Scheduler environment. For more information, see ["Customizing Tivoli Workload Scheduler to run](#page-252-0) [InfoSphere DataStage jobs" on page 237.](#page-252-0)

#### **Cognos**

To run jobs from the Tivoli Workload Scheduler environment to create the business reports. For more information, see ["Customizing Tivoli](#page-266-0) [Workload Scheduler to run Cognos reports" on page 251.](#page-266-0)

#### **SAP PI Channel**

To run SAP PI Channel jobs by using the job scheduling features of Tivoli Workload Scheduler. For more information, see ["Configuring](#page-284-0) [external control" on page 269.](#page-284-0)

**Note:** For more information about the IBM Tivoli Workload Scheduler for Applications Plug-ins installation, see ["Installing" on page 43.](#page-58-0)

- The Tivoli Workload Scheduler for Applications language packs related to the product you are installing.
- The Option Editor, a Java<sup>TM</sup>-based file editor that you can use to configure the access methods. For details about how to use it, see ["Setting options with the](#page-41-0) [Option Editor" on page 26.](#page-41-0)

**Note:** The installation of Tivoli Workload Scheduler for Applications version 8.6.0. does not update the Software Distribution catalogs.

Throughout this guide, the path where you install Tivoli Workload Scheduler for Applications is called *TWS\_home*. The default installation path depends on the Tivoli Workload Scheduler component where you install Tivoli Workload Scheduler for Applications, for example the Master Domain Manager or an agent. For detailed information about the default installation path of the Tivoli Workload Scheduler components, see the *IBM Tivoli Workload Scheduler: Planning and Installation* manual related to the product version you are using.

#### **Before installing**

Depending on the installation method you use, during the installation of Tivoli Workload Scheduler for Applications provide the following information:

**Regardless of the UNZIP method you use to extract the content of eImages** The eImages of Tivoli Workload Scheduler for Applications version 8.6.0.1 are released in **zip** format. Before you install the product, extract the content of the zip files into a directory, using one of the unzip tools available on you system or downloadable from the Internet . The tool you use must be able to keep the file permissions on the extracted files, for example, infozip. You can find the unzip tool also on DVD and the eImages of the Tivoli Workload Scheduler V8.6 or V8.5.1 in the directory TWS\<operating\_system>\tws\_tools, where <operating\_system> is the operating system on which you want to installed the product.

#### **Regardless of the installation method you use**

The Tivoli Workload Scheduler user that launches the access method. You can use the name of the user that you defined when you installed Tivoli Workload Scheduler. This user must belong to the Tivoli Workload Scheduler group. For example, user1 for r3batch and user2 for psagent.

#### **If you are installing PeopleSoft**

| | | | | | | | | | | | | | | | | | | | | | | | |

| | | | | |

| | | | | | | | | | | | The full path to the psjoa.jar file corresponding to the release of PeopleSoft you are working with. For example, use the psjoa.jar file of PeopleSoft version 8.52 if you are working with version 8.52. To make the psjoa.jar file available on the workstation where you are installing Tivoli Workload Scheduler for Applications, perform the following steps:

- 1. On the workstation where the PeopleSoft application is installed, locate the *ps\_home*\class\psjoa.jar file.
- 2. Either copy the file to the workstation where you are installing Tivoli Workload Scheduler for Applications, or make it accessible by mapping the path to the workstation where the PeopleSoft application is installed.

**Note:** The psjoa.jar path cannot contain special characters.

#### **If you are installing or upgrading SAP access method**

You must first install the SAP RFC libraries. You must download the current version of these libraries, described in SAP *note 413708*, from the SAP website http://service.sap.com/swdc and copy them to the methods directory.

### **Selecting your installation method**

You can install Tivoli Workload Scheduler for Applications using several different methods.

To install the product, use any of the following procedures. If you subsequently want to add another access method or install a Tivoli Workload Scheduler for Applications fix pack, ensure that you use the same installation procedure that you used initially.

#### **Launchpad**

The *launchpad* is the starting point for installing products that are part of Tivoli Workload Automation. The launchpad automatically accesses and runs the installation setup file in interactive mode. From the launchpad, you can:

- Install Tivoli Workload Scheduler for Applications or add an access method to an existing installation of Tivoli Workload Scheduler for Applications version 8.6.
- Install a Tivoli Workload Scheduler for Applications plug-in for Cognos, for InfoSphere DataStage and SAP PI Channel.
- Upgrade Tivoli Workload Scheduler for Applications version 8.3, or 8.4 to version 8.6

• Access product information

For details, see "Installing by using the launchpad."

#### **Installation wizard**

| |

| | | | |

| | Install Tivoli Workload Scheduler for Applications or add an access method to an existing installation by running the individual setup files for each supported operating system. For details, see "Installing by using the installation wizard."

#### **Silent installation**

Customize a *response file* by adding all the configuration settings to be used during installation. Then, from the command line, run the setup command. With this procedure, you can run the installation unattended and in the background. For details, see ["Installing by using the silent installation" on](#page-25-0) [page 10.](#page-25-0)

#### **Installing by using the launchpad**

The launchpad is the starting point for installing products that are part of Tivoli Workload Automation. You can also use the launchpad to become familiar with the product documentation and access the following sources of information:

- v Downloadable documentation
- IBM Tivoli Information Center
- IBM Publications Center

To access the launchpad, one of the following web browsers is required:

- Mozilla, version 1.7 or later
- Firefox, version 2.0 or later
- Microsoft Internet Explorer version 6.0, or later
- SeaMonkey version 1.1.4

To start the launchpad installation program:

- 1. Insert the DVD containing the installation image for your operating system into the drive.
- 2. Depending on the operating system, start the launchpad as follows:

#### **On Windows operating systems**

The launchpad starts automatically. If not, from the root directory of the DVD, run the launchpad.exe file.

#### **On UNIX and Linux operating systems**

From the root directory of the DVD, run the launchpad.sh file.

If you want to start the launchpad from a mounted file system, ensure that you have write permission on it before starting the launchpad.

- 3. Read the documentation and, when you are ready to start the installation process, in the left frame of the page click **Install a specific product**. The Install a specific product page opens.
- 4. Select **Install Tivoli Workload Scheduler for Applications**.

You are asked to insert the DVD containing the installation image for your operating system into the DVD drive. The installation program starts. For details about how to continue the installation, see "Installing by using the installation wizard."

#### **Installing by using the installation wizard**

To install Tivoli Workload Scheduler for Applications, perform the following steps:

- 1. From the product DVD for the operating system where you are installing the product, or from an eImage, run the **setup** installation command. It is located in the *operating\_system*/INSTALLER directory. The installation starts.
- 2. Select the language in which you want the wizard to be displayed, and click **OK**. The Welcome panel is displayed.
- 3. Read the welcome information and click **Next**. The Software License Agreement panel is displayed.
- 4. Read the Software License Agreement information and select the radio button to accept the license agreement. Click **Next**. The Discovery instance panel is displayed with all the Tivoli Workload Automation instances found on your workstation.
- 5. Select the instance path where you want to install the Tivoli Workload Scheduler for Applications access methods.

#### **Install Tivoli Workload Scheduler for Applications 8.6**

To install one or more Tivoli Workload Scheduler for Applications access methods.

If the installation program does not detect any Tivoli Workload Scheduler installation on the instance path you selected, you cannot perform any actions.

- 6. Click **Next**. The installation program lists all the access methods you can install.
- 7. Make as many selections as you want, and click **Next**. Depending on how many and which access methods you select, one or more additional panels request specific access method information:

#### **For all access methods:**

| | | | | | |

> | | | | | | | | | | | | |

|

Specify the Tivoli Workload Scheduler user that runs the access method. You can use the name of the user that you defined when you installed Tivoli Workload Scheduler. This user must belong to the Tivoli Workload Scheduler group. This name is registered in the LJuser option of the option file. It is the name of the operating system user ID used to run the selected method.

#### **For the PeopleSoft access method:**

The fully qualified path to the psjoa.jar file. For detailed information, see ["Before installing" on page 6.](#page-21-0)

- 8. Enter the requested information and click **Next**. A summary information panel is displayed.
- 9. Click **Next**. The installation process begins; the progress panel is displayed showing the status.
- 10. When the installation completes, a panel is displayed asking if you want to open the Option Editor. The Option Editor is a Java-based file editor that you use to configure the access methods you installed. For details about how to use the Option Editor, see ["Setting options with the Option Editor" on page](#page-41-0) [26.](#page-41-0) If you decide not to run the Option Editor now, you can do it later.

If you click **Yes**, the Option Editor is displayed for you to set your options for the access methods. If you click **No**, or when you have finished with the Option Editor, the installation exit panel is displayed.

11. Click **Finish** to exit the installation wizard and complete the installation.

If you received error messages, analyze the installation log files shown in [Table 1](#page-25-0) [on page 10.](#page-25-0)

#### <span id="page-25-0"></span>*Table 1. Installation log files* |

||

| | |

|

| | | | |

|<br>|<br>|<br>|

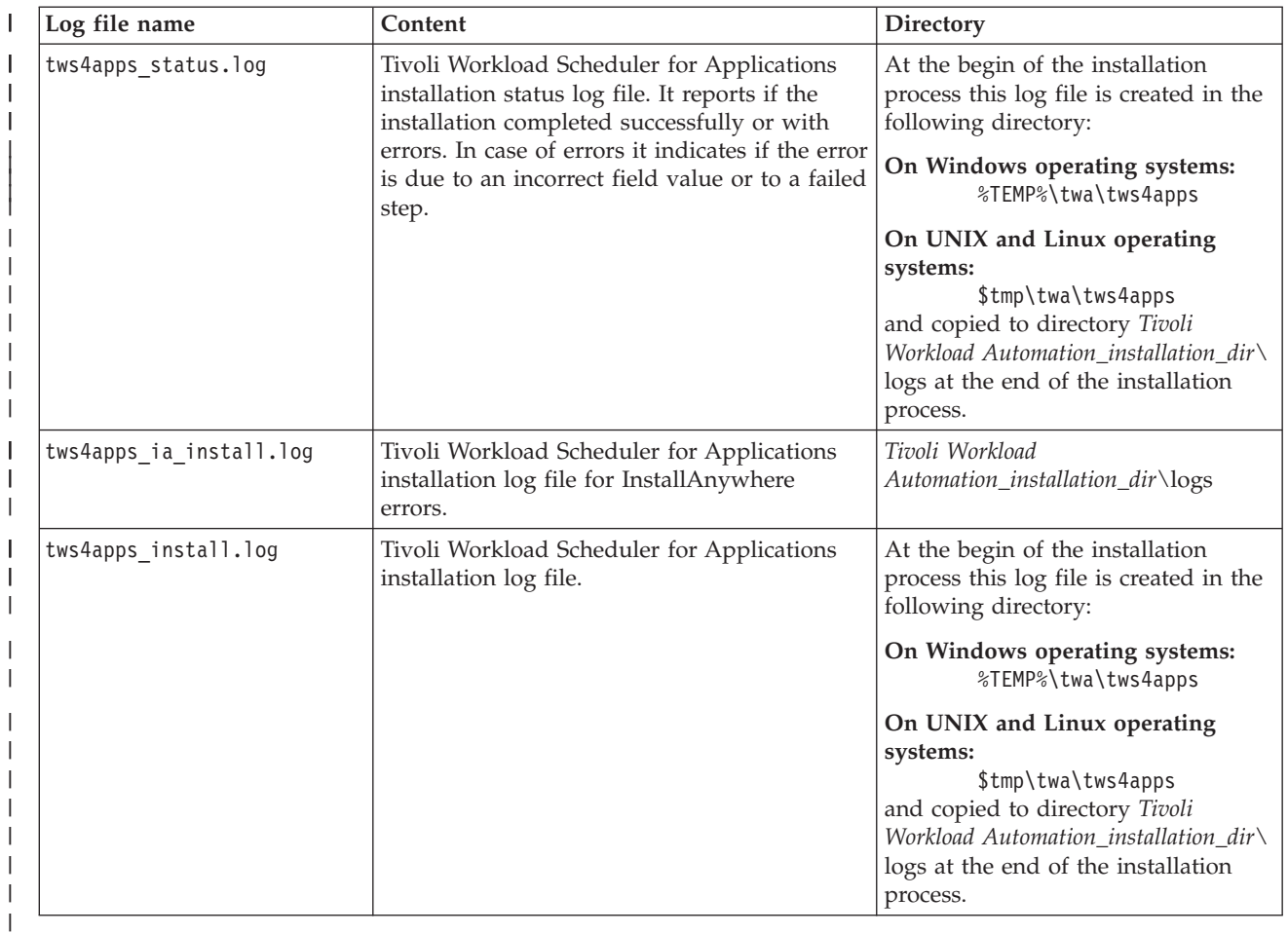

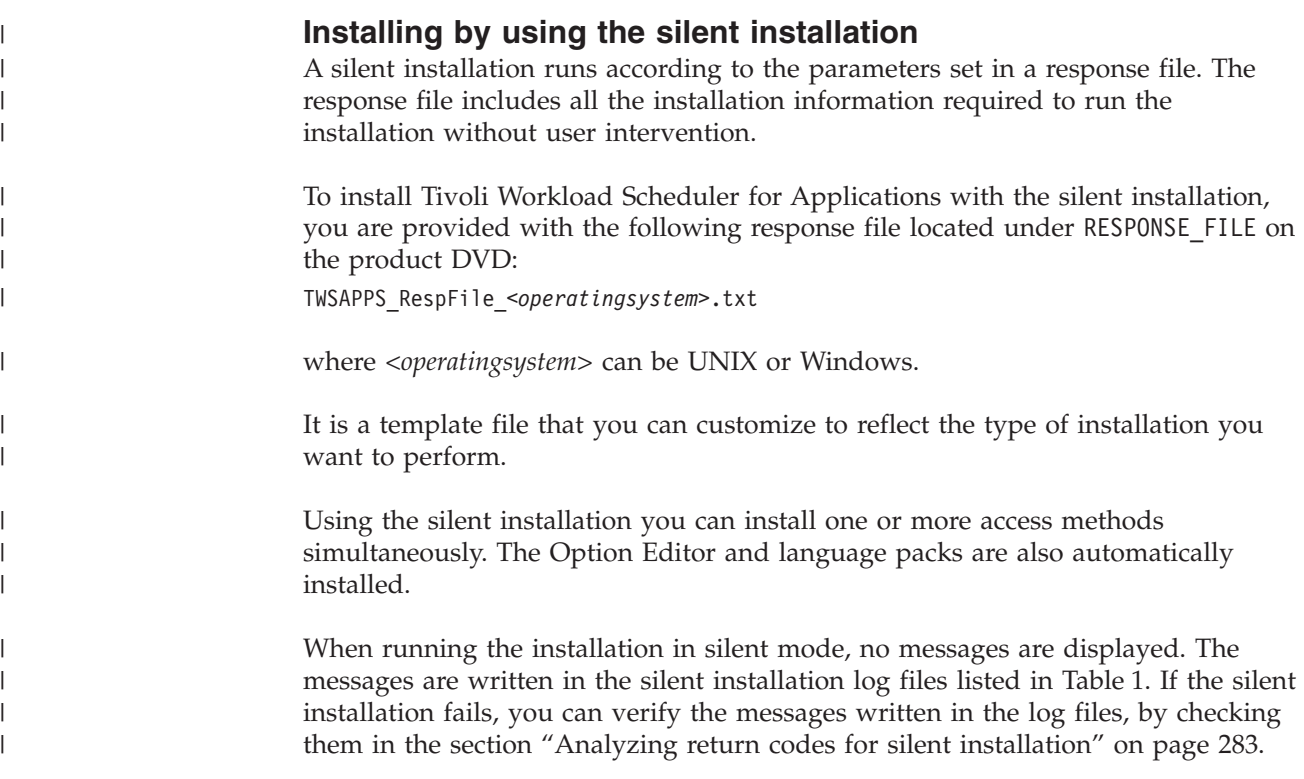

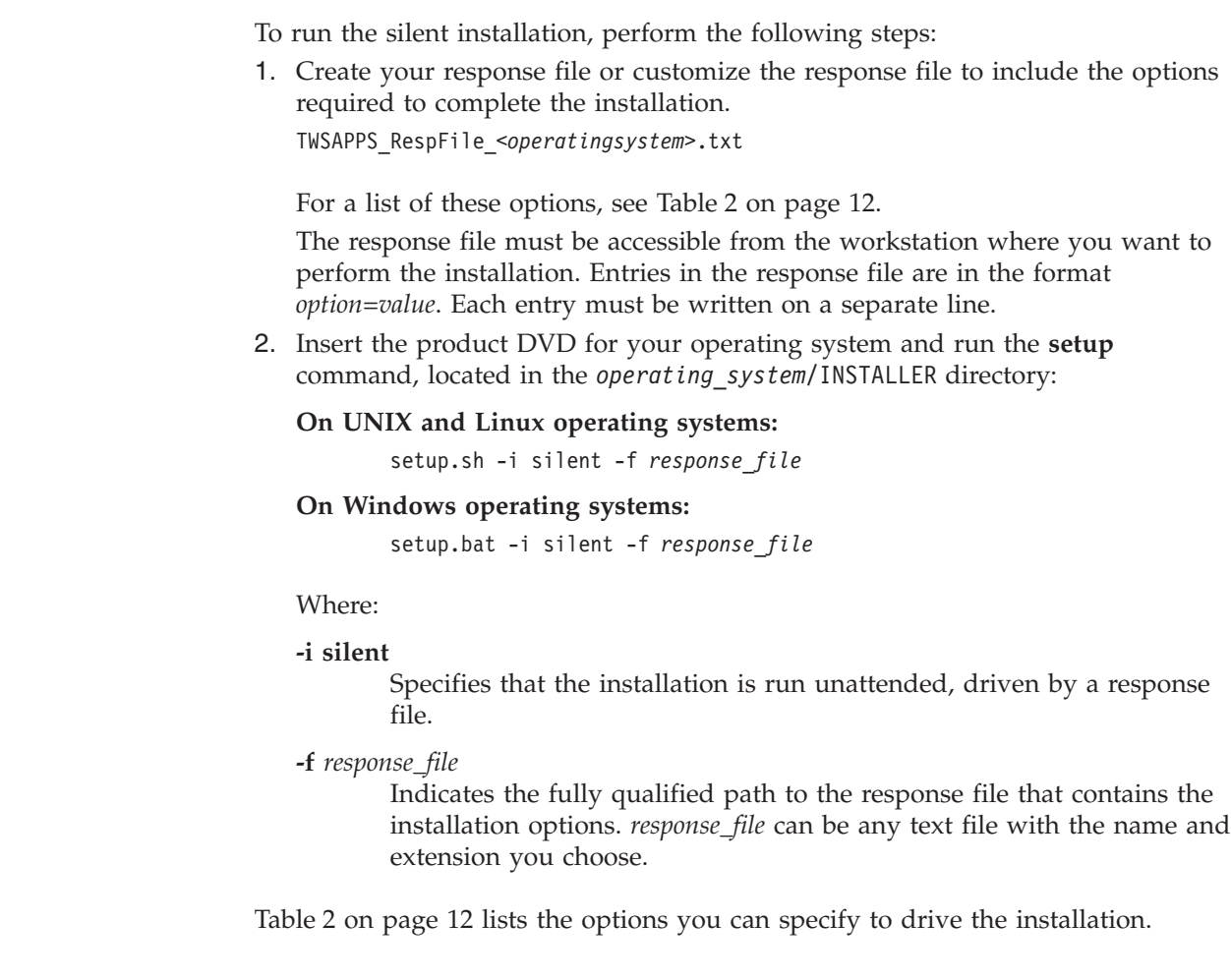

 $\|$  $\begin{array}{c} \hline \end{array}$  $\|$  $\,$   $\,$ 

|  $\vert$ |  $\vert$  $\begin{array}{c} \hline \end{array}$ |  $\vert$ | | |

 $\begin{array}{c} \hline \end{array}$ | |  $\vert$  $\begin{array}{c} \hline \end{array}$  $\begin{array}{c} \hline \end{array}$  $\vert$  $\|$ 

|

#### *Table 2. Options to perform a silent installation*

<span id="page-27-0"></span>|

|

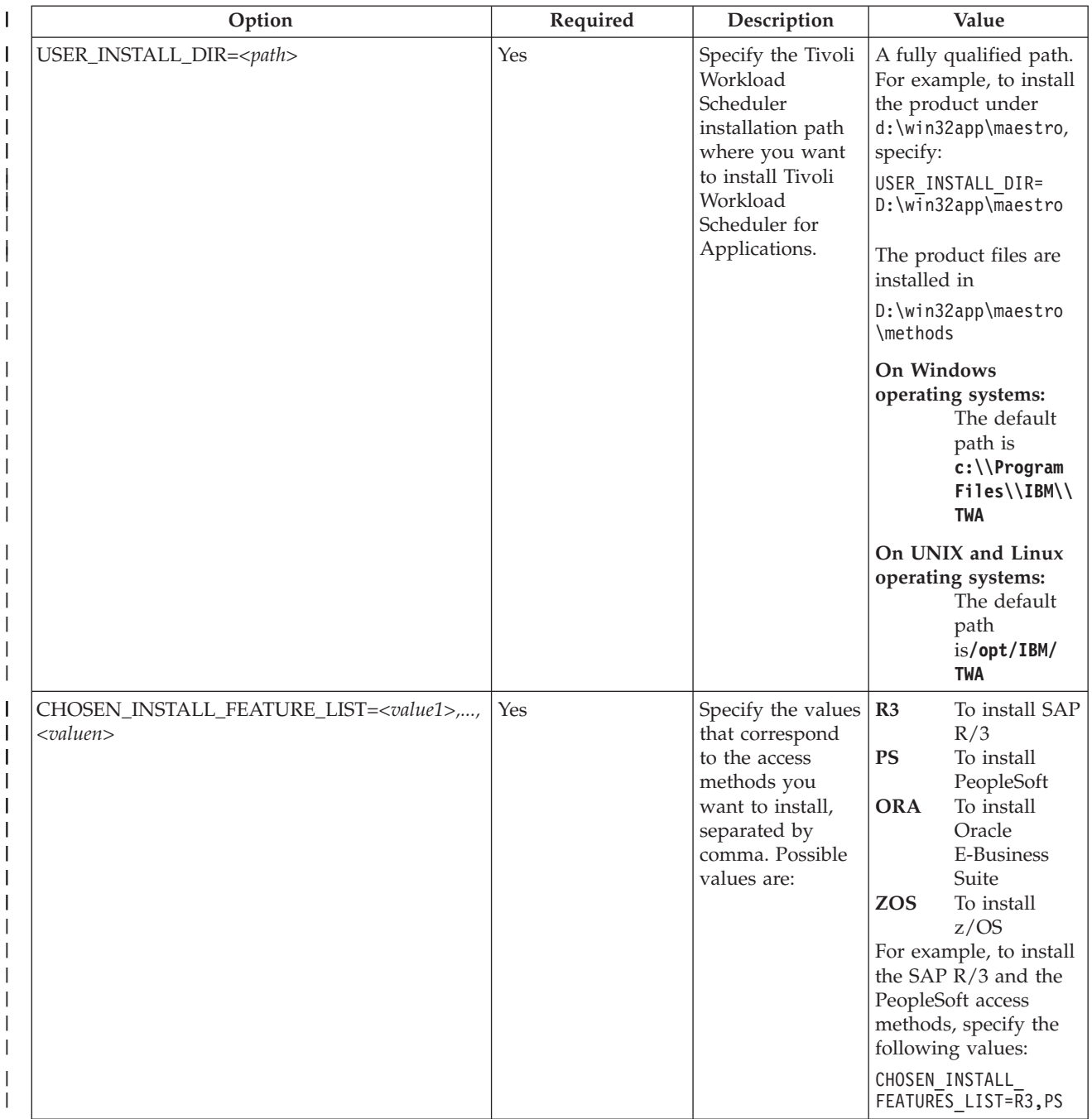

*Table 2. Options to perform a silent installation (continued)*

 $\|$ 

||

|| | | | | | | |

ı

| | | | | | | |

| | | | | |

> | | | | | | | |

> | | | | | | | | |

> || | | | | | | |

> | | | | | | | | |

> | | | | | | | | | |

> | | | | | | | |

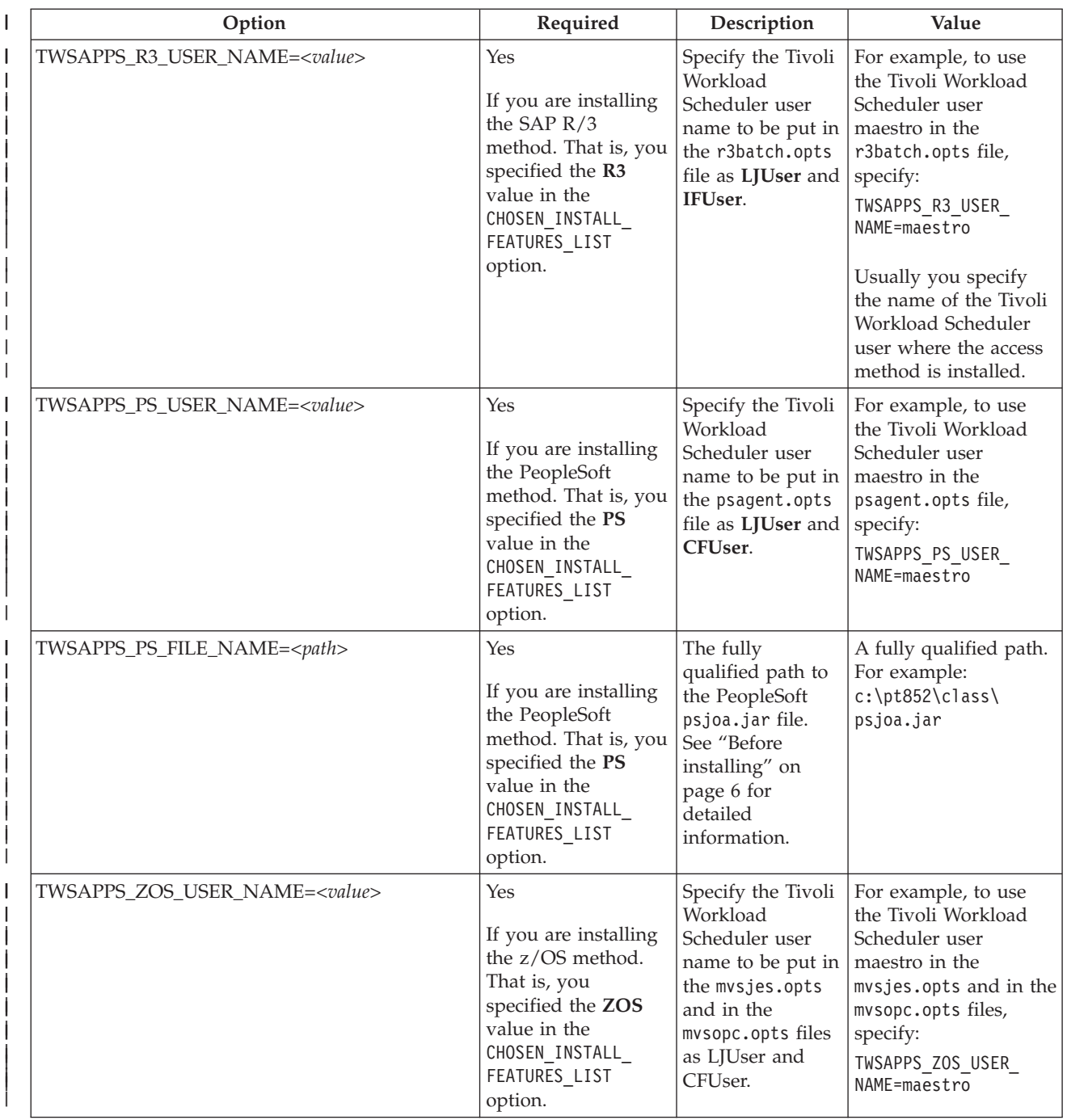

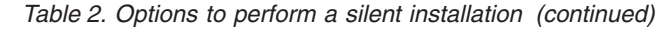

|

||

|| | | | | | | |

| | | | | | | | |

| | | | | |

| | |

| | | |

| | | | | | |  $\perp$  $\perp$ |

|

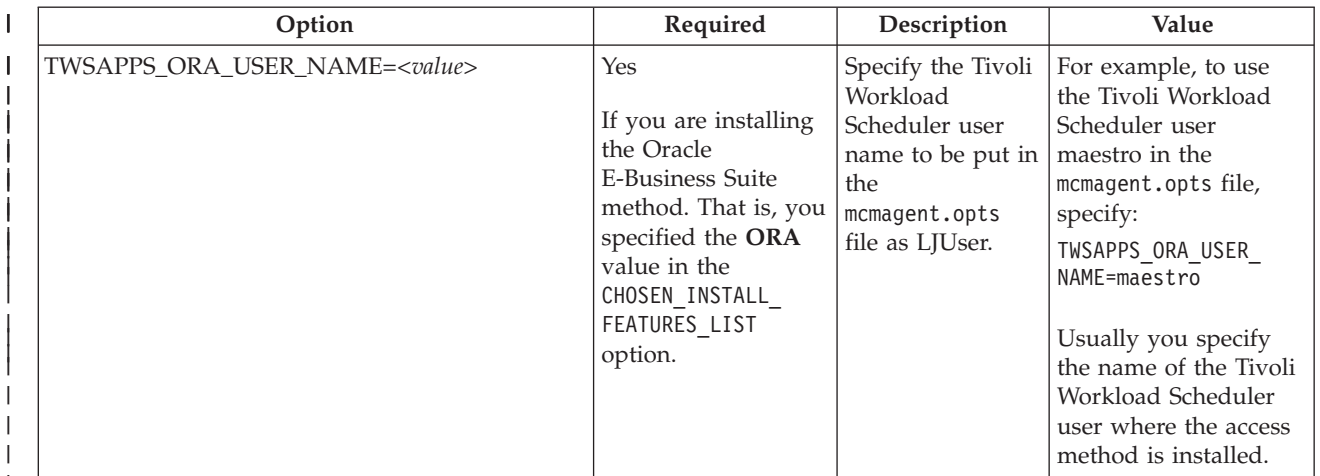

**Note:** If you are installing in silent mode, verify the status of the installation in the tws4plugins status.log log file. If an error is present, check the details of the error in the tws4plugins\_install.log log file.

The following is an example of the command you run to perform a silent installation by using the TWSAPPS\_RespFile\_UNIX.txt response file on a UNIX workstation:

setup.sh -i silent -f /tmp/TWSAPPS\_RespFile\_UNIX.txt

The following example shows a response file that installs the R/3 and the PeopleSoft access methods on a Windows workstation:

# INSTALL LOCATION USER\_INSTALL\_DIR=c:\\Program Files\\IBM\\TWA CHOSEN\_INSTALL\_FEATURE\_LIST=R3,PS # R3BATCH SETTINGS TWSAPPS\_R3\_USER\_NAME=maestro # PSAGENT SETTINGS TWSAPPS PS USER NAME=maestro1 TWSAPPS\_PS\_FILE\_NAME=c:\pt852\class\psjoa.jar

#### **Install InfoSphere DataStage, Cognos, and SAP PI Channel plug-ins for z/OS connector on WebSphere Application Server for z/OS**

Install InfoSphere DataStage, Cognos, and SAP PI Channel plug-in for z/OS connector on WebSphere® Application Server for z/OS.

To manually install InfoSphere DataStage, Cognos, and SAP PI Channel plug-ins for z/OS connector on WebSphere Application Server for z/OS, perform the following actions:

- 1. Ensure that you installed the **JWSZ604** FMID.
- 2. Locate the path where you installed the WebSphere Application Server for z/OS.
- 3. From the product DVD or from an eImage, copy to the sharedLibraries subdirectory of the WebSphere Application Server for z/OS installation directory the following files:

#### **For InfoSphere DataStage plug-in**

\PLUGINS\com.ibm.scheduling.agent.datastage\_8.6.0.00.jar

#### <span id="page-30-0"></span>**For Cognos plug-in**

\PLUGINS\com.ibm.scheduling.agent.cognos\_8.6.0.00.jar

#### **For SAP PI Channel plug-in**

\PLUGINS\com.ibm.scheduling.agent.pichannel\_8.6.0.00.jar

#### **Completing the installation of the access method for Oracle E-Business Suite**

After you have installed Tivoli Workload Scheduler for Applications, perform the following steps to complete the installation of the access method for Oracle E-Business Suite:

- 1. Ensure that the Oracle Applications logon has permissions to write in the methods, and OracleTMP directories located in *TWS\_home*.
- 2. Log on as an Oracle Applications UNIX user, who has access to all the files in the Oracle Application Top directory.
- 3. In the *TWS\_home*/methods/mcmsetting.sh file, replace the variable *Oracle\_SID\_database\_name* with the actual name of the Oracle SID database.
- 4. In the Oracle Application Top directory, usually the *\$APPL\_TOP* installation directory, copy the content of the following files:
	- v APPS*contextname*.env files into the APPS*contextname*\_MCM.env file.
	- v *contextname*.env files into the *contextname*\_MCM.env file.

where *contextname* is the Applications context name. The default value is the *SID\_hostname*.

- 5. Modify the APPS*contextname*\_MCM.env file by replacing the line:
	- . /*APPL\_installation\_path*/*contextname*.env

with:

| | | | . /*APPL\_installation\_path*/*contextname*\_MCM.env

where *APPL\_installation\_path* is the complete installation path.

- 6. Modify the Oracle E-Business Suite *contextname*\_MCM.env file as follows:
	- a. At the end of the file, add the line:
		- . *TWS\_home*/methods/mcmsetting.sh
	- b. Set the **APPLFENV** environment variable to the *contextname*\_MCM.env file.
	- c. If you are working with a version of Oracle E-Business Suite prior to 11.0, append MCM to the APPLSHAR and APPLFULL variables as follows: APPLSHAR='ALR FF MCM' APPLFULL='FND AD AX AK GL RG INV OP MCM'
- 7. Log in as the user, Oracle E-Business Suite application owner, and then run the APPS*contextname*\_MCM.env main application environment file to set the environment:
	- . APPS*contextname*\_MCM.env
- 8. Make a backup copy of the *TWS\_home*/methods/OracleTMP directory.
- 9. Change to the installed directory: cd *TWS\_home*/methods/OracleTMP
- 10. Change the user and group ownership of the installed files to that of your Oracle E-Business Suite application owner.
- 11. To link the binary files, from the *TWS\_home*/methods/OracleTMP directory, run the installation script **mcminstall** with the following command: sh mcminstall

<span id="page-31-0"></span>**Note:** If you need to define the TWO\_TASK environment variable to allow for an Oracle three-tier configuration, do not set it externally from **mcminstall** or in any scripts provided as input parameters. If you do, this prevents you from performing the link steps successfully.

The installation process now attempts to link the Tivoli Workload Scheduler for Applications executables with the Oracle E-Business Suite application shared libraries.

After the link process has completed successfully, you find the following executables in the \$MCM\_TOP/bin directory:

- $•$  MCMLI
- MCMSTAT
- MCMTI

These binary files are created by the **adrelink** utility for Oracle E-Business Suite. This utility also registers the MCM as a module in Oracle E-Business Suite.

An Oracle Tivoli shell panel is displayed.

- 12. Perform the following steps:
	- a. Press **i** to install.
	- b. Press **c** to continue the installation.
	- c. Enter the name of the installation log file. The default is **mcminstall.log**, located in the *TWS\_home*/methods directory.
	- d. Enter the name of the APPS*contextname*\_MCM.env main application environment file. The default is **APPLSYS.env**.
	- e. Enter the *TWS\_home* installation directory.
- 13. Edit the options file. For details, see ["Configuring the Oracle E-Business Suite](#page-67-0) [access method" on page 52](#page-67-0) and ["Setting options with the Option Editor" on](#page-41-0) [page 26.](#page-41-0)

The installation is now complete. If you encounter problems during the link step, fix them and run the link step again, because this step is responsible for creating the binary files that enable Tivoli Workload Scheduler for Applications to interact with the Oracle Concurrent Manager when submitting and monitoring jobs.

### **Registering Tivoli Workload Scheduler for Applications in the SAP System Landscape Directory**

Tivoli Workload Scheduler for Applications Version 8.6 is SAP Solution Manager Ready certified, with Product ID 67838200100900005452 and Software Component ID 67838200100200018803. After installing the SAP R/3 access method, register it in your SAP System Landscape Directory (SLD). The registration is valid only for the access method you register.

For detailed information about SAP Solution Manager and SAP System Landscape Directory registration of third-party software products, see SAP Note 1018839.

To register Tivoli Workload Scheduler for Applications in your SAP System Landscape Directory, perform the following steps:

1. SAP Product and Production Management System (PPMS) is the central knowledge repository for technical information regarding SAP software products and their software components. Ensure that you have a PPMS data record of IBM Tivoli Workload Scheduler for Applications in your SLD, by browsing the SLD software catalog.

| | | | | If IBM Tivoli Workload Scheduler for Applications is not listed, receive an updated PPMS data collection form from SAP. For detailed information, refer to SAP Note 669669.

2. Copy the TWS4APPS860\_R3BATCH\_ON\_*hostname*\_ThirdPartySystem.xml file located in *TWS\_home*/methods/solman (where *hostname* is the name of the workstation where you installed Tivoli Workload Scheduler for Applications) to the SAP workstation where the sldreg executable file is located.

**Note:** On SAP 7.00 and later, sldreg is provided with the SAP kernel; on SAP NetWeaver 2004s, it is available in the SAP Service Marketplace. For detailed information about sldreg, refer to SAP Note 1018839.

3. Configure sldreg to send data to SLD by following the procedure described in the SAP online help located at the following link:

[http://help.sap.com/saphelp\\_nw70/helpdata/en/42/](http://help.sap.com/saphelp_nw70/helpdata/en/42/ea5ff4b5d61bd9e10000000a11466f/frameset.htm) [ea5ff4b5d61bd9e10000000a11466f/frameset.htm](http://help.sap.com/saphelp_nw70/helpdata/en/42/ea5ff4b5d61bd9e10000000a11466f/frameset.htm)

4. Transfer the registration data to SLD by running the sldreg executable file. According to your operating system, from a command line enter:

#### **On Windows operating systems**

sldreg.exe -connectfile slddest.cfg -file TWS4APPS860\_R3BATCH\_ON\_*hostname*\_ThirdPartySystem.xml

#### **On UNIX and Linux operating systems**

sldreg -connectfile slddest.cfg -file TWS4APPS860\_R3BATCH\_ON\_*hostname*\_ThirdPartySystem.xml

If the registration is successful, a message on the command line is returned with HTTP response code 200.

Optionally, you can verify the results of your registration in the System Landscape Directory:

- 1. Log on to your SLD.
- 2. Browse the software catalog at the **Products** link.
- 3. Locate the product IBM Tivoli Workload Scheduler for Applications Version 8.6 and select it.
- 4. Open the **Installed Systems** page and locate the workstation you registered.

## **Upgrading**

<span id="page-32-0"></span>| | | |

| | |

|

|

You can upgrade Tivoli Workload Scheduler for Applications version 8.4, or 8.5 to version 8.6. By upgrading Tivoli Workload Scheduler for Applications, you upgrade:

v All the access methods you have installed are automatically upgraded to version 8.6.0.

If you are upgrading the SAP R/3 access method on any Windows operating system, you must also apply the SAP Note 684106 to install the required Microsoft DLLs.

- The upgrade of Tivoli Workload Scheduler for Applications version 8.4.0 or 8.5.0 to version 8.6.0. does not update the Software Distribution catalogs.
- All the Tivoli Workload Scheduler for Applications language packs. Even if in the previous installation you did not install any language pack, all language packs are automatically installed when you upgrade to version 8.6.

### <span id="page-33-0"></span>**Upgrading using the InstallAnywhere installation wizard**

To upgrade Tivoli Workload Scheduler for Applications using the InstallAnywhere installation wizard, perform the following steps:

- 1. From the product DVD, or from an eImage, run the **setup** installation command for the operating system where you are installing the product. The **setup** installation commands are located in the *operating\_system*/INSTALLER directory. The installation starts.
- 2. Select the language in which you want the wizard to be displayed, and click **OK**. The Welcome panel is displayed.
- 3. Read the welcome information and click **Next**. The Software License Agreement panel is displayed.
- 4. Read the Software License Agreement information and select the radio button to accept the license agreement. Click **Next**.
- 5. The installation program lists all the Tivoli Workload Automation instances found on your workstation. From the list, select the instance path that you want to upgrade. The bottom frame of the panel displays the instance content and the action you can perform:

#### **Upgrade to Tivoli Workload Scheduler for Applications 8.6**

To upgrade **all** Tivoli Workload Scheduler for Applicationsversion 8.4, or 8.5 access method to version 8.6.0.

#### **Install Tivoli Workload Scheduler for Applications 8.6** To install the new access method.

- 6. Click **Next**. A summary information window is displayed.
- 7. Click **Next**. The installation process begins the upgrade process. The progress window is displayed showing the status of the upgrade.
- 8. When the upgrade has completed, a window is displayed asking if you want to open the Option Editor.

The Option Editor is a Java-based file editor that you use to define options for the access methods you installed. If you decide not to run the Option Editor now, you can do it later. If you click **Yes**, the Option Editor is displayed and you can set your options for the methods you installed. See ["Setting options](#page-41-0) [with the Option Editor" on page 26](#page-41-0) to learn how to use the Option Editor.

If you click **No**, or when you have finished with the Option Editor, the installation exit window is displayed.

9. Click **Finish** to exit the installation wizard and complete the upgrade. If you received error messages, analyze the log files shown in Table 3.

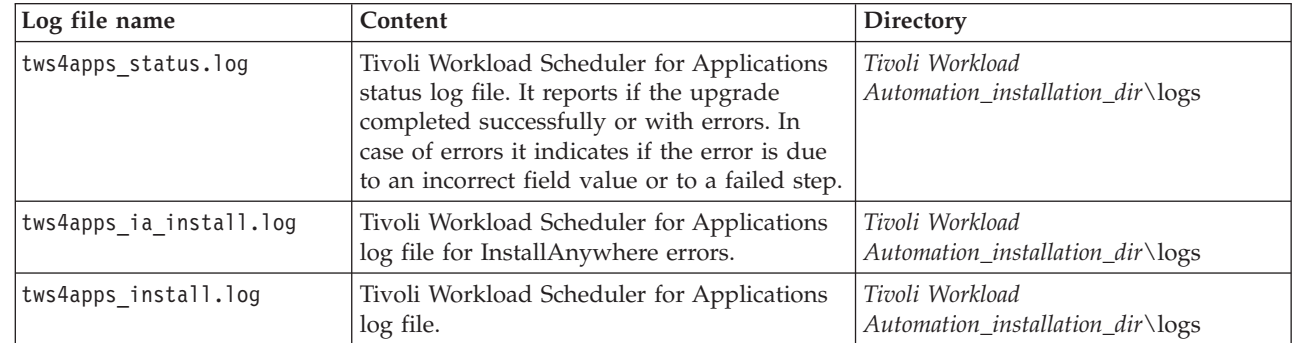

*Table 3. Upgrade wizard log files*

## **Upgrading using the silent installation**

During upgrade installation process you can:

| |

| | |

| | |

 $\overline{\phantom{a}}$ 

|| | | | | |<br>| |<br>| |<br>|

 $\mathbf{I}$ 

#### <span id="page-34-0"></span>**Upgrade to Tivoli Workload Scheduler for Applications 8.6**

To upgrade **all** Tivoli Workload Scheduler for Applicationsversion 8.4, or 8.5 access method to version 8.6.0.

#### **Install Tivoli Workload Scheduler for Applications 8.6 or IBM Tivoli Workload Scheduler for Applications Plug-ins 8.6**

To install the new access method or the plug-ins.

To upgrade Tivoli Workload Scheduler for Applications using the silent installation, you must follow the same procedure outlined in ["Installing by using the silent](#page-25-0) [installation" on page 10.](#page-25-0) To install the IBM Tivoli Workload Scheduler for Applications Plug-ins during upgrade phase you need the options related to them, see Table 4. The following table Table 4 shows the options required for a silent upgrade.

*Table 4. Options to perform a silent installation*

| Option                          | Required | Description                                                                                                    | Value                                                                                                    |
|---------------------------------|----------|----------------------------------------------------------------------------------------------------|----------------------------------------------------------------------------------------------------|
| USER_INSTALL_DIR= <path></path> | Yes      | Specify the Tivoli<br>Workload<br>Scheduler<br>installation path<br>where you want<br>to install Tivoli<br>Workload<br>Scheduler for<br>Applications. | A fully qualified path.<br>For example, to install<br>the product under<br>d:\win32app\maestro,<br>specify:<br>USER INSTALL DIR=<br>$D:\overline{32app\{maestro\}}$<br>The product files are<br>installed in<br>D:\win32app\maestro<br>\methods<br>On Windows<br>operating systems:<br>The default<br>path is<br>$c:\\P$ rogram<br>Files\\IBM\\<br><b>TWA</b><br>On UNIX and Linux<br>operating systems:<br>The default<br>path<br>is/opt/IBM/<br><b>TWA</b> |

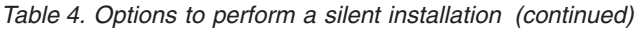

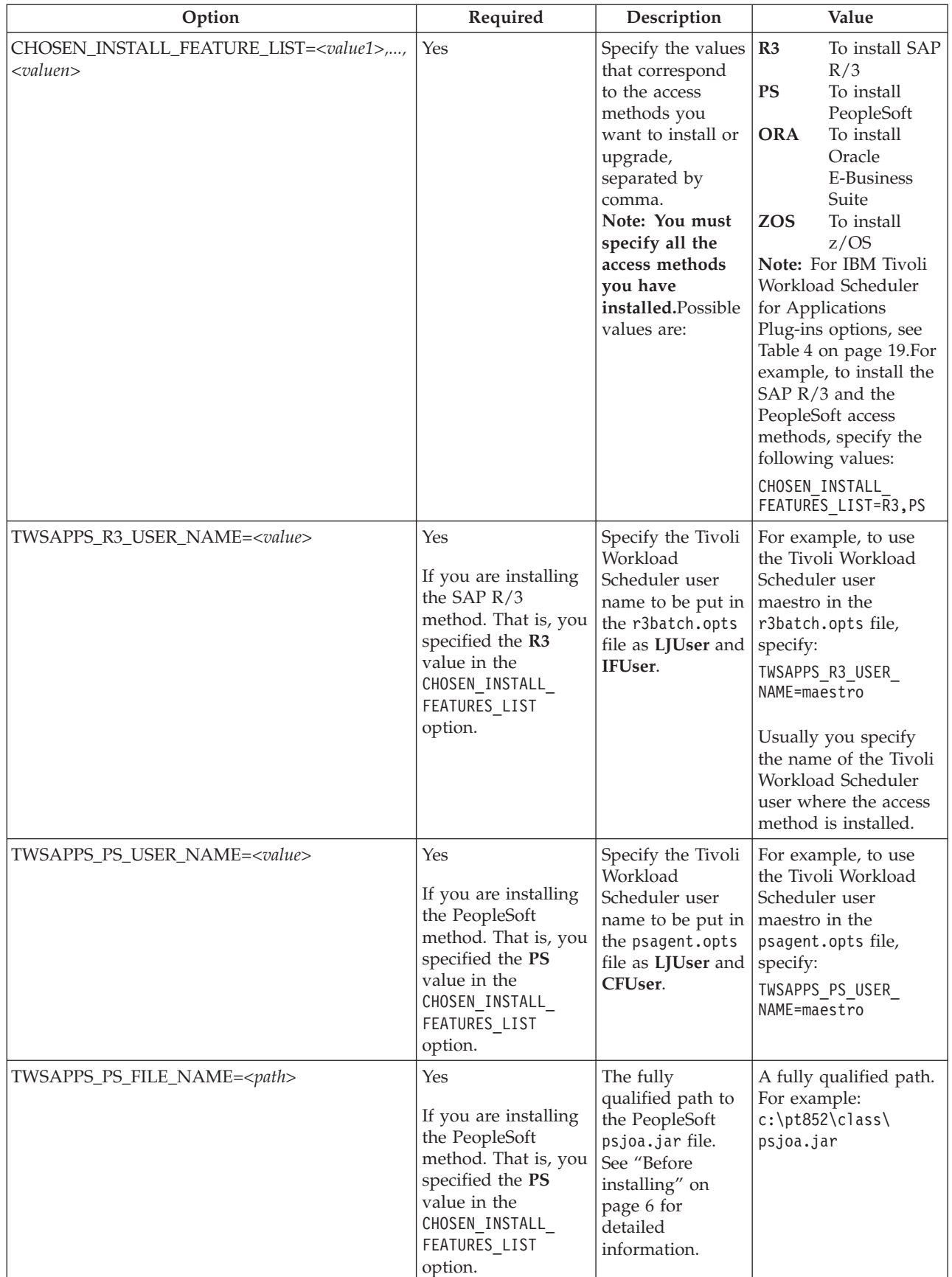
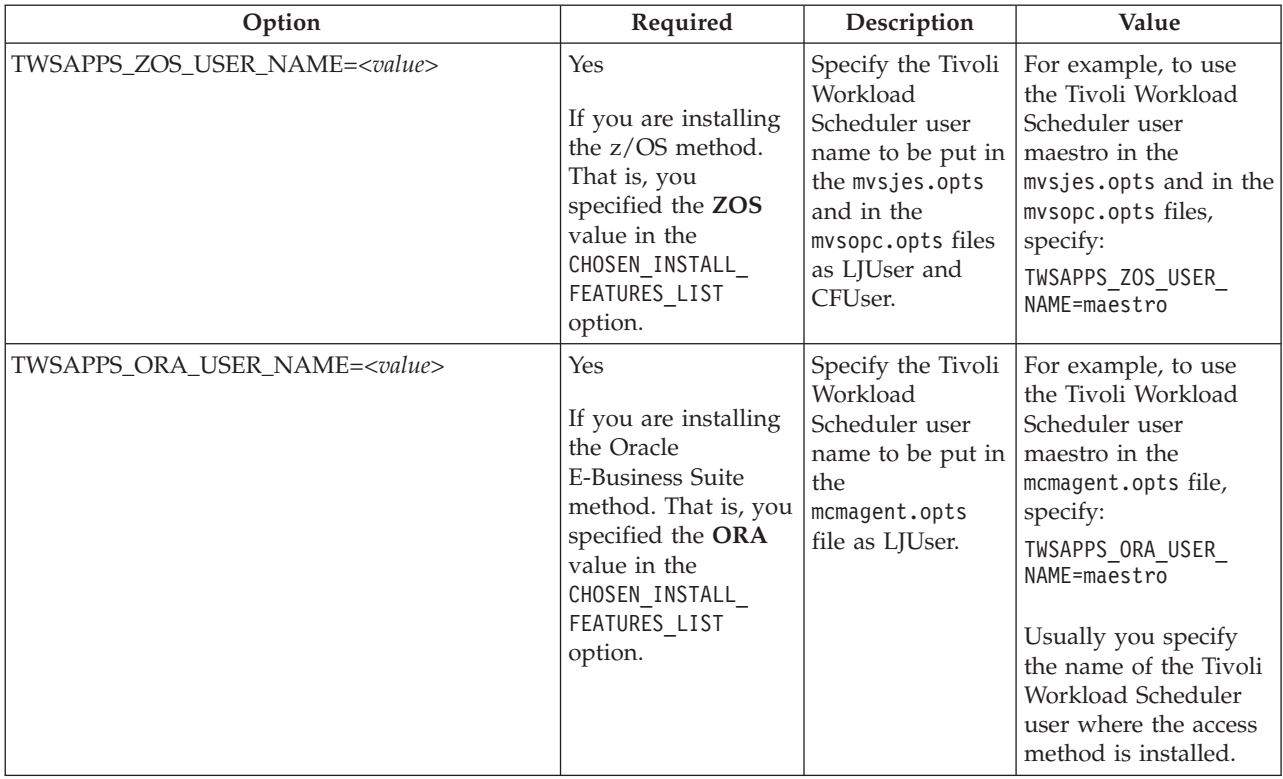

*Table 4. Options to perform a silent installation (continued)*

If the silent upgrade fails, you can verify the messages written in the log files, by checking them in the sectio[n"Analyzing return codes for silent installation" on](#page-298-0) [page 283](#page-298-0)

**Note:** All the access methods you have installed are automatically upgraded to version 8.6.0.

## **Uninstalling**

| |

| | | | | | |

> | |

| | |

| | Uninstalling the product either using the wizard or the silent method.

When you uninstall Tivoli Workload Scheduler for Applications, you can uninstall one or more access methods simultaneously. If you uninstall all the installed access methods, the uninstallation program removes also the Option Editor and all the language packs. For Oracle E-Business Suite, regardless of the uninstallation procedure you choose, you must complete the uninstallation as described in ["Completing the removal of the access method for Oracle E-Business Suite" on](#page-40-0) [page 25.](#page-40-0)

If you installed Tivoli Workload Scheduler for Applications by using the silent installation, uninstall it using the same procedure.

The uninstall program does not delete the files that you modified and the installation log files. To delete them specify the **-DREMOVE\_ALL\_FILES=true** option when uninstalling the product.

To uninstall Tivoli Workload Scheduler for Applications, you can use any of the following procedures:

**Wizard**

| | |

| | | | | | | | | | | |

| | |

| | |

| | | |

| | |

| | | | | | | | | | | | | | | | | |

 $\mathbf{I}$ 

For details, see "Uninstalling by using the wizard."

**Silent** For details, see ["Uninstalling by using the silent uninstallation" on page 23.](#page-38-0)

## **Before uninstalling**

Before you uninstall the product, ensure that the following conditions are satisfied:

• You have the following permissions to run the installation: **Windows operating systems:** Administrator **UNIX and Linux operating systems:**

Root

- v There are no scheduling and monitoring processes currently running on the agent where you want to uninstall.
- The installation process is not already running on the workstation. You can verify it by checking that the **setup** processes is not running.
- The Option Editor is not running.

## **Uninstalling by using the wizard**

Uninstalling Tivoli Workload Scheduler for Applications by using the wizard and deleting also the files you modified and the log files.

Using the wizard, you can uninstall the entire product or one access method at a time. All the language packs and the Option Editor are uninstalled simultaneously when you remove the last access method.

If you installed the product using the installation wizard, you can uninstall it either using the uninstallation wizard or the silent uninstallation. If you installed the product using the silent installation you must use the silent uninstallation to uninstall it.

The uninstall program does not delete the files that you modified and the installation log files. To delete them specify the **-DREMOVE\_ALL\_FILES=true** option when uninstalling the product.

To uninstall the product, perform the following steps:

1. Run the following command:

**To uninstall the product without deleting the files that you modified and the log files:**

**On Windows operating systems:**

From the *TWS\_home*\methods directory,

.\\_tws4apps\_uninst\\_tws4apps\_uninst.exe

**On UNIX and Linux operating systems:**

From the *TWS* home/methods directory,

./ tws4apps uninst/ tws4apps uninst

**To uninstall the product deleting the files that you modified and the installation log files:**

#### **On Windows operating systems:**

From the *TWS* home\methods directory,

.\\_tws4apps\_uninst\\_tws4apps\_uninst.exe -DREMOVE\_ALL\_FILES=true **On UNIX and Linux operating systems:**

From the *TWS* home/methods directory,

./ tws4apps uninst/ tws4apps uninst -DREMOVE ALL FILES=true

The uninstall program starts.

- 2. Select the language for the wizard, and click **OK**. The Welcome window is displayed.
- 3. Read the welcome information and click **Next**.
- 4. A summary information window is displayed listing all the access methods that you can uninstall. By default the product uninstalls all the access methods.
- 5. Clear the access methods you do not want to uninstall and click **Next**. The uninstall process starts. When the uninstallation completes, a panel showing the results is displayed.
- 6. Click **Finish** to exit the uninstallation wizard.

**Note:** If you run the **uninstaller** command from the \_tws4apps\_uninst directory, you must exit from the tws4apps uninst directory to complete the uninstallation. After the uninstallation completed successfully, remove the \_tws4apps\_uninst directory.

If you received error messages, analyze the uninstallation log files listed in Table 5.

*Table 5. Uninstallation log files*

<span id="page-38-0"></span>| | | | | | | | | |

| | | |

| |

> | | | | | |

> | | | |

ı

| | | | |

| | |

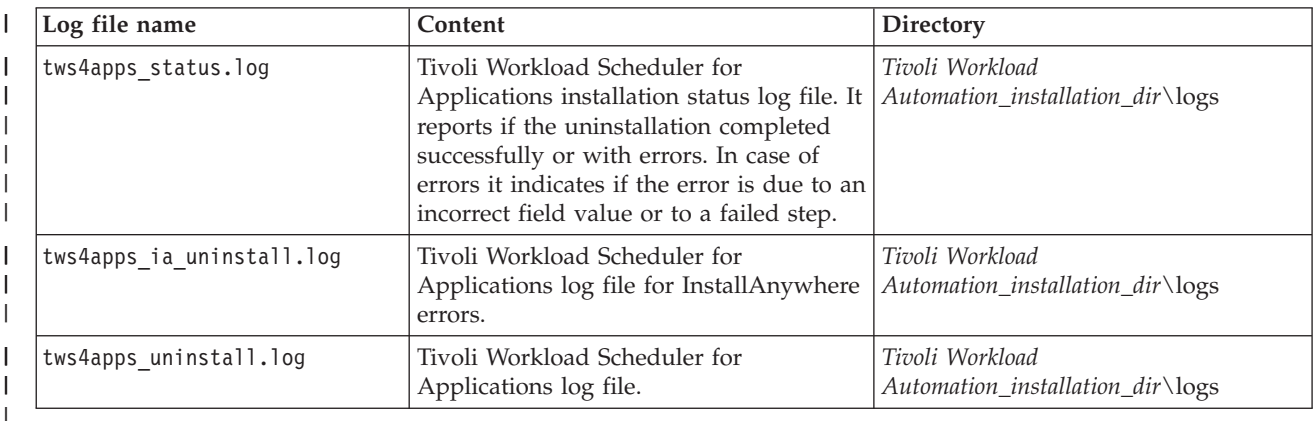

## **Uninstalling by using the silent uninstallation**

Use the silent uninstallation to uninstall the product in silent mode, without user intervention. Using the silent installation you can uninstall all the installed access methods simultaneously or one access method at a time. Moreover the uninstall program gives you also the possibility to delete the files you modified and the installation log files.

If you installed the product using the installation wizard, you can uninstall it either using the uninstallation wizard or the silent uninstallation. If you installed the product using the silent installation you must use the silent uninstallation to uninstall it.

When running the uninstallation in silent mode, no messages are displayed. The messages are written in the silent installation log files listed in Table 5. If the silent uninstallation fails, you can verify the messages written in the log files, by checking them in the sectio[n"Analyzing return codes for silent installation" on](#page-298-0) [page 283.](#page-298-0)

The uninstall program does not delete the files that you modified and the installation log files. To delete them specify the **-DREMOVE\_ALL\_FILES=true** option when uninstalling the product.

Depending on what you want to uninstall, run one of the following commands: **To uninstall one or more access method at a time, without deleting the files that you modified and the log files, run the following command: On Windows operating systems:** From the *TWS\_home*\methods directory, tws4apps\_uninst.exe -i silent -f <*response file*> Where *response file* is a template file that you can customize to indicate the list of access method you want to uninstall. The default response file is TWSAPPS\_RespFile\_Uninst\_windows.txt. It is located under the RESPONSE\_FILE directory. **On UNIX and Linux operating systems:** From the *TWS* home/methods directory, ./\_tws4apps\_uninst/\_tws4apps\_uninst -i silent -f <*response file*> Where *response file* is a template file that you can customize to indicate the list of access method you want to uninstall. The default response file is TWSAPPS\_RespFile\_Uninst\_unix.txt. It is located under the RESPONSE\_FILE directory **To uninstall one or more access method at a time, deleting the files that you modified and the log files, run the following command: On Windows operating systems:** From the *TWS* home\methods directory, tws4apps\_uninst -i silent -f <*response file*> -DREMOVE\_ALL\_FILES=true Where *response file* is a template file that you can customize to indicate the list of access method you want to uninstall. The default response file is TWSAPPS\_RespFile\_Uninst\_windows.txt. It is located under the RESPONSE\_FILE directory. **On UNIX and Linux operating systems:** From the *TWS\_home*/methods directory, ./\_tws4apps\_uninst/\_tws4apps\_uninst.bin -i silent -f <*response file*> -DREMOVE\_ALL\_FILES=true Where *response file* is a template file that you can customize to indicate the list of access method you want to uninstall. The default response file is TWSAPPS RespFile Uninst unix.txt. It is located under the RESPONSE\_FILE directory. **Note:** If you want uninstall also the IBM Tivoli Workload Scheduler for Applications Plug-ins, see [Table 11 on page 50.](#page-65-0) [Table 6 on page 25](#page-40-0) lists the options you can specify when uninstalling.

| | | | | |

| | | | | | |

| | | | | | | | |

| | | | | | | |

| | | |

| | |

### *Table 6. Options to perform a silent uninstallation*

<span id="page-40-0"></span>|

||

 $\overline{\phantom{a}}$ 

|<br>|<br>|<br>|<br>|

|

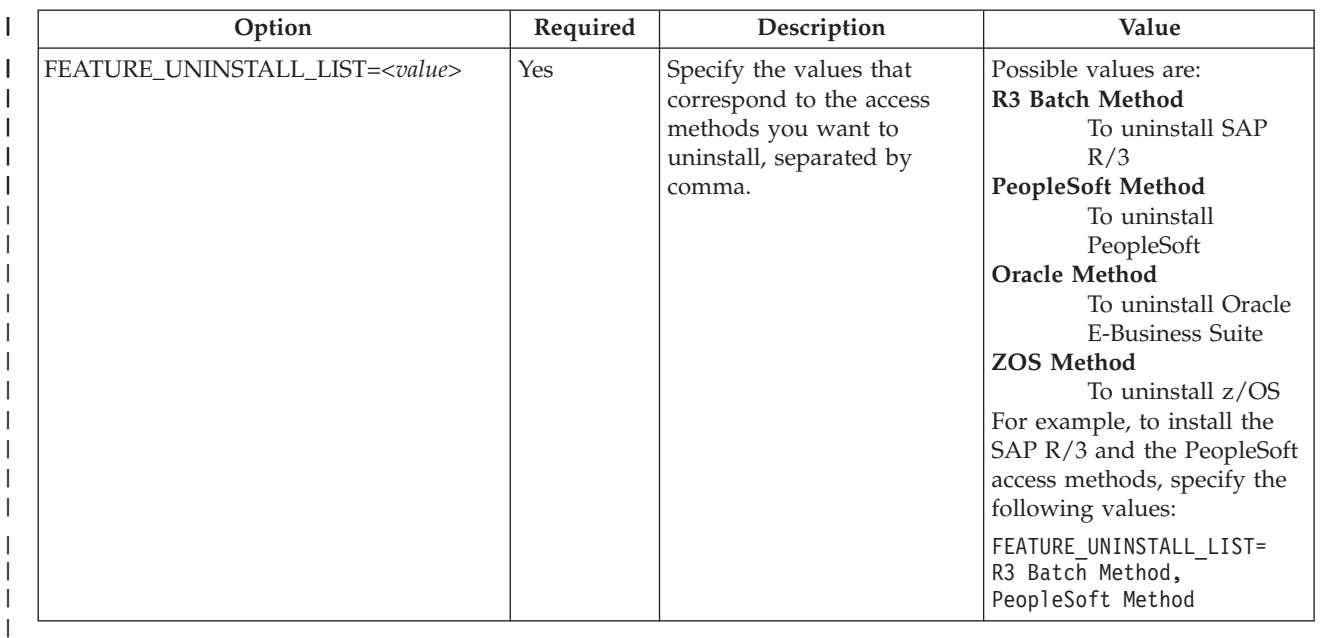

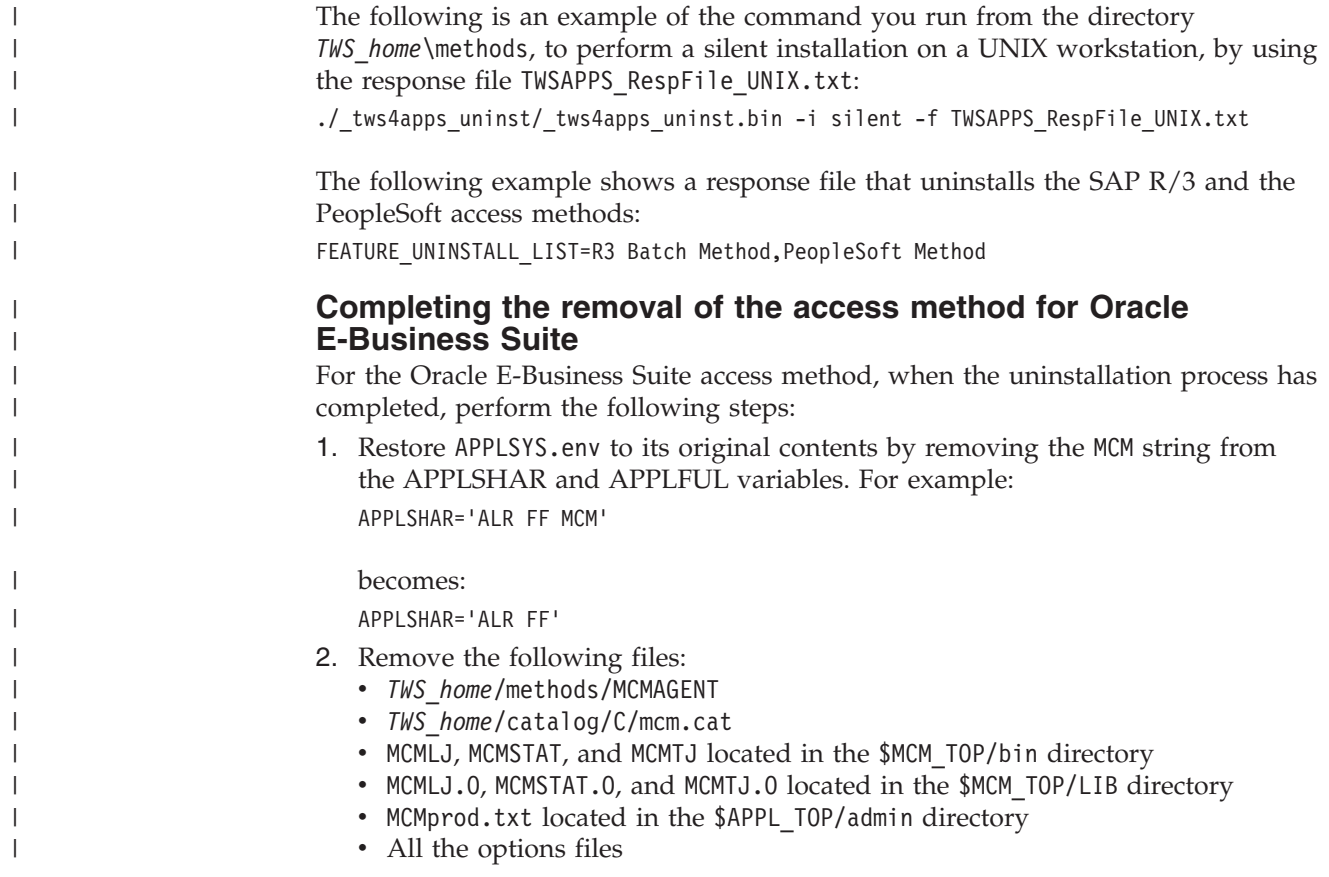

# **Configuring IBM Tivoli Workload Scheduler for Applications**

To use supported agents, you create an options file, which configures the access method and defines the workstation and the jobs that extend the scheduling capability to external systems or applications.

## <span id="page-41-0"></span>**Setting options with the Option Editor**

An options file is a text file located in the methods directory of the Tivoli Workload Scheduler for Applications installation, containing a set of options to customize the behavior of the access method. The options must be written one per line and have the following format (with no spaces included):

*option=value*

### **Extended agents**

| | | | | | | | | |

| | | | | | | | | | | | | |

| | | | | | |

| | | | | | | | | | |

All access methods use two types of options file:

#### **Global options file**

A common configuration file created by default for each access method installed, whose settings apply to all the extended agent workstations defined for that method. When the global options file is created, it contains only the **LJuser** option, which represents the operating system user ID used to launch the access method. You can customize the global options file by adding the options appropriate to the access method.

The name of the global options file is *accessmethod*.opts, which, depending on your operating system, corresponds to:

**For Oracle E-Business Suite** MCMAGENT.opts

### **For PeopleSoft**

psagent.opts

**For SAP R/3**

r3batch.opts

### **For z/OS**

mvsjes.opts, mvsopc.opts

#### **Local options file**

A configuration file that is specific to each extended agent workstation within a particular installation of an access method. The name of this file is *XANAME*\_*accessmethod*.opts, where:

### *XANAME*

Is the name of the extended agent workstation.

### *accessmethod*

Is the name of the access method.

If you do not create a local options file, the global options file is used. Every extended agent workstation, except for z/OS, must have a local options file with its own configuration options.

**Note:** The value for *XANAME* must be written in uppercase alphanumeric characters. Double-byte character set (DBCS), single-byte character set (SBCS), and bidirectional text are not supported. For information about acceptable values for the extended agent workstation name, See [Table 7 on page 32.](#page-47-0)

For example, if the installation of the r3batch access method includes two extended agent workstations, CPU1 and CPU2, the names of the local options files are CPU1\_r3batch.opts and CPU2\_r3batch.opts.

### **Dynamic agents and Tivoli Workload Scheduler for z/OS agents**

All access methods use two types of options files:

### **Global options file**

| | | | | | | | | | | | | | | | | | | | | | | | | | | | | | | | | | | | | | | | | | | | | | | | |

 $\overline{1}$ 

A common configuration file created by default for each access method installed, whose settings apply to all the dynamic agent workstations defined for that method. When the global options file is created, it contains only the **LJuser** option, which represents the operating system user ID used to launch the access method. You can customize the global options file by adding the options appropriate to the access method.

The name of the global options file is *accessmethod*.opts, which, depending on your operating system, corresponds to:

### **For Oracle E-Business Suite** MCMAGENT.opts

## **For PeopleSoft**

psagent.opts

**For SAP R/3** r3batch.opts

#### **For z/OS**

mvsjes.opts, mvsopc.opts

### **Local options file**

One or more configuration files that are specific to each access method. The name of this file is *optionsfile*\_*accessmethod*.opts.

### **In a distributed environment**

- If you are defining a job to run the access method by using the Dynamic Workload Console, it is the option file you specify in the **New** > **Job definition** > **ERP** > **Access Method** XA Task tab.
- If you are defining the SAP  $R/3$  job to run the access method by using the Dynamic Workload Console, it is the option file you specify in the **New** > **Job definition** > **ERP** > **SAP Job on Dynamic Workstations** XA Task tab.
- v If you are defining the job to run the access method by using the **composer**, it is the option file you specify in the **target** attribute of the job definition.

If you do not create a local options file, the global options file is used.

### **In a z/OS environment**

- v If you are defining a job to run the access method by using the Dynamic Workload Console, it is the option file you specify in the **New** > **ERP** > **Access Method** XA Task tab.
- $\cdot$  If you are defining the SAP R/3 job to run the access method by using the Dynamic Workload Console, it is the option file you specify in the **New** > **ERP** > **SAP** XA Task tab.
- v If you are defining the job to run the access method by using the **JOBREC** statement, it is the name of the workstation where the access method runs.

If you do not create a local options file, the global options file is used.

If you do not specify an option in the

*optionsfile*\_*accessmethod*.opts file, while the access method is running, the product uses the values specified for that option in the global options file. If you do not specify options either in the *optionsfile*\_*accessmethod*.opts or in the global option file, the product issues an error message.

For example, if the SAP R/3 access methods are installed for AGENT1 workstation, but you have two external SAP systems on which to schedule jobs, in the <TWA\_DIR>/TWS/methods directory, you create the following options files:

- SAP1 AGENT1 r3batch.opts
- SAP2 AGENT1 r3batch.opts

If you have a dynamic pool containing *n* agents, create an options file for the dynamic pool and copy it into the <TWA\_DIR>/TWS/ methods of each agent of the *n* agents of the pool. For example, if the SAP R/3 access method is installed for **AGENT1** and **AGENT2** which belong to the dynamic pool **DYN\_POOL**, create in the <TWA\_DIR>/TWS/methods directory of each agent the following options files:

### **AGENT1**

• FILEOPTS DYN POOL r3batch.opts

### **AGENT2**

• FILEOPTS DYN POOL r3batch.opts

The options files must be located in the <TWA\_DIR>/TWS/methods directory. They are read when the supported agent is started. Options are specific to each access method. For details about how to configure each access method, see the following sections:

#### **Oracle E-Business Suite**

["Configuring the Oracle E-Business Suite access method" on page 52.](#page-67-0)

#### **PeopleSoft**

<span id="page-43-0"></span>| | | | | | | | | | | | | | | | | | | | | | | | |

["Configuring the PeopleSoft access method" on page 61.](#page-76-0)

#### **SAP R/3**

"Configuring the SAP  $R/3$  access method" on page 90.

**z/OS** ["Configuring the z/OS access method" on page 220.](#page-235-0)

To modify a local or global options file, or to create a local options file, you can use either a text editor or the Option Editor described in ["Using the Option](#page-44-0) [Editor" on page 29.](#page-44-0)

Before completing the installation, Tivoli Workload Scheduler for Applications optionally starts the Option Editor to let you redefine local options, while some of the values you entered during the installation process are used to create a global options file.

### **Option value inheritance**

*This property is currently available for r3batch only*. Local options files can inherit existing values from the same options in the global options file r3batch.opts. For an access method, the options are listed twice; once as global options and once as <span id="page-44-0"></span>local options. If the local options file does not contain a value for the option, then the value for that option in the global options file is used. Otherwise the option value in the local options file is always used.

For example, you might want to define the same value for the **Ljuser** option and a different value for the **retrieve\_joblog** option. To do this, you define the **Ljuser** option value in the r3batch.opts file. Then you define a different value for the **retrieve\_joblog** option in each local options file. This results in the following actions when launching the SAP R/3 job:

- v The value for the **Ljuser** option is extracted from the r3batch.opts file.
- v The value for the **retrieve\_joblog** option is taken from each local options file.

### **Using the Option Editor**

Using the Option Editor.

How you use the Option Editor to perform the following tasks:

- Modify local or global options file, see ["Modifying local or global options files"](#page-46-0) [on page 31.](#page-46-0)
- v Create a local options file, see ["Creating local options files" on page 31.](#page-46-0)

To start the Option Editor, go to the TWS\_home/methods/opted directory of your Tivoli Workload Scheduler installation and, depending on your operating system, run the following command:

## **On Windows operating systems**

opted.bat

|

|

| |

### **On UNIX operating systems**

opted.sh

**Note:** To use the Option Editor on a UNIX workstation, you must have a graphical environment.

The Option Editor automatically loads all the existing global and local options files grouped by access method.

The Option Editor window has three main areas, as shown in [Figure 2 on page 30.](#page-45-0) To choose which areas you want to see, select **View** > **Show**. The areas are:

### **File Options Tree**

Shows a list of all the existing options files, grouped by method.

#### **Option Descriptor**

Gives a description of the current selection.

#### **File Options View**

Displays the options of a selected file in any of the three available views.

<span id="page-45-0"></span>

|                                                     | <b>Option Descriptor</b>          |                                   |         | File Options View |                 |                   |
|-----------------------------------------------------|-----------------------------------|-----------------------------------|---------|-------------------|-----------------|-------------------|
| <b>Options Files Tree</b>                           |                                   |                                   |         |                   |                 |                   |
| TWS4APPS OptionEditor - [r3batch.opts]<br>File View |                                   |                                   |         |                   |                 | $ \Box$ $\times$  |
| ŀ.<br>围<br>圉<br>■                                   |                                   |                                   |         |                   |                 | $\lceil i \rceil$ |
| File Options Tree 図                                 |                                   |                                   |         | File Options View |                 | $\mathbf{X}$      |
| mvsca7                                              |                                   | Name                              | Value   | Default Value     | Inherited Value | Actual Val        |
| mvsjes                                              |                                   | <b>R3CLIENT</b>                   |         |                   |                 |                   |
| mvsopc<br>psagent                                   |                                   | <b>R3HOST</b>                     |         |                   |                 |                   |
| ۹<br>global (psagent.opts)                          |                                   | R3INSTANCE #1                     |         |                   |                 |                   |
| PSCPU1 (PSCPU1_psage                                |                                   | R3PASSWO                          |         |                   |                 |                   |
| r3batch                                             |                                   | <b>R3SID</b>                      |         |                   |                 |                   |
| global (r3batch.opts)                               | <b>R/3 Instance</b>               | <b>R3USER</b>                     |         |                   |                 |                   |
| SAPCPU1 (SAPCPU1_r3ba                               |                                   | <b>IFUSER</b>                     | Ibuvoli |                   |                 | Ibuvoli           |
| SAPCPU2 (SAPCPU2_r3ba                               | The remote R/3 instance<br>value. | <b>JOBDEF</b>                     | R3BATCH |                   |                 | R3BATCH           |
|                                                     |                                   | <b>LJUSER</b>                     | Ibuvoli |                   |                 | Ibuvoli           |
|                                                     |                                   | LONG_INTE                         |         |                   |                 |                   |
|                                                     |                                   | MAX NAME                          |         |                   |                 |                   |
|                                                     |                                   | MAX NO C                          |         |                   |                 |                   |
|                                                     |                                   | NAME COU                          |         |                   |                 |                   |
|                                                     |                                   | <b>NOJOBDEFS</b>                  |         |                   |                 |                   |
|                                                     |                                   | NO_COUNT<br>OLDCOPY               |         |                   |                 |                   |
|                                                     |                                   | R3AUDIT LE                        |         |                   |                 |                   |
|                                                     |                                   | <b>R3VERSION</b>                  |         |                   |                 |                   |
|                                                     |                                   | <b>RCMAP</b>                      |         |                   |                 |                   |
|                                                     |                                   | <b>RETRY COU</b>                  |         |                   |                 |                   |
|                                                     |                                   | SHORT INT                         |         |                   |                 |                   |
|                                                     |                                   | TWSMETH_                          |         |                   |                 |                   |
|                                                     |                                   | TWSMETH_                          |         |                   |                 |                   |
|                                                     |                                   | <b>TWSXA CP</b>                   |         |                   |                 |                   |
|                                                     |                                   | Tarcus La Village Selected: 1     |         |                   |                 |                   |
|                                                     |                                   |                                   |         |                   |                 |                   |
|                                                     |                                   |                                   |         |                   |                 |                   |
| b                                                   |                                   | T3batch.opts SAPCPU1 r3batch.opts |         |                   |                 |                   |

*Figure 2. The Option Editor*

The Option Editor provides three possible views of an options file. To change the view in which the options file is displayed select **View** > **Display As**. The views are:

### **Simple**

Displays the options as a sequence of tabs that you can select to edit one option at a time. To view or edit an option, select the tab with the option name to display the field for the value. This is the easiest way to edit options, because you only see the actual value that is used in the file. Inherited or default values are not displayed.

**Table** Provides a tabular view of all the options for a selected file. This is the default view. For each option the following columns are displayed:

**Name** The name of the option.

**Value** The value specified in the file.

### **Default Value**

The value used by the method if not specified in the options file or inherited.

### **Inherited Value**

The value obtained from the global options file if inheritance is supported by the access method. For a detailed explanation, see ["Option value inheritance" on page 28.](#page-43-0)

### **Actual Value**

The value used at run time. The values are used in the order: value, if available; inherited value, if supported; default value. <span id="page-46-0"></span>**Text** Displays an options file in the typical format, showing only the options that have a value. This view is generally used for preview purposes, because files are shown in read-only form. Password fields are shown encrypted.

Mandatory options are identified by a yellow background and are marked with an asterisk (\*). Options that are not correctly entered are shown with a red background. The Option Editor performs only syntactic checks.

Ensure that the Option Editor is not running before you add or update an existing Tivoli Workload Scheduler for Applications installation.

Restrict access to the Option Editor. If you have multiple installations of a supported agent, you can increase security by maintaining only one copy of the Option Editor, for example, on the master workstation.

### **Modifying local or global options files:**

To modify local or global options files, using the Option Editor, perform the following steps:

- 1. From the **File Options Tree** area, select the options file that you want to modify. The options are displayed in the **File Options View** area.
- 2. Select the option that you want to modify and modify its value.
- 3. Save and close the options file.

## **Creating local options files:**

While global options files are created each time you install an access method, you create local options files when you define a new supported agent workstation. To create a local options file, using the Option Editor, perform the following steps:

- 1. Click **File** > **New** in the menu bar. The New Option File window is displayed.
- 2. In the **Insert XA CPU Name** field:

### **Extended agents**

Enter the name of the extended agent workstation *XANAME* for which you want to create an options file.

### **Dynamic agents and Tivoli Workload Scheduler for z/OS agents**

### *optionsfile*

The name of the options file. This value can be different from the dynamic agent and Tivoli Workload Scheduler for z/OS agent workstation name.

3. Select an access method from the **Insert Method Name** drop-down menu.

### **Extended agents**

*accessmethod*

The access method you selected.

### **Dynamic agents and Tivoli Workload Scheduler for z/OS agents**

### *accessmethod*

The access method you selected.

- 4. Enter values for the options you want to define.
- 5. Save and close the options file.

# <span id="page-47-0"></span>**Defining supported agent workstations**

A workstation definition is required for each entity of an access method through which Tivoli Workload Scheduler schedules and launches jobs. For further details about supported agents, see ["Supported agent workstations" on page 2.](#page-17-0)

## **Creating a workstation using the Dynamic Workload Console**

How to create a workstation definition for supported agents using the Dynamic Workload Console.

### **Extended agents**

To define an extended agent workstation using the Dynamic Workload Console, perform the following steps:

- 1. From the Dynamic Workload Console portfolio, click **Scheduling environment** > **Design** > **Create Workstations**.
- 2. Select an engine, distributed or z/OS, from the list and click **Create Workstation**.
- 3. In the Workstations properties panel, specify the attributes for the extended agent workstation you are creating. For all the details about available fields and options, see the online help by clicking the "?" in the top-right corner. In the workstation definition, specify the access method and other properties, as shown in Table 7. For further information about the workstation definition properties, see *Tivoli Workload Scheduler User's Guide and Reference*
- 4. To assign the workstation to an existing domain or to create a new domain, click **Assign to Domain**.
- 5. Click **Save**.

The following table shows how to complete some specific fields of the workstation properties panel for **extended agents**.

*Table 7. How to complete the extended agents definition*

| Field     | Description by Access Method |                                                                                                    |                                   |                    |
|-----------|------------------------------|----------------------------------------------------------------------------------------------------|-----------------------------------|--------------------|
|           | PeopleSoft                   | z/OS                                                                                                    | <b>Oracle E-Business</b><br>Suite | SAP <sub>R/3</sub> |
| Name      | system.                      | The name for the extended agent workstation. For all access methods (except for z/OS,<br>which always has a limit of 8 characters), the name must start with a letter and can contain<br>alphanumeric characters, dashes, and underscores. The maximum length is 16 characters.<br>Workstation names must be unique and cannot be the same as workstation class and domain<br>names. Double-byte character set (DBCS), single-byte character set (SBCS), and bidirectional<br>text are not supported. If a workstation name contains these characters and, as a result, the<br>options file name contains the same name, the workstation cannot be validated by the SAP<br>For all the access methods, this name must be consistent with the name of the options file<br>associated with the extended agent workstation. That is, if the options file name is<br>MYXAGENT accessmethod.opts, then MYXAGENT and Name must be the same. |                                   |                    |
| Node Name | null                         | The node name or IP<br>address of the $z/OS$<br>system. Fully qualified<br>domain names are<br>accepted.                                                                                                    | null                              | null               |

| Field           | <b>Description by Access Method</b> |                                                                                                    |                                                                                               |                                                                     |
|-----------------|-------------------------------------|----------------------------------------------------------------------------------------------------|-----------------------------------------------------------------------------------------------|---------------------------------------------------------------------|
|                 | PeopleSoft                          | z/OS                                                                                                    | <b>Oracle E-Business</b><br>Suite                                                             | SAP <sub>R/3</sub>                                                  |
| <b>TCP Port</b> | Any number other<br>than 0.         | The TCP/IP address<br>(port number) of the<br>z/OS gateway on the<br>z/OS system. Enter the<br>same value as the<br>SYSTSIN variable PORT.                                                                                                    | Any number other<br>than 0.                                                                   | Any number other<br>than 0.                                         |
| Access Method   | psagent                             | Depending on your job<br>scheduling interface,<br>one of the following:<br>mvsjes To launch and<br>monitor $z/OS$<br>jobs using JES2<br>or JES3.<br>mvsopc<br>To launch and<br>monitor $z/OS$<br>jobs using<br>Tivoli<br>Workload<br>Scheduler for<br>$z$ /OS.<br>Note: In UNIX<br>operating systems, the<br>name is case sensitive<br>and must be lowercase. | <b>MCMAGENT</b><br>Note: The name is<br>case sensitive and must name is case<br>be uppercase. | r3batch<br>Note: In UNIX the<br>sensitive and must<br>be lowercase. |

*Table 7. How to complete the extended agents definition (continued)*

### **Dynamic agents and Tivoli Workload Scheduler for z/OS agents**

The agents are automatically registered to the Tivoli Workload Scheduler network. For further information about the dynamic agents registration, see *Tivoli Workload Scheduler User's Guide and Reference*.

## **Creating a workstation using the command line**

You can define supported agents workstations also using the **composer** command line of Tivoli Workload Scheduler.

### **Extended agents**

The following example shows a definition for a z/OS extended agent workstation named *MVSCPU* that uses the mvsjes access method.

```
cpuname MVSCPU description "zOS extended agent"
    os other
    node mvsesa36.rome.tivoli.com
    tcpaddr 5000
    domain masterdm
    for maestro
       type x-agent
       host ROCIOUS
       access mvsjes
```
end

### **Dynamic agents**

The following example shows a definition for a dynamic agent workstation named *LINUX248* that uses the secure protocol *https* to connect to the Broker server.

```
CPUNAME LINUX248
  DESCRIPTION "This workstation was automatically created."
  OS UNIX
  NODE linux248.romelab.it.ibm.com SECUREADDR 31114
  TIMEZONE Europe/Rome
  FOR MAESTRO HOST NC118003_DWB
   AGENTID "FD640FCA740311E18C4EE96D727FA991"
    TYPE AGENT
    PROTOCOL HTTPS
END
```
For details about defining workstations with **composer**, see the *Tivoli Workload Scheduler User's Guide and Reference*.

## **Defining workstations for end-to-end scheduling**

How to create a workstation definition for end-to-end environment.

Scheduling in an end-to-end environment means that in Tivoli Workload Scheduler for z/OS you are scheduling and monitoring jobs that are physically running on Tivoli Workload Scheduler workstations. For the agents supported in the z/OS environment, see ["Supported agent workstations" on page 2.](#page-17-0)

### **Extended agents**

| | | | |

| | | | Extended agent workstations must be defined as fault-tolerant workstations in Tivoli Workload Scheduler for z/OS.

A fault-tolerant workstation is the Tivoli Workload Scheduler for z/OS definition of an existing Tivoli Workload Scheduler agent in the distributed network. The Tivoli Workload Scheduler agent is where the job associated with the fault-tolerant workstation actually runs in the distributed network.

To define the extended agent workstation in Tivoli Workload Scheduler for z/OS, you must:

- 1. Define the workstation in the CPUREC initialization statement. For an example, see "Creating the CPUREC statement for extended agents."
- 2. Add the same workstation definition to the database using ISPF or the Dynamic Workload Console. For a description of how to define the workstation using the Dynamic Workload Console, see *Dynamic Workload Console User's Guide*. For an example, see ["Defining the](#page-50-0) [workstation with ISPF" on page 35.](#page-50-0)

### **Tivoli Workload Scheduler for z/OS agents**

To define the agent workstation with z-centric capability in Tivoli Workload Scheduler for z/OS:

1. Add the workstation definition to the database using ISPF or the Dynamic Workload Console. For further information, see *IBM Tivoli Workload Scheduler for z/OS Scheduling End-to-end with z-centric capabilities*.

### **Creating the CPUREC statement for extended agents:**

*This section is valid only for Extended agents*. Create the CPUREC statement for the workstation in the TOPOLOGY initialization statement. The TOPOLOGY initialization statement is used to define parameters related to the topology of the connected Tivoli Workload Scheduler network. Such a network topology statement is made up of one or more (one for each domain) DOMREC statements that describe the topology of the distributed network, and by several CPUREC statements, one for each fault-tolerant workstation.

<span id="page-50-0"></span>The following example shows a CPUREC statement for an SAP R/3 extended agent workstation named R3XA. The extended agent is hosted by a Tivoli Workload Scheduler agent named TWSA, which is also the domain manager of DOMAIN1.

\*\*\*\*\*\*\*\*\*\*\*\*\*\*\*TPLGINFO MEMBER \*\*\*\*\*\*\*\*\*\*\*\*\*\*\*\*\*\*\*\*\*\*\*\*\*\*\*\*

```
/*********************************************************************/
/* DOMREC: Domain definition \star/
/*********************************************************************/
DOMREC DOMAIN(DOMAIN1)
       DOMMNGR(TWSA)
       DOMPARENT(MASTERDM)
/*********************************************************************/
/* CPUREC: Extended agent workstation definition */
/*********************************************************************/
CPUREC CPUNAME(R3XA)
        CPUOS(OTHER)
        CPUNODE(NODE1)
        CPUDOMAIN(DOMAIN1)
        CPUHOST(TWSA)
        CPUTYPE(XAGENT)
        CPUACCESS(r3batch)
        CPUUSER(TWSuser)
        CPUTZ('Europe/Rome')
/*********************************************************************/
/* CPUREC: Domain manager workstation definition */
/*********************************************************************/
CPUREC CPUNAME(TWSA)
       CPUNODE(NODE1)
       CPUAUTOLINK(ON)
        CPUDOMAIN(DOMAIN1)
        CPUTYPE(FTA)
        CPUUSER(TWSuser)
        CPUTZ('Europe/Rome')
```
The following keywords define R3XA as an extended agent:

#### **CPUACCESS**

The extended agent access method. For SAP R/3, it is r3batch.

### **CPUHOST**

The name of the Tivoli Workload Scheduler workstation hosting the extended agent. It cannot be another standard agent or extended agent.

#### **CPUTYPE**

The workstation type. For an extended agent, it must be XAGENT.

**Note:** The CPUREC statement does not exist for a Tivoli Workload Scheduler for z/OS agent workstation.

For further information about CPUREC for extended agents, see *Tivoli Workload Scheduler for z/OS Customization and Tuning*.

#### **Defining the workstation with ISPF:**

How to create a workstation definition with ISPF.

This section shows the ISPF definition for extended agents and agents with z-centric capability.

### **Extended agents**

In ISPF, define the workstation as computer automatic and then set the *FT Work station* field to **Y**. The CPUREC statement with the three keywords

described in ["Creating the CPUREC statement for extended agents" on](#page-49-0) [page 34](#page-49-0) provides the extended agent specification.

**Note:** Make sure you write the CPUREC statement before making the ISPF or Dynamic Workload Console definition, because they have no effect without the CPUREC statement.

```
------ CREATING GENERAL INFORMATION ABOUT A WORK STATION ------
Command ===>
Enter the command R for resources A for availability or M for access method
above, or enter data below:
WORK STATION NAME ===> R3XA
DESCRIPTION ===> Extended agent for R/3 access method____________________
WORK STATION TYPE ===> C G General, C Computer, P Printer
REPORTING ATTR ===> A A Automatic, S Manual start and completion
                                C Completion only, N Non reporting
FT Work station ===> Y FT Work station, Y or N
PRINTOUT ROUTING ===> SYSPRINT The ddname of daily plan printout data set
SERVER USAGE ===> N Parallel server usage C, P, B or N
Options:
 SPLITTABLE ===> N Interruption of operation allowed, Y or N
 JOB SETUP ===> N Editing of JCL allowed, Y or N
 STARTED TASK, STC ===> N Started task support, Y or N
 WTO ===> N Automatic WTO, Y or N
 DESTINATION ===> ________ Name of destination
Defaults:
TRANSPORT TIME ===> 00.00 Time from previous work station HH.MM<br>DURATION ===> _________ Duration for a normal operation HH.MM.
                              Duration for a normal operation HH.MM.SS
```
*Figure 3. Defining an Extended Agent workstation*

|

### **Tivoli Workload Scheduler for z/OS agents**

For detailed information and examples about the ISPF definition of Tivoli Workload Scheduler for z/OS agents with z-centric capabilities, see *Scheduling End-to-end with z-centric capabilities*.

## **Defining jobs for supported agents**

To run and monitor a PeopleSoft, SAP R/3, Oracle, or z/OS job with Tivoli Workload Scheduler, the supported agents, or access method require a Tivoli Workload Scheduler job definition, where you specify the external job you want to schedule, the workstation (also defined in Tivoli Workload Scheduler) on which it is to run, and any recovery actions. To define the job, use either of the following methods:

- Dynamic Workload Console.
- v Tivoli Workload Scheduler **composer** command line.

If you are scheduling in an end-to-end environment, to define the job, use either of the following methods:

- Dynamic Workload Console.
- Tivoli Workload Scheduler for z/OS ISPF dialogs. You must also create a member in the SCRIPTLIB with a JOBREC statement for the job.

Jobs defined for supported agents are added to job streams and scheduled in the same way as any other job in Tivoli Workload Scheduler and Tivoli Workload Scheduler for z/OS.

## **Defining jobs with the Dynamic Workload Console**

How to create a job definition for supported agents using the Dynamic Workload Console.

Steps for defining a job for supported agents.

| | | | | | | | | | | |  $\vert$ | |  $\|$ |  $\|$  $\|$ | | | | | | |  $\vert$ | |  $\vert$ | |

 $\vert$ | | | | | |  $\vert$ |  $\|$ 

 $\overline{\phantom{a}}$ 

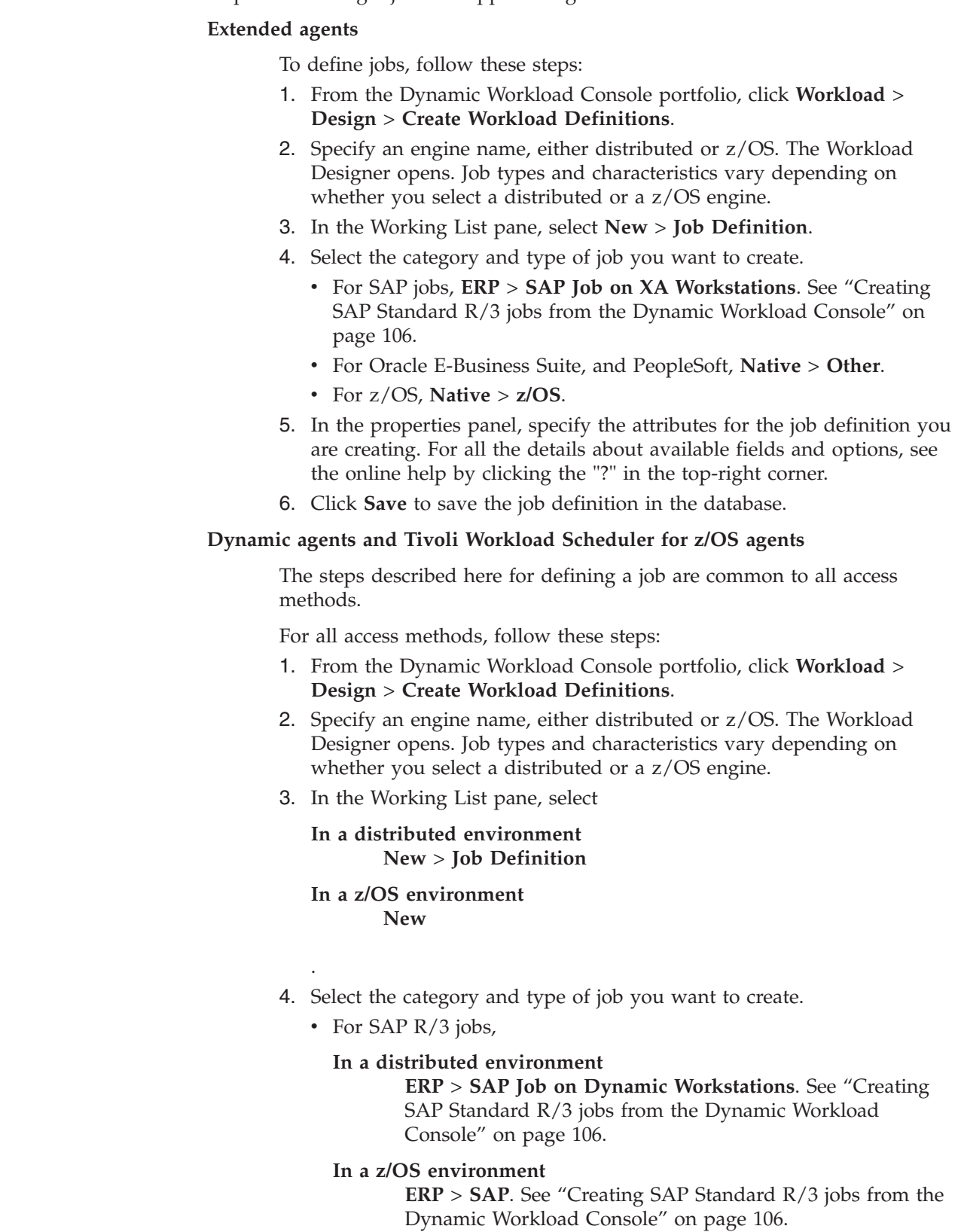

- v For Oracle E-Business Suite, and PeopleSoft, **ERP** > **Access Method**.
- For  $z/OS$ , **Native**  $> z/OS$ .
- For InfoSphere DataStage, see ["Defining a Tivoli Workload Scheduler](#page-253-0) [job to run an InfoSphere DataStage job" on page 238.](#page-253-0)
- For Cognos, see ["Defining jobs by using composer" on page 254.](#page-269-0)
- For SAP PI Channel, see ["Defining a Tivoli Workload Scheduler job](#page-284-0) [that runs an SAP PI Channel job" on page 269.](#page-284-0)
- 5. In the properties panel, specify the attributes for the job definition you are creating. For all the details about available fields and options, see the online help by clicking the "?" in the top-right corner.
- 6. Click **Save** to save the job definition in the database.

**Note:** The access method for SAP R/3 provides supplementary features if you use the alternative steps described in ["Create an SAP job and associate it to a Tivoli](#page-122-0) [Workload Scheduler job" on page 107](#page-122-0) or ["Creating a SAP job from the Dynamic](#page-125-0) [Workload Console" on page 110.](#page-125-0) You can create native SAP R/3 Standard jobs on a remote SAP system directly from the Dynamic Workload Console.

### **Defining jobs using the command line**

You can also define jobs using the **composer** command line of Tivoli Workload Scheduler.

#### **Extended agents**

| | | | | | | | | | |

> The following example describes a Tivoli Workload Scheduler job named orajob2 that runs on an Oracle Applications extended agent workstation named ora002. Tivoli Workload Scheduler logs on to UNIX operating system as orajobs and launches a job under Oracle Applications. The Oracle Applications job is named poxacr and its owner is global. If recovery is needed, Tivoli Workload Scheduler runs job recov2 and then continues processing.

```
ora002#orajob2
 streamlogon orajobs
  scriptname "-user global
  -job fnd 'application developer' po poxacr
                   -prn ps4 2
                   -v1 'abc'"
  description "oracle apps job #2"
  recovery continue after recov2
```
The arguments of scriptname differ by application. For details, see:

- v ["Task string parameters for Oracle E-Business Suite jobs" on page 56.](#page-71-0)
- v ["Task string parameters for PeopleSoft jobs" on page 67.](#page-82-0)
- v ["Task string to define SAP jobs" on page 115.](#page-130-0)
- v ["Task definition syntax for z/OS jobs scheduled with Tivoli Workload](#page-237-0) [Scheduler" on page 222.](#page-237-0)

### **Dynamic agents**

The following example describes a Tivoli Workload Scheduler job named DYN\_JOB\_R3\_0001 that runs on a dynamic agent workstation named NC112015\_1. The Tivoli Workload Scheduler launches a job in a SAP environment named JOB\_APPS\_86.

```
NC112015_1#DYN_JOB_R3_0001
TASK
<?xml version="1.0" encoding="UTF-8"?>
<jsdl:jobDefinition
    xmlns:jsdl="http://www.ibm.com/xmlns/prod/scheduling/1.0/jsdl"
```

```
xmlns:jsdlxa="http://www.ibm.com/xmlns/prod/scheduling/1.0/jsdlxa"
                   name="r3">
  <jsdl:application name="r3" plugin="xajob">
   <jsdlxa:xajob accessMethod="r3batch" target="NW73LIN_r3batch">
            <jsdlxa:taskString>/ -job JOB_APPS_86 -i 14514200 -c c
                 -flag ENABLE_APPL_RC </jsdlxa:taskString>
       </jsdlxa:xajob>
  </jsdl:application>
</jsdl:jobDefinition>
 RECOVERY STOP
```
For more information about using the **composer** command line to define jobs, see *Tivoli Workload Scheduler: User's Guide and Reference*.

## **Defining jobs for end-to-end scheduling**

### **Extended agents**

Extended agent jobs scheduled to run in an end-to-end environment cannot be defined using the Dynamic Workload Console or the Tivoli Workload Scheduler command line, but must be added to the SCRIPTLIB of Tivoli Workload Scheduler for z/OS.

In the OPERATIONS ISPF panel of Tivoli Workload Scheduler for z/OS, extended agent jobs are defined like any other job, but with the specific attribute for a job defined on an extended agent workstation. The following example shows the definition of a job named SAPJOB. This is the Tivoli Workload Scheduler for z/OS job that drives the running of on SAP R/3 job (named BAPRINT46B as shown in the next example). It shows as an extended agent job because the associated workstation is an extended agent workstation named R3XA.

```
--------------------------------- OPERATIONS -----------------Row 1 to 1 of 1
Command ===> Scroll ===> PAGE
Enter/Change data in the rows, and/or enter any of the following
row commands:
I(nn) - Insert, R(nn),RR(nn) - Repeat, D(nn),DD - Delete
S - Select operation details, J - Edit JCL
Enter the TEXT command above to include operation text in this list, or,
enter the GRAPH command to view the list graphically.
Application : APLL1 FTW appl
Row Oper Duration Job name Internal predecessors Morepreds
cmd ws no. HH.MM.SS -IntExt<br>بالتواكد المستخدم المستخدم المستخدم المستخدم المستخدم المستخدم المستخدم المستخدم المستخدم المستخدم المستخدم ال<br>المستخدم المستخدم المستخدم المستخدم المستخدم المستخدم المستخدم المستخدم المستخدم ا
'''' R3XA 001 00.00.01 SAPJOB
******************************* Bottom of data ********************************
```
*Figure 4. Defining an Extended Agent job for end-to-end scheduling*

For each job, create a member in the SCRIPTLIB of Tivoli Workload Scheduler for z/OS with details about the job in a JOBREC statement. A SAPJOB member was created for the job of the previous example. It contains a JOBREC statement like this:

JOBREC JOBCMD('/-job BAPRINT46B -user MAESTRO -i 14160001 -c C') JOBUSR(twsila)

The string in JOBCMD is read and interpreted by the access method before running the job. The job of this example, BAPRINT46B, was previously defined on SAP R/3 and assigned with an ID of 14160001, that was manually written in JOBCMD.

The following example is for a PeopleSoft job. The entire string that follows the JOBCMD keyword must be enclosed within quotation marks ("), because for PeopleSoft jobs single quotes are already used in the string. JOBREC

```
JOBCMD("/ -process XRFWIN -type 'SQR Report' -runcontrol TWS")
JOBUSR(PsBuild)
```
## **Tivoli Workload Scheduler for z/OS agents**

For information about the jobs definition for agent with z-centric capabilities, see *Scheduling End-to-end with z-centric capabilities*.

The arguments of JOBCMD differ by application. For details, see:

- v ["Task string parameters for Oracle E-Business Suite jobs" on page 56.](#page-71-0)
- v ["Task string parameters for PeopleSoft jobs" on page 67.](#page-82-0)
- v ["Task string to define SAP jobs" on page 115](#page-130-0) or ["Defining SAP jobs](#page-146-0) [dynamically" on page 131.](#page-146-0)
- v ["Task definition syntax for z/OS jobs scheduled with Tivoli Workload](#page-237-0) [Scheduler" on page 222.](#page-237-0)

# **Submitting jobs**

To submit jobs on the supported agent workstation, perform the following steps:

- 1. Verify that the application system to which the job belongs and the related database is up and running.
- 2. Launch the job. For details, see:

## **Extended agents**

- v *Tivoli Workload Scheduler User's Guide and Reference* for **conman** command line.
- v *Dynamic Workload Console User's Guide* for Dynamic Workload Console.

## **Dynamic agents**

- v *Tivoli Workload Scheduler User's Guide and Reference* for **conman** command line.
- v *Dynamic Workload Console User's Guide* for Dynamic Workload Console.

## **Tivoli Workload scheduler for z/Os agents**

- *IBM Tivoli Workload Scheduler for z/OS Scheduling End-to-end with z-centric capabilities* for **ISPF** panel.
- *Dynamic Workload Console User's Guide* for Dynamic Workload Console.

# **Configuring FIPS mode**

| | |

| | | | | | |

Configure IBM Tivoli Workload Scheduler for Applications to use Federal Information Processing Standards (FIPS) cryptographic modules.

Federal Information Processing Standards (FIPS) are standards and guidelines issued by the National Institute of Standards and Technology (NIST) for federal computer systems. FIPS are developed when there are compelling federal government requirements for standards, such as for security and interoperability, but acceptable industry standards or solutions do not exist. IBM Tivoli Workload Scheduler for Applications can be configured to use the FIPS 140-2 approved cryptographic provider(s); IBMJCEFIPS (certificate 376) and/or IBMJSSEFIPS

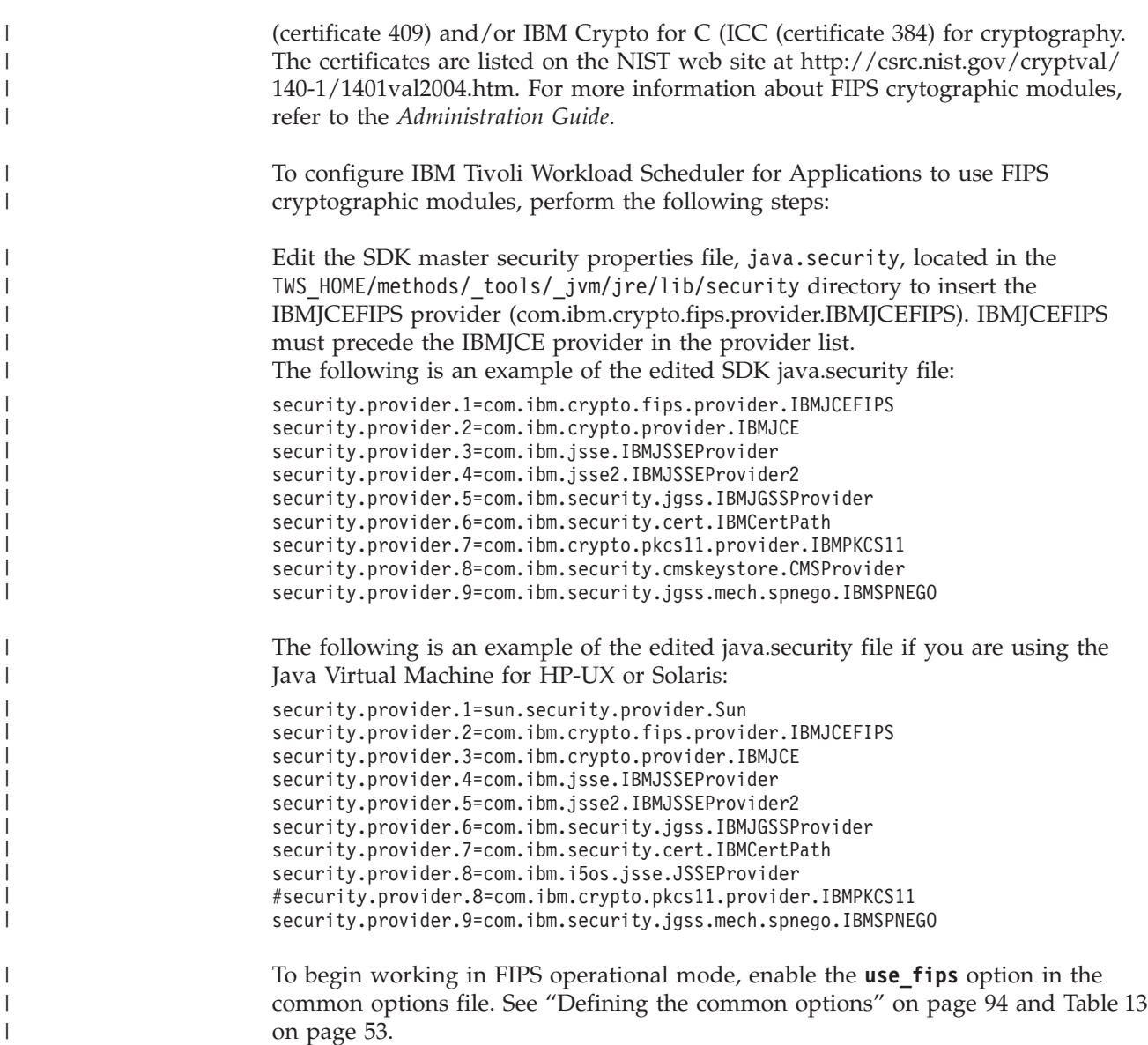

# **Installing and uninstalling IBM Tivoli Workload Scheduler for Applications Plug-ins**

This chapter describes how to install and uninstall IBM Tivoli Workload Scheduler for Applications Plug-ins.

# **Planning the installation**

|

Refer to the following sections to plan your installation of Tivoli Workload Scheduler for Applications plug-ins.

## **Supported operating systems**

For a complete list of supported operating systems, perform the following actions to produce a dynamic report:

- 1. Go to the web page: [http://publib.boulder.ibm.com/infocenter/prodguid/](http://publib.boulder.ibm.com/infocenter/prodguid/v1r0/clarity/index.html) [v1r0/clarity/index.html.](http://publib.boulder.ibm.com/infocenter/prodguid/v1r0/clarity/index.html)
- 2. Click the *"Operating systems for a specific product"* report.
- 3. In the windows "Operating systems for a specific product", fill in the field *Enter a full or partial product name* with the value **IBM Tivoli Workload Scheduler for Applications** and click *Search*.
- 4. In the *Select version* drop-down list, select the version **8.6** and click *Submit to run the report*.

For a complete list of systems requirements (disk space, temporary space and RAM usage), see [http://www.ibm.com/support/docview.wss?rs=672&uid=swg27023736.](http://www.ibm.com/support/docview.wss?rs=672&uid=swg27023736)

## **Software prerequisites**

IBM Tivoli Workload Scheduler for Applications Plug-ins version 8.6 prerequisites Tivoli Workload Scheduler version 8.6 Fix Pack 1 , or later.

IBM Tivoli Workload Scheduler for Applications Plug-ins version 8.6 interacts with the following products:

- InfoSphere DataStage. For more information, see ["Software requirements" on](#page-250-0) [page 235.](#page-250-0)
- Cognos. For more information, see ["Software requirements" on page 249.](#page-264-0)
- SAP PI Channel. For more information, see ["Software requirements" on page](#page-283-0) [268.](#page-283-0)

## **Preparing your environment**

| | | | | | | | | | | | | | | | | | | | | | |

| | | | | | |

Before you install the product, ensure that:

- v You have a working installation of Tivoli Workload Scheduler version 8.5.1, or later, installed on your workstation.
- You have root permissions on UNIX and administrator permissions on Windows to run the installation.
- v There are no scheduling and monitoring processes currently running on the FTA where you want to perform the installation.
- v For the access method for PeopleSoft, the corresponding PeopleSoft environment is already installed and fully accessible from the workstation where you are installing.
- v For the access method for Oracle E-Business Suite, the Oracle E-Business Suite server is already installed on the same physical node where the access method and the Tivoli Workload Scheduler host are located.
- The installation process is not already running on the workstation. You can verify this by checking if the setup process is running.
- The Option Editor is not running.
- The X Server is installed on a workstation in your environment.
- The X-windows Display is appropriately exported if you are launching the installation process using a telnet session.
- v If you are installing the product, you have the disk space and the temporary space indicated in [http://www.ibm.com/support/docview.wss?rs=672](http://www.ibm.com/support/docview.wss?rs=672&uid=swg27023736) [&uid=swg27023736.](http://www.ibm.com/support/docview.wss?rs=672&uid=swg27023736)

### **The installation DVD**

The following list shows the installation DVDs contained in Tivoli Workload Scheduler for Applications divided by platform:

- IBM Tivoli Workload Scheduler for Applications 8.6 for AIX
- IBM Tivoli Workload Scheduler for Applications 8.6 for HP-UX for Integrity
- IBM Tivoli Workload Scheduler for Applications 8.6 for HP-UX for PA-RISC
- IBM Tivoli Workload Scheduler for Applications 8.6 for Linux

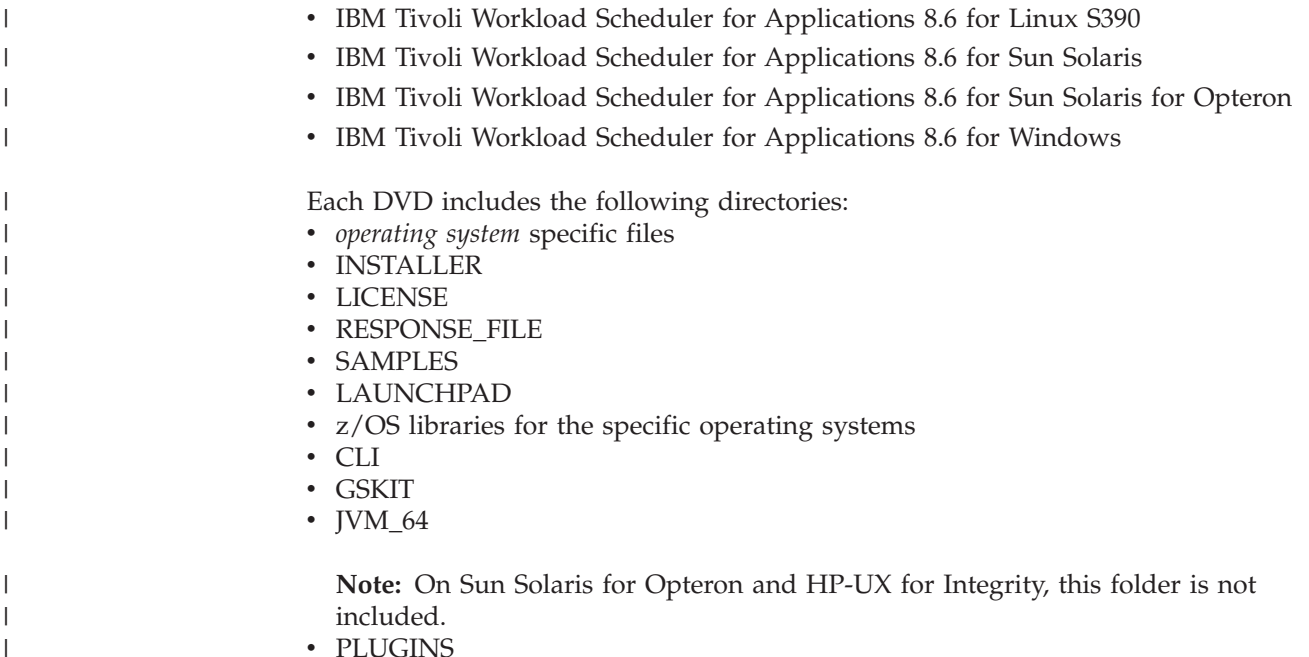

- PLUGINS
- PLUGIN\_INSTALLER

## **Installing**

|

The plug-ins you install with IBM Tivoli Workload Scheduler for Applications Plug-ins.

Depending on IBM Tivoli Workload Scheduler for Applications Plug-ins, you want to install, you can interact with the following products:

- v InfoSphere DataStage. For more information, see ["Software requirements" on](#page-250-0) [page 235](#page-250-0)
- Cognos. For more information, see ["Software requirements" on page 249.](#page-264-0)
- SAP PI Channel. For more information, see ["Software requirements" on page](#page-283-0) [268.](#page-283-0)

**Note:** The installation ofIBM Tivoli Workload Scheduler for Applications Plug-ins version 8.6.0. does not update the Software Distribution catalogs.

Throughout this guide, the path where you install IBM Tivoli Workload Scheduler for Applications Plug-ins is called *TWA\_home*. The default installation path depends on the Tivoli Workload Scheduler component where you install IBM Tivoli Workload Scheduler for Applications Plug-ins, for example the Master Domain Manager or an agent. For detailed information about the default installation path of the Tivoli Workload Scheduler components, see the *IBM Tivoli Workload Scheduler: Planning and Installation* manual related to the product version you are using.

### **Before installing**

Before you install IBM Tivoli Workload Scheduler for Applications Plug-ins, ensure that the following conditions are satisfied:

- v To extract the eImages released in **zip** format, see ["Before installing" on page 6.](#page-21-0)
- You have the following permissions to run the installation:
	- **Windows operating systems:** Administrator

### **UNIX and Linux operating systems:**

Root

• The installation process is not already running on the workstation. You can verify it by checking that the **setup** process is not running.

## **Selecting your installation method**

You can install IBM Tivoli Workload Scheduler for Applications Plug-ins by using one of the methods described in this section. To install one or more plug-ins, use any of the following procedures. If you didn't installed all plug-ins and, later on, you want to add another one, ensure that you use the same installation procedure that you used initially.

## **Installation wizard**

Install IBM Tivoli Workload Scheduler for Applications Plug-ins or add a plug-in to an existing installation by running the individual setup files for each supported operating system. For details, see "Installing by using the installation wizard."

## **Silent installation**

Customize a *response file* by adding all the configuration settings to be used during installation. Then, from the command line, run the setup command. With this procedure, you can run the installation unattended and in the background. For details, see ["Installing by using the silent installation" on](#page-60-0) [page 45.](#page-60-0)

**Note:** To successfully use the installed plug-ins, you must first restart WebSphere Application Server, Tivoli Workload Scheduler agent or both.

## **Installing by using the installation wizard**

To install IBM Tivoli Workload Scheduler for Applications Plug-ins, perform the following steps:

- 1. From the product DVD for the operating system where you are installing the product, or from an eimage, run the **setup** installation command. It is located in the *operating\_system*/INSTALLER directory. The installation starts.
- 2. Select the language in which you want the wizard to be displayed, and click **OK**. The Welcome panel is displayed.
- 3. Read the welcome information and click **Next**. The Software License Agreement panel is displayed.
- 4. Read the Software License Agreement information and select the radio button to accept the license agreement. Click **Next**. The Discovery instance panel is displayed with all the Tivoli Workload Automation instances found on your workstation.
- 5. Select the instance path where you want to install the plug-ins.
	- **Install IBM Tivoli Workload Scheduler for Applications Plug-ins 8.6** To install one or more IBM Tivoli Workload Scheduler for Applications Plug-insplug-ins.

If the installation program does not detect any Tivoli Workload Scheduler installation on the instance path you selected, you cannot perform any actions.

- 6. Click **Next**. The installation program lists all the plug-ins you can install.
- 7. Make as many selections as you want, and click **Next**.
- 8. Enter the requested information and click **Next**. A summary information panel is displayed.

| | | | | |

|

- 9. Click **Next**. The installation process begins; the progress panel is displayed showing the status.
- 10. Click **Done** to exit the installation wizard and complete the installation.

If you received error messages, analyze the installation log files shown in Table 8.

*Table 8. Installation log files* |

<span id="page-60-0"></span>|

|

| | | |

 $\overline{1}$ 

| | | |

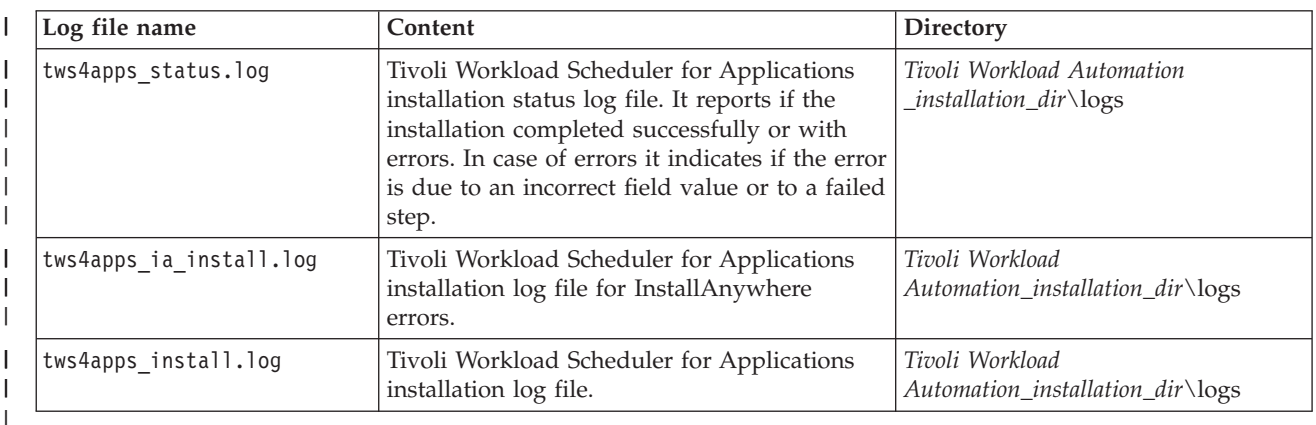

## **Installing by using the silent installation**

A silent installation runs according to the parameters set in a response file. The response file includes all the installation information required to run the installation without user intervention.

To install IBM Tivoli Workload Scheduler for Applications Plug-ins with the silent installation, you are provided with the following response file located under RESPONSE FILE on the product DVD: | | |

- TWSAPPS\_RespFile\_<*operatingsystem*>.txt |
	- where <*operatingsystem*> can be UNIX or Windows.

It is a template file that you can customize to reflect the type of installation you want to perform.

Using the silent installation you can install one or more plug-ins simultaneously.

When running the installation in silent mode, no messages are displayed. The messages are written in the silent installation log files listed in Table 8. If the silent installation fails, you can verify the messages written in the log files, by checking them in the sectio[n"Analyzing return codes for silent installation" on page 283.](#page-298-0)

To run the silent installation, perform the following steps:

1. Create your response file or customize the response file to include the options required to complete the installation.

TWSAPPS\_RespFile\_<*operatingsystem*>.txt

For a list of these options, see [Table 9 on page 46.](#page-61-0) The response file must be accessible from the workstation where you want to perform the installation. Entries in the response file are in the format *option*=*value*. Each entry must be written on a separate line.

2. Insert the product DVD for your operating system and run the **setup** command, located in the *operating\_system*/INSTALLER directory:

**On UNIX and Linux operating systems:**

<span id="page-61-0"></span>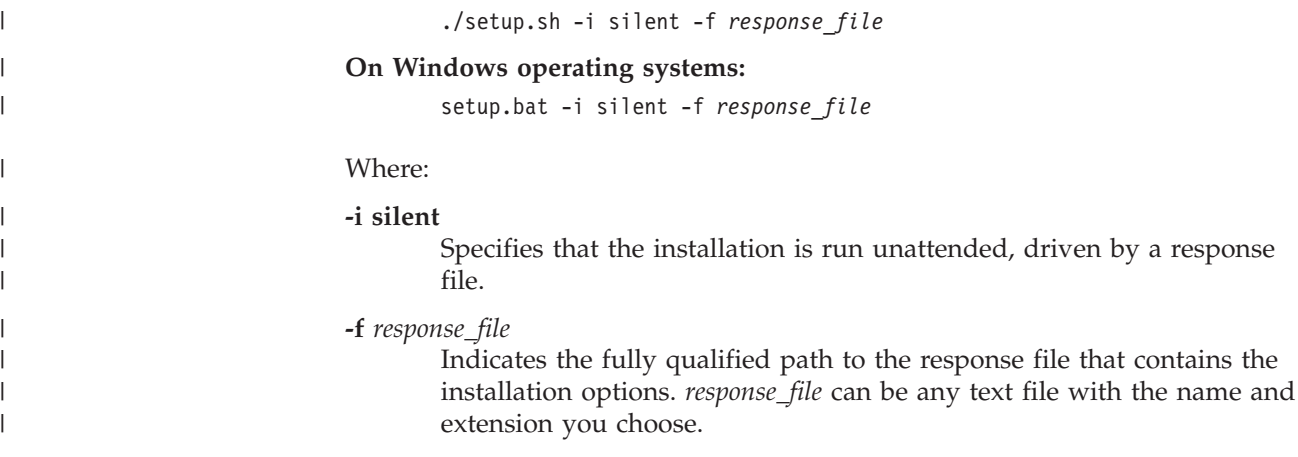

Table 9 lists the options you can specify to drive the installation.

*Table 9. Options to perform a silent installation*

| Option                          | Required | Description                                                                                                    | Value                                                                                                    |
|---------------------------------|----------|----------------------------------------------------------------------------------------------------|----------------------------------------------------------------------------------------------------|
| USER_INSTALL_DIR= <path></path> | Yes      | Specify the Tivoli<br>Workload<br>Scheduler<br>installation path<br>where you want to<br>install IBM Tivoli<br>Workload<br>Scheduler for<br>Applications<br>Plug-ins. | A fully qualified path.<br>For example, to install<br>the product under<br>c:\program<br>Files\IBM\TWA86,<br>specify:<br>USER_INSTALL_DIR=<br>c:\program Files\<br>IBM\TWA86<br>The product files are<br>installed in<br>c:\program Files\IBM\<br>TWA86\TWS<br>\methods |
|                                 |          |                                                                                                    | On Windows operating<br>systems:<br>The default<br>path is<br>c:\\Program<br>Files\\IBM\\<br><b>TWA</b><br>On UNIX and Linux<br>operating systems:<br>The default<br>path<br>is/opt/IBM/TWA                                                                             |

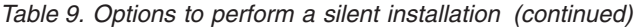

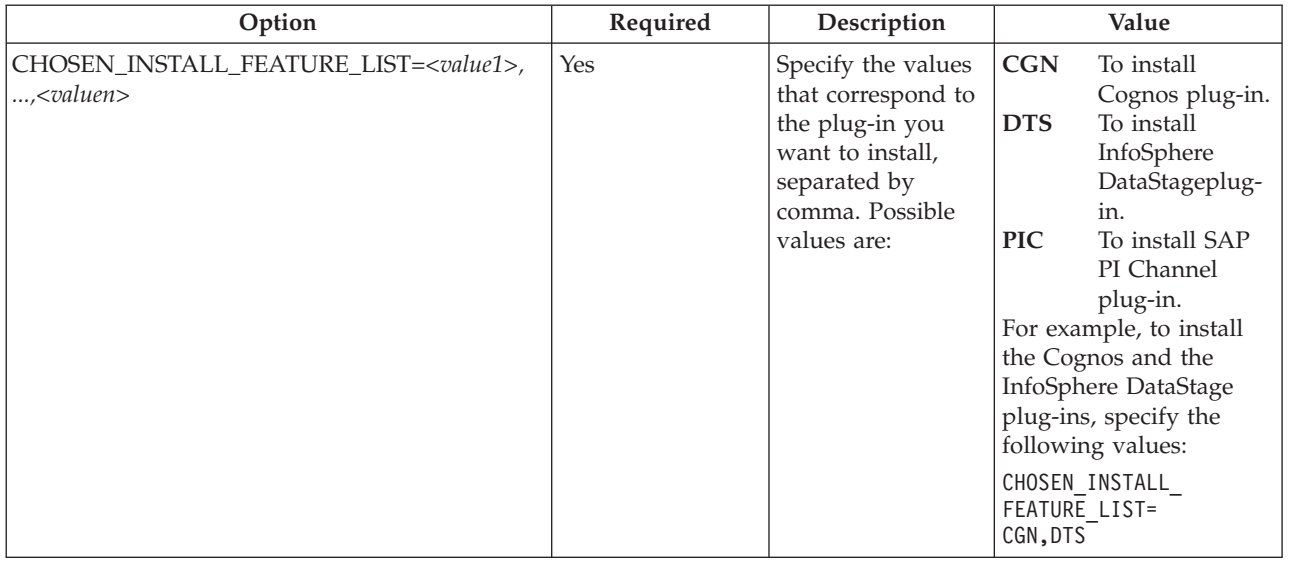

The following is an example of the command you run to perform a silent installation on a UNIX workstation, by using the response file TWSAPPS\_RespFile\_UNIX.txt:

./setup.sh -i silent -f /tmp/TWSAPPS\_RespFile\_UNIX.txt

The following example shows a response file that installs the Cognos and the InfoSphere DataStage plug-ins on a Windows workstation: USER\_INSTALL\_DIR=c:\\Program Files\\IBM\\TWA CHOSEN\_INSTALL\_PLUGINS\_LIST=CGN,DTS

## **Uninstalling**

|

| |

| |

| |

| | | | |

| | | | | | | | Uninstalling the product either using the wizard or the silent method.

When you uninstall IBM Tivoli Workload Scheduler for Applications Plug-ins, you can uninstall one or more plug-ins simultaneously.

If you installed IBM Tivoli Workload Scheduler for Applications Plug-ins by using the silent installation, uninstall it using the same procedure.

To uninstall IBM Tivoli Workload Scheduler for Applications Plug-ins, you can use any of the following procedures:

**Wizard**

For details, see ["Uninstalling by using the wizard" on page 48.](#page-63-0)

**Silent** For details, see ["Uninstalling by using the silent uninstallation" on page 49.](#page-64-0)

## **Before uninstalling**

Before you uninstall one or more plug-ins, ensure that the following conditions are satisfied:

• You have the following permissions to run the installation: **Windows operating systems:** Administrator **UNIX and Linux operating systems:**

Root

<span id="page-63-0"></span>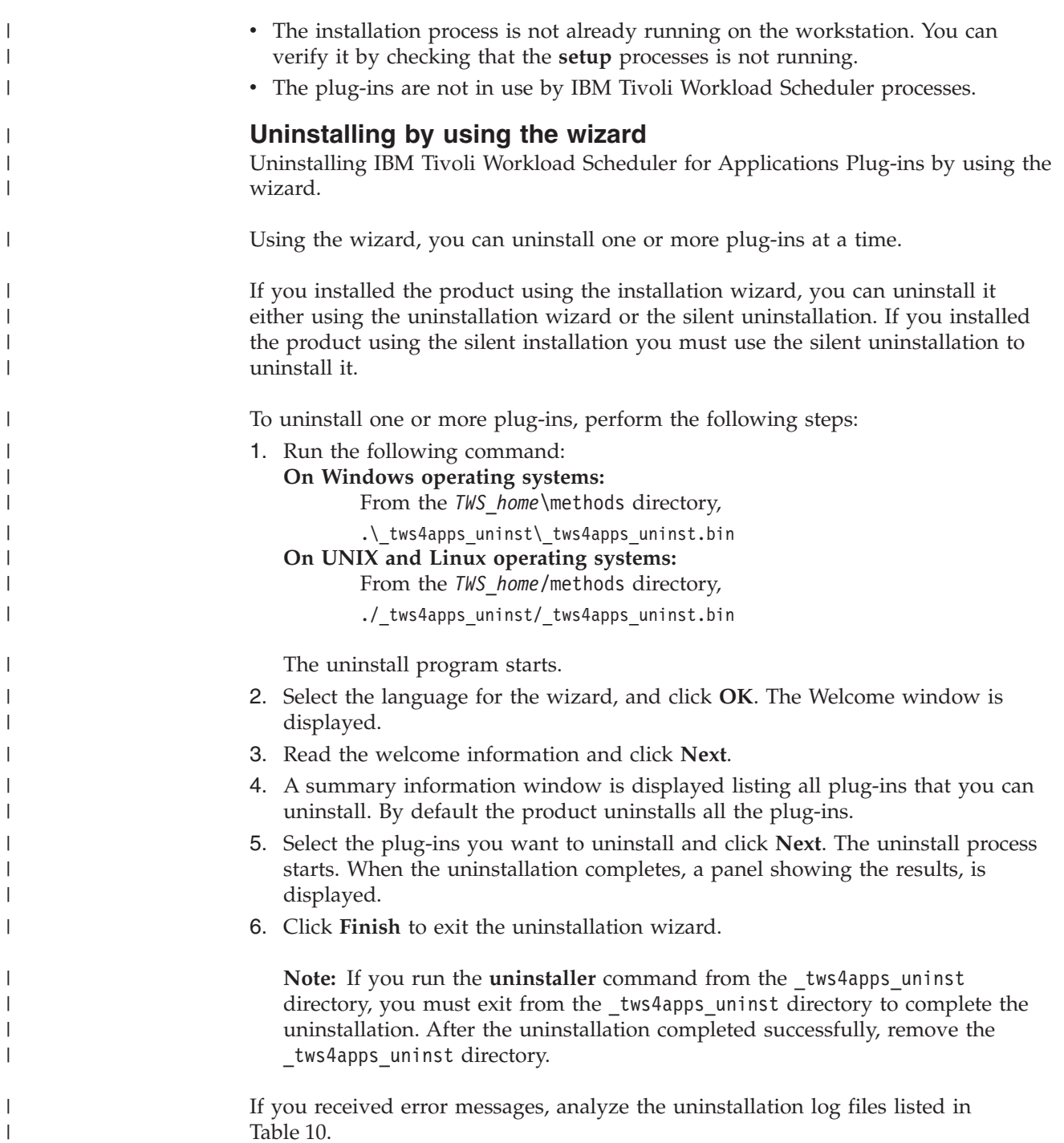

| Log file name             | Content                                                                                                    | <b>Directory</b>                                      |
|---------------------------|----------------------------------------------------------------------------------------------------|-------------------------------------------------------|
| tws4apps status.log       | Tivoli Workload Scheduler for<br>Applications installation status log file. It<br>reports if the uninstallation completed<br>successfully or with errors. In case of<br>errors it indicates if the error is due to an<br>incorrect field value or to a failed step. | Tivoli Workload<br>$Automation\_instanton\_dir\log s$ |
| tws4apps ia uninstall.log | Tivoli Workload Scheduler for<br>Applications log file for InstallAnywhere<br>errors.                                                                                                    | Tivoli Workload<br>$Automation\_instanton\_dir\log s$ |

*Table 10. Uninstallation log files*

 $\vert$ 

<span id="page-64-0"></span>*Table 10. Uninstallation log files (continued)* |

 $\|$ |  $\vert$ |

 $\,$   $\,$ |  $\|$  $\,$   $\,$ 

 $\vert$ | |  $\vert$  $\vert$ 

| |  $\vert$  $\begin{array}{c} \hline \end{array}$ 

 $\vert$  $\vert$ |  $\|$  $\vert$  $\,$   $\,$  $\|$ 

 $\begin{array}{c} \hline \end{array}$  $\vert$ |  $\|$ 

 $\begin{array}{c} \hline \end{array}$ 

 $\vert$ 

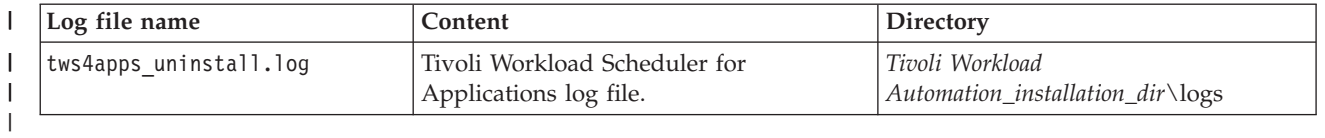

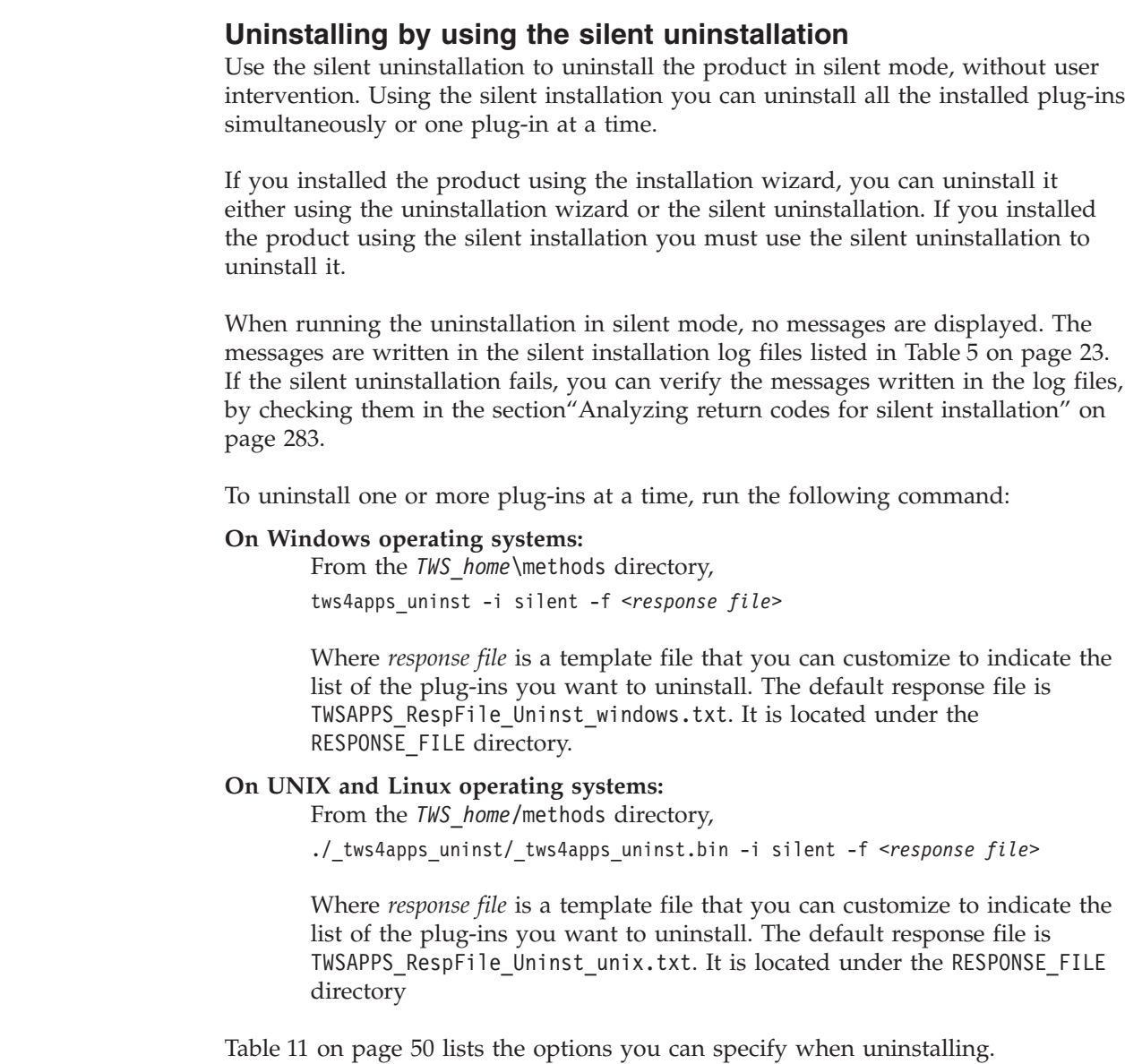

## *Table 11. Options to perform a silent uninstallation*

<span id="page-65-0"></span> $\|$ 

||

|<br>|<br>|<br>|<br>|

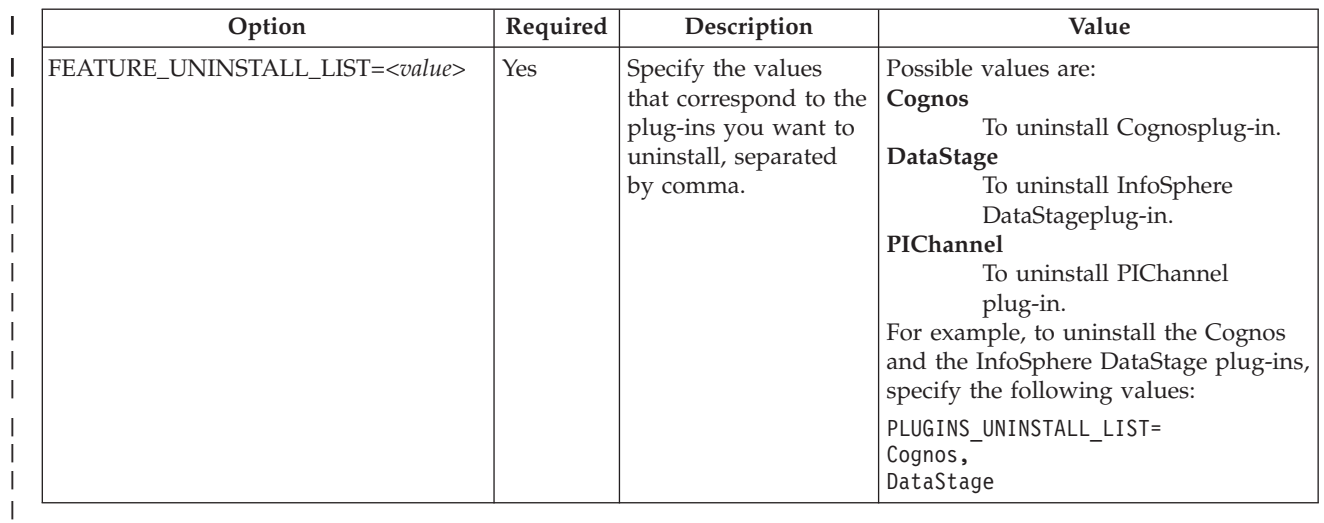

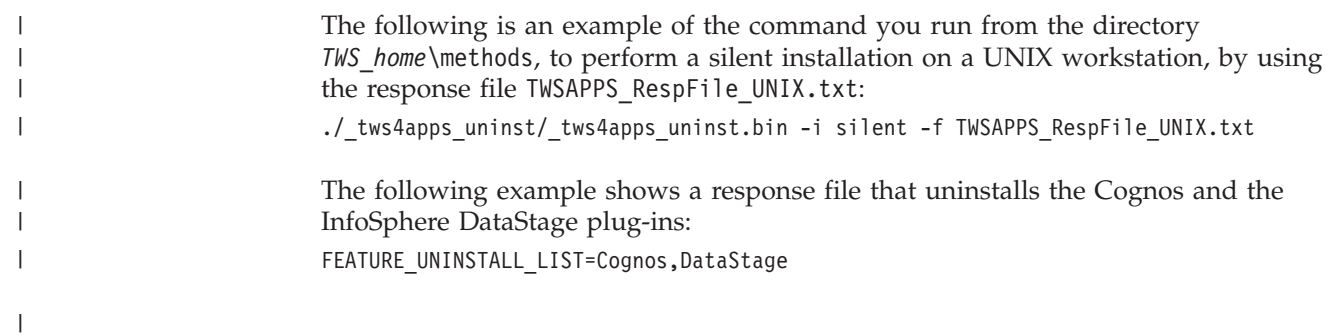

# **Part 2. Oracle E-Business Suite access method**

# **Introducing Tivoli Workload Scheduler for Applications for Oracle E-Business Suite**

Using Tivoli Workload Scheduler for Applications for Oracle E-Business Suite you can schedule Oracle E-Business Suite jobs using Tivoli Workload Scheduler.

The Tivoli Workload Scheduler host, Tivoli Workload Scheduler extended agent for Oracle E-Business Suite, and Oracle E-Business Suite instance must be installed on the same physical node.

## **Software requirements**

In addition to the supported operating systems and prerequisite software listed in ["Installing, upgrading, and uninstalling IBM Tivoli Workload Scheduler for](#page-18-0) [Applications" on page 3,](#page-18-0) you must have Oracle Applications version 10.7 or Oracle E-Business Suite versions 11.0 or 11.i installed.

**Note:** The procedure described in this part refers to Oracle E-Business Suite and applies both to Oracle Applications version 10.7 and to Oracle E-Business Suite versions 11.0 or 11.i, unless otherwise specified.

## **Features**

Using Tivoli Workload Scheduler for Applications for Oracle E-Business Suite, you can perform the following tasks:

- Use Tivoli Workload Scheduler standard job dependencies (except Open File dependencies).
- v Schedule Oracle E-Business Suite jobs to run on specified days, times, and in a prescribed order.
- v Define inter-dependencies between Oracle Applications jobs and jobs that run on different systems such as SAP R/3 and PeopleSoft.
- Define inter-dependencies between Oracle Applications jobs and jobs that run on different operating systems.
- Customize job execution return codes.

## **Roles and responsibilities**

In a typical enterprise, different users contribute to the implementation and operation of the product. Table 12 describes the roles and responsibilities of all actors in the process model, showing the tasks they perform.

| User role                                                  | User task                                                                                    |
|------------------------------------------------------------|----------------------------------------------------------------------------------------------|
| Oracle E-Business Suite<br>administrator                   | "Completing the installation of the access method for<br>Oracle E-Business Suite" on page 15 |
| Oracle E-Business Suite developer                          | "Defining jobs in Oracle E-Business Suite" on page<br>56                                     |
| Tivoli Workload Scheduler for<br>Applications configurator | "Defining the configuration options" on page 53                                              |

*Table 12. Roles and responsibilities in Tivoli Workload Scheduler for Applications for Oracle E-Business Suite*

<span id="page-67-0"></span>*Table 12. Roles and responsibilities in Tivoli Workload Scheduler for Applications for Oracle E-Business Suite (continued)*

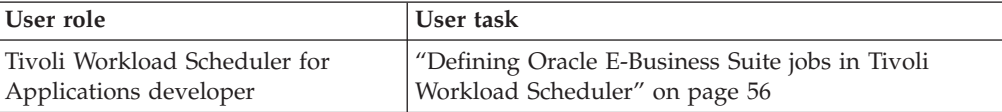

## **Interface software**

The interface between Tivoli Workload Scheduler and Oracle E-Business Suite comprises the following software:

### **Front-end**

### **MCMAGENT**

The Tivoli Workload Scheduler for Applications for Oracle E-Business Suite access method. Use this to prepare a job for launching. When you launch, monitor and, optionally, stop the job, using the options of the method, the method launches one of the back-end programs to accomplish the task.

### **Back-end**

### **MCMLJ**

A program that submits a job to Oracle Concurrent Manager.

### **MCMSTAT**

A program that monitors the status of the submitted job.

### **MCMTJ**

A program that stops the submitted job on receiving a kill signal from Tivoli Workload Scheduler.

### **mcm.mk**

A makefile utility for linking the above programs with Oracle E-Business Suite.

### **Options**

### **MCMAGENT.opts**

A global options file which contains configuration settings for the access method. It is created by the installation process of Tivoli Workload Scheduler for Applications with some of the values you enter during installation. See "Configuring the Oracle E-Business Suite access method" and ["Setting options with the Option Editor"](#page-41-0) [on page 26](#page-41-0) for details.

### *XANAME***\_MCMAGENT.opts**

A local options file which contains configuration settings for the extended agent. One file is required for each extended agent workstation that you define. See "Configuring the Oracle E-Business Suite access method" and ["Setting options with the](#page-41-0) [Option Editor" on page 26](#page-41-0) for details.

# **Configuring the Oracle E-Business Suite access method**

This chapter provides detailed reference information about the Tivoli Workload Scheduler for Applications for Oracle E-Business Suite options file.

# <span id="page-68-0"></span>**Defining the configuration options**

The Tivoli Workload Scheduler for Applications installation process creates a default global options file for the Oracle E-Business Suite access method, named MCMAGENT.opts. You can also create local files, named *XANAME*\_MCMAGENT.opts, which must be located in the *TWS\_home*/methods directory of the hosting computer for the extended agent.

To edit both options files, you can use either the Option Editor available with this product, or any other text editor. For details about how to create and edit the options files with the Option Editor, see ["Setting options with the Option Editor"](#page-41-0) [on page 26.](#page-41-0) For examples of an options file for this access method, see ["Examples"](#page-70-0) [on page 55.](#page-70-0)

If you do not create a local options file, the agent uses, by default, the global options file.

Table 13 lists the options that you can define for the MCMAGENT access method. The options must be written one per line and have the following format (with no spaces included):

*OPTION*=*VALUE*

| Option            | Description                                                                                                    |
|-------------------|----------------------------------------------------------------------------------------------------|
| CFUSER            | (Mandatory) Assigns the user name used by the access<br>method to check file dependencies (CF tasks). It can be the<br>same as LJUSER.                                                                                                    |
| <b>ENV</b>        | (Mandatory) The environment file to run. Each instance of<br>Oracle E-Business Suite has its own environment file<br>(APPLSYS.env or APPDEMO.env). The .env filename<br>identified here is used to set the environment dynamically<br>when Tivoli Workload Scheduler runs jobs on the Oracle<br>Applications extended agent.                                                                                                    |
| <b>FND_TOPDIR</b> | (Mandatory) The FND top directory where the Oracle<br>E-Business Suite Object Library is located.                                                                                                    |
| <b>MAX_TIME</b>   | (Mandatory) This acts as the maximum increment of the job<br>status polling interval. The job status polling interval is<br>incremented each polling cycle (see MIN_TIME). When the<br>interval reaches or exceeds the value of this option, it<br>remains at this value. It is expressed in seconds.<br>Use MIN_TIME and MAX_TIME to poll for status<br>information more frequently when the job has just started<br>(helping you to catch an immediate job failure as soon as |
|                   | possible, for example), and then change to a longer interval<br>for jobs that are expected to take some time before<br>completion.                                                                                                    |

*Table 13. MCMAGENT access method options*

| Option            | Description                                                                                                    |
|-------------------|----------------------------------------------------------------------------------------------------|
| MIN_TIME          | (Mandatory) This value is used as both the initial job status<br>polling interval, and as the incremental value by which the<br>polling interval is increased each polling cycle. It is<br>expressed in seconds.                                                                                             |
|                   | Use MIN_TIME and MAX_TIME to poll for status<br>information more frequently when the job has just started<br>(helping you to catch an immediate job failure as soon as<br>possible, for example), and then change to a longer interval<br>for jobs that are expected to take some time before<br>completion. |
| ORA_APP_TOPDIR    | (Mandatory) The UNIX directory where Oracle E-Business<br>Suite is installed.                                                                                                    |
| ORACLE_HOME       | (Mandatory) The UNIX directory where Oracle E-Business<br>Suite is installed.                                                                                                    |
| <b>ORACLE_SID</b> | (Mandatory) The Oracle system identifier of the database<br>instance you are connecting to. This corresponds to the<br>value of the Oracle E-Business Suite\$ORACLE_SID variable.                                                                                                    |
| <b>PASSWORD</b>   | (Mandatory) The password for the selected user ID. It must<br>be encrypted. To encrypt the password use the enigma<br>utility, provided with the product. For details, see<br>"Encrypting Oracle E-Business Suite user passwords" on<br>page 55.                                                             |
| PATH              | (Mandatory) The setting of the PATH variable, including<br>the existing path, the path to the <b>bin</b> directory of Oracle<br>E-Business Suite, the path to the include directory under<br>the FND Top directory, and others as needed.                                                                    |
| PRINTER_NAME      | (Mandatory) The default printer ID.                                                                                                    |
| THREE_TIER_DB     | (Optional) Allows the extended agent to function in a<br>three-tier Oracle connectivity environment.                                                                                                    |
|                   | Supply the TNS service name defined in the Oracle<br>environment pointing to a remote database server. See the<br>sample options file shown in "Examples" on page 55.                                                                                                    |
| TWSMETH_CP        | (Optional) The code page that the MCMAGENT access<br>method uses to write its output.                                                                                                    |
|                   | This option must be consistent with TWSMETH_LANG. It<br>can be any of the existing TIS codepages.                                                                                                    |
| TWSMETH_LANG      | (Optional) The language used to report messages.                                                                                                    |
|                   | This option must be consistent with TWSMETH_CP.                                                                                                    |
| TWSXA_CP          | (Optional) Specifies the encoding character set of the Oracle<br>E-Business Suite database. The default value is the default<br>code set of the operating system.                                                                                                    |
| use_fips          | (Optional) Enables (ON) or disables (OFF) the FIPS mode of<br>operation for Tivoli Workload Scheduler for Applications.<br>The default value is OFF.                                                                                                    |
| USERID            | (Mandatory) A database user ID that has access to all the<br>modules in Oracle E-Business Suite. It must be able to<br>launch, manage, and terminate jobs in Oracle E-Business<br>Suite.                                                                                                    |

*Table 13. MCMAGENT access method options (continued)*

 $\mid$ 

<span id="page-70-0"></span>*Table 13. MCMAGENT access method options (continued)*

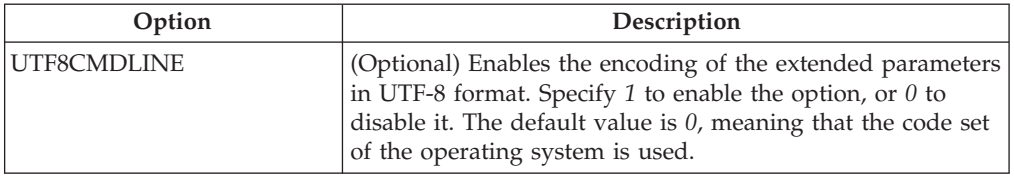

### **Examples**

File ORACLECPU\_MCMAGENT.opts is a sample options file:

ORACLE\_HOME=/general/ora716 ORACLE\_SID=DEMO106 ORA\_APP\_TOPDIR=/apps106 FND\_TOPDIR=\$APPL\_TOP/fnd/\* PATH=\$PATH:\$ORACLE\_HOME/bin:\$FND\_TOP/include ENV=\$APPL\_TOP/APPDEMO106.env USERID=APPS\_US PASSWORD=APPS\_US PRINTER\_NAME=PRINTER1 MIN TIME=10 MAX\_TIME=200

The following example shows the options file of an extended agent configured for an Oracle three-tier connectivity environment. In this example, TST is the name of the Oracle database instance where the Oracle E-Business Suite database is located and REMOTEDB is the TNS Oracle service name.

MIN TIME=10 ORACLE\_HOME=/oracle/db/TST ORACLE\_SID=TST ORA\_APP\_TOPDIR=/oracle/Apps11 FND\_TOPDIR=\$APPL\_TOP/fnd/11.0.28 PATH=\$PATH:\$FND\_TOP/bin:\$MCM\_TOP/bin ENV=\$APPL\_TOP/APPTST.env USERID=apps PASSWORD=##3Y-UGcZ-3Kap-6m PRINTER\_NAME=prt4b2 MAX TIME=150 THREE TIER DB=REMOTEDB

The following example shows the encoding options to set for an Oracle E-Business Suite database that uses the code page UTF-8 so that it can process a job whose task string contains Japanese characters.

UTF8CMDLINE=1 TWSXA\_CP=UTF8

### **Encrypting Oracle E-Business Suite user passwords**

When you make entries in the options file, the *password* value is automatically encrypted before it is written to the file. If you modify the file with a text editor, you must run the **enigma** program to encrypt the password before writing it to the file. Run the **enigma** program as follows:

enigma [*password*]

You can include the password on the command line or enter it in the response to a prompt. The program returns an encrypted version that you can then enter in the options file.

Starting from Tivoli Workload Scheduler for Applications version 8.4, a new algorithm is applied to encrypt the password that is stored in the options file. When you use enigma, pwdcrypt, or the Option Editor the password is encrypted by applying this new algorithm. It is also applied if you open and save the options file with the Option Editor. The old password encryption is still recognized and processed by Tivoli Workload Scheduler for Applications version 8.4, so you do not need to encrypt the password again.

# <span id="page-71-0"></span>**Defining Oracle E-Business Suite jobs**

This chapter provides information for defining Oracle E-Business Suite jobs in Tivoli Workload Scheduler.

## **Defining jobs in Oracle E-Business Suite**

In Oracle E-Business Suite, jobs that are to be scheduled with Tivoli Workload Scheduler are defined in the same way as other Oracle E-Business Suite jobs (and can be submitted in Oracle Concurrent Manager). When you are submitting the job in Oracle Concurrent Manager, specify the scheduling and resubmission information. When you are submitting the job through Tivoli Workload Scheduler, Tivoli Workload Scheduler will handle the scheduling and re-submission information.

To define a job, use the Define Concurrent Program Executables and Define Concurrent Program forms and fill in the general data information for the job. The job is now available for scheduling from Tivoli Workload Scheduler (and can also be submitted in Oracle Concurrent Manager).

## **Running a single job concurrently**

If an Oracle E-Business Suite job is scheduled to run more than once in Tivoli Workload Scheduler, and Tivoli Workload Scheduler launches it concurrently, the jobs run normally. However, if the Oracle E-Business Suite user has specified that the job cannot run concurrently, the second job enters a state of WAIT until the first job completes.

# **Defining Oracle E-Business Suite jobs in Tivoli Workload Scheduler**

Tivoli Workload Scheduler job definitions are required for each Oracle E-Business Suite job you plan to schedule. Oracle E-Business Suite jobs are defined in Tivoli Workload Scheduler like other jobs and include job name, user name, and recovery options. See ["Defining jobs for supported agents" on page 36.](#page-51-0)

## **Task string parameters for Oracle E-Business Suite jobs**

This section describes the task string parameters that manage the operation of Oracle E-Business Suite jobs. Specify them in the following places when you define their associated Tivoli Workload Scheduler jobs:

- v In the **Task string** field of the Task page of the Properties Job Definition panel, if you use the Dynamic Workload Console
- v As arguments of the scriptname keyword in the job definition statement, if you use the Tivoli Workload Scheduler command line.
- As arguments of the JOBCMD keyword in the JOBREC statement in the SCRIPTLIB of Tivoli Workload Scheduler for z/OS, if you are scheduling in an end-to-end environment. The following is an example of a JOBREC statement:

JOBREC

```
JOBCMD('/-user appslogin -job jobspecs')
JOBUSR(TWS_user_name)
```
where:
*appslogin*

The name of a valid Oracle Applications user (Apps login).

*jobspecs*

The attributes of the Oracle Applications job. For details, see Table 14.

*TWS\_user\_name*

The Tivoli Workload Scheduler for z/OS user who runs the MCMAGENT access method from the end-to-end scheduling environment.

Table 14 describes the parameters to define Oracle E-Business Suite jobs.

*Table 14. Task string parameters for Oracle E-Business Suite jobs*

| Parameter              | Description                                                                                                    |  |
|------------------------|----------------------------------------------------------------------------------------------------|--|
| -user <i>appslogin</i> | The name of a valid Oracle Applications user (Apps<br>login).                                                                                                    |  |
| -job <i>jobspecs</i>   | The attributes of the Oracle Applications job. There<br>are four job attributes that must be specified in the<br>following order:                                                                    |  |
|                        | 1. The name of the Applications module used to<br>sign on to Oracle Applications (for example,<br>FND).                                                                                              |  |
|                        | 2. A valid responsibility for the Applications<br>module (for example, 'Application<br>Developer'). This parameter must be enclosed in<br>single quotes.                                             |  |
|                        | 3. The name of the application that registered the<br>job (for example, P0).                                                                                                    |  |
|                        | 4. The job name (for example, P0XACR). The job<br>name must be uppercase.                                                                                                    |  |
|                        | For example:                                                                                                    |  |
|                        | -job FND 'Application Developer' PO POXACR                                                                                                    |  |
| -prn <i>printopts</i>  | The two printer options for the job. They must be<br>entered in the following order:<br>1. The printer name (optional). If omitted, the<br>default printer specified in the options file is<br>used. |  |
|                        |                                                                                                    |  |
|                        | 2. The number of copies.                                                                                                    |  |
|                        | For example:                                                                                                    |  |
|                        | $-prn$ ps4 2                                                                                                    |  |
| tracelyl               | Specify the trace setting for the job. Possible values<br>are:                                                                                                    |  |
|                        | $\mathbf{1}$<br>Only error messages are written in the<br>trace file. This is the default.                                                                                                    |  |
|                        | $\overline{\mathbf{2}}$<br>Informational messages and warnings are<br>also written in the trace file.                                                                                                |  |
|                        | 3<br>A most verbose debug output is written in<br>the trace file.                                                                                                    |  |
|                        | Refer to "Configuring the tracing utility" on page<br>281 for detailed information.                                                                                                    |  |

| Parameter                          |                                                                                                    | Description                                                                                                    |
|------------------------------------|----------------------------------------------------------------------------------------------------|----------------------------------------------------------------------------------------------------|
| $[-vn (`value'  null]:parameter)]$ | The job's parameters, if any. This string is optional<br>if no parameters are specified for the job in Oracle<br>Applications.<br>• <i>n</i> is the parameter number $(v1, v2,$ and so on).<br>One of the following:<br>٠ |                                                                                                    |
|                                    | value                                                                                                    | An actual value. Enclose <i>value</i> in single<br>quotes if it contains special characters.                                                                                                    |
|                                    | :parameter                                                                                                    | The name of an already defined Tivoli<br>Workload Scheduler parameter. For<br>more information about Tivoli Workload<br>Scheduler parameters, refer to the Tivoli<br>Workload Scheduler: User's Guide and<br>Reference. |
|                                    | The access method automatically adds all the<br>parameters that you do not specify in the<br>definition with a value of null.                                                                                             |                                                                                                    |
|                                    | $-v4$ 'abc'<br>$-v15 : p1$                                                                                                    | These are two examples:                                                                                                    |

*Table 14. Task string parameters for Oracle E-Business Suite jobs (continued)*

The following is an example of an entire task string specification: -user GLOBAL -job FND 'Application Developer' PO POXACR -prn ps4 2 -v1 'abc'

# **Tivoli Workload Scheduler and Oracle E-Business Suite job states**

When an Oracle E-Business Suite job is launched by Tivoli Workload Scheduler, you can monitor its progress with **conman**. Table 15 provides you with a list of the state transitions in Tivoli Workload Scheduler and the corresponding Oracle E-Business Suite states.

| <b>Oracle Concurrent Manager States</b> | <b>Tivoli Workload Scheduler States</b> |
|-----------------------------------------|-----------------------------------------|
| Request Failure or Request not Found    | UT (unsupported task)                   |
| Inactive                                | <b>SUSP</b>                             |
| Pending                                 | <b>WAIT</b>                             |
| Pending Normal                          | <b>ADD</b>                              |
| Running Normal                          | <b>EXEC</b>                             |
| Completed Normal                        | <b>SUCC</b>                             |
| Completed Warning                       | <b>SUCC</b>                             |
| Completed Error                         | <b>ABEND</b>                            |
| Completed Terminated                    | <b>ABEND</b>                            |
| Completed Canceled                      | <b>ABEND</b>                            |

*Table 15. Tivoli Workload Scheduler and Oracle E-Business Suite job states*

For more information about job management, refer to *Tivoli Workload Scheduler: User's Guide and Reference*.

# **Part 3. PeopleSoft access method**

## **Introducing Tivoli Workload Scheduler for Applications for PeopleSoft**

What you need and what you can do with Tivoli Workload Scheduler for Applications for PeopleSoft.

Using Tivoli Workload Scheduler for Applications for PeopleSoft you can run and monitor PeopleSoft jobs from the Tivoli Workload Scheduler environment. These jobs can be run as part of a schedule or submitted for ad-hoc job processing. PeopleSoft extended agent or dynamic agent jobs can have all of the same dependencies and recovery options as other Tivoli Workload Scheduler jobs. PeopleSoft jobs must be defined in Tivoli Workload Scheduler to be run and managed in the Tivoli Workload Scheduler environment.

## **Software requirements**

What you need to use Tivoli Workload Scheduler for Applications for PeopleSoft.

In addition to the supported operating systems and prerequisite software listed in ["Installing, upgrading, and uninstalling IBM Tivoli Workload Scheduler for](#page-18-0) [Applications" on page 3,](#page-18-0) you must have the following:

- PeopleTools version 8.44, 8.45, 8.46, 8.47, 8.48, 8.49, 8.50, or 8.51.
- Access to the psjoa.jar file located in the  $ps\_home\clap{/class directory.}$

### **Features**

Look at the tasks you can perform by using Tivoli Workload Scheduler for Applications for PeopleSoft.

Using Tivoli Workload Scheduler for Applications for PeopleSoft, you can perform the following tasks:

- v Use Tivoli Workload Scheduler standard job dependencies on PeopleSoft jobs.
- v Schedule PeopleSoft jobs to run on specified days, times, and in a prescribed order.
- Define inter-dependencies between PeopleSoft jobs and Tivoli Workload Scheduler jobs that run on different applications such as SAP R/3 and Oracle E-Business Suite.
- v Define inter-dependencies between PeopleSoft jobs and jobs that run on different operating systems.

## **Roles and responsibilities**

Here you can see the roles and responsibilities of all actors involved in the process model, and the tasks they perform.

In a typical enterprise, different users contribute to the implementation and operation of the product. [Table 16 on page 60](#page-75-0) describes the roles and responsibilities of all actors in the process model, showing the tasks they perform.

| User role                                                  | User task                                                               |
|------------------------------------------------------------|-------------------------------------------------------------------------|
| Tivoli Workload Scheduler for<br>Applications configurator | "Defining the configuration options" on page 61                         |
| Tivoli Workload Scheduler for<br>Applications developer    | • "Defining PeopleSoft jobs in Tivoli Workload<br>Scheduler" on page 67 |
|                                                            | • "Configuring the job status mapping policy" on<br>page 69             |
| PeopleSoft administrator                                   | • "Creating a batch processing ID in PeopleSoft" on<br>page 64          |
|                                                            | • "Configuring the ITWS_PSXA PeopleSoft project"<br>on page 64          |
|                                                            | • "Uploading the PeopleSoft project" on page 65                         |

<span id="page-75-0"></span>*Table 16. Roles and responsibilities in Tivoli Workload Scheduler for Applications for PeopleSoft*

# **Scheduling process for the PeopleSoft supported agents**

Tivoli Workload Scheduler can launch and monitor jobs in the PeopleSoft process scheduler using a PeopleSoft extended agent or dynamic agent workstation. The PeopleSoft supported agent (extended agent or dynamic agent) is defined in a standard Tivoli Workload Scheduler workstation definition. This definition is a logical workstation name and specifies the access method as psagent. The access method is used to communicate job requests to the PeopleSoft process scheduler.

To launch a PeopleSoft job, Tivoli Workload Scheduler runs the psagent method, passing it information about the job. An options file provides the method with the path, the executable, and other information about the PeopleSoft process scheduler and application server used to launch the job. The supported agent t can then access the PeopleSoft process request table and make an entry in the table to launch the job. Job progress and status information is written to the job's standard list file.

For extended agents, there is no need to install Database connectivity on fault-tolerant agents hosting PeopleSoft extended agents because the method currently uses the PeopleSoft 3-tier architecture. You must configure at least one PeopleSoft Application Server for the supported agent to work. The application server must be active to successfully submit jobs to the PeopleSoft process scheduler.

# **PeopleSoft job tracking in Tivoli Workload Scheduler**

A PeopleSoft job is a collection of processes that run together as a single unit. Tivoli Workload Scheduler jobs can be defined in one of the following ways:

- v As PeopleSoft jobs, that is, as a collection of PeopleSoft processes. In this case, the status of the PeopleSoft job is tracked, not the status of the individual processes within the job.
- v As PeopleSoft processes. In this case, the status of the individual process is tracked and Tivoli Workload Scheduler schedules can be defined to create complex inter-dependencies and recovery options between PeopleSoft processes.

# **Security**

Security for the PeopleSoft jobs is handled by standard Tivoli Workload Scheduler security.

## <span id="page-76-0"></span>**Configuring the PeopleSoft access method**

This chapter provides detailed reference information about the PeopleSoft options and how to define them in the options file.

## **Defining the configuration options**

The Tivoli Workload Scheduler for Applications installation process creates a default global options file for the psagent access method, named psagent.opts. You can also create local files in the *TWS* home/methods as following:

#### **Extended agent**

*XANAME*\_psagent.opts where *XANAME* is the extended agent workstation name.

#### **Dynamic agent**

*DYNAMIC\_AGENT\_FILE*\_psagent.opts where *DYNAMIC\_AGENT\_FILE* is any text string. This string does not necessarily correspond to the name of the dynamic agent workstation since the dynamic agent can have more than one .opts file associated. For more information, see ["Setting options with](#page-41-0) [the Option Editor" on page 26.](#page-41-0)

To edit both options file, you can use either the Option Editor available with this product, or any other text editor. For details about how to create and edit the options files with the Option Editor, see ["Setting options with the Option Editor"](#page-41-0) [on page 26.](#page-41-0) For examples of options files for this access method, see ["PeopleSoft](#page-78-0) [options file example" on page 63.](#page-78-0)

Table 17 describes the options for the psagent access method. Option names are case insensitive. Before you use a manually-created options file, check that all the option names are written correctly, otherwise they will be ignored.

| Option               | Description                                                                                                    |
|----------------------|----------------------------------------------------------------------------------------------------|
| <b>CHECKINTERVAL</b> | (Optional) Specifies the frequency (in seconds) with which<br>the <b>psagent</b> monitors a submitted process up to completion.<br>The default is 120.                                                                                                    |
| <b>LIUSER</b>        | (Optional) Specifies the ID of the Tivoli Workload Scheduler<br>user that runs the <b>psagent</b> to launch jobs (LJ tasks). This<br>user must be a valid Tivoli Workload Scheduler user on the<br>Tivoli Workload Scheduler hosting workstation.                          |
| <b>PS_DISTSTATUS</b> | (Optional) Determines whether the distribution status of the<br>PeopleSoft request is taken into account when determining<br>the status of the Tivoli Workload Scheduler job. Values are $0$<br>(not taken into account) or 1 (taken into account - the<br>default value). |
| PSFT OPERATOR ID     | (Mandatory) Specifies the PeopleSoft operator ID used for<br>the connection to the PeopleSoft application server.                                                                                                    |
| PSFT OPERATOR PWD    | (Mandatory) Specifies the encrypted password<br>(case-sensitive) of the PeopleSoft operator ID used for the<br>connection to the PeopleSoft application server.<br>For details about how to encrypt the password, see                                                      |
|                      | "Encrypting PeopleSoft operator passwords" on page 63.                                                                                                    |

*Table 17. Psagent access method options*

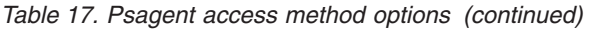

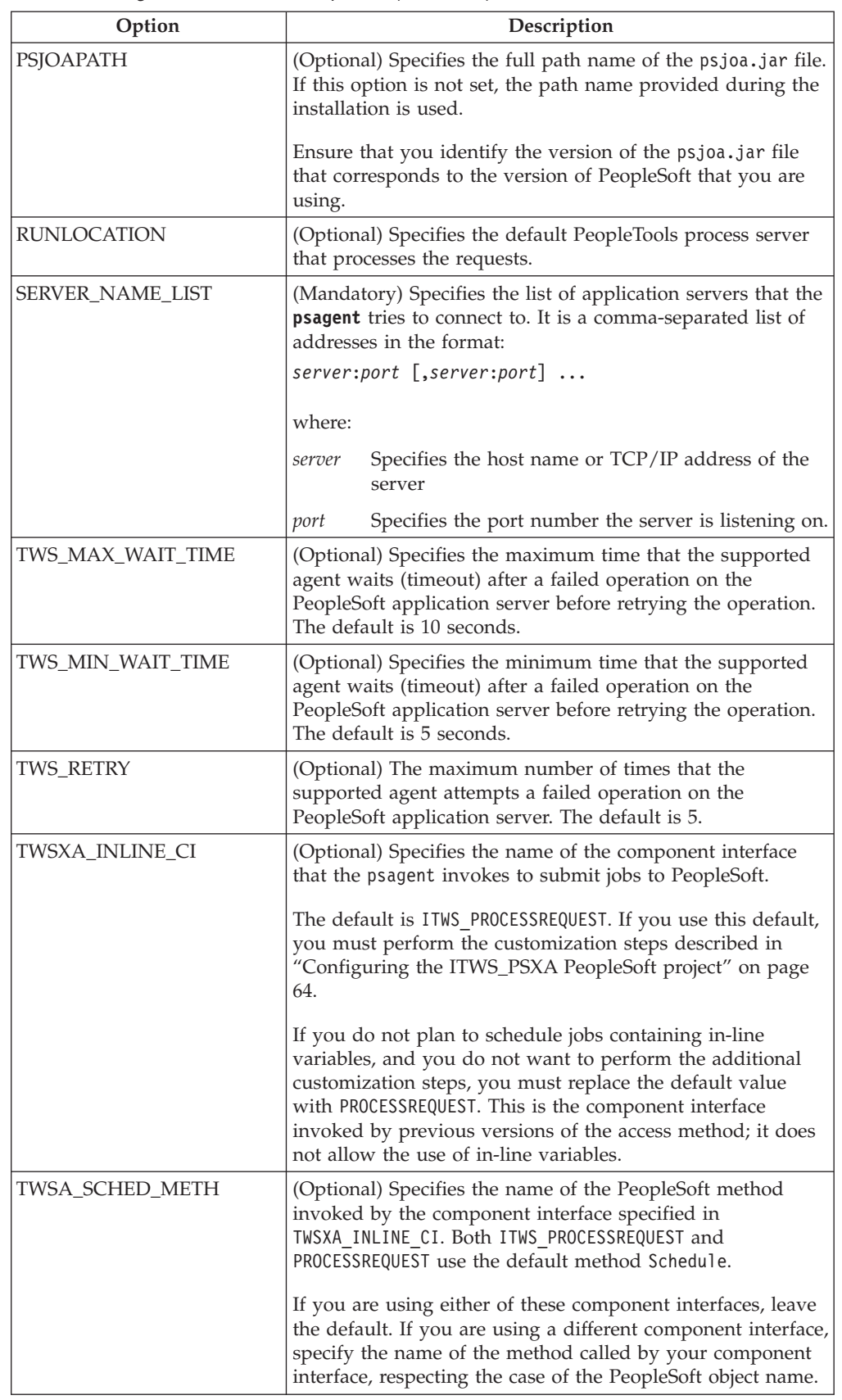

### <span id="page-78-0"></span>**PeopleSoft options file example**

Below is a sample options file for PeopleTools version 8.44. It can help you determine your specific site requirements although your options file might be different.

Remember to save the file in the *TWS\_home*\methods directory.

LJuser=TwsUsr CheckInterval=120 PSFT\_OPERATOR\_ID=PSHC PSFT\_OPERATOR\_PWD=\*\*\*\*\* SERVER\_NAME\_LIST=9.87.120.36:9000

If you create the options file manually, you must encrypt the PeopleSoft operator password, as described in "Encrypting PeopleSoft operator passwords."

**Encrypting PeopleSoft operator passwords:** When you add or change the PeopleSoft operator password using the Option Editor, the password is automatically encrypted and inserted into the file, and appears as asterisks on the screen.

When you add or change the PeopleSoft user password using a text editor, you must run the **pwdcrypt** program to encrypt the password before writing it in the file. To run the encryption program, enter the following command: pwdcrypt password

The program returns an encrypted version that you can then copy and paste into the options file.

With Tivoli Workload Scheduler for Applications version 8.4, a new algorithm is applied to encrypt the password that is stored in the options file. When you use enigma, pwdcrypt, or the Option Editor the password is encrypted by applying this new algorithm. It is also applied if you open and save the options file with the Option Editor. The old password encryption is still recognized and processed by Tivoli Workload Scheduler for Applications version 8.4, so you do not need to encrypt the password again.

#### **Connecting to more than one PeopleSoft application server**

It might be necessary for thepsagent method to connect to more than one PeopleSoft application server. For example, a single installation of PeopleSoft might have a TEST, DEMO, and PRODUCTION environment, each with a separate application server. This requires that the psagent method uses a separate connect string for each application server.

To support this, you can set up multiple PeopleSoft extended agent workstations that connect to the same method but use different options files. When a workstation starts the method, it first looks for the options file with extended agent workstation name prepended to psagent.opts. For example, a PeopleSoft extended agent named ps847system would have the following options file: PS847SYSTEM\_psagent.opts

The **psagent** method searches first for an options file with the extended agent workstation name, and then for the default psagent.opts file. This allows the user to set up an extended agent for each PeopleSoft application server.

To connect to only one application server, use the default name for the options file, **psagent.opts**.

## <span id="page-79-0"></span>**Creating a batch processing ID in PeopleSoft**

Create an operator ID in PeopleSoft dedicated to batch scheduling. This operator ID must be granted authority to use the Component Interface in the PeopleTools environment. All the jobs submitted by IBM Tivoli Workload Scheduler should use this operator ID.

## **Configuring the ITWS\_PSXA PeopleSoft project**

The configuration steps described in this section are necessary to enable Tivoli Workload Scheduler for Applications to schedule PeopleSoft jobs that have in-line variables in their definitions.

The ITWS PROCESSREQUEST component interface works around some limitations of the PeopleSoft APIs when invoked from a batch environment. Because of these limitations, Tivoli Workload Scheduler cannot schedule jobs defined with in-line bind variables. With current PeopleSoft APIs, data that is stored in the PeopleSoft database and referred to by a runcontrol ID parameter that is used to retrieve a runcontrol data record, needs to be loaded into the Component Buffer before scheduling the API invocation. This cannot be done from a batch environment. Therefore, when invoking the PeopleSoft scheduling APIs from a batch interface, the data related to the runcontrol ID is not available for the submission of a job, even though it is available in the database. When unresolved data is present in the submitted job, the PeopleSoft system refuses submission and ends with an error.

The ITWS\_PROCESSREQUEST component interface enables Tivoli Workload Scheduler for Applications to schedule PeopleSoft jobs that have in-line variables in their definitions. By invoking this component interface, the access method provides the ability to use data stored in the PeopleSoft database to resolve in-line variable values by taking data from the database and substituting it with variable definitions. It then allows job submission regardless of the use of in-line variable definitions in the jobs. The variable substitution mechanism does not support work records, so if the PeopleSoft process uses work records in its parameter list, you find a message similar to the following in the Tivoli Workload Scheduler joblog:

Error Position: 21 Return: 942 - ORA-00942: table or view does not exist Statement: select nvsdlist from PS\_NVS\_WRK WHERE BUSINESS\_UNIT = :1 AND REPORT\_ID = :2 Original Statement: SELECT NVSDLIST FROM PS NVS WRK WHERE BUSINESS UNIT = :1 AND REPORT ID = :2.

To identify work records, use the following PeopleSoft naming conventions:

- A derived work record name ends with '\_WRK'.
- A work record definition name for Structured Query Report reports starts with  $R$

When you use Tivoli Workload Scheduler to submit a process that has in-line bind variables, the name of the process type in the PeopleSoft GUI becomes ITWS\_*process type*. For example, SQR Process becomes ITWS\_SQR Process.

To schedule a job that contains in-line variables in its definition you must perform the following tasks:

- Leave the value of the TWSXA\_INLINE\_CI option set to ITWS\_PROCESSREQUEST, that is the default value. See ["Defining the configuration options" on page 61](#page-76-0) for a detailed explanation.
- Upload the PeopleSoft project as described in ["Uploading the PeopleSoft](#page-80-0) [project" on page 65.](#page-80-0)

# <span id="page-80-0"></span>**Uploading the PeopleSoft project**

This section describes how to upload a new PeopleSoft project related to PeopleTools 8.44, or later, into the PeopleSoft database. The name of the PeopleSoft project is ITWS.

After installing the product as described in ["Installing, upgrading, and uninstalling](#page-18-0) [IBM Tivoli Workload Scheduler for Applications" on page 3,](#page-18-0) perform the following steps:

1. Mount the PT844 PeopleSoft project directory or copy it to the workstation from where you launch the Application Designer. Tivoli Workload Scheduler installs the PeopleSoft project directories, as shown in the following structure:

```
TWS_HOME\methods\
\---PeopleSoft
       \---PT844
         \---ITWS_PSXA
                 ITWS_PSXA.ini
                 ITWS_PSXA.XML
```
- 2. Start the Application Designer and from the sign-on window select to start the Application Designer in tier-two mode by entering the following information:
	- v **Connection Type**: *database used*; for example, Oracle
	- v **Database Name**: *database instance name*
	- v **User ID**: *PeopleSoft operator name*; for example, PS
	- Password of user ID
- 3. Using the Application Designer, select **Tools** -> **Copy Project**-> **From file...**
- 4. Using the browser, edit the full path to specify the folder where the project that you want to load is located.

The project is contained in the *TWS\_home*/methods/PeopleSoft/PT844 subdirectories.

After you specify the project folder, a list of projects appears in the **Project Name** field of the Copy Project From File window.

5. Choose ITWS\_PSXA and click **Open**. If you already configured ITWS\_PSXA (perhaps after installing a fix pack), a confirmation window enquires if you want to replace the existing one. Click **Yes**.

The Copy window is displayed showing a list of definition types.

- 6. Click **Options** to select the new settings.
	- a. Click **Report Filter**
	- b. Click **Select All**
	- c. Click **OK**
	- d. Click **Select All**
	- e. Click **Copy**. A progress bar is displayed.

After loading the project, the PeopleSoft Database contains the following objects:

- ITWS process type definitions
- ITWS permissions list
- ITWS component interfaces
- 7. Create the ITWS ROLE security role. You can use either the PeopleSoft Web GUI or the Application Designer. Follow the steps below:

From the menu of the PeopleSoft Web GUI:

- a. Select: **People tools** -> **Security** -> **Permission and Roles** -> **Roles**
- b. Select the **Add a new value** tab
- c. Type or select ITWS\_ROLE in the **Role Name** field
- d. Select the **Permissions list** tab -> **ITWS** -> **Save**

From the Application Designer GUI:

- a. Using Maintain Security, edit the ITWS\_ROLE window
- b. Select the **Permissions list** tab -> **ITWS** -> **Save**
- 8. Grant ITWS ROLE authority to all users who want to schedule jobs from Tivoli Workload Scheduler. You can use either the PeopleSoft Web GUI or the Application Designer. Follow the steps below:

From the PeopleSoft Web GUI:

- a. Select: **People tools** -> **Security** -> **User Profiles**
- b. Type the user name of the user who wants to schedule jobs from Tivoli Workload Scheduler
- c. Select the **Roles** tab
- d. Add ITWS ROLE and save

From the Application Designer GUI:

- a. Using Maintain Security, edit the user name
- b. Select the **Roles** tab
- c. Add ITWS ROLE and save
- 9. Add the ITWS process type definitions to the required PeopleTools process scheduler. You can use either the PeopleSoft Web GUI or the Application Designer. Follow the steps below:

From the PeopleSoft Web GUI:

- a. Select **PeopleTools** -> **Process Scheduler** -> **Servers**
- b. Select your PeopleTools server
- c. Add the ITWS  $*$  Type definitions and save

From the Application Designer GUI:

- a. Select **Process Scheduler Manager**
- b. Select your PeopleTools server
- c. Add the ITWS\_\* Type definitions and save

**Note:** From the SQL interactive command line, the same task can be performed by the following sample statement, customized for your database environment:

```
INSERT INTO PS_SERVERCLASS SELECT o.SERVERNAME,
o.OPSYS,'ITWS_'||o.PRCSTYPE,o.PRCSPRIORITY,
o.MAXCONCURRENT FROM PS_SERVERCLASS
o WHERE ( SELECT count\overline{(*)} FROM PS_SERVERCLASS i WHERE
i.SERVERNAME=o.SERVERNAME AND i.OPSYS=o.OPSYS AND
i.PRCSTYPE='ITWS' | |o.PRCSTYPE ) = 0AND ( select count(*) from PS_PRCSTYPEDEFN
a where a.PRCSTYPE='ITWS_'||o.PRCSTYPE AND a.0PSYS=o.OPSYS) > 0
```
10. Restart the process servers.

You do not need to change the existing Tivoli Workload Scheduler job definitions, except for the scheduling nVision process, where the runcontrol ID must be specified using the *BUSINESS\_UNIT*.*REPORT\_ID* convention.

The following is an example of a job definition for the scheduling nVision process: -process 'NVSRUN' -type nVision-Report -runcontrol AUS01.VARIABLE

where NVSRUN is the process name and AUS01.VARIABLE is the *BUSINESS\_UNIT*.*REPORT\_ID*.

### <span id="page-82-0"></span>**Defining PeopleSoft jobs**

This chapter provides job definition information for jobs using the extended agent for PeopleSoft.

# **Defining PeopleSoft jobs in Tivoli Workload Scheduler**

A Tivoli Workload Scheduler job definition is required for every PeopleSoft job you want to manage. A Tivoli Workload Scheduler job is associated to an already defined PeopleSoft job and its definition includes:

- The name of the Tivoli Workload Scheduler job that runs the PeopleSoft job
- The name of the extended agent workstation or workstation class where the Tivoli Workload Scheduler job runs
- The name of the user launching the job
- Recovery options
- The Script file specifications

For more information, refer to ["Defining jobs for supported agents" on page 36.](#page-51-0)

### **Task string parameters for PeopleSoft jobs**

This section describes the task string parameters that control the operation of PeopleSoft jobs. You must specify them in the following places when you define their associated Tivoli Workload Scheduler jobs:

- v In the **Task string** field of the Task page of the Properties Job Definition panel, if you use the Dynamic Workload Console
- v As arguments of the scriptname keyword in the job definition statement, if you use the Tivoli Workload Scheduler command line.
- v As arguments of the JOBCMD keyword in the JOBREC statement in the SCRIPTLIB of Tivoli Workload Scheduler for z/OS, if you are scheduling in an end-to-end environment. In this case the entire string following the JOBCMD keyword must be enclosed within quotation marks (").

The following is an example of a JOBREC statement: JOBREC

JOBCMD("/-process *process\_name* -type *'process\_type'* -runcontrol *runcontrol\_ID*") JOBUSR(*TWS\_user\_name*)

### where:

```
process_name
```
The process name for the PeopleSoft job.

*process\_type*

The process type for the PeopleSoft job. This entry must be enclosed within single quotes.

*runcontrol\_ID*

The runcontrol ID for the PeopleSoft job.

#### *TWS\_user\_name*

The Tivoli Workload Scheduler for z/OS user who runs the psagent access method from the end-to-end scheduling environment.

[Table 18 on page 68](#page-83-0) describes the parameters to define PeopleSoft jobs.

| Parameter         | Description                                                                                                    |
|-------------------|----------------------------------------------------------------------------------------------------|
| -process          | The process name for the PeopleSoft job.                                                                                                    |
| -type             | The process type for the PeopleSoft job. This entry must be<br>enclosed within single quotes.                                                                                                    |
| -runcontrol       | The runcontrol ID for the PeopleSoft job.                                                                                                    |
| -outputdest       | The destination of the PeopleSoft job output.                                                                                                    |
| -outputtype       | The output type of the PeopleSoft job. Possible values are:<br>٠<br>Any<br>Email<br>File<br>٠<br>None<br>Printer<br>Web<br>Window                                                                                                    |
|                   | If you do not specify any value, Tivoli Workload Scheduler uses<br>the value associated to the PeopleSoft job you are submitting.<br>Note: Depending on the PeopleSoft configuration, some<br>combinations of the value of this option with the value of the<br>outputformat option are not supported. In this case the<br>PeopleSoft default value is used.                                                                                                    |
| -outputformat     | The output format of the PeopleSoft job. Valid values are:<br>None<br>PDF<br>$\bf CSV$<br><b>PS</b><br><b>DOC</b><br><b>RPT</b><br>Default<br><b>RTF</b><br><b>SPF</b><br><b>HP</b><br><b>HTM</b><br>TXT<br>LP<br>WKS<br><b>OTHER</b><br>XLS<br>Note: Depending on the PeopleSoft configuration, some<br>combinations of the value of this option with the value of the<br>outputtype option are not supported. In this case the<br>PeopleSoft default value is used. |
| -runlocationdescr | The PeopleSoft process scheduler responsible for processing the<br>PeopleSoft job.                                                                                                    |
| -foldername       | The name of the report folder used for this job. The folder must<br>have been already created using PeopleSoft Report Manager.                                                                                                    |
| tracelyl          | Specify the trace setting for the job. Possible values are:                                                                                                    |
|                   | Only error messages are written in the trace file. This<br>1<br>is the default.                                                                                                    |
|                   | Informational messages and warnings are also written<br>2<br>in the trace file.                                                                                                    |
|                   | 3<br>A most verbose debug output is written in the trace<br>file.<br>Refer to "Configuring the tracing utility" on page 281 for<br>detailed information.                                                                                                    |

<span id="page-83-0"></span>*Table 18. Task string parameters for PeopleSoft jobs*

**Note:** No syntax checking is performed on the output control values (outputdest, outputtype, outputformat, and foldername). If the values are not recognized, defaults are used.

The following is an example of a task string specification for a PeopleSoft 8.44 job: -process XRFWIN -type 'SQR Report' -runcontrol 1 -runlocationdescr PSNT

# <span id="page-84-0"></span>**Configuring the job status mapping policy**

| | | | | | | | |

> | |

| | | | | | | | | | | | | | | |

|

Tivoli Workload Scheduler calculates the status of a Tivoli Workload Scheduler job based on the PeopleSoft job Run Status and Distribution Status. In PeopleSoft, the run status monitors the running of the job until it reaches a final status; the distribution status monitors the status of the output of the job. If the final status of a PeopleSoft job is neither success nor warning, Tivoli Workload Scheduler ignores the distribution status and the Tivoli Workload Scheduler job status is ABEND.

If the final status of a PeopleSoft job is success or warning, you can decide whether to use the distribution status of the PeopleSoft job when determining the status of the Tivoli Workload Scheduler job by setting the PS\_DISTSTATUS option in the options file:

- **0** The distribution status is ignored and the Tivoli Workload Scheduler job status is calculated as shown in [Table 20 on page 70.](#page-85-0)
- **1** The distribution status is used and the Tivoli Workload Scheduler job status is calculated as shown in Table 19. This is the default value.

Table 19 shows the relationship between the run status, the distribution status, and the Tivoli Workload Scheduler job status. The return code associated with the status is shown in parentheses. Tivoli Workload Scheduler uses this return code to evaluate the return code condition you specified in the **Return Code Mapping Expression** field in the Properties panel of the job definition. For more details about this field, refer to the online help by clicking the "?" in the top-right corner of the panel.

| PeopleSoft job run status                                                                                  | PeopleSoft job distribution<br>status                                              | Tivoli Workload Scheduler<br>job status |
|----------------------------------------------------------------------------------------------------|------------------------------------------------------------------------------------|-----------------------------------------|
| • Success $(9)$<br>Warning (17)                                                                            | Posted (5)<br>٠<br>None $(0)$<br>٠                                                 | <b>SUCC</b>                             |
| • Success $(9)$<br>Warning (17)                                                                            | Not Posted (4)<br>٠<br>Delete (6)<br>$\bullet$                                     | <b>ABEND</b>                            |
| Success (9)<br>Warning (17)                                                                                | Not Available (1)<br>٠<br>Processing (2)<br>٠<br>Generated (3)<br>٠<br>Posting (7) | <b>EXEC</b>                             |
| Cancel (1)<br>Delete (2)<br>Error $(3)$<br>Canceled (8)<br>No Success (10)<br>Blocked (18)<br>Restart (19) | Any distribution status                                                            | <b>ABEND</b>                            |

*Table 19. Relationship between the run status, the distribution status, and the Tivoli Workload Scheduler job status*

[Table 20 on page 70](#page-85-0) shows the relationship between the PeopleSoft run status and the Tivoli Workload Scheduler job status. The return code associated with the status is shown in parentheses. Tivoli Workload Scheduler uses this return code to evaluate the return code condition you specified in the **Return Code Mapping**

<span id="page-85-0"></span>**Expression** field in the Properties panel of the job definition. For more details about this field, refer to the online help by clicking the "?" in the top-right corner of the panel.

| PeopleSoft final run status | <b>IBM Tivoli Workload Scheduler status</b> |
|-----------------------------|---------------------------------------------|
| Cancel (1)                  | <b>ABEND</b>                                |
| Delete (2)                  | <b>ABEND</b>                                |
| Error $(3)$                 | <b>ABEND</b>                                |
| Hold(4)                     | <b>WAIT</b>                                 |
| Queued (5)                  | <b>WAIT</b>                                 |
| Initiated (6)               | <b>INIT</b>                                 |
| Processing (7)              | <b>EXEC</b>                                 |
| Canceled (8)                | <b>ABEND</b>                                |
| Success (9)                 | <b>SUCC</b>                                 |
| No Success (10)             | <b>ABEND</b>                                |
| Pending (16)                | <b>EXEC</b>                                 |
| Warning (17)                | <b>SUCC</b>                                 |
| Blocked (18)                | <b>ABEND</b>                                |
| Restart (19)                | <b>ABEND</b>                                |

*Table 20. Relationship between the run status and the Tivoli Workload Scheduler job status*

**Note:** If Tivoli Workload Scheduler fails to retrieve the status of the PeopleSoft job, the Tivoli Workload Scheduler job status is **DONE**.

# <span id="page-86-0"></span>**Part 4. SAP R/3 access method**

# **Introducing Tivoli Workload Scheduler for Applications for SAP**

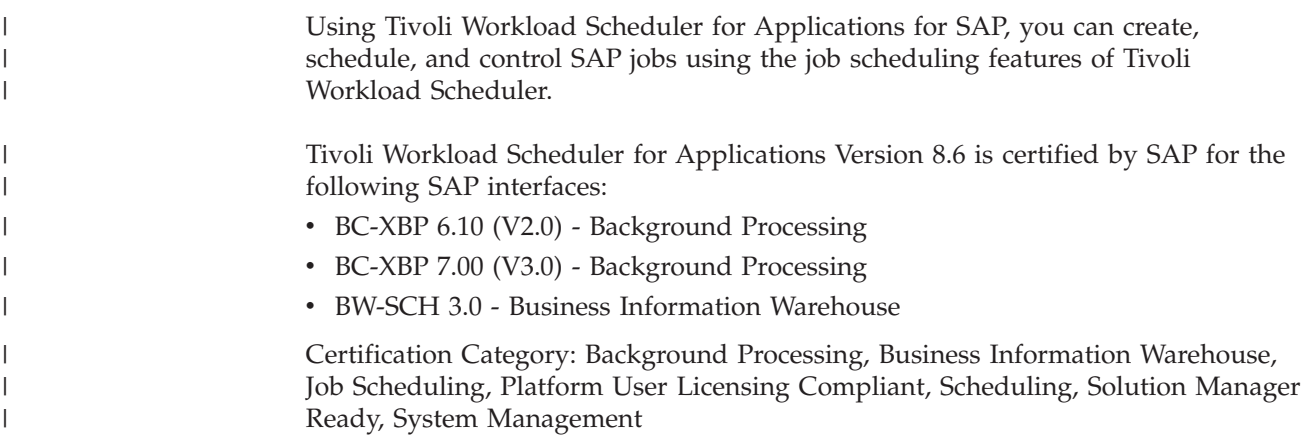

SAP Certified - Integration with SAP NetWeaver.

**Note:** For detailed information, see the SAP online product partner directory.

## **Software requirements**

For the most up-to-date information on system requirements for Tivoli Workload Scheduler for Applications, refer to the *Detailed System Requirements*.

In addition to the supported operating systems and prerequisite software listed in ["Installing, upgrading, and uninstalling IBM Tivoli Workload Scheduler for](#page-18-0) [Applications" on page 3,](#page-18-0) you must have the following:

- v SAP R/3 version 6.10, 6.20, 6.30, 6.40, 7.00, 7.01, 7.02, 7.10, 7.11, 7.20, 7.30, or 7.31.
- The appropriate SAP R/3 Support Packages.

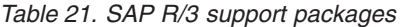

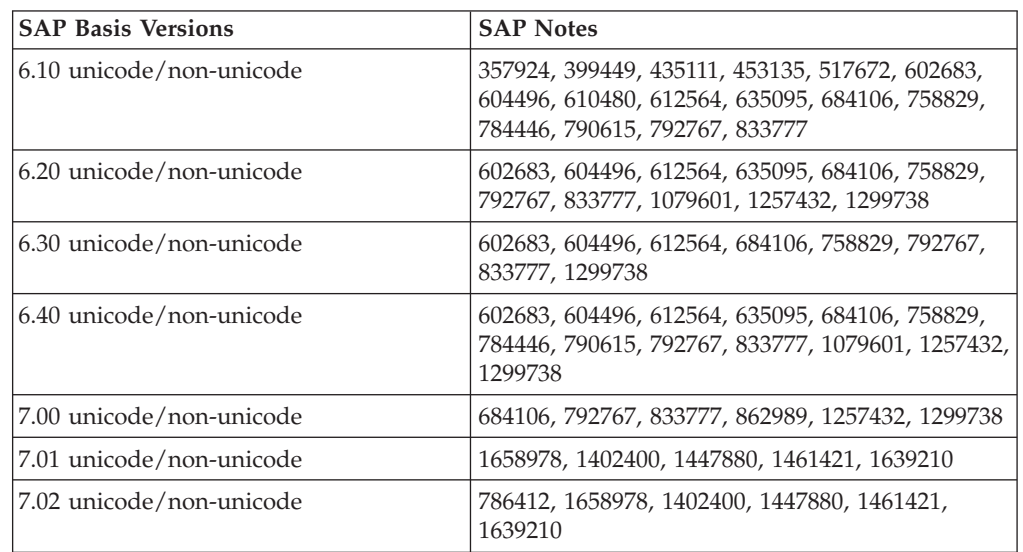

| |

|

|| | | | | | | | | |

I  $\overline{\phantom{a}}$ 

|||

 $\overline{1}$  $\overline{1}$  $\overline{\phantom{a}}$ 

|

*Table 21. SAP R/3 support packages (continued)*

|

 $\mathbf{I}$ -1 J.

|||

|

||

J. J.

| | | | | | | |

| |

 $\mathbf{I}$  $\mathbf{I}$  $\mathbf{I}$  $\mathbf{I}$  $\mathbf{I}$ H  $\overline{1}$ 

|<br>|<br>|<br>|<br>|<br>|

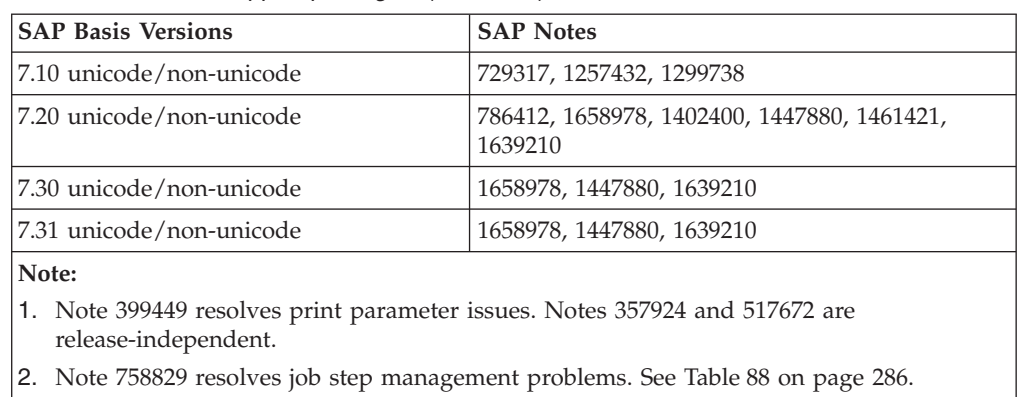

- 3. Notes 602683, 604496, and 612564 are required if you want to use the BC-XBP 2.0 interface.
- 4. Note 684106 applies only to Windows operating systems.

InfoPackages are supported by Tivoli Workload Scheduler for Applications on SAP Business Warehouse systems 2.0B, or later.

Process chains are supported on SAP Business Warehouse systems 3.0B, or later. The Support Package 9 (SAPKW31009) for SAP Business Warehouse Version 3.1 is required for the extended agent to be able to launch process chains.

Ensure that you have installed the required SAP Business Warehouse Support Package as follows:

| <b>SAP Business Warehouse Versions</b> | <b>SAP Notes</b>                                       |
|----------------------------------------|--------------------------------------------------------|
| 3.0B, 3.50                             | 786748, 786749, 795858, 826878, 1059049                |
| 3.10                                   | 786748, 786749, 795858, 826878                         |
| 7.00                                   | 826878, 1059049, 1049735, 1100457, 1130034,<br>1723482 |
| 7.01                                   | 1723482                                                |
| 7.02                                   | 1723482                                                |
| 7.10                                   | 1723482                                                |
| 7.11                                   | 1723482                                                |
| 7.20                                   | 1723482                                                |
| 7.30                                   | 1723482                                                |
| 7.31                                   | 1723482                                                |

*Table 22. SAP Business Warehouse support packages*

To have the SAP R/3 access method work correctly, ensure that you have installed the required SAP Remote Function Call Libraries, as shown in Table 23. You must download these libraries from the SAP website<http://service.sap.com/swdc> and copy them to the *TWS\_home*\methods directory.

*Table 23. SAP Remote Function Call libraries*

| <b>SAP Remote Function Call Library</b><br><i><u>Nersions</u></i> | <b>Operating System</b>      |
|-------------------------------------------------------------------|------------------------------|
| <b>SAP RFC SDK 6.40</b>                                           | 32-bit AIX operating systems |

*Table 23. SAP Remote Function Call libraries (continued)*

| <b>SAP Remote Function Call Library</b><br><b>Versions</b> | <b>Operating System</b>                                                                                                    |
|------------------------------------------------------------|----------------------------------------------------------------------------------------------------|
| <b>SAP RFC SDK 6.40</b>                                    | 32-bit HP-UX 11 on PA-RISC systems                                                                                         |
| <b>SAP RFC SDK 6.40</b>                                    | 32-bit Solaris on SPARC systems                                                                                            |
| <b>SAP RFC SDK 6.20</b>                                    | 32-bit Linux on zSeries systems                                                                                            |
| <b>SAP RFC SDK 7.10</b>                                    | All other supported platforms<br>Important: On 32-bit and 64-bit Linux xSeries<br>systems, use the 32-bit unicode RFC SDK. |

To find the current version of the Remote Function Call library, see SAP note 413708.

To enable Distributed Statistical Records (DSR), you must first install the SAP DSR library; see [http://help.sap.com/saphelp\\_nw04/helpdata/en/44/](http://help.sap.com/saphelp_nw04/helpdata/en/44/2c6f553f9c4966e10000000a11466f/content.htm) [2c6f553f9c4966e10000000a11466f/content.htm.](http://help.sap.com/saphelp_nw04/helpdata/en/44/2c6f553f9c4966e10000000a11466f/content.htm) For more information about enabling DSR in ITS, see SAP Note 654849.

Server groups are supported by Tivoli Workload Scheduler for Applications on the following versions of SAP Basis:

*Table 24. Supported SAP Basis versions and support packages*

|

 $\overline{1}$  $\overline{1}$  $\overline{1}$ I I  $\overline{1}$  $\overline{1}$ Ī  $\overline{1}$  $\overline{1}$  $\mathbf{I}$ Ī  $\overline{1}$ 

||<br>||<br>||<br>||<br>||<br>||

|

| |

|

 $\overline{1}$ I  $\overline{1}$  $\overline{1}$  $\overline{1}$  $\mathbf{I}$ 

||||||

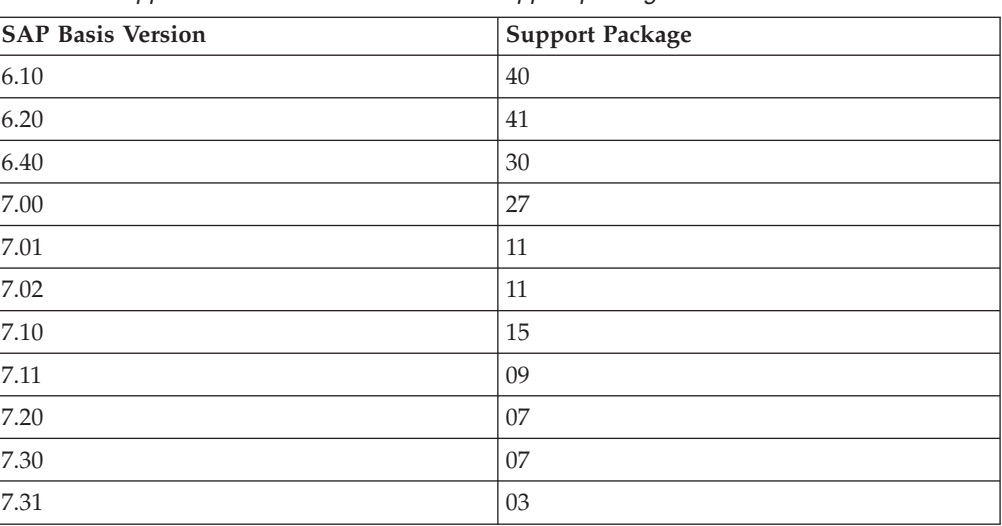

For a list of functions and limitations for SAP R/3 server groups, refer to SAP Notes 786412, 729317, 612838, 1658978, and 1402400.

The following SAP notes are prerequisites for r3batch.

#### **Modify job header, Job class missing (SAP Note 1447880)**

*Table 25. Supported SAP Basis versions and support packages*

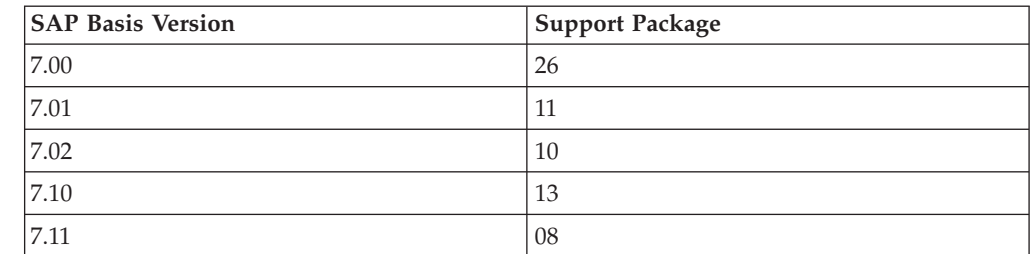

*Table 25. Supported SAP Basis versions and support packages (continued)*

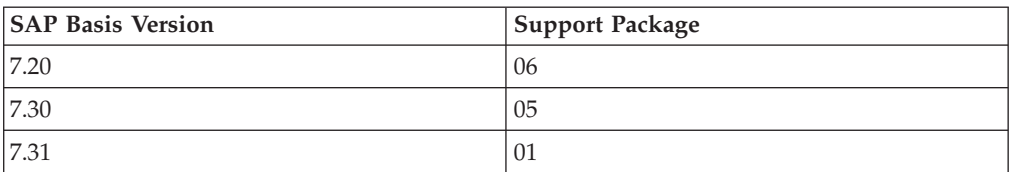

#### **Modify SAP variant, Variant type missing (SAP Note 1461421)**

*Table 26. Supported SAP Basis versions and support packages*

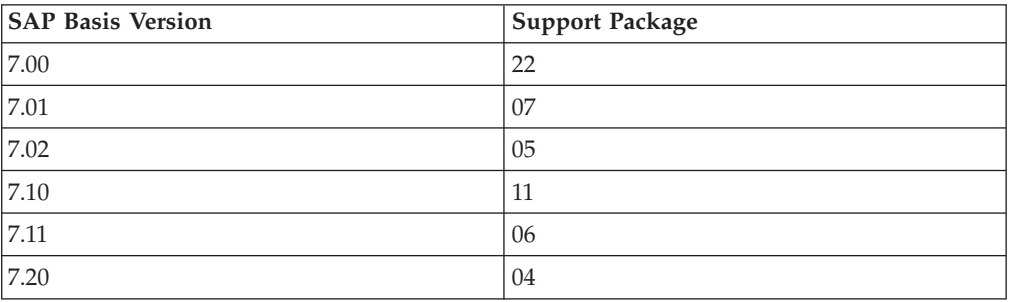

### **Modify SAP variant, Variant attributes overwritten (SAP Note 1639210)**

*Table 27. Supported SAP Basis versions and support packages*

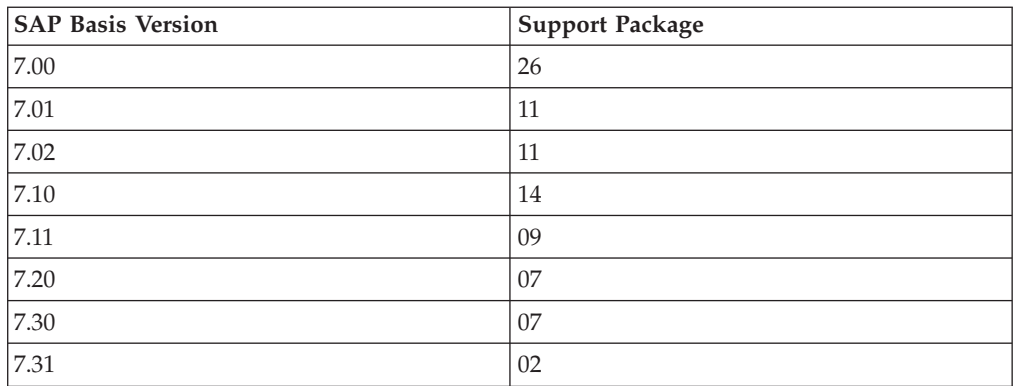

# **Features**

|

 $\mathbf{I}$ J.  $\mathbf{I}$ H

||||

|

|

H  $\mathbf{I}$ H  $\overline{\phantom{a}}$ ı J.

|<br>|<br>|<br>|<br>|<br>|

|

|

 $\mathbf{I}$  $\mathbf{I}$  $\mathbf{I}$  $\overline{\phantom{a}}$ 

|<br>| |<br>| |<br>| |<br>| |

 $\overline{\phantom{a}}$ H I  $\overline{1}$ 

|

| | | Table 28 shows the tasks you can perform with Tivoli Workload Scheduler for Applications for SAP either in a distributed or an end-to-end environment.

*Table 28. Tivoli Workload Scheduler for Applications for SAP features*

| Feature                                                                                                    | <b>Distributed</b><br>environment | End-to-end |
|----------------------------------------------------------------------------------------------------|-----------------------------------|------------|
| Using Tivoli Workload Scheduler standard job<br>dependencies and controls on SAP jobs                            |                                   |            |
| Listing jobs, defining jobs, variants, and extended<br>variants using the Tivoli Workload Scheduler<br>interface |                                   |            |
| Defining jobs and variants dynamically at run time                                                               |                                   | ✔          |
| Scheduling SAP jobs to run on specified days and<br>times, and in a prescribed order                             |                                   | مرا        |
| Defining the national language support options                                                                   |                                   |            |

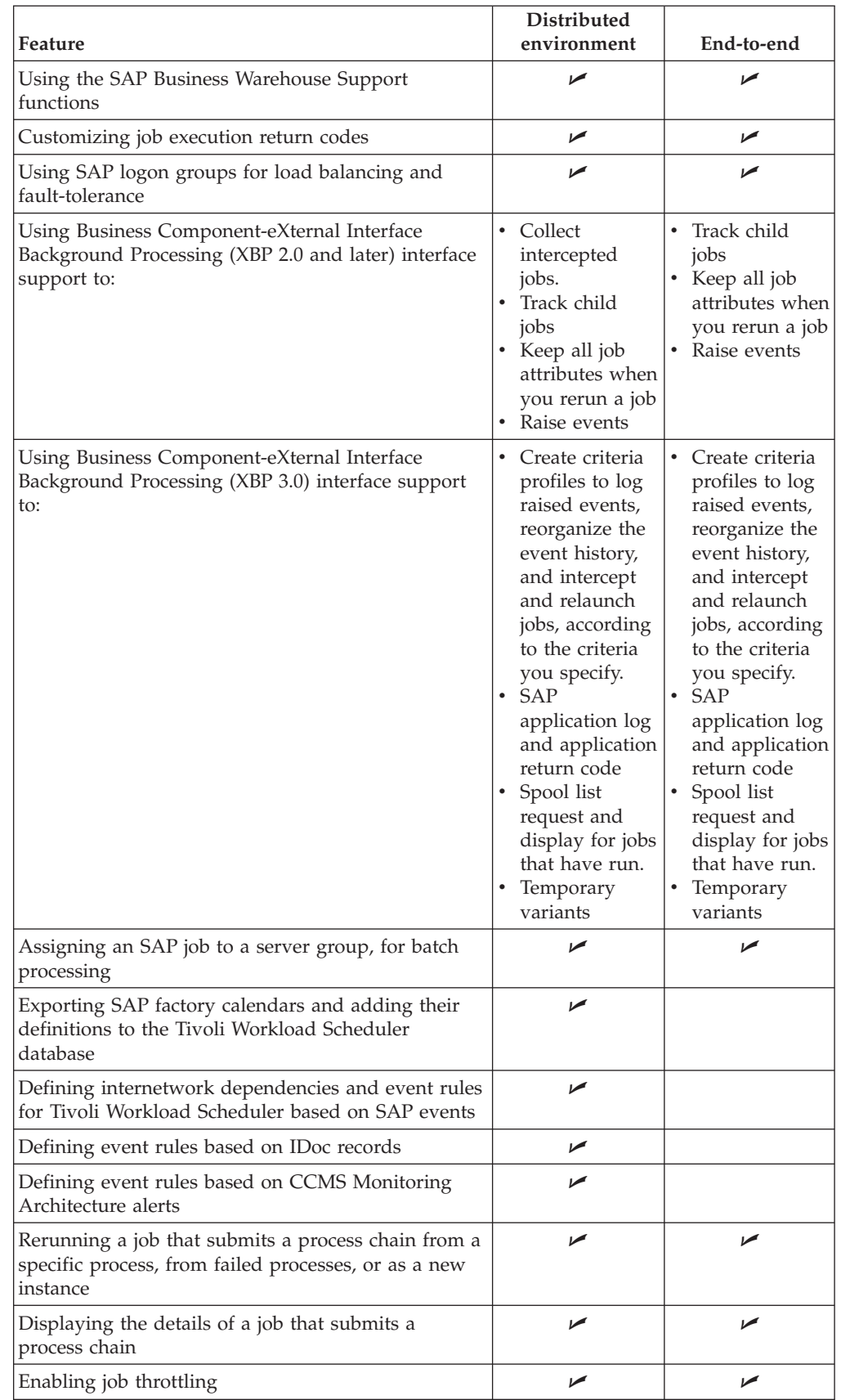

 $\overline{\phantom{a}}$  $\bar{\textbf{I}}$  $\,$  |  $\|$ |  $\sf I$ |  $\overline{\phantom{a}}$ | | | | | | |  $\vert$  $\,$  |  $\overline{\phantom{a}}$  $\,$   $\,$  $\vert$ 

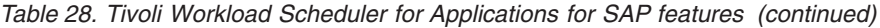

# **Scheduling process for the agent workstation hosting the r3batch access method**

Tivoli Workload Scheduler launches jobs in SAP using Tivoli Workload Scheduler jobs defined to run on a supported agent workstations.

Supported agent workstations include:

- extended agents
- dynamic agents
- Tivoli Workload Scheduler for z/OS agents

See ["Supported agent workstations" on page 2](#page-17-0) for more details about these agent workstations.

The supported agent workstations use the access method, r3batch, to pass SAP job-specific information to predefined SAP instances. The access method uses information provided in an options file to connect and launch jobs on an SAP instance.

Multiple extended agent workstations can be defined to use the same host, by using multiple options entries or multiple options files. Using the SAP extended agent name as a key, r3batch uses the corresponding options file to determine which instance of SAP will run the job. It makes a copy of a template job in SAP and marks it as able to run with a start time of start immediate. It then monitors the job through to completion, writing job progress and status information to a job standard list on the host workstation.

On dynamic agent workstations, more than one options file can be associated to the workstation.

For more information about job management, refer to the *Tivoli Workload Scheduler: User's Guide and Reference*.

For more detailed information about configuration files on extended agents and dynamic agents, see ["Configuring the SAP R/3 access method" on page 90.](#page-105-0)

## **Roles and responsibilities**

In a typical enterprise, different users contribute to the implementation and operation of the product. Table 29 describes the roles and responsibilities of all users in the process model, showing the tasks they perform.

| User role                                                   | User task                                                                                   |
|-------------------------------------------------------------|---------------------------------------------------------------------------------------------|
| Tivoli Workload Scheduler for<br>Applications administrator | • "Creating the IBM Tivoli Workload Scheduler RFC<br>user" on page 80                       |
|                                                             | • "Creating the authorization profile for the Tivoli<br>Workload Scheduler user" on page 80 |
|                                                             | "Copying the correction and transport files" on<br>page 83                                  |
|                                                             | "Importing ABAP/4 function modules into SAP<br>$R/3''$ on page 84                           |

*Table 29. Roles and responsibilities in Tivoli Workload Scheduler for Applications for SAP*

| User role                                                  | User task                                                                                                    |
|------------------------------------------------------------|----------------------------------------------------------------------------------------------------|
| Tivoli Workload Scheduler for<br>Applications configurator | "Changing the Tivoli Workload Scheduler RFC<br>user ID password" on page 87<br>"Migrating from previous versions" on page 88<br>"Print parameter and job class issues" on page 89<br>"Defining the configuration options" on page 91<br>"Connecting to the SAP system" on page 103<br>• "Creating SAP Standard R/3 jobs from the<br>Dynamic Workload Console" on page 106<br>"Using the BDC Wait option" on page 149<br>"Implementing job interception" on page 150<br>• "Defining user authorizations to manage SAP R/3<br>Business Warehouse InfoPackages and process<br>chains" on page 159<br>"Setting and using job throttling" on page 174<br>"Exporting SAP R/3 factory calendars" on page<br>178<br>"Setting National Language support options" on |
| Tivoli Workload Scheduler for<br>Applications developer    | page 207<br>"Editing a standard SAP job" on page 114<br>"Task string to define SAP jobs" on page 115<br>"Displaying details about a standard SAP job" on<br>page 123<br>"Verifying the status of a standard SAP job" on<br>page 124<br>"Deleting a standard SAP job from the SAP<br>database" on page 124<br>• "Balancing SAP workload using server groups" on<br>page 125<br>• "Defining SAP jobs dynamically" on page 131<br>• "Managing SAP R/3 Business Warehouse<br>InfoPackages and process chains" on page 159                                                                                                    |
| Tivoli Workload Scheduler for<br>Applications developer    | "Defining internetwork dependencies and event<br>rules based on SAP R/3 background events" on<br>page 181<br>• "Defining event rules based on IDoc records" on<br>page 189<br>• "Defining event rules based on CCMS Monitoring<br>Architecture alerts" on page 197                                                                                                    |
| Tivoli Workload Scheduler for<br>Applications operator     | "Rerunning a standard SAP job" on page 129<br>"Mapping between Tivoli Workload Scheduler and<br>SAP job states" on page 126<br>"Raising an SAP event" on page 127<br>"Killing an SAP job instance" on page 127<br>"Displaying details about a process chain job" on<br>page 164                                                                                                    |

*Table 29. Roles and responsibilities in Tivoli Workload Scheduler for Applications for SAP (continued)*

# **Configuring user authorization (Security file)**

Tivoli Workload Scheduler manages security through the use of a configuration file, the security file. In the security file, you specify which scheduling objects a user can manage and how. You define these settings by writing user definitions. A user definition is an association between a name and a set of users, the objects they can access, and the actions they can perform on the specified objects.

For more detailed information about the security file, security file syntax, and how to configure the security file, refer to [Configuring user authorization \(Security file\).](awsadusrauthorization.htm#usrauthorization)

The following table displays the access keywords required to grant authorization to access and work with SAP scheduling objects assigned to Tivoli Workload Scheduler users.

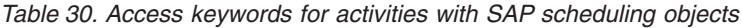

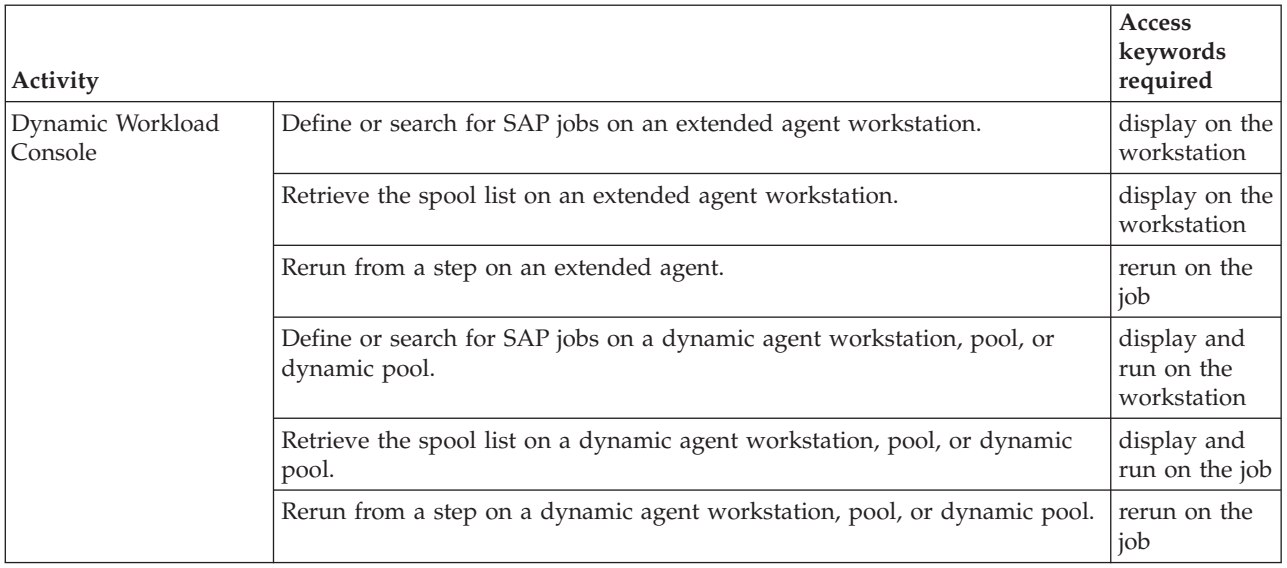

## **Unicode support**

Tivoli Workload Scheduler for Applications for SAP supports the Unicode standard.

### **What is Unicode**

Unicode was devised to address the problem caused by the profusion of code sets. Since the early days of computer programming hundreds of encodings have been developed, each for small groups of languages and special purposes. As a result, the interpretation of text, input, sorting, display, and storage depends on the knowledge of all the different types of character sets and their encodings. Programs are written to either handle one single encoding at a time and switch between them, or to convert between external and internal encodings.

The problem is that there is no single, authoritative source of precise definitions of many of the encodings and their names. Transferring text from one computer to another often causes some loss of information. Also, if a program has the code and the data to perform conversion between many subsets of traditional encodings, then it needs to hold several Megabytes of data.

Unicode provides a single character set that covers the languages of the world, and a small number of machine-friendly encoding forms and schemes to fit the needs

of existing applications and protocols. It is designed for best interoperability with both ASCII and ISO-8859-1, the most widely used character sets, to make it easier for Unicode to be used in applications and protocols.

Unicode makes it possible to access and manipulate characters by unique numbers, their Unicode code points, and use older encodings only for input and output, if at all. The most widely used forms of Unicode are:

- v UTF-32, with 32-bit code units, each storing a single code point. It is the most appropriate for encoding single characters.
- v UTF-16, with one or two 16-bit code units for each code point. It is the default encoding for Unicode.
- v UTF-8, with one to four 8-bit code units (bytes) for each code point. It is used mainly as a direct replacement for older MBCS (multiple byte character set) encodings.

### **Unicode support on r3batch**

Starting with R/3 version 4.7 (R/3 Enterprise), Unicode is used on all layers of the R/3 system:

- v UTF-8, UTF-16, and UTF-32 on the database
- UTF-16 on the application server and graphical user interface

r3batch uses the UTF-8 code page internally. Because it communicates with SAP R/3 at the application server layer, it uses UTF-16 when communicating with Unicode-enabled SAP R/3 systems.

To use Unicode support, the following conditions must be met:

- v Tivoli Workload Scheduler for Applications for SAP must run on one of the following operating systems:
	- Microsoft Windows Server 2003 on IA32, 32-bit
	- Microsoft Windows Server 2003 on x64, 64-bit
	- Microsoft Windows Server 2003 on IA64, 64-bit
	- IBM AIX, 64-bit
	- Sun Solaris Operating Environment, 64-bit
	- Sun Solaris Operating Environment for Opteron
	- HP-UX for Integrity
	- HP-UX for PA-RISC, 64-bit
	- Linux on  $x\text{Series}^{\circledR}$

|  $\blacksquare$ | | – Linux on zSeries, 64-bit

The product does not support Unicode on the other operating systems where it can be installed.

The SAP  $R/3$  systems that communicate with r3batch must be running Unicode-enabled SAP R/3 versions.

If these conditions are not met, you cannot use Unicode support and must make sure that r3batch, the Dynamic Workload Console, and the target SAP R/3 system code page settings are aligned. Use the options related to national language support described in ["SAP R/3 supported code pages" on page 208.](#page-223-0)

## <span id="page-95-0"></span>**Configuring the SAP R/3 environment**

To communicate and manage the running of jobs on SAP R/3 systems using the access method for SAP R/3, perform the following configuration steps in the SAP R/3 environment.

The steps described in this chapter require that you have knowledge of an SAP R/3 Basis Administrator.

## **Overview**

Here is an overview of the customization procedure:

- 1. Create a new user ID for RFC communications in SAP R/3 for Tivoli Workload Scheduler.
- 2. Create the authorization profile as described in "Creating the authorization profile for the Tivoli Workload Scheduler user."
- 3. Copy the correction and transport files from the Tivoli Workload Scheduler server to the SAP R/3 server.
- 4. Import the correction and transport files into SAP R/3 and verify the installation.

**Note:** The import procedure adds new ABAP/4 function modules and several new internal tables to the SAP R/3 system. It does not modify any of the existing objects.

## **Creating the IBM Tivoli Workload Scheduler RFC user**

For Tivoli Workload Scheduler to communicate with SAP R/3, you must create a user ID in SAP R/3 for Tivoli Workload Scheduler batch processing. For security reasons, use a new user ID rather than an existing one.

- 1. Create a new RFC user ID.
- 2. Give this new RFC user ID the following attributes:
	- v A user type of **CPIC**, **Communications**, or **DIALOG**, depending on the SAP R/3 release.
	- A password at least six characters in length. Tivoli Workload Scheduler requires this password to start or monitor SAP R/3 jobs. If this password changes in SAP R/3, you must update the options file used by r3batch with the new password.
	- The appropriate security profiles, depending on your version of SAP R/3.

## **Creating the authorization profile for the Tivoli Workload Scheduler user**

The two ways to create the authorization profile for the Tivoli Workload Scheduler user.

There are two alternative ways to perform this task:

- Using transaction su02 and manually creating the profile.
- Using the Profile Generator (transaction PFCG).

# **Using transaction su02 and manually creating the profile**

Perform the following steps:

- 1. Write a profile name, for example Z\_TWS, and a description.
- 2. Manually add the authorizations according to the following table:

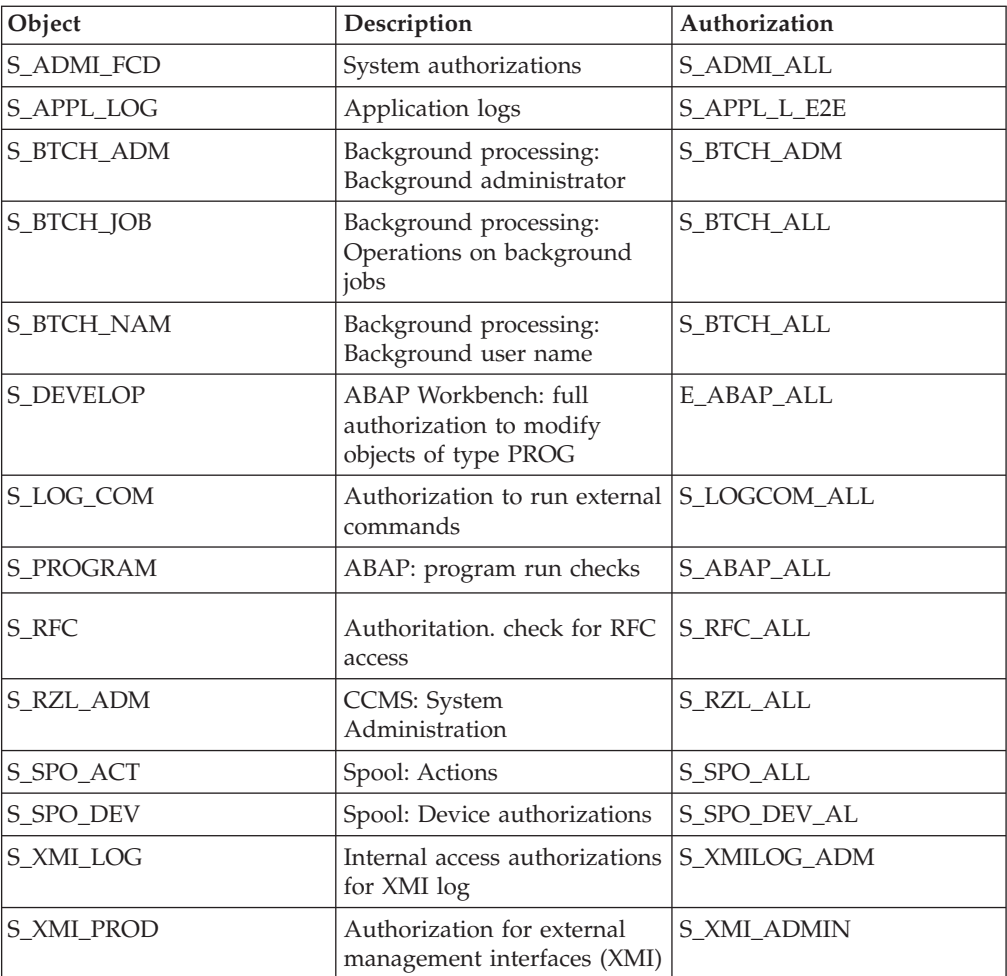

The authorizations are located in the "Basis: Administration" object class. Depending on the version of SAP R/3, the authorization S\_RFC\_ALL are located either in the "Cross-application Authorization Objects" or in the "Non-application-specific Authorization Objects" object class.

3. Save the profile.

 $\sf I$ 

- 4. Go to the user maintenance panel and assign the profile to the Tivoli Workload Scheduler SAP R/3 user.
- 5. Save the user data.

### **Using transaction PFCG (Profile Generator)**

Perform the following steps:

- 1. Write a name, for example ZTWS, in **Role Name**.
- 2. Click **Create Role** and write a description for the role, such as "Role for the TWS user."
- 3. Save the role.
- 4. Select **Authorizations**.
- 5. Click **Change Authorization Data**.
- 6. In the pop-up, select **Templates**.
- 7. Manually add the following authorization objects:

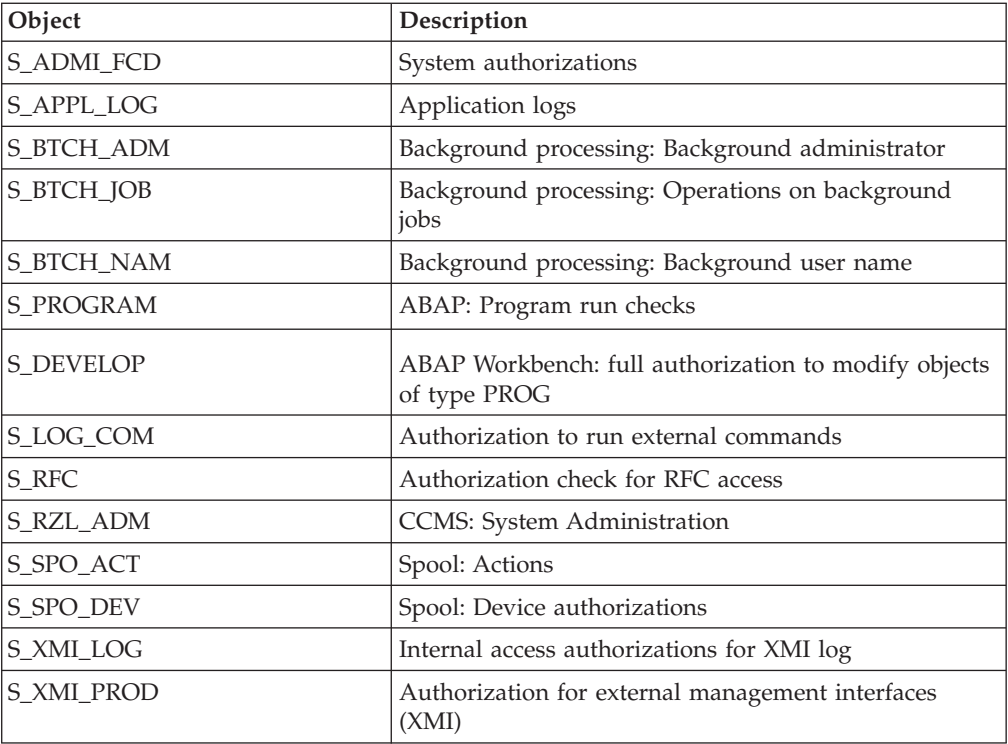

8. Fill in the values according to the following scheme:

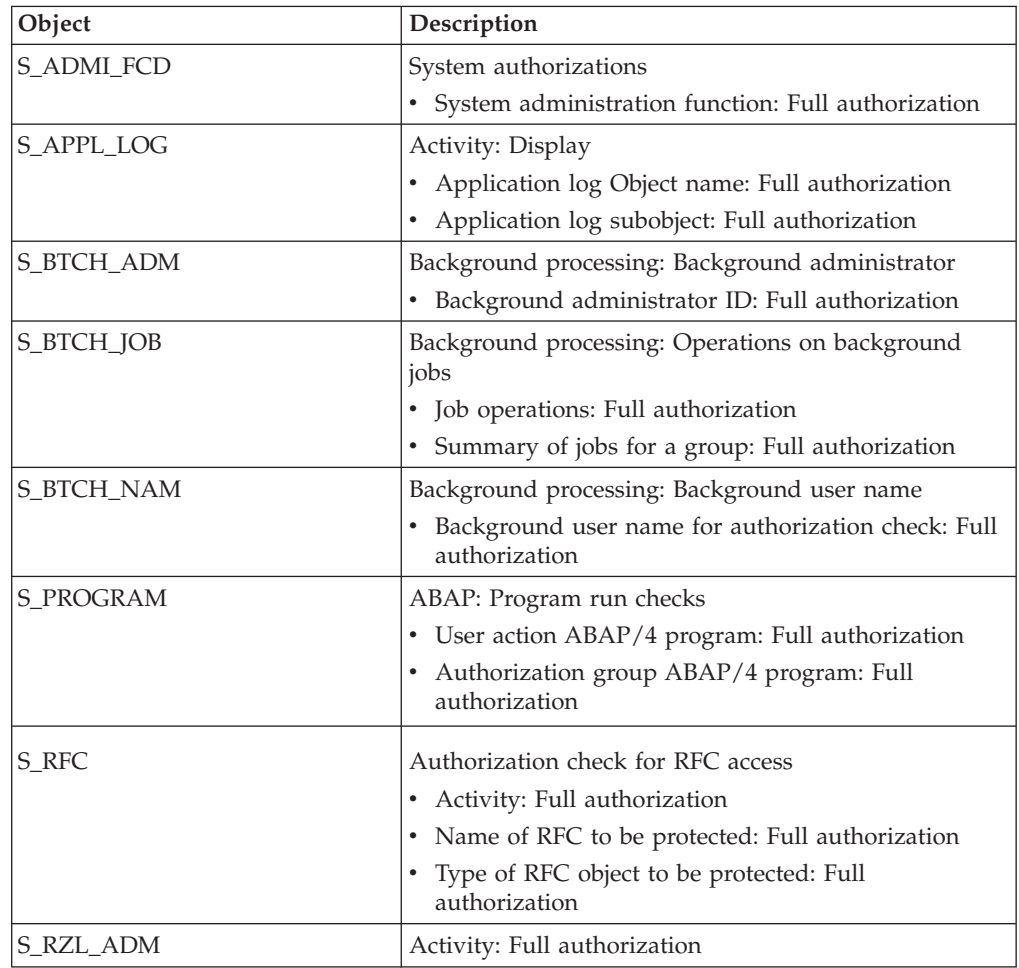

|<br>|<br>|<br>|

 $\mathsf I$ 

|  $\vert$ 

 $\mathsf I$ 

<span id="page-98-0"></span>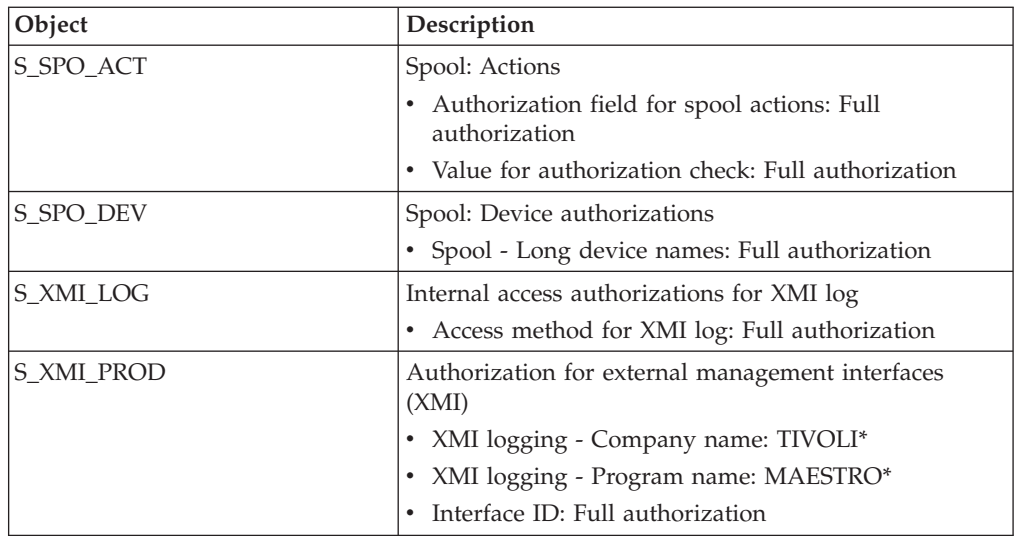

- 9. Save the authorizations.
- 10. Generate a profile. Use the same name that you wrote in **Role Name**.
- 11. Exit the authorization management panel and select **User**.
- 12. Add the Tivoli Workload Scheduler user to the role.
- 13. Save the role.

### **Copying the correction and transport files**

The setup file loads four correction and transport files into the Tivoli Workload Scheduler home directory. Copy these correction and transport files to the SAP R/3 server and import them into the SAP R/3 database, as follows:

- 1. On your SAP R/3 database server, log on to the SAP R/3 system as an administrator.
- 2. Copy the control file and data file from the *TWS\_home*\methods directory to the following directories on your SAP R/3 database server:

copy *control\_file* /usr/sap/trans/cofiles/ copy *data\_file* /usr/sap/trans/data/

The names of *control\_file* and *data\_file* vary from release to release. The files are located in *TWS\_home*\methods and have the following file names and format:

#### **For SAP R/3 releases earlier than 6.10:**

- v K000*xxx*.TV1 (control file) and R000*xxx*.TV1 (data file)
- v K900*xxx*.TV2 (control file) and R900*xxx*.TV2 (data file)

#### **For SAP R/3 releases 6.10, or later:**

- v K9000*xx*.TV1 (control file) and R9000*xx*.TV1 (data file)
- v K9007*xx*.TV1 (control file) and R9007*xx*.TV1 (data file)

where  $x$  is a digit generated by the SAPsystem.

Specifically, for Tivoli Workload Scheduler for Applications version 8.5 the following files are used:

#### **For SAP R/3 releases earlier than 6.10:**

- K000538.TV1 (for standard jobs scheduling)
- R000538.TV1 (for standard jobs scheduling)
- K900294.TV2 (for IDoc monitoring and job throttling)

• R900294.TV2 (for IDoc monitoring and job throttling)

#### <span id="page-99-0"></span>**For SAP R/3 releases 6.10, or later:**

- v K900044.TV1 (for standard jobs scheduling)
- R900044.TV1 (for standard jobs scheduling)
- K900751.TV1 (for IDoc monitoring and job throttling)
- R900751.TV1 (for IDoc monitoring and job throttling)

# **Importing ABAP/4 function modules into SAP R/3**

How to generate, activate and commit new ABAP/4 modules to a SAP R/3 system.

This section describes the procedure to generate, activate, and commit new ABAP/4 function modules to your SAP R/3 system and several new internal tables. You do not modify any existing SAP R/3 system objects.

The number of ABAP/4 modules that you install with the import process varies from release to release. The modules are installed in the *TWS\_home*\methods directory and have the following file names and format:

#### **For SAP R/3 releases earlier than 6.10:**

- v K000*xxx*.TV1 (function modules for standard jobs scheduling extensions)
- v K900*xxx*.TV2 (function modules for IDoc monitoring and job throttling)

#### **For SAP R/3 releases 6.10, or later:**

- v K9000*xx*.TV1 (function modules for standard jobs scheduling extensions)
- v K9007*xx*.TV1 (function modules for IDoc monitoring and job throttling)

where  $x$  is a digit generated by the SAP system.

To import ABAP/4 function modules into SAP R/3:

- 1. Change to the following directory: cd /usr/sap/trans/bin
- 2. Add the transport file to the buffer:

tp addtobuffer *transport sid*

where:

*transport*

The transport request file.

*sid* The SAP R/3 system ID.

For example, if the transport file in the *TWS\_home*\methods directory is named K900*xxx*.TV1, the transport request is tv1K900*xxx*.

3. Run the **tp tst** command to test the import:

tp tst *transport sid*

After running this command, examine the log files in the /user/sap/trans/log directory for error messages. Warnings of severity level 4 are normal.

If there are errors, check with a person experienced in correction and transport, or try using unconditional modes to do the import.

4. Run the following command to import all the files in the buffer:

tp import *transport sid*

This command generates the new ABAP/4 modules and commits them to the SAP R/3 database. They automatically become active.

After running this command, examine the log files located in the /user/sap/trans/log directory for error messages. Warnings of severity level 4 are normal.

If a problem is encountered, use unconditional mode when running this step:

tp import *transport sid* U126

5. When the import is complete, check the log files located in the /usr/sap/trans/log directory to verify that the ABAP/4 modules were imported successfully.

The number of ABAP/4 modules installed by the import process varies depending on the SAP release you are using. If you are using an SAP release earlier than 6.10, 48 modules are installed. If you are using SAP release 6.10 or later and you apply the standard transport and the IDOC transport, 26 modules are installed. For a list of the transport files to be used, refer to ["Importing](#page-99-0) [ABAP/4 function modules into SAP R/3" on page 84.](#page-99-0) Table 31 lists the ABAP modules installed according to the SAP release.

| <b>ABAP/4</b> module           | SAP releases earlier<br>than $6.10$ | SAP releases 6.10 or<br>later |
|--------------------------------|-------------------------------------|-------------------------------|
| ENQUEUE_/IBMTWS/EQ_XAPPL       | سما                                 | سما                           |
| DEQUEUE_/IBMTWS/EQ_XAPPL       | سما                                 | سما                           |
| /IBMTWS/UNREGISTER_XAPPL       | ↙                                   | ►                             |
| /IBMTWS/GET_XAPPL_REGISTRATION | ↙                                   | ↙                             |
| /IBMTWS/MODIFY_JOB_CLASS       | ►                                   | ►                             |
| /IBMTWS/REGISTER_XAPPL         | ◢                                   | سما                           |
| J_1O1_BDC_STATUS               | مما                                 | سما                           |
| J_1O1_DATE_TIME                | ↙                                   | ►                             |
| J_1O1_IDOC_SELECT              | مما                                 | سما                           |
| J_1O1_JOB_ADJUST_CLIENT        | ↙                                   | سما                           |
| J_1O1_JOB_ABAP_STEP_MODIFY     | ↙                                   |                               |
| J_1O1_JOB_ADD_ABAP_STEP        | ►                                   |                               |
| J_1O1_JOB_ADD_EXTPGM_STEP      | ◢                                   |                               |
| J_1O1_JOB_CLOSE                | ↙                                   |                               |
| J_1O1_JOB_COPY                 | ↙                                   |                               |
| J_1O1_JOB_DEFINITION_GET       | ↙                                   |                               |
| J_1O1_JOB_DELETE               | سما                                 |                               |
| J_1O1_JOB_EXTPGM_STEP_MODFY    | ↙                                   |                               |
| J_1O1_JOB_FIND                 | $\blacktriangleright$               | $\overline{\phantom{a}}$      |
| J_1O1_JOB_FINDALL              | سما                                 | سما                           |
| J_1O1_JOB_HAS_EXTENDED_VARIANT | ↙                                   | ►                             |
| J_1O1_JOB_LOG                  | سما                                 | سما                           |
| J_1O1_JOB_LOG_READ             | سما                                 |                               |
| J_1O1_JOB_OPEN                 | سما                                 |                               |
| J_1O1_JOB_START                | ↙                                   |                               |
| J_1O1_JOB_STATUS               | سما                                 |                               |
| J_1O1_JOB_STATUS_CHECK         | ◢                                   |                               |

*Table 31. ABAP/4 modules installed according to the SAP release*

|                                       | <b>SAP</b> releases earlier<br>than $6.10$ | SAP releases 6.10 or     |
|---------------------------------------|--------------------------------------------|--------------------------|
| ABAP/4 module                         |                                            | later                    |
| J_1O1_JOB_STOP                        | $\overline{\phantom{a}}$                   |                          |
| <b>I_1O1_RAISE_EVENT</b>              | $\overline{\phantom{a}}$                   | سما                      |
| J_1O1_REPORT_ALL_SELECTIONS           | سما                                        | سما                      |
| J_1O1_REPORT_DYNSEL_GET_DEF           | سما                                        |                          |
| <b>I_1O1_REPORT_GET_TEXTPOOL</b>      | مھما                                       | سما                      |
| J_1O1_TABLE_GET_NAMETAB               | سما                                        |                          |
| J_1O1_VARIANT_COPY                    | سما                                        | سما                      |
| <b>J_1O1_VARIANT_COPY_4X</b>          | $\blacktriangleright$                      |                          |
| J_1O1_VARIANT_CREATE                  | سما                                        | $\overline{\phantom{a}}$ |
| <b>I_1O1_VARIANT_CREATE_NEW</b>       | ✔                                          |                          |
| <b>I_101_VARIANT_DELETE</b>           | $\blacktriangleright$                      | $\overline{\phantom{a}}$ |
| <b>I_1O1_VARIANT_DELETE_NEW</b>       | سما                                        |                          |
| <b>I_101_VARIANT_EXISTS</b>           | ✔                                          | سما                      |
| J_101_VARIANT_GET_DEFINITION          | سما                                        | سما                      |
| <b>I_101_VARIANT_GET_DEF_NEW</b>      | ➤                                          |                          |
| J_1O1_VARIANT_GET_HELP_VALUES         | ✔                                          | سما                      |
| <b>J_1O1_VARIANT_INFO_GET</b>         | $\sqrt{ }$                                 |                          |
| J_1O1_VARIANT_MAINTAIN_CNT_TBL        | $\blacktriangleright$                      | سما                      |
| <b>J_1O1_VARIANT_MAINTAIN_SEL_TBL</b> | سما                                        | سما                      |
| <b>I_101_VARIANT_MODIFY</b>           | $\blacktriangleright$                      | $\overline{\phantom{a}}$ |
| J_1O1_VARIANT_MODIFY_NEW              | سما                                        |                          |

*Table 31. ABAP/4 modules installed according to the SAP release (continued)*

Table 32 shows the contents of the ABAP modules for the IDoc records and job throttling feature.

*Table 32. ABAP/4 modules contents*

| Object                            | Description                                                                                                    | Used by                            |
|-----------------------------------|----------------------------------------------------------------------------------------------------|------------------------------------|
| /IBMTWS/                          | Type = Development Namespace. For<br>IBM Tivoli Workload Scheduler.                                                                                                    | Internal use only                  |
| /IBMTWS/EQ_XAPPL                  | Type = Lock Object. Synchronizes the<br>job throttler instances and job<br>interception collector jobs that are<br>running against the same SAP system.                                                                              | Job throttling<br>Job interception |
| /IBMTWS/GET<br>XAPPL REGISTRATION | Type $=$ Function Module. It is used to<br>query for existing external application<br>registration data in table<br>IBMTWS/XAPPL, for example the<br>registration data of a job throttler<br>instance or job interception collector. | Job throttling<br>Job interception |
| /IBMTWS/<br>MODIFY_JOB_CLASS      | Type = Function Module. Modifies the<br>job class of an intercepted job that is<br>controlled by the job throttler. For<br>details, see "Step 3. Enabling job class<br>inheritance" on page 175.                                     | Job throttling<br>Job interception |

<span id="page-102-0"></span>

| Object                               | Description                                                                                                    | Used by                                     |
|--------------------------------------|----------------------------------------------------------------------------------------------------|---------------------------------------------|
| /IBMTWS/<br>REGISTER XAPPL           | Type = Function Module. Registers an<br>external application, for example the<br>job throttler.                                                                           | Job throttling<br>Job interception          |
| /IBMTWS/TWS4APPS                     | Type = Function group. For IBM Tivoli<br>Workload Scheduler.                                                                                                    | Internal use only                           |
| /IBMTWS/<br>UNREGISTER_XAPPL         | Type = Function Module. Unregisters<br>an external application, for example<br>the job throttler.                                                                         | Job throttling<br>Job interception          |
| /IBMTWS/XAPPL                        | Type = Table. Stores the registration<br>data of external applications. An<br>external application can be a job<br>throttler instance or a job interception<br>collector. | Job throttling<br>Job interception          |
| J_1O1_IDOC_SELECT                    | Type = Function Module. Selects IDoc<br>records from SAP internal tables. For<br>details, see "Defining event rules<br>based on IDoc records" on page 189.                | IDoc event rules                            |
| <b>J_1O1_TWS_EDIDC</b>               | Type = Data structure in FM interface                                                                                                    | Function module<br>J_1O1_IDOC_SELECT        |
| J_1O1_TWS_IDOC_<br><b>SELECTION</b>  | Type = Data structure in FM interface                                                                                                    | Function module<br>J_1O1_IDOC_SELECT        |
| J_1O1_TWS_STATE_<br><b>SELECTION</b> | $Type = Data structure in FM interface$                                                                                                    | Function module<br><b>I 101 IDOC SELECT</b> |

*Table 32. ABAP/4 modules contents (continued)*

# **Changing the Tivoli Workload Scheduler RFC user ID password**

If the password of the Tivoli Workload Scheduler RFC user ID is modified after the initial installation, the options file used by r3batch must be updated with this change.

In UNIX, log on as root to the system where Tivoli Workload Scheduler is installed.

In Windows, log on as an administrator and start a DOS shell on the system where Tivoli Workload Scheduler is installed, as follows:

1. Generate an encrypted version of the new password using the **enigma** command in *TWS\_home*/methods. To do this in a command shell, type: enigma *newpwd*

where *newpwd* is the new password for the Tivoli Workload Scheduler RFC user ID.

The **enigma** command prints an encrypted version of the password.

2. Copy the encrypted password into the options file, which is located in the *TWS\_home*/methods directory. The file can be edited with any text editor.

Ensure that you copy the password exactly, preserving uppercase, lowercase, and punctuation. The encrypted password looks similar to: {3des}Hchwu6IsF5o=

If the encrypted password is not entered correctly, Tivoli Workload Scheduler is unable to start or monitor SAP R/3 batch jobs.

### **Securing data communication**

<span id="page-103-0"></span>| | | |

| | | |

| | | | | |

|

| | | |

| | | | | | | |

| | | | | | | |

 $\mathbf{I}$ 

| |

| | | | You can increase the security of your SAP system through the use of an external security product. Secure Network Communications (SNC) can integrate the external security product with the SAP system.

Data communication paths between the client and server components of the SAP system that use the SAP protocols RFC or DIAG are more secure with SNC. The security is strengthened through the use of additional security functions provided by an external product that are otherwise not available with SAP systems.

SNC provides security at application level and also end-to-end security. IBM Tivoli Workload Scheduler for Applications, Version 8.6 is extended to read SNC configuration parameters and forward them to the SAP RFC communication layer used when logging in to the SAP system. IBM Tivoli Workload Scheduler for Applications does not provide or ship SNC software but instead enables the use of third-party SNC products to secure the RFC communication.

### **Levels of protection**

You can apply one of the following levels of protection:

#### **Authentication only**

This is the minimum level of security protection available with SNC. The system verifies the identity of the communication partners.

#### **Integrity protection**

The system detects any changes to the data which might have occurred between the two components communicating.

#### **Privacy protection**

This is the maximum level of security protection available with SNC. The system encrypts the messages being transferred so that any attempt to eavesdrop is useless. Privacy protection also includes integrity protection of the data.

The following options in the local options file are used to configure SNC for Tivoli Workload Scheduler for Applications:

- v **r3snclib**: the path and file name of the SNC library.
- v **r3sncmode**: enables or disables SNC between r3batch and the SAP R3 system.
- **r3sncmyname**: the name of the user sending the RFC for SNC.
- v **r3sncpartnername**: the SNC name of the SAP R3 communication partner (application server).
- **r3sncqop**: the SNC protection level.

See ["Defining the local options" on page 92](#page-107-0) for a description of these options in the local options file.

### **Migrating from previous versions**

This version of the Tivoli Workload Scheduler agent workstation for SAP R/3 supports all the SAP R/3 versions listed in [Table 21 on page 71.](#page-86-0) The Tivoli Workload Scheduler agent workstation for SAP R/3 Version 8.6 uses the official SAP R/3 RFC interfaces for job scheduling. These are:

- The BC-XBP 6.10 (V2.0) Interface function modules for SAP R/3 versions 6.10 and later.
- The BC-XBP 7.00 (V3.0) Interface function modules for SAP R/3 versions 7.00, Support Package 16, in addition to the BC-XBP 6.10 (V2.0) function modules.

To avoid conflicts with other vendors, the Tivoli Workload Scheduler ABAP modules now belong to the Tivoli Workload Scheduler partner namespace J\_1O1\_*xxx*and /IBMTWS. After you have completed the imports as described in "Importing  $ABAP/4$  function modules into  $SAP R/3$ " on page 84, the RFC J\_1O1\_*xxx* function modules and the /IBMTWS function modules are installed on your system.

If you had a previous installation of Tivoli Workload Scheduler extended agent for SAP R/3 on your system, you can delete the following function modules from your SAP R/3 system:

Z\_MAE2\_BDC\_STATUS Z\_MAE2\_DATE\_TIME Z\_MAE2\_JOB\_COPY Z\_MAE2\_JOB\_DELETE Z\_MAE2\_JOB\_FIND Z\_MAE2\_JOB\_FINDALL Z\_MAE2\_JOB\_LOG Z\_MAE2\_JOB\_OPEN Z\_MAE2\_JOB\_START Z\_MAE2\_JOB\_STATUS Z\_MAE2\_JOB\_STOP

<span id="page-104-0"></span>| | | |

| | | | | |

| | | |

|

These are old versions of the Tivoli ABAP functions, which belong to the customer name space. You can also delete the function group YMA3. It is not necessary to delete the function modules and the function group, but delete them if you want to clean up your system.

## **Print parameter and job class issues**

The workstation running the r3batch access method for SAP R/3 uses the official RFC interfaces of SAP R/3 for job scheduling. When you migrate from previous versions of SAP R/3, there can be problems with print parameters in jobs launched by Tivoli Workload Scheduler. This is because of limitations in the RFC interfaces.

These limitations are no longer true with XBP 2.0 and later.

The following is a list of print parameters supported by BAPI XBP 1.0 for SAP R/3 release 4.6*x* and later:

- archiving mode
- authorization
- columns
- v delete after output
- lines
- number of copies
- output device
- print immediately
- recipient
- sap cover page
- selection cover page
- spool retention period

To resolve the loss of print parameters when copying a job, install the appropriate SAP R/3 Support Package as stated in the SAP R/3 notes 399449 and 430087.

The same applies to the job class. Official SAP R/3 interfaces only allow class C jobs. Installing the SAP R/3 Support Package also resolves this issue.

# <span id="page-105-0"></span>**Configuring the SAP R/3 access method**

This section provides detailed information about the SAP options files creation. The files for the SAP access method are located in *TWS\_home*/methods.

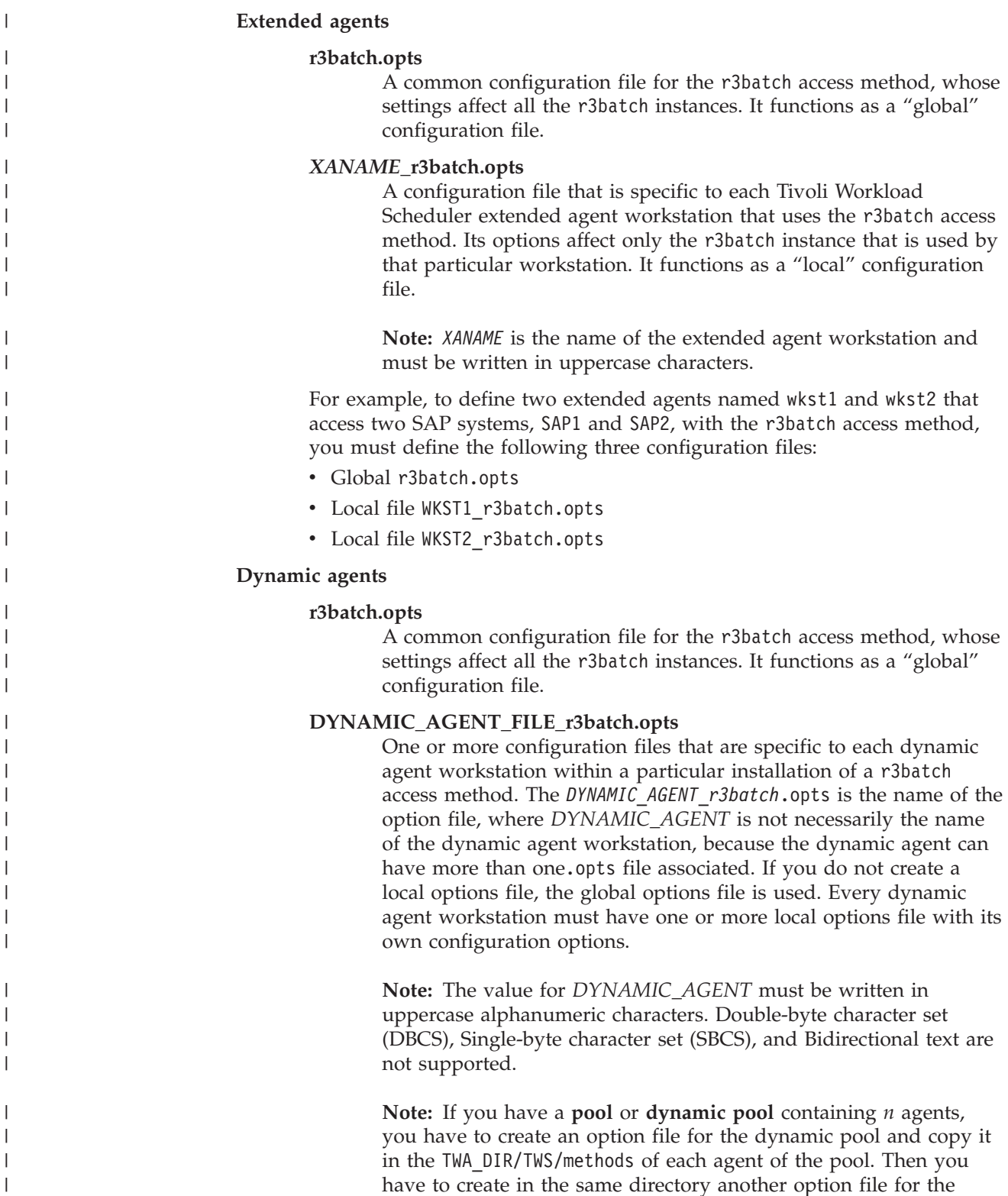

specific agent.

For example, if the SAP R/3 access method is installed for **AGENT1** and **AGENT2** that belong to the dynamic pool *DYN\_POOL*, you need to create in the TWA\_DIR/TWS/methods of each agent the following option files:

#### **AGENT 1**

- FILE\_AGENT1\_r3batch.opts
- DYN\_POOL\_r3batch.opts

#### **AGENT2**

- v FILE\_AGENT2\_r3batch.opts
- DYN POOL r3batch.opts

#### **Note:**

.

<span id="page-106-0"></span>| | | | | | | | | | |

| | |

- 1. To successfully use the SAP R/3 access method, you must first install the SAP RFC libraries, as described in ["Software requirements" on page 71.](#page-86-0)
- 2. If r3batch finds the local configuration file for an extended agent or dynamic agent, it ignores the duplicate information contained in r3batch.opts. If instead it does not find a local configuration file then it will use r3batch.opts.

## **Defining the configuration options**

This section describes the options you can configure in r3batch.opts and in *XANAME*\_r3batch.opts.

### **Defining the global options**

Table 33 lists the options that can be specified only in the *global* configuration file r3batch.opts.

| Option       | Description                                                                                                    | Default |
|--------------|----------------------------------------------------------------------------------------------------|---------|
| dep_sem_proj | (Optional) The project ID for the external dependency<br>semaphore used for handling SAP R/3 background<br>processing events as external follows dependencies. | d       |
| icp_sem_proj | (Optional) The project ID for the job interception<br>semaphore.                                                                                               | C       |
| job_sem_proj | (Optional) The project ID for the job semaphore.                                                                                                    | a       |
| primm_enable | (Optional) Enables (0N) the SAP print parameter<br>PRIMM (Print Immediately) for all jobs.                                                                     | 0FF     |
| prnew_enable | (Optional) Enables (0N) the SAP print parameter<br>PRNEW (New Spool Request) for all jobs.                                                                     | 0FF     |
| prrel_enable | (Optional) Enables (0N) the SAP print parameter<br>PRREL (Immediately delete the spool output after<br>printing) for all jobs.                                 | 0FF     |
| prsap_enable | (Optional) Enables (0N) the SAP print parameter<br>PRSAP (Print SAP Cover Page) for all jobs. The<br>default value is OFF.                                     | 0FF     |
| prunx_enable | (Optional) Enables (0N) the SAP print parameter<br>PRUNX (Print Operating System Cover Page) for all<br>jobs.                                                  | 0FF     |
| var_sem_proj | (Optional) The project ID for the variant semaphore.                                                                                                    | b       |

*Table 33. r3batch global configuration options*

<span id="page-107-0"></span>Modifying the default values of the semaphore options is particularly useful when the IDs that are generated would be the same as the IDs already used by other applications.

On UNIX and Linux, to resolve the problem of duplicated IDs, Tivoli Workload Scheduler for Applications for SAP uses system-5 semaphores to synchronize critical ABAP function module calls. It uses one semaphore for job-related tasks and another one for tasks related to variant maintenance.

To synchronize on the same semaphore, the communication partners must use the same identifier. There are several ways to choose this identifier. Tivoli Workload Scheduler for Applications for SAP uses two parameters: a path name and a project ID (which is a character value). The path name parameter is the fully qualified path to the options file. The project ID is taken from the options described in [Table 33 on page 91.](#page-106-0) If these options are omitted, Tivoli Workload Scheduler for Applications for SAP uses default values, which work for most installations.

#### **Note:**

- 1. The semaphore options must be edited directly in the global options file using a text editor; you cannot use the options editor to modify these values.
- 2. If two semaphore options are assigned the same value, all the semaphore values are reset according to the following rule:

#### **job\_sem\_proj**

It keeps the value assigned, or its default value.

#### **var\_sem\_proj**

It is reset to the first character that, in the ASCII table, follows the value assigned to var sem proj.

#### **icp\_sem\_proj**

It is reset to the second character that, in the ASCII table, follows the value assigned to var sem proj.

#### **dep\_sem\_proj**

It is reset to the third character that, in the ASCII table, follows the value assigned to var sem proj.

### **Defining the local options**

[Table 34 on page 93](#page-108-0) lists the options that you can specify only in the *local* configuration files.
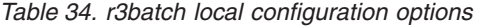

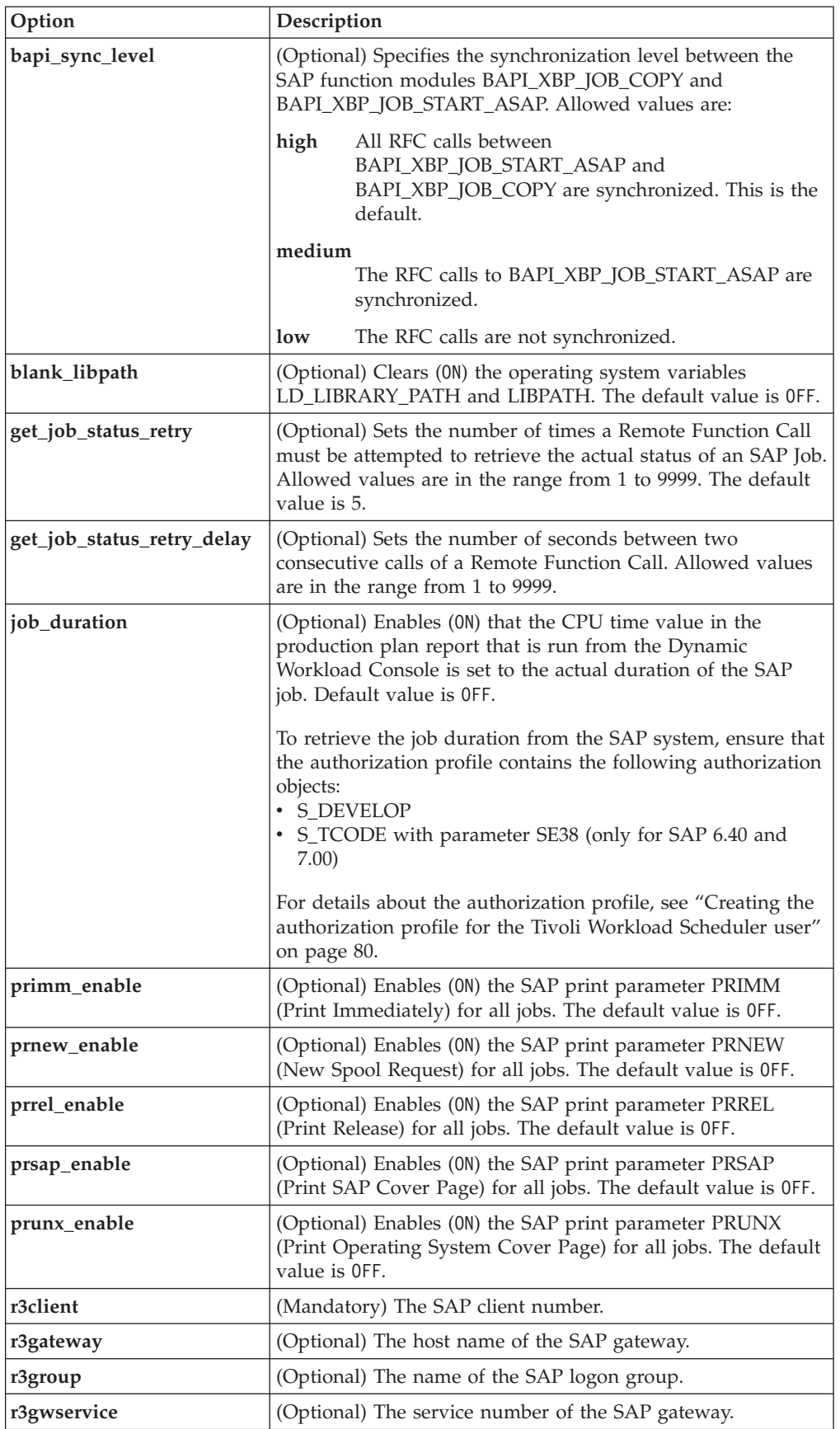

| Option                | Description                                                                                                    |  |
|-----------------------|----------------------------------------------------------------------------------------------------|--|
| r3host                | (Mandatory) The host name of the SAP message server when<br>using logon groups, or the host name of the application<br>server in all other cases.                                                                                                    |  |
|                       | If this server can be reached through one or more SAP<br>gateways, use a string in the format /H/gateway/H/ for each<br>of them.                                                                                                    |  |
| r3instance            | (Mandatory) The SAP instance number.                                                                                                    |  |
|                       | If r3group is set, this option is ignored.                                                                                                    |  |
| r3password            | (Mandatory) The password for the r3user. Ensure that you<br>enter the same password when creating this user in the SAP<br>system. It can be a maximum of eight characters and is<br>stored in encrypted format. The value is case sensitive.<br>For information about how to encrypt the password see |  |
| r3sid                 | "Encrypting SAP R/3 user passwords" on page 102.<br>(Mandatory) The SAP system ID.                                                                                                    |  |
| r3snclib              | (Optional) Specifies the path and file name of the SNC<br>library. This option becomes mandatory if r3sncmode is<br>activated (1).                                                                                                    |  |
| r3sncmode             | (Optional) Enables (1), or disables (0), secure network<br>communication (SNC) between r3batch and the SAP R3<br>system. The default setting is (0). Refer to the SAP<br>documentation for more information about using the SAP<br>cryptographic Library for SNC.                                     |  |
| r3sncmyname           | (Optional) Specifies the name of the user sending the RFC for<br>secure network communication (SNC).                                                                                                    |  |
| r3sncpartnername      | (Optional) Specifies the SNC name of the SAP R3<br>communication partner (application server). This option<br>becomes mandatory if r3sncmode is activated (1).                                                                                                    |  |
| r3sncqop              | (Optional) Specifies the secure network communication<br>(SNC) protection level.                                                                                                    |  |
| r3user                | (Mandatory) The name of the SAP user with which the<br>access method connects to the SAP system. It must have the<br>appropriate privileges for running background jobs. It is<br>sometimes also called the Maestro User ID.                                                                          |  |
| report_list_max_limit | (Optional) Sets the maximum number of ABAP reports which<br>can be loaded. The default value is -1, which means no limit.                                                                                                    |  |

*Table 34. r3batch local configuration options (continued)*

# **Defining the common options**

[Table 35 on page 95](#page-110-0) lists additional options that you can specify in either configuration file.

 $\,$   $\,$  $\|$  $\,$   $\,$  $\overline{\phantom{a}}$  $\|$  $\,$   $\,$  $\vert$  $\vert$  $\vert$ |  $\overline{\phantom{a}}$ | |  $\ensuremath{\mathsf{I}}$ |

<span id="page-110-0"></span>*Table 35. r3batch common configuration options*

| Option                | Description                                                                                                    | Default |
|-----------------------|----------------------------------------------------------------------------------------------------|---------|
| bdc_job_status_failed | (Optional) How Tivoli Workload Scheduler sets the completion<br>status of a job running BDC sessions, according to a possible<br>BDC processing failure. The allowed values are:<br>If at least $n$ BDC sessions failed (where $n$ is an integer<br>п<br>greater than 0), Tivoli Workload Scheduler sets the job<br>completion status as failed.<br>all<br>If all the BDC sessions failed, Tivoli Workload Scheduler<br>sets the job completion status as failed.<br>When all the BDC sessions complete, regardless of their<br>ignore<br>status, Tivoli Workload Scheduler sets the job<br>completion status as successful. This is the default.<br>Note: This option is ignored if you defined the job by setting the<br>nobdc or nobdcwait option. For details about these options, see<br>"Task string to define SAP jobs" on page 115. | ignore  |
| ccms_alert_history    | (Optional) Enables (0N) or disables (0FF) the product to retrieve<br>all the matching CCMS alerts, included those that were generated<br>before the monitoring process started. The default value is OFF,<br>meaning that the product retrieves only the CCMS alerts that are<br>generated after the monitoring process started.<br>Note: This option takes effect the first time you start the CCMS<br>alert monitoring. If you initially set it to OFF and later you want<br>to retrieve the alerts generated before the monitoring process<br>started, stop the monitoring and delete the XAname_r3xalmon.cfg<br>file located in TWS_home/methods/r3evmon_cfg. In the options file,<br>set ccms_alert_history=on and start the monitoring process<br>again.                                                                              | 0FF     |
| commit_dependency     | (Optional) Enables (0N) or disables (0FF) the product to commit<br>internetwork dependencies after processing.<br>If you enable this option, internetwork dependencies are<br>committed immediately by default. If you disable or delete this<br>option, the -commit parameter set in the internetwork<br>dependency definition is applied. For details about the -commit<br>parameter, see Table 45 on page 183.                                                                                                    | 0FF     |
| enable_appl_rc        | (Optional) Enables (0N) or disables (0FF) the mapping of the<br>application return code to the Tivoli Workload Scheduler return<br>code.<br>Note: This feature does not modify the exit code of the access<br>method. For more details, refer to the rccondsucc keyword in the<br>job definition documented in Tivoli Workload Scheduler: User's<br>Guide and Reference.                                                                                                    | 0FF     |
| evmon_interval        | (Optional) The polling rate (in seconds) that the r3evmon process<br>applies to monitor the list of events.                                                                                                    | 60      |
| ifuser                | (Optional) The ID of the user who runs the access method to<br>retrieve job information.                                                                                                    | None    |
| idoc_no_history       | (Optional) Enables (0N) or disables (0FF) the product to retrieve<br>only IDoc data that is generated after the monitoring process<br>started. If you specify OFF, all matching IDocs are retrieved,<br>including those that were generated before the monitoring<br>process started.<br>When processing this option, r3evmon uses the                                                                                                    | 0N      |
|                       | XAname_r3idocmon.cfg file to retrieve the date and time for the<br>next monitoring loop.                                                                                                    |         |

*Table 35. r3batch common configuration options (continued)*

| Option              | Description                                                                                                    | Default    |
|---------------------|----------------------------------------------------------------------------------------------------|------------|
| idoc_shallow_result | (Optional) Enables (0N) or disables (0FF) the product to retrieve<br>only the most recent matching IDocs.                                                                                                    | 0N         |
|                     | For example, suppose you set idoc_shallow_result=0N. If the<br>status of an IDoc changes several times during the monitoring<br>interval and the same status, matching an event rule condition,<br>occurs more than once in the sequence of statuses, only the most<br>recent matching IDoc is retrieved. If you specify OFF, all matching<br>IDocs are retrieved. |            |
| jobdef              | (Optional) If enabled, you can use the Dynamic Workload<br>Console to define jobs, in addition to the command line. Specify<br>r3batch to enable the option, and any other value to disable it.                                                                                                    | r3batch    |
| job_interceptable   | (Optional) Enables (0N) or disables (0FF) the job launched by<br>r3batch to be intercepted by SAP. If enabled, when r3batch<br>launches a job and the SAP job interception feature is enabled,<br>the job can be intercepted if it matches previously defined<br>criteria. If disabled, the job launched by r3batch cannot be<br>intercepted by SAP.               | 0FF        |
| ljuser              | (Optional) The ID of the user who runs the access method to<br>launch jobs (LJ tasks) and manage jobs (MJ tasks).                                                                                                    | None       |
| log_r3syslog        | (Optional) Enables (0N) or disables (0FF) the access method to<br>write the latest entries from the SAP syslog to its trace file when<br>an RFC returns with a general error.                                                                                                    | 0FF        |
| long_interval       | (Optional) The maximum interval, in seconds, between status<br>checks. It cannot be greater than 3600 seconds. See also<br>short_interval.                                                                                                    | 3600       |
| max_n0_counter      | (Optional) The maximum value of the N0 counter. If the N0<br>counter reaches the specified value, it starts again from 0.                                                                                                    | $2^15 - 1$ |
| max_name_counter    | (Optional) The maximum value of the variant name counter. If<br>the name counter reaches the specified value, it starts again from<br>0.                                                                                                    | 40         |
| n0_counter_policy   | (Optional) The N0 counter policy:                                                                                                    | job        |
|                     | The N0 counter is increased once for every step.<br>step                                                                                                    |            |
|                     | job<br>The N0 counter is increased once for every job.                                                                                                    |            |
| name_counter_policy | (Optional) The name counter policy:                                                                                                    | job        |
|                     | The name counter is increased once for every step.<br>step                                                                                                    |            |
|                     | job<br>The name counter is increased once for every job.                                                                                                    |            |
| nojobdefs           | (Optional) Disables (1) or enables (0) the definition of new SAP<br>jobs using the Dynamic Workload Console. If this option is set to<br>1, you must create the job definitions in the SAP job before<br>creating the Tivoli Workload Scheduler for Applications job that<br>is going to schedule them.                                                            | 0          |
| oldcopy             | (Optional) Enables $(1)$ or disables $(0)$ the access method to use<br>the old way of copying jobs, even though the function module<br>BAPI_XBP_JOB_COPY is present on the SAP system.                                                                                                    | 0          |

*Table 35. r3batch common configuration options (continued)*

| Option                | Description                                                                                                    | Default                                                                                                    |
|-----------------------|----------------------------------------------------------------------------------------------------|----------------------------------------------------------------------------------------------------|
| pchain_recover        | (Optional) The action taken by Tivoli Workload Scheduler when<br>you rerun a job that submits a process chain. The allowed values<br>are:<br>Tivoli Workload Scheduler creates another process chain<br>rerun<br>instance and submits it to be run again.<br>Tivoli Workload Scheduler restarts the original process<br>restart<br>chain from the failing processes to the end.<br>For details about rerunning a process chain job, refer to<br>"Rerunning a process chain job" on page 167. | rerun                                                                                                    |
| pchain_details        | (Optional) Enables (0N) or disables (0FF) the display of details<br>about an SAP process chain that you scheduled as a Tivoli<br>Workload Scheduler job.                                                                                                    | 0FF                                                                                                    |
| pchainlog_bapi_msg    | (Optional) Enables (0N) or disables (0FF) the product to retrieve<br>additional messages from the BAPI calls from the SAP Business<br>Warehouse process chains and appends them to the stdlist of<br>Tivoli Workload Scheduler.                                                                                                    | 0 <sub>N</sub>                                                                                              |
| pchainlog_level       | (Optional) Supplements the option retrieve_pchainlog.<br>Specifies which level of process chain logs you want to retrieve.<br>Allowed values are:<br>Only the first level of process chain is logged.<br>1<br>level_number<br>Process chains are logged down to the level of chain you<br>indicate here. For example, if you indicate 2 only the<br>first two levels are logged.<br>all<br>All process chains are logged.                                                                    | If you omit this<br>option, and leave<br>retrieve_pchainlog<br>set to 0N, the default<br>is level 1.        |
| pchainlog_verbosity   | (Optional) Supplements the option retrieve_pchainlog.<br>Specifies which type of process chain logs you want to retrieve.<br>Allowed values are:<br>chains_only<br>Logs only the process chains.<br>chains_and_failed_proc<br>In addition to the process chains, logs all failed<br>processes.<br>complete<br>Logs all process chains and processes.<br>Note: This option affects the entire process chain; verbosity<br>cannot be reduced for individual processes.                         | If you omit this<br>option, and leave<br>retrieve_pchainlog<br>set to 0N, the default<br>is complete.       |
| pc_launch_child       | (Optional) Enables (0N) or disables (0FF) the product to launch<br>child jobs that are in scheduled state.<br>Note: You can use this option only if you activated the<br>parent-child feature on the SAP system. On the XBP 2.0 or later<br>SAP system, you can activate this feature by using the INITXBP2<br>ABAP report.                                                                                                    | 0FF                                                                                                    |
| placeholder_abap_step | (Optional) If XBP version 2.0 is used, the name of the ABAP<br>report used as the dummy step in the SAP placeholder job that is<br>created to monitor an SAP event defined as external dependency.                                                                                                    | If this option is not<br>specified, either as<br>global or local option,<br>the default BTCTEST is<br>used. |

*Table 35. r3batch common configuration options (continued)*

| Option             | Description                                                                                                    | Default        |
|--------------------|----------------------------------------------------------------------------------------------------|----------------|
| qos_disable        | (Optional) Enables (0N) or disables (0FF) the creation of the<br>environment variable QOS_DISABLE on Microsoft Windows<br>systems that use the Quality of Service (QoS) feature, before<br>r3batch opens an RFC connection.                                                                                                    | 0FF            |
|                    | Without this option, because of problems in the implementation<br>of the QoS service, the connection between r3batch and the SAP<br>RFC library does not work.                                                                                                    |                |
| r3auditlevel       | (Optional) The audit level for the XBP. A number from 0 (low) to<br>3 (high).                                                                                                    | 3              |
| rcmap              | (Optional) Enables (0N) or disables (0FF) the return code mapping<br>capabilities of Tivoli Workload Scheduler for Applications for<br>SAP.                                                                                                    | 0N             |
| retrieve_applinfo  | (Optional) Enables (0N) or disables (0FF) the retrieval and<br>appending of the SAP application log to the stdlist of Tivoli<br>Workload Scheduler.                                                                                                    | 0FF            |
| retrieve_ipaklog   | (Optional) Enables (0N) or disables (0FF) the retrieval and<br>appending of the SAP BW InfoPackage logs to the stdlist of<br>Tivoli Workload Scheduler.<br>Note: The retrieval and appending of SAP BW InfoPackage job<br>logs to the stdlist might be time-consuming for jobs that<br>produce large logs.                                                                                                    | 0 <sub>N</sub> |
| retrieve_joblog    | (Optional) Enables (0N) or disables (0FF) the retrieval and<br>appending of the SAP job logs to the stdlist of Tivoli Workload<br>Scheduler.<br>Note:<br>1. The retrieval and appending of job logs to the stdlist might<br>be time-consuming for jobs that produce large logs.<br>2. If you disable the retrieval of the job logs, you also disable<br>the return code mapping function for the log entries. | 0 <sub>N</sub> |
| retrieve_pchainlog | 3. This option does not affect the BDC Wait feature.<br>(Optional) Enables (0N) or disables (0FF) the retrieval and<br>appending of the SAP BW process chain logs to the stdlist of<br>Tivoli Workload Scheduler.<br>Note:                                                                                                    | 0N             |
|                    | 1. The retrieval and appending of SAP BW process chain logs to<br>the stdlist might be time-consuming for jobs that produce<br>large logs.                                                                                                    |                |
|                    | 2. If you disable the retrieval of the SAP BW process chain logs,<br>you also disable the return code mapping function for the log<br>entries.                                                                                                    |                |
|                    | 3. This option on its own retrieves the log of only the first level<br>of a process chain. To retrieve more complete logs, use this<br>option with the pchainlog_level and pchainlog_verbosity<br>options.                                                                                                    |                |

 $\,$  |  $\|$  $\begin{array}{c} \hline \end{array}$ 

*Table 35. r3batch common configuration options (continued)*

| Option                | Description                                                                                                    | Default        |
|-----------------------|----------------------------------------------------------------------------------------------------|----------------|
| retrieve_spoollist    | (Optional) Enables (0N) or disables (0FF) the retrieval and<br>appending of the SAP job spool lists to the stdlist of Tivoli<br>Workload Scheduler.<br>Note:<br>1. The retrieval and appending of SAP job spool lists to the<br>stdlist might be time-consuming for jobs that produce large<br>spool lists.<br>2. If you disable the retrieval of the SAP job spool lists, you also<br>disable the return code mapping function for the spool list<br>entries. | 0 <sub>N</sub> |
| retry                 | (Optional) The retry count for SAP function module calls. Specify<br>an integer greater than 0.                                                                                                    | $\vert 5$      |
| rfc_interval          | 10<br>(Optional) The polling rate (in milliseconds) with which r3batch<br>listens for results of RFC requests. The rate cannot exceed 1,000<br>milliseconds. Consider that the lower the value of the<br>rfc_interval option, the higher the frequency with which RFC<br>request results are collected and, as a consequence, CPU<br>consumption on the r3batch system is high.                                                                                |                |
| rfc_open_delay        | (Optional) The maximum number of seconds to wait between<br>two consecutive calls before opening an RFC connection.                                                                                                    | 1800           |
| rfc open retry        | 5<br>(Optional) The retry count for opening an RFC connection to the<br>SAP system. Specify an integer greater than 0 to limit the number<br>of retries, or $-1$ for an unlimited number of retries.                                                                                                    |                |
| rfc_timeout           | 600<br>(Optional) The time (in seconds) that r3batch waits before<br>canceling a non-responding RFC communication. Allowed values<br>are in the range from 0 to 9999; 0 means no timeout.                                                                                                    |                |
| short_interval        | 10<br>(Optional) The minimum interval, in seconds, between status<br>checks. It cannot be less than 2 seconds. Setting this option to<br>low values makes the notification of status changes faster, but<br>increases the load on the hosting machine. See also long_interval.                                                                                                    |                |
| throttling_enable_    | (Optional) Enables (0N) or disables (0FF) the inheritance of<br>priority class.                                                                                                    | 0N             |
| job_class_inheritance | ON means that the intercepted job inherits the priority class of its<br>progenitor job, if it is higher than its own class; otherwise it<br>keeps its own class. OFF means that the intercepted job keeps its<br>own class, regardless of its progenitor's class.<br>Note: By setting this option, the parent-child feature is<br>automatically enabled on the SAP system.                                                                                     |                |
| throttling_enable_    | (Optional) Enables (0N) the job interception feature at job throttler $\vert$ 0N<br>startup, or keeps the current setting (OFF).                                                                                                    |                |
| job_interception      | ON means that when the job throttler starts, it enables the job<br>interception feature on the SAP system. When the job throttler is<br>stopped, the job interception feature is also automatically restored<br>to the setting that was previously configured on the SAP system.<br>OFF means that the job interception feature is kept as it is<br>currently set in the SAP system.                                                                           |                |

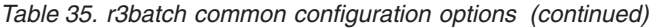

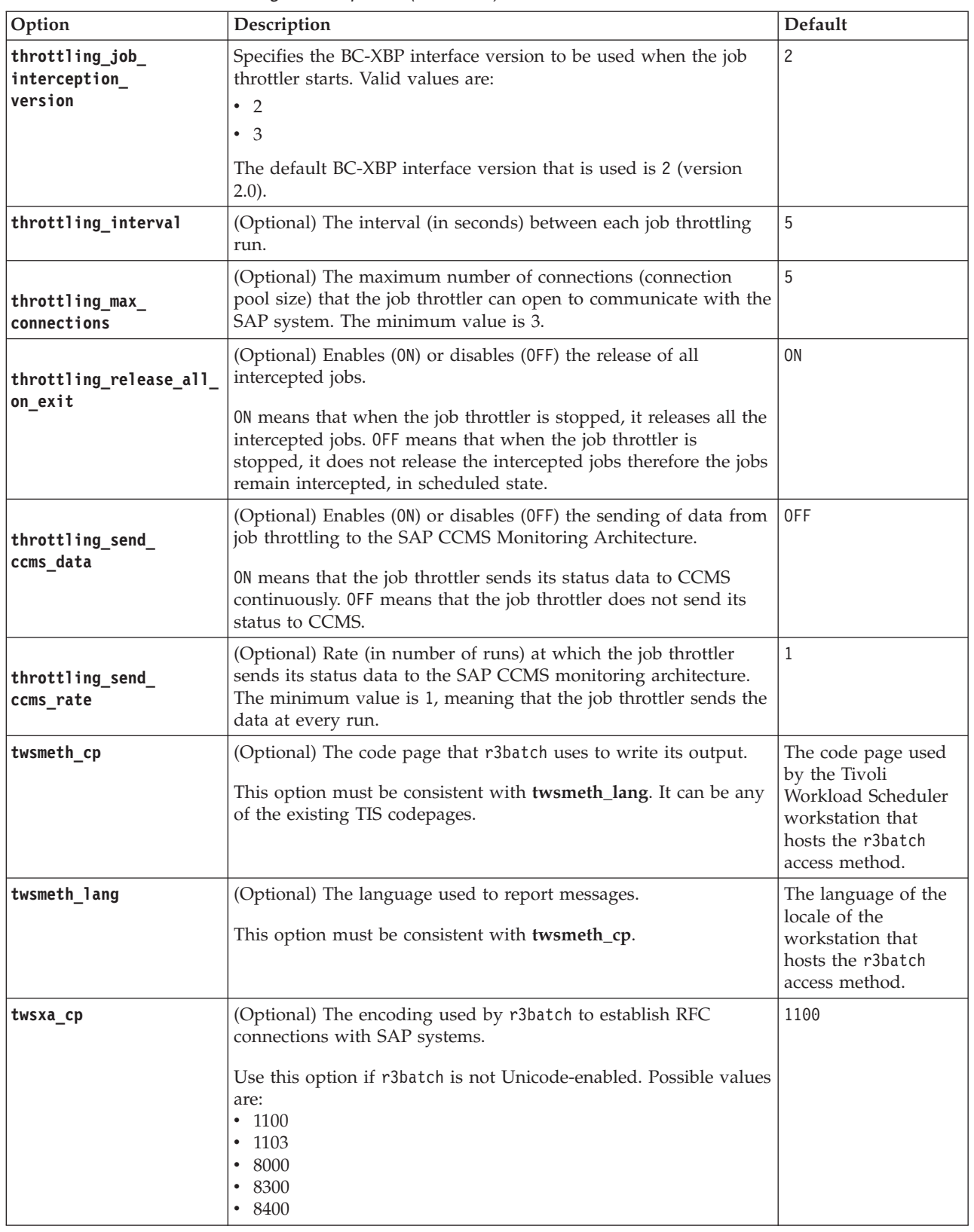

|

*Table 35. r3batch common configuration options (continued)*

| Option             | Description                                                                                                    | Default                                                                                                    |
|--------------------|----------------------------------------------------------------------------------------------------|----------------------------------------------------------------------------------------------------|
| twsxa_lang         | (Optional) The language used to log in to SAP systems. Specify<br>one of the following (DE, EN, and JA can be set from the Option<br>Editor. The other languages can be set using any text editor):<br>DE<br>German<br><b>EN</b><br>English<br>ES<br>Spanish<br><b>FR</b><br>French<br>IT<br>Italian<br>JA<br>Japanese<br>KO<br>Korean<br>pt_BR<br><b>Brazilian Portuguese</b><br>zh_CN Simplified Chinese<br>zh_TW<br><b>Traditional Chinese</b><br>Note: If you are working with InfoPackages and process chains<br>on operating systems that do not support Unicode, this option<br>must be set. | EN                                                                                                    |
| use_fips           | (Optional) Enables (ON) or disables (OFF) the FIPS mode of<br>operation for Tivoli Workload Scheduler for Applications.                                                                                                    | 0FF                                                                                                    |
| utf8cmdline        | (Optional) Enables (1) or disables (0) the encoding of extended<br>parameters in UTF-8 format. The default value is 0.                                                                                                    | Note: If you have<br>both global and local<br>options files and you<br>want to change the<br>default value for<br>utf8cmdline, modify<br>the local options file<br>because this<br>overrides the global<br>options. |
| variant_delay      | $10\,$<br>(Optional) The time, in seconds, that r3batch allows the SAP<br>system to clean up the structures used for communication<br>between r3batch and the SAP system. This option is valid when<br>you launch a job that uses extended variants and requires a copy<br>of a job template. Use this option only when you want to reduce<br>r3batch response time, because it increases the load on the<br>hosting machine. Higher values of variant_delay increase the<br>response time and decrease the load.                                                                                   |                                                                                                    |
| variant_selection_ | Allowed values are in the range from $0$ to 3600.<br>(Optional) Specifies the functional interface used to read report                                                                                                    | Custom                                                                                                    |
| screen             | selection screens. Specify one of the following:<br>Custom<br>To communicate with the SAP system using the IBM<br>Tivoli Workload Scheduler for Applications custom<br>function module.<br><b>SAP</b><br>To communicate with the SAP system using the XBP 3.0<br>function module.                                                                                                    |                                                                                                    |
| xbpversion         | The XBP version<br>(Optional) The XBP version used on the target SAP system.<br>determined by<br>Specify an integer value. This value overwrites the XBP version<br>automatically determined during RFC logon.<br>r3batch during RFC<br>Note: For details about XBP 3.0 and SAP NetWeaver 2004s with<br>logon from the SAP<br>SP9, refer to the SAP Note 977462.<br>system.                                                                                                    |                                                                                                    |

## <span id="page-117-0"></span>**SAP R/3 option file example**

Below is an example of an options file for SAP. It can help you determine your specific site requirements, although your options file might be different.

```
r3client=100
r3host=/H/amsaix64.tivlab.raleigh.ibm.com
r3instance=00
r3password={3des}Hchwu6IsF5o=
r3sid=GS7
r3user=twstest
long interval=120
r3auditlevel=3
short_interval=10
twsxa_lang=EN
```
## **Encrypting SAP R/3 user passwords**

When you add your entries in the options file, the password value is automatically encrypted before it is written in the file. If you modify the file with a text editor, you must run the **enigma** program to encrypt the password before writing it in the file. To run the encryption program, enter the following command:

enigma [password]

You can include the password on the command line or enter it in response to a prompt. The program returns an encrypted version that you can then enter in the options file.

Starting from Tivoli Workload Scheduler for Applications version 8.4, a new algorithm is applied to encrypt the password that is stored in the options file. Use enigma, pwdcrypt, or the Option Editor to encrypt your password by applying this new algorithm. It is also applied if you open and save the options file with the Option Editor.

# **Configuration options usage**

The format of the *XANAME* r3batch.opts configuration file is the following:

```
option1=value1
option2=value2
option3=value3
...
```
with no blanks before the option, after the value, or before or after the equals  $(=)$ character.

You can put all the common information, such as the LJuser, IFuser, JobDef, and LogFileName options in r3batch.opts, while you can put tailored data for the target SAP system of the extended agent (for example, SAP1) in a local configuration file (for example, XA1\_r3batch.opts).

You can put a local option in the global configuration file if you want to give the same option to all the r3batch instances. For example, if the SAP user name is the same in all your SAP systems, you can place the r3user option in the global file without duplicating that information in all the local configuration files.

A global option, such as job\_sem\_proj, only has effect in the global configuration file. If you put global options in a local file they have no effect.

r3batch reads the global configuration file first and then the local file. Every option (except the global options) contained in the local configuration file will override

those in the global file. For example, if both the global and the local configuration files contain the r3user option, r3batch uses the one in the local file.

There are six mandatory options that r3batch requires:

- r3client
- $\cdot$  r3host
- r3instance
- r3password
- r3sid
- r3user

You can put them all in the local configuration file or you can spread them between the global and the local files. For example, you could put r3user and r3password in the global configuration file and r3sid, r3instance, r3client, and r3host in the local one.

The r3user option is both local and mandatory. It must be put either in the global configuration file or the local configuration file.

**Note:** These configuration files are not created during the installation process.

# **Connecting to the SAP system**

Tivoli Workload Scheduler for Applications for SAP uses the SAP remote connection call (RFC) library to connect to the SAP system. The connection address for an SAP system is denoted as a connection string.

### **Connecting to a specific application server**

To connect to a specific application server, you enter strings which, according to the complexity of the networks, might be more or less complex and contain passwords to secure the routers.

In its basic form, a connection string consists of the host name (or IP name) of an SAP application server; for example:

/H/hemlock.tivlab.raleigh.ibm.com

This type of connection string works only in very simple network environments, where all application servers can be reached directly through TCP/IP. Usually, modern companies use more complex network topologies, with a number of small subnetworks, which cannot communicate directly through TCP/IP. To support this type of network, the SAP RFC library supports SAP routers, which are placed at the boundaries of the subnetworks and act as proxies. For this type of network, the connection string is a composite of basic connection strings for each SAP router, followed by the basic connection string for the target SAP system; for example:

/H/litespeed/H/amsaix33/H/hemlock.tivlab.raleigh.ibm.com

Moreover, you can secure the SAP routers with passwords, to prevent unauthorized access. In this case, the basic connection string for the SAP router is followed by /P/ and the password of the router.

**Note:** The SAP RFC library limits the length of the connection string to a maximum of 128 characters. This is a real limitation in complex network environments. As a workaround, it is recommended to use simple host names, without the domain name whenever possible. Alternatively, you can use the IP address, but this is not recommended, because it is difficult to maintain.

Tivoli Workload Scheduler for Applications for SAP supports both types of connection strings, basic and composite, where:

**r3host** The connection string.

**r3instance**

The SAP instance number.

**r3sid** The SAP system ID.

For example:

```
r3host=/H/litespeed/H/amsaix33/H/hemlock.tivlab.raleigh.ibm.com
r3instance=00
r3sid=TV1
```
## **Connecting to a logon group**

In large SAP installations, the application servers are usually configured in logon groups for load balancing and fault-tolerance purposes. Load balancing is done by a dedicated server, called the message server. The message server automatically assigns users to the application server with the least workload of the logon group it controls.

Ensure that the file services (on UNIX: /etc/services on Windows: C:\Windows\system32\drivers\etc\services) contain an entry for the message server port of the SAP system to which r3batch connects. The entry has the following format:

sapms*SID* 36*system\_number*/tcp

where *SID* is the SAP system ID, and *system\_number* is the SAP system number.

Set the following options to configure r3batch to connect to a logon group:

**r3host** The hostname of the message server.

**r3group**

The name of the logon group.

**r3sid** The SAP system ID.

For example:

r3host=pwdf0647.wdf.sap-ag.de r3group=PUBLIC r3sid=QB6

# **Configuring SAP event monitoring**

This section provides detailed information about how to configure your system to monitor SAP events:

- v "Prerequisite to defining event rules based on SAP events"
- ["Monitoring SAP events" on page 105](#page-120-0)

## **Prerequisite to defining event rules based on SAP events**

To be able to define event rules based on one or more SAP events, stop the Tivoli Workload Scheduler WebSphere Application Server and copy the following file (located on the system where you installed Tivoli Workload Scheduler for Applications,Version 8.6:

*TWS\_home*/methods/SAPPlugin/SapMonitorPlugIn.jar

to the following directory of the master domain manager and of its backup nodes:

### <span id="page-120-0"></span>*TWS\_home*/eventPlugIn

For the changes to take effect, stop and restart the Tivoli Workload Scheduler WebSphere Application Server. If the master domain manager is connected to the Dynamic Workload Console, stop and restart also the Dynamic Workload Console Application Server.

## **Monitoring SAP events**

Whenever you define an event rule based on an SAP event in your Tivoli Workload Scheduler plan, that event is monitored by Tivoli Workload Scheduler. Monitoring SAP events is allowed only if you use XPB version 3.0, or later.

Tivoli Workload Scheduler monitors two types of SAP event:

### **Events defined by the SAP system**

The events that are triggered automatically by system changes, for example when a new operation mode is activated. This type of event cannot be modified by the user.

### **Events defined by the user**

The events that are triggered by ABAP or external processes, for example when a process triggers an SAP event to signal that external data has arrived and must be read by the SAP system. For details about how to trigger events by external processes, refer to ["Raising an SAP event" on](#page-142-0) [page 127.](#page-142-0)

If you modify the r3batch option files, to make the changes effective you must stop and restart the extended agent monitoring processes with the following command. For UNIX only, this command must be entered by the owner of the Tivoli Workload Scheduler installation:

### **Command syntax**

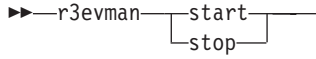

Where:

**start | stop** The action to perform: **start** Starts monitoring SAP events. **stop** Stops monitoring SAP events.

# **Defining SAP jobs**

|

To define and manage jobs on an SAP workstation from Tivoli Workload Scheduler, you must define the following: **Jobs in SAP that you want to run under Tivoli Workload Scheduler control** You can define these jobs using standard SAP tools or using the Dynamic Workload Console. **Jobs in Tivoli Workload Scheduler that correspond to the jobs in SAP** The Tivoli Workload Scheduler job definitions are used in scheduling and defining dependencies, but the SAP jobs are actually run. | | | | | | | |

 $\blacktriangleright$ 

<span id="page-121-0"></span>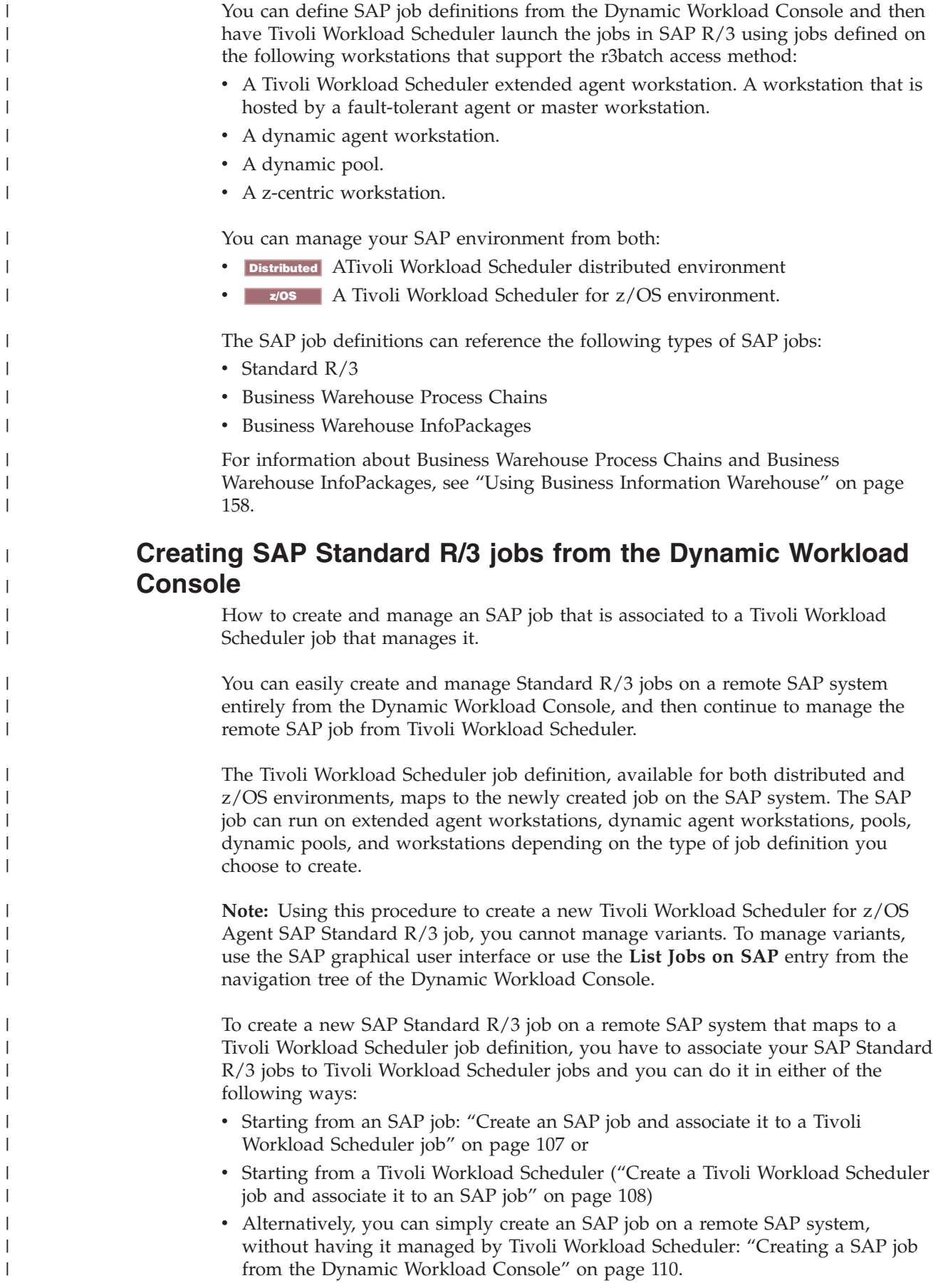

When performing operations that require a connection to a remote SAP system, you must configure the SAP connection data. The connection is made through a Tivoli Workload Scheduler workstation with the r3batch access method installed. Each workstation can have one or more options files that can be used to customize the behavior of the r3batch access method, except for extended agent workstations, where only one options file can be defined and therefore a selection is not required. For information about setting the SAP connection data, see ["Setting the](#page-125-0) [SAP data connection" on page 110.](#page-125-0)

# **Create an SAP job and associate it to a Tivoli Workload Scheduler job**

<span id="page-122-0"></span>| | | | | | | |

> | | | |

| |

| | | | | | |

| | | | | | | | | |

 $\mathbf{I}$ 

How to create a new SAP job that is associated to a Tivoli Workload Scheduler job that manages it.

To be able to save your SAP job on a remote SAP system, you must specify the connection details. See ["Setting the SAP data connection" on page 110.](#page-125-0)

To create a new SAP job and then associate it to a new Tivoli Workload Scheduler job, perform the following steps:

- 1. Click **Workload > Design > Create Workload Definitions**.
- 2. Select an engine, either distributed or z/OS. The Workload Designer is displayed.
- 3. From the Working List pane, click **New** > **Remote SAP R/3 Job**:

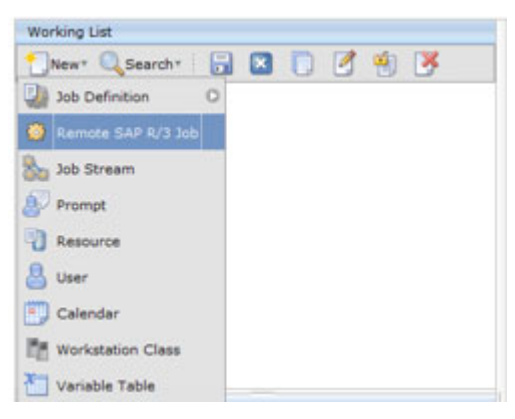

- 4. In the Properties pane, specify the properties for the SAP job definition you are creating using the tabs available. The tabs for each type of SAP job definition are similar, but there are some differences depending on the type of engine you selected and the type of workstation on which the job runs. For more detailed information about the UI elements on each tab, see the Dynamic Workload Console online help.
- 5. Save the job before adding steps to it.
- 6. Optionally, in the Details view, right-click the new job to add ABAP, External command or External program steps to it:

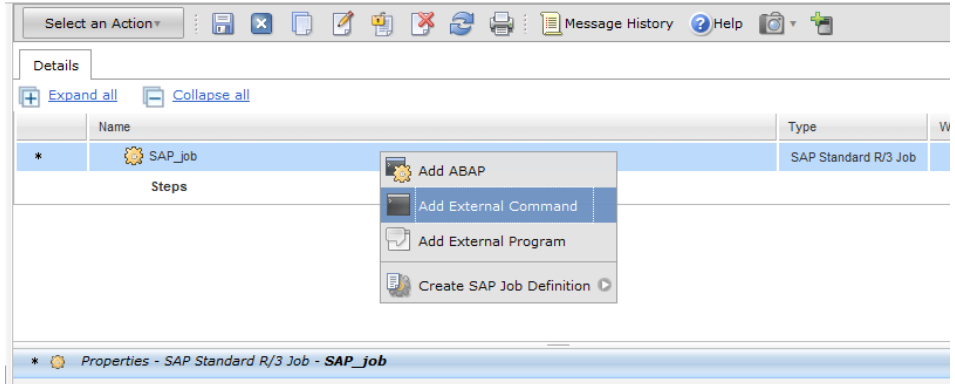

- 7. Right-click the SAP job and click **Create SAP Job Definition** to create a new Tivoli Workload Scheduler job associated to the new job on SAP. Select the job definition in accordance with the engine and type of agent on which the job runs.
	- **SAP** For z/OS systems only. This job definition references an existing job on the SAP system and can run on dynamic agent workstations, dynamic pools, and Tivoli Workload Scheduler for z/OS Agent.

## **SAP Job on Dynamic Workstations**

For distributed systems only. This job definition can run on dynamic agent workstations, dynamic pools, and Tivoli Workload Scheduler for z/OS Agent workstations.

### **SAP Job on XA Workstations**

<span id="page-123-0"></span>|

| | | | | | | | | | | | | | | | | | | | | | |

| |

 $\overline{1}$ 

| | | |

| | | | | | | |

This job definition can run on extended agent workstations, which are workstations hosted by fault-tolerant agents or master workstations.

- 8. Right-click the steps to move them and change their sequence.
- 9. The Tivoli Workload Scheduler job definition opens in the Workload Designer. Some fields in the Properties pane already contain information relating to the associated SAP job. Specify the remaining properties using the tabs available. The tabs for each type of SAP job definition are similar, but there are some differences depending on the type of engine you selected and the type of workstation on which the job runs. For more detailed information about the UI elements on each tab, see the Dynamic Workload Console online help.
- 10. Click to save the SAP job definition in the Tivoli Workload Scheduler database.

## **Create a Tivoli Workload Scheduler job and associate it to an SAP job**

Create a Tivoli Workload Scheduler job definition and map it to a new or existing SAP job to manage it.

To create a new Tivoli Workload Scheduler job and then associate it to a new SAP job, perform the following steps:

- 1. Click **Workload > Design > Create Workload Definitions**.
- 2. Select an engine, either distributed or z/OS. The Workload Designer is displayed.
- 3. From the Working List pane,
	- **Distributed** Click: New >Job Definition > ERP > SAP Job on...., choosing the type of workstation on which it is going to run:

## **SAP Job on Dynamic Workstations**

For distributed systems only. This job definition can run on dynamic agent workstations, dynamic pools, and Tivoli Workload Scheduler for z/OS Agent workstations.

### **SAP Job on XA Workstations**

| | | | | | | |

|

| | | | | | | | | | | | | | | | | |

 $\overline{\phantom{a}}$ 

This job definition can run on extended agent workstations, which are workstations hosted by fault-tolerant agents or master workstations.

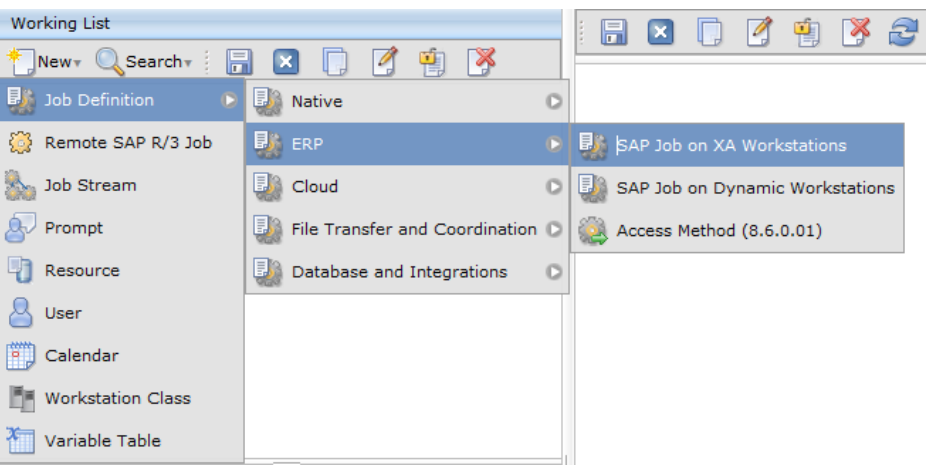

- **z/os** Click: **New > ERP > SAP**
- **SAP** For z/OS systems only. This job definition references an existing job on the SAP system and can run on dynamic agent workstations, dynamic pools, and Tivoli Workload Scheduler for z/OS Agent.
- 4. In the Properties pane, specify the properties for the SAP job definition you are creating using the tabs available. The tabs for each type of SAP job definition are similar, but there are some differences depending on the type of engine you selected and the type of workstation on which the job runs. For more detailed information about the UI elements on each tab, see the Dynamic Workload Console online help.
- 5. In the Task tab, specify the Tivoli Workload Scheduler job that you want to associate to the SAP job. If this job already exists, specify it in the Job name field, otherwise, click **New** to create it from new and specify its properties in the Properties pane.
- 6. Save the job before adding steps to it.
- 7. Optionally, in the Details view, right-click the new job to add ABAP, External command or External program steps to it:

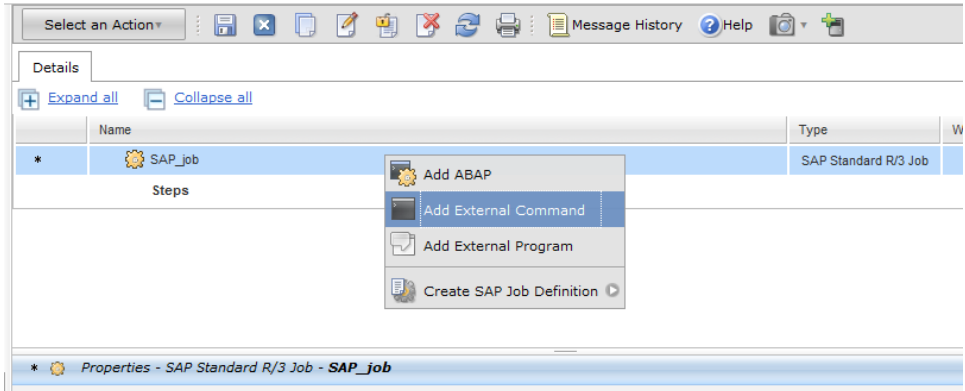

- 8. The Tivoli Workload Scheduler job definition opens in the Workload Designer. Some fields in the Properties pane already contain information relating to the SAP job you have previously created. Specify the remaining properties using the tabs available. The tabs for each type of SAP job definition are similar, but there are some differences depending on the type of engine you selected and the type of workstation on which the job runs. For more detailed information about the UI elements on each tab, see the Dynamic Workload Console online help.
- 9. Save the job before adding steps to it.

<span id="page-125-0"></span>|

| | | | | | | | | |

| | |

| | | | | | | | | | | | | | | |

| | | | |

 $\mathbf{I}$ 

| | |

## **Creating a SAP job from the Dynamic Workload Console**

How to create an SAP job definition on a remote SAP system from the Dynamic Workload Console.

You can also create and save SAP Standard R/3 jobs directly on the remote SAP system from Tivoli Workload Scheduler, as you would from the SAP graphical user interface. To create Standard R/3 jobs on the SAP system from the Dynamic Workload Console, perform the following steps:

- 1. Click **Workload** > **Design** > **List Jobs on SAP**.
- 2. In the Filter, select **Standard R/3 Job** and specify the workstation name. This parameter is mandatory because it identifies the remote SAP system.
- 3. Specify the workstation where the SAP job runs. This is the workstation with the r3batch access method that communicates with the remote SAP system.
- 4. If the workstation is not an extended agent workstation, you must also specify the options file to be used.
- 5. Click **Display** to view a list of the Standard R/3 jobs for the specified workstation.
- 6. Click **New** to create a new Standard R/3 job and enter the required information in the **R/3 Job Definition** and **R/3 steps** tabs.
- 7. Click **OK** to save the job on the SAP system.

After creating the new SAP job on the SAP from the Dynamic Workload Console, you must reference it in a Tivoli Workload Scheduler SAP Standard R/3 job if you want to manage the job from within Tivoli Workload Scheduler as explained in ["Create a Tivoli Workload Scheduler job and associate it to an SAP job" on page](#page-123-0) [108.](#page-123-0)

# **Setting the SAP data connection**

You can configure a default connection to be used when performing actions that access the remote SAP system.

There are several operations you can perform which require connection details to establish a link to a remote SAP system. The connection is made through a Tivoli Workload Scheduler workstation with the r3batch access method installed used to communicate with the SAP system. Each workstation can have one or more options files that can be used to customize the behavior of the r3batch access method, except for extended agent workstations, where only one options file can be defined and therefore a selection is not required.

For example, you can use the Workload Designer to create Tivoli Workload Scheduler job definitions that reference remote SAP jobs, or you can create a SAP job on a remote SAP system. You can also search for SAP jobs on the remote system from the **Working List** and **Quick Open** panes.

The Workload Designer enables you to configure a default connection that is automatically referenced when performing these types of operations. You can change the default configuration at any time, or you can overwrite the default configuration when performing these operations.

To configure a default SAP data connection to be used when creating objects from the Workload Designer that require a SAP connection, perform the following steps:

- 1. From the Workload Designer, click from the toolbar of the Details view.
- 2. In **Workstation**, enter the name of the workstation that communicates with the SAP system or use the pick tool to search for and select one.
- 3. In **Option file**, enter the options file to be used or use the pick tool to search for options files that reside on the specified workstation and select one.
- 4. Click **OK**.

<span id="page-126-0"></span>| | | | | | |

| | | |

| | | |

| |

| | | | | |

| |

| |

| | | | | | | | | | | | | | | | | | |

I

A default SAP connection has been configured and will be used each time an object that requires access to a SAP system is defined.

# **Managing SAP variants using the Dynamic Workload Console**

Managing variants using the Dynamic Workload Console.a

This section describes how to manage variants using the Dynamic Workload Console:

- 1. Click **Workload** > **Design** > **List Jobs on SAP** from the portfolio.
- 2. Specify an engine connection.
- 3. In **Workstation name**, type the name of the workstation where the SAP job runs. This is the workstation with the r3batch access method that communicates with the remote SAP system. If you do not know the name of the workstation, click (...) browse to enter your filter criteria and click **Search**. If you enter a string representing part of the workstation name, it must be followed by the asterisk (\*) wildcard character. Both the question mark (?) and asterisk (\*) are supported as wildcards. You can also simply use the asterisk wildcard character (\*) to display all workstations. Optionally, specify any of the other search criteria available and click **Search**. From the results displayed, select the workstation and click **OK**.
- 4. In **Option file**, specify an options file that resides on the specified workstation. Each workstation can have one or more options files that can be used to customize the behavior of the r3batch access method, except for extended agent workstations, where only one options file can exist and therefore does not need to be specified. For the workstation specified, enter

the file name of the options file or click the browse (...) button to search for options files that reside on the specified workstation and select one.

- 5. Click **Display**. The list of available jobs on the remote SAP system for the specified engine is displayed.
- 6. A list of SAP jobs on the remote SAP system are displayed.
- 7. Select a SAP job from the list and click **Edit**.
- 8. On the **R/3 Steps** page, select a program of type ABAP from the list and click **Edit**. The properties for the ABAP program are displayed.
- 9. In the **Variant** field, click the ellipsis (**...**) icon to display the Variant List panel. This panel lists all the variants associated with the ABAP specified in the **Name** field.

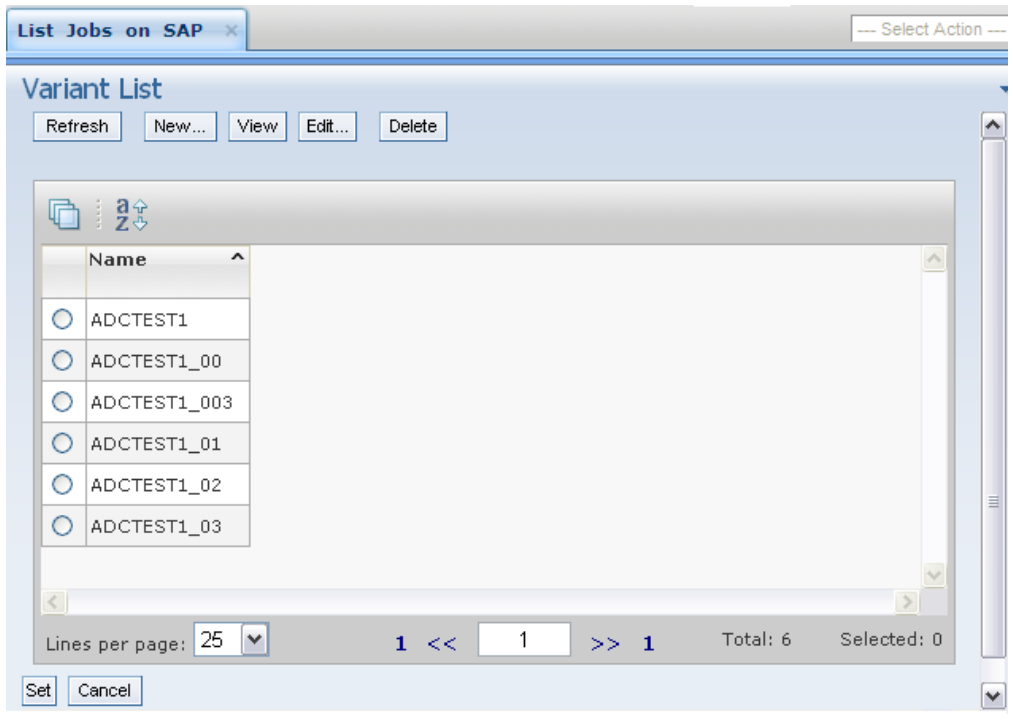

*Figure 5. The Variant List panel*

10. From this panel, you can perform the following actions:

### **Refresh**

|

| | | | | | | | | | | |

| |

| | | | | |

 $\mathbf{I}$ 

|| |

 $\mathbf{I}$ 

||

 $\mathbf{I}$  $\overline{1}$  To refresh the content of the variant list with the information contained in the SAP database.

- **New** To create a new variant as described in ["Creating or editing a variant"](#page-128-0) [on page 113.](#page-128-0)
- **View** To display information on an existing variant.
- **Edit** To modify information on an existing variant as described in ["Creating or editing a variant" on page 113.](#page-128-0)
- **Delete** To delete a variant.
- **Set** To associate the value chosen from the list to the ABAP.

# **Creating or editing a variant**

|

<span id="page-128-0"></span>| | | | | | | |

| |

| | | | | | | | | | | | | | | | | You can create or edit a variant from the **Variant List** panel. To display the **Variant List** panel, see ["Managing SAP variants using the Dynamic Workload Console" on](#page-126-0) [page 111.](#page-126-0)

1. In the Variant List panel, click **New** or **Edit**. The Variant Information page is displayed by default. If you are editing an existing variant, the fields and selections are not empty.

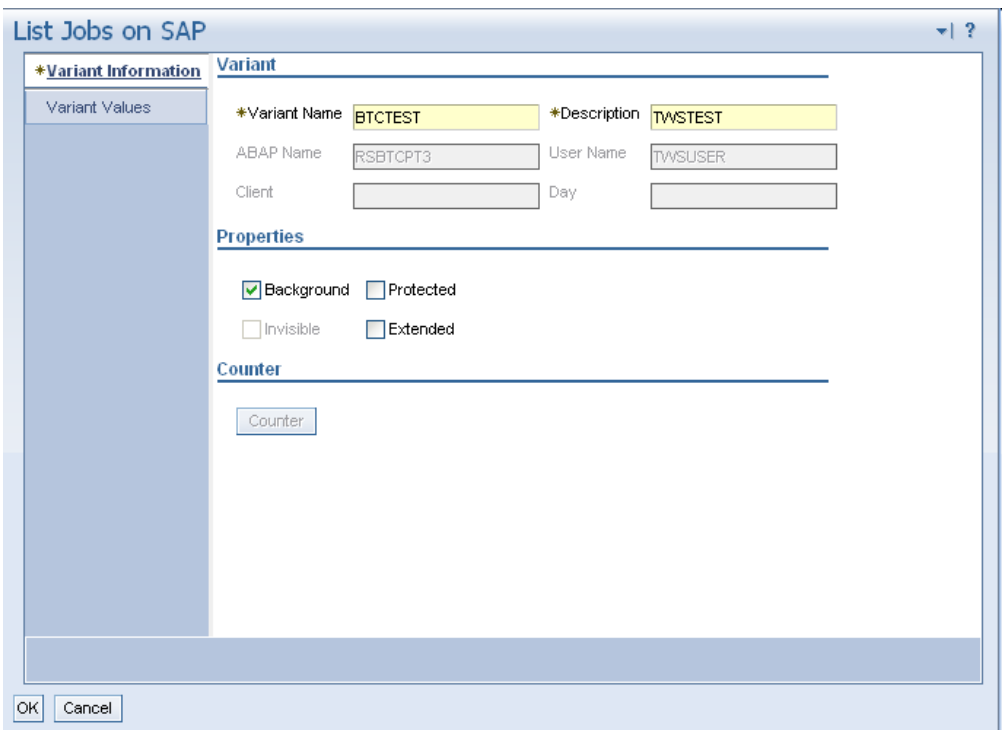

*Figure 6. The Variant Information page of the Variant List panel*

- 2. The panel consists of the following pages:
	- Variant Information:
		- a. Enter or modify the variant name and description.
		- b. Optionally, check a **Properties** box:

### **Background**

The variant can only be used in background processing.

### **Protected**

The variant is protected against being changed by other users.

### **Invisible**

The variant will not be displayed in the F4 value list on the SAP GUI. Not available for the BC-XBP 3.0 interface.

### **Extended**

Allows for the use of placeholders and counters as variant values. If you check this box, **Counter** becomes available.

For extended variants, you can use placeholders and counters that eliminate the error-prone task of adjusting values and therefore minimize the effort for variant maintenance. Placeholders and counters are

preprocessed by Tivoli Workload Scheduler and the values are automatically adjusted when the job is launched. Supported placeholders and counters are:

| Symbol                    | Meaning               | Syntax                                                                                             |
|---------------------------|-----------------------|----------------------------------------------------------------------------------------------------|
| \$S                       | Timestamp             | <b>YYYYMMDDHHMM</b>                                                                                |
| \$D                       | Day of the month      | DD                                                                                                 |
| \$D                       | Date                  | <b>YYYYMMDD</b>                                                                                    |
| \$M                       | Month                 | MМ                                                                                                 |
| \$Y                       | Year                  | YY                                                                                                 |
| $\frac{1}{2}Y$            | Year                  | <b>YYYY</b>                                                                                        |
| \$H                       | Hour                  | <b>HH</b>                                                                                          |
| \$T                       | Minute                | МM                                                                                                 |
| $\mathcal{L}$             | Time                  | <b>HHMMSS</b>                                                                                      |
| $S\mathbb{N}x$            | Counters              | 10 counters: $N0 - SN9$ ( $N = SN0$ )                                                              |
| \$(date expression)       | Date expression       | Like the datecalc command. Enclosed<br>within $\frac{1}{2}$ and ).                                 |
| \$[arithmetic expression] | Arithmetic expression | Arithmetic expressions allowing for +,<br>-, *, and / operations between<br>integers and counters. |

*Table 36. Placeholders and counters for extended variants*

• Variant Values:

| | |  $\blacksquare$ 

 $\mathbf{I}$ 

H

|| ||<br>|||||||<br>|||||||||||

H H

H

| | | | | | | | |

H

|

| | | | | | | |

| | | | | | | | | | | |

 $\mathbf{I}$ 

In the Variant Values page, the fields and values are dynamically built through r3batch depending on the characteristics of the variant or step and are identical to the ones in the equivalent SAP panel.

# **Editing a standard SAP job**

There are two ways in which you can edit SAP Standard R/3 jobs from Tivoli Workload Scheduler.

- v The Dynamic Workload Console contains the **List Jobs on SAP** entry in the portfolio for creating and editing SAP Standard R/3 jobs on remote SAP systems.
- The Workload Editor from the Dynamic Workload Console enables you to create and edit remote SAP jobs. See ["Creating SAP Standard R/3 jobs from the](#page-121-0) [Dynamic Workload Console" on page 106.](#page-121-0)

To edit a SAP standard  $R/3$  job, perform the following steps:

- 1. Open the **Workload Designer**, from the portfolio, click **Tivoli Workload Scheduler** > **Workload** > **Design** > **List Jobs on SAP**.
- 2. In **Engine name**, select the name of the Tivoli Workload Scheduler engine connection from which you want to work with SAP jobs.
- 3. Leave the default setting in the **SAP Job Type** section to **Standard R/3 Job**.
- 4. In **Workstation name**, type the name of the workstation where the SAP job runs. This is the workstation with the r3batch access method that communicates with the remote SAP system. If you do not know the name of the workstation, click (...) browse to enter your filter criteria and click **Search**. If you enter a string representing part of the workstation name, it must be followed by the asterisk (\*) wildcard character. Both the question mark (?) and

asterisk (\*) are supported as wildcards. You can also simply use the asterisk wildcard character (\*) to display all workstations. Optionally, specify any of the other search criteria available and click **Search**. From the results displayed, select the workstation and click **OK**.

- 5. In **Option file**, specify an options file that resides on the specified workstation. Each workstation can have one or more options files that can be used to customize the behavior of the r3batch access method, except for extended agent workstations, where only one options file can exist and therefore does not need to be specified. For the workstation specified, enter the file name of the options file or click the browse (...) button to search for options files that reside on the specified workstation and select one.
- 6. Click **Display**. The list of available jobs on the remote SAP system for the specified engine is displayed.
- 7. Select the job you want to modify in the list and click **Edit**. The List Jobs on SAP panel is displayed.
- 8. Edit the properties on the **R/3 Job Definition** and **R/3 Steps** pages as appropriate. Refer to the contextual online help available for more detailed information about the UI elements available on each page.

## **Note:**

<span id="page-130-0"></span>| | | | | | | | | | | | | | | | | |

> | | | | | | | | | | |

> | | | | | | | | | | | | | | | | |

|

- v On the **R/3 Job Definition** page, when you modify the **Job Class**, **Target Host**, or **Server Group** and click **OK**, the **Job ID** is maintained and remains synchronized with the one associated to the current job. Instead, when you modify the **Job Name** and click **OK**, the **Job ID** is automatically replaced with the one associated to the new job name.
- v On the **R/3 Steps** page, for each step you modify, the new step information is saved in the SAP database. For each step you add or delete, the **Job ID** is maintained and remains synchronized with the one associated to the modified step.
- 9. Click **OK** to save your changes.

# **Task string to define SAP jobs**

This section describes the task string parameters that define and control the running of SAP jobs. You can specify them in the following places when you define their associated Tivoli Workload Scheduler jobs:

- v In the **R/3 Command Line** section of the Task page of the Submit Ad Hoc Jobs action from the Dynamic Workload Console.
- v In the **R3 Command Line** field of the More Options page of the SAP job definition, if you use the Dynamic Workload Console and selected a **SAP** job definition.
- v As arguments of the scriptname keyword in the job definition statement, if you use the Tivoli Workload Scheduler command line.
- As arguments of the JOBCMD keyword in the JOBREC statement in the SCRIPTLIB of Tivoli Workload Scheduler for z/OS, if you are scheduling in an end-to-end environment. The following is an example of a JOBREC statement: JOBREC

```
JOBCMD('/-job job_name -user user_name -i job_ID -c class_value')
JOBUSR(TWS_user_name)
```
where:

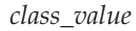

| | | | | | | | | | | |

|

|

| |

| |

| |

> | |

> | |

> I

|

 $\mathsf I$ 

||

 $\mathsf I$ 

The priority with which the job runs in the SAP system. For details, see [Table 37 on page 118.](#page-133-0)

*job\_ID* The unique SAP job ID. For details, see [Table 37 on page 118.](#page-133-0)

*job\_name*

The name of the SAP job to run. For details, see [Table 37 on page 118.](#page-133-0)

*user\_name*

The SAP user who owns the target job. For details, see [Table 37 on page](#page-133-0) [118.](#page-133-0)

*TWS\_user\_name*

The Tivoli Workload Scheduler for z/OS user who runs the r3batch access method from the end-to-end scheduling environment.

The string syntax is the following:

## **Job definition syntax**

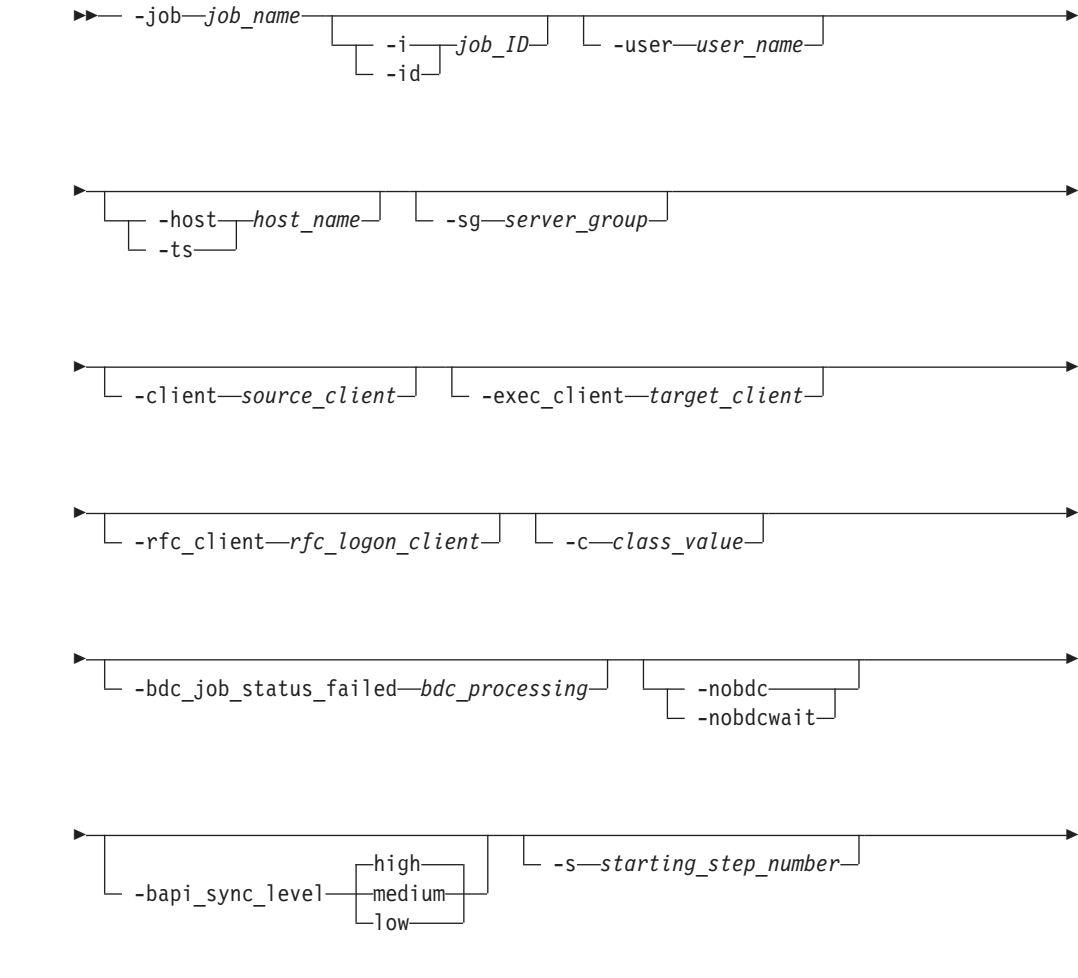

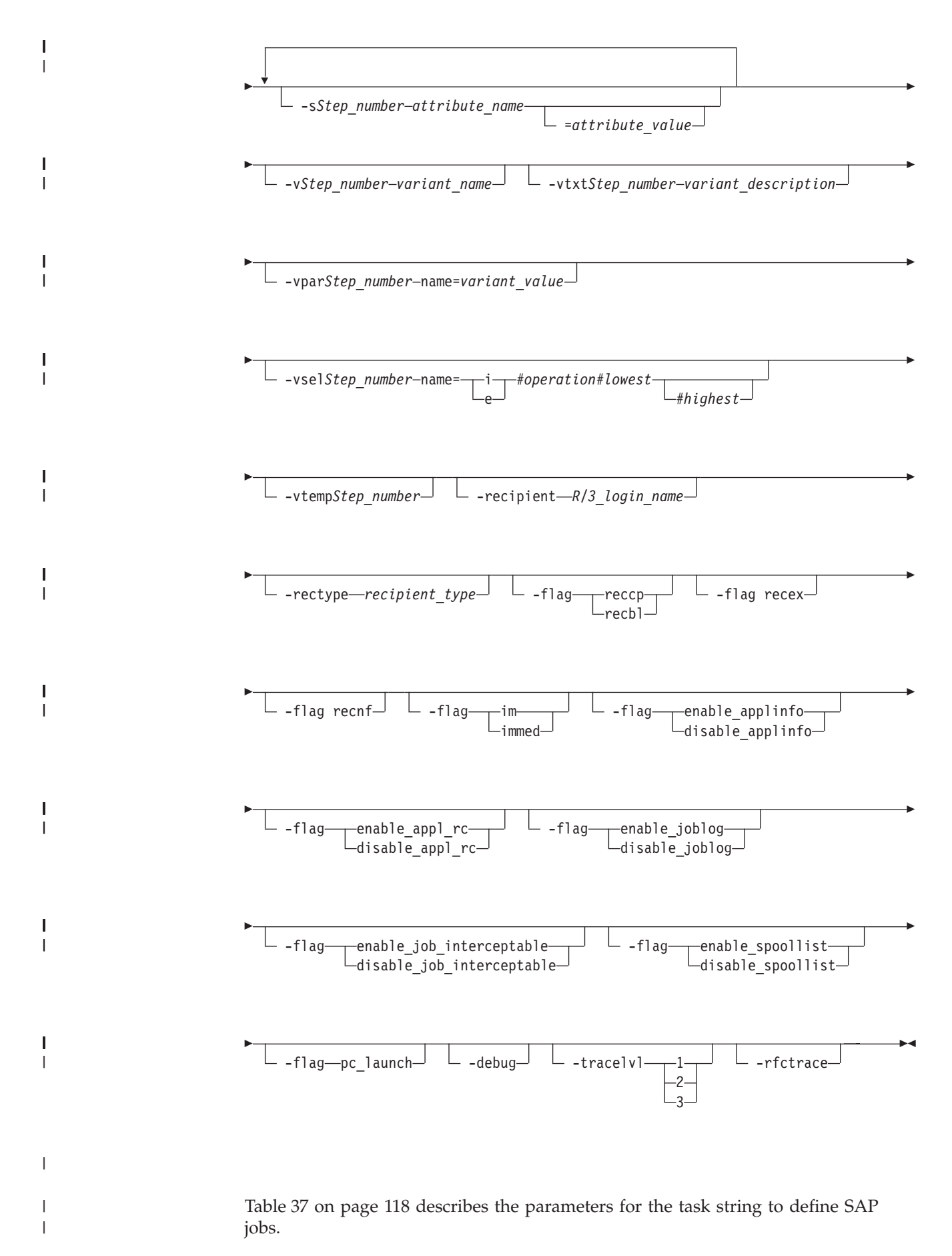

## **Note:**

- 1. You can specify both -i or -id and -user in the same job definition, but the user name is ignored.
- 2. When you specify the job ID, both -client and -exec\_client are ignored because the ID is unique for the entire SAP system.
- 3. Typically, the -debug and -trace options are for debugging the extended agent and should not be used in standard production.

*Table 37. Task string parameters for SAP jobs*

<span id="page-133-0"></span>| | | | | | | |

|

| |

> | | |

| | | | | | |

> | | | |

|

|

|

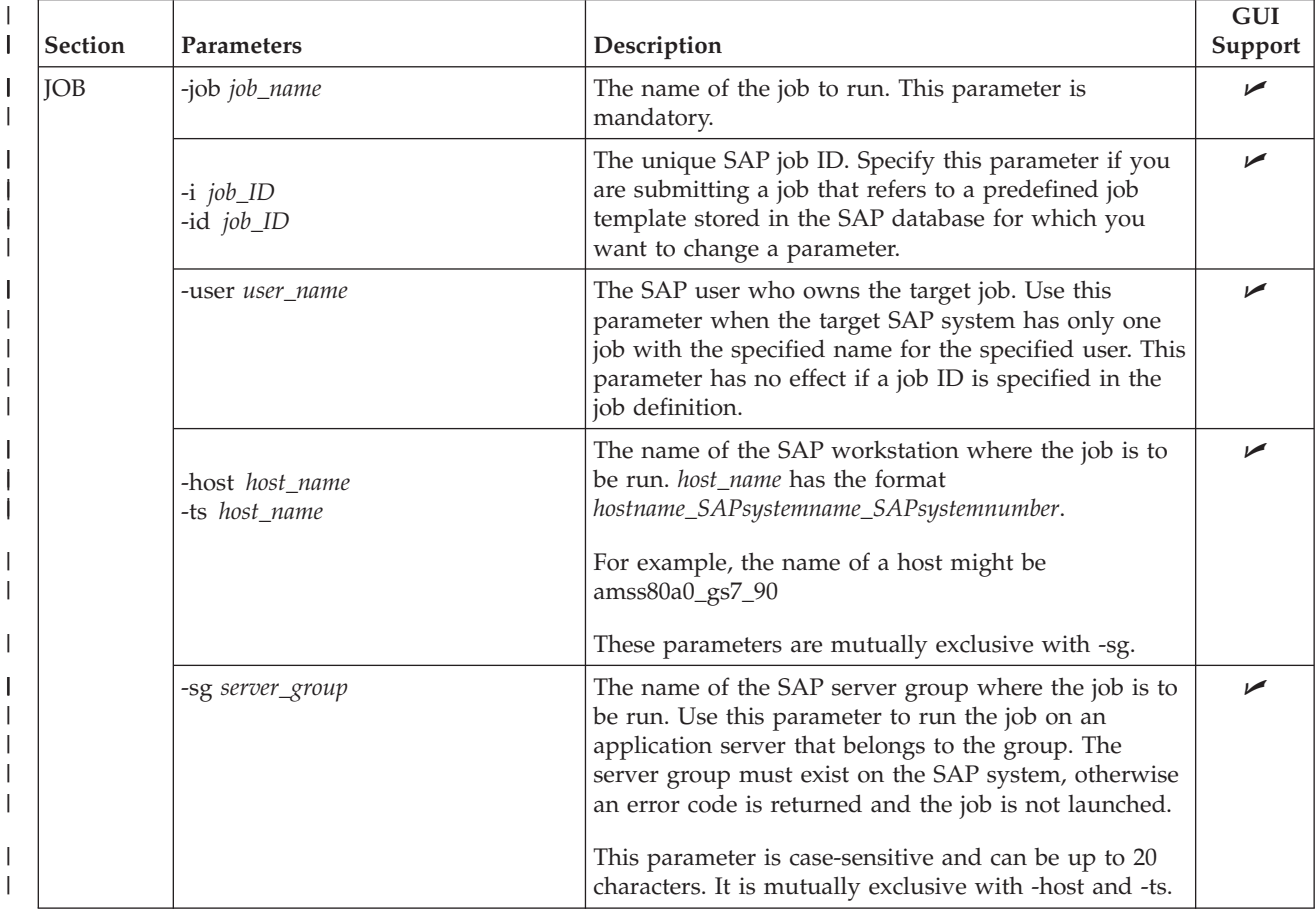

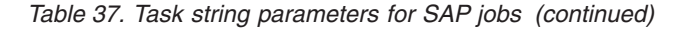

 $\vert$ 

|

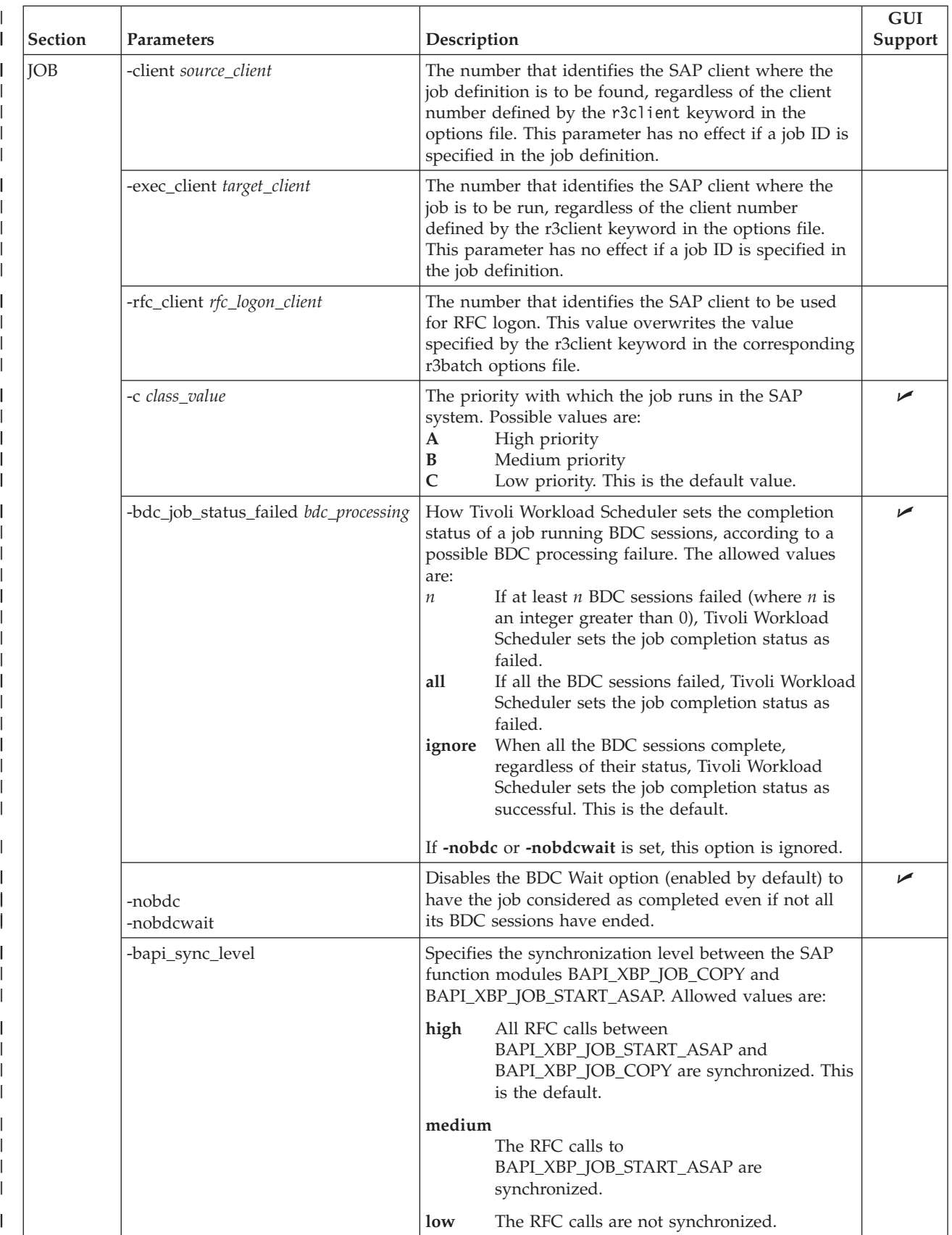

#### *Table 37. Task string parameters for SAP jobs (continued)*  $\|$

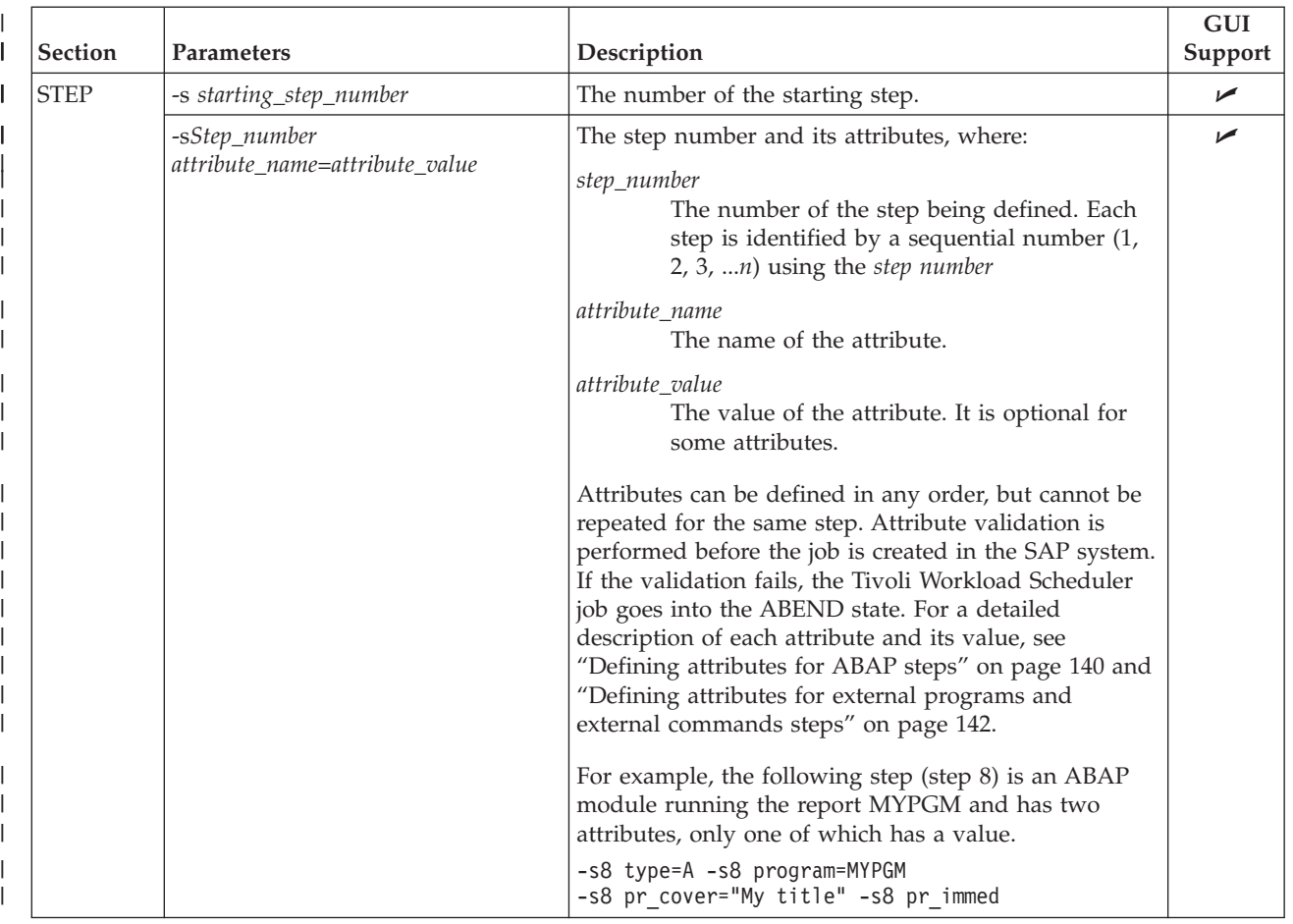

| <b>Section</b>    | Parameters                                               | Description                                                                                                    | <b>GUI</b><br>Support |
|-------------------|----------------------------------------------------------|----------------------------------------------------------------------------------------------------|-----------------------|
| <b>VARIANT</b>    | -vstep_number name                                       | The variant name for the specified step number.                                                                                                    | $\sqrt{2}$            |
|                   | -vtxtstep_number variant_description                     | The textual description of the variant, in the Tivoli<br>Workload Scheduler logon language (customizable<br>with the TWSXA_LANG option of r3batch). The<br>maximum length is 30 characters.                                                                                                    | $\sqrt{ }$            |
|                   | -vparstep_number name=value                              | For ABAP modules only. The value for a variant<br>parameter for the specified step number. This<br>parameter is mandatory when creating a new variant.<br>See "Defining attributes for ABAP steps" on page 140<br>for a complete list of the supported attributes for<br>ABAP steps.                                                                                                    | $\blacktriangleright$ |
|                   | -vselstep_number<br>name=sign#operation#lowest[#highest] | For ABAP modules only. The value for a variant<br>selection option for the specified step number.                                                                                                    | ✔                     |
|                   |                                                          | Sign of the operation. Possible values are:<br>sign<br>Include<br>1<br>E<br>Exclude                                                                                                    |                       |
|                   |                                                          | operation<br>Possible values are:<br>EQ<br>Equals<br><b>NE</b><br>Not equal to<br><b>BT</b><br>Between<br><b>NB</b><br>Not between<br>LT<br>Less than<br>LE<br>Less than or equal to<br><b>GT</b><br>Greater than<br>GE<br>Greater than or equal to<br>CP<br>Contains pattern<br>NP<br>Does not contain pattern<br>Low value of the selection. You can use up to<br>lowest<br>45 characters.                                                                                                    |                       |
|                   |                                                          | highest High value of the selection. You can use up<br>to 45 characters. This attribute is optional.<br>For a complete list of the supported attributes for<br>ABAP steps, see "Defining attributes for ABAP steps"<br>on page 140.                                                                                                    |                       |
| -vtempstep_number |                                                          | For ABAP modules only. Specifies to assign a<br>temporary variant to the specified step number.<br>Temporary variants are created ad-hoc by the SAP<br>system and assigned to the job instance when it is<br>run. The lifecycle of the temporary variant is<br>determined by the SAP system. If the job is deleted by<br>SAP, then the temporary variant is deleted. See<br>"Examples: Dynamically defining and updating SAP<br>jobs" on page 144 to refer to examples that<br>demonstrate the behavior of temporary variants. |                       |

*Table 37. Task string parameters for SAP jobs (continued)*  $\|$ 

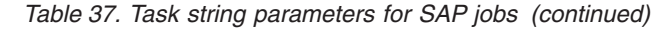

 $\|$ 

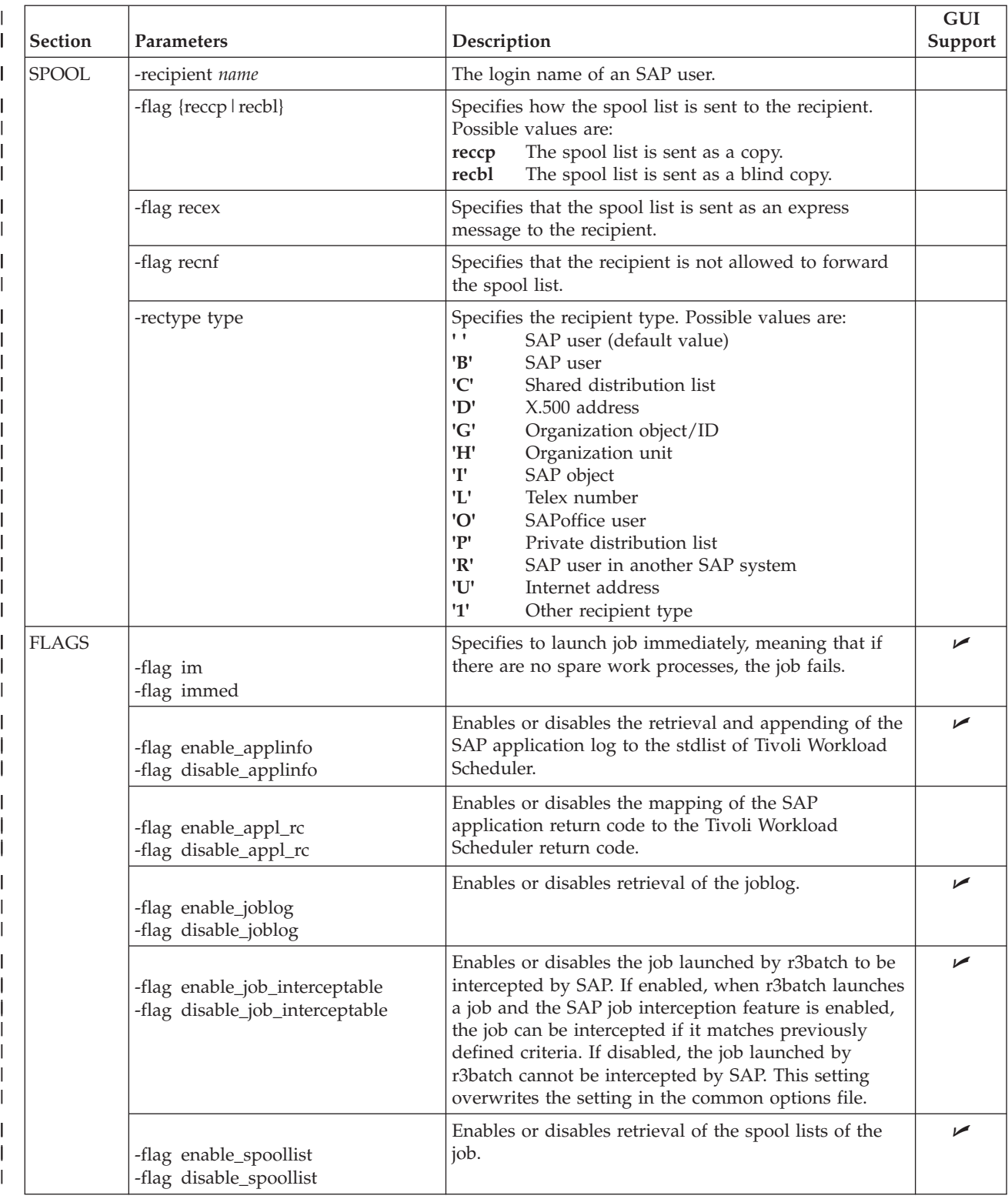

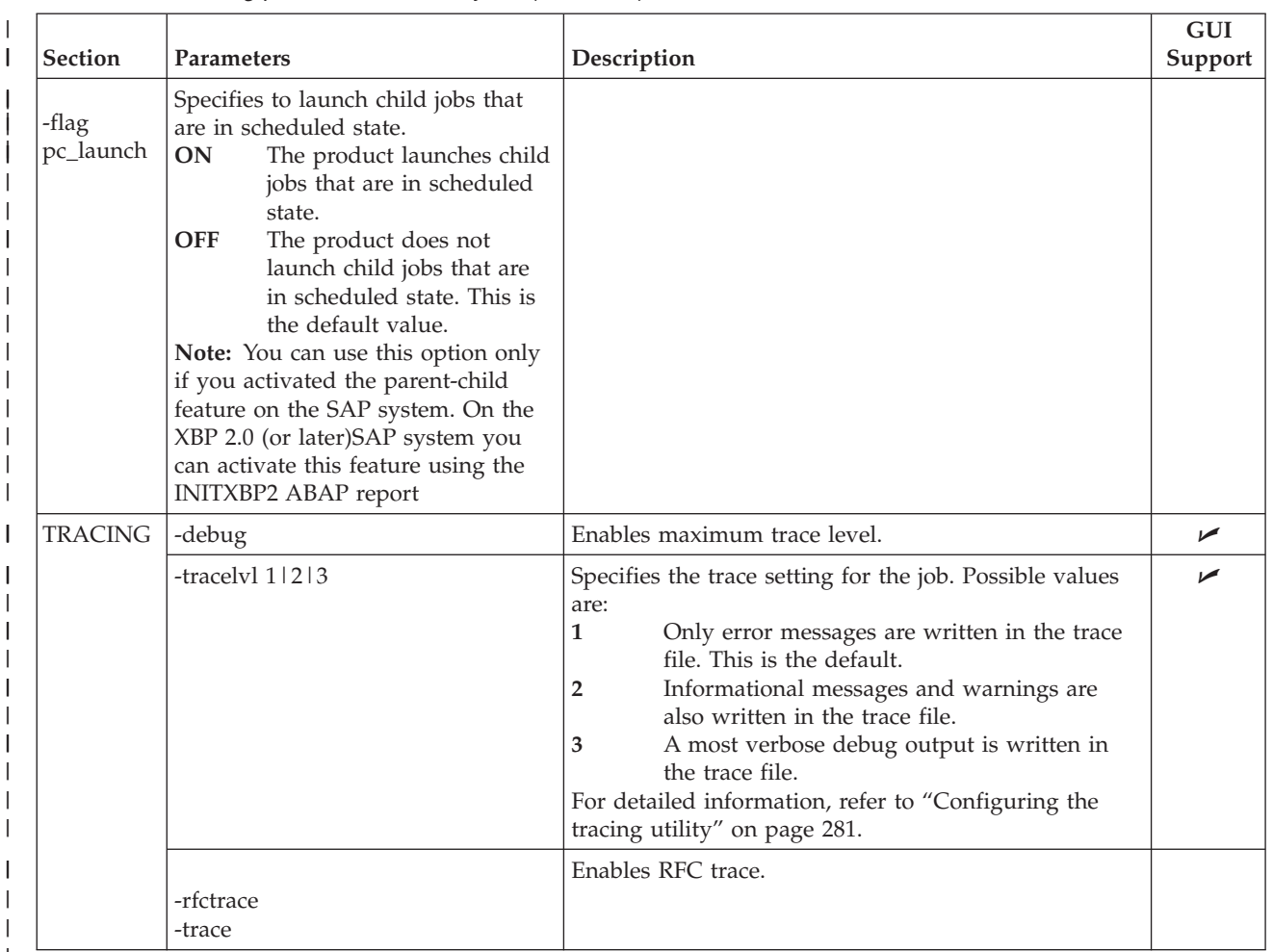

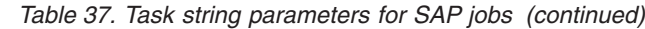

|

| | | | | | | | | | | | | | | | |

|| | | | | | | | | |

I I

|<br>| | |<br>| | |<br>| | |<br>| |

|

 $\overline{\phantom{a}}$ 

|

| | | |

|

||

The following is an example for an SAP job named BVTTEST with ID 03102401 and user myuser:

-job BVTTEST –i 03102401 -user myuser -debug

# **Managing SAP jobs**

This chapter describes how to manage SAP jobs.

# **Displaying details about a standard SAP job**

Perform the following steps to display details for standard jobs on specific workstations.

For information about how to display details about a job that submits an SAP process chain, refer to ["Displaying details about a process chain job" on page 164.](#page-179-0)

- 1. Open the **Workload Designer**, from the portfolio, click **Tivoli Workload Scheduler** > **Workload** > **Design** > **List Jobs on SAP**.
- 2. In **Engine name**, select the name of the Tivoli Workload Scheduler engine connection from which you want to view SAP job details.
- 3. In **Workstation name**, type the name of the workstation where the SAP job runs. This is the workstation with the r3batch access method that communicates with the remote SAP system. If you do not know the name of

the workstation, click (...) browse to enter your filter criteria and click **Search**. If you enter a string representing part of the workstation name, it must be followed by the asterisk (\*) wildcard character. Both the question mark (?) and asterisk (\*) are supported as wildcards. You can also simply use the asterisk wildcard character (\*) to display all workstations. Optionally, specify any of the other search criteria available and click **Search**. From the results displayed, select the workstation and click **OK**.

- 4. In **Option file**, specify an options file that resides on the specified workstation. Each workstation can have one or more options files that can be used to customize the behavior of the r3batch access method, except for extended agent workstations, where only one options file can exist and therefore does not need to be specified. For the workstation specified, enter the file name of the options file or click the browse (...) button to search for options files that reside on the specified workstation and select one.
- 5. Click **Display**. The list of available jobs for the specified engine is displayed.
- 6. Select the job for which you want to display the details and click **Details**. The List Jobs on SAP panel is displayed containing job and time information.
- 7. When you have finished viewing the details for the job, click **OK** to return to the list of SAP jobs on the workstation specified.

# **Verifying the status of a standard SAP job**

To verify the status of a standard SAP job, perform the following steps:

- 1. Open the **Workload Designer**, from the portfolio, click **Tivoli Workload Scheduler** > **Workload** > **Design** > **List Jobs on SAP**.
- 2. In **Engine name**, select the name of the Tivoli Workload Scheduler engine connection from which you want to verify the status of an SAP job.
- 3. In **Workstation name**, type the name of the workstation where the SAP job runs. This is the workstation with the r3batch access method that communicates with the remote SAP system. If you do not know the name of the workstation, click (...) browse to enter your filter criteria and click **Search**. If you enter a string representing part of the workstation name, it must be followed by the asterisk (\*) wildcard character. Both the question mark (?) and asterisk (\*) are supported as wildcards. You can also simply use the asterisk wildcard character (\*) to display all workstations. Optionally, specify any of the other search criteria available and click **Search**. From the results displayed, select the workstation and click **OK**.
- 4. In **Option file**, specify an options file that resides on the specified workstation. Each workstation can have one or more options files that can be used to customize the behavior of the r3batch access method, except for extended agent workstations, where only one options file can exist and therefore does not need to be specified. For the workstation specified, enter the file name of the options file or click the browse (...) button to search for options files that reside on the specified workstation and select one.
- 5. Click **Display**. The list of available jobs for the specified engine is displayed.
- 6. Select the job for which you want to verify the status and click **Status**. The current status for the SAP job is displayed, as well as the database name where the job is installed.
- 7. When you have finished verifying the status for the job, click **OK** to return to the list of SAP jobs on the workstation specified.

# **Deleting a standard SAP job from the SAP database**

To delete a standard SAP job from the SAP database, perform the following steps:

| |

1. Open the **Workload Designer**, from the portfolio, click **Tivoli Workload Scheduler** > **Workload** > **Design** > **List Jobs on SAP**.

| | | | | | | | | | | | | | | | | | | | | | | | | |

- 2. In **Engine name**, select the name of the Tivoli Workload Scheduler engine connection from which you want to delete the SAP job.
- 3. In **Workstation name**, type the name of the workstation where the SAP job runs. This is the workstation with the r3batch access method that communicates with the remote SAP system. If you do not know the name of the workstation, click (...) browse to enter your filter criteria and click **Search**. If you enter a string representing part of the workstation name, it must be followed by the asterisk (\*) wildcard character. Both the question mark (?) and asterisk (\*) are supported as wildcards. You can also simply use the asterisk wildcard character (\*) to display all workstations. Optionally, specify any of the other search criteria available and click **Search**. From the results displayed, select the workstation and click **OK**.
- 4. In **Option file**, specify an options file that resides on the specified workstation. Each workstation can have one or more options files that can be used to customize the behavior of the r3batch access method, except for extended agent workstations, where only one options file can exist and therefore does not need to be specified. For the workstation specified, enter the file name of the options file or click the browse (...) button to search for options files that reside on the specified workstation and select one.
- 5. Click **Display**. The list of available jobs for the specified engine is displayed.
- 6. Select the job or jobs you want to delete and click **Delete**. A confirmation message prompts you to confirm the delete action.
- 7. When the delete action is complete, click **OK** to return to the list of SAP jobs on the workstation specified.

# **Balancing SAP workload using server groups**

SAP jobs run on application servers that host work processes of type *batch*. Critical batch jobs are run in specific time frames, on specific application servers. With SAP Basis version 6.10 and later, application servers can be assigned to server groups. With Tivoli Workload Scheduler for Applications, you can assign a server group to a job. In this way, when a job is launched, the SAP system runs it on an application server that belongs to that group, balancing the workload among the various application servers in the group.

If the application servers defined in a group are modified in the SAP system, the job defined as belonging to that server group is not affected and does not need to be modified. The batch execution targets are reorganized in the SAP system without having to change job definitions in Tivoli Workload Scheduler for Applications.

This function is supported with the following versions of SAP:

- SAP Basis 6.10, with Service Pack 40
- SAP Basis 6.20, with Service Pack 41
- SAP Basis 6.40, with Service Pack 04
- SAP Basis 7.00, and later

# **Mapping between Tivoli Workload Scheduler and SAP job states**

When an SAP job is launched by Tivoli Workload Scheduler, you can monitor its progress. The status transitions in Tivoli Workload Scheduler (internal status) and the corresponding SAP status are listed in Table 38.

*Table 38. Status transitions in Tivoli Workload Scheduler (internal status) and the corresponding SAP R/3 status*

| Tivoli Workload Scheduler Job State | <b>SAP Job State</b> |
|-------------------------------------|----------------------|
| <b>INTRO</b>                        | Not Available        |
| <b>WAIT</b>                         | Ready, Release       |
| <b>EXEC</b>                         | Active               |
| <b>SUCC</b>                         | Finished             |
| <b>ABEND</b>                        | Canceled             |

The INTRO state indicates that Tivoli Workload Scheduler is in the process of introducing the job, but in SAP, the job has not yet entered the ready state. Because it takes some time to get a job queued and into the ready column, the INTRO state might last a few minutes if the SAP system is particularly busy.

Even if a job is finished in SAP, Tivoli Workload Scheduler keeps it in the EXEC state if its BDC sessions are not complete and you have not selected the **Disable BDC Wait** option. For details about this option, see ["Using the BDC Wait option"](#page-164-0) [on page 149.](#page-164-0)

# **Managing spools**

| | |

| | | |

| | | | | | | | |  $\perp$ | |

| | |

Browse spool lists on request without having to download the entire spool which can occupy significant space on the file system.

Spool lists can be very large so rather than download them as part of a job run, you can request to browse the spool list, chunks at a time, even if you have disabled the option, retrieve spoollist, to append the spool list to the Tivoli Workload Scheduler joblog.

From the Dynamic Workload Console, you can list the spool data available for SAP Standard R/3 jobs that have run. Each spool is identified by the following information:

- The spool number.
- The related step number.
- The name of the spool request.
- The title of the spool request.
- The total number of pages for the spool information.
- The user who executed the SAP job related to the spool.
- v The date the spool was created based on the Coordinated Universal Time (UTC) time standard.
- The client for which the spool was created.

# **Browsing spool data**

You can list the spool data available for SAP Standard R/3 jobs that have run and browse the contents of the spool.

To browse spool data for a specific job that has run:

- 1. From the portfolio click, **Tivoli Workload Scheduler** > **Workload** > **Monitor** > **Monitor Jobs**
- 2. Select a task name in the **Task Name** column.
- 3. Select an engine on which the monitor task must run.
- 4. Click **OK**.

<span id="page-142-0"></span>| | | | | | | | | |

> | | | | |

| | | | | | | | | | |

 $\overline{1}$ 

| | | | | | |

- 5. Enter the User ID and Password for the specified engine if required.
- 6. Select a SAP Standard R/3 job from the list and click **More Actions** > **Show Spool List**. The list of spool data available for the selected job is displayed.
- 7. Select a spool and click **Spool**.

By default, the first ten pages of the spool are made available. You can change this default by editing the number of pages specified in **Pages for screen**. Use the page functions to jump to a specific page number, jump to the last page of the spool, jump to the first page of the spool, or move forward or back through the number of pages indicated by **Pages for screen**.

# **Killing an SAP job instance**

This section describes how to kill a Tivoli Workload Scheduler job that submits either a standard SAP job or an SAP process chain.

**Note:** To perform this function on a Windows operating system, you must install IBM Tivoli Workload Scheduler version 8.2.1 Fix Pack 1, or later.

To kill an SAP job instance, perform the following steps:

The Tivoli Workload Scheduler job status is set to ABEND. The SAP job or process chain is set to canceled in the SAP system.

**Note:** If you kill a process chain job, the SAP system stops as soon as the process that is currently running completes.

- 1. Display a list of defined job instances containing the job you want to kill. From the Dynamic Workload Console portfolio click **Workload** > **Monitor** > **Monitor Jobs**. If you have a specific montoring task defined, run the task. Refer to the *Dynamic Workload Console User's Guide* for information about creating a task to monitor jobs.
- 2. The **Monitor Jobs** panel is displayed. Click the task in the **Task Name** column for the plan containing the job instance you want to kill. The task lists all the job instances in the plan.
- 3. Select the engine associated to the job instance you want to list and click **OK**. The list of job instances associated with the specified engine is displayed.
- 4. Select the job instance in the list and click **More Actions** > **Kill**.

# **Raising an SAP event**

You can raise events on XBP 2.0 (or later) SAP jobs in the Tivoli Workload Scheduler database in one of the following ways:

### **Using the Monitor Workstations entry from the Dynamic Workload Console** Perform the following steps:

- 1. On the SAP system, create a job that has as start condition a SAP event. When you create this job, its status is released.
- 2. Check that this job was not intercepted by the interception function.
- 3. From the Dynamic Workload Console portfolio, expand **Scheduling Environment** > **Monitor Workstations**.
- 4. Select the monitoring task to display the list of workstations you want to monitor.
- 5. In the **Engine name** field, specify the engine connection to be used for this monitoring task and click **OK**. A list of workstations is displayed.
- 6. Select a workstation that has been defined to connect to a remote SAP system.
- 7. From the toolbar, select **More Actions** > **Raise Event**. The Raise Event panel opens.

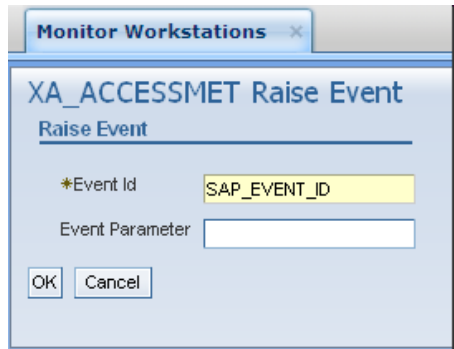

*Figure 7. The Raise Event panel*

|

| | | | | | | | | | |

> | |

| | | | | | | |

> | | | | | | | | | | | | | | |

> |

8. The panel consists of the following:

### **Event ID**

The identifier of the event that is to be raised.

## **SAP Event Parameter**

The parameter of the event that is to be raised.

9. Click **OK**. The event is raised.

### **Creating a job that launches a Windows or UNIX command that performs a raise event**

Perform the following steps:

- 1. From the Dynamic Workload Console portfolio, expand **Workload** > **Design** > **Create Workload Definitions**.
- 2. Specify an engine name, either distributed or z/OS. The Workload Designer opens. Job types and characteristics vary depending on whether you select a distributed or a z/OS engine.
- 3. In the Working List pane, select **New** > **Job Definition** .
- 4. Select the **Native** category and then either **Windows** or **UNIX**.
- 5. Use the **General** page to provide general information about the new job definition.
- 6. Use the **Task** page to provide task information for the job.
- 7. In the **Task** page, select **Command** and type the following command that performs the raise event in the command string:

TWS\_home/methods/r3event -c *workstation\_name* -u *user\_name* -e *SAP\_event\_ID* -p *parameter*

where:
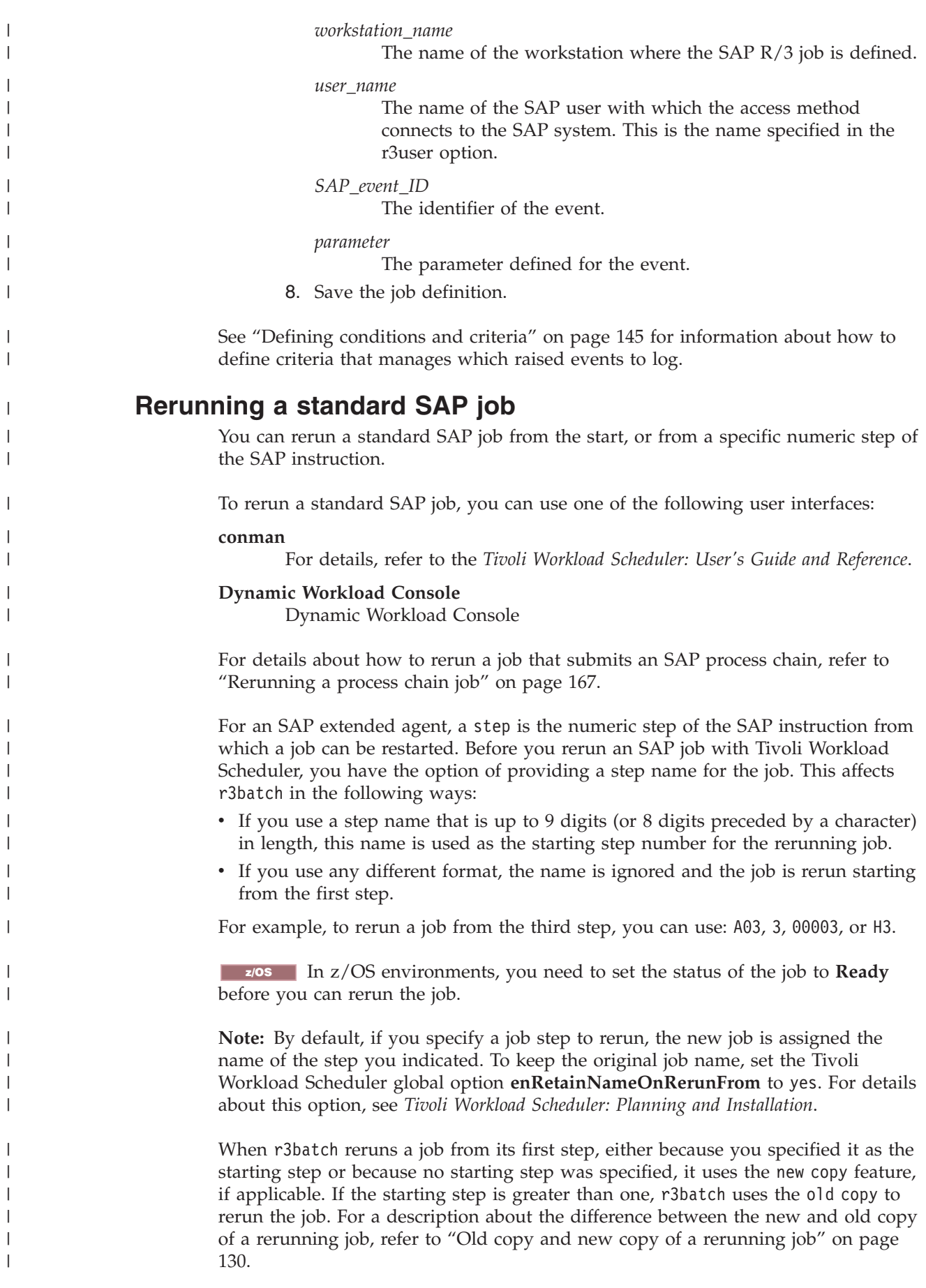

 $\,$   $\,$ 

| | |  $\|$  $\vert$  $\|$ | | |

| |

 $\|$  $\overline{\phantom{a}}$  $\|$ 

 $\|$  $\vert$ |  $\begin{array}{c} \hline \end{array}$  $\|$ 

 $\|$ |

 $\vert$  $\,$   $\,$  $\vert$ |  $\,$   $\,$  $\|$ | | |

|  $\|$ 

 $\mathbf{I}$ 

 $\vert$ | | |

 $\|$  $\|$ 

 $\overline{\phantom{a}}$  $\|$  $\|$  To rerun a SAP Standard R/3 job from the Dynamic Workload Console, perform the following steps:

- 1. Click **Workload** > **Monitor Jobs**.
- 2. The list of defined tasks or queries for monitoring jobs is displayed. Select the hyperlink of a task to display the related list of jobs. If you have a predefined task to display SAP jobs, click that task.
- 3. In **Engine name**, select the name of the Tivoli Workload Scheduler engine connection from where you want to work with SAP jobs and click **OK**.
- 4. A list of jobs is displayed. Select an SAP Standard R/3 job.

### Distributed **Distributed environment**

The **Job Type** column displays **r3** to help you identify SAP Standard R/3 jobs.

### z/OS **z/OS environment**

The **Advanced Job Type** column displays **r3** to help you identify SAP Standard R/3 jobs.

5. Rerun the job.

<span id="page-145-0"></span>| | | | | | | | |

| | |

| | | | | | | | | | | | | | | | | | | | | | | | | | | |

 $\overline{1}$ 

### Distributed **Distributed environment**

- a. Click **Rerun**. The General properties for the rerun operation are displayed.
- b. Optionally, you can choose to not rerun the same job but instead, substitute the selected SAP job with a different job definition and run it. Type the job definition name in the **From Job Definition** field, or use the browse button to search for it and select it.
- c. Optionally, type the workstation name of the workstation on which you want to rerun the job in the **Workstation Name** field.
- d. Optionally, in **Step**, enter a specific numeric step of the SAP instruction from which you want to rerun the job rather than rerunning the whole job.
- e. Optionally, specify the start and finish time for the job.
- f. Click **Rerun**.

The job reruns immediately or at the specified start time.

### z/OS **z/OS environment**

In a z/OS environment, an alias for the job name is not required so the job reruns with the same name. The list of jobs always reports the latest action performed on the job.

- a. Before you can rerun a job, you must change the status of the job to **Ready**. Select a job and click **Set Status**.
- b. In **Change Status**, select **Ready**.
- c. Click **OK** to return to the list of jobs.

The job reruns immediately and the internal status reports **Started**.

## **Old copy and new copy of a rerunning job**

When the access method for SAP launches a job, it makes a copy of a template job and runs it.

The new copy feature is available for SAP versions 3.1i, and later. It copies an entire job, preserving steps, job class, and all print and archive parameters. It is performed by using a new SAP function module that is part of the SAP Support Package as stated in the SAP Notes 399449 and 430087.

The old copy feature, instead, is based on standard SAP function modules, and creates a new SAP job and adds the steps with a loop that starts from the step name or number you specified. Be aware that, unless you have XBP 2.0 or later:

- The old copy does not preserve all the print and archive parameters.
- The job class of the copy is always set to class  $C$ .

Refer to ["Print parameter and job class issues" on page 89](#page-104-0) to learn how to resolve the problem of lost job class and print and archive parameters.

SAP Note 758829 is required to ensure correct operation of the new copy and old copy features. See also [Table 88 on page 286.](#page-301-0)

# **Defining SAP jobs dynamically**

|

| | | | |

| | | |

| | | | | When you launch a job created as described in ["Creating SAP Standard R/3 jobs](#page-121-0) [from the Dynamic Workload Console" on page 106](#page-121-0) and ["Task string to define SAP](#page-130-0) [jobs" on page 115,](#page-130-0) Tivoli Workload Scheduler makes a copy of the predefined job (also known as a template job) and runs the copy. If you want to run the job on several SAP systems, you must manually create the template job on each system.

This section describes how to create and submit SAP jobs dynamically without creating or referencing predefined job templates, by submitting:

- v In the SAP system, a job that does not refer to an existing template in the SAP R/3 database.
- A job that references a predefined job template stored in the SAP  $R/3$  database for which you want to change a parameter.

To take full advantage of this feature, make sure that you have XBP version 2.0 or later installed, because earlier versions of XBP do not support the full set of print and archive parameters, or provide a way to set the job class or the spool list recipient.

## **Task string to define SAP jobs dynamically**

This section describes the task string that controls the running of SAP jobs. You can build an entire job definition by using the six main sections concerning SAP job parameters. These sections are grouped in [Table 39 on page 134](#page-149-0) and are related to the:

- v Job
- Job steps
- Variants associated with the steps (for ABAP modules only)
- Spool list recipients associated with the job
- Flags associated with the job
- Tracing specifications for the job

You can specify them in the following places when you define their associated Tivoli Workload Scheduler jobs:

- v In the **R/3 Command Line** section of the Task page of the Submit Ad Hoc Jobs action from the Dynamic Workload Console.
- v In the **R3 Command Line** field of the More Options page of the SAP job definition, if you use the Dynamic Workload Console and selected a **SAP** job definition.
- v As arguments of the scriptname keyword in the job definition statement, if you use the Tivoli Workload Scheduler command line.

v As arguments of the JOBCMD keyword in the JOBREC statement in the SCRIPTLIB of Tivoli Workload Scheduler for z/OS, if you are scheduling in an end-to-end environment. The following is an example of a JOBREC statement: JOBREC JOBCMD('/-job *job\_name* -user *user\_name* -i *job\_ID* -c *class\_value*')

```
JOBUSR(TWS_user_name)
```
To define and submit an SAP R/3 job dynamically, use the following syntax:

### **Job definition syntax**

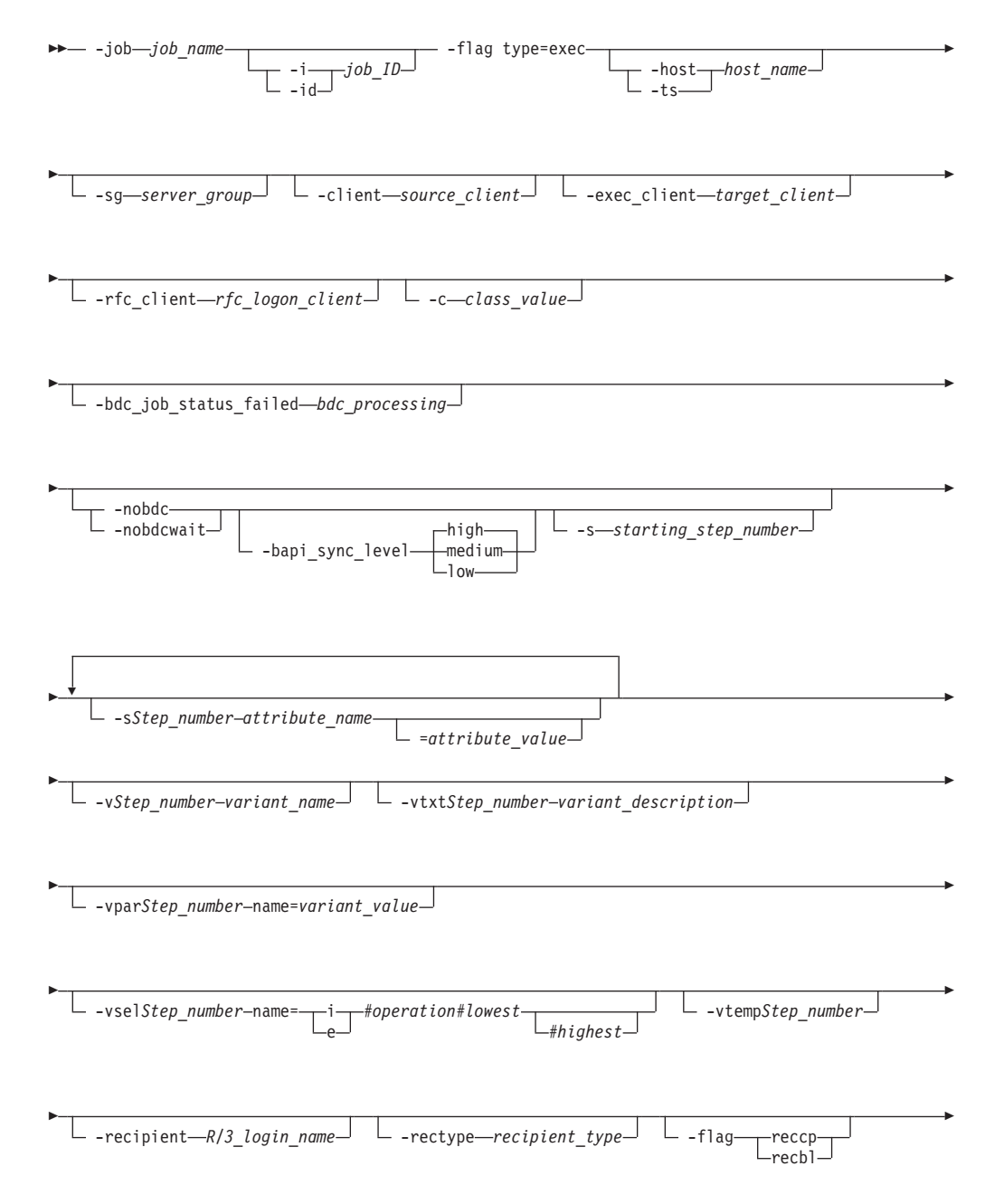

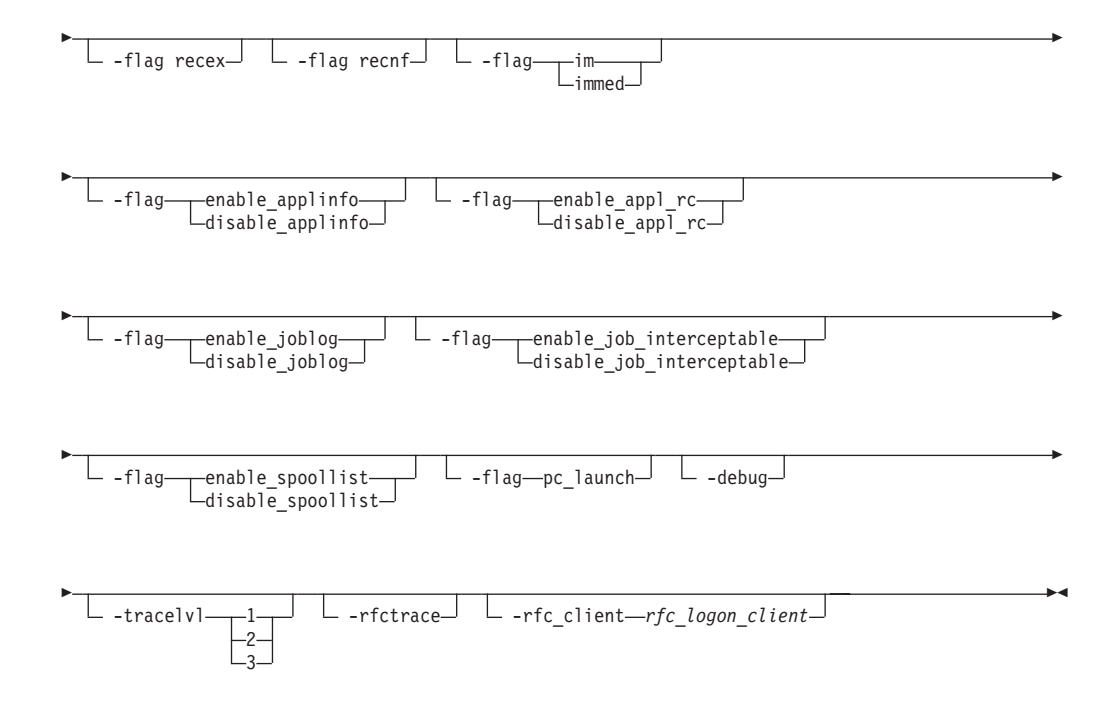

The following is an example of a definition for the SAPTEST job:

-job SAPTEST -C A -s1 program=BTCTEST -s1 type=A -s1 pr\_release -s2 report=BTCTEST -s2 variant=BVT –s2 type=A -flag type=exec -vpar2 TESTNAME=test -vtxt2 Test

[Table 39 on page 134](#page-149-0) describes the parameters for the task string to define SAP jobs dynamically.

**Note:** The parameter values are case sensitive.

| <b>Section</b> | Parameters                              | Description                                                                                                    |
|----------------|-----------------------------------------|----------------------------------------------------------------------------------------------------|
| JOB            | -job job_name                           | The name of the job to be run. This parameter is<br>mandatory.                                                                                                    |
|                | -i job_ID<br>-id job_ID                 | The unique SAP job ID. Specify this parameter if you are<br>submitting a job that refers to a predefined job template<br>stored in the SAP database for which you want to<br>change a parameter.                                                                                                    |
|                | -host <i>host_name</i><br>-ts host_name | The name of the SAP workstation where the job is to be<br>run. <i>host_name</i> has the format<br>hostname_SAPsystemname_SAPsystemnumber.                                                                                                    |
|                |                                         | For example, the name of a host might be<br>amss80a0_gs7_90                                                                                                    |
|                |                                         | These parameters are mutually exclusive with -sg.                                                                                                    |
|                | -sg server_group                        | The name of the SAP server group where the job is to be<br>run. Use this parameter to run the job on an application<br>server that belongs to the group. The server group must<br>exist on the SAP system, otherwise an error code is<br>returned and the job is not launched.                                         |
|                |                                         | This parameter is case-sensitive and can be up to 20<br>characters. It is mutually exclusive with -host and -ts.                                                                                                    |
|                | -client source_client                   | The number that identifies the SAP client where the job<br>definition is to be found, regardless of the client number<br>defined by the r3client key in the options file. This<br>parameter has no effect if a job ID is specified in the job<br>definition.                                                           |
|                | -exec_client target_client              | The number that identifies the SAP client where the job<br>is to be run, regardless of the client number defined by<br>the r3client key in the options file. This parameter<br>requires that the client-dependent data (such as the user<br>name and report variants) exists on both the source and<br>target clients. |
|                |                                         | This parameter has no effect if a job ID is specified in the<br>job definition.                                                                                                    |
|                | -rfc_client rfc_logon_client            | The number that identifies the SAP client to be used for<br>RFC logon. This value overwrites the value specified by<br>the r3client keyword in the corresponding r3batch<br>options file.                                                                                                    |
|                | -c class_value                          | The priority with which the job runs in the SAP system.<br>Possible values are:<br>High priority<br>A<br>B<br>Medium priority<br>$\mathsf{C}$<br>Low priority. This is the default value.                                                                                                    |
|                | -flag type=exec                         | Specify this parameter to enable the dynamic definition<br>of the SAP job. This parameter is mandatory.                                                                                                    |

<span id="page-149-0"></span>*Table 39. Task string parameters for SAP jobs (dynamic definition)*

| ${\bf Section}$ | <b>Parameters</b>                     | Description                                                                                                    |
|-----------------|---------------------------------------|----------------------------------------------------------------------------------------------------|
| <b>JOB</b>      | -bdc_job_status_failed bdc_processing | How Tivoli Workload Scheduler sets the completion<br>status of a job running BDC sessions, according to a<br>possible BDC processing failure. The allowed values are:<br>If at least $n$ BDC sessions failed (where $n$ is an<br>$\boldsymbol{n}$<br>integer greater than 0), Tivoli Workload<br>Scheduler sets the job completion status as<br>failed.<br>all<br>If all the BDC sessions failed, Tivoli Workload<br>Scheduler sets the job completion status as<br>failed.<br>When all the BDC sessions complete, regardless<br>ignore<br>of their status, Tivoli Workload Scheduler sets<br>the job completion status as successful. This is<br>the default value. |
|                 | -nobdc                                | If -nobdc or -nobdcwait is set, this option is ignored.<br>Disables the BDC Wait option (enabled by default) to<br>have the job considered as completed even if not all its                                                                                                    |
|                 | -nobdcwait                            | BDC sessions have ended.                                                                                                    |
|                 | -bapi_sync_level                      | Specifies the synchronization level between the SAP<br>function modules BAPI_XBP_JOB_COPY and<br>BAPI_XBP_JOB_START_ASAP. Allowed values are:                                                                                                    |
|                 |                                       | All RFC calls between<br>high<br>BAPI_XBP_JOB_START_ASAP and<br>BAPI_XBP_JOB_COPY are synchronized. This is<br>the default.                                                                                                    |
|                 |                                       | medium<br>The RFC calls to BAPI_XBP_JOB_START_ASAP<br>are synchronized.                                                                                                    |
|                 |                                       | The RFC calls are not synchronized.<br>low                                                                                                    |

*Table 39. Task string parameters for SAP jobs (dynamic definition) (continued)*

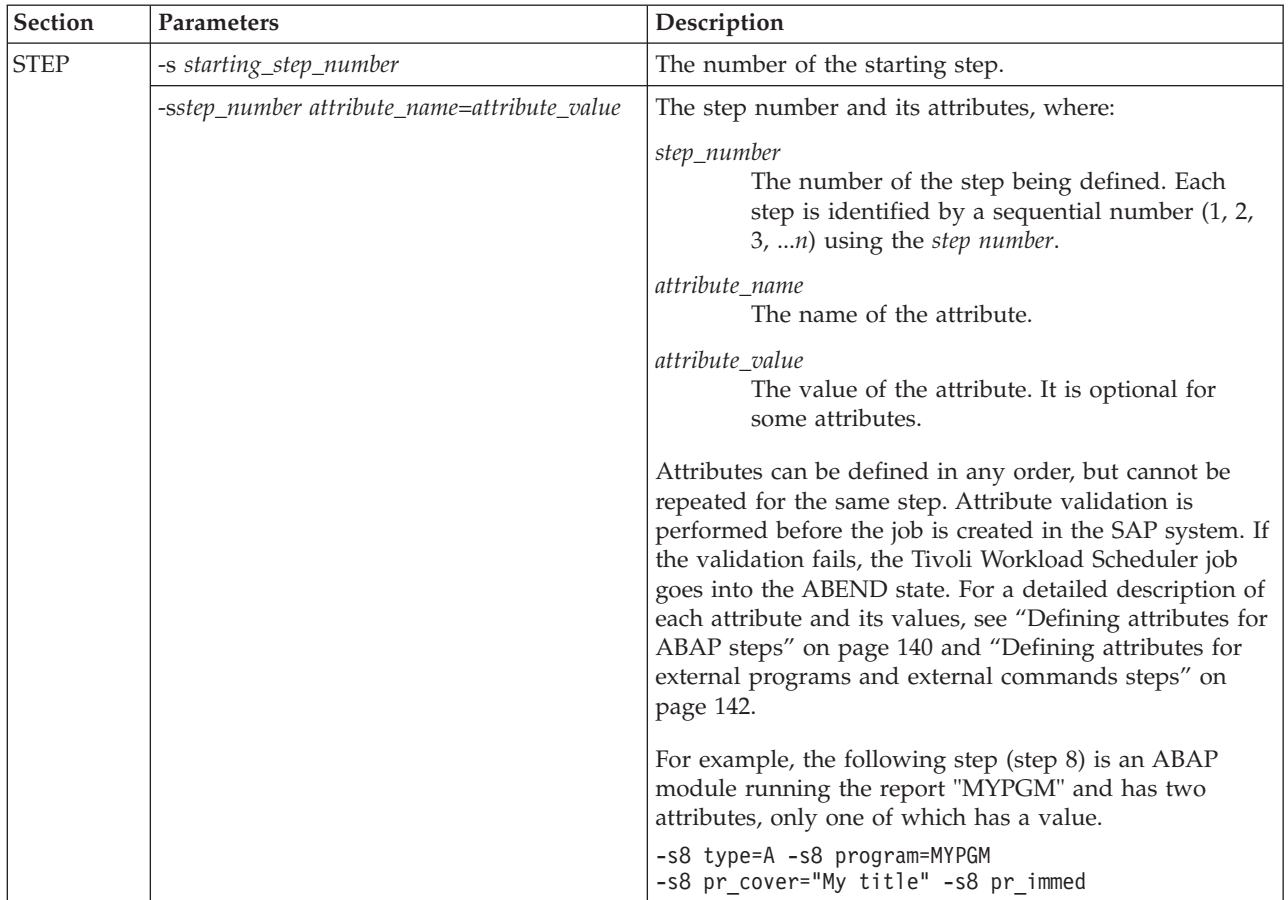

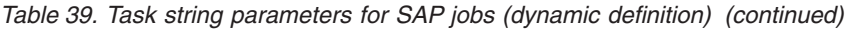

| <b>Section</b>       | Parameters                                               | Description                                                                                                    |  |
|----------------------|----------------------------------------------------------|----------------------------------------------------------------------------------------------------|--|
| VARIANT <sup>1</sup> | -vstep_number name                                       | The variant name for the specified step number.                                                                                                    |  |
|                      | -vtxtstep_number variant_description                     | The textual description of the variant, in the Tivoli<br>Workload Scheduler logon language (customizable with<br>the TWSXA_LANG option of r3batch). The maximum length<br>is 30 characters. Not valid for temporary variants.                                                                                                    |  |
|                      | -vparstep_number name=value                              | For ABAP modules only. The value for a variant<br>parameter for the specified step number. This parameter<br>is mandatory when creating a new variant. For a<br>complete list of the supported attributes for ABAP steps,<br>see "Defining attributes for ABAP steps" on page 140.                                                                                                    |  |
|                      | -vselstep_number<br>name=sign#operation#lowest[#highest] | For ABAP modules only. The value for a variant<br>selection option for the specified step number.                                                                                                    |  |
|                      |                                                          | Sign of the operation. Possible values are:<br>sign<br>Include<br>L<br>E<br>Exclude                                                                                                    |  |
|                      |                                                          | operation<br>Possible values are:<br>Equals<br>EQ<br><b>NE</b><br>Not equal to<br>BT<br>Between<br>NB<br>Not between<br>LT<br>Less than<br>LE<br>Less than or equal to<br>GT<br>Greater than<br>GE<br>Greater than or equal to<br>CP<br>Contains pattern<br>NP<br>Does not contain pattern<br>lowest Low value of the selection. You can use up to 45                                                                                                    |  |
|                      |                                                          | characters.<br>highest High value of the selection. You can use up to<br>45 characters. This attribute is optional.<br>For a complete list of the supported attributes for ABAP<br>steps, see "Defining attributes for ABAP steps" on page<br>140.                                                                                                    |  |
|                      | -vtempstep_number                                        | For ABAP modules only. Specifies to assign a temporary<br>variant to the specified step number. Temporary variants<br>are created ad-hoc by the SAP system and assigned to<br>the job instance when it is run. The lifecycle of the<br>temporary variant is determined by the SAP system. If<br>the job is deleted by SAP, then the temporary variant is<br>deleted. See "Examples: Dynamically defining and<br>updating SAP jobs" on page 144 to refer to examples<br>that demonstrate the behavior of temporary variants. |  |

*Table 39. Task string parameters for SAP jobs (dynamic definition) (continued)*

 $\,$   $\,$  $\|$ |  $\|$ 

| <b>Section</b> | Parameters                                                        | Description                                                                                                    |
|----------------|-------------------------------------------------------------------|----------------------------------------------------------------------------------------------------|
| <b>SPOOL</b>   | -recipient name                                                   | The login name of an SAP user.                                                                                                    |
|                | -flag {reccp   recbl}                                             | Specifies how the spool list is sent to the recipient.<br>Possible values are:<br>The spool list is sent as a copy.<br>reccp<br>recbl<br>The spool list is sent as a blind copy.                                                                                                    |
|                | -flag recex                                                       | Specifies that the spool list is sent as an express message<br>to the recipient.                                                                                                    |
|                | -flag recnf                                                       | Specifies that the recipient is not allowed to forward the<br>spool list.                                                                                                    |
|                | -rectype type                                                     | Specifies the recipient type. Possible values are:<br>blank SAP user (default value)<br>B<br>SAP user<br>$\mathsf{C}$<br>Shared distribution list<br>D<br>X.500 address<br>${\bf G}$<br>Organization object/ID<br>$H_{\rm}$<br>Organization unit<br>SAP object<br>I<br>Telex number<br>L<br>$\mathbf O$<br>SAP office user<br>${\bf P}$<br>Private distribution list<br>$\mathbf R$<br>SAP user in another SAP system<br>$\mathbf U$<br>Internet address<br>Other recipient type<br>1 |
| <b>FLAGS</b>   | -flag im<br>-flag immed                                           | Specifies to launch the job immediately, meaning that if<br>there are no spare work processes, the job fails.                                                                                                    |
|                | -flag enable_applinfo<br>-flag disable_applinfo                   | Enables or disables the retrieval and appending of the<br>SAP application log to the stdlist of Tivoli Workload<br>Scheduler.                                                                                                    |
|                | -flag enable_appl_rc<br>-flag disable_appl_rc                     | Enables or disables the mapping of the SAP application<br>return code to the Tivoli Workload Scheduler return<br>code.                                                                                                    |
|                | -flag enable_joblog<br>-flag disable_joblog                       | Enables or disables retrieval of the joblog.                                                                                                    |
|                | -flag enable_joblog<br>-flag disable_joblog                       | Enables or disables retrieval of the joblog.                                                                                                    |
|                | -flag enable_job_interceptable<br>-flag disable_job_interceptable | Enables or disables the job launched by r3batch to be<br>intercepted by SAP. If enabled, when r3batch launches a<br>job and the SAP job interception feature is enabled, the<br>job can be intercepted if it matches previously defined<br>criteria. If disabled, the job launched by r3batch cannot<br>be intercepted by SAP. This setting overwrites the setting<br>in the common options file.                                                                                     |

*Table 39. Task string parameters for SAP jobs (dynamic definition) (continued)*

| | | |

| | | |

| | | |

| |  $\vert$  $\|$ 

 $\mid$ 

 $\begin{array}{c} \hline \end{array}$ 

 $\,$   $\,$ 

| <b>Section</b>     | Parameters                                                                                                    | Description                                                                                  |  |
|--------------------|----------------------------------------------------------------------------------------------------|----------------------------------------------------------------------------------------------|--|
| -flag<br>pc_launch | Specifies to launch child jobs that are in<br>scheduled state.<br>The product launches child jobs<br>ON<br>that are in scheduled state.<br><b>OFF</b><br>The product does not launch child<br>jobs that are in scheduled state.<br>This is the default value.<br>Note: You can use this option only if you<br>activated the parent-child feature on the<br>SAP system. On the XBP 2.0 (or later) SAP<br>system, you activate this feature by using<br>the INITXBP2 ABAP report. |                                                                                              |  |
| <b>TRACING</b>     | -debug                                                                                                    | Enables maximum trace level.                                                                 |  |
|                    | -tracelyl 11213                                                                                                    | Specifies the trace setting for the job. Possible values are:                                |  |
|                    |                                                                                                    | $\mathbf{1}$<br>Only error messages are written in the trace file.<br>This is the default.   |  |
|                    |                                                                                                    | Informational messages and warnings are also<br>$\overline{2}$<br>written in the trace file. |  |
|                    |                                                                                                    | 3<br>A most verbose debug output is written in the<br>trace file.                            |  |
|                    |                                                                                                    | For more details, refer to "Configuring the tracing<br>utility" on page 281.                 |  |
|                    |                                                                                                    | Enables RFC trace.                                                                           |  |
|                    | -rfctrace                                                                                                    |                                                                                              |  |
|                    | -trace                                                                                                    |                                                                                              |  |

*Table 39. Task string parameters for SAP jobs (dynamic definition) (continued)*

| | | | |

| | | | | **Note:** See ["Examples: Dynamically defining and updating SAP jobs" on page 144](#page-159-0) to refer to examples that demonstrate the behavior of variants and temporary variants.

- 1. The following rules apply when you create or update SAP jobs dynamically:
	- v To create or reference a variant within an ABAP step, you can use one of the following equivalent syntaxes:
		- -s1 Variant=Var1
		- -s1 Parameter=Var1
		- $-v1$  Var1
	- v If a variant does not exist, it is created with the parameters specified in the job definition statement. In this case, all the required attributes of the variant must be given a value. You cannot create empty variants. For example, if you specify **-vtemp1**, with no value assigned, an empty temporary variant is erroneously created.
	- v If a variant is already present in the SAP system, its values are modified according to the command line parameters. If the existing variant is an extended one, a new instance of it is created with resolved placeholders and updated counters. This new variant instance is then updated using the values from the command line. Finally, the job step is run using this variant instance.
	- All changes to the variant values are permanent. That is, Tivoli Workload Scheduler neither restores the old values of the variants, nor deletes the variants created after the job is run. Tivoli Workload Scheduler does not change the case of the variant values.

## <span id="page-155-0"></span>**Defining attributes for ABAP steps**

To create and submit SAP jobs dynamically, look at the table and define the attributes for ABAP steps.

Table 40 shows a complete list of the supported attributes for ABAP step module definition:

| Attribute<br>name | Synonym          | Description                                                                                                    | Required |
|-------------------|------------------|----------------------------------------------------------------------------------------------------|----------|
| type              | typ              | Specify the step type. Possible values are:<br>$\bullet$ A<br>ABAP                                                                                                    |          |
|                   |                  | The product performs a check for correct<br>attribute values prior to launching the job.                                                                                                    |          |
| program           |                  | Specify the ABAP program name.                                                                                                    | ↙        |
| parameter         |                  | Specify the ABAP variant name.                                                                                                    | ↙        |
| user              | authcknam        | Specify the user of the step.                                                                                                    | ►        |
| language          | lang             | Specify the step language.<br>This attribute accepts language names in either<br>the ISO format (two characters, for example<br>DE, EN) or the $R/3$ format (one character, for<br>example D, E).<br>If this attribute is not specified, the login<br>language of the access method is used<br>(customize using the option twsxa_lang in the<br>r3batch options files).<br>The product performs a check for a valid<br>language prior to launching the job. | ➤        |
| pr_dest           | printer<br>pdest | Print Parameter: Specify the printer for the<br>output.                                                                                                    |          |
| pr_copies         | prcop            | Print Parameter: Specify the number of copies.<br>The value of this attribute must be numeric. A<br>corresponding check is performed prior to<br>launching the job.                                                                                                    |          |
| pr_lines          | linct            | Print Parameter: Specify the page length.<br>The value of this attribute must be numeric. A<br>corresponding check is performed prior to<br>launching the job.                                                                                                    |          |
| pr_columns        | linsz            | Print Parameter: Specify the page width.<br>The value of this attribute must be numeric. A<br>corresponding check is performed prior to<br>launching the job.                                                                                                    |          |
| pr_auth           | prber            | Print Parameter: Authorization                                                                                                    |          |
| pr_arcmode        | armod            | Print Parameter: Archiving mode                                                                                                    |          |
| pr_sapbanner      | prsap            | Print Parameter: SAP cover page                                                                                                    |          |

*Table 40. Supported attributes for ABAP step definition*

|  $\mathbf{i}$ 

 $\begin{array}{c} \hline \end{array}$ | |  $\vert$ | | | |

 $\begin{array}{c} \hline \end{array}$  $\vert$ 

| <b>Attribute</b><br>name | Synonym    | Description                                                                                                    | Required |
|--------------------------|------------|----------------------------------------------------------------------------------------------------|----------|
| pr_exp                   | pexpi      |                                                                                                    |          |
|                          |            | Print Parameter: Spool retention period                                                                                                    |          |
|                          |            | The value of this attribute must be a single<br>digit. A corresponding check is performed prior<br>to launching the job.                                                                                              |          |
| pr_recip                 | prrec      | Print Parameter: Recipient                                                                                                    |          |
| pr_spoolname             | plist      | Print Parameter: Name of spool request <sup>1</sup>                                                                                                    |          |
| pr_format                | paart      | Print Parameter: Print formatting 1                                                                                                    |          |
| pr_dep                   | prabt      | Print Parameter: Department on cover page 1                                                                                                    |          |
| pr_spoolds               | prdsn      | Print Parameter: Name of spool data set 1                                                                                                    |          |
| pr_spoolprio             | priot      | Print Parameter: Spool request priority <sup>1</sup>                                                                                                    |          |
| pr_immed                 | primm      | Print Parameter: Print immediately <sup>2</sup>                                                                                                    |          |
| pr_release               | prrel      | Print Parameter: Delete after printing <sup>2</sup>                                                                                                    |          |
| pr_banner                | prbig      | Print Parameter: Selection cover page <sup>2</sup>                                                                                                    |          |
| pr_newspool              | prnew      | Print Parameter: New spool request <sup>1</sup> <sup>2</sup>                                                                                                    |          |
| pr_cover                 | prtxt      | Print Parameter: Text for cover page <sup>1</sup> . If the<br>string contains spaces it must be enclosed<br>between single quotes.                                                                                    |          |
| pr_hostcover             | prunx      | Print Parameter: Host spool cover page <sup>1</sup> .<br>Possible values are:<br>$\bullet$<br>Blank. Does not use any cover page.<br>'X'<br>Prints the host cover page.<br>'D'<br>Prints the default host cover page. |          |
| al_sapobject             | sap_object | SAP ArchiveLink: Object type of business object                                                                                                    |          |
| al_object                | object     | SAP ArchiveLink: Document type                                                                                                    |          |
| al_info                  | info       | SAP ArchiveLink: Info field                                                                                                    |          |
| al_id                    | archiv_id  | SAP ArchiveLink: Target storage system 1                                                                                                    |          |
| al_doctype               | doc_type   | SAP ArchiveLink: Document class <sup>1</sup>                                                                                                    |          |
| al_rpchost               | rpc_host   | SAP ArchiveLink: PRC host 1                                                                                                    |          |
| al_rpcserv               | rpc_servic | SAP ArchiveLink: RPC service / RFC<br>destination <sup>1</sup>                                                                                                    |          |
| al_iface                 | interface  | SAP ArchiveLink: Name of communication<br>connection component <sup>1</sup>                                                                                                    |          |
| al_client                | mandant    | SAP ArchiveLink: Client <sup>1</sup>                                                                                                    |          |
| al_report                |            | SAP ArchiveLink: Report name 1                                                                                                    |          |
| al_text                  | arctext    | SAP ArchiveLink: Text information field <sup>1</sup>                                                                                                    |          |
| al_date                  | datum      | SAP ArchiveLink: Archiving date 1                                                                                                    |          |
| al_user                  | arcuser    | SAP ArchiveLink: Data element for user 1                                                                                                    |          |
| al_printer               |            | SAP ArchiveLink: Target printer 1                                                                                                    |          |
| al_format                | formular   | SAP ArchiveLink: Output format 1                                                                                                    |          |
| al_path                  | archivpath | SAP ArchiveLink: Standard archive path <sup>1</sup>                                                                                                    |          |
| al_protocol              | protokoll  | SAP ArchiveLink: Storage connection protocol <sup>1</sup>                                                                                                    |          |

*Table 40. Supported attributes for ABAP step definition (continued)*

<span id="page-157-0"></span>*Table 40. Supported attributes for ABAP step definition (continued)*

| <b>Attribute</b> |         |                                              |          |
|------------------|---------|----------------------------------------------|----------|
| name             | Synonym | <b>Description</b>                           | Required |
| al version       |         | SAP ArchiveLink: Version number <sup>1</sup> |          |

#### **Note:**

- 1. This attribute is available for BC-XBP 2.0 and later.
- 2. This attribute is a flag, that is, it does not have a value, for example: –s2 pr release.

Tivoli Workload Scheduler performs the following syntax validation on job attributes:

- Only valid attributes are allowed.
- Checks if a particular attribute requires a value.
- The values of the following attributes are checked:
	- type
	- language
	- pr\_copies
	- pr\_lines
	- pr\_colums

Validation is performed before the job is created in the SAP system. If the validation fails, the Tivoli Workload Scheduler job goes into the ABEND state.

## **Defining attributes for external programs and external commands steps**

Table 41 shows a complete list of the supported attributes for external programs and external commands step definition.

*Table 41. Supported attributes for external programs and external commands step definition*

| <b>Attribute</b><br>name | Synonym                                                         | Description                                                                                                    | Required |
|--------------------------|-----------------------------------------------------------------|----------------------------------------------------------------------------------------------------|----------|
| type                     | The step type can assume one of the following<br>typ<br>values: |                                                                                                    |          |
|                          |                                                                 | For external programs<br>$\bullet$ X<br>• EXTPRG                                                                                                  |          |
|                          |                                                                 | For external commands<br>$\cdot$ $\subset$<br>• EXTCMD<br>Before launching the job, the product performs a<br>check for correct attribute values. |          |
| report                   |                                                                 | ABAP program name or name of the external<br>program or command.                                                                                  |          |
| parameter                |                                                                 | Parameters for the external program or<br>command.                                                                                                |          |
| user                     | authcknam                                                       | User of the step.                                                                                                    |          |

| Attribute  |             |                                                                                                    |          |
|------------|-------------|----------------------------------------------------------------------------------------------------|----------|
| name       | Synonym     | Description                                                                                                    | Required |
| language   | lang        | Step language.                                                                                                    |          |
|            |             | This attribute accepts language names in either<br>the ISO format (two characters, for example DE,<br>$EN$ ) or the $R/3$ format (one character, for<br>example D, E).                                  |          |
|            |             | If this attribute is not specified, the login<br>language of the access method is used (customize<br>using the twsxa_lang option in the r3batch<br>option files).                                       |          |
|            |             | The product performs a check for a valid<br>language prior to launching the job.                                                                                                    |          |
| targethost | xpgtgtsys   | Target host for the external program or<br>command. This name must be exactly the same<br>as the name shown in the External Operating<br>System Commands table in the SAP system<br>(transaction sm69). |          |
| <b>OS</b>  | opsystem    | Operating system for the external command. This<br>name must be exactly the same as the name<br>shown in the External Operating System<br>Commands table in the SAP system (transaction<br>$sm69$ ).    |          |
| termcntl   | waitforterm | Control flag: if an external command or program<br>is to be run synchronously. <sup>2</sup>                                                                                                    |          |
| tracecntl  |             | Control flag: if SAP tracing level 3 is activated for<br>tracing SAPXPG, the program that starts an<br>external command or program. <sup>12</sup>                                                       |          |
| stdoutcntl |             | Control flag: indicates if standard output from an<br>external command or program is to be written to<br>the job $log. 12$                                                                              |          |
| stderrcntl |             | Control flag: indicates if standard error from an<br>external command or program is to be written to<br>the job $log. 12$                                                                               |          |

*Table 41. Supported attributes for external programs and external commands step definition (continued)*

## **Note:**

| |  $\vert$ |

- 1. This attribute is available for BC-XBP 2.0 and later.
- 2. This attribute is a flag, that is, it does not have a value, for example: –s2 pr\_release.

Tivoli Workload Scheduler performs the following syntax validation on job attributes:

- Only valid attributes are allowed.
- Checks if a particular attribute requires a value.
- The values of the following attributes are checked:
	- type
	- language
	- pr\_copies
- pr\_lines
- pr\_colums

Validation is performed before the job is created in the SAP system. If the validation fails, the Tivoli Workload Scheduler job goes into the ABEND state.

# <span id="page-159-0"></span>**Specifying job parameters using variable substitution**

Parameters can be provided at run time using the variable substitution feature. For example, the value appears as:

-s1 report=&VARNAME

The variable substitution process occurs while Tivoli Workload Scheduler is creating the symphony file.

# **Examples: Dynamically defining and updating SAP jobs**

This section describes some usage examples of this feature:

**Job definition and run scenario using the -flag type=exec parameter**

The following example creates and runs a 3-step job. The first step runs the ABAP MYPROG1 using variant VAR01 and associated variant parameter. Step 2 has a step user defined. Step 3 uses the same ABAP as step 1 with no associated variant.

The only requirement is that the elements referred to are known in the SAP system (user, program). If the variant does not exist, there should be a set of values to define the content of the variant for its creation (pairs of –vpar*N* -vsel*N* parameters for the parameters and selections of the ABAP program).

-job TESTJOB01 –c A -s1 type=A –s1 program=MYPROG1 –v1 VAR01 –vpar1 TESTNAME=TST -s2 report=SPOOLX1 –s2 user=PRTUSER –s3 type=A –s3 program=MYPROG1 –flag type=exec

The job returns job ID 12345678

### **Job copy and overwrite the job created in the previous step**

The following job statement references the job created in the previous example. A new copy of the job is made and the parameters specified in the invocation are used to update the definition. In this case the variant for step 1 is modified and a new external program step (Step 4) is added.

```
-job TESTJOB01 –i 12345678
–s1 variant=VAR01A
–vpar1 TESTNAME=TST2
–s4 type=X -s4 report=niping –s4 parameter=-t
-flag type=exec
```
## **Copy and overwrite a job referencing an existing job template**

The following example shows a job creation referencing a job template (previously created without using this feature). A template job called TEMPLAJOB already exists on the SAP system with an ID of 56780123. It is a single ABAP step job to which we now add some print parameters.

-job TEMPLAJOB –I 56780123 -s1 pr\_immed -flag type=exec

### **A temporary variant is created using the information indicated in the expression** The following is the syntax to be used:

```
-vpar1 <parameter_name>=<parameter_value> ...
-vsel1 <selection option name>
... -vtemp1
```
The following example shows how you can submit a job that creates a temporary variant that is assigned to step number 1, and assigns a value to a variant parameter for step number 1:

-job TESTJOB01 -C A -flag type=exec -user R3USER -s1 type=A -s1 program=MYPROG1 -vtemp1 -vpar1 TESTNAME=TST

The following example shows how you can submit a job that creates a temporary variant that is assigned to step number 1, assigns a value to a variant parameter for step number 1, and assigns a value to a variant selection option (date) for step number 1:

-job TESTJOB01 -C A -flag type=exec -user R3USER -s1 type=A -s1 program=MYPROG1 -vtemp1 -vpar1 FILENAME=FLN -vsel1 date=E#BT#20110101#20110412

### **Assign a temporary variant to the specified step number**

The following is the syntax to be used:

-v1 <temporary variant name> -vtemp1

The following is an example of how you can submit a job to assign a temporary variant, which has already been created (as in the previous example), and assign a value to step number 1:

-job TESTJOB01 -C A -flag type=exec -user R3USER -s1 type=A -s1 program=MYPROG1 -vtemp1 -v1 &000000000001

### **The value for a temporary variant that already exists is substituted with the value indicated in the expression**

The following is the syntax to be used:

-v1 <temporary variant name> -vpar1 <parameter name>=<parameter value> ... -vsel1 <selection option name> ... -vtemp1

The following is an example of how you can submit a job that substitutes the value of a temporary variant, which must already exist, with a new value. The temporary variant must exist, otherwise, the expression returns an error.

```
-job TESTJOB01 -C A -flag type=exec -user R3USER
-s1 type=A -s1 program=MYPROG1
-vtemp1 -v1 &000000000001 -vpar1 TESTNAME=TST2
```
#### **Defining conditions and criteria** |

<span id="page-160-0"></span>| | | | |

> | | | | | |

| | | | | | | | | | |

> | | | | | | | | | | |

| | | | | | |

 $\overline{\phantom{a}}$ 

| | | |

| | Tivoli Workload Scheduler for Applications accesses the Computer Center Management System (CCMS) Background Processing components of SAP systems through the BC-XBP interface to provide additional capabilities from the Dynamic Workload Console, one of those being the Criteria Manager.

Tivoli Workload Scheduler for Applications supports the BC-XBP 3.0 interface which provides functions to control  $R/3$  batch jobs.

The Criteria Manager is a tool that enables you to define conditions and criteria that, when combined, form complex dependencies that you can use in the following contexts:

- Managing raised events in the SAP event history.
- Managing reorganization tasks against the SAP event history.
- Intercepting jobs.

| | | | | | | |

|

| | | | | | | | | |

| | | | | | | | | | | | | | | |

|

| | | | |

| | | If you have other types of criteria defined on your SAP system, then you can perform other actions in addition to those listed in this section.

## **The criteria profile**

The Criteria Manager enables you to define a criteria profile which is a container for a combination of criteria. The criteria profile can be of various types and each criteria type has a standard set of selection criterion. For each criteria, you can specify a single value, a range of values by indicating a lower and upper limit, and multiple values. The following is the standard set of selection criterion for each criteria profile type. In addition to these, you can also see any other types of criteria profiles you have defined on your SAP system:

### **Event History**

### **EVENTID**

The identifier of the event defined in the SAP system.

### **EVENTPARM**

The parameter of the event defined in the SAP system.

### **PARMID**

The identifier of the parameter of the event defined in the SAP system.

### **Event History Reorg**

### **Event State**

The state of the event.

### **Event Timestamp**

The timestamp for the event.

### **Interception**

#### **Job Name**

A name identifying the job.

### **Job Class**

The class assigned to the job that represents the priority with which the job runs in the SAP system.

## **The criteria hierarchy**

You create and combine criteria in a criteria hierarchy. The criteria hierarchy is a set of all the criteria that must be fulfilled for a specific action to take place in the specific context. For example, you can define a criteria hierarchy to log all raised events in the SAP event history with an event name that begins with "CRITICAL\_EVENT" and with an event argument equal to 150.

The criteria in the hierarchy is grouped in nodes and relationships between the nodes are determined by the logical operators AND or OR. You can nest nodes in other nodes.

To have the criteria profile begin processing, the criteria profile must be activated. Only one criteria profile of the same type can be active at one time.

## **An example**

| |

|

| | |

| | |

| |

| | |

| | | |

| | |

| | |

| | | | | | | | | | | | | | | | | | | | See "Example: Defining which raised events to log" for an example that demonstrates how to build a criteria hierarchy to manage the logging of raised events in the SAP event history.

## **Example: Defining which raised events to log**

The event history stores all events that are raised by the system. You can define specific criteria so that only raised events that match certain criteria are logged.

The event history enables Tivoli Workload Scheduler for Applications to consume events that are raised by the SAP system.

Checking the log of raised events gives you access to the following information:

- Verify that an event was raised in the system.
- Verify if the event was processed.

In the example that follows, an event history criteria profile is created that contains the definition of the criteria, the criteria hierarchy, that events must fulfill to be logged in the event history. The criteria profile must then be activated so that it can begin processing events according to the criteria.

The criteria profile, Event profile 1, contains a criteria hierarchy that logs only those events in the event history with event name that begins with CRITICAL\_EVENT and event argument equal to "789".

## **Create the criteria profile**

A criteria profile contains the definition of the criteria you want to set for logging raised events.

Create a criteria profile, Event profile 1, of type, Event History, to contain the criteria hierarchy.

- 1. In the portfolio on the left, click **Tivoli Workload Scheduler** > **Workload** > **Design** > **Manage SAP Criteria Profiles**.
- 2. In **Engine name**, select the name of the Tivoli Workload Scheduler engine connection from which you want to work with SAP jobs.
- 3. In **Workstation name**, type the name of the workstation where the SAP job runs. This is the workstation with the r3batch access method that communicates with the remote SAP system. If you do not know the name of the workstation, click the **Lookup Workstations** icon to enter your filter criteria and click **Search**. If you enter a string representing part of the workstation name, it must be followed by the asterisk (\*) wildcard character. Both the question mark (?) and asterisk (\*) are supported as wildcards. You can also simply use the asterisk wildcard character (\*) to display all workstations. Optionally, specify any of the other search criteria available and click **Search**. From the results displayed, select the workstation and click **OK**.
- 4. In **Options file**, specify an options file that resides on the specified workstation. Each workstation can have one or more options files that can be used to customize the behavior of the r3batch access method, except for extended agent workstations, where only one options file can exist and therefore does not need

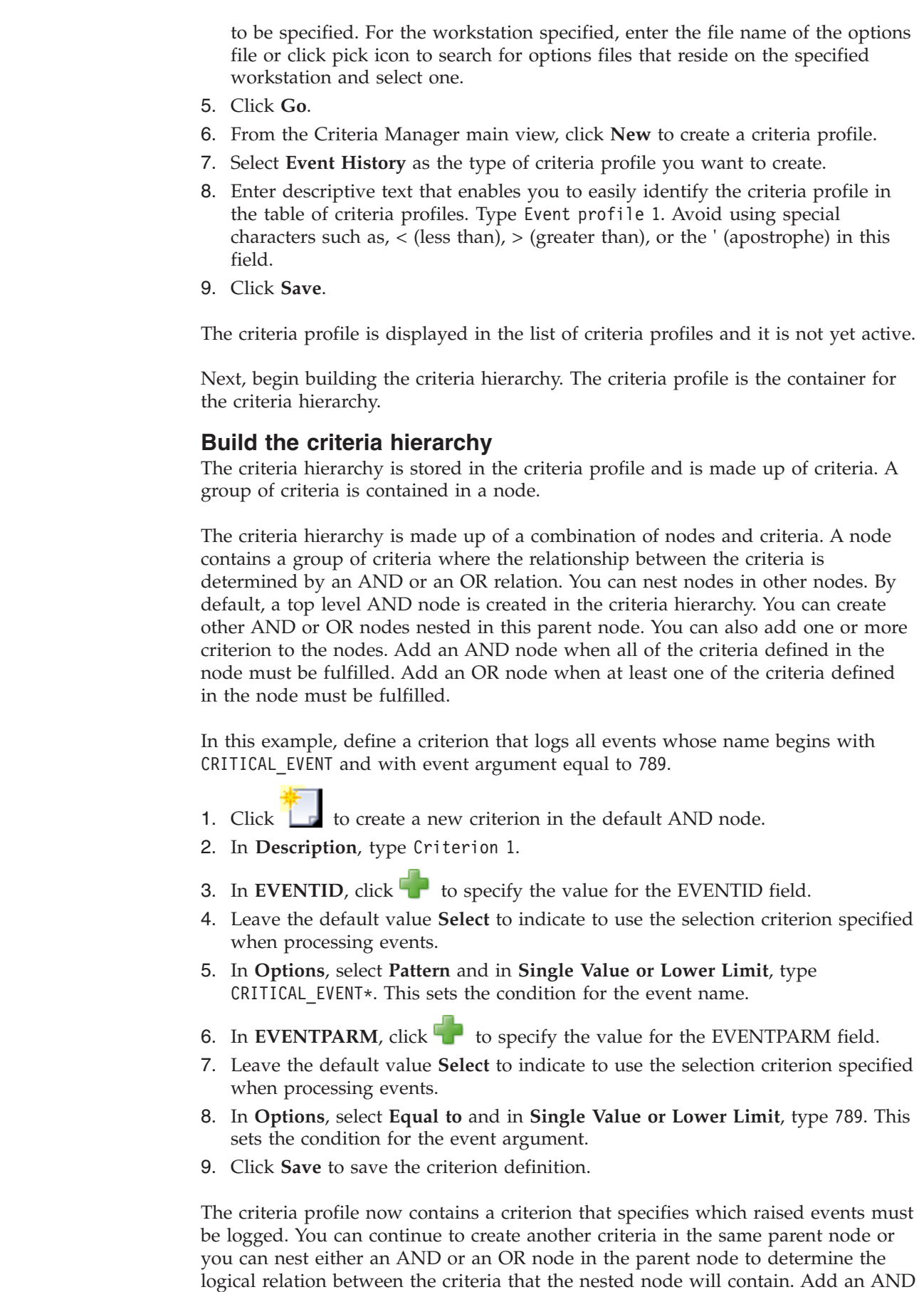

 $\vert$  $\begin{array}{c} \hline \end{array}$  $\vert$ | | | | | | | |

|

| |

| | |

| | | | | | | |

| |

| |

| | | | |

 $\overline{1}$ 

| | | | | |

|  $\|$  $\|$  $\vert$  node within which you can create one or more criteria where all the criteria specified in the node must be fulfilled, or add an OR node within which you can create one or more criteria where at least one of the criteria specified must be fulfilled.

To apply this criteria profile so that it begins processing events according to the criteria defined, you must activate the criteria profile.

## **Activate the criteria profile**

To apply the Event profile 1 criteria profile so that it begins processing raised events according to the criteria specified in the criteria hierarchy, you must activate the criteria profile.

A criteria profile can either be active or not active. For a criteria profile to take effect, the profile must be activated. Only one criteria profile of the same type can be active at one time. Criteria profiles cannot be edited if they are in the active state. Follow the procedure to activate the Event profile 1 criteria profile.

1. Select the Event profile 1 criteria profile from the table of criteria profiles.

2. Select **Activate** from the toolbar.

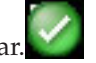

The status of the criteria profile is updated to show that it is now active. The criteria profile can now begin to process raised events according to the specifications of the criteria hierarchy and log them to the event history. If another criteria profile of the same criteria type was active, its status changes to inactive.

## **Using the BDC Wait option**

| | | |

> | |

| | | |

| | | | |

|

| | | |

> With the Batch Data Collector (BDC) Wait option, you can specify that an R/3 job launched by Tivoli Workload Scheduler is not to be considered complete until all of its BDC sessions have completed. This prevents other Tivoli Workload Scheduler jobs that are dependent on the  $R/3$  job from being launched until all of the related BDC sessions for the  $R/3$  job have ended.

> To make use of the option, an  $R/3$  job must write informational messages in its job log. This can be done by modifying the SAP function module BDC\_OPEN\_GROUP as follows:

FUNCTION BDC OPEN GROUP.

```
...
CALL 'BDC_OPEN_GROUP' ID 'CLIENT' FIELD CLIENT
                     ID 'GROUP' FIELD GROUP<br>ID 'USER' FIELD USER
                                    FIELD USER
                     ID 'KEEP' FIELD KEEP
                     ID 'HOLDDATE' FIELD HOLDDATE
                ID 'DESTINATION' FIELD DEST
                ID 'QID' FIELD QID
                ID 'RECORD' FIELD RECORD<br>ID 'PROG' FIELD PROG.
                                 FIELD PROG.
*
IF SY-SUBRC EQ 0.
 BOD = OID.
 BUSER = SY-MSGV1.
 BGROUP = GROUP.
* CALL FUNCTION 'DB_COMMIT'.
 CALL FUNCTION 'ENQUEUE_BDC_QID'
 EXPORTING DATATYP = 'BDC '
 GROUPID = BGROUP
 QID = BQIDEXCEPTIONS FOREIGN LOCK = 98
```

```
SYSTEM FAILURE = 99.
  IF SY-SUBRC EQ 0.
     message i368(00) with 'BDCWAIT: ' qid.
  ENDIF.
ENDIF.
*
PERFORM FEHLER BEHANDLUNG USING SY-SUBRC.
*
*
ENDFUNCTION.
```
**Note:** The actual parameters of the call of the C function (CALL 'BDC\_OPEN\_GROUP' ID ...) might vary depending on the SAP release. With this approach, you obtain a global change in your R/3 system.

The completion status of an  $R/3$  job launched by Tivoli Workload Scheduler is based on the value you set for the **bdc\_job\_status\_failed** option. By default, this option is set to ignore, meaning that the job is considered successfully completed when the BDC sessions are finished, regardless of their success or failure. For details about the **bdc\_job\_status\_failed** option, refer to [Table 37 on page 118.](#page-133-0)

## **Job interception and parent-child features**

| |

| | |

| | |

| | | This section describes how the job interception and parent-child features of BC-XBP 2.0 and 3.0 are supported by Tivoli Workload Scheduler for Applications.

**Note:** Distributed The process of defining relaunch criteria and collecting and relaunching intercepted jobs is supported only in distributed environments and not in z/OS environments.

## **Implementing job interception**

The high-level steps required to implement job interception.

Job interception is a feature of both the BC-XBP 2.0 and BC-XBP 3.0 interfaces. It enables Tivoli Workload Scheduler to have a very sophisticated control over the jobs launched by SAP R/3 users from the SAP graphical interface.

The job interception mechanism becomes active when the SAP R/3 job scheduler is about to start an SAP  $R/3$  job (that is, when the start conditions of an SAP  $R/3$ job are fulfilled). It checks the job parameters (job name, creator, client) against the entries in the SAP R/3 table TBCICPT1, and when the job parameters match the criteria, the SAP  $R/3$  job is set back to the scheduled status and is marked with a special flag, denoting that the job has been intercepted. The criteria defined in the criteria table establishes which job are intercepted.

If Tivoli Workload Scheduler has been set up to handle job interception, it periodically runs its own job to retrieve a list of intercepted jobs and reschedules them to be relaunched. This job can be referred to as the *interception collector* job.

Job interception with the BC-XBP 2.0 interface is based on the single extended agent workstation, whereas with the BC-XBP 3.0 interface, job interception is based on the currently active job interception criteria profile.

**Note:**

- Jobs launched by Tivoli Workload Scheduler, or by any other external scheduler using the BC-XBP interface, can be intercepted provided the **job\_interceptable** option in the common options file is set to ON, and the **-flag enable\_job\_interceptable** keyword is included in the job definition.
- Ensure that the job interception and job throttling features are not running at the same time. The interception collector jobs fail if a job throttler instance is running. To stop the job throttler, refer to ["Step 5. Starting and stopping the job](#page-191-0) [throttling feature" on page 176.](#page-191-0)

The following are the high-level steps required to implement job interception for both the BC-XBP 2.0 and 3.0 interfaces.

## **Job interception and the BC-XBP 2.0 interface**

To set up Tivoli Workload Scheduler to handle job interception in an SAP R/3 environment with the BC-XBP 2.0 interface, implement the following steps:

- 1. Install the BC-XBP 2.0 interface. Refer to SAP Note 604496 to know if your SAP R/3 system already has the BC-XBP 2.0 interface, or which SAP R/3 support package you need to install to enable it.
- 2. Define a Tivoli Workload Scheduler job to periodically collect the intercepted SAP R/3 jobs.
- 3. Specify interception criteria in the SAP R/3 system.
- 4. Specify interception criteria in Tivoli Workload Scheduler from the Monitor Workstations portlet on the Dynamic Workload Console. The criteria is set at workstation level.
- 5. Activate the job interception feature of the BC-XBP 2.0 interface.

## **Job interception and the BC-XBP 3.0 interface**

To set up Tivoli Workload Scheduler to handle job interception in an SAP R/3 environment with the BC-XBP 3.0 interface, implement the following steps:

- 1. Verify if the BC-XBP 3.0 interface is already installed on the SAP R/3 system.
- 2. Define a Tivoli Workload Scheduler job to periodically collect the intercepted SAP R/3 jobs.
- 3. Specify interception criteria in the SAP R/3 system.
- 4. Specify interception criteria in Tivoli Workload Scheduler from the Manage SAP Criteria Profiles portlet on the Dynamic Workload Console.
- 5. Activate the job interception feature of the BC-XBP 3.0 interface.

## **Collecting intercepted jobs periodically for BC-XBP 2.0**

With the BC-XBP 2.0 interface, you can configure the job interception collector using a Tivoli Workload Scheduler job that periodically retrieves intercepted jobs and relaunches them.

Define a Tivoli Workload Scheduler job that uses the SAP R/3 interception collector task to collect intercepted jobs and restart them.

To define a Tivoli Workload Scheduler job that collects intercepted job and relaunches them, use the following syntax:

```
XANAME#JOBNAME
 SCRIPTNAME "TWS_home/methods/r3batch -t HIJ -c XANAME"
  DESCRIPTION "Collects intercepted jobs on SAP XA XANAME"
  STREAMLOGON TWSuser
 RECOVERY STOP
```
Where:

| | | |

| |

> | | | | | | | | | | | | |

| | | | | | | | | | *XANAME*

Name of the extended agent workstation.

*JOBNAME*

Name of the Tivoli Workload Scheduler job.

*TWS\_home*

Fully qualified path to your Tivoli Workload Scheduler installation.

**–t HIJ** This is the SAP R/3 task type to run the job interception collector. HIJ stands for Handle Intercepted Jobs.

### *TWSuser*

| | | |

| | |

| | | | | |  $\perp$ | |

| | | | | | | | | | | | | | | |

 $\mathbf{I}$ 

Name of the Tivoli Workload Scheduler user that launches the access method.

The interception collector job runs at periodical intervals; for example, every 10 minutes. It retrieves all the jobs that have been intercepted since the last run of the interception collector, and launches them again according to a template.

## **Collecting intercepted jobs periodically for BC-XBP 3.0**

With the BC-XBP 3.0 interface, you can configure the job interception collector using a Tivoli Workload Scheduler job that periodically retrieves intercepted jobs and relaunches them.

Because intercepted jobs remain in the Released and then Intercepted status until they are relaunched, you need to use the SAP R/3 interception collector task to collect and relaunch them.

To define a Tivoli Workload Scheduler job that collects and relaunches jobs use the following syntax:

```
ENGINE_NAME_HOSTING_XA#JOBNAME
DOCOMMAND "TWS_home/methods/r3batch -t HIJ -c ENGINE_NAME_HOSTING_XA -- \
   "-profile_id <profile_ID_number>\""
STREAMLOGON TWSuser
DESCRIPTION "Collects intercepted jobs on SAP ENGINE_NAME_HOSTING_XA"
TASKTYPE UNIX
RECOVERY STOP
```
where,

### *ENGINE\_NAME\_HOSTING\_XA*

The name of the engine workstation hosting the XA workstation with the r3batch access method that communicates with the SAP system.

## *JOBNAME*

Name of the Tivoli Workload Scheduler job.

#### *TWS\_home*

Fully qualified path to your Tivoli Workload Scheduler installation.

**–t HIJ** This is the SAP R/3 task type to run the job interception collector. HIJ stands for Handle Intercepted Jobs.

## **- profile\_id <***profile\_ID\_number***>**

Specifies the identification number of the interception criteria profile on the SAP system for XBP 3.0.

### *TWSuser*

Name of the Tivoli Workload Scheduler user that launches the access method.

The interception collector job runs at periodical intervals; for example, every 10 minutes. It retrieves all the jobs that have been intercepted since the last run of the interception collector, and launches them again according to a template.

**Note:** If the interception collector is configured for XBP 3.0 job interception, but the XBP 2.0 interface is configured on the SAP system, the collector fails. Ensure the XBP interface versions are synchronized.

### **Setting interception criteria on the SAP R/3 system**

In SAP R/3, the interception criteria are held in table TBCICPT1. Only jobs that match the criteria of this table are intercepted, when their start conditions are fulfilled. All the other jobs are run normally.

You can maintain the entries in this table by using transaction se16 and setting the following:

- Client number
- Job mask

| | |

> | | |

|

• User mask

## **Setting interception criteria on Tivoli Workload Scheduler**

In Tivoli Workload Scheduler, interception criteria are defined and used by setting:

### **Table criteria**

## **For BC-XBP 2.0**

You set table criteria from the **Monitor Workstations** portlet from the Dynamic Workload Console.

For details about how you set table criteria, see "Setting SAP R/3 table criteria on the extended agent workstation."

#### **For BC-XBP 3.0**

You set table criteria from the **Manage SAP Criteria Profiles** portlet from the Dynamic Workload Console.

For details about how you set table criteria, see ["Setting SAP R/3](#page-169-0) [criteria in the job interception criteria profile" on page 154.](#page-169-0)

#### **Template files (optional)**

For details about how you create template files, see ["Using template files"](#page-170-0) [on page 155.](#page-170-0)

### **Setting SAP R/3 table criteria on the extended agent workstation:**

To set table criteria with the BC-XBP 2.0 interface on an SAP R/3 job using the **Monitor Workstations** portlet on the Dynamic Workload Console, perform the following steps:

- 1. In the portfolio on the left, click **Tivoli Workload Scheduler** > **Scheduling Environment** > **Monitor** > **Monitor Workstations**.
- 2. Click the task for the workstations you want to monitor.
- 3. Select an engine and click **OK**.
- 4. Select an extended agent workstation in the table of displayed workstations, and click **More Actions** > **Table Criteria** from the toolbar.
- 5. The Table Criteria panel displays. From this panel you can add, delete, edit, or refresh criteria.

<span id="page-169-0"></span>

| ÷<br><b>Monitor Workstations X</b> |        |                 |                    |                     |
|------------------------------------|--------|-----------------|--------------------|---------------------|
| W64NW73 Table Criteria             |        |                 |                    |                     |
| Add<br>Edit<br><b>Delete</b>       |        |                 |                    |                     |
|                                    | Client | <b>Job Name</b> | <b>Job Creator</b> | <b>Job Template</b> |
|                                    | 000    | AJOBJOB         | AOWNER             | default             |
|                                    | 001    | $ICP*$          | <b>ALTRICHTER</b>  | default             |
|                                    | 001    | RALF*           | ALTRICHTER         | default             |

*Figure 8. The Table Criteria panel*

- 6. Specify the criteria:
	- a. In **Client**, specify the client workstation of the SAP R/3 job.
	- b. In **Job Name**, specify a filter to match a set of SAP R/3 jobs. Use the asterisk (\*) wildcard character to match a set of jobs.
	- c. In **Job Creator**, specify a filter to match a set of SAP R/3 job creator. Use the asterisk (\*) wildcard character to match a set of jobs.
	- d. Optionally, in **Job Template**, specify the template file that contains instructions for the interception collector about how to run the intercepted SAP R/3 job under control of Tivoli Workload Scheduler. For more information about template files, see ["Using template files" on page 155.](#page-170-0)
	- e. In **Job Class**, specify the class assigned to the job that represents the priority with which the job runs on the SAP system.
- 7. Click **OK**.

|

|

| | | | | | | | | | | | | | | |

## **Setting SAP R/3 criteria in the job interception criteria profile:**

Setting criteria to intercept jobs and relaunch them.

To set the criteria that defines which SAP R/3 jobs to intercept and relaunch with the BC-XBP 3.0 interface using the Dynamic Workload Console, perform the following steps:

- 1. In the portfolio on the left, click **Tivoli Workload Scheduler** > **Workload** > **Design** > **Manage SAP Criteria Profiles**.
- 2. In **Workstation name**, type the name of the workstation where the SAP job runs. This is the workstation with the r3batch access method that communicates with the remote SAP system. If you do not know the name of the workstation, click the **Lookup Workstations** icon to enter your filter criteria and click **Search**. If you enter a string representing part of the workstation name, it must be followed by the asterisk (\*) wildcard character. Both the question mark (?) and asterisk (\*) are supported as wildcards. You can also simply use the asterisk wildcard character (\*) to display all workstations. Optionally, specify any of the other search criteria available and click **Search**. From the results displayed, select the workstation and click **OK**.
- 3. From the Criteria Manager main view, click **New** to create a criteria profile.
- 4. Select **Interception** as the type of criteria profile you want to create.
- 5. Enter descriptive text that enables you to easily identify the criteria profile in the table of criteria profiles. Avoid using special characters such as, < (less than), > (greater than), or the ' (apostrophe) in this field.
- 6. Click **Save**. The criteria profile is displayed in the list of criteria profiles and it is not yet active.
- 7. On the **Details** tab in the upper-right pane, define the criteria that intercepted jobs must match. For example, to intercept jobs with a job name beginning with "ICP", specify the following criteria:
	- a. Click  $\Box$  to define a new criterion.
	- b. In **Description**, type Criterion 1.
	- c. In **JOB NAME**, click to specify the value for the JOB NAME field.
	- d. Leave the default value **Select** to indicate to use the selection criterion specified when intercepting jobs.
	- e. In **Options**, select **Pattern** and in **Single Value or Lower Limit**, type ICP\*. This sets the condition for the job name.
	- f. Click **Save** to save the criterion definition.
- 8. Define the criteria that must be matched to relaunch intercepted jobs. Click the **Job Relaunch Criteria** tab.
	- a. Click to define a new criteria that determines which jobs are relaunched.
	- b. In **Client**, specify the client workstation of the SAP R/3 job.
	- c. In **Job Name**, specify a filter to match a set of SAP R/3 jobs. Use the asterisk (\*) wildcard character to match a set of jobs.
	- d. In **Job Creator**, specify a filter to match a set of SAP R/3 job creator. Use the asterisk (\*) wildcard character to match a set of jobs.
	- e. Optionally, in **Job Template**, specify the template file that contains instructions for the interception collector about how to run the intercepted SAP R/3 job under control of Tivoli Workload Scheduler. For more information about template files, see "Using template files."
	- f. In **Job Class**, specify the class assigned to the job that represents the priority with which the job runs on the SAP system.
- 9. Click **OK**.

<span id="page-170-0"></span>| | | | | | | | |

| |

| | | | | | | |

| | | | | | | | | | | | | | | |

|

 $\overline{1}$ 

| | | | |

- 10. You can continue to define more criteria and then save the criteria profile.
- 11. When you are done defining the criteria, save the criteria profile.
- 12. Select the criteria profile and then click **Activate** from the toolbar.

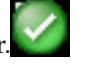

The status of the criteria profile is updated to show that it is now active. The criteria profile can now begin to intercept jobs according to the specifications of the criteria hierarchy and relaunch them as defined in the Tivoli Workload Scheduler job. If another criteria profile of the same criteria type was active, its status changes to inactive.

#### **Using template files:**

A template is a file with extension .jdf located in the same directory as the interception criteria file (*TWS\_home*/methods/r3batch\_icp). The template file contains instructions for the interception collector about how to run the intercepted SAP

R/3 job under control of Tivoli Workload Scheduler. Its syntax corresponds to the syntax of docommand in conman. You can use any text editor to maintain this file. Ensure that the user, LJUser, is able to read and write to this file.

If the user template file is empty, a template file named default.jdf is used. If default.jdf does not exist, the following instructions are used: alias=SAP\_\$RUN\_\$JOBNAME\_\$JOBCOUNT

This means that the intercepted SAP R/3 jobs are to be restarted immediately, because of the absence of the at= job option. Their Tivoli Workload Scheduler names are composed of the string SAP\_, the current run number of the interception collector, and the name and ID of the SAP R/3 job.

The instruction set for restarting an intercepted SAP R/3 job is retrieved in the following order:

- 1. From the template file, if an existing template is specified in the interception criteria file.
- 2. From the default template file, if the template is specified in the interception criteria file but does not exist, or if the template is not specified in the interception criteria file.
- 3. From the default instruction set, if the default template file does not exist.

### **Job interception example:**

|

| | | | |

> | |

| | | | | | | |

The following example demonstrates how different template files can be used to determine when an intercepted SAP R/3 job is restarted. The interception criteria table contains the following entries:

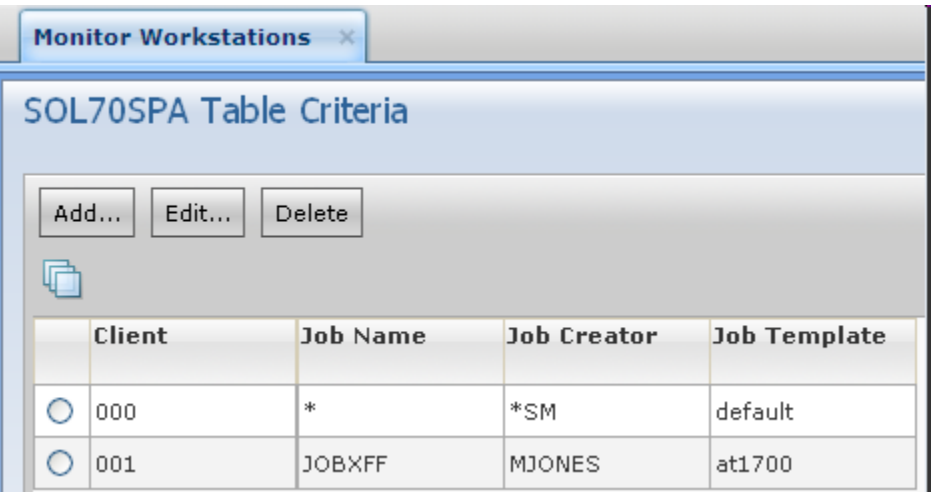

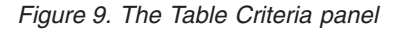

The table criteria specified, implies the following:

### **Client 000**

All jobs started in client 000 by SAP R/3 users whose user name begins with sm, will be intercepted. The interception collector restarts the jobs using the instructions from the default template file default.jdf. If the default template file does not exist, then the SAP R/3 jobs are restarted immediately as specified in the default instruction set: alias=SAP\_\$RUN\_\$JOBNAME\_\$JOBCOUNT

### **Client 001**

| | | | | | |

|

The job named, JOBXFF, started in client 001 by SAP R/3 user named, MJONES, will be intercepted. The interception collector restarts the jobs using the instructions from the template file at1700.jdf. The SAP R/3 jobs are restarted at 17:00 with a random name, because of the alias command. The template file at1700.jdf contains the following entry: alias;at=1700

**Using placeholders:** In the template files you can use a number of placeholders that are replaced by the interception collector at run time. They are listed in Table 42.

| Placeholder     | Description                                                                      |
|-----------------|----------------------------------------------------------------------------------|
| \$CPU           | Name of the extended agent workstation where the<br>interception collector runs. |
| <b>\$CLIENT</b> | Client number of the intercepted SAP R/3 job.                                    |
| \$JOBNAME       | Name of the intercepted SAP R/3 job.                                             |
| \$JOBCOUNT      | Job ID of the intercepted SAP R/3 job.                                           |
| <b>SUSER</b>    | Name of the user who launched the SAP $R/3$ job.                                 |
| \$JOBNUM        | Job number of the interception collector.                                        |
| <b>SRUN</b>     | Current run number of the interception collector.                                |
| \$SCHED         | Schedule name of the interception collector.                                     |
| \$RAND          | Random number.                                                                   |

*Table 42. Placeholders for job interception template files*

The template:

alias=ICP\_\$RAND\_\$JOBNAME\_\$JOBCOUNT\_\$CLIENT;at=1000

instructs the interception collector to restart the SAP  $R/3$  job named DEMO JOB with job ID 12345678 on client 100 at 10:00 as Tivoli Workload Scheduler job ICP\_1432\_DEMO\_JOB\_12345678\_100.

## **Activating the job interception feature**

Activate the job interception feature for the appropriate BC-XBP interface.

To enable the job interception feature: .

- 1. Run ABAP report INITXBP2. This report shows you the current status of the job interception and parent-child features, and allows you to toggle the status of both features.
- 2. Select the BC-XBP interface version as appropriate:
	- v **Activate 3.0**
	- Activate 2.0
- 3. Save the changes.

## **The parent-child feature**

In some situations, an SAP R/3 job dynamically spawns a number of other jobs; for example, to distribute the workload to the free application servers. Prominent examples are the mass activity jobs of the SAP R/3 FI-CA component. Before BC-XBP 2.0, it was difficult for external schedulers to handle this situation, because the business process does not usually end with the end of the initial job (parent job), but with the end of all subjobs (child jobs).

The BC-XBP 2.0 interface allows you to determine if a job has launched subjobs, together with their names and IDs, and so it is now possible to track them.

To activate this feature, use the INITXBP2 ABAP report, which you can also use to toggle the status of job interception.

When the parent-child feature is active, Tivoli Workload Scheduler considers an SAP R/3 job as finished only after all its child jobs have ended. The status of the Tivoli Workload Scheduler job remains as EXEC while the parent job or any of its child jobs are running.

The status of the Tivoli Workload Scheduler job becomes SUCC if the parent job and all child jobs end successfully. If any of the jobs ended with an error, the status of the Tivoli Workload Scheduler job becomes ABEND.

**Note:** The parent-child feature can interfere with job interception because, although the parent job cannot be intercepted, any of its child jobs can be intercepted if they match the interception criteria. In this case, the Tivoli Workload Scheduler job remains in the EXEC status until the intercepted child job has been relaunched and has ended.

The joblogs of the child jobs are appended in the Tivoli Workload Scheduler stdlist after the joblog of the parent job.

## **Using Business Information Warehouse**

Business Information Warehouse (BIW) is a data warehouse solution tailored to SAP R/3. It allows business reporting and decision support.

To use the InfoPackages component, you must have the SAP Business Warehouse Systems, version 2.0B or higher installed.

To use the Process Chains component, you must have the SAP Business Warehouse Systems, version 3.0B or higher installed.

The Support Package 9 (SAPKW31009) for SAP Business Warehouse version 3.1 is required so that r3batch can launch process chains.

## **Business Warehouse components**

SAP R/3 supports two main Business Warehouse components, InfoPackages and Process Chains.

An InfoPackage is the entry point for the loading process from a specific **InfoSource** (a logical container of data source, generically named **InfoObject**). Technically, an InfoPackage is an SAP  $R/3$  job whose aim is to load data. Like any other SAP R/3 job, it contains job-pecific parameters such as start time, and dependencies.

A Process Chain is a complex chain of different processes and their relationships. The processes within a process chain are not limited to data load processes, or InfoPackages, but also include:

• Attribute/Hierarchy Change run

- Aggregate rollup
- ABAP program
- Another process chain
- Customer build process

# **Defining user authorizations to manage SAP R/3 Business Warehouse InfoPackages and process chains**

What you need to use SAP R/3 Business Warehouse InfoPackages and process chains.

Tivoli Workload Scheduler for Applications for SAP can manage SAP R/3 Business Warehouse InfoPackages and process chains. To use the SAP R/3 Business Warehouse functions, you must define a Tivoli Workload Scheduler user within SAP R/3 with full authorization for the ABAP Workbench object S\_DEVELOP.

The user must also belong to the following profiles:

- S BI-WHM RFC (for Business Information Warehouse version 7.0, or later)
- S RS ALL

| | | |

| | | | | | |

T

| | | • Z\_MAESTRO

# **Managing SAP R/3 Business Warehouse InfoPackages and process chains**

You can manage existing InfoPackages and process chains on SAP systems from SAP.

Business Warehouse InfoPackages and process chains can only be created from the SAP R/3 environment. However, the Dynamic Workload Console supports pick lists of InfoPackages and process chains, so that you can also define Tivoli Workload Scheduler jobs for these existing objects.

You can create Tivoli Workload Scheduler job definitions that map to SAP jobs that already exist on SAP systems in the following environments:

**•** Distributed Distributed

•  $z/\text{OS}$   $z/\text{OS}$ 

The SAP jobs can run on extended agent workstations, dynamic agent workstations, dynamic pools, and z-centric workstations depending on the type of job definition you choose to create.

This section describes how to perform tasks such as creating the Tivoli Workload Scheduler job definitions that map to SAP jobs, how to display the details of these jobs, and how to rerun a process chain job.

## **Creating a Tivoli Workload Scheduler job that contains InfoPackages or process chains**

Creating a job with InfoPackages or process chains.

This section describes how to create a Tivoli Workload Scheduler SAP job definition that references a Business Warehouse InfoPackage or Process Chain SAP job.

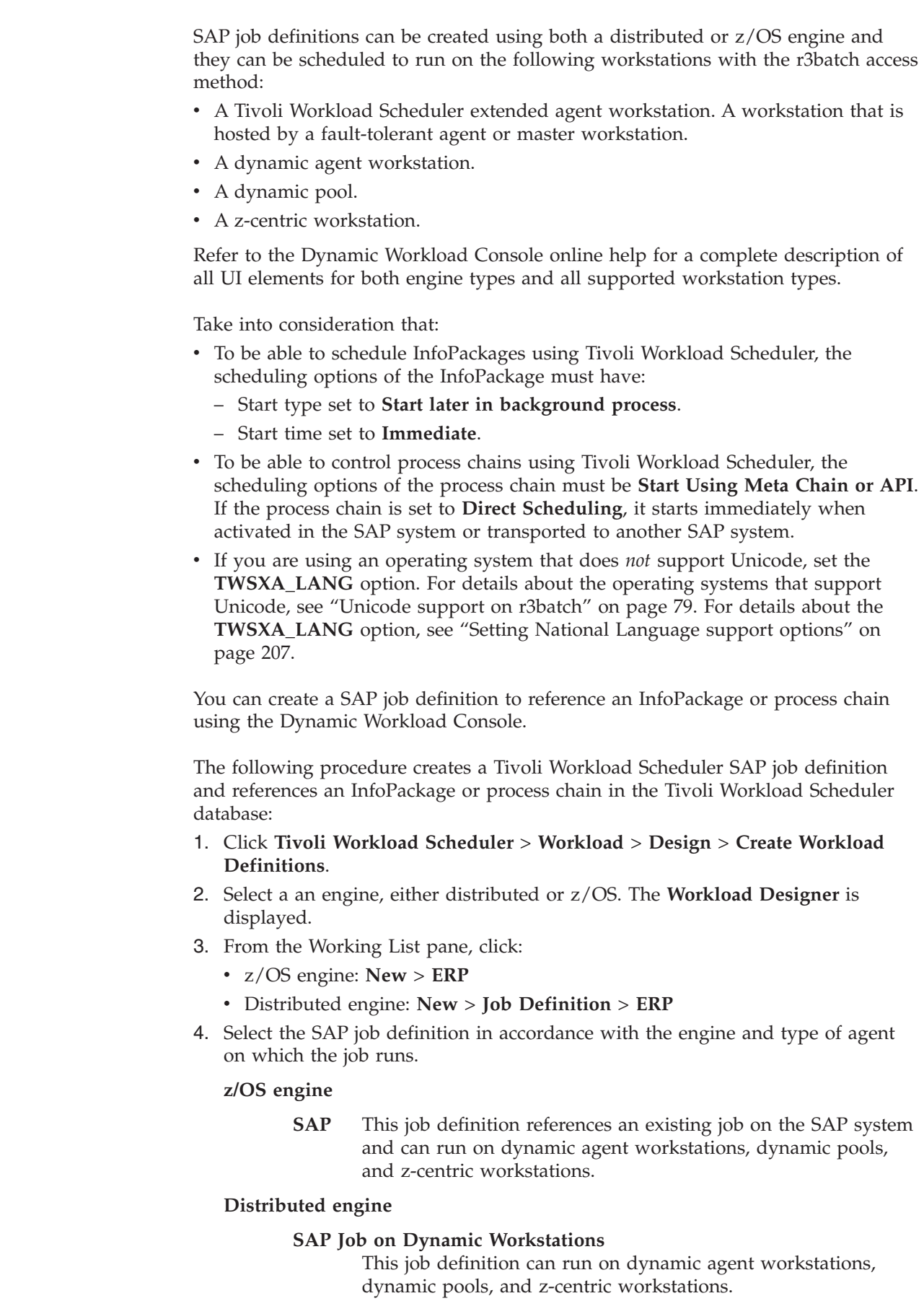

 $\vert$  $\vert$  $\vert$ | | | |  $\vert$ | |

> | |

 $\|$  $\vert$ | | | | | | | | | | | | | |  $\vert$ 

### **SAP Job on XA Workstations**

| | | | | | | | | | | | | | | | | | | |

This job definition can run on extended agent workstations. A workstation that is hosted by a fault-tolerant agent or master workstation.

5. In the Workspace pane, specify the properties for the job definition you are creating using the tabs available. The tabs for each type of SAP job definition are similar, but there are some differences depending on the type of engine you selected and the type of workstation on which the job runs. For more detailed information about the UI elements on each tab, see the Dynamic Workload Console online help.

The **General** page requires information regarding the workstation that connects to the remote SAP system. If a default SAP connection is already configured, then these fields are alreaday prefilled, otherwise, you can specify the required information on the General page or you can configure a default connection to be used each time it is required in a definition, see ["Setting the SAP data](#page-125-0) [connection" on page 110](#page-125-0) for more information.

On the **Task** page, in **Subtype**, specify either **BW Process Chain** or **BW InfoPackage**.

6. Click **Save** to add the SAP job definition to the Tivoli Workload Scheduler database.

## **Task string to define Business Warehouse InfoPackages and process chain jobs**

This section describes the task string parameters that control the running of the Business Warehouse InfoPackages and process chain jobs. You must specify them in the following places when you define their associated Tivoli Workload Scheduler jobs:

- v If you use the Dynamic Workload Console, in the **R/3 command line** field of the Task page of the SAP job definition panel.
- v As arguments of the scriptname keyword in the job definition statement, if you use the Tivoli Workload Scheduler command line.
- v As arguments of the JOBCMD keyword in the JOBREC statement in the SCRIPTLIB of Tivoli Workload Scheduler for z/OS, if you are scheduling in an end-to-end environment.

The string syntax is the following:

### **Job definition syntax**

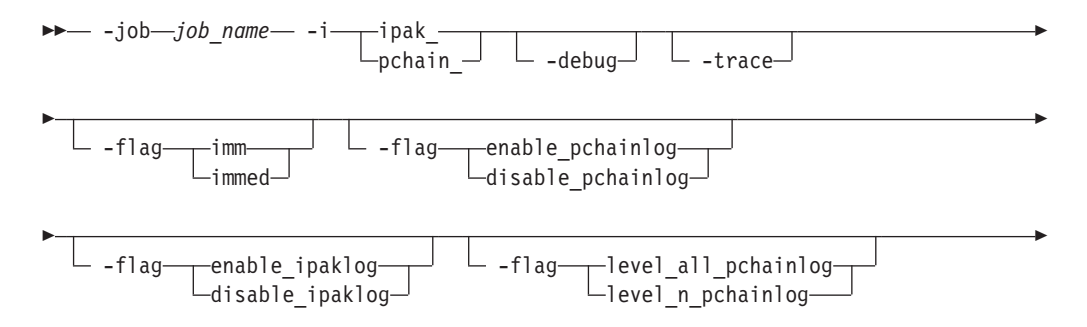

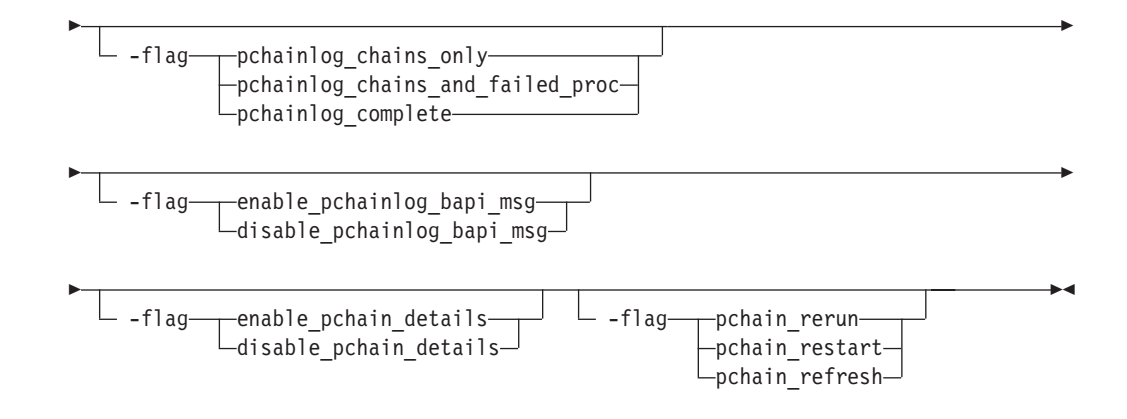

The parameters are described in [Table 37 on page 118.](#page-133-0)

*Table 43. Task string parameters for SAP R/3 jobs*

| Parameter                                    | Description                                                                                                    | GUI<br>Support |
|----------------------------------------------|----------------------------------------------------------------------------------------------------|----------------|
| -job job_name                                | The name of the task to be run. It is either an<br>InfoPackage technical field name, or a process chain<br>name. This parameter is mandatory.                                                                                                    | مھما           |
| -i {ipak_   pchain_}                         | One of the following:                                                                                                    | ✔              |
|                                              | Target job is an InfoPackage<br>ipak_                                                                                                    |                |
|                                              | pchain_<br>Target job is a process chain                                                                                                    |                |
| -debug                                       | Turns on the most verbose r3batch trace. This option<br>is for debugging the extended agent and should not be<br>used in standard production.                                                                                                    | ✔              |
| -trace                                       | Turns on the SAP RFC trace.                                                                                                    | $\sqrt{ }$     |
|                                              | When you use this option, a trace file is created in the<br>Tivoli Workload Scheduler methods directory. In UNIX,<br>this trace file is called dev rfc. In Windows, the file is<br>called rfcxxxxx xxxxx.trc.                                                                                      |                |
|                                              | This option is for debugging the extended agent and<br>should not be used in standard production. Ensure<br>that you delete the trace option from the job after you<br>have performed debug procedures. The trace file can<br>become very large and unmanageable.                                  |                |
| -flag {imm   immed}                          | Specifies to launch the job immediately, meaning that<br>if there are no spare work processes, the job fails.                                                                                                    | مما            |
| -flag {enable_pchainlog   disable_pchainlog} | Enables or disables retrieval and appending of the<br>process chain job log in the Tivoli Workload Scheduler<br>stdlist. Disable if the size of the log affects<br>performance. A related configuration option can be set<br>for this purpose at a more general level. See Table 35<br>on page 95. | مھما           |
| -flag {enable_ipaklog   disable_ipaklog}     | Enables or disables retrieval and appending of the<br>InfoPackage job log in the Tivoli Workload Scheduler<br>stdlist. Disable if the size of the log affects<br>performance. A related configuration option can be set<br>for this purpose at a more general level. See Table 35<br>on page 95.   |                |

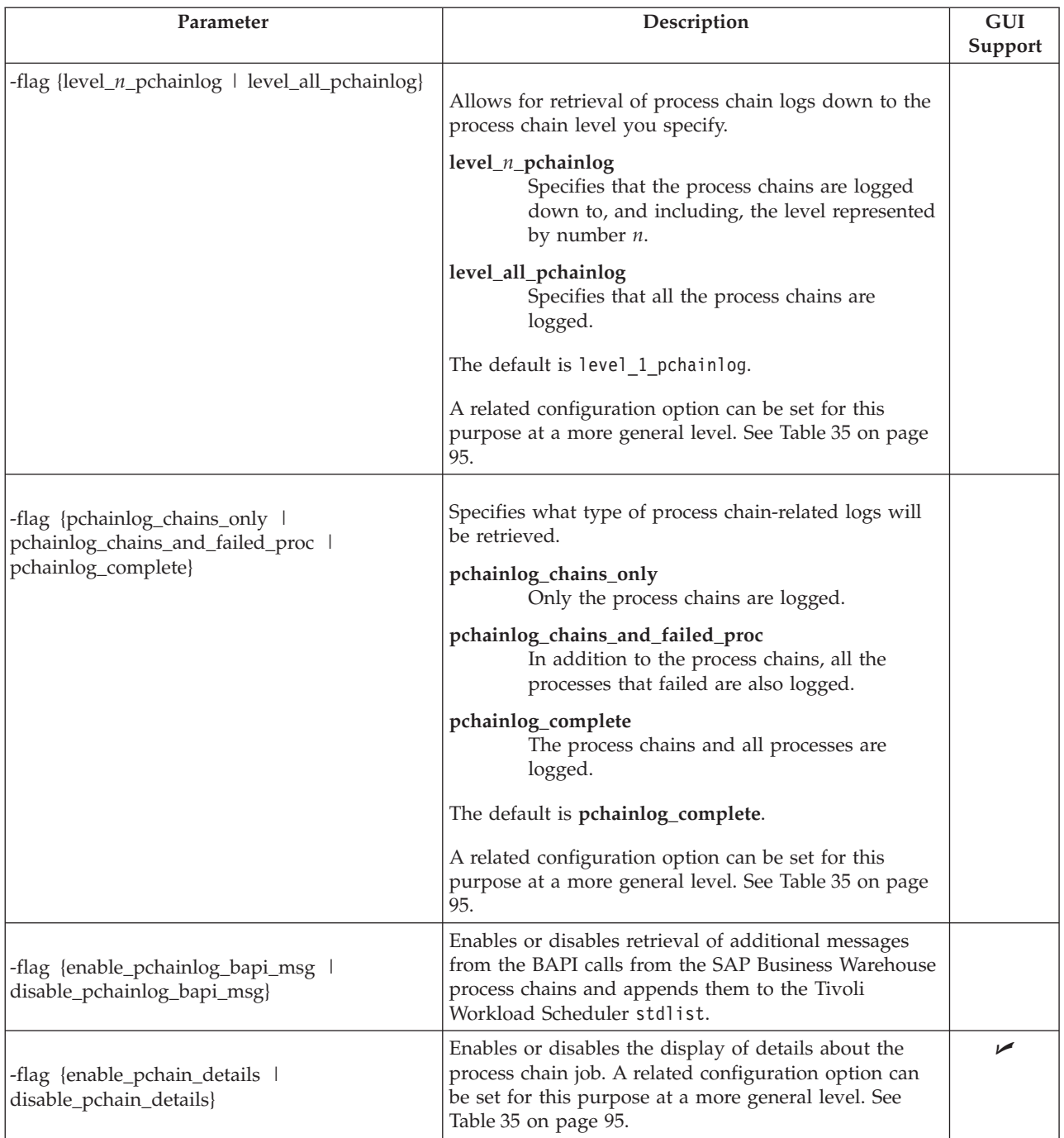

## *Table 43. Task string parameters for SAP R/3 jobs (continued)*

| Parameter                                                 | Description                                                                                                    | <b>GUI</b><br>Support |
|-----------------------------------------------------------|----------------------------------------------------------------------------------------------------|-----------------------|
| -flag {pchain_rerun   pchain_restart  <br>pchain_refresh} | Determines the action that Tivoli Workload Scheduler<br>performs when you rerun a job that submits a process<br>chain.<br>pchain_rerun<br>Tivoli Workload Scheduler creates another<br>process chain instance and submits it to be<br>run again.<br>pchain_restart<br>Tivoli Workload Scheduler restarts the<br>original process chain from the failing<br>processes to the end.<br>pchain_refresh<br>Tivoli Workload Scheduler updates the status<br>and details of the original process chain.<br>For more details about rerunning a process chain, refer<br>to "Rerunning a process chain job" on page 167. |                       |

*Table 43. Task string parameters for SAP R/3 jobs (continued)*

**Note:** Typically, the -debug and -trace options are for debugging the extended agent and should not be used in standard production.

The following is an example for an InfoPackage job whose technical field name is ZPAK\_3LZ3JRF29AJDQM65ZJBJF5OMY:

-job ZPAK\_3LZ3JRF29AJDQM65ZJBJF5OMY -i ipak\_

## **Displaying details about Business Warehouse InfoPackages**

To display details about a Business Warehouse InfoPackage, perform the following steps:

- 1. Open the **Workload Designer**, from the portfolio, click **Tivoli Workload Scheduler** > **Workload** > **Design** > **List Jobs on SAP**.
- 2. In **Engine name**, select the name of the Tivoli Workload Scheduler engine connection from which you want to view SAP job details.
- 3. In **SAP Job Type**, select **Business Warehouse InfoPackage**.
- 4. In **Workstation name**, specify the workstation where the SAP job runs. If you do not know the object name, click the **...** (Browse) button. In the **Name** and **Location** panel, enter some characters of the object name (asterisk is supported as a wildcard) and click **Start**. From the displayed list, select the workstation you want to use, and click **OK**.
- 5. Click **Display**. The list of available jobs of type Business Warehouse InfoPackage for the specified engine is displayed.
- 6. Select the job for which you want to display the details and click **Details**.
- 7. When you have finished viewing the details for the job, click **OK** to return to the list of SAP jobs on the workstation specified.

## **Displaying details about a process chain job**

You can view the details for a process chain job including any local subchains contained in the process chain.

Ensure you have performed the following steps before running this procedure:

| | | | | | | | | | | | | | |

 $\mathbf{I}$ 

| | |

|
- v Set the **pchain\_details** option to ON in the common options file. For more information about this option, refer to ["Defining the common options" on page](#page-109-0) [94.](#page-109-0)
- **Distributed** In a distributed environment, customize the Browse Jobs tasks that you created *before* installing Tivoli Workload Scheduler for Applications 8.4 Fix Pack 1 to show the **Job Type** column. For details about how to customize the task properties, refer to the Dynamic Workload Console online help.
- In a z/OS environment, you must customize the task properties to display the **Advanced Job Type** column that indicates the job type. For details about how to customize the task properties, refer to the Dynamic Workload Console online help.

To display details about an SAP Process Chain that you scheduled as a Tivoli Workload Scheduler job, perform the following steps from the Dynamic Workload Console.

1. Click **Workload** > **Monitor Jobs**.

| | | | | | | | | | |

| | | | | | | | | | |

- 2. The list of defined tasks or queries for monitoring jobs is displayed. Select the hyperlink of a task to display the related list of jobs. If you have a predefined task to display SAP jobs or process chain jobs, click that task.
- 3. In **Engine name**, select the name of the Tivoli Workload Scheduler engine connection from where you want to work with SAP jobs and click **OK**.
- 4. The table of results for the task is displayed:

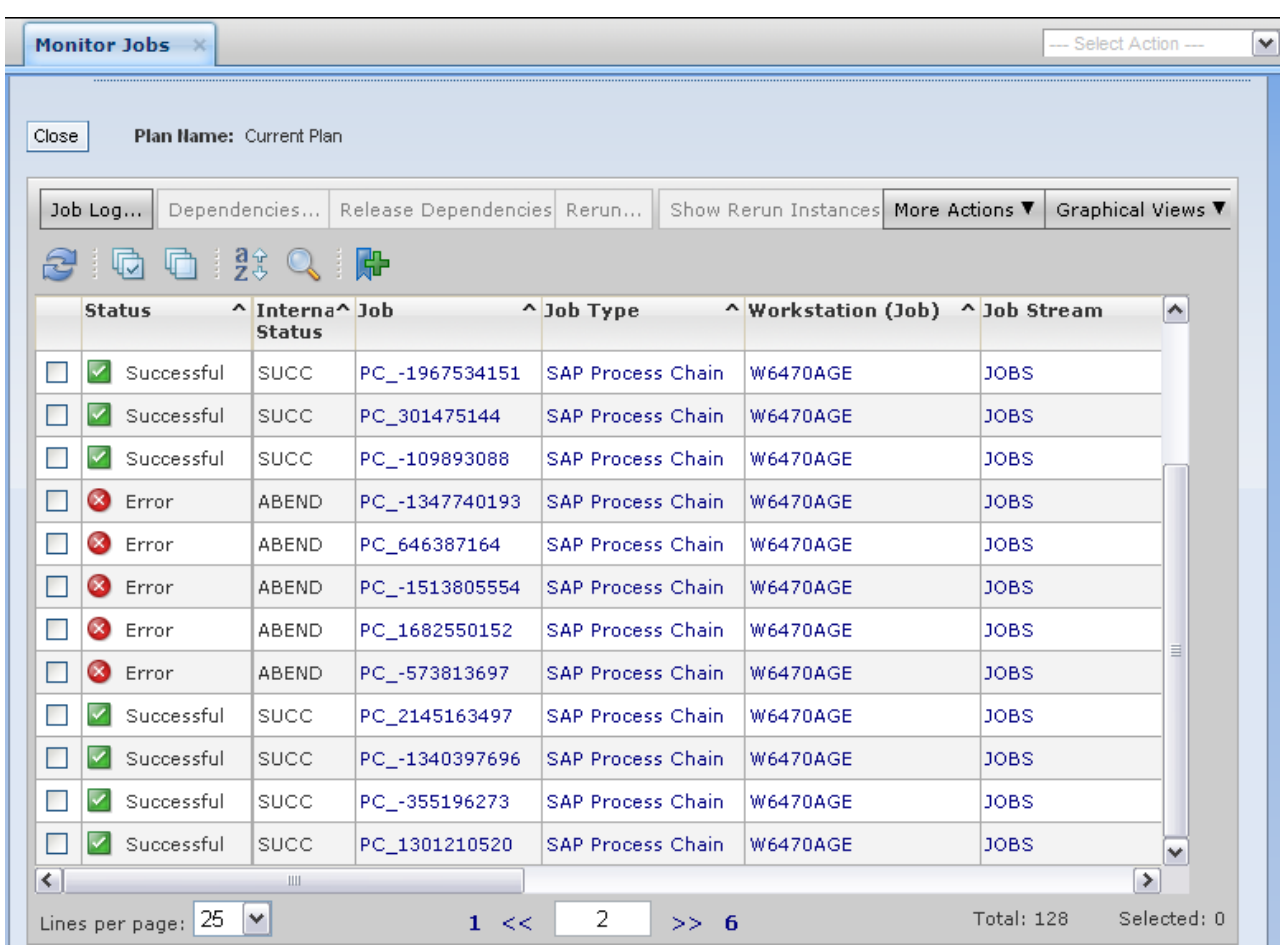

*Figure 10. Dynamic Workload Console - Table of results*

|

| |

| | | | | | | |

| | |

 $\overline{\phantom{a}}$ 

5. Select a process chain job. For each process chain job, a hyperlink named **SAP Process Chain** is displayed.

### Distributed **Distributed environment**

The **Job Type** column displays **SAP Process Chain** to help you identify SAP process chain jobs.

## z/OS **z/OS environment**

The **Advanced Job Type** column displays **SAP Process Chain** to help you identify SAP process chain jobs.

- Click the hyperlink for the job whose details you want to display.
- 6. The details for the process chain are displayed:

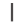

| |

| | | | | | | | | | |

| | | | |

| |

> | | | |

> | |

| <b>Monitor Jobs</b><br>$-x$                                                                                                    |             |                          |                          |                        |                               |                      |                             | - Select Action - |
|----------------------------------------------------------------------------------------------------|-------------|--------------------------|--------------------------|------------------------|-------------------------------|----------------------|-----------------------------|-------------------|
| 'PCHAINTEST01' SAP Process Chain<br>$-1$ ?                                                                                           |             |                          |                          |                        |                               |                      |                             |                   |
| Monitor Jobs Active Tasks (1) $\times$ All Jobs in plan (Distributed) (Owner $\times$ $\times$ 'PCHAINTEST01' SAP Process Chain<br>疆 |             |                          |                          |                        |                               |                      |                             |                   |
| Expand All<br>Collapse All<br>Refresh<br>Close View<br>'PCHAINTEST01' SAP Process Chain                                              |             |                          |                          |                        |                               |                      |                             |                   |
| <b>Process</b>                                                                                                    | <b>Type</b> | Link                     | <b>Status</b>            | <b>Start Time</b>      | <b>End Time</b>               | <b>Description</b>   | D                           | Process ID        |
| STARTER PCHAIN 01                                                                                                    | Start       |                          | Completed                | 2/13/06 1:15 PM<br>CET | 2/13/06 1:15 PM<br>CET        | STRATER PCHAIN<br>01 | CXX9B4FFSGF7AH8EUL7FH30Q0 0 |                   |
| NODELEV2                                                                                                    |             | Program Screen Completed |                          | 2/13/06 1:15 PM<br>CET | 2/13/06 1:15 PM<br><b>CET</b> | NODE 02 LEV 01       | BI PROCESS ABAP 13154100    |                   |
|                                                                                                    |             |                          | Program Screen Completed | 2/13/06 1:15 PM<br>CET | 2/13/06 1:15 PM<br>CET        | NODE 01 LEV 01       | BI PROCESS ABAP 13154200    | 2                 |

*Figure 11. Dynamic Workload Console - Details of a process chain job*

Tivoli Workload Scheduler for Applications monitors the process chain job until the job completes. The details shown reflect the last monitoring process performed. Perform a restart of the process chain indicating a refresh operation to synchronize the details with those on the remote SAP system to have the most updated information possible..

If the process chain contains local subchains, a hyperlink is displayed for each one. Click the hyperlink you want, to display details about the corresponding subchain job.Alternatively, you can display the process chain details by clicking the hyperlink for the job and display the job properties panel. Click the hyperlink shown under **SAP Job Details**. The details for the process chain are displayed.

### **Rerunning a process chain job**

Process chain jobs can be rerun from the start, rerunning the entire process chain, or they can be restarted from a specific process. Restarting a process enables you to restart without rerunning the whole process chain again. You can choose to either restart from the failed processes in a process chain, or restart a specific process indicating the related process ID.

To rerun an SAP job that submits a process chain, you can use one of the following user interfaces:

#### **conman**

For details, refer to the *Tivoli Workload Scheduler User's Guide and Reference*.

#### **Dynamic Workload Console**

See ["Procedure for rerunning a process chain job" on page 171](#page-186-0) for information about performing this task from the console.

For information about rerunning an SAP Standard R/3 job, see ["Rerunning a](#page-144-0) [standard SAP job" on page 129.](#page-144-0)

In general, when you rerun a process chain job, the new job is assigned the name of the alias you specify. To keep the original job name, set the Tivoli Workload Scheduler global option **enRetainNameOnRerunFrom** to yes. For details about this option, see *Tivoli Workload Scheduler Administration Guide*.

On extended agents, an alias is mandatory for each action you perform on the process chain job and the action itself, is the prefix of the alias name. For example, if you choose to restart a process chain from the failed processes, and assign PCHAIN1 as the alias for the process chain job, then the new job name is Restart\_PCHAIN1.

**z/os** In a  $z/OS$  environment, the process chain job maintains the same name and the Monitor Jobs view always displays the status for the last action performed on the job. Every time a rerun is performed on a process chain job, a new instance is generated each with a different ID.

#### **Note:**

| | |

| | | |

- 1. By default, if you do not specify any setting, rerunning a process chain job corresponds to submitting a new process chain instance.
- 2. If you kill a Tivoli Workload Scheduler job that submits a process chain, the process chain is removed from schedule in the SAP Business Information Warehouse system. To restart the same process chain instance with r3batch, you require at least the following SAP Business Information Warehouse versions:
	- $\cdot$  3.0 with SP25
	- $\cdot$  3.1 with SP19
	- $\cdot$  3.5 with SP10
	- $\cdot$  7.0

If your version of SAP Business Information Warehouse is earlier, you can restart the process chain only manually, through the SAP graphical interface.

Table 44 shows the action performed when you rerun a Tivoli Workload Scheduler job that submits a process chain, depending on the settings you specify. These are the actions performed when you submit the rerun operation using the Rerun button from the Monitor Jobs view.

*Table 44. Actions performed when you rerun a process chain job*

| Action performed                             | Description and setting                                                                                                    |
|----------------------------------------------|----------------------------------------------------------------------------------------------------|
| A new process chain<br>instance is submitted | Tivoli Workload Scheduler creates another process chain instance and submits it to<br>be run again. This action occurs when:                                                                  |
|                                              | On extended agents, you specify RERUNvalue as the step to rerun, where value is<br>any value you want. This setting overrides the settings in the job definition and<br>options file, if any. |
|                                              | In an end-to-end environment, you can perform this action on a centralized job by<br>adding the following parameter to the script file:                                                       |
|                                              | -flag pchain rerun                                                                                                    |
|                                              | In the job definition, you set -flag pchain rerun. This setting overrides the setting<br>in the options file, if any. For a description of this parameter, see Table 43 on page<br>162.       |
|                                              | In the options file, you set the <b>pchain_recover</b> option to rerun. For a description<br>of this option, refer to Table 35 on page 95.                                                    |

*Table 44. Actions performed when you rerun a process chain job (continued)*

| Action performed                                                        | Description and setting                                                                                                    |
|-------------------------------------------------------------------------|----------------------------------------------------------------------------------------------------|
| The original process chain is $ $<br>rerun from the failed<br>processes | Tivoli Workload Scheduler restarts the original process chain from the failed<br>processes to the end. In this way, after you detected the error that caused the failure<br>and performed the recovery action, you can rerun the process chain job from the<br>failed processes and have its run completed. |
|                                                                         | This action is performed only if at least one process in the process chain did not<br>complete successfully. It occurs when:                                                                                                    |
|                                                                         | • On extended agents, you specify RESTARTvalue as the step to rerun, where value is<br>any value you want. This setting overrides the settings in the job definition and<br>options file, if any.                                                                                                    |
|                                                                         | In an end-to-end environment, you can perform this action on a centralized job by<br>adding the following parameter to the script file:                                                                                                    |
|                                                                         | -flag pchain restart                                                                                                    |
|                                                                         | In the job definition, you set -flag pchain_restart. This setting overrides the<br>setting in the options file, if any. For a description of this parameter, see Table 43<br>on page 162.                                                                                                    |
|                                                                         | In the options file, you set the <b>pchain_recover</b> option to restart. For a description<br>of this option, refer to Table 35 on page 95.                                                                                                    |

*Table 44. Actions performed when you rerun a process chain job (continued)*

| Action performed                             | Description and setting                                                                                                    |
|----------------------------------------------|----------------------------------------------------------------------------------------------------|
| The process that you specify<br>is restarted | Tivoli Workload Scheduler restarts the process of the original process chain that you<br>specify, and monitors the process chain run until its final state.                                                                                                    |
|                                              | On extended agents, this action occurs when you specify PROCESSprocess ID as the<br>step to rerun, where <i>process ID</i> is the identifier of the process you want. For<br>example, if the process ID is 3, you must specify PROCESS3 as the step.                                                 |
|                                              | You can view the process IDs in the following ways:                                                                                                    |
|                                              | • Dynamic Workload Console, version 8.5 or later. From the panel where the details<br>about the process chain are displayed, see the column named Process ID. For<br>details about how to display the process chain details, refer to "Displaying details<br>about a process chain job" on page 164. |
|                                              | • Tivoli Workload Scheduler job log, as follows:                                                                                                    |
|                                              | +++ EEW01071I Start of process chain PCHAIN1<br>Process Chain PCHAIN1 (Log ID:D3C0ZWAYESD58PXOYPEOGNZK7).                                                                                                    |
|                                              | Process Type: TRIGGER.<br>Process Variant: PCHAIN1_STARTER.<br>Actual State: F.                                                                                                    |
|                                              | >> Process ID: 3.<br>Process Type: ABAP.<br>Process Variant: Z_PCHAIN1_NODE3.<br>Actual State: F.<br>Instance: D3C0ZXL3IJ8LR509Q1D9A4Y4N.                                                                                                    |
|                                              | >> Process ID: 4.<br>Process Type: ABAP.<br>Process Variant: Z_PCHAIN1_NODE1.<br>Actual State: .<br>Instance: D3C0ZZKS0RR88DKRJQ09Z1WW7.                                                                                                    |
|                                              | +++ EEW01072I End of process chain PCHAIN1                                                                                                    |
|                                              | The following list shows the meaning of the alphabetic value used as the actual state<br>in the job log:<br>Actual state                                                                                                    |
|                                              | Meaning<br>Active<br>A<br>F<br>Completed<br>G<br>Successfully completed                                                                                                    |
|                                              | ${\bf P}$<br>Planned<br>Released<br>Q<br>Ended with errors<br>R<br>S<br>Skipped                                                                                                    |
|                                              | X<br>Canceled<br>Y<br>Ready<br>blank<br>Undefined                                                                                                    |
|                                              | In an end-to-end environment, you can perform this action on a centralized job by<br>adding the following parameter to the script file:                                                                                                    |
|                                              | -pchain pid processID                                                                                                    |

<span id="page-186-0"></span>*Table 44. Actions performed when you rerun a process chain job (continued)*

|

| |

| | | | |

| | | | | | | | | | | | | | | | | | | | | | | |

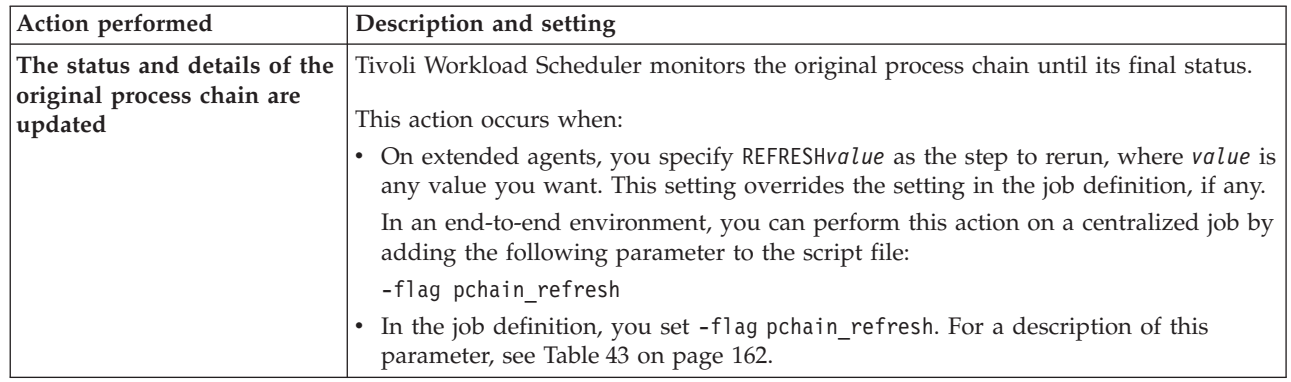

### **Procedure for rerunning a process chain job:**

You can rerun all of the processes in the process chain from the Dynamic Workload Console or you can rerun at a process level.

**z/os** In z/OS environments, you need to set the status of the job to **Ready** before you can rerun the job.

- 1. Select a job and click **Set Status**.
- 2. In **Change Status**, select **Ready**.
- 3. Click **OK** to return to the list of jobs.

To rerun a process chain SAP job, perform the following steps:

- 1. Click **Workload** > **Monitor Jobs**.
- 2. The list of defined tasks or queries for monitoring jobs is displayed. Select the hyperlink of a task to display the related list of jobs. If you have a predefined task to display SAP jobs or process chain jobs, click that task.
- 3. In **Engine name**, select the name of the Tivoli Workload Scheduler engine connection from where you want to work with SAP jobs and click **OK**.
- 4. A list of jobs is displayed. Select a process chain job.

#### Distributed **Distributed environment**

The **Job Type** column displays **SAP Process Chain** to help you identify SAP process chain jobs.

#### **z/os z/OS** environment

The **Advanced Job Type** column displays **SAP Process Chain** to help you identify SAP process chain jobs. To display the **Advanced Job Type** column in the table, edit the **Task Properties** and in **Column Definition**, add the **Advanced Job Type** column to the **Selected Columns** list. Move the column up to define the order of the column in the table and make it more visible.

### 5. Rerun the job.

- a. Click **More Actions** > **Restart Process Chain**.
- b. Select the action you want to perform on the selected process chain:
	- **Rerun** Reruns the entire process chain. The process chain ID on the SAP system remains the same, as well as the job identifier on z/OS systems.

Distributed Specify an alias to identify the new job. In distributed systems the rerun process chain is identified with this alias name prefixed by RERUN.

#### **Refresh**

| | | | | | | | | |

| | |

| | | | | | | | | | | |

|

| | | Refreshes the Dynamic Workload Console view with the latest updates on the remote SAP system so that the two views are synchronized.

Distributed Specify an alias to identify the new job. In distributed systems the refreshed process chain is identified with this alias name prefixed by REFRESH.

#### **Restart from the failed processes**

Action available only for process chains in error state. Rerun only some steps of the process chain, starting from the failed processes.

Distributed Specify an alias to identify the new job. In distributed systems the restarted process chain is identified with this alias name prefixed by RESTART.

#### **Restart from a specific process**

Action available only for process chains in error state. Rerun only some steps of the process chain, starting from the process specified in the **SAP Process ID** field. You can find the process ID by opening the job log or viewing the job type details from the table of results of your monitor job task.

Distributed In distributed systems the restarted process chain is identified with this alias prefixed by PROCESS.

6. Click **OK** to perform the selected action on the process chain.

The job reruns immediately.

#### **Business scenario: rerunning the original process chain job from the failed**

**process:** As a scheduling administrator, you are responsible for managing batch jobs in both SAP and non-SAP systems. The workflow is one or more job streams in Tivoli Workload Scheduler. A job stream contains jobs that collect and prepare data for month-end closing over all sales channels. The month-end closing report requires data to be collected from several sales and distribution systems. Data is collected using local and remote process chains in the SAP Business Intelligence system. The process chains include a set of Infopackages, ABAP reports, and operating system jobs to sort the report data by a logical hierarchy.

To administer from a single point of control, you link the SAP process chains to Tivoli Workload Scheduler through Tivoli Workload Scheduler for Applications.

During batch processing, a Tivoli Workload Scheduler job comprising a process chain, failed. Optionally, you can see which processes failed either from the Dynamic Workload Console (for details, see ["Displaying details about a process](#page-179-0) [chain job" on page 164\)](#page-179-0) or in the job log. You ask the SAP administrator to fix the cause of the error, then, on an extended agent, you rerun the Tivoli Workload Scheduler job by setting the step as RESTART*value*. In this way, the original process chain is restarted from the failed processes and continues until the ending step.

Alternatively, you can select the process chain job from the Monitor Jobs view on the Dynamic Workload Console and then select **More Actions** > **Restart Process Chain** and then select the **Restart from the failed processes** option.

**Business scenario: restarting a specific process of the process chain:** You might decide to restart a single process as a preparation step before restarting the failed processes of a process chain. A failed process might have corrupted some data, so you run the single process to restore the data and set up the required system state before you rerun the other processes in the process chain.

Suppose you are using InfoPackages and process chains to extract data from one or several sources and you want to transform this data into managerial reports, for example by using aggregate functions. If the process that transforms this data fails, it might corrupt the data that the preceding InfoPacakge process had successfully extracted. After fixing the problem with the transformation process, you must restart the InfoPackage extraction process to reload the data, even though this extraction process had completed successfully before. Restart the failed transformation process only after the data has been reloaded, either by restarting the failed processes of the process chain or by restarting just the failed transformation process.

On an extended agent, from the Monitor Jobs view on the Dynamic Workload Console, select the process chain and click Rerun, then specify PROCESS*processID* as the step to rerun, where *processID* is the identifier of the process you want to restart.

To restart a specific process of the process chain, from the Monitor Jobs view on the Dynamic Workload Console, select the process chain and click **More Actions** > **Restart Process Chain** and then select the **Restart from a specific process** option, specifying the process ID in the **SAP Process ID** field.

# **Job throttling feature**

| | | |

> This chapter describes how the job throttling feature helps you to improve the efficiency of your scheduling on SAP systems and reduce the batch window for your SAP jobs to a minimum. Using advanced XBP 2.0 and 3.0 functions, such as the job interception and parent-child, the job throttler ensures that the SAP system is not overloaded and the number of released jobs does not exceed the total number of SAP background work processes in the system.

You can also configure the job throttler to send data related to its activity to the SAP Computing Center Monitoring System (CCMS) for monitoring purposes.

## **Business scenario**

You manage your Internet sales through an application software that verifies that data is correct, checks the availability of the item, and validates the order. To process all the orders received, you scheduled a Tivoli Workload Scheduler job to run every 12 hours, connect to SAP, and generate a child job for every order to process. Child jobs are in charge of creating shipping bills, checking destination address, and forwarding the orders to the appropriate carrier, thus optimizing the delivery process. A potential overload of the system might occur during peak times, for example over Christmas, and could risk the late delivery of orders, damaging your business. To manage the submission of jobs and activate an advanced management of their priority class (for both parent and child jobs), enable the job throttling feature.

Additionally, you might want to set a policy so that an SAP CCMS alert is raised each time the number of jobs to be released under the control of the job throttler exceeds a certain threshold. To do this, you enable the job throttler to send data to the SAP CCMS monitoring architecture. At job throttler startup, an MTE that monitors the number of jobs to be released by the job throttler is created. By including the MTE in a monitoring set and specifying the related threshold, you are alerted each time the threshold is exceeded.

# **Software prerequisites**

To use job throttling, you must have the SAP JCo 3.0.2 libraries (dll and jar files) installed in the *TWS\_home*/methods/throttling/lib directory. To download JCo 3.0.2, visit the following Web site:<http://service.sap.com/connectors/>

JCo libraries are supported on the following operating systems (for the complete list of the operating systems supported by JCo, refer to SAP Note 1077727):

- AIX 5.2, 5.3, 6.1  $(64-bit)$
- v HP-UX PA-RISC, versions HP-UX B11.11, B11.23, B11.31 (64-bit)
- v HP-UX Itanium, versions HP-UX B11.23, B11.31 (64-bit)
- Linux x86 32-bit, versions SuSE SLES9, SuSE SLES10, RedHat EL4, RedHat EL5
- Linux x86 64-bit, versions SuSE SLES9, SuSE SLES10, RedHat EL4, RedHat EL5
- v Linux Itanium 64-bit, versions SuSE SLES9, SuSE SLES10, RedHat EL4, RedHat EL5
- Linux zSeries 64-bit, versions SuSE SLES9, SuSE SLES10, RedHat EL5
- Linux PowerPC<sup>®</sup> 64-bit, versions SuSE SLES9, SuSE SLES10, RedHat EL4, RedHat EL5
- Solaris SPARC 64-bit, versions 9, 10
- Solaris x64, version Solaris 10
- v Windows x86 32-bit, versions Windows XP, Windows Server 2003, Windows Vista
- v Windows x64 64-bit, versions Windows Server 2003, Windows Vista, Windows Server 2008
- v Windows Itanium 64-bit, versions Windows Server 2003, Windows Server 2008

# **Setting and using job throttling**

The job throttler enqueues intercepted jobs and releases them when the background work processes that they need on the SAP server or SAP server group are available. The queue of intercepted jobs is sorted by scheduling time and priority of SAP jobs. When the SAP parent-child feature is enabled, child jobs inherit their progenitor's priority so that new urgent jobs are run before other planned jobs.

The following sections describe the steps to operate job throttling.

### **Step 1. Setting the options in the options file**

To define the behavior of the job throttling feature, set the following options in the options file. For detailed information about the options, see [Table 35 on page 95.](#page-110-0)

- throttling enable job class inheritance
- throttling\_enable\_job\_interception
- throttling interval
- throttling\_max\_connections
- throttling\_release\_all\_on\_exit

# **Step 2. Enabling and configuring the job interception feature**

As a prerequisite, the job throttler requires that the job interception feature is enabled in the SAP system. To enable and configure job interception, follow these steps.

**Note:** Ensure that the job throttling and job interception features are not running at the same time. The job throttler cannot start if interception collector jobs are running.

1. Enable job interception, either automatically or manually, as follows:

### **Automatic activation (meaning that the job throttler enables the job interception on SAP system)**

In the options file of the workstation with the r3batch access method you are using, set throttling enable job interception=on (this is the default).

### **Manual activation**

| | |

| | |

- a. In the SAP system, run the INITXBP2 ABAP program in the transaction se38 and enable job interception.
- b. In the options file of the workstation with the r3batch access method you are using, set throttling\_enable\_job\_interception=off.

**Note:** When you stop the job throttler, the setting for the job interception feature that was previously configured on the SAP system is restored.

- 2. In the SAP system, configure the job interception criteria as follows:
	- a. Launch the transaction se16 to access the table TBCICPT1, where the interception settings are maintained.
	- b. Set the job name, creator, and client related to the jobs you want to intercept. To intercept all SAP jobs, specify the wildcard \* (asterisk) for the job name, creator, and client.
	- c. Save your settings and close the dialog.

SAP will intercept all the jobs matching the selection criteria, and the job throttling will release all the jobs that were intercepted.

## **Step 3. Enabling job class inheritance**

You can configure the job throttler to have the intercepted job inherit the priority class from its progenitor (the top-level job in the hierarchy), if the progenitor class is higher than the intercepted job class. To do this, in the options file set throttling\_enable\_job\_class\_inheritance=on; this setting automatically enables the parent-child feature on the SAP system.

**Note:** When you stop the job throttler, the setting for the parent-child feature that was previously configured on the SAP system is restored.

## **Step 4. Configuring the logging properties**

You can configure the trace properties of the job throttler by editing the logging configuration file jobthrottling.properties located in *TWS\_home*/methods/ throttling/properties.

To configure the trace level, follow the procedure.

- 1. Set the trace level property. The supported trace levels are: DEBUG\_MIN, DEBUG MID, andDEBUG MAX, where DEBUG MAX is the most verbose trace level.
- 2. Save the changes.

When making changes to the trace level setting, the changes are effective immediately after saving the .properties file. Other changes might require a restart to make them effective.

You can also configure the name, number, and size of the trace file. By default, the job throttler generates a maximum of 3 files of 5 MB in the *TWS\_home*/methods/ traces directory.

**Note:** The job throttler creates the *TWS\_home*/methods/traces directory as soon as it is started.

## **Step 5. Starting and stopping the job throttling feature**

To start job throttling, run the jobthrottling executable file related to the operating system you are using. Optionally, you can create a Tivoli Workload Scheduler job that starts the job throttler.

**Note:** On Windows systems using a single-byte character language, to start job throttling from a command prompt ensure that the DOS shell font is *not* Lucida Console. Ensure also that you set the Tivoli Workload Scheduler environment by entering the following command:

*TWS\_home*\tws\_env.cmd

From a command prompt, enter:

#### **UNIX operating systems**

```
TWS_home/methods/jobthrottling.sh {XAname|base_options_filename}
[-scratch]
```
**Windows operating systems**

*TWS\_home*\methods\jobthrottling.bat {*XAname*|*base\_options\_filename*} [-scratch]

Where:

<span id="page-191-0"></span>| | |

| |

| |

| | | | | | *XAname*

The name of the extended agent you are using.

#### *base\_options\_filename*

For dynamic and z-centric agents, the file name of the options file without the extension, defined on the engine workstation hosting the workstation with the r3batch access method.

#### **-scratch**

If you enabled the job throttler to send data to CCMS (for details, see ["Sending data from job throttling to the CCMS Monitoring Architecture"](#page-192-0) [on page 177\)](#page-192-0), the job throttler starts and resets the attribute MTE named JT total released jobs to 0. If you do not specify **-scratch**, the job throttler starts and increments the JT total released jobs.

This parameter is optional, and has effect only if the job throttler sent its data to CCMS at least once before.

To know the syntax for the jobthrottling command, run the command as follows:

 $\rightarrow$  -jobthrottling --u-

To stop the job throttler, enter the following command (optionally, you can create a Tivoli Workload Scheduler job that stops the job throttler):

### <span id="page-192-0"></span>**UNIX operating systems**

*TWS\_home*/methods/stop-jobthrottling.sh {*XAname*|*base\_options\_filename*}

#### **Windows operating systems**

*TWS\_home*\methods\stop-jobthrottling.bat {*XAname*|*base\_options\_filename*}

Alternatively, you can enter the following command (you must be connected as *TWSUser* and have read and write permissions on the txt file):

echo shutdown > *TWS\_home*/methods/{*XAname*|*base\_options\_filename*}\_jobthrottling\_cmd.txt |

The job throttler stops:

| | |

• When the timestamp of

{*XAname*|*base\_options\_filename*}\_jobthrottling\_cmd.txt is later than the time when the job throttler started.

• Within the time interval you specified in the throttling interval option.

# **Sending data from job throttling to the CCMS Monitoring Architecture**

You can configure the job throttler to send data related to its activity to the SAP Computing Center Monitoring System (CCMS) for monitoring purposes. Sending data from the job throttler to CCMS is supported if you have at least the SAP Web Application Server 6.20, Support Package 12 installed.

In the options file, set the following options (for details, see [Table 35 on page 95\)](#page-110-0): throttling send ccms data throttling\_send\_ccms\_rate

In this way, at job throttler startup the following monitoring tree elements (MTE) are created:

- v A context MTE named **ITWS for Apps**.
- An object MTE with the same name as the Tivoli Workload Scheduler for Applications extended agent where the job throttler is running. This object MTE belongs to the context MTE **ITWS for Apps**.
- The following attribute MTEs:

#### **JT total released jobs**

The total number of jobs that the job throttler has released since startup. This value depends on the -scratch option you set at job throttler startup; for details, see ["Step 5. Starting and stopping the job throttling](#page-191-0) [feature" on page 176.](#page-191-0)

**JT queue**

The number of enqueued intercepted jobs to be released.

**JT released jobs per cycle**

The number of released jobs in the latest run. This value depends on the throttling send ccms rate setting; for details, see [Table 35 on page 95.](#page-110-0)

Note: By default throttling release all on exit is set to ON, meaning that when you stop the job throttler, all the intercepted jobs are released. However, these jobs are not considered when updating the **JT total released jobs**, **JT queue**, and **JT released jobs per cycle** MTEs.

To begin monitoring, include the MTEs in the monitoring set you want, and set the thresholds to generate an alert.

You can define a Tivoli Workload Scheduler event rule based on the CCMS alerts; for detailed information, refer to ["Defining event rules based on CCMS Monitoring](#page-212-0) [Architecture alerts" on page 197.](#page-212-0)

For example, to define an event that monitors the attribute MTE **JT total released jobs**, on the extended agent workstation named SAP\_XA, connected to the SAP system ID T01, specify the following information:

**XA Workstation** SAP\_XA

**MTE SAP System ID** T01

- **MTE Monitoring Context Name** ITWS for Apps
- **MTE Monitoring Object Name** SAP\_XA

**MTE Monitoring Attribute Name:** JT total released jobs

## **Deleting the monitoring tree elements**

*After* you stopped the job throttling feature, if you configured it to send its status data to CCMS, you can delete one or more MTEs that were created. To do this:

- 1. From the SAP GUI, invoke the transaction rz20 to display a list of monitor sets.
- 2. Locate the monitor set named SAP CCMS Technical Expert Monitors, and expand it.
- 3. Locate the monitor named All Monitor Contexts, and double-click it to open it.
- 4. From the action menu, select **Extras -> Activate Maintenance Functions**.
- 5. Locate the MTE named **ITWS for Apps** and select it.
- 6. Right-click the MTE and select **Delete**. You are prompted to choose one of the delete options.
- 7. Select the option you want. The MTE is deleted accordingly.

**Note:** Deleting **ITWS for Apps** from the All Monitor Contexts monitor, deletes also all the copies that you might have created in other monitors.

# **Exporting SAP R/3 factory calendars**

This chapter describes how to export SAP R/3 factory calendars into a file whose format can be processed by the Tivoli Workload Scheduler **composer** command line, to add the exported calendar definitions to the Tivoli Workload Scheduler database.

# **Business scenario**

You might want to configure your Tivoli Workload Scheduler scheduling activities based on the schedule calendar in your SAP R/3 system. To do this, use the r3batch export function to export the SAP R/3 calendar definitions into a file whose format is compatible with the Tivoli Workload Scheduler **composer** command line. Based on the parameters you specify, you create a file that contains only the SAP R/3 calendar definitions that meet your scheduling requirements. Use this file as input for the **composer add** command, to import the calendar definitions into the Tivoli Workload Scheduler database. Your Tivoli Workload Scheduler and SAP R/3 calendars are now synchronized.

To keep the Tivoli Workload Scheduler and SAP R/3 calendar definitions synchronized and avoid duplicating data maintenance in the two environments, you can schedule to export the calendar definitions from SAP R/3 and import them to Tivoli Workload Scheduler on a regular basis using a dedicated job.

# **Exporting and importing SAP R/3 factory calendars**

Refer to the following sections:

- v "Exporting factory calendars" for an explanation about how you use the **r3batch** export function to access and download factory calendars available in an SAP  $R/3$  system. The main purpose of this function is to create an output file that can be used by the **composer** to synchronize Tivoli Workload Scheduler calendars with existing SAP R/3 factory calendars, integrating the calendar definitions from SAP R/3 into Tivoli Workload Scheduler.
- v ["Importing factory calendars" on page 181](#page-196-0) for an explanation about how you import the exported calendar definitions into the Tivoli Workload Scheduler database.

For details about the Tivoli Workload Scheduler calendar definitions, refer to the *Tivoli Workload Scheduler: User's Guide and Reference*.

## **Exporting factory calendars**

To export an SAP R/3 calendar, from *TWS\_home*/methods (where *TWS\_home* is the complete path where you installed Tivoli Workload Scheduler) enter the following command:

### **Command syntax**

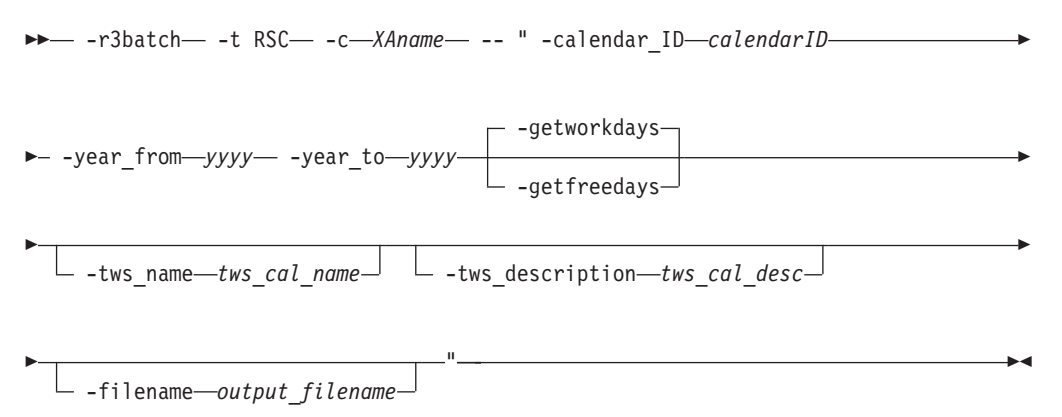

Where:

### **-t RSC**

The identifier of the task to be performed, in this case RSC (Retrieve SAP R/3 Calendars). This parameter is required.

**-c** *XAname*

The extended agent workstation connected to the SAP R/3 system where the calendar data to export is located. The SAP R/3 system must be configured as a workstation to Tivoli Workload Scheduler. This parameter is required.

### **-calendar\_id** *calendarID*

The identifier of the SAP R/3 calendar to be exported, which consists of two alphanumeric characters. This parameter is required.

#### **-year\_from** *yyyy*

The year of the calendar from when to start exporting dates, in the format *yyyy*. This parameter is required.

#### **-year\_to** *yyyy*

The year of the calendar when to stop exporting dates, in the format *yyyy*. This parameter is required.

## **-getworkdays | -getfreedays**

Specify getworkdays to create the Tivoli Workload Scheduler calendar definition based on the working days of the SAP R/3 calendar. In this way, each date of a working day is stored in the output file.

Specify getfreedays to create the Tivoli Workload Scheduler calendar definition based on the holidays of the SAP R/3 calendar. Each date of a non-working day is stored in the output file.

These parameters are optional and mutually exclusive. If you do not specify either, the default is getworkdays.

#### **-tws\_name** *tws\_cal\_name*

The Tivoli Workload Scheduler name for the exported SAP R/3 factory calendar. It is stored in the output file.

You can specify up to eight alphanumeric characters. This parameter is optional, the default is SAP*XX*\_*calendarID*, where:

*XX* Corresponds to WK if the calendar includes only working days or FR if the calendar includes only non-working days.

*calendarID*

The identifier of the SAP R/3 calendar.

For example, the default Tivoli Workload Scheduler name for an exported calendar, whose identifier is 04, that includes only working days, is SAPWK\_04.

### **-tws\_description** *tws\_cal\_desc*

The description of the Tivoli Workload Scheduler calendar. It is stored in the output file. You can specify up to 120 alphanumeric characters. If the description contains blanks, it must be enclosed between single quotes. This parameter is optional.

#### **-filename** *output\_filename*

The name of the output file that is to contain the calendar definitions. This file is written in a scheduling language that can be processed by the **composer** when you add the calendar data to the Tivoli Workload Scheduler database.

You can specify a file name with its complete or partial path; if you do not specify any path, the file is created in the current directory. If the path you specify does not exist, it is created, provided that you have the appropriate access rights. Otherwise, the command returns an error message and is not performed.

You can specify up to the maximum number of characters allowed by your operating system. If the name of the file contains blanks, it must be enclosed between single quotes. If another file with the same name exists, it is overwritten.

This parameter is optional. The default value is *tws\_name*.txt, where *tws\_name* is the value you set for the tws\_name parameter.

<span id="page-196-0"></span>The following is an example of an SAP R/3 factory calendar export command:

r3batch -t RSC -c tivoli10 -- " -calendar\_id 01 -year\_from 2007 -year to 2010 -tws name TWS CAL1 -tws description 'TWS SAP Calendar 01' -getworkdays -filename 'my dir/tws calendar 01.dat' "

This command exports the SAP R/3 calendar named 01, located on the SAP R/3 system named tivoli10. The dates exported begin from year 2007, until year 2010, considering only working days. The Tivoli Workload Scheduler name used for the calendar is TWS\_CAL1, and the description written in the output file is TWS SAP Calendar 01. The output file is named tws\_calendar\_01.dat, stored in *TWS\_home*/methods/my dir, and its content looks like the following:

\$CALENDAR

TWS\_CAL1 "TWS SAP Calendar 01" 01/02/2007 01/03/2007 01/04/2007 01/05/2007 01/08/2007 01/09/2007 01/10/2007 01/11/2007 01/12/2007 01/15/2007 01/16/2007 01/17/2007 01/18/2007 01/19/2007 01/22/2007 01/23/2007 01/24/2007 01/25/2007 01/26/2007 01/29/2007 01/30/2007 01/31/2007 02/01/2007 02/02/2007 02/05/2007 02/06/2007 02/07/2007 02/08/2007 ....... 11/24/2010 11/25/2010 11/26/2010 11/29/2010 11/30/2010 12/01/2010 12/02/2010 12/03/2010 12/06/2010 12/07/2010 12/08/2010 12/09/2010 12/10/2010 12/13/2010 12/14/2010 12/15/2010 12/16/2010 12/17/2010 12/20/2010 12/21/2010 12/22/2010 12/23/2010 12/24/2010 12/27/2010 12/28/2010 12/29/2010 12/30/2010 12/31/2010

### **Importing factory calendars**

To import the exported calendar definitions into the Tivoli Workload Scheduler database, copy the output file from the extended agent for SAP R/3 to the master workstation and from the **composer** command line on the master workstation, enter the following command:

-add *output\_filename*

where *ouput\_filename* is the name of the exported file, with its complete path.

For example, to import the tws\_calendar\_01.dat file exported in the previous example, copy the file to the master workstation. From the **composer** command line on the master workstation, enter:

-add *TWS\_home*/methods/my dir/tws\_calendar\_01.dat

where *TWS* home is the complete path where you installed Tivoli Workload Scheduler.

# **Defining internetwork dependencies and event rules based on SAP R/3 background events**

This chapter describes how to define internetwork dependencies and event rules for Tivoli Workload Scheduler based on SAP background events.

**Note:** To be able to define and monitor event rules, ensure that you configured your environment as described in ["Configuring SAP event monitoring" on page](#page-119-0) [104.](#page-119-0)

# **Defining internetwork dependencies based on SAP background events**

Dependencies are prerequisites that must be satisfied before a job or job stream can start. Internetwork dependencies are dependencies checked by the extended agent workstation to which they belong. In response to an internetwork dependency, the SAP extended agent checks for the occurrence of the SAP background event specified in the dependency. As soon as the SAP event is raised, the SAP extended agent commits the event and instructs Tivoli Workload Scheduler to resolve the corresponding internetwork dependency.

For more details about internetwork dependencies, refer to the *Tivoli Workload Scheduler: User's Guide and Reference*. For more details about how to raise SAP events, see ["Raising an SAP event" on page 127.](#page-142-0)

To define SAP background events as internetwork dependencies, XBP versions 2.0 and 3.0 are supported, with the following differences:

#### **XBP version 2.0**

SAP background events can release Tivoli Workload Scheduler internetwork dependencies only if the dependencies are created or checked *before* the SAP event is raised. An event history is ignored, therefore an SAP event raised before the internetwork dependency is created, is not considered.

**Note:** Because an SAP event history is ignored, for each SAP background event to be checked, a placeholder SAP job is created. This is a dummy job whose running depends on the SAP background event, therefore an SAP event is considered raised as soon as the corresponding placeholder job has completed.

#### **XBP version 3.0 (supported by SAP NetWeaver 7.0 with SP 9, or later)**

Only the SAP background events stored in the SAP event history table are considered by Tivoli Workload Scheduler to check for internetwork dependencies resolution. As a prerequisite, the SAP administrator must create the appropriate event history profiles and criteria on the target SAP system.

To avoid performance reduction, run reorganization tasks against the SAP event history.

**Note:** Some SAP systems providing XBP version 3.0 still return XBP version as 2.0. To check if your SAP system provides XBP 3.0, invoke the transaction se37 and search for the function module BAPI\_XBP\_BTC\_EVTHISTORY\_GET. If your system contains the module, set the xbpversion option to 3. In this way, **r3batch** will ignore the XBP value returned by the SAP system. For details about the xbpversion option, refer to [Table 35 on page 95.](#page-110-0)

To define an SAP background event as an internetwork dependency, use the following parameters:

<span id="page-198-0"></span>

| Parameter                 | Description                                                                                                    | <b>GUI</b><br>support |
|---------------------------|----------------------------------------------------------------------------------------------------|-----------------------|
| -evtid<br>sap_event_name  | The name of the SAP background event, up to 32<br>characters. If the name contains blanks, enclose it between<br>single quotes. This parameter is required.                                                                                                    | $\sqrt{2}$            |
| -evtpar<br>sap_event_parm | The SAP event parameter, up to 64 characters. If the<br>parameter contains blanks, enclose it between single<br>quotes. This parameter is optional.                                                                                                    | سما                   |
| -commit                   | Defines that the SAP background event is committed<br>immediately after the internetwork dependency has been<br>resolved. If you do not specify -commit, the event must be<br>committed by running the r3batch task PI. The default is<br>that -commit is not specified. For details about the PI task,<br>refer to "Committing SAP background events by an<br>external task" on page 184.<br>In addition to this parameter, you can set as default that<br>the system commits internetwork dependencies<br>immediately by specifying commit_dependency=on in the<br>options file. For details about the commit_dependency<br>option, see Table 35 on page 95.                 | مھما                  |
|                           | Note: With XBP version 2.0, defining two internetwork<br>dependencies on the same SAP event might lead to an<br>error, if -commit is specified. For example, suppose you<br>define an internetwork dependency for the SAP event<br>SAPEVT, with or without setting -commit. After this<br>definition, the SAP event SAPEVT is raised. Then you<br>define a second internetwork dependency based on<br>SAPEVT, specifying -commit. The second dependency<br>immediately commits the SAP event, with the<br>consequence that the first dependency becomes<br>impossible to resolve. Therefore, when the first job checks<br>for the internetwork dependency, an error is issued. |                       |

*Table 45. Parameters to define an SAP internetwork dependency*

The following example shows how to define an internetwork dependency based on the SAP background event named SAP\_TEST with the parameter 12345678. After its processing, the event is not immediately committed.

-evtid SAP\_TEST -evtpar 12345678

The resulting internetwork dependency looks like the following, where SAPWS is the name of the extended agent workstation that connects to the SAP background processing system where the event runs:

follows SAPWS::"-evtid SAP\_TEST -evtpar 12345678"

The following example shows how to define an internetwork dependency based on the SAP background event named SAP\_TEST, without parameter. As soon as the internetwork dependency is resolved, the event is committed. -evtid SAP\_TEST -commit

The resulting internetwork dependency looks like the following, where SAPWS is the name of the extended agent workstation that connects to the SAP background processing system where the event runs:

follows SAPWS::"-evtid SAP\_TEST -evtpar 12345678"

<span id="page-199-0"></span>Table 46 shows the correspondence between the definition and possible resolution of an internetwork dependency that depends on an SAP event, with or without parameters assigned. In this table, SAP\_TEST is used as the event name and 12345678 or ABCDEFG as the event parameter.

| Tivoli Workload Scheduler<br>internetwork dependency<br>specified | <b>SAP</b> event raised<br>in SAP system | <b>SAP</b> event<br>parameter | Tivoli Workload<br>Scheduler<br>internetwork<br>dependency resolved |
|-------------------------------------------------------------------|------------------------------------------|-------------------------------|---------------------------------------------------------------------|
| -evtid SAP TEST                                                   | none                                     | none                          | No                                                                  |
| -evtid SAP TEST                                                   | END_OF_JOB                               | none                          | No                                                                  |
| -evtid SAP TEST                                                   | SAP_TEST                                 | none                          | Yes                                                                 |
| -evtid SAP_TEST                                                   | SAP_TEST                                 | 12345678                      | Yes                                                                 |
| -evtid SAP_TEST -evtpar<br>12345678                               | <b>SAP_TEST</b>                          | none                          | No                                                                  |
| -evtid SAP_TEST -evtpar<br>12345678                               | <b>SAP TEST</b>                          | 12345678                      | Yes                                                                 |
| -evtid SAP_TEST -evtpar<br>12345678                               | <b>SAP TEST</b>                          | <b>ABCDEFG</b>                | N <sub>0</sub>                                                      |

*Table 46. Internetwork dependency definition and possible resolution*

## **Committing SAP background events by an external task**

SAP events defined as Tivoli Workload Scheduler internetwork dependencies, by default are not automatically committed after their processing. You can modify this default by specifying the -commit parameter. Otherwise, if you leave the default, you must commit the processed event by using the external task Put Information (PI).

The PI task commits all the processed events that meet the given criteria. For this reason, it is recommended that you run this task at the end of the working day. By doing so, internetwork dependencies that are already resolved are not reset and the objects depending on them are not blocked until they are resolved again.

From a command line, enter the following command:

#### **Command syntax**

 $\rightarrow$  -r3batch- -t PI- -c-XAname- -- " -t CE- -evtid-sap\_event\_name-

" -

 $\sqcup$  -evtpar—sap\_event parm $\sqcup$ 

Where:

Þ

- **-t PI** The identifier of the task to be performed, in this case PI (Put Information). This parameter is required.
- **-c** *XAname*

The extended agent workstation connected to the SAP background processing system where the event is run. This parameter is required.

**-t CE** The identifier of the task to be performed, in this case CE (Commit Event). This parameter is required.

**-evtid** *sap\_event\_name*

The name of the SAP R/3 event running on the background processing system. If the name contains blanks, enclose it between single quotes. This parameter is required.

**-evtpar** *sap\_event\_parm*

| | | | | | | | | | | | | | | | | | | | | |

| | |

 $\overline{1}$ 

|

The parameter of the SAP event running on the background processing system. If the parameter contains blanks, enclose it between single quotes. This parameter is optional. If you do not specify it, all the SAP events with the name you specified, with or without a parameter, are committed on the target system.

The following is an example of how to commit the SAP event named SAP\_TEST, with parameter 1234567, running on the background processing system named tivoli10:

r3batch -t PI -c tivoli10 -- " -t CE -evtid SAP\_TEST -evtpar 1234567"

**Defining internetwork dependencies based on SAP background events with the Dynamic Workload Console** To define an SAP background event as an internetwork dependency with the Dynamic Workload Console, perform the following steps: 1. Launch the Workload Designer from the Dynamic Workload Consoleportfolio. Click **Workload** > **Design** > **Create Workload Definitions**. 2. Search for and open the job stream you want to manage. a. In the **Working List** pane, click **Search** > **Job Stream**. b. Type the job stream name or simply click **Search** to display all job streams. c. Select the job stream and click **Edit**. The job stream and its contents are displayed in the **Details** view. 3. Type the job stream name or simply click **Search** to display all job streams. 4. From the **Details** view, select the job or the job stream to which you want to add the dependency. 5. From the toolbar, click **Select an Action** > **Add Dependencies** > **Internetwork**. 6. Specify the properties for the internetwork dependency. a. In the **Network Agent** field, enter the name of the agent workstation connected to the SAP background processing system where the event runs. b. In the **Dependency** field, enter the parameters to define the internetwork dependency. For a description of the parameters allowed, refer to [Table 45](#page-198-0) [on page 183.](#page-198-0) 7. Click **Save** to save the changes to the job stream. The local job or job stream now has a dependency on a SAP background event. You can also perform this procedure from the graphical view available from the **Workload Designer**. For more information about adding dependencies and editing objects in the Graphical View, refer to the Dynamic Workload Console User's Guide. **Defining event rules based on SAP background events** A scheduling event rule defines a set of actions to run when specific event |

conditions occur. The definition of an event rule correlates events and triggers actions.

An event rule is identified by a rule name and by a set of attributes that specify if the rule is active, the time frame of its validity, and other information required to decide when actions are triggered. It includes information related to the specific events (eventCondition) that the rule must detect and the specific actions it is to trigger upon their detection or timeout (ruleAction). Complex rules might include multiple events and multiple actions.

If you are using XBP 3.0, only the SAP background events that are stored in the event history table are considered by Tivoli Workload Scheduler.

To define event rules, you can use either of the following:

#### **The composer command line**

You edit the rules with an XML editor of your choice. For details about how to use the composer to define event rules, see the *Tivoli Workload Scheduler User's Guide and Reference*.

#### **The Dynamic Workload Console**

For information about creating an event rule, see Creating an event rule.For more details about the properties used to define the SAP event rule, see the following table available only in html format in the online information center: [SAP Event Raised.](SapMonitorPlugInDoc.html#R3EventGenerated)

The SAP background event is identified by the following information:

#### **SAP Event ID**

| | | |

| | | | | | | | | | | The name identifying the SAP event. Wildcards are not allowed.

If you are using the Dynamic Workload Console, you can type the event name in the SAP Event ID field. This field does not support wildcard characters (\* and %), nor the following special characters: asterisk (\*), question mark (?), and backslash (\). Note that for supported special characters, the escape character  $(\setminus)$  must not be used.

Alternatively, you can use the lookup function to search for and select the event name. When specifying the string to search for that represents the SAP Event ID, wildcard characters are supported, (\* and %). For example, if you specify "myevent\*", then results can include events such as "myevent", "myevent%", and "myevents".

#### **Event parameter**

The parameter associated with the SAP event, if any. Wildcards are not allowed.

If you are using the Dynamic Workload Console, the following special characters are not supported when specifying the event parameter: asterisk (\*), question mark (?), and backslash ( $\backslash$ ).

#### **Extended agent workstation**

The name of the extended agent workstation responsible for event monitoring.

#### **Note:**

- 1. If you specify a pattern with the wildcard asterisk (\*), all the extended agents whose name matches the pattern will monitor the specified event.
- 2. As a best practice, define that an event belonging to an SAP system is monitored by one extended agent workstation only. If the same SAP event is monitored by more than one extended agent, you might either

be notified multiple times for the same event occurrence or the first extended agent that notifies the event occurrence makes that event unavailable to the other extended agents.

3. If you modify the extended agent configuration in the r3batch option files, to make the changes effective you must stop and restart the agent.

## **SAP events matching criteria**

The SAP background events specified in the event rule are matched with the events raised in the SAP system, according to the following criteria. Depending on the parameters you set:

### **The SAP event ID and parameter are specified in the event rule**

To match, the SAP event ID and parameter must be the same as the event ID and event parameter raised in the SAP system. Also, the event state must be N (New). SAP events with a different parameter or without any parameter are ignored.

The information collected about the matching SAP event is sent by the r3evmon process to Tivoli Workload Scheduler. If the notification is successfully sent, the event is committed on the SAP system and its state changed to C (Confirmed).

For example, you define an event rule in your Tivoli Workload Scheduler plan based on the following SAP event:

# **SAP event ID**

SAP\_TEST

### **SAP event parameter** ABCDEF

#### **Extended agent workstation GENIUS**

According to these settings, a file named GENIUS\_r3evmon.cfg is created on GENIUS. It contains the following !R3EVENT keyword:

!R3EVENT 0008SAP\_TEST0006ABCDEF

Monitoring of the SAP\_TEST event with parameter ABCDEF is automatically started. Suppose that the following SAP events were raised on the SAP system:

| <b>EVENT</b><br><b>GUID</b> | <b>SAP EVENT</b><br>ID | <b>EVENT</b><br><b>PARM</b> | <b>EVENT</b><br><b>SERVER</b> | <b>EVENT</b><br><b>TIMESTAMP</b> | <b>EVENT</b><br><b>STATE</b> | <b>PROCESS</b><br><b>STATE</b> | <b>COUNT</b><br>OF JOBS |
|-----------------------------|------------------------|-----------------------------|-------------------------------|----------------------------------|------------------------------|--------------------------------|-------------------------|
| 1234                        | <b>SAP TEST</b>        | ABC123                      | $\cdots$                      | 20070925 13:00                   |                              | OK                             |                         |
| 2345                        | <b>SAP TEST</b>        | ABCD                        |                               | 20070925 14:00                   | N                            | ОK                             |                         |
| 3456                        | <b>SAP TEST</b>        |                             |                               | 20070925 15:00                   | N                            | OK                             |                         |
| 4567                        | <b>SAP TEST</b>        | <b>ABCDEF</b>               | $\cdots$                      | 20070925 16:00                   | N                            | <b>OK</b>                      |                         |

*Table 47. History table of the SAP events raised*

Only the following SAP event is notified to Tivoli Workload Scheduler:

*Table 48. SAP event matching with the event rule defined*

| <b>IEVENT</b> | <b>SAP EVENT</b> | <b>FVENT</b> | <b>EVENT</b>  | <b>EVENT</b>     | <b>EVENT</b> | <b>PROCESS</b> | <b>COUNT</b> |
|---------------|------------------|--------------|---------------|------------------|--------------|----------------|--------------|
| GUID          |                  | <b>PARM</b>  | <b>SERVER</b> | <b>TIMESTAMP</b> | <b>STATE</b> | <b>STATE</b>   | OF JOBS      |
| 14567         | <b>SAP TEST</b>  | ABCDEF       |               | 20070925 16:00   |              | ΟK             |              |

If the notification is successfully sent, the event is committed on the SAP

system and its state changed to C (Confirmed).

#### **Only the SAP event ID is specified in the event rule**

To match, the SAP event ID must be the same as the ID of the events raised in the SAP system whose state is N (New). The parameters of the SAP events, whether specified or not, are not taken into account.

The information collected about all the matching SAP events is sent by the r3evmon process to Tivoli Workload Scheduler. Each event successfully notified is committed on the SAP system and its status changed to C (Confirmed).

For example, you define an event rule in your Tivoli Workload Scheduler plan based on the following SAP event:

#### **SAP event ID**

SAP\_TEST

#### **Extended agent workstation GENIUS**

According to these settings, a file named GENIUS r3evmon.cfg is created on GENIUS. It contains the following !R3EVENT keyword:

#### !R3EVENT 0008SAP\_TEST

Monitoring of the SAP\_TEST event is automatically started. Suppose that the following SAP events were raised on the SAP system:

*Table 49. History table of the SAP events raised*

| <b>EVENT</b><br><b>GUID</b> | <b>SAP EVENT</b><br>ID | <b>EVENT</b><br><b>PARM</b> | <b>EVENT</b><br><b>SERVER</b> | <b>EVENT</b><br><b>TIMESTAMP</b> | <b>EVENT</b><br><b>STATE</b> | <b>PROCESS</b><br><b>STATE</b> | <b>COUNT</b><br>OF JOBS |
|-----------------------------|------------------------|-----------------------------|-------------------------------|----------------------------------|------------------------------|--------------------------------|-------------------------|
| 1234                        | <b>SAP TEST</b>        | ABC123                      |                               | 20070925 13:00                   | ⌒                            | OK                             |                         |
| 2345                        | <b>SAP TEST</b>        | ABCD                        | $\cdots$                      | 20070925 14:00                   | N                            | OK                             |                         |
| 3456                        | <b>SAP TEST</b>        |                             | $\cdots$                      | 20070925 15:00                   | N                            | OK                             |                         |
| 4567                        | <b>SAP TEST</b>        | <b>ABCDEF</b>               | $\cdots$                      | 20070925 16:00                   | N                            | OK                             | 4                       |

Only the following SAP events are notified to Tivoli Workload Scheduler:

*Table 50. SAP events matching with the event rule defined*

| <b>EVENT</b><br><b>GUID</b> | <b>SAP EVENT</b><br>ID | <b>EVENT</b><br><b>PARM</b> | <b>EVENT</b><br><b>SERVER</b> | <b>EVENT</b><br><b>TIMESTAMP</b> | <b>EVENT</b><br><b>STATE</b> | <b>PROCESS</b><br><b>STATE</b> | <b>COUNT</b><br>OF JOBS |
|-----------------------------|------------------------|-----------------------------|-------------------------------|----------------------------------|------------------------------|--------------------------------|-------------------------|
| 2345                        | <b>SAP TEST</b>        | ABCD                        | $\cdots$                      | 20070925 14:00                   |                              | ОK                             |                         |
| 3456                        | <b>SAP TEST</b>        |                             |                               | 20070925 15:00                   | N                            | ОK                             |                         |
| 4567                        | <b>SAP TEST</b>        | ABCDEF                      | $\cdots$                      | 20070925 16:00                   | N                            | ОК                             |                         |

Each event whose notification is successfully sent is committed on the SAP system and its state changed to C (Confirmed).

# **Setting a filter for SAP background events in the security file**

In the security file, you can filter the SAP background events that can be used to define event rules. By doing this, you restrict the use of certain SAP events to specific users. For example, assume that you want your USA department to manage only the SAP events whose ID begins with SAP USA, and your Italy department to manage all events except those beginning with SAP\_USA. In the security file that defines the user access for the USA department, define the CUSTOM keyword for the EVENT object as follows:

EVENT PROVIDER=@ +CUSTOM=SAP\_USA@ ACCESS=USE

<span id="page-204-0"></span>where:

#### **PROVIDER=@**

Specifies that the user can use the events coming from any provider.

#### **+CUSTOM=SAP\_USA@**

Specifies that the user can use only the SAP events whose ID begins with SAP\_USA.

This keyword applies only to the SAP provider (SapMonitor).

#### **ACCESS=USE**

Sets the user access to the object to USE.

In the security file that defines the user access for the Italy department, define the CUSTOM keyword for the EVENT object as follows:

EVENT PROVIDER=@ ~CUSTOM=SAP\_USA@ ACCESS=USE

where:

#### **PROVIDER=@**

Specifies that the user can use the events coming from any provider.

#### **~CUSTOM=SAP\_USA@**

Specifies that the user can use all SAP events, except those whose ID begins with SAP\_USA.

This keyword applies only to the SAP provider (SapMonitor).

#### **ACCESS=USE**

Sets the user access to the object to USE.

For more details about the security file and how to set up user authorizations, see the *Tivoli Workload Scheduler: User's Guide and Reference*.

## **Defining event rules based on IDoc records**

With Tivoli Workload Scheduler for Applications, you can monitor Intermediate Document (IDoc) records in SAP systems and forward events to the Tivoli Workload Scheduler's event integration framework. You define an event condition that contains the criteria that the IDocs must match to be forwarded to Tivoli Workload Scheduler. When the event condition occurs, the action you associated with it (for example, running a job) is performed.

## **Business scenario**

You connected your Internet sales application to your SAP Customer Relationship Management (CRM) system, which receives the orders as incoming IDocs. The orders are classified as emergency and ordinary, and therefore have different IDoc message types. You want the emergency orders to be imported into the CRM system directly, and the ordinary orders to be processed in batch mode. To do this, in Tivoli Workload Scheduler for Applications, you define an event rule that monitors the IDoc message types corresponding to emergency orders and sends an event to Tivoli Workload Scheduler. In Tivoli Workload Scheduler, you define a job to be released when this type of event is received and is linked to an SAP job that runs an import ABAP report for these specific types of IDocs.

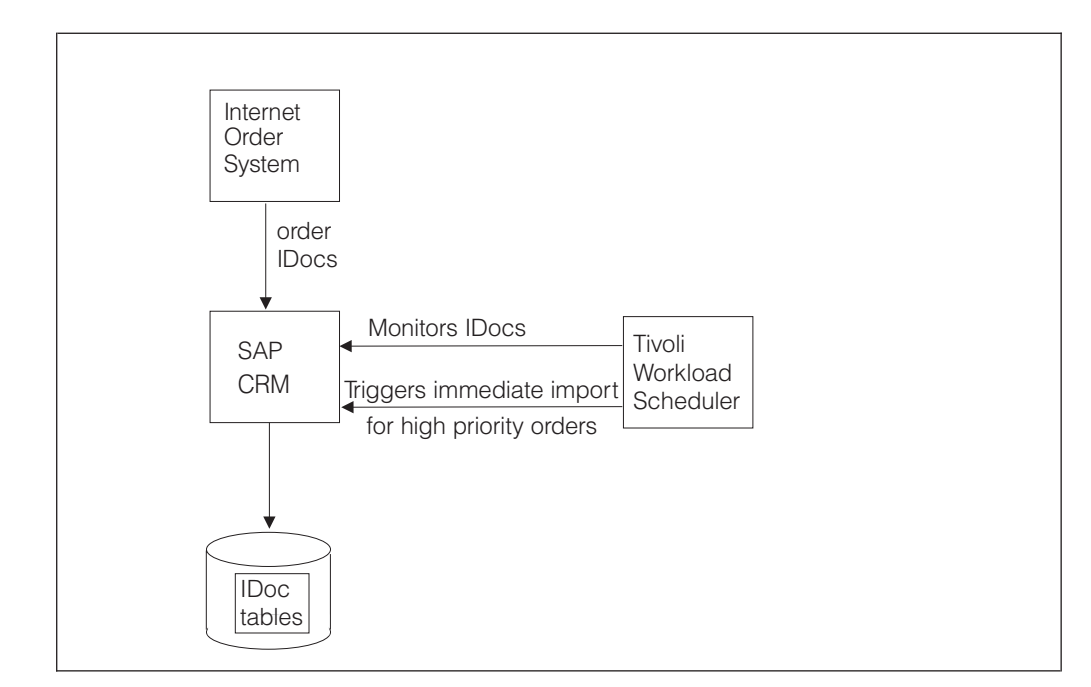

*Figure 12. Managing high priority IDocs overview*

# **Creating event rules based on IDocs**

To define event rules based on IDocs, specify the fields to be used as matching criteria during IDoc monitoring. For details about these fields, refer to ["Events](#page-206-0) [matching criteria" on page 191.](#page-206-0) To create the event rules, you can use either of the following:

#### **The composer command line**

You edit the rules with an XML editor of your choice. For a general explanation about how to use the composer to define event rules, see the *Tivoli Workload Scheduler: User's Guide and Reference*. The event condition requires:

- SAPMonitor as event monitor provider.
- IDOCEventGenerated as event type.

For a list of the values that you can specify in the **attributeFilter** name when defining the event condition, refer to [Table 53 on page 192.](#page-207-0)

#### **The Dynamic Workload Console**

For information about creating an event rule, see Creating an event rule.For more details about the properties used to define the IDoc event rule, see the following table available only in html format in the online information center: [Event Raised.](SapMonitorPlugInDoc.html#IDOCEventGenerated)

#### **Note:**

| | | |

- 1. To be able to define and monitor event rules, ensure that you configured your environment as described in ["Configuring SAP event monitoring" on page 104.](#page-119-0)
- 2. To configure how Tivoli Workload Scheduler for Applications retrieves the IDoc monitors, set **idoc\_no\_history** and **idoc\_shallow\_result** in the options file. For details about these options, refer to ["Defining the common options" on page](#page-109-0) [94.](#page-109-0)

# <span id="page-206-0"></span>**Events matching criteria**

Table 51 lists the Tivoli Workload Scheduler fields corresponding to the fields in the IDoc record that you want to search. During monitoring, each IDoc matching the search criteria generates an event that is sent to Tivoli Workload Scheduler.

| <b>Composer property</b>          | Console property          | <b>IDoc</b> field |
|-----------------------------------|---------------------------|-------------------|
| <b>SAPClient</b>                  | SAP client                | <b>MANDT</b>      |
| SAPIDocStatus                     | <b>Status</b>             | <b>STATUS</b>     |
| SAPDirectionIDocTransmission      | Direction                 | <b>DIRECT</b>     |
| <b>SAPReceiverPort</b>            | Receiver port             | <b>RCVPOR</b>     |
| <b>SAPReceiverPartnerFunction</b> | Receiver partner function | <b>RCVPFC</b>     |
| SAPReceiverPartnerType            | Receiver partner type     | <b>RCVPRT</b>     |
| SAPReceiverPartnerNumber          | Receiver partner number   | <b>RCVPRN</b>     |
| SAPSenderPort                     | Sender port               | <b>SNDPOR</b>     |
| SAPSenderPartnerType              | Sender partner type       | <b>SNDPRT</b>     |
| <b>SAPSenderPartnerFunction</b>   | Sender partner function   | <b>SNDPFC</b>     |
| <b>SAPSenderPartnerNumber</b>     | Sender partner number     | <b>SNDPRN</b>     |
| SAPLogicalMessageType             | Logical message type      | <b>MESTYP</b>     |
| SAPNameOfBasicType                | Name of basic type        | <b>IDOCTP</b>     |
| SAPLogicalMessageCode             | Logical message code      | <b>MESCOD</b>     |
| SAPLogicalMessageFunction         | Logical message function  | <b>MESFCT</b>     |
| SAPTestFlag                       | Test flag                 | <b>TEST</b>       |
| SAPOutputMode                     | Output mode               | <b>OUTMOD</b>     |

*Table 51. Tivoli Workload Scheduler fields used to define event rules based on IDocs*

Optionally, you can define also correlation rules by using the fields listed in Table 52. Date and time values are specified in GMT time zone.

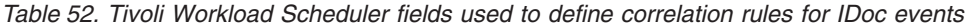

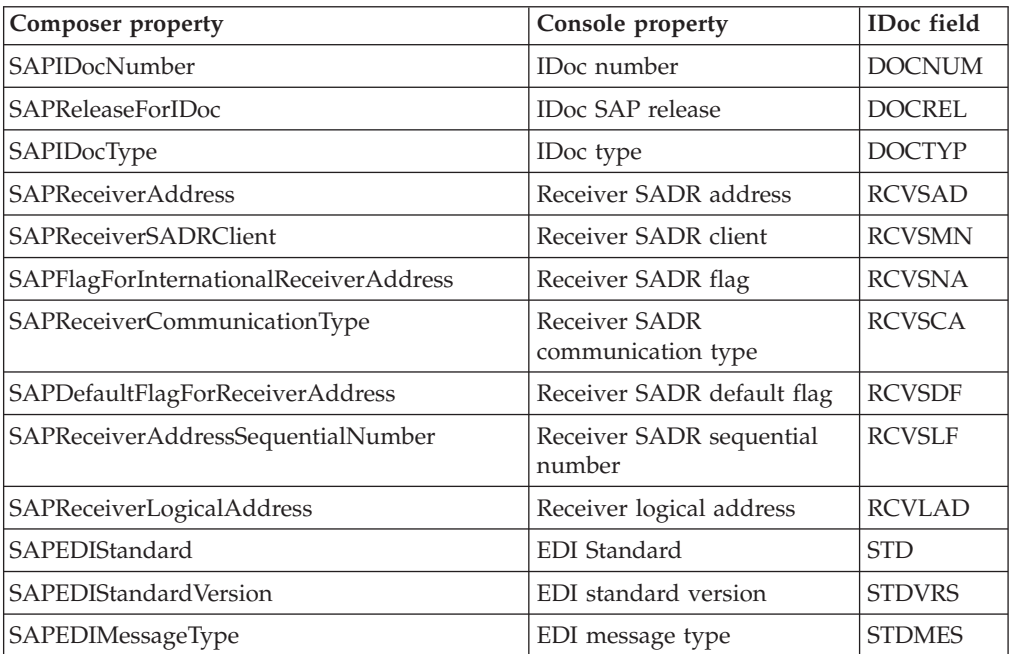

| <b>Composer property</b>             | Console property                    | <b>IDoc</b> field |
|--------------------------------------|-------------------------------------|-------------------|
| SAPSenderAddress                     | Sender SADR address                 | <b>SNDSAD</b>     |
| SAPSenderSADRClient                  | Sender SADR client                  | <b>SNDSMN</b>     |
| SAPFlagForInternationalSenderAddress | Sender SADR flag                    | <b>SNDSNA</b>     |
| SAPSenderCommunicationType           | Sender SADR<br>communication type   | <b>SNDSCA</b>     |
| SAPDefaultFlagForSenderAddress       | Sender SADR default flag            | <b>SNDSDF</b>     |
| SAPSenderAddressSequentialNumber     | Sender SADR sequential<br>number    | <b>SNDSLF</b>     |
| SAPSenderLogicalAddress              | Sender logical address              | <b>SNDLAD</b>     |
| SAPReferenceToInterchangeFile        | Interchange file reference          | <b>REFINT</b>     |
| SAPReferenceToMessageGroup           | Message group reference             | <b>REFGRP</b>     |
| SAPReferenceToMessage                | Message reference                   | <b>REFMES</b>     |
| SAPEDIArchiveKey                     | EDI archive key                     | <b>ARCKEY</b>     |
| <b>SAPIDocCreationDate</b>           | IDoc creation date                  | <b>CREDAT</b>     |
| SAPIDocCreationTime                  | IDoc creation time                  | <b>CRETIM</b>     |
| SAPExtension                         | Extension                           | <b>CIMTYP</b>     |
| <b>SAPEDIALESerializationField</b>   | EDI/ALE Serialization field         | SERIAL            |
| SAPOverridingInInboundProcessing     | Overriding in inbound<br>processing | <b>EXPRSS</b>     |
| SAPIDocChangeDate                    | IDoc last update date               | <b>UPDDAT</b>     |
| SAPIDocChangeTime                    | IDoc last update time               | <b>UPDTIM</b>     |

<span id="page-207-0"></span>*Table 52. Tivoli Workload Scheduler fields used to define correlation rules for IDoc events (continued)*

Based on the defined rule, the r3evmon process of Tivoli Workload Scheduler for Applications monitors the events related to IDoc records according to a polling rate. To customize this polling rate, use the **evmon\_interval** option; for details, see ["Defining the common options" on page 94.](#page-109-0)

Table 53 lists the values that you can specify as attribute filter name when defining the event condition.

*Table 53. Parameters of IDOCEventGenerated event type*

| Property name                | Description                                                                                                    | <b>Type</b>                                                | Filtering<br>allowed | Required | Multiple values<br>allowed | Wildcard<br>allowed | Length<br>$(min-max)$ |               |
|------------------------------|----------------------------------------------------------------------------------------------------|------------------------------------------------------------|----------------------|----------|----------------------------|---------------------|-----------------------|---------------|
| SAPClient                    | SAP client number                                                                                                    | numeric (0-9)                                              | ►                    | ↙        |                            | ►                   | 1                     | 3             |
| <b>SAPIDocStatus</b>         | IDoc status<br>information<br>For a list of allowed<br>values, refer to<br>Table 54 on page 193<br>and Table 55 on page<br>194. | numeric                                                    | ↙                    | ↙        | ↙                          |                     | 1                     | $\mathcal{P}$ |
| SAPDirectionIDocTransmission | IDoc direction                                                                                                    | numeric<br>Value can be 1<br>(outbound) or 2<br>(inbound). | ↙                    | ↙        |                            |                     | 1                     |               |
| <b>SAPReceiverPort</b>       | Receiver port. SAP<br>system, EDI<br>subsystem                                                                                  | string                                                     | ↙                    |          |                            |                     | 1                     | 10            |

| Property name              | Description                                  | Type                                                                                       | Filtering<br>allowed | Required | Multiple values<br>allowed | Wildcard<br>allowed | Length<br>$(min-max)$ |                |
|----------------------------|----------------------------------------------|--------------------------------------------------------------------------------------------|----------------------|----------|----------------------------|---------------------|-----------------------|----------------|
| SAPReceiverPartnerFunction | Partner function of<br>receiver              | string                                                                                     | ►                    |          |                            |                     | $\mathbf{1}$          | $\overline{2}$ |
| SAPReceiverPartnerType     | Partner type of<br>receiver                  | string                                                                                     | سما                  |          |                            |                     | $\mathbf{1}$          | $\overline{2}$ |
| SAPReceiverPartnerNumber   | Partner number of<br>receiver                | string                                                                                     | سما                  |          |                            |                     | $\mathbf{1}$          | 10             |
| SAPSenderPort              | Sender port. SAP<br>system, EDI<br>subsystem | string                                                                                     | ↙                    |          |                            |                     | 1                     | 10             |
| SAPSenderPartnerType       | Partner type of sender                       | string                                                                                     | $\overline{a}$       |          |                            |                     | $\mathbf{1}$          | $\overline{2}$ |
| SAPSenderPartnerFunction   | Partner function of<br>sender                | string                                                                                     | ►                    |          |                            |                     | $\mathbf{1}$          | $\overline{2}$ |
| SAPSenderPartnerNumber     | Partner number of<br>sender                  | string                                                                                     | سما                  |          |                            |                     | $\mathbf{1}$          | 10             |
| SAPLogicalMessageType      | Logical message type                         | string                                                                                     | $\sqrt{2}$           |          |                            | $\overline{a}$      | $\mathbf{1}$          | 30             |
| SAPNameOfBasicType         | Name of basic type                           | string                                                                                     | $\sqrt{2}$           |          |                            | $\sqrt{2}$          | $\mathbf{1}$          | 30             |
| SAPLogicalMessageCode      | Logical message code                         | string                                                                                     | $\sqrt{2}$           |          |                            |                     | $\mathbf{1}$          | 3              |
| SAPLogicalMessageFunction  | Logical message<br>function                  | string                                                                                     | ↙                    |          |                            |                     | $\mathbf{1}$          | 3              |
| SAPTestFlag                | Test flag                                    | string                                                                                     | $\sqrt{2}$           |          |                            |                     | $\mathbf{1}$          | $\mathbf{1}$   |
| SAPOutputMode              | Output Mode                                  | string<br>Value can be 2<br><i>(immediate)</i><br>sending) or 4<br>(collected<br>sending). | مما                  |          |                            |                     | $\mathbf{1}$          | 1              |

<span id="page-208-0"></span>*Table 53. Parameters of IDOCEventGenerated event type (continued)*

Table 54 lists the standard outbound IDoc statuses and [Table 55 on page 194](#page-209-0) lists the standard inbound IDoc statuses. Optionally, you can activate a check to prevent event rule definitions with inconsistent IDoc status list and direction. If you activate the check and specify inconsistent values when defining a rule (for example, 02 as status and 2 as direction), you receive an error message and you cannot save the rule definition. To activate the check, perform the following steps:

- 1. In the TWS\_home/eventPlugIn directory, create the SapMonitorPlugIn.properties file.
- 2. Edit SapMonitorPlugIn.properties to set the following configuration property: TWSPlugIn.event.idoc.consistency.check = true
- 3. From conman, stop and restart the event processing server by using, respectively, the **stopeventprocessor** and **starteventprocessor** commands.

The default value is false.

To have predictable event action results, when defining event rules consider using only non-transitory statuses that allow user checks.

*Table 54. Standard outbound IDoc statuses*

| <b>Status</b> | Description                                       |
|---------------|---------------------------------------------------|
| 01            | IDoc generated                                    |
| 02            | Error passing data to port                        |
| 03            | Data passed to port                               |
| 04            | Error within control information of EDI subsystem |
| 05            | Error during translation                          |

| <b>Status</b> | Description                                       |
|---------------|---------------------------------------------------|
| 06            | Translation                                       |
| 07            | Error during syntax check                         |
| 08            | Syntax check                                      |
| 09            | Error during interchange                          |
| 10            | Interchange handling                              |
| 11            | Error during dispatch                             |
| 12            | Dispatch OK                                       |
| 13            | Retransmission OK                                 |
| 14            | Interchange acknowledgement positive              |
| 15            | Interchange acknowledgement negative              |
| 16            | Functional acknowledgement positive               |
| 17            | Functional acknowledgement negative               |
| 18            | Triggering EDI subsystem OK                       |
| 19            | Data transfer for test OK                         |
| 20            | Error triggering EDI subsystem                    |
| 22            | Dispatch OK, acknowledgement still due            |
| 23            | Error during retransmission                       |
| 24            | Control information of EDI subsystem OK           |
| 25            | Processing despite syntax error                   |
| 26            | Error during syntax check of IDoc                 |
| 27            | Error in dispatch level (ALE service)             |
| 29            | Error in ALE service                              |
| 30            | IDoc ready for dispatch (ALE service)             |
| 31            | Error no further processing                       |
| 32            | IDoc was edited                                   |
| 33            | Original of an IDoc which was edited              |
| 34            | Error in control record of IDoc                   |
| 36            | Electronic signature not performed (timeout)      |
| 37            | IDoc added incorrectly                            |
| 38            | IDoc archived                                     |
| 39            | IDoc is in the target system (ALE service)        |
| 40            | Application document not created in target system |
| 41            | Application document created in target system     |
| 42            | IDoc was created by test transaction              |

<span id="page-209-0"></span>*Table 54. Standard outbound IDoc statuses (continued)*

#### *Table 55. Standard inbound IDoc statuses*

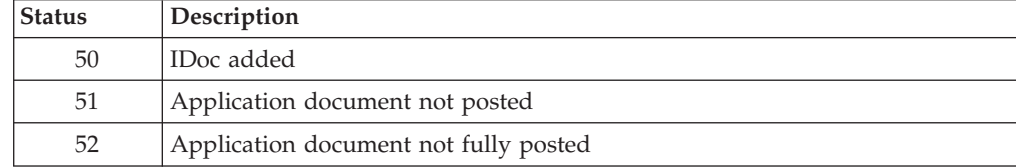

| <b>Status</b> | Description                                          |
|---------------|------------------------------------------------------|
| 53            | Application document posted                          |
| 54            | Error during formal application check                |
| 55            | Formal application check OK                          |
| 56            | IDoc with errors added                               |
| 57            | Error during application check                       |
| 58            | IDoc copy from $R/2$ connection                      |
| 60            | Error during syntax check of IDoc                    |
| 61            | Processing despite syntax error                      |
| 62            | IDoc passed to application                           |
| 63            | Error passing IDoc to application                    |
| 64            | IDoc ready to be transferred to application          |
| 65            | Error in ALE service                                 |
| 66            | IDoc is waiting for predecessor IDoc (serialization) |
| 68            | Error - no further processing                        |
| 69            | IDoc was edited                                      |
| 70            | Original of an IDoc which was edited                 |
| 71            | IDoc reloaded from archive                           |
| 73            | IDoc archived                                        |
| 74            | IDoc was created by test transaction                 |

*Table 55. Standard inbound IDoc statuses (continued)*

For example, you define a rule with the following attributes:

# **Extended agent workstation** SAPCPU

#### **SAP client number** 001

#### **IDoc status list** 56,60

### **IDoc direction** 2 (inbound)

After saving the rule according to these settings, when the rule becomes active a file named SAPCPU r3evmon.cfg is created on SAPCPU. It contains the following !IDOC keyword:

!IDOC 0003001000556,600001200000000000000000000000000000000000000000000000000000000

IDoc monitoring is automatically started. When the event condition is verified, the action defined in the rule is triggered

For an explanation of the !IDOC keyword format, refer to [Table 88 on page 286.](#page-301-0)

# **Examples of event rules based on IDocs**

The following example applies to the scenario described in ["Business scenario" on](#page-204-0) [page 189.](#page-204-0) It shows an event rule that triggers an import ABAP report when an IDoc is added with a message type corresponding to emergency orders.

```
<?xml version="1.0" encoding="UTF-8"?>
<eventRuleSet xmlns:xsi="http://www.w3.org/2001/XMLSchema-instance"
              xmlns="http://www.ibm.com/xmlns/prod/tws/1.0/event-management/rules"
              xsi:schemaLocation="http://www.ibm.com/xmlns/prod/tws/1.0/
                  event-management/rules EventRules.xsd">
        <eventRule name="scenario1_IDoc" ruleType="filter" isDraft="no">
          <eventCondition name="IDocEventRaised1" eventProvider="SapMonitor"
                          eventType="IDocEventGenerated">
             <scope>
                   001 ON SAPCU WITH 2
             <scope>
             <filteringPredicate> <attributeFilter name="Workstation" operator="eq">
                    <value>SAPCPU</value>
                </attributeFilter>
                <attributeFilter name="SAPClient" operator="eq">
                    <value>001</value>
                </attributeFilter>
                <attributeFilter name="SAPIDocStatus" operator="eq">
                    <value>50</value>
                </attributeFilter>
                <attributeFilter name="SAPDirectionIDocTransmission" operator="eq">
                    <value>2</value>
                </attributeFilter>
                <attributeFilter name="SAPLogicalMessageType" operator="eq">
                    value>EORD1</value>
                </attributeFilter>
            </filteringPredicate>
          </eventCondition>
          <action actionProvider="TWSaction" actionType="sbj"
                  responseType="onDetection">
            <description>Trigger immediate report for high priority orders
            </description>
            <parameter name="JobDefinitionWorkstationName">
              <value>MASTER84</value>
            </parameter>
            <parameter name="JobDefinitionName">
              <value>triggerimport</value>
            </parameter>
          </action>
        </eventRule>
</eventRuleSet>
```
The following example shows an event rule defined to create a ticket for failing IDocs in the SAP Solution Manager or any other problem management system: when an IDoc with a syntax error is detected, the engine submits a job to create a ticket for the failing IDoc.

```
<?xml version="1.0" encoding="UTF-8"?>
<eventRuleSet xmlns:xsi="http://www.w3.org/2001/XMLSchema-instance"
              xmlns="http://www.ibm.com/xmlns/prod/tws/1.0/event-management/rules"
              xsi:schemaLocation="http://www.ibm.com/xmlns/prod/tws/1.0/
                  event-management/rules EventRules.xsd">
        <eventRule name="scenario1_IDoc" ruleType="filter" isDraft="no">
          <eventCondition name="IDocEventRaised1" eventProvider="SapMonitor"
                          eventType="IDocEventGenerated">
             <filteringPredicate> <attributeFilter name="Workstation" operator="eq">
                    <value>SAPCPU</value>
                </attributeFilter>
                <attributeFilter name="SAPClient" operator="eq">
                    <value>001</value>
                </attributeFilter>
                <attributeFilter name="SAPIDocStatus" operator="eq">
                    <value>60</value>
                <attributeFilter name="SAPDirectionIDocTransmission" operator="eq">
                    <value>2</value>
                </attributeFilter>
                </attributeFilter>
```

```
<attributeFilter name="SAPLogicalMessageType" operator="eq">
                    value>MYORD1</value>
                </attributeFilter>
            </filteringPredicate>
          </eventCondition>
          <action actionProvider="TWSaction" actionType="sbj"
                 responseType="onDetection">
            <description>Create a ticket for failing IDocs
            </description>
            <parameter name="JobDefinitionWorkstationName">
              <value>MASTER84</value>
            </parameter>
            <parameter name="JobDefinitionName">
             <value>createticket</value>
            </parameter>
          </action>
        </eventRule>
</eventRuleSet>
```
# **Defining event rules based on CCMS Monitoring Architecture alerts**

The SAP Computing Center Monitoring System (CCMS) is a centralized monitoring architecture that provides a set of monitors for monitoring the SAP environment. Using the CCMS functions you can check the performance of the various SAP system components, diagnose potential problems, and be alerted about error and warning conditions. The monitors provide you with the information you require to fine tune the SAP system and the operating modes, and hence optimize system performance.

With Tivoli Workload Scheduler for Applications, you can integrate the CCMS monitoring functions into your management infrastructure by defining event rules based on the alerts raised in the SAP system.

# **Business scenarios**

The following sections describe:

- v "Business scenario: defining an event rule to process alerts related to IDocs"
- v ["Business scenario: defining an event rule to process alerts related to operating](#page-213-0) [system" on page 198](#page-213-0)

## **Business scenario: defining an event rule to process alerts related to IDocs**

You connected your Internet sales application to your SAP Customer Relationship Management (CRM) system, which receives the orders as incoming IDocs. You want to import the orders into the CRM system when their number exceeds a specified threshold, therefore you configured your SAP CCMS monitoring architecture to generate an alert when the number of incoming IDocs exceeds a certain value. To automatically start a task that imports the orders:

- 1. In your SAP CCMS monitoring architecture, identify the element related to the alert that you configured for the incoming order IDocs.
- 2. In Tivoli Workload Scheduler, define an event rule, to be active during the timeframe when inbound order traffic is heavy, which monitors the element identified in step 1. As soon as an alert is generated for the element, a CCMS event is sent to Tivoli Workload Scheduler.
- 3. In Tivoli Workload Scheduler, define a job to be submitted when the CCMS event is received, to run an SAP job that runs an import ABAP report for the order IDocs.

## <span id="page-213-0"></span>**Business scenario: defining an event rule to process alerts related to operating system**

As a Tivoli Workload Scheduler for Applications administrator, you are in charge of taking the appropriate action in the Tivoli Workload Scheduler plan when a critical situation occurs in the SAP system. You have an SAP extended agent workstation dedicated to submit Business Intelligence tasks, whose activity you want to suspend every time the SAP BI system faces a critical situation (for example, the SAP system is running out of space). To do this:

- 1. In your SAP CCMS monitoring architecture, identify the element related to the SAP system you want to monitor.
- 2. In Tivoli Workload Scheduler, define an event rule that monitors the element and sends an event to Tivoli Workload Scheduler when an alert is generated for it. Associate with this event an action that sets the limit of the extended agent workstation to 0, and sends a mail to the SAP administrator to notify the details of the critical situation.
- 3. As soon as the SAP administrator resolves the problem, you set the limit of the extended agent workstation back to its original value to resume the scheduling activities.

# **Creating event rules based on CCMS alerts**

SAP systems are shipped with a predefined set of monitors, grouped in *monitor sets*. A monitor set contains a list of monitors, each monitor contains a set of *monitoring trees*. A monitor is a set of *monitoring tree elements* (MTEs) that are arranged in a hierarchical structure, named *alert monitoring tree*. You can define event rules based on the alert generated for a specific MTE.

**Note:** To be able to define and monitor event rules, ensure that you configured your environment as described in ["Configuring SAP event monitoring" on page](#page-119-0) [104.](#page-119-0)

[Figure 13 on page 199](#page-214-0) shows the monitor named **BW Monitor** (belonging to the monitor set **SAP BW Monitor**) and its associated monitor tree elements (MTEs).

<span id="page-214-0"></span>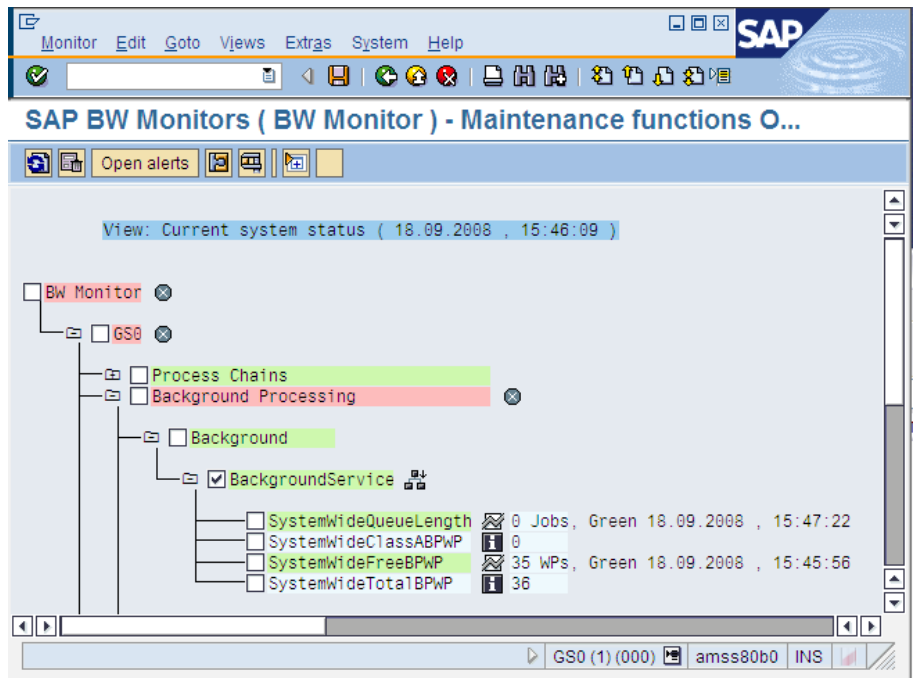

*Figure 13. A monitor and its MTEs - © SAP AG 2009. All rights reserved.*

To configure how Tivoli Workload Scheduler for Applications retrieves the CCMS alerts, set **ccms\_alert\_history** in the options file. For details about this option, refer to ["Defining the common options" on page 94.](#page-109-0)

To create event rules, you can use either of the following:

#### **The composer command line**

You edit the rules with an XML editor of your choice. For a general explanation about how to use the composer to define event rules, see the *Tivoli Workload Scheduler User's Guide and Reference*.

#### **The Dynamic Workload Console**

For information about creating an event rule, see Creating an event rule.For more details about the properties used to define the CCMS event rule, see the following table available only in html format in the online information center: [SAP Event Raised.](SapMonitorPlugInDoc.html#CCMSEventGenerated)

To define the CCMS event for your rule, specify the following information. For more details about how you separate the MTE name into the individual Tivoli Workload Scheduler fields, see ["Mapping between the MTE name and Tivoli](#page-215-0) [Workload Scheduler fields" on page 200.](#page-215-0)

#### **XA Workstation**

| | |  $\overline{1}$ |

> Name of the extended agent workstation responsible for the alert monitoring. This field is required. Wildcards are allowed.

#### **MTE SAP System ID**

Name of the SAP system where the MTE is located (for example, GS0 in Figure 13). This field is required. Wildcards are not allowed, you can specify up to eight characters.

#### **MTE Monitoring Context Name**

Name of the monitoring context to which the MTE belongs. This field is required. A monitoring context is a logically connected group of

monitoring objects that are ordered together under one summary in the monitoring tree (for example, Background in [Figure 13 on page 199\)](#page-214-0).

Wildcards are not allowed, you can specify up to 40 characters.

### <span id="page-215-0"></span>**MTE Monitoring Object Name**

Name of the monitoring object in the alert monitor. This field is required. A monitoring object is a component or property of the system that is to be monitored (for example, BackgroundService in [Figure 13 on page 199\)](#page-214-0). If you choose not to specify a value, you must leave the value NULL, which is the default.

Wildcards are not allowed, you can specify up to 40 characters.

### **MTE Monitoring Attribute Name**

Name of the monitoring attribute in the alert monitor. In the monitoring tree, a monitoring attribute is always an end node in the hierarchy (for example, SystemWideFreeBPWP in [Figure 13 on page 199\)](#page-214-0). This field is required. If you choose not to specify a value, you must leave the value NULL, which is the default.

Wildcards are not allowed, you can specify up to 40 characters.

### **Alert Value**

Numeric value that indicates the color of the alert generated for the MTE. This field is optional. You can specify one or a combination of the following values:

- **1** Green, meaning Everything OK.
- **2** Yellow, meaning Warning.
- **3** Red, meaning Problem or error.

If you do not specify any value, all the alerts generated for the MTE are considered.

#### **Alert Severity**

Severity of the alert. It can be a number between 0 (lowest) and 255 (highest), or a range among these values. This field is optional. Alert severity is assigned during alert configuration; the SAP standard configuration is 50.

## **Mapping between the MTE name and Tivoli Workload Scheduler fields**

Within SAP, MTEs are identified by a name made up of several tokens, separated by backslashes (\). To display the complete MTE name, select the MTE and click **Properties** or press **F1**:

| Display MTE Description                                    |                                                       |  |  |  |  |
|------------------------------------------------------------|-------------------------------------------------------|--|--|--|--|
| MTE name                                                   | GS0\Background\\BackgroundService\SystemWideFreeBPWP  |  |  |  |  |
| Description                                                | Cross-system number of free background work processes |  |  |  |  |
| $\triangleright$ Continue >>    Long text $  \mathbf{x}  $ |                                                       |  |  |  |  |

*Figure 14. Name and description of an MTE - © SAP AG 2009. All rights reserved.*

According to the type of MTE that you want to monitor, you must fill in each Tivoli Workload Scheduler field with a specific token of the MTE name (to know your MTE type, select the MTE and click **Legend**):

### **If you are using Dynamic Workload Console V8.5.1, or later**
- 1. In the **Event Rule Editor** panel, from the **Properties** section, click **Autofill MTE Tokens**. The **MTE Name** window opens.
- 2. In the **MTE Name** field, write the name of the MTE to monitor and click **OK**. You are returned to the **Event Rule Editor** panel, where the Tivoli Workload Scheduler fields are filled in accordingly.

### **If you are using Dynamic Workload Console prior to V8.5.1**

Refer to the instructions provided in the following sections:

- "Context MTE"
- ["Object MTE" on page 202](#page-217-0)
- ["Attribute MTE" on page 202](#page-217-0)

**Note:** Virtual MTEs cannot be monitored.

**Context MTE:** A context MTE is the uppermost node of a monitoring tree; it contains all the associated object MTEs and attribute MTEs. Context nodes can be either of the following types:

**Root** Belongs only to the All Monitoring Contexts monitor. According to the SAP version you are using, a root context MTE name can have either of the following formats:

*tokenA*\*tokenB*\...  $-$  OR  $$ *tokenA*\*tokenB*

For example: T10\SystemConfiguration\...

Refer to Table 56 for an explanation about how you report this type of MTE in the Tivoli Workload Scheduler fields:

| Tivoli Workload Scheduler field      | Token of MTE name | In this example     |
|--------------------------------------|-------------------|---------------------|
| <b>MTE SAP System ID</b>             | tokenA            | T10                 |
| <b>MTE Monitoring Context Name</b>   | tokenB            | SystemConfiguration |
| MTE Monitoring Object Name           | N/A               | NULL                |
| <b>MTE Monitoring Attribute Name</b> | N/A               | NULL                |

*Table 56. Mapping between root context MTE name and Tivoli Workload Scheduler fields*

### **Summary**

According to the SAP version you are using, a summary context MTE name can have either of the following formats:

*tokenA*\*tokenB*\...\*tokenC*\... - OR *tokenA*\*tokenB*\*tokenC*

For example: T10\SystemConfiguration\...\InstalledSupportPackages\...

Refer to [Table 57 on page 202](#page-217-0) for an explanation about how you report this type of MTE in the Tivoli Workload Scheduler fields:

<span id="page-217-0"></span>*Table 57. Mapping between summary context MTE name and Tivoli Workload Scheduler fields*

| Tivoli Workload Scheduler field    | Token of MTE name | In this example          |
|------------------------------------|-------------------|--------------------------|
| MTE SAP System ID                  | tokenA            | T <sub>10</sub>          |
| <b>MTE Monitoring Context Name</b> | tokenB            | SystemConfiguration      |
| <b>MTE Monitoring Object Name</b>  | tokenC            | InstalledSupportPackages |
| MTE Monitoring Attribute Name      | N/A               | NULL                     |

**Object MTE:** According to the SAP version you are using, an object MTE name can have either of the following formats:

```
tokenA\tokenB\tokenC\tokenD
- OR -
tokenA\tokenB\...\tokenD
```
For example:

PR0\amsp53\_PR0\_11\R3Services\Background\

Refer to Table 58 for an explanation about how you report this type of MTE in the Tivoli Workload Scheduler fields:

*Table 58. Mapping between object MTE name and Tivoli Workload Scheduler fields*

| Tivoli Workload Scheduler field    | Token of MTE name | In this example |
|------------------------------------|-------------------|-----------------|
| <b>MTE SAP System ID</b>           | tokenA            | PR0             |
| <b>MTE Monitoring Context Name</b> | tokenB            | amsp53 PR0 11   |
| <b>MTE Monitoring Object Name</b>  | tokenD            | Background      |
| MTE Monitoring Attribute Name      | N/A               | NULL            |

**Attribute MTE:** According to the SAP version you are using, an attribute MTE name can have either of the following formats:

```
tokenA\tokenB\tokenC\tokenD\tokenE
```
 $-$  OR  $$ *tokenA*\*tokenB*\...\*tokenD*\*tokenE*

For example:

PR0\amsp53\_PR0\_11\R3Services\Background\AbortedJobs

Refer to Table 59 for an explanation about how you report this type of MTE in the Tivoli Workload Scheduler fields:

*Table 59. Mapping between attribute MTE name and Tivoli Workload Scheduler fields*

| Tivoli Workload Scheduler field    | Token of MTE name | In this example |
|------------------------------------|-------------------|-----------------|
| MTE SAP System ID                  | tokenA            | PR <sub>0</sub> |
| <b>MTE Monitoring Context Name</b> | tokenB            | amsp53 PR0 11   |
| MTE Monitoring Object Name         | tokenD            | Background      |
| MTE Monitoring Attribute Name      | tokenE            | AbortedJobs     |

# **Setting correlation rules and action parameters**

Optionally, you can use the alert properties listed in [Table 60 on page 203](#page-218-0) to: • Define correlation rules between CCMS events.

<span id="page-218-0"></span>• Specify additional parameters for the action that is associated with the event rule.

Date and time values are specified in GMT time zone.

| <b>CCMS</b> alert property         | Console property                        | <b>Composer property</b>   |
|------------------------------------|-----------------------------------------|----------------------------|
| MTSYSID for event<br>definition    | MTE SAP System ID                       | InputSAPSystemID           |
| MTMCNAME for event<br>definition   | <b>MTE Monitoring Context</b><br>Name   | InputMonitoringContextName |
| OBJECTNAME for event<br>definition | MTE Monitoring Object Name              | InputMonObjectName         |
| FIELDNAME for event<br>definition  | <b>MTE Monitoring Attribute</b><br>Name | InputMonFieldName          |
| <b>ALERTDATE</b>                   | Alert Date                              | AlertDate                  |
| <b>ALERTTIME</b>                   | <b>Alert Time</b>                       | AlertTime                  |
| <b>ALINDEX</b>                     | Alert Index                             | AlertIndex                 |
| <b>ALSYSID</b>                     | Alert SAP System ID                     | AlertSAPSystemID           |
| <b>ALUNIQNUM</b>                   | Alert UID                               | AlertUID                   |
| <b>EXTINDEX</b>                    | Alert MT Ext Index                      | AlertMTExtIndex            |
| <b>FIELDNAME</b>                   | Alert Monitoring Attribute<br>Name      | AlertMonFieldName          |
| <b>MANDT</b>                       | Client                                  | Client                     |
| <b>MSCGLID</b>                     | Alert Msg Container ID                  | AlertMsgContainerID        |
| <b>MSEGNAME</b>                    | Alert MTE Segment                       | AlertMTESegment            |
| <b>MSG</b>                         | Alert Message                           | AlertMessage               |
| <b>MSGCLASS</b>                    | XMI Ext Company Name                    | XMIExtCompanyName          |
| <b>MSGID</b>                       | XMI Log Msg ID                          | XMILogMsgID                |
| <b>MTCLASS</b>                     | Alert MT Class                          | <b>AlertMTClass</b>        |
| <b>MTINDEX</b>                     | Alert MT Index                          | AlertMTIndex               |
| <b>MTMCNAME</b>                    | <b>Alert Monitoring Context</b><br>Name | AlertMTEContext            |
| <b>MTNUMRANGE</b>                  | Alert MTE Range                         | AlertMTERange              |
| <b>MTSYSID</b>                     | Alert MTE System                        | AlertMTESys                |
| <b>MTUID</b>                       | Alert MT Type ID                        | AlertMTTypeID              |
| OBJECTNAME                         | Alert Monitoring Object Name            | AlertMonObjName            |
| RC                                 | Alert Return Code                       | AlertReturnCode            |
| <b>REPORTEDBY</b>                  | Alert Reported By                       | AlertReportedBy            |
| <b>SEVERITY</b>                    | <b>Alert Severity</b>                   | AlertSeverity              |
| <b>STATCHGBY</b>                   | Alert Changed By                        | AlertChangedBy             |
| <b>STATCHGDAT</b>                  | Alert Change Date                       | AlertChangeDate            |
| <b>STATCHGTIM</b>                  | Alert Change Time                       | AlertChangeTime            |
| <b>STATUS</b>                      | <b>Alert Status</b>                     | AlertStatus                |
| <b>USERID</b>                      | User ID                                 | UserID                     |

*Table 60. Alert properties for correlations*

*Table 60. Alert properties for correlations (continued)*

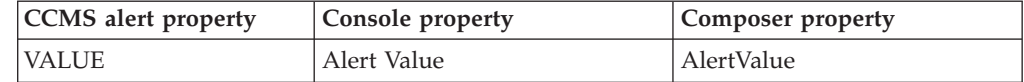

# **Getting alert status and committing alerts by an external task**

Learn how to get CCMS alert status and commit CCMS alerts.

Refer to the following sections for details about:

- v "Getting CCMS alert status"
- v ["Committing CCMS alerts" on page 205](#page-220-0)

## **Getting CCMS alert status**

To get the current status of a CCMS alert from Tivoli Workload Scheduler, use the external task Get Information (GI). To replace the command arguments with the actual values, refer to the output returned by the event rule you defined. For details about the correspondence between the CCMS properties and the Console and composer properties, see [Table 60 on page 203.](#page-218-0)

From a command line, enter the following command:

### **Command syntax**

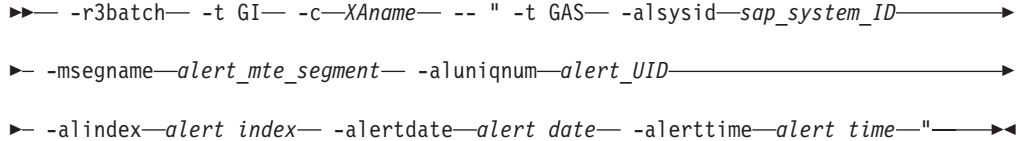

Where:

**-t GI** Identifier of the task to be performed, in this case GI (Get Information).

**-c** *XAname*

Name of the extended agent workstation connected to the SAP system where the MTE for which the alert was raised is located.

## **-t GAS**

Identifier of the task to be performed, in this case GAS (Get Alert Status).

### **-alsysid** *sap\_system\_ID*

Identifier of the SAP system where the MTE for which the alert was raised is located. If the name contains blanks, enclose it between single quotes.

```
-msegname alert_monitoring_segment
```
Name of the alert monitoring segment. You can specify from 1 to 40 characters.

### **-aluniqnum** *alert\_UID*

Unique identifier of the alert, made up of 10 characters.

### **-alindex** *alert\_index*

Alert index, made up of 10 characters.

### **-alertdate** *alert\_date*

Date of the alert, in the format *yyyymmdd*.

### **-alerttime** *alert\_time*

Time of the alert, in the format *hhmmss*.

<span id="page-220-0"></span>The following is an example of how to retrieve the current status of a CCMS alert:

```
r3batch -t GI -c tivoli10 -- " -t GAS -alsysid T10
        -msegname SAP CCMS tivoli10 T10 00 -aluniqnum 0017780869
        -alindex 0000000104 -alertdate 20081007 -alerttime 040356"
```
You are returned the current status of the alert.

## **Committing CCMS alerts**

The CCMS alerts that you defined as Tivoli Workload Scheduler events are not automatically committed after their processing. To commit an alert that was processed by Tivoli Workload Scheduler, use the external task Put Information (PI).

To replace the command arguments with the actual values, refer to the output returned by the event rule you defined. For details about the correspondence between the CCMS properties and the Console and composer properties, see [Table 60 on page 203.](#page-218-0)

From a command line, enter the following command:

### **Command syntax**

```
\rightarrow -r3batch- -t PI- -c-XAname- -- " -t CA- -alsysid-sap system ID-
```

```
\rightarrow -msegname alert mte segment - -aluniqnum alert UID
```

```
\rightarrow -alindex-alert_index --alertdate -alert_date --alerttime -alert_time -" --
```
Where:

**-t PI** Identifier of the task to be performed, in this case PI (Put Information).

**-c** *XAname*

Name of the extended agent workstation connected to the SAP system where the MTE for which the alert was raised is located.

**-t CA** Identifier of the task to be performed, in this case CA (Commit Alert).

### **-alsysid** *sap\_system\_ID*

Identifier of the SAP system where the MTE for which the alert was raised is located. If the name contains blanks, enclose it between single quotes.

**-msegname** *alert\_monitoring\_segment*

Name of the alert monitoring segment. You can specify from 1 to 40 characters.

**-aluniqnum** *alert\_UID*

Unique identifier of the alert, made up of 10 characters.

**-alindex** *alert\_index*

Alert index, made up of 10 characters.

#### **-alertdate** *alert\_date*

Date of the alert, in the format *yyyymmdd*.

#### **-alerttime** *alert\_time*

Time of the alert, in the format *hhmmss*.

The following is an example of how to commit a CCMS alert:

r3batch -t PI -c tivoli10 -- " -t CA -alsysid T10 -msegname SAP CCMS tivoli10 T10 00 -aluniqnum 0017780869 -alindex 0000000104 -alertdate 20081007 -alerttime 040356" You are returned with the message The CCMS alert was successfully confirmed.

# **Example of an event rule based on CCMS alerts**

The following example shows an event rule defined to monitor the yellow alerts raised on the MTE named GS0\ALE/EDI GS0(000) Log.sys TVALE\Inbound IDoc ORDER\_IDOC\Inbound: IDoc generated. The MTE is configured to generate a yellow alert when the number of IDocs representing orders ready to process exceeds a specified threshold. If this condition occurs, the following actions are triggered:

- v A Tivoli Workload Scheduler for Applications job is submitted to process the order IDocs.
- v A Tivoli Workload Scheduler job, with priority 10, is submitted to confirm the alert.

```
<?xml version="1.0" encoding="UTF-8"?>
<eventRuleSet xmlns:xsi="http://www.w3.org/2001/XMLSchema-instance"
  xmlns="http://www.ibm.com/xmlns/prod/tws/1.0/event-management/rules"
 xsi:schemaLocation="http://www.ibm.com/xmlns/prod/tws/1.0/event-management/rules
     http://www.ibm.com/xmlns/prod/tws/1.0/event-management/rules/EventRules.xsd">
     <eventRule name="SCENARIO1_XAL" ruleType="filter" isDraft="yes">
     <eventCondition name="MTEEventRaised1" eventProvider="SapMonitor"
                     eventType="CCMSEventGenerated">
         <filteringPredicate>
              <attributeFilter name="Workstation" operator="eq"
                    <value>SAP_XA</value>
              </attributeFilter>
              <attributeFilter name="InputSAPSystemID" operator="eq"
                    <value>GS0</value>
              </attributeFilter>
              <attributeFilter name="InputMonitoringContextName" operator="eq"
                    <value>ALE/EDI GS0(000) Log.sys TVALE</value>
              </attributeFilter>
              <attributeFilter name="InputMonObjectName" operator="eq"
                    <value>Inbound IDoc ORDER_IDOC</value>
              </attributeFilter>
              <attributeFilter name="InputMonFieldName" operator="eq"
                    <value>Inbound: IDoc generated</value>
              </attributeFilter>
        </filteringPredicate>
     </eventCondition>
     <action actionProvider="TWSAction" actionType="sbj" responseType="onDetection">
              <parameter name="JobUseUniqueAlias">
                    <value>false</value>
              </parameter>
              <parameter name="JobDefinitionWorkstationName">
                   <value>SAP_XA</value>
              </parameter>
              <parameter name="JobAlias">
                    <value>IDOC_%{MTEEventRaised1.AlertUID}</value>
              </parameter>
              <parameter name="JobDefinitionName">
                    <value>PROCESS_ORDER</value>
              </parameter>
     </action>
     <action actionProvider="TWSAction" actionType="sbd" responseType="onDetection">
              <parameter name="JobUseUniqueAlias">
                    <value>false</value>
              </parameter>
              <parameter name="JobWorkstationName">
                    <value>TWS_HOST_FTA</value>
              </parameter>
              <parameter name="JobTask">
                    <value>C:\TWS_home\methods\r3batch -t PI
                           -c %{MTEEventRaised1.Workstation} -- "
                           -t CA -ALSYSID %{MTEEventRaised1.AlertSAPSystemID}
```

```
-MSEGNAME %{MTEEventRaised1.AlertMTESegment}
                           -ALUNIQNUM %{MTEEventRaised1.AlertUID}
                           -ALINDEX %{MTEEventRaised1.AlertIndex}
                           -ALERTDATE %{MTEEventRaised1.AlertDate}
                           -ALERTTIME %{MTEEventRaised1.AlertTime} "
                    \langle/value>
               </parameter>
              <parameter name="JobPriority">
                    <value>10</value>
              </parameter>
              <parameter name="JobType">
                    <value>Command</value>
              </parameter>
              <parameter name="JobAlias">
                    <value>CONFIRM_%{MTEEventRaised1.AlertUID}</value>
              </parameter>
              <parameter name="JobStreamName">
                    <value>CONFIRM_STREAM</value>
              </parameter>
              <parameter name="JobLogin">
                    <value>twsuser</value>
              </parameter>
     </action>
     </eventRule>
</eventRuleSet>
```
# **National Language support**

Using the local and global configuration files, you can set up r3batch to use different code pages and languages for both its output and the connection with a remote R/3 system.

The National Language support feature allows you to install r3batch on a localized Tivoli Workload Scheduler workstation and use localized characters for Tivoli Workload Scheduler job names, job streams, and R/3 variants.

As explained in ["Unicode support" on page 78,](#page-93-0) this version of Tivoli Workload Scheduler for Applications for SAP features Unicode, which is widely supported by R/3 systems since version 4.7. However, if either the workstation running r3batch or the target R/3 systems do not support Unicode, this section describes how you configure code pages and national languages for r3batch.

# **Setting National Language support options**

The following options control the code page and national language used by Tivoli Workload Scheduler for Applications for SAP, when Unicode support is not used:

## **TWSXA\_CP**

The code page used to establish the connection between r3batch and the target SAP R/3 system.

If you are running a non-Unicode version of r3batch, set this option to the code page installed on the SAP R/3 system (for a list of the valid code pages, refer to ["SAP R/3 supported code pages" on page 208\)](#page-223-0). The default value is the SAP R/3 code page 1100, similar to the standard ISO8859-1. In all other cases, this option is ignored.

### **TWSXA\_LANG**

The language that r3batch uses to log in. It can be one of the following (DE, EN, and JA can be set from the Option Editor. The other languages can be set using any text editor):

• Brazilian Portuguese (pt\_BR)

- <span id="page-223-0"></span>• English (EN, the default value)
- French (FR)
- German (DE)
- Italian (IT)
- Japanese (JA)
- Korean (KO)
- Simplified Chinese (zh\_CN)
- Spanish (ES)
- Traditional Chinese (zh\_TW)

**Note:** If you are working with InfoPackages and process chains on operating systems that do not support Unicode, this option must be set.

## **TWSMETH\_CP**

The code page that r3batch uses for its output. The default is the code page used by the Tivoli Workload Scheduler workstation that hosts r3batch.

Ensure that the TWSMETH\_CP and TWSMETH\_LANG options are consistent.

## **TWSMETH\_LANG**

The catalog language used by r3batch. The default is the language used by the Tivoli Workload Scheduler workstation that hosts r3batch.

Ensure that the TWSMETH\_CP and TWSMETH\_LANG options are consistent.

# **SAP R/3 supported code pages**

To communicate with SAP R/3 systems, Tivoli Workload Scheduler for Applications for SAP uses the following code pages. Use these values to set option TWSXA\_CP, only when r3batch does not support Unicode.

| SAP R/3 code pages | Description                       |
|--------------------|-----------------------------------|
| 1100               | 8859-1, this is the default value |
| 1103               | MS 850                            |
| 8000               | SJIS: Shift JIS                   |
| 8300               | BIG5: Traditional Chinese         |
| 8400               | GBK: Simplified Chinese           |

*Table 61. SAP R/3 supported code pages*

# **Part 5. z/OS access method**

# **Introducing Tivoli Workload Scheduler for Applications for z/OS**

What you need to know and to do before using Tivoli Workload Scheduler for Applications for z/OS.

Using Tivoli Workload Scheduler for Applications for z/OS you can schedule and control z/OS jobs using the job scheduling features of Tivoli Workload Scheduler.

**Note:** Throughout this publication, the term z/OS is used to refer also to supported versions of OS/390<sup>®</sup>. For detailed information, see "Software requirements."

# **Software requirements**

In addition to the supported operating systems and prerequisite software listed in ["Installing, upgrading, and uninstalling IBM Tivoli Workload Scheduler for](#page-18-0) [Applications" on page 3,](#page-18-0) you must have the following:

| Software Requirement                                                                                                    | <b>Version</b>                                                                                                    |
|----------------------------------------------------------------------------------------------------|----------------------------------------------------------------------------------------------------|
| <b>TCP/IP</b>                                                                                                    | One of the following:<br>$\cdot$ IBM 3.1, or later<br>• Interlink 3.1, or later<br>Open Connect 2.3, or later                                                                                        |
| <b>Job Scheduling Interface</b>                                                                                                    | <b>IES2</b> or JES3.<br>Note: In a z/OS Parallel Sysplex® environment, a JES<br>job must be run on the LPAR where it is submitted.<br>• OPC interface: IBM Tivoli Workload Scheduler for<br>$z$ /OS. |
| <b>Note:</b> Support to IPv6 is provided only with Tivoli Workload Scheduler, version 8.4 or<br>later, for TCP/IP on IBM 3.1, or later. |                                                                                                    |

*Table 62. Additional z/OS software requirements*

# **Features**

Using Tivoli Workload Scheduler for Applications for z/OS you can:

- v Use Tivoli Workload Scheduler to schedule z/OS jobs to run at specific times and in a prescribed order.
- v Define dependencies between Tivoli Workload Scheduler jobs running on different systems and operating systems.
- Define dependencies for Tivoli Workload Scheduler jobs based on the completion of z/OS jobs that were not launched by Tivoli Workload Scheduler.
- Define dependencies for Tivoli Workload Scheduler jobs based on the existence of files on a z/OS system.

# **Roles and responsibilities**

In a typical enterprise, different users contribute to the implementation and operation of the product. [Table 63 on page 210](#page-225-0) describes the roles and responsibilities of all the users in the process model, showing the tasks they perform.

| User role                                                  | User task                                                         |
|------------------------------------------------------------|-------------------------------------------------------------------|
| z/OS administrator                                         | "Installing, configuring, and uninstalling the $z/OS$<br>gateway" |
|                                                            | "Downloading z/OS gateway fixes from FTP" on<br>page 217          |
| Tivoli Workload Scheduler for<br>Applications configurator | "Defining the configuration options" on page 220                  |
| Tivoli Workload Scheduler for<br>Applications developer    | "Defining z/OS jobs in Tivoli Workload Scheduler"<br>on page 222  |

<span id="page-225-0"></span>*Table 63. Roles and responsibilities in Tivoli Workload Scheduler for Applications for z/OS*

# **Installing, configuring, and uninstalling the z/OS gateway**

Tivoli Workload Scheduler for Applications for z/OS consists of the z/OS access method that must be located on the Tivoli Workload Scheduler host, and of the gateway software that is located on the z/OS system. To install the Tivoli Workload Scheduler for Applications for z/OS access method, refer to ["Installing,](#page-18-0) [upgrading, and uninstalling IBM Tivoli Workload Scheduler for Applications" on](#page-18-0) [page 3.](#page-18-0)

To install, configure, and uninstall the z/OS gateway, refer to the following sections. If you upgraded Tivoli Workload Scheduler for Applications for z/OS to version 8.5, do not install the z/OS gateway.

- v "Installing"
- ["Configuring" on page 212](#page-227-0)
- ["Uninstalling" on page 213](#page-228-0)

# **Installing**

You can install the z/OS gateway module in either of these two ways:

- v Unload the files from the IBM Tivoli Workload Scheduler for Applications CD. See "Unloading the files from the CD."
- v Unload the files from a 3480 tape cartridge written in non-IDRC (uncompressed) format. See ["Unloading the files from the tape" on page 211.](#page-226-0)

## **Unloading the files from the CD:**

The z/OS gateway files are stored in the ZOS directory of the product CD and are named:

- LOADLIB
- SAMPLES

To unload the files onto your z/OS system:

- 1. From your TSO session emulator, select the ISPF command shell (TSO command) and use the File Transfer utility (Send to Host) to transfer the LOADLIB library and SAMPLES member from the CD to the z/OS system, setting the transfer for a logical record length of 80 and a fixed record format.
- 2. Receive the members in output data sets using the INDSN option. This unloads 12 load modules into the output library and two samples into the sample library.

For example:

## **LOADLIB**

1. Issue the following command:

<span id="page-226-0"></span>TSO RECEIVE INDSN('TWS4APPS.LOADLIB.L80')

A prompt is displayed similar to the following: INMR901I Dataset TWS84.XAGENT.V8R4M0.FIXPAC04.DRV1511.LOADLIB from TWSUSR2 on NODENAME NMR906A Enter restore parameters or 'DELETE' or 'END' + \*\*\*

2. Reply:

da('TWS4APPS.LOADLIB')

where "da" means "data set" and the  $MVS^M$  data set name in quotes is the name you want for the output loadlib data set.

Some IEBCOPY messages are displayed as the library is uncompressed.

### **SAMPLIB**

1. Issue the following command: TSO RECEIVE INDSN('TWS4APPS.SAMPLIB.L80')

```
A prompt is displayed similar to the following:
INMR901I Dataset TWS84.XAGENT.V8R4M0.FIXPAC04.DRV1511.SAMPLIB
from TWSUSR2 on NODENAME NMR906A
Enter restore parameters or 'DELETE' or 'END' +
***
```
2. Reply:

da('TWS4APPS.SAMPLIB')

where "da" means "data set" and the MVS data set name in quotes is the name you want for the output samplib data set.

Some IEBCOPY messages are displayed as the library is uncompressed.

### **Unloading the files from the tape:**

The z/OS gateway files are supplied on a 3480 tape cartridge written in non-IDRC (uncompressed) format.

Modify and submit the JCL below to unload the tape. Customize the job card and modify the following parameters according to your environment standards:

- Enter an appropriate job name.
- Identify a 3480 tape device.

```
//MVSXAUNL JOB (876903,D07),'OPCL3',MSGLEVEL=(1,1),
// MSGCLASS=A,CLASS=A,NOTIFY=&SYSUID
//**********************************************************************
\frac{1}{x} *
//* THIS IS THE JOB THAT UNLOADS THE TIVOLI WORKLOAD SCHEDULER FOR *//* APPLICATIONS z/OS Access Method Version 8.4 TO CUSTOMIZE *
\frac{1}{x} *
//**********************************************************************
//STEP01 EXEC PGM=IEBCOPY
//SYSPRINT DD SYSOUT=*
//INDD DD DSN=TWSX.V8R4M0.SAMPLES,
// DISP=(OLD,PASS),UNIT=600,
// VOL=SER=IBM001,
// LABEL=(1,SL)
//OUTDD DD DSN=TWSX.V8R4M0.SAMPLES,
// DISP=(NEW,CATLG),<br>// SPACE=(32760.(2.2
// SPACE=(32760,(2,2,10)),
// DCB=(RECFM=FB,LRECL=80,BLKSIZE=0),
// UNIT=3390,VOL=SER=OPC00C
//SYSUT3 DD UNIT=SYSDA,SPACE=(TRK,(20,1,10))
```
<span id="page-227-0"></span>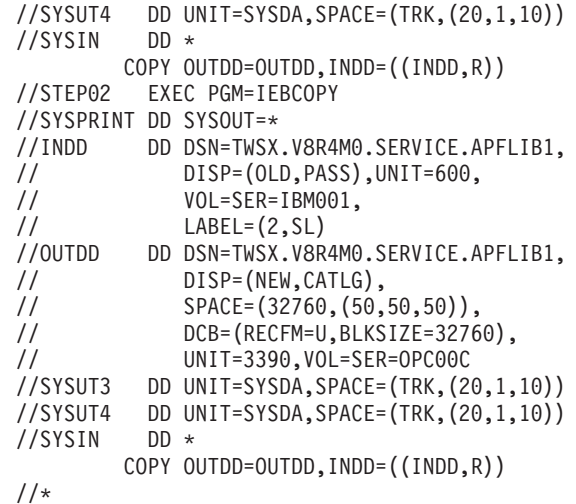

# **Configuring**

To configure the z/OS gateway:

- 1. Authorize the TWS4APPS.LOADLIB in APF, or copy its contents into another authorized load library. See ["Setting APF authorizations on z/OS" on page](#page-228-0) [213](#page-228-0) for details.
- 2. Add EEWTCP00 to the AUTHCMD list in IKJTSO00 (SYS1.PARMLIB)
- 3. Set the  $RACF^{\circledast}$  permissions so that the user who will use the gateway can issue the PARMLIB command. See ["Setting RACF authorizations on z/OS" on](#page-228-0) [page 213](#page-228-0) for details.
- 4. Make the IKJTSO00 change effective by performing an IPL, or by issuing the following command: PARMLIB UPDATE(00)
- 5. Create a PARMLIB member with the appropriate startup parameters for EEWSPACE and EEWSERVE.

**Note:** This member must have the *PACK OFF* option set in its profile. If *PACK ON* is set, the started task will end with *RC=04*.

- 6. Copy EEWSPACE and EEWSERVE to the PROCLIB ( from SAMPLIB) and edit it (for example, include STEPLIB, and specify the appropriate PARMLIB member name).
- 7. Verify that the TCP/IP port specified in the PARMLIB member is not in use. To do this, issue the following command and review the output: TSO NETSTAT PORTLIST

If the port is in use, choose another port that is not in use and modify the PARMLIB member.

8. Ensure that the IEFU84 exit is enabled by checking the SYS1.PARMLIB member SMFPRMxx, or by issuing the following console command: D SMF, 0

If the SMFPRMxx member must be changed, to make the changes effective issue the command:

SET SMF=xx

- 9. Set the RACF permissions for the started tasks EEWSPACE and EEWSERVE. For details, see ["Setting RACF authorizations on z/OS" on page 213.](#page-228-0)
- 10. Start EEWSPACE.

<span id="page-228-0"></span>11. When EEWSPACE is up, start EEWSERVE.

### **Setting APF authorizations on z/OS:**

This section describes how to authorize the load library in APF, by following these steps:

1. Issuing the **SETPROG** command from the console log. For example: SETPROG APF,ADD,DSN=twsx.SERVICE.APFLIB1, VOL=xxxxxx

where: *xxxxxx* is the volume serial number where the load library is located, or: SETPROG APF,ADD,DSN=twsx.SERVICE.APFLIB1,VOL=SMS

which indicates a volume controlled by SMS.

- 2. Update the PROGxx member of SYS1.PARMLIB, or the authorization will be lost at your next IPL.
- 3. Add EEWTCP00 to the AUTCHCMD NAMES section of SYS1.PARMLIB(IKJTSOxx).

### **Setting RACF authorizations on z/OS:**

This section describes how to set RACF permissions.

To set the RACF permissions to authorize the PARMLIB command to be used by the user "ibmuser", issue the following commands:

```
rdefine tsoauth parmlib uacc(upd)
permit parmlib class(tsoauth) id(ibmuser) acc(upd)
setropts raclist(tsoauth) refresh
```
To set the RACF permissions for the started tasks EEWSPACE and EEWSERVE, issue the following commands:

```
redefine started EEWSPACE.**
  stdata(user(<user_ID>) group(group_name))
redefine started EEWSERVE.**
  stdata(user(<user_ID>) group(group_name))
setropts raclist(started) refresh
```
## **Uninstalling**

To uninstall the z/OS gateway:

- 1. Stop the started tasks EEWSPACE and EEWSERVE.
- 2. Cancel the TWS4APPS.LOADLIB library and the TWS4APPS.SAMPLES member.
- 3. Remove the started task entries from the RACF database by issuing the following commands:

```
rdelete started EEWSPACE.**
rdelete started EEWSERVE.**
setropts raclist(started) refresh
```
# **Additional information**

The following topics provide additional information for the z/OS extended agent:

- v ["Gateway software components" on page 214](#page-229-0)
- ["IEFU84 Exit" on page 214](#page-229-0)
- ["Security" on page 214](#page-229-0)
- ["SYSTSIN variables" on page 215](#page-230-0)
- ["SYSTSIN variables" on page 215](#page-230-0)
- ["z/OS gateway version" on page 217](#page-232-0)

# <span id="page-229-0"></span>**Gateway software components**

The two z/OS program components of the Tivoli Workload Scheduler gateway are:

## **EEWTCP02**

This program establishes that Tivoli Workload Scheduler is tracking on the z/OS system. The program is started by the EEWSPACE job.

### **EEWTCP00**

This is the "gateway" program that manages TCP/IP communications between Tivoli Workload Scheduler and the z/OS system. It is started by the EEWSERVE job. EEWTCP00 translates Tivoli Workload Scheduler commands to z/OS equivalents, routes z/OS information back to Tivoli Workload Scheduler, and performs EBCDIC-ASCII data conversions.

Both of the programs run as started tasks, with a TIME=NOLIMIT parameter. EEWTCP02 is always started first, followed by EEWTCP00. If the programs must be stopped for any reason, they should be stopped, not canceled, to ensure that they shut down properly without impacting other programs that use the IEFU84 Exit.

## **IEFU84 Exit**

The extended agent for z/OS tracks job streams using the IEFU84 exit. This exit must be turned on in the SMF parm member in SYS1.PARMLIB. IBM distributes a dummy IEFU84 exit with the operating system that is an IEFBR14 program. The EEWSPACE job dynamically chains to the IEFU84 exit. If the IEFU84 exit is currently being used, EEWSPACE will "front-end" the IEFU84 exit, obtain the information it requires, and then branch to the existing user exit. When EEWSPACE is stopped, it removes itself from the chain and restores the chain to its original status. It is important to note that EEWSPACE has no effect on any existing IEFU84 exits, which continue to run normally.

## **Security**

Security is enforced in several areas, usually, RACF, Top Secret, and ACF2. The EEWSERVE job must have the ability to submit jobs that run under the user IDs that are supplied in the JCL to be submitted. The JCL must not contain passwords. This can be authorized by using SURROGAT class resources in RACF, and the equivalents in ACF2 and Top Secret. PROPCNTL class resources in RACF can be used to prevent submitted jobs from running under the EEWSERVE user ID. ACF2 and Top Secret equivalents can also be used. Resource class JESJOBS in RACF, and ACF2 or Top Secret equivalents, can be used to control which job names and user IDs (with or without passwords) can be submitted by EEWSERVE.

## **Startup**

Follow these steps:

1. Customize and start the EEWSPACE procedure (following the commented instructions it contains) to start the extended agent Gateway Data Space. The job must be a started task and must not be canceled. See ["SYSTSIN variables"](#page-230-0) [on page 215](#page-230-0) for a description of the parameter settings. EEWSPACE creates the Data Space and installs the IEFU84 exit. To stop the job, use the STOP EEWSPACEcommand from any z/OS console.

### **Note:**

- a. EEWSPACE must be active before EEWSERVE is started.
- b. To shut down, stop EEWSERVE before stopping EEWSPACE.
- <span id="page-230-0"></span>2. Customize and start the EEWSERVE procedure by following the commented instructions it contains. For a description of the parameter settings, see "SYSTSIN variables."
- 3. To stop the job, use the STOP EEWSERVE command from any z/OS console.

# **SYSTSIN variables**

Table 64 lists all the SYSTSIN variables and their description. Modify the settings as required for your site configuration. The default values are shown in parentheses.

*Table 64. SYSTSIN variables*

| Variable                 | Description                                                                                                    |
|--------------------------|----------------------------------------------------------------------------------------------------|
| COMPLETIONCODE(LASTSTEP) | Specifies the job completion code of a JES<br>multi-step job. This variable can have one of<br>the following values:                                                                                                    |
|                          | <b>LASTSTEP</b><br>The completion code for a JES<br>multi-step job is determined by the<br>last run step in the job. This is the<br>default value.                                                                                                    |
|                          | <b>MAXSTEP</b><br>The completion code is determined<br>by the highest completion code of<br>any run step in the job.                                                                                                    |
|                          | Any nonzero condition code in the last step<br>(if LASTSTEP was selected) or in any step (if<br>MAXSTEP was selected) causes the job to be<br>considered unsuccessfully completed, unless<br>differently specified using the condcode<br>option in the job definition in Tivoli Workload<br>Scheduler. |
|                          | If a step is flushed, it is not taken into<br>consideration when determining the<br>completion code of the job, unless the flushed<br>step is the last one, in which case the job is<br>always considered as completed<br>unsuccessfully.                                                              |
| DEBUG(NO)                | If set to YES, it causes the gateway to output<br>diagnostic messages. Use only in coordination<br>with IBM Software Support.                                                                                                    |
| INTERLINKSUBSYSTEM(ACSS) | The name of the subsystem used by Interlink<br>TCP/IP stack. This variable is ignored if<br>Interlink is not used as TCP/IP stack.                                                                                                    |
| JESCMDCHR(\$)            | The job command recognition character. The<br>default is set to dollar sign (\$) for JES2<br>systems and to asterisk (*) for JES3 systems.<br>Change this variable only if a different<br>command recognition character is being used.                                                                 |
| JESINTERFACE(CONSOLE)    | CONSOLE is the only supported value for JES<br>and it is the default value. Set to NO if you<br>do not use this interface.                                                                                                    |

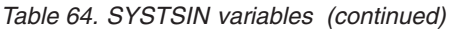

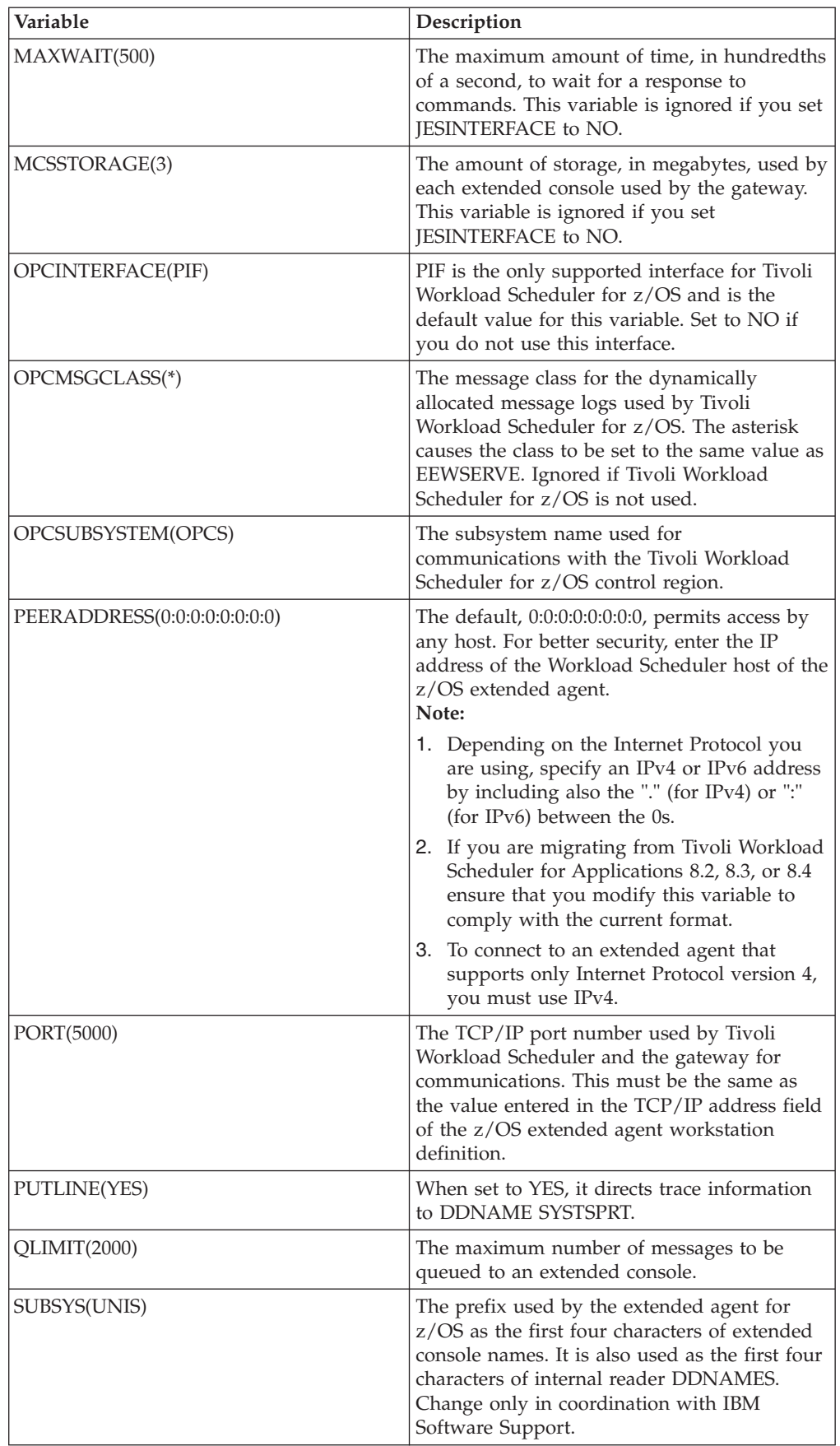

<span id="page-232-0"></span>*Table 64. SYSTSIN variables (continued)*

| Variable          | Description                                                                                                    |
|-------------------|----------------------------------------------------------------------------------------------------|
| SVCDUMP(NO)       | When set to YES, abends cause a SVC dump.<br>Use only in coordination with IBM Software<br>Support.                                                          |
| TCPIPSTACK(IBM)   | The vendor of TCP/IP stack (IBM,<br>INTERLINK, or OPENCONNECT).                                                                                              |
| TCPNAME(TCPIP)    | The name of the TCP/IP address space when<br>the IBM version of TCP/IP stack is used.                                                                        |
| TERMINATOR(X'25') | The transaction termination character. Do not<br>change the default unless asked to do so by<br>IBM Software Support.                                        |
| WTP(NO)           | When set to YES, it directs trace information<br>to SYSLOG as write-to-programmer<br>information. This can be used if SYSTSPRT<br>does not meet your needs.  |
| ZOSV1R2(NO)       | Set to YES if you are using the JES3 interface<br>with z/OS V1R2 or later. This parameter is<br>ignored if you are not using the JES3<br>interface, because: |
|                   | • If you are using the JES2 interface, the level<br>of the operating system does not make any<br>difference to the product                                   |

## **z/OS gateway version**

The version of EEWSERVE (and EEWSPACE) appears in the first line of the EEWSERVE (and EEWSPACE) log. For example:

EEWTCP10 VERSION RELEASE MODIFICATION LEVEL = V*x*R*y*M*z*

where *x* is the version, *y* the release, *z* the modification level.

# **Downloading z/OS gateway fixes from FTP**

This section describes how to obtain the files in a fix or fix pack from the IBM software FTP site.

If a fix or fix pack for Tivoli Workload Scheduler for Applications for z/OS, version 8.4 is issued by IBM, you can receive it by downloading the files from the IBM software FTP site.

Download the z/OS gateway fix pack files as follows:

- 1. Allocate two data sets with LRECL=80 RECFM=80 to hold the downloaded files. For example:
	- v TWS4APPS.LOADLIB.L80 (for the load library)
	- TWS4APPS.SAMPLIB.L80 (for the samples library)

Use the file characteristics shown in Table 65.

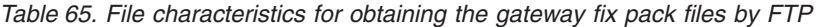

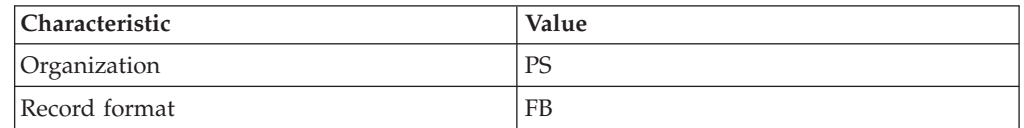

| <b>Characteristic</b> | Value |
|-----------------------|-------|
| Record length         | 80    |
| Block size            | 27920 |
| 1st extent cylinders  |       |
| Secondary cylinders   |       |

*Table 65. File characteristics for obtaining the gateway fix pack files by FTP (continued)*

**Note:** These files are not allocated as type PDS but as regular sequential files.

2. Use FTP to retrieve the LOADLIB and SAMPLES fix pack files from the download site, by logging in as anonymous, with your e-mail address as the password. Issue the following commands:

```
tso ftp ftp.software.ibm.com
anonymous
your_e-mail_address
cd software/tivoli support/patches/patches 8.4.0/
cd patch_name
cd ZOS
bin
get loadlib_file_name 'TWS4APPS.LOADLIB.L80' (rep
get samples_file_name 'TWS4APPS.SAMPLIB.L80' (rep
quit
```
For example, for Fix Pack 01 the variables in this list of commands would have the following values:

```
patch_name
       8.4.0-TIV-TWSWSE-FP0001
loadlib_file_name
       LOADLIB_820WSEFP07
samples_file_name
       SAMPLES_820WSEFP07
```
**Note:** The data set names in quotes on the get commands (the MVS file names) must match the files that were allocated in step [1 on page 217.](#page-232-0)

3. The downloaded files are in an 80-byte packed format. To ensure that the files have been downloaded correctly, browse them. The beginning of the output should be similar to the following:

```
BROWSE TWS4APPS.LOADLIB.L80 Line
\INMR01. ....&......NODENAME......TWSUSR2......A......A......20
........ \INMR02..........IEBCOPY.......... ........ ....... ......
..........."8. .... ................TWS84..XAGENT..V8R4M0..FIXPAC04..DRV1511..LO
```
If it is not, retry the downloads.

4. Receive the downloaded data sets, as follows:

### **LOADLIB**

a. Issue the following command: TSO RECEIVE INDSN('TWS4APPS.LOADLIB.L80')

A prompt is displayed similar to the following: INMR901I Dataset TWS84.XAGENT.V8R4M0.FIXPAC04.DRV1511.LOADLIB from TWSUSR2 on NODENAME NMR906A Enter restore parameters or 'DELETE' or 'END' + \*\*\*

## b. Reply:

da('TWS4APPS.LOADLIB')

where da means data set and the MVS data set name in quotes is the name you want for the output loadlib data set. Some IEBCOPY messages are displayed as the library is uncompressed.

## **SAMPLIB**

a. Issue the following command:

TSO RECEIVE INDSN('TWS4APPS.SAMPLIB.L80')

A prompt is displayed similar to the following: INMR901I Dataset TWS84.XAGENT.V8R4M0.FIXPAC04.DRV1511.SAMPLIB from TWSUSR2 on NODENAME NMR906A Enter restore parameters or 'DELETE' or 'END' + \*\*\*

b. Reply:

da('TWS4APPS.SAMPLIB')

where da means data set and the MVS data set name in quotes is the name you want for the output **samplib** data set.

Some IEBCOPY messages are displayed as the library is uncompressed.

After receiving the files, the file characteristics change to those shown in Table 66.

*Table 66. File characteristics for the LOADLIB file after receiving it*

| Characteristic     | Value            |
|--------------------|------------------|
| Data Set Name      | TWS4APPS.LOADLIB |
| Organization       | PO               |
| Record format      | U                |
| Record length      | 0                |
| Block size         | 32760            |
| 1st extent blocks  | 10               |
| Secondary blocks   | 5                |
| Data set name type | <b>PDS</b>       |

*Table 67. File characteristics for the SAMPLIB file after receiving it*

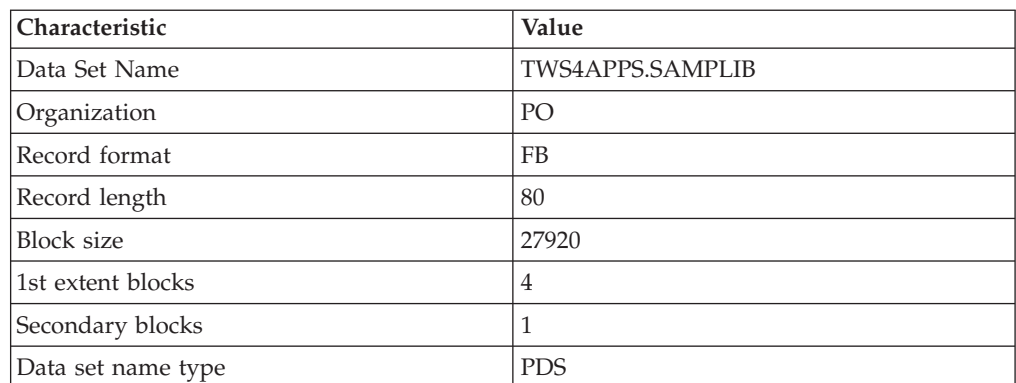

Configure the downloaded fix pack files as described in ["Configuring" on page](#page-227-0) [212.](#page-227-0)

# <span id="page-235-0"></span>**Locating product support**

To find the Tivoli Workload Scheduler for Applications support page, see the appendix on support information in *Tivoli Workload Scheduler: Troubleshooting Guide*.

Use the **Search Support** option to search for items of interest to you. Useful terms to enter for Tivoli Workload Scheduler for Applications for z/OS are: "TWS4APPS", message IDs, ABEND codes, "EEWSERVE", "MVS xagent", "TWS applications z/OS", or the interface types ("TWS for z/OS", JES2, JES3).

# **Configuring the z/OS access method**

Tivoli Workload Scheduler launches jobs on an extended agent or a dynamic agent for z/OS workstation. The supported agent for z/OS is defined in a standard Tivoli Workload Scheduler workstation definition, which gives it a name and identifies the access method to be used. The extended agent or dynamic agent for z/OS workstation is a workstation definition linked to an instance of the z/OS system.

To launch a job on a supported agent for z/OS workstation, Tivoli Workload Scheduler runs the access method, passing it information about the job. The access method communicates with the instance of the z/OS host and monitors the job through completion, writing job progress and status information to the job's standard list file.

See ["Defining supported agent workstations" on page 32](#page-47-0) to learn how to define a supported agent workstation in Tivoli Workload Scheduler.

# **Defining the configuration options**

Every installed instance of the z/OS access method must have a matching options file. You can create it during or after the installation of the access method with either the Option Editor (see ["Setting options with the Option Editor" on page 26\)](#page-41-0) or any common text editor.

The options file must be located on the Tivoli Workload Scheduler hosting computer for the extended agent or dynamic agent in the *TWS\_home*\methods directory. If you do not create one, the agent uses by default one of the global options files (either mvsjes.opts or mvsopc.opts).

[Table 68 on page 221](#page-236-0) describes the options that you can define for the z/OS access method.

<span id="page-236-0"></span>

| <b>Options File Entries</b> | Description                                                                                                    |
|-----------------------------|----------------------------------------------------------------------------------------------------|
| BLOCKTIME=min               | (Optional) Defines the amount of time, in minutes, the<br>method waits for a response to a status check before timing<br>out. This value must be less than the value of<br><b>CHECKINTERVAL</b> (described below) and of Tivoli<br>Workload Scheduler's local option bm check status.<br>Fractional values are accepted; for example, .5 for 30<br>seconds, or 1.5 for one minute and 30 seconds. The default<br>is 2.<br>Note: Only change this option from the default value if<br>specific network problems cause delays in the transmission<br>of data from the z/OS gateway. |
| CHECKINTERVAL=min           | (Optional) Defines the polling rate, in minutes, for checking<br>the status of z/OS jobs that were launched by the method.<br>Fractional values are accepted; for example, .5 for 30<br>seconds, or 1.5 for one minute and 30 seconds. The default<br>is 2.<br>When checking non-Tivoli Workload Scheduler-launched<br>jobs on z/OS that are used as dependencies, the method<br>uses the Tivoli Workload Scheduler local option bm check<br>status instead of CHECKINTERVAL to determine its<br>polling rate.                                                                    |
| CFUSER=name                 | (Optional <sup>1</sup> ) Assigns the user name used by the access<br>method to check file dependencies (CF tasks). It can be the<br>same as LJUSER.                                                                                                    |
| GSUSER=name                 | (Optional <sup>1</sup> ) Assigns the user name used by the access<br>method to check non-Tivoli Workload Scheduler-launched<br>jobs on z/OS that are used as dependencies (GS tasks). The<br>default is root.                                                                                                    |
| LJUSER=name                 | (Optional <sup>1</sup> ) Assigns the user name used by the access<br>method to launch jobs (LJ tasks). This must be a valid<br>UNIX or Windows user who submits local jobs and can<br>connect to the Tivoli Workload Scheduler z/OS gateway on<br>the z/OS system. The default is the login parameter in the<br>job definition.                                                                                                    |
| RETRYCOUNT=count            | (Optional) Defines the number of times a status check is<br>attempted before Tivoli Workload Scheduler writes a<br>timeout message to a job's stdlist file, and marks it in the<br>abend state. For details, see options CHECKINTERVAL<br>and <b>BLOCKTIME</b> . The default is 10.                                                                                                    |

*Table 68. Tivoli Workload Scheduler for Applications for z/OS access method options*

### **Note:**

1. For best results, allow *LJUSER*, *CFUSER*, and *GSUSER* to take the default values.

# **Defining jobs in z/OS**

In z/OS, jobs that are scheduled with Tivoli Workload Scheduler are defined as described in the following sections:

- v ["For JES jobs:" on page 222](#page-237-0)
- v ["For Tivoli Workload Scheduler for z/OS jobs:" on page 222](#page-237-0)

# <span id="page-237-0"></span>**Defining z/OS jobs in Tivoli Workload Scheduler**

Tivoli Workload Scheduler job definitions are required for each z/OS job you that want to schedule and launch with Tivoli Workload Scheduler. They are defined in the same ways as other Tivoli Workload Scheduler jobs and include job name, user name, special script name options, and optional recovery options.

Remember that you should include neither special characters, other than dash (-) and underscore (\_), nor national characters in the Tivoli Workload Scheduler job name. Such characters are not supported in z/OS, and when the Tivoli Workload Scheduler job is passed to z/OS by the access method, z/OS rejects the name and abends the job if it finds them.

See ["Defining jobs for supported agents" on page 36](#page-51-0) for reference.

## **Task definition syntax for z/OS jobs scheduled with Tivoli Workload Scheduler**

The following are descriptions of the task definition syntax (command line "scriptname") for z/OS jobs that Tivoli Workload Scheduler schedules and launches from extended agent workstations using the **mvsjes** (JES2/3 jobs) or **mvsopc** ( IBM Tivoli Workload Scheduler for z/OS jobs) methods.

You specify these task string parameters in the following places when you define their associated Tivoli Workload Scheduler jobs:

- v In the **Task string** field of the Task page of the Properties Job Definition panel, if you use the Dynamic Workload Console
- v As arguments of the scriptname keyword in the job definition statement, if you use the Tivoli Workload Scheduler command line.
- v As arguments of the JOBCMD keyword in the JOBREC statement in the SCRIPTLIB of Tivoli Workload Scheduler for z/OS, if you are scheduling in an end-to-end environment.

## **For JES jobs::**

The syntax is: *dataset* **[<|**= *condcode***]**

where:

*dataset* Specifies the JES job data set or the name of a member of a partitioned data set.

### *condcode*

Specifies the condition code that indicates successful job completion. If preceded by <, the condition code must be less than or equal to this value. If preceded by  $=$ , the condition code must be equal to this value. If omitted,  $\degree$  = 0000 $\degree$  is used. Note that there must be a space on both sides of the operator  $( $or =$ ).$ 

*Example:*

gold.apayable.cntl(apayjob1) = 0004

### **For Tivoli Workload Scheduler for z/OS jobs::** The syntax is:

*appl* [IA(*yymmddhhmm*)|IATIME(*hhmm*)] [...] [DEADLINE(*yymmddhhmm*)|DEADLINETIME(*hhmm*)] [PRIORITY(*pri*)] [CPDEPR(Y|N|P|S)]

### where:

- *appl* The name of the Tivoli Workload Scheduler for z/OS application to be inserted into the current plan.
- **IA** The input arrival date and time in the form: yymmddhhmm.

### **IATIME**

The input arrival time in the form: hhmm.

### **DEADLINE**

The deadline arrival date and time in the form: yymmddhhmm.

#### **DEADLINETIME**

The deadline arrival time in the form: hhmm.

### **PRIORITY**

The priority (1-9) at which to run the application.

### **CPDEPR**

The current plan dependency resolution selection.

- **Y** Add all successor and predecessor dependencies.
- **N** Do not add any dependencies, (the default.)
- **P** Add predecessor dependencies.
- **S** Add successor dependencies.

For complete descriptions of the parameters, refer to the Tivoli Workload Scheduler for z/OS documentation.

#### *Example:*

PREFABJOB44 IA(0202181000) PRIORITY(5) CPDEPR(Y)

### **Task definition syntax for other z/OS jobs**

The following are descriptions of the task definition syntax (command line *scriptname*) for z/OS jobs that are to be monitored for completion. The completion of these z/OS jobs can be used as *follows* dependencies for Tivoli Workload Scheduler-launched jobs. The jobs to be monitored can be JES or Tivoli Workload Scheduler for z/OS.

Tivoli Workload Scheduler monitors these jobs until their status changes to *success*.

The details of the outcome of such jobs must be checked in the subsystem where the jobs were launched. Tivoli Workload Scheduler only records whether or not these jobs completed successfully. To find the reason for the failed submission or completion of one of these jobs, or to check for dependency failures, work with the host subsystem operator who can obtain this information from the EEWSERVE log.

The basic syntax is: *tws-job* follows *XAname*::"*mvs-job*"

where:

*tws-job* The name of the Tivoli Workload Scheduler job that depends on the completion of the specified z/OS job.

#### *XAname*

The name of the Tivoli Workload Scheduler extended agent workstation

associated with the scheduler of the z/OS job, that is, an extended agent defined with the **mvsjes** or **mvsopc** method. The two colons (::) are a required delimiter.

### *mvs-job*

The identification of the z/OS job. This string must be enclosed in quotation marks. See the syntax descriptions below.

### **For JES jobs::**

The syntax is: **"***jobname***[<|**= *condcode***]"**

where:

*jobname*

The name of the job in JES.

*condcode*

The condition code that indicates successful job completion. If preceded by <, the condition code must be less than or equal to this value. If preceded by  $=$ , the condition code must be equal to this value. If omitted,  $\mu$  = 0000" is used. There must be a space on both sides of the operator  $( $or =$ ).$ 

### *Example:*

job5 follows jesworkstation::"apayable = 0004"

# **For Tivoli Workload Scheduler for z/OS jobs::**

The syntax is:

```
"application[IA(yymmddhhmm)|IATIME(hhmm)][...]"
            [JOBNAME(jobname)]
            [OPNO(num)]
```
where:

### *application*

The name of the Tivoli Workload Scheduler for z/OS application (job stream) in the current plan.

**IA** The input arrival date and time.

### **IATIME**

The input arrival time.

### **JOBNAME**

The z/OS job name.

## **OPNO**

The operation number (1-255). If included, the application is considered completed when it reaches this operation number.

For complete descriptions of the parameters, refer to the Tivoli Workload Scheduler for z/OS documentation. For example:

joba follows twsworkstation::"PREFABJOB44 IA(0202181000) JOBNAME(PFJ3)"

## **Operational considerations for the EEWSERVE gateway task**

The following considerations apply:

### **EEWSERVE not running**

If the EEWSERVE task on the mainframe is not running, and a Tivoli Workload Scheduler job with no follows dependency is submitted from the

extended agent, the job will show an *error* status and will fail, that is, the job will not run after the EEWSERVE task is started. However, if a Tivoli Workload Scheduler job has a follows dependency for an external (non-Tivoli Workload Scheduler) job which runs under JES or Tivoli Workload Scheduler for Applications for z/OS, the internal check job (CJ) command is reissued after EEWSERVE is started. The extended agent workstation still shows its status as *linked* even if EEWSERVE is not running.

For this reason, if a  $z/OS$  automation product such as NetView<sup>®</sup> is available on the mainframe, write a rule to detect any outages of the EEWSERVE task.

## **Instance limitations in LPARs**

Due to the ENQ/DEQ mechanism in use, only one instance of the EEWTCP02 task (default name EEWSPACE) can be run on a z/OS LPAR. If a second instance is started, it fails with RC=04. So even if you use different started task names and PORT numbers, only one instance of EEWSPACE or EEWSERVE can exist concurrently on a z/OS LPAR.

## **File (OPENS) dependencies syntax on z/OS files**

Tivoli Workload Scheduler jobs and job streams can use z/OS files as dependencies. The basic syntax is:

*tws-job* opens *XAname*#"*hlq1.hlq2.hlq3*"

where:

*tws-job* The name of the Tivoli Workload Scheduler job dependent on the specified z/OS file.

### *XAname*

The name of the Tivoli Workload Scheduler extended agent workstation associated with the scheduler of the z/OS job, that is, an extended agent defined with the **mvsjes** or **mvsopc** method.

**Note:** The # sign is a required delimiter.

## *hlq1.hlq2.hlq3*

The identification of the z/OS file in high level qualifier terms.

**Note:** This string must be enclosed in quotation marks.

For more information, see ["Checking for files on z/OS" on page 228.](#page-243-0)

# **Reference information**

This chapter describes job states when operating on JES and Tivoli Workload Scheduler for z/OS in the Tivoli Workload Scheduler environment.

# **Technical overview**

The z/OS gateway uses an extended MCS console to communicate with JES. The program issues the MCSOPER macro to activate an extended MCS console. The z/OS gateway can then receive messages and command responses by issuing the MCSOPMSG macro, and can issue commands by issuing the MGCRE macro. All the return codes from the extended MCS macros are handled as described in *IBM z/OS Programming: Authorized Assembler Services Reference, Volume 3, SA22-7611*.

# **Managing JES jobs**

The following sections describe how to manage JES jobs.

**Launching JES jobs:** To launch and monitor a JES job, Tivoli Workload Scheduler passes the name of the JCL data set or partition data set it wants to run to the z/OS gateway, which, in turn, submits it to JES. Submissions occur using dynamically allocated internal readers in JES. The gateway allocates an internal reader at the start of each task and then submits the job to the reader.

When a job is submitted, the job name and JES job ID are also entered in the Tablespace. When an SMF record containing relevant job scheduling data is passed through the IEFU84 exit, the job and condition code information are made available to Tivoli Workload Scheduler. Because Tivoli Workload Scheduler keeps track of both the job name and the JES job ID, it can check for the specific job it submitted. (Currently, the Gateway uses Type 30 SMF records and also subtypes 1, 4, 5.)

Tivoli Workload Scheduler checks submitted jobs periodically to see if they are active. If a Tivoli Workload Scheduler-submitted job is not active and no information about it is found through the IEFU84 exit, the job is marked as **abend** in Tivoli Workload Scheduler displays. This situation might occur if a job fails for security reasons or JCL syntax problems.

*JES job states:* Table 69 lists JES job states with respect to Tivoli Workload Scheduler.

| Tivoli Workload<br>Scheduler Job<br><b>State</b> | <b>JES Job State</b> | Comment                                                                                                    |
|--------------------------------------------------|----------------------|----------------------------------------------------------------------------------------------------|
| intro                                            | Not available        | Tivoli Workload Scheduler is starting the<br>method.                                                                                                    |
| wait                                             | Queued               | Job is queued.                                                                                                    |
| wait                                             | Not available        | If the job remains in this state, it might be due<br>to a security violation in z/OS. Check the job<br>on the z/OS system.                                                                                                    |
| exec                                             | Executing            | Job is running.                                                                                                    |
| succ                                             | Completed            | Job's condition code meets the completion<br>criteria in the Tivoli Workload Scheduler job<br>definition.                                                                                                    |
| abend                                            | Completed            | Job condition code does not meet the<br>completion criteria in the Tivoli Workload<br>Scheduler job definition, or a system or user<br>abend has occurred. System abend codes, in<br>hexadecimal, are prefixed with "S", and user<br>abend codes, in decimal, are prefixed with "U".<br>Both types of code are written to the job stdlist<br>file. |
| extrn                                            | Not available        | Status unknown. Can occur only when checking<br>a job that is used as a dependency.                                                                                                    |

*Table 69. JES job states with respect to Tivoli Workload Scheduler*

**Monitoring JES jobs:** The details of the outcome of JES jobs must be requested from the subsystem where these jobs were launched. From Tivoli Workload Scheduler you should only expect to find out if these jobs completed successfully. To find the reason for a failed submission or failed completion of one of these jobs or to check for dependency failures, the Tivoli Workload Scheduler operator should work with the host subsystem operator who can obtain this information from the EEWSERVE log.

**Checking JES jobs:** To check a JES job that was not launched by Tivoli Workload Scheduler, the name of the job is passed by Tivoli Workload Scheduler to the gateway. Because Tivoli Workload Scheduler did not submit the job, the JES job ID is not available. The Gateway enters the name in the Tablespace, and waits for information about the job to appear in SMF records passed through the IEFU84 exit.

The IEFU84 exit cannot handle every job without impacting the performance of the entire system because it is invoked for each job running on the z/OS system.

- v If the job is not present in the gateway dataspace, the IEFU84 exit does not perform any action.
- v If the job is submitted by Tivoli Workload Scheduler, the gateway inserts the job into the dataspace. In this case the IEFU84 exit monitors the status of the job and of each step contained in the job.
- v If the job is not submitted by Tivoli Workload Scheduler, the gateway inserts the job into the dataspace only if the gateway receives a request from Tivoli Workload Scheduler to check its status because the job represents an internetwork dependency.

To have the internetwork dependencies of a z/OS job correctly handled by Tivoli Workload Scheduler on the z/OS system, ensure that there are no occurrences of the z/OS job in any job queue including the output queue. If any occurrences of the z/OS job are present then purge them. The internetwork dependencies of a z/OS job are handled by Tivoli Workload Scheduler in the following ways:

- If there are no occurrences of  $z/OS$  jobs in the job queues, the gateway inserts the job into the dataspace the first time it receives the request from Tivoli Workload Scheduler to check the job status. The gateway inserts the job into the dataspace with an unknown job ID ready to be monitored.
- When the  $z/OS$  job is submitted, the IEFU84 exit finds the job in the dataspace and updates the corresponding entry with the JES job ID. From now on the z/OS job is monitored using the associated JES job ID. If the job completes successfully, the gateway returns the information to Tivoli Workload Scheduler, and the internetwork dependency is correctly resolved.

# **Managing Tivoli Workload Scheduler for z/OS jobs**

The following sections describe how to manage Tivoli Workload Scheduler for z/OS jobs.

**Launching Tivoli Workload Scheduler for z/OS jobs:** To launch and monitor a Tivoli Workload Scheduler for z/OS job, Tivoli Workload Scheduler passes the application name, and other optional parameters, it wants to run to the z/OS Gateway. If it exists in the Tivoli Workload Scheduler for z/OS database, the application is inserted into the current plan. The input arrival, deadline arrival, priority, and automatic dependency resolution parameters, if included, override any values specified in Tivoli Workload Scheduler for z/OS.

At a rate defined by the **CheckInterval** value in the method options file, Tivoli Workload Scheduler checks the status of the occurrence (application) in Tivoli Workload Scheduler for z/OS.

<span id="page-243-0"></span>**Tivoli Workload Scheduler for z/OS operation states:** Table 70 lists Tivoli Workload Scheduler for z/OS operation states with respect to Tivoli Workload Scheduler.

*Table 70. Tivoli Workload Scheduler for z/OS operation states with respect to Tivoli Workload Scheduler*

| Tivoli Workload Scheduler Job |                                                    |
|-------------------------------|----------------------------------------------------|
| <b>State</b>                  | Tivoli Workload Scheduler for z/OS Operation State |
| wait                          | pending                                            |
| wait                          | undecided                                          |
| wait                          | wait                                               |
| wait                          | ready                                              |
| exec                          | started                                            |
| succ                          | complete                                           |
| abend                         | interrupted                                        |
| abend                         | error                                              |
| abend                         | deleted                                            |
| abend                         | Not applicable                                     |
| extrn                         | Not applicable                                     |

**Tivoli Workload Scheduler for z/OS occurrence states:** Table 71 lists Tivoli Workload Scheduler for z/OS operation occurrence states with respect to Tivoli Workload Scheduler.

*Table 71. Tivoli Workload Scheduler for z/OS operation occurrence states with respect to Tivoli Workload Scheduler*

| Tivoli Workload Scheduler<br> Job Stream State | Tivoli Workload Scheduler for z/OS Occurrence State                                                 |
|------------------------------------------------|----------------------------------------------------------------------------------------------------|
| wait                                           | pending                                                                                             |
| wait                                           | undecided                                                                                           |
| exec                                           | started                                                                                             |
| succ                                           | complete                                                                                            |
| abend                                          | error                                                                                               |
| abend                                          | deleted                                                                                             |
| abend                                          | Not applicable                                                                                      |
| extrn                                          | Not applicable. Status unknown. Can occur only when<br>checking a job that is used as a dependency. |

**Checking Tivoli Workload Scheduler for z/OS jobs:** To check a Tivoli Workload Scheduler for z/OS job that was not launched by Tivoli Workload Scheduler, the name of the application, and optionally the operation, is passed to the gateway. A check is made to see if the occurrence or operation is in the current plan. If it is not found, Tivoli Workload Scheduler rechecks at a rate defined by the **bm check status** value in its local options file.

# **Checking for files on z/OS**

The existence of a file can be used as a job dependency in Tivoli Workload Scheduler. To check for the existence of a file on z/OS, Tivoli Workload Scheduler passes the file name to the Gateway. The file name is allocated with DISP=OLD, and is considered to exist if the following conditions apply:

- The data is cataloged
- It is allocated
- It is not being used by another task

If the data set does not exist, Tivoli Workload Scheduler continues to wait and check for the file at a frequency determined by the bm check file option in the localopts file of the fault-tolerant workstation that is hosting the extended agent. The localopts options are described in the *Tivoli Workload Scheduler: Planning and Installation Guide*.

**Note:** Tivoli Workload Scheduler can only use fully qualified data set names for non-partitioned files. If a Generation Data Group name is to be used, it must be the fully qualified name and not a relative name (for example,  $xxxxxxxx(x-1)$ ) cannot be used).

## **Timing considerations**

When Tivoli Workload Scheduler checks dependencies on z/OS jobs *not* launched by Tivoli Workload Scheduler for Applications, certain timing issues are critical to ensuring that any associated job dependencies are correctly resolved. For the correct resolution of these external dependencies, Tivoli Workload Scheduler must attempt to resolve the dependency at least once *before* the z/OS job is submitted. After the z/OS job has been submitted and has successfully completed, the next periodic check of the dependency by Tivoli Workload Scheduler can manage the dependency.

External dependencies are checked by Tivoli Workload Scheduler in the following circumstances:

- v If the external dependency on a Tivoli Workload Scheduler for Applications z/OS job is the only dependency in the job, the dependency is checked immediately after the plan is generated or extended. However, as the plan might have a period of several days, weeks, or months, this might not be very frequently.
- Subsequently to the first check, the dependency is checked with a frequency determined by the Tivoli Workload Scheduler configuration parameters.
- If the external dependency is preceded by another dependency, the external dependency is not checked until the other dependency is resolved.

Thus, when creating external dependencies in Tivoli Workload Scheduler on Tivoli Workload Scheduler for Applications z/OS jobs, you should schedule the job so that the first dependency check takes place before the z/OS job is submitted.

If this synchronization is not taken into account, Tivoli Workload Scheduler might wait indefinitely to resolve a job dependency. A similar problem can occur as the result of a communication failure between the z/OS and Tivoli Workload Scheduler environments that prevents Tivoli Workload Scheduler from determining the status of a z/OS job to satisfy a job dependency.

# **Diagnostic information**

z/OS jobs submitted by Tivoli Workload Scheduler can fail to complete for a number of reasons. The step in the submission process in which a job fails determines how much information is available and is provided by Tivoli Workload Scheduler as follows:

- v If a job fails before it is actually initiated (usually the result of a JCL or security problem), Tivoli Workload Scheduler recognizes that it no longer exists, and marks it as abend in the conman command line displays. No further information is provided.
- If a job fails after being started, Tivoli Workload Scheduler:
	- 1. Obtains its condition code and user abend code, if any
	- 2. Writes them to the job standard list file
	- 3. Marks the job as **abend** in the conman command line or Dynamic Workload Console displays

Job standard lists can be displayed with the conman command line and with the Dynamic Workload Console.

# **Troubleshooting**

To assist in troubleshooting, ensure that the JES log is obtained for the EEWSPACE and EEWSERVE started tasks. This helps in determining the context in which a message was issued. Depending on the job scheduling interface you use, additional helpful information might be obtained from other logs.

EEWI27I APPLICATION *application* WAS INSERTED IN CP WITH INPUT ARRIVAL DATE AND TIME yymmddhhss

EEWI28W *yymmdd hhmmss* APPLICATION *appl* WAS NOT INSERTED IN CURRENT PLAN WITH INPUT ARRIVAL DATE AND TIME *iadatetime*

EEWI29I *yymmdd hhmmss* TASK *task* MODULE *module* ISSUED, MACRO *macro* NEAR LABEL *label* WITH RETURN CODE = *code* AND ERROR NUMBER = *err*

EEWI30S *yymmdd hhmmss module* CA7SPAN MUST BE 4 DIGITS IN FORMAT HHMM

EEWI31E TASK *task* MODULE *module* LAUNCH OF JOB 'jobname' FAILED

EEWI32S yymmdd hhmmss module AT LEAST ONE INTERFACE MUST BE DIFFERENT FROM NO

EEWI33W yymmdd hhmmss TASK *task* APPLICATION *application* NOT FOUND

EEWI34W APPLICATION *application* NOT FOUND

EEWI35W JCL dataset(member) NOT FOUND

EEWI36W yymmdd hhmmss IA and IATIME cannot be specified together

EEWI37W yymmdd hhmmss DEADLINE and DEADLINETIME cannot be specified together

EEWI38I jobname(jobid) nl n2 result (restype)

- v n1 indicates the number of seconds passed from the request
- v n2 indicates the number of seconds of CPU time consumed
- *result* can assume one of the following values:

### **ABEND**

If the job abends. In this case *restype* can be:

**Sxyz** In case of System Abend

**Unnnn**

in case of User Abend

### **CONDCOD**

If the job does not end successfully due to the condition code of one step that does not match the definition. In this case *restype* contains: the RC=nnnnn value of the return code of the last step that has been run, if LASTSTEP specified, or of the worst step that does not match the definition of the job on the distributed side.

**EXEC** If the job is running or is in the input queue.

### **JCLERRO**

If the job failed due to a JCL error.

### **SUCCES**

If the job completed successfully.

## **UNKNOWN**

If the jobid is unknown

**blank** In case of an internetwork dependency when the manual submission was not performed.

**Note:** All the above messages are written in the EEWSPACE or in the EEWSERVE log files. These are the files indicated in the SYSTSPRT DD card of the respective procedure. In the files the messages are written starting from column 1, except for the messages that do not contain the date and time after the message identifier, for example EEWI27I. These messages appear with different characteristics in the z/OS system and on the Tivoli Workload Scheduler. In the z/OS system log the messages appear in the text of another message and in some cases they might appear truncated. This is because the maximum length of each text record is limited to 251 characters. In Tivoli Workload Scheduler they are always displayed in their complete form.

The module names are:

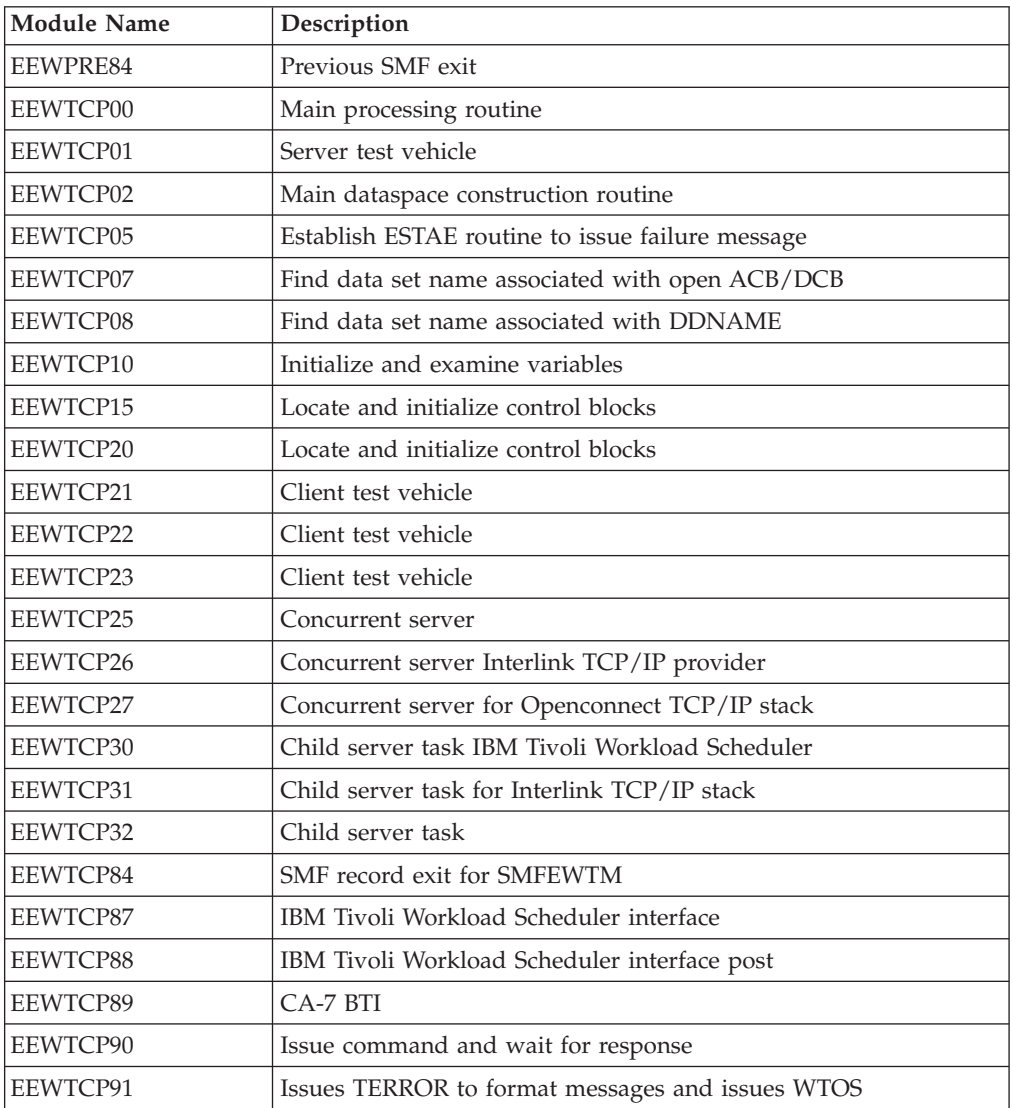

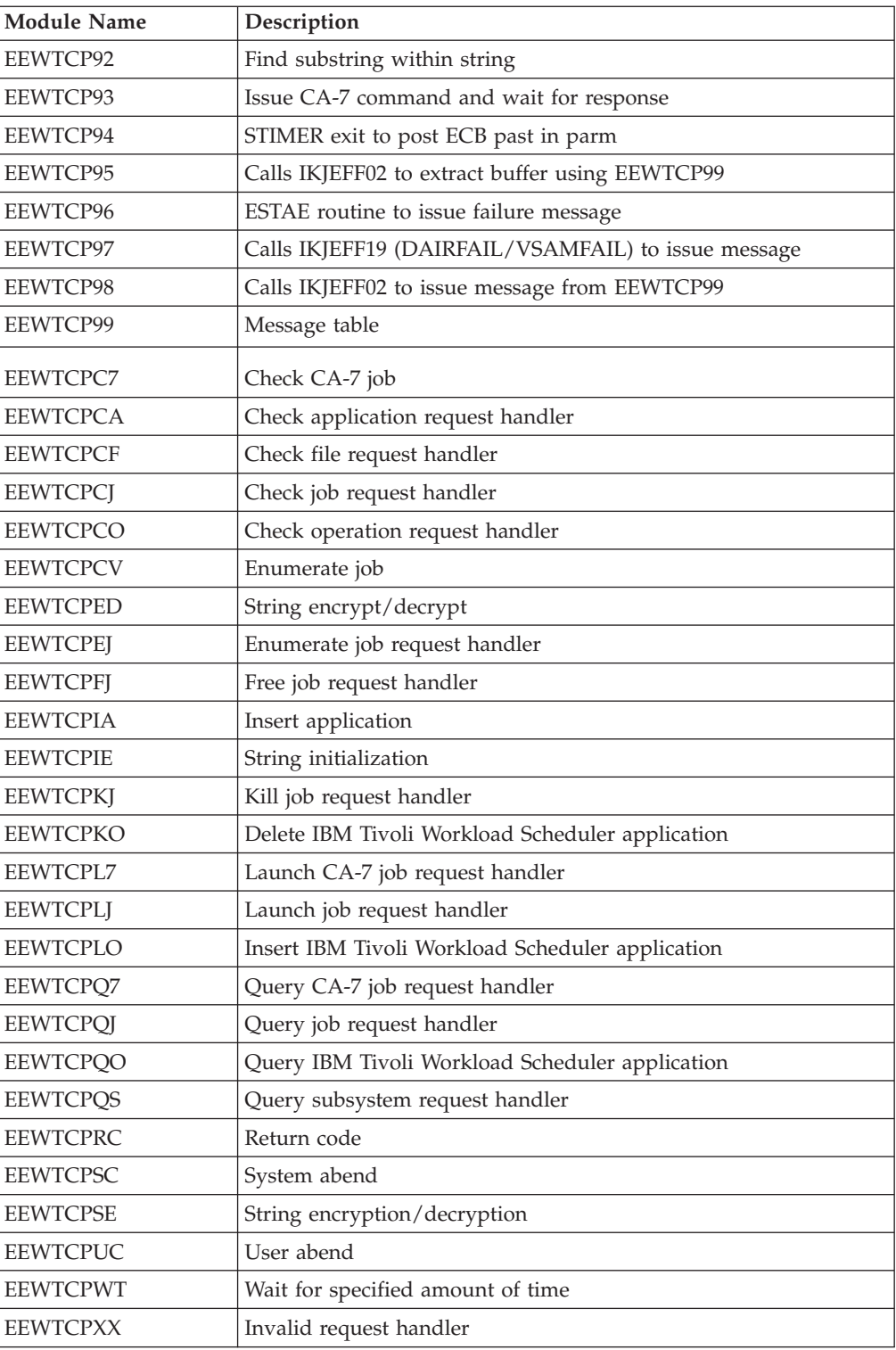

APAR PQ88345 add note below.

To assist in troubleshooting, be sure to obtain the JES log for the EEWSPACE and EEWSERVE started tasks. This will help in determining the context in which a message was issued. Depending on the job scheduling interface you use, additional helpful information may be obtained from other logs. For example, if you use CA-7, you should obtain the following:

- The CA-7 log
- The console log for the interval covering the test period
- v The job log of the job resulting in error (if this is the case)
- The UNIX script file related to that job

# **Part 6. Managing InfoSphere DataStage jobs**

# **Overview**

By using the IBM Tivoli Workload Scheduler Plug-in for InfoSphere DataStage you schedule IBM InfoSphere DataStage jobs with Tivoli Workload Scheduler. In this way, you take advantage of all the Tivoli Workload Scheduler functions to manage InfoSphere DataStage jobs.

You can manage these jobs both in a distributed and in a z/OS environment, by selecting the appropriate engine.

# **Business scenario**

A retail company has many shops around the world. Each shop has its own local database which stores daily transactions and tracks the number of articles left in its store. The central business division of the company needs to analyze every morning all the reports that show the number of articles sold in every country, grouped by predefined categories.

The company collects this data by using InfoSphere DataStage. The company runs InfoSphere DataStage jobs overnight to collect data from the local database of each store and then, using the procedures stored in the central database, produces the aggregated data to create the business reports. The process that runs the InfoSphere DataStage jobs overnight is performed manually by an operator. To reduce costs and to ensure that the SLA requirement of having data available every morning is satisfied, the company wants to automate this process.

Using Tivoli Workload Scheduler Plug-in for InfoSphere DataStage, the company can satisfy this objective because the product helps it to automate and control the entire process.

# **Software requirements**

You use Tivoli Workload Scheduler Plug-in for InfoSphere DataStage both in a distributed and in a z/OS environment. You must install the Tivoli Workload Automation product appropriate for your environment, and the InfoSphere DataStage Server product. To install InfoSphere DataStage Plug-in, see ["Installing](#page-56-0) [and uninstalling IBM Tivoli Workload Scheduler for Applications Plug-ins" on](#page-56-0) [page 41.](#page-56-0) In details:

Distributed **To manage InfoSphere DataStage jobs, install:**

- The Tivoli Workload Scheduler master domain manager
- A dynamic agent connected:
	- To the master domain manager

Or

- To a dynamic domain manager connected to the master domain manager.
- Tivoli Workload Scheduler for Applications on the same workstation where you installed:
	- The master domain manager
	- The dynamic domain manager
- The dynamic agent
- InfoSphere DataStage Server version 8.5 on the same workstation where you installed the dynamic domain manager or the dynamic agent.

## z/OS **To manage InfoSphere DataStage jobs, install:**

- The Tivoli Workload Scheduler for z/OS controller.
- A Tivoli Workload Scheduler for z/OS agent connected:
	- To the Tivoli Workload Scheduler for z/OS controller.

Or

- To a dynamic domain manager connected to the Tivoli Workload Scheduler for z/OS controller.
- Tivoli Workload Scheduler for Applications on the same workstation where you installed:
	- The Tivoli Workload Scheduler for z/OS connector.
	- The dynamic domain manager.
	- Tivoli Workload Scheduler for z/OS agent.
- InfoSphere DataStage Server version 8.5 on the same workstation where you installed the Tivoli Workload Scheduler for z/OS agent.

For detailed information about the Tivoli Workload Scheduler supported operating systems, see the System Requirements Document. For detailed information about the InfoSphere DataStage supported operating systems and installation requirements, see the InfoSphere DataStage Information Center.

# **Tasks**

Using Tivoli Workload Scheduler Plug-in for InfoSphere DataStage, you can perform on InfoSphere DataStage jobs all the tasks you can perform on Tivoli Workload Scheduler jobs by using the Dynamic Workload Console, the command line, or the ISPF interface.

# **Roles and responsibilities**

In a typical enterprise, different users contribute to the implementation and operation of the product. Table 72 describes the roles and responsibilities of all actors in the process model, showing the tasks they perform.

| User role                                        | User task                                                                                    |
|--------------------------------------------------|----------------------------------------------------------------------------------------------|
| InfoSphere DataStage administrator               | Performing the installation of the InfoSphere<br>DataStage Server.                           |
| InfoSphere DataStage developer                   | Creating the InfoSphere DataStage jobs.                                                      |
| InfoSphere DataStage configurator                | "Customizing Tivoli Workload Scheduler to run<br>InfoSphere DataStage jobs" on page 237      |
| Tivoli Workload Scheduler IT<br>administrator    | Performing the installation of the Tivoli Workload<br>Scheduler environment.                 |
| Tivoli Workload Scheduler job<br>scheduler       | "Defining a Tivoli Workload Scheduler job to run an<br>InfoSphere DataStage job" on page 238 |
| Tivoli Workload Scheduler<br>scheduling operator | "Monitoring InfoSphere DataStage jobs" on page 244                                           |

*Table 72. Roles and responsibilities in Tivoli Workload Scheduler for InfoSphere DataStage*
# <span id="page-252-0"></span>**Customizing Tivoli Workload Scheduler to run InfoSphere DataStage jobs**

You can customize Tivoli Workload Scheduler for running InfoSphere DataStage jobs by using the DataStageJobExecutor.properties file.

The DataStageJobExecutor.properties file is a text file that contains the user credentials and the path where you installed the InfoSphere DataStage Server.

The file is located in the directory: *agent\_install\_dir*/TWA/TWS/JavaExt/cfg

Where *agent install dir* is the path where you installed the Tivoli Workload Scheduler dynamic agent or the Tivoli Workload Scheduler for z/OS agent.

You can define the property contained in the .properties file, except the **installDir** property, at job definition time also. In this case Tivoli Workload Scheduler uses the values you specify at job definition time for running the job. You must define all or none of these properties either using the command line, the Dynamic Workload Console, or the .properties file, otherwise you receive an error message. If you do not define any of these properties either in the .properties file or at job definition time, Tivoli Workload Scheduler assumes that you did not set any security on the InfoSphere DataStage server and tries the connection to the InfoSphere DataStage server anyway. Table 73 describes the properties contained in DataStageJobExecutor.properties.

*Table 73. Properties to run InfoSphere DataStage jobs*

| Property   | Description/value                                                                                                    | Required |
|------------|----------------------------------------------------------------------------------------------------|----------|
| installDir | The InfoSphere DataStage Server directory where<br>you find the dsjob command. The default is:                                           | ◢        |
|            | UNIX and Linux operating systems:<br>/opt/IBM/InformationServer/Server/<br>DSEngine/bin                                                  |          |
|            | Windows operating systems:<br>C:/IBM/InformationServer/Server/<br>DSEngine/bin                                                           |          |
| Domain     | The domain to log on to.                                                                                                    |          |
| Server     | The server to log on to.                                                                                                    |          |
| UserName   | The user to use when logging on.                                                                                                    |          |
| Password   | The password of the authorized user. It is<br>encrypted when you retrieve any information by<br>using a list or when you submit the job. |          |

### **Example**

This example shows a .properties file.

installDir=C:/IBM/InformationServer/Server/DSEngine/bin Domain=nc112206.rmlb.it.ibm.com:9444 Server=nc112206 UserName=isadmin Password=ispass

# **Defining a Tivoli Workload Scheduler job to run an InfoSphere DataStage job**

Define Tivoli Workload Scheduler jobs to run InfoSphere DataStage jobs by using either the Dynamic Workload Console or the command line.

Distributed Define a Tivoli Workload Scheduler job to run an InfoSphere DataStage job by using the Dynamic Workload Console connected to a distributed engine or by using the **composer** command line.

**z/OS** Define a Tivoli Workload Scheduler job to run an InfoSphere DataStage job by using the Dynamic Workload Console connected to a z/OS engine.

# **Defining a Tivoli Workload Scheduler job to run an InfoSphere DataStage job by using composer**

**Distributed** 

Define a Tivoli Workload Scheduler job to run an InfoSphere DataStage job by using **composer** if you are connected to a distributed engine.

### **Purpose**

Use the syntax described below to define a Tivoli Workload Scheduler job to run an InfoSphere DataStage job.

### **Syntax**

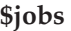

| | | | | | | | | | |

| | |

| |

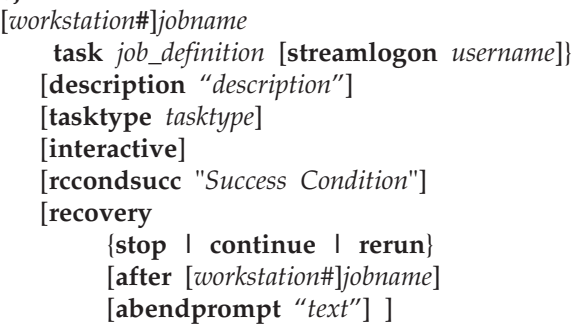

Use the **task** argument, specifying the XML syntax for the InfoSphere DataStage.

For a detailed description of the XML syntax, see "Job definition for InfoSphere DataStage jobs."

For the job definition, see [Defining objects in the database> Defining Scheduling](awsrgjobdefn.htm) [Object > Job Definition](awsrgjobdefn.htm) in the *Tivoli Workload Scheduler User's Guide and Reference*.

### **Job definition for InfoSphere DataStage jobs**

Tivoli Workload Scheduler job definition properties and JSDL examples for running InfoSphere DataStage jobs.

[Table 74 on page 239](#page-254-0) describes the required and optional attributes for InfoSphere DataStage jobs, together with a description of each attribute.

| Attribute            | Description/value                                                                                                    | Required                                           |
|----------------------|----------------------------------------------------------------------------------------------------|----------------------------------------------------|
| application name     | datastage                                                                                                    | سما                                                |
| Domain               | The domain to log on to. See<br>Note.                                                                                                    |                                                    |
| Server               | The server to log on to. See Note.                                                                                                    |                                                    |
| UserName             | The user to use when logging on.<br>See Note.                                                                                                    |                                                    |
| password             | The password of the authorized<br>user. It is encrypted when you<br>submit the job. See Note.                                                                                                    |                                                    |
| ProjectName          | The name of the project<br>containing the job.                                                                                                    | سما                                                |
| JobName              | The name of the job to run.                                                                                                    | Required if you<br>do not specify<br>the job alias |
| JobAlias             | The alias associated to the job to<br>run.                                                                                                    | Required if you<br>do not specify<br>the job name  |
| FileRemotePath       | The fully qualified path to the file<br>that contains the parameter<br>values to pass to the job.                                                                                                    |                                                    |
| ParameterTableValues | The list of parameters to associate<br>to the job.                                                                                                    |                                                    |
| ForceReset           | Specify it to reset the InfoSphere<br>DataStage job before it runs.<br>When an InfoSphere DataStage<br>job has a status of <b>Crashed</b> or<br>Aborted, you must reset it before<br>running the job again. |                                                    |
| WarningLimit         | Specify the maximum number of<br>warnings that the InfoSphere<br>DataStage job can reach before<br>failing. Specify a value from 1<br>through 9999999. The default<br>value is 50.                          |                                                    |
| RowLimit             | Specify the maximum number of<br>rows to process in an InfoSphere<br>DataStage job before ending.<br>Possible values are from 1<br>through 9999999. The default<br>value is 1000.                           |                                                    |

*Table 74. Required and optional attributes for the job definition of InfoSphere DataStage jobs.*

<span id="page-254-0"></span> $\,$   $\,$  $\vert$ 

|||

 $\begin{array}{c} \hline \end{array}$  $\begin{array}{c} \hline \end{array}$  $\begin{array}{c} \hline \end{array}$ 

| |||

 $\sf I$  $\overline{\phantom{a}}$ 

| ||

 $\sf I$ 

| | | |  $\begin{array}{c} \hline \end{array}$ |  $\vert$  $\sf I$ |  $\|$  $\|$  $\frac{1}{1}$ ||  $\mid$ ||

| | | | |  $\sf I$ | |  $\vert$  $\frac{1}{1}$ ||  $\vert$  $\begin{array}{c} \hline \end{array}$  $\vert$  $\vert$ |

 $\begin{array}{c} \hline \end{array}$ 

 $\sf I$ 

 $\begin{array}{c} \hline \end{array}$ 

| Attribute                         | Description/value                                                                                                    | Required |
|-----------------------------------|----------------------------------------------------------------------------------------------------|----------|
| DisableProjectErrorMessageHandler | Specify it to disable any error<br>message handler that was set on a<br>project. A message handler<br>defines rules about how to handle<br>messages generated when a<br>parallel job is running. You can,<br>for example, use a message<br>handler to specify that certain<br>types of message must not be<br>written to the log. You define a<br>project level message handler in<br>the InfoSphere DataStage<br>Administrator, and it applies to<br>all parallel jobs within the<br>specified project. |          |
| DisableJobErrorMessageHandler     | Specify it to disable any error<br>message handler that was set on a<br>job. From the InfoSphere<br>DataStage Designer, you can<br>specify that any existing handler<br>applies to a specific job. When<br>you compile the job, the handler<br>is included in the job executable<br>as a local handler. In this case, it<br>can be exported to other systems<br>if necessary.                                                                                                    |          |
| UseDefault                        | Specify it to use the default<br>values set for the project to<br>generate the operational metadata<br>when the InfoSphere DataStage<br>job runs. It is the default.                                                                                                    |          |
| GenerateOperationalMetadata       | Specify it to generate operational<br>metadata when running the<br>InfoSphere DataStage job.<br>Operational metadata describe the<br>events and processes that occur<br>and the objects that are affected<br>when you run the InfoSphere<br>DataStage job.                                                                                                    |          |
| DoNotGenerateOperationalMetadata  | Specify it to not generate<br>operational metadata when<br>running the InfoSphere DataStage<br>job.                                                                                                    |          |

*Table 74. Required and optional attributes for the job definition of InfoSphere DataStage jobs. (continued)*

**Note:** If you do not want to specify this attribute in the XML, you can define it in the DataStageJobExecutor.properties file. You must define all or none of these values otherwise you receive an error message. See ["Customizing Tivoli Workload](#page-252-0) [Scheduler to run InfoSphere DataStage jobs" on page 237.](#page-252-0)

The following example shows the job definition of an InfoSphere DataStage job with only the required attributes specified:

NC112206#DS01 TASK

| |

|| | | | | | | | | | | | | | |

 $\overline{1}$  $\mathsf{I}$ 

||

| | | | | | | | | | | | | |

 $\overline{1}$ 

|| | | | | | | || | | | |

 $\mathbf{I}$ I  $\overline{\phantom{a}}$ 

 $\mathsf{I}$  $\overline{\phantom{a}}$ 

| | | |

| | | | |

<?xml version="1.0" encoding="UTF-8"?>

```
<jsdl:jobDefinition xmlns:jsdl="http://www.ibm.com/xmlns/prod/scheduling/1.0/jsdl"
   xmlns:jsdldatastage="http://www.ibm.com/xmlns/prod/scheduling/1.0/jsdldatastage"
  name="DATASTAGE">
  <jsdl:application name="datastage">
    <jsdldatastage:datastage>
      <jsdldatastage:DataStageParameters>
         <jsdldatastage:DataStagePanel>
              <jsdldatastage:Logon>
                 <jsdldatastage:Domain>it112206.rome.it.com:9444</jsdldatastage:Domain>
                 <jsdldatastage:Server>it112206</jsdldatastage:Server>
                 <jsdldatastage:UserName>userName</jsdldatastage:UserName>
                 <jsdldatastage:password>password</jsdldatastage:password>
              </jsdldatastage:Logon>
              <jsdldatastage:JobDefinitionGroup>
                <jsdldatastage:ProjectNameGroup>
                  <jsdldatastage:ProjectName>DatastageReport</jsdldatastage:ProjectName>
                </jsdldatastage:ProjectNameGroup>
                    <jsdldatastage:JobNameButtonGroup>
                          <jsdldatastage:JobNameRadioButton>
                              <jsdldatastage:JobName>dsj01_succ</jsdldatastage:JobName>
                          </jsdldatastage:JobNameRadioButton>
                    </jsdldatastage:JobNameButtonGroup>
                      <jsdldatastage:FileRemotePath/>
              </jsdldatastage:JobDefinitionGroup>
              <jsdldatastage:JobExecutionGroup/>
         </jsdldatastage:DataStagePanel>
         <jsdldatastage:OptionsPanel>
                 <jsdldatastage:JobOptionsGroup>
                         <jsdldatastage:WarningLimitButtonGroup>
                                 <jsdldatastage:NoWarningLimitButton/>
                         </jsdldatastage:WarningLimitButtonGroup>
                         <jsdldatastage:RowLimitButtonGroup>
                                 <jsdldatastage:NoRowLimitButton/>
                         </jsdldatastage:RowLimitButtonGroup>
                         <jsdldatastage:OperationalMetadataGroup>
                                 <jsdldatastage:UseDefault/>
                         </jsdldatastage:OperationalMetadataGroup>
                </jsdldatastage:JobOptionsGroup>
         </jsdldatastage:OptionsPanel>
      </jsdldatastage:DataStageParameters>
    </jsdldatastage:datastage>
  </jsdl:application>
</jsdl:jobDefinition>
RECOVERY STOP
```
The following example shows the job definition of an InfoSphere DataStage job with all the attributes specified:

||||||||||||||||||||||||||||||||||||||||||||||||||||||||||||||||||||||||||||||||||

```
NC112206#DS01
TASK
    <?xml version="1.0" encoding="UTF-8"?>
<jsdl:jobDefinition xmlns:jsdl="http://www.ibm.com/xmlns/prod/scheduling/1.0/jsdl"
 xmlns:jsdldatastage="http://www.ibm.com/xmlns/prod/scheduling/1.0/jsdldatastage" name="DATASTAGE">
  <jsdl:application name="datastage">
   <jsdldatastage:datastage>
       <jsdldatastage:DataStageParameters>
            <jsdldatastage:DataStagePanel>
                <jsdldatastage:Logon>
                       <jsdldatastage:Domain>it112206.rome.it.com:9444</jsdldatastage:Domain>
                       <jsdldatastage:Server>it112206</jsdldatastage:Server>
<jsdldatastage:UserName>userName</jsdldatastage:UserName>
                       <jsdldatastage:password>password</jsdldatastage:password>
                 </jsdldatastage:Logon>
                 <jsdldatastage:JobDefinitionGroup>
                       <jsdldatastage:ProjectNameGroup>
                               <jsdldatastage:ProjectName>DatastageReport</jsdldatastage:ProjectName>
                       </jsdldatastage:ProjectNameGroup>
                       <jsdldatastage:JobNameButtonGroup>
                                  <jsdldatastage:JobAliasRadioButton>
                                        <jsdldatastage:JobAlias>dsj01_succ_id</jsdldatastage:JobAlias>
                                  </jsdldatastage:JobAliasRadioButton>
                       </jsdldatastage:JobNameButtonGroup>
                          <jsdldatastage:FileRemotePath>/opt/remoteFile</jsdldatastage:FileRemotePath>
                          <jsdldatastage:ParameterTableValues>
                             <jsdldatastage:ParameterTableValue key="waitTime">10
                                </jsdldatastage:ParameterTableValue>
                             <jsdldatastage:ParameterTableValue key="date">2011-09-14
                                </jsdldatastage:ParameterTableValue>
                          </jsdldatastage:ParameterTableValues>
                       </jsdldatastage:JobDefinitionGroup>
                       <jsdldatastage:JobExecutionGroup>
                               <jsdldatastage:ForceReset/>
                       </jsdldatastage:JobExecutionGroup>
              </jsdldatastage:DataStagePanel>
```

```
<jsdldatastage:OptionsPanel>
                       <jsdldatastage:JobOptionsGroup>
                                 <jsdldatastage:WarningLimitButtonGroup>
                                           <jsdldatastage:WarningLimitButton>
                                      <jsdldatastage:WarningLimit>40</jsdldatastage:WarningLimit>
                                           </jsdldatastage:WarningLimitButton>
                                  </jsdldatastage:WarningLimitButtonGroup>
<jsdldatastage:RowLimitButtonGroup>
                                           <jsdldatastage:RowLimitButton>
                                                    <jsdldatastage:RowLimit>250</jsdldatastage:RowLimit>
                                           </jsdldatastage:RowLimitButton>
                                  </jsdldatastage:RowLimitButtonGroup>
<jsdldatastage:DisableProjectErrorMessageHandler/>
                                  <jsdldatastage:DisableJobErrorMessageHandler/>
                                   <jsdldatastage:OperationalMetadataGroup>
                                            <jsdldatastage:GenerateOperationalMetadata/>
                         </jsdldatastage:OperationalMetadataGroup>
</jsdldatastage:JobOptionsGroup>
             </jsdldatastage:OptionsPanel>
       </jsdldatastage:DataStageParameters>
 </jsdldatastage:datastage>
</jsdl:application>
</jsdl:jobDefinition>
RECOVERY STOP
```
# **Defining Tivoli Workload Scheduler jobs to run InfoSphere DataStage jobs by using the Dynamic Workload Console**

You define jobs by using the Dynamic Workload Console when you are working in either a distributed environment or in a z/OS environment.

To define a job that runs an InfoSphere DataStage job by using the Dynamic Workload Console, perform the following procedure.

- 1. In the console navigation tree, expand **Workload** > **Design** and click **Create Workload Definitions**
- 2. Specify an engine name, either distributed or z/OS. The Workload Designer is displayed.
- 3. In the Working List panel, select **New** > **Job Definition** > **Business Analytics** > **DataStage**. The properties of the job are displayed in the right-hand panel for editing.
- 4. In the properties panel, specify the attributes for the job definition you are creating. You can find detailed information about all the attributes in the help available with the panel. In particular:

#### **In the General panel:**

| | | | | | | | | | | | | | | | | | | | | | | |

|

#### Distributed **Environment:**

Enter the name of the Tivoli Workload Scheduler job that runs the InfoSphere DataStage job.

Enter the name of the workstation where you installed the Tivoli Workload Scheduler agent and the InfoSphere DataStage server.

### z/OS **Environment:**

Enter the name of the partitioned data set where you want to create the JCL.

Enter the name of the JCL you want to create in the partitioned data set.

Enter the name of the workstation where you installed the Tivoli Workload Scheduler agent and the InfoSphere DataStage server.

### **In the DataStage panel:**

### **In the Credentials section:**

Enter the credentials related to the InfoSphere DataStage job. If you do not want to specify them here, you can define them in the DataStageJobExecutor.properties file. In this case Tivoli Workload Scheduler reads them from the .properties file when you retrieve any information by using a list or when you submit the job.

If you do not specify them either using the Dynamic Workload Console or in the .properties file, Tivoli Workload Scheduler assumes that you did not set any security on the InfoSphere DataStage server and tries the connection to the InfoSphere DataStage server anyway. You must specify all or none of these values either using the Dynamic Workload Console or the .properties file, otherwise you receive an error message. See ["Customizing Tivoli Workload Scheduler to run InfoSphere](#page-252-0) [DataStage jobs" on page 237.](#page-252-0)

### **In the Job Definition section**

Enter the project name and the job name or select them from the appropriate lists. Tivoli Workload Scheduler retrieves this information directly from the InfoSphere DataStage server database. Alternatively you can use the job alias.

You can view the list of parameters defined for the InfoSphere DataStage job. Select the ones you want to define for the job and associate a value to them.

Select **Reset job before running** to reset the InfoSphere DataStage job before it runs. When an InfoSphere DataStage job has a status of **Crashed** or **Aborted**, you must reset it before running the job again.

#### **In the Options panel:**

Use this panel to define the options for the InfoSphere DataStage job.

5. Click **Save** to save the job definition in the database.

## **Scheduling and submitting job streams for InfoSphere DataStage jobs**

Submitting Tivoli Workload Scheduler for InfoSphere DataStage jobs.

Distributed You use the Dynamic Workload Console or the command line.

**z/os** You use the Dynamic Workload Console or the ISPF application.

After you define a Tivoli Workload Scheduler for InfoSphere DataStage job, you add it to a job stream with all the necessary scheduling arguments and submit it. After submission you can kill the Tivoli Workload Scheduler for InfoSphere DataStage job if necessary, this action is converted in a **Stop** action for the InfoSphere DataStage job.

If the Tivoli Workload Scheduler agent becomes not available when you submit the Tivoli Workload Scheduler for InfoSphere DataStage job or when the job is running, Tivoli Workload Scheduler collects the job log when the agent restarts and assigns the **Error** or **ABEND** status to the Tivoli Workload Scheduler for InfoSphere DataStage job whatever is the status of the InfoSphere DataStage job.

## **Monitoring InfoSphere DataStage jobs**

Monitor jobs by using the Dynamic Workload Console, the command line, or the ISPF application.

Distributed You monitor jobs by using the Dynamic Workload Console connected to a distributed engine or by using the **conman** command line.

**z/OS** You monitor jobs by using the Dynamic Workload Console connected to a z/OS engine or the ISPF application.

For detailed information about:

### **How to monitor jobs by using the Dynamic Workload Console**

See the online help or [Monitoring your Objects in the Plan > Monitoring](General_Helpcrt_job_t.htm) [your Workload >Creating a task to monitor jobs](General_Helpcrt_job_t.htm) in the *Dynamic Workload Console User's Guide*.

### **How to monitor jobs by using conman**

See [Managing objects in the plan - conman](awsrgmanageobjconman.htm) in *Tivoli Workload Scheduler User's Guide and Reference*.

### **How to monitor jobs by using the ISPF application**

See [Monitoring the Workload](eqqr1monitorwrkld.htm) in *Tivoli Workload Scheduler for z/OS Managing the Workload*.

## **Mapping between Tivoli Workload Scheduler and InfoSphere DataStage job statuses**

Map Tivoli Workload Scheduler job status to InfoSphere DataStage job status to understand their processing.

Table 75 table shows how you can map the Tivoli Workload Scheduler job status to the InfoSphere DataStage job status based on the return code you find in the job log output.

| InfoSphere<br>DataStage job<br>return code | InfoSphere<br><b>DataStage</b><br>command line<br>job status | InfoSphere<br><b>DataStage</b><br>director job<br>status | Dynamic<br>Workload<br>Console job<br>status | Tivoli Workload<br>Scheduler job<br>status | Tivoli Workload<br>Scheduler for<br>z/OS job status |
|--------------------------------------------|--------------------------------------------------------------|----------------------------------------------------------|----------------------------------------------|--------------------------------------------|-----------------------------------------------------|
| $\overline{0}$                             | <b>RUNNING</b>                                               | Running                                                  | Running                                      | <b>EXEC</b>                                | Executing                                           |
|                                            | <b>RUN OK</b>                                                | Finished                                                 | Successful                                   | <b>SUCC</b>                                | Completed                                           |
| $\overline{2}$                             | RUN with<br><b>WARNINGS</b>                                  | Finished (see log)                                       | Successful                                   | <b>SUCC</b>                                | Completed                                           |
| 3                                          | <b>RUN FAILED</b>                                            | Abort Error                                              | Error                                        | <b>ABEND</b>                               | Error                                               |
| 96                                         | <b>UNKNOWN</b>                                               | Crashed                                                  | Error                                        | <b>ABEND</b>                               | Error                                               |
| 97                                         | <b>STOPPED</b>                                               | Stopped                                                  | Error                                        | <b>ABEND</b>                               | Error                                               |
| 98                                         | NOT RUNNABLE   Not compiled                                  |                                                          | Error                                        | <b>FAILED</b>                              | Error                                               |

*Table 75. Mapping between Tivoli Workload Scheduler and InfoSphere DataStage job statuses*

Any other return code or status you find in the InfoSphere DataStage log generated either by using the InfoSphere DataStage command line or the InfoSphere DataStage Directory interface, is mapped to **error** if you are using the Dynamic Workload Console or to **FAILED** if you are using the Tivoli Workload Scheduler command line.

# **Analyzing the job log** When a job runs Tivoli Workload Scheduler creates a job log that you can analyze to verify the job status. Distributed You analyze the job log by using the Dynamic Workload Console or the **conman** command line. **z/os** You analyze the job log by using the Dynamic Workload Console or the ISPF application. For detailed information about: **How to analyze the job log using the Dynamic Workload Console** See the online help or **[Monitoring your Objects in the Plan](General_Helpcrt_job_t.htm)** > **Monitoring your Workload** > **[Creating a task to monitor jobs](General_Helpcrt_job_t.htm)** in the *Dynamic Workload Console User's Guide*. **How to analyze the job log using conman** See **[Managing objects in the plan - conman](awsrgshowjobs.htm)** > **Conman commands** > **[showjobs](awsrgshowjobs.htm)** in the *Tivoli Workload Scheduler User's Guide and Reference*. **How to analyze the job log using the ISPF application** See [Monitoring the Workload](eqqr1mst442.htm) in the *Tivoli Workload Scheduler for z/OS Managing the Workload* manual. **Job log output** The Tivoli Workload Scheduler for InfoSphere DataStage job log and its content. **Purpose** The output of a Tivoli Workload Scheduler for InfoSphere DataStage job is composed of two parts: v The first part is the result of the InfoSphere DataStage **dsjob -logsum** command. v The second part is the result of the InfoSphere DataStage **dsjob -report DETAIL** command. The output shows the current job status. **Sample** This example shows the output of a job that completed successfully: =============================================================== 0 RESET Wed Oct 05 17:15:44 2011 Log cleared by user 1 STARTED Wed Oct 05 17:18:28 2011 Starting Job dsj01 succ. 2 INFO Wed Oct 05 17:18:28 2011 Environment variable settings: (...)

| | |

> | |

> | |

> | | | | | | | | | | |

| |

|

| | | | |

|

|

| | | | | | | | | | | | | | | | | | |

3 INFO Wed Oct 05 17:18:28 2011

5 INFO Wed Oct 05 17:18:31 2011

6 INFO Wed Oct 05 17:18:31 2011

dsj01\_succ..DB2\_UDB\_API\_2.IDENT2:

US-ENGLISH,US-ENGLISH 4 INFO Wed Oct 05 17:18:31 2011

dsj01\_succ: Set NLS locale to US-ENGLISH,US-ENGLISH,US-ENGLISH,

dsj01 succ..InputDataFile: Using project default NLS map MS1252

DSD.StageRun Active stage starting, tracemode = 0.

dsj01 succ..DB2 UDB API 2.IDENT2: NLS stage locale is US-ENGLISH,US-ENGLISH,US-ENGLISH,US-ENGLISH,US-ENGLISH

```
7 INFO Wed Oct 05 17:18:31 2011
       dsj01 succ..DB2 UDB API 2: Using NLS map MS1252
8 INFO Wed Oct 05 17:18:35 2011
       dsj01_succ..DB2_UDB_API_2: Executing BeforeSQL
9 INFO Wed Oct 05 17:18:37 2011
       dsj01_succ..DB2_UDB_API_2:
       Transaction committed as part of link close processing.
10 INFO Wed Oct 05 17:18:37 2011
       dsj01_succ..DB2_UDB_API_2.IDENT2: Stage statistics (...)
11 INFO Wed Oct 05 17:18:37 2011
       dsj01 succ..DB2 UDB API 2.IDENT2: DSD.StageRun Active stage finishing.
12 INFO Wed Oct 05 17:18:38 2011
       dsj01_succ..OutputDataFile.IDENT1:
       DSD.StageRun Active stage starting, tracemode = 0.
13 INFO Wed Oct 05 17:18:38 2011
       dsj01 succ..OutputDataFile.IDENT1: NLS stage locale is
        US-ENGLISH,US-ENGLISH,US-ENGLISH,US-ENGLISH,US-ENGLISH
14 INFO Wed Oct 05 17:18:38 2011
       dsj01 succ..DB2 UDB API 2: Using NLS map MS1252
15 INFO Wed Oct 05 17:18:40 2011
       dsj01 succ..OutputDataFile: Using project default NLS map MS1252
16 WARNING Wed Oct 05 17:18:41 2011
       Link report for link dsj01 succ.DB2 UDB API 2.DSLink3 not found.
17 INFO Wed Oct 05 17:18:41 2011
       dsj01 succ..OutputDataFile.IDENT1: Stage statistics (...)
18 INFO Wed Oct 05 17:18:41 2011
       dsj01_succ..OutputDataFile.IDENT1: DSD.StageRun Active stage finishing.
19 STARTED Wed Oct 05 17:18:42 2011
       Finished Job dsj01_succ.
**************************************************
STATUS REPORT FOR JOB: dsj01 succ
Generated: 2011-10-05 17:19:11
  Job start time=2011-10-05 17:18:28
  Job end time=2011-10-05 17:18:41
  Job elapsed time=00:00:13
  Job status=2 (Finished with warnings)
     Stage: DB2_UDB_API_2.IDENT2, 10 rows input
     Stage start time=2011-10-05 17:18:37, end time=2011-10-05 17:18:37,
     elapsed=00:00:00
        Link: DSLink7, 10 rows
        Link: DSLink7, 10 rows
     Stage: OutputDataFile.IDENT1, 10 rows input,
          last error=2011-10-05 17:18:41\NC112206|isadmin\2\Link
          report for link dsj01 succ.DB2 UDB API 2.DSLink3 not found.
     Stage start time=2011-10-05 17:18:41, end time=2011-10-05 17:18:41,
     elapsed=00:00:00
        Link: DSLink3, 10 rows,
        last error=2011-10-05 17:18:41\NC112206|isadmin\2\Link
        report for link dsj01 succ.DB2 UDB API 2.DSLink3 not found.
        Link: DSLink3, 10 rows,
        last error=2011-10-05 17:18:41\NC112206|isadmin\2\Link
        report for link dsj01 succ.DB2 UDB API 2.DSLink3 not found.
```
## **Analyzing the InfoSphere DataStage job properties**

When the job is running you can analyze its properties to verify its status.

The job properties output is the result of the InfoSphere DataStage **dsjob -jobinfo** command. This example shows the properties of a job that completed successfully with warnings.

```
Job properties
dsjob.exe" -domain nc112206.romelab.it.ibm.com:9444
-server nc112206 -user isadmin -password isadmin -jobinfo tws4apps dsj01_succ
...
Extra Information
```
| | | | | | | | | | | | | | | | | | | | | | | | | | | | | | | | | | | | | | | | | | | | | | | | | | | |

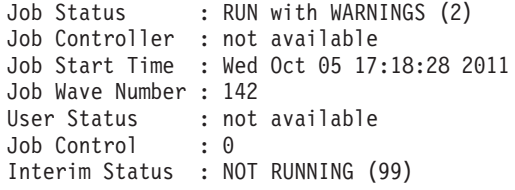

# **Part 7. Managing Cognos reports** |

|

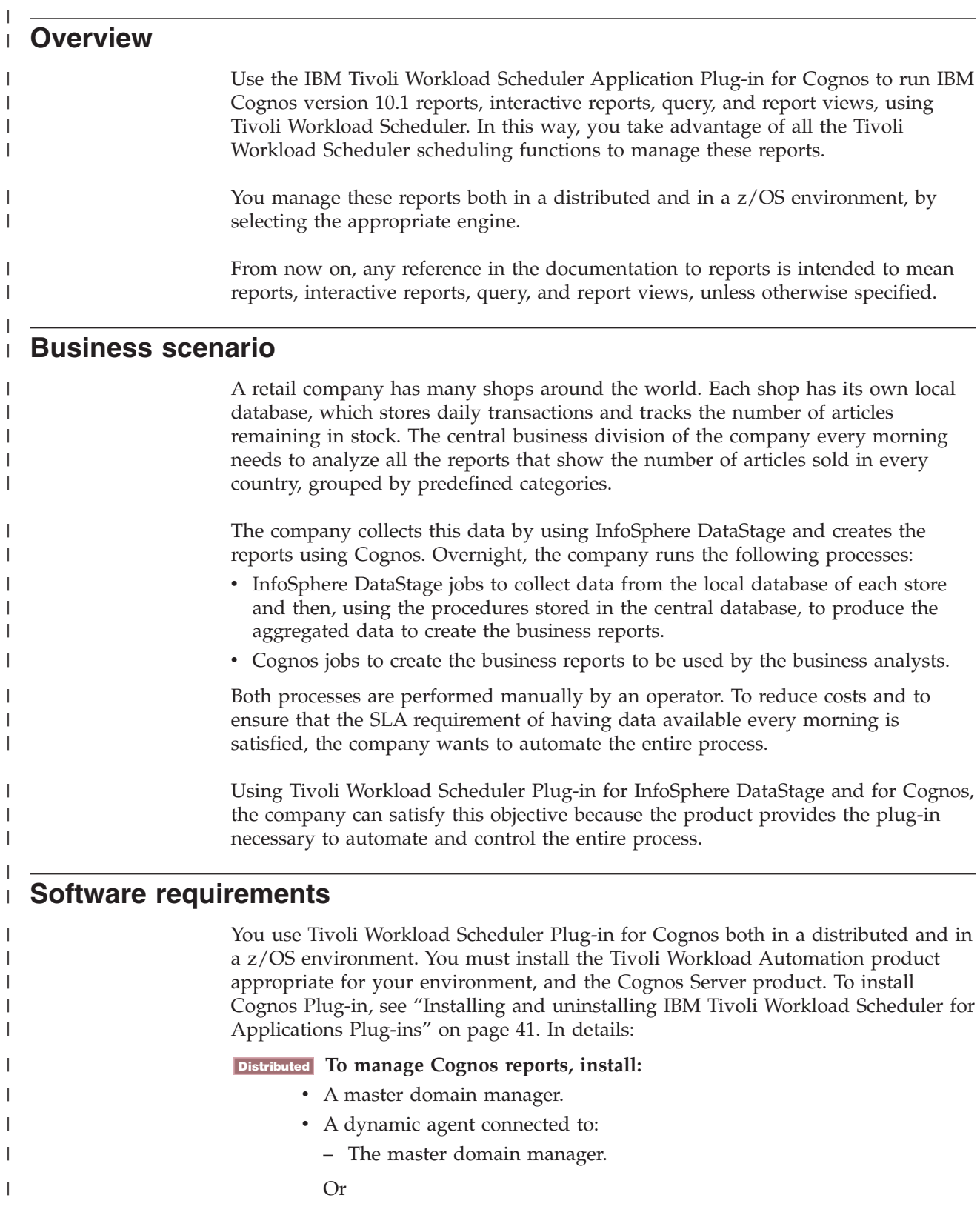

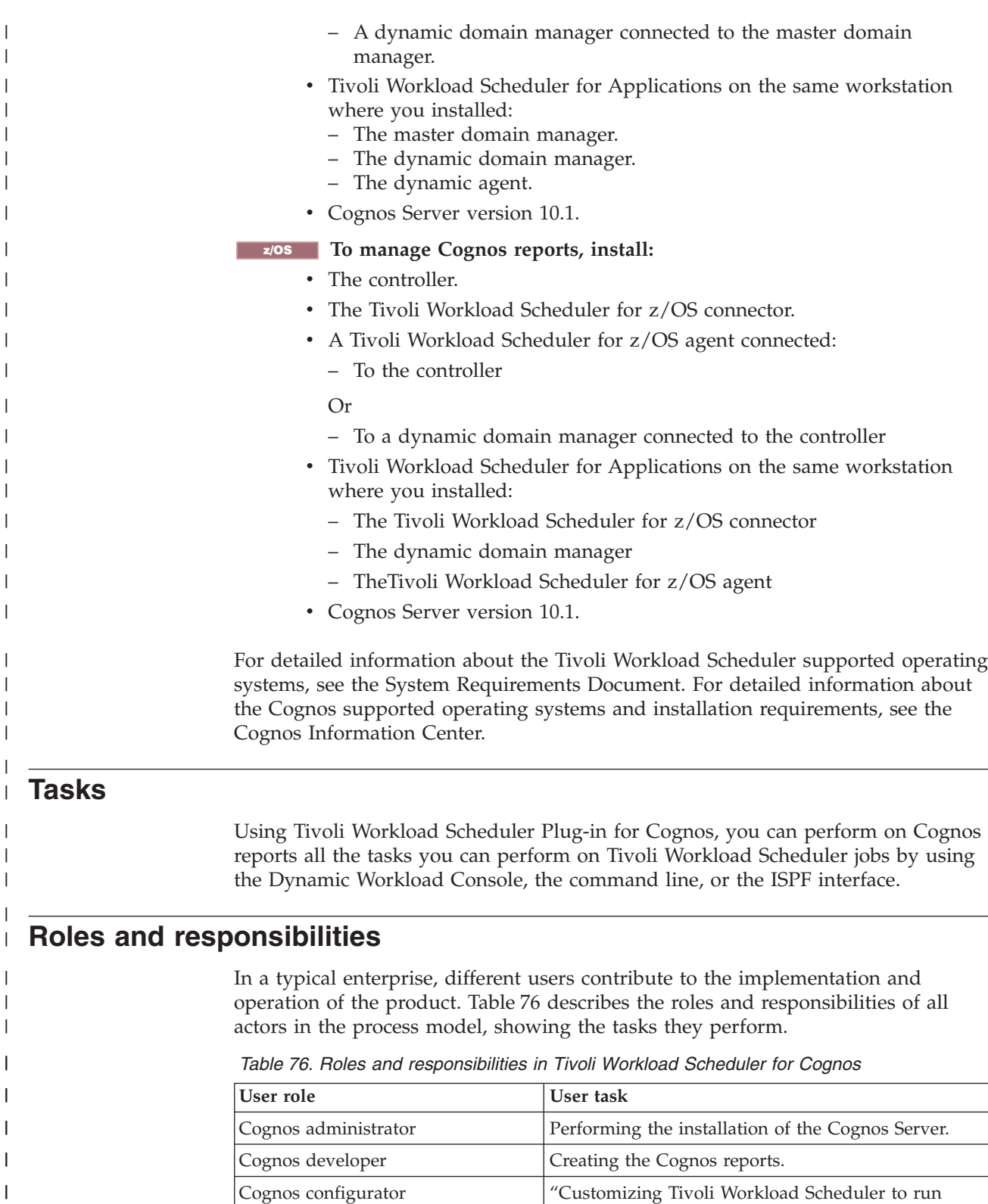

[Cognos reports" on page 251](#page-266-0)

[Cognos report" on page 254](#page-269-0)

Scheduler environment.

Performing the installation of the Tivoli Workload

["Defining a Tivoli Workload Scheduler job to run a](#page-269-0)

administrator

scheduler

 $\vert$  $\overline{\phantom{a}}$ |  $\overline{\phantom{a}}$ |

Tivoli Workload Scheduler IT

Tivoli Workload Scheduler job

*Table 76. Roles and responsibilities in Tivoli Workload Scheduler for Cognos (continued)*

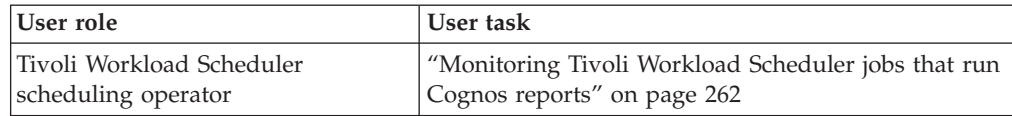

# **Customizing Tivoli Workload Scheduler to run Cognos reports**

You can customize Tivoli Workload Scheduler to run Cognos report by using the CognosJobExecutor.properties file.

The CognosJobExecutor.properties file is a text file that contains the server credentials, the authentication information, and the dispatch servlet name you specified when configuring the Cognos product.

The file is located in the directory:

<span id="page-266-0"></span>| | | | | | | | |

> | | |

| |

| |

| | | | |

||

I I

| | | | |

|<br>|<br>|<br>|<br>|<br>|

| | | | | | | | | | | | | | | | |

I

*agent\_install\_dir*/TWA/TWS/JavaExt/cfg

Where *agent\_install\_dir* is the path where you installed the Tivoli Workload Scheduler dynamic agent or the Tivoli Workload Scheduler for z/OS agent.

You can define the properties contained in the .properties file, except the **dispatchServlet** value, at job definition time also. In this case Tivoli Workload Scheduler uses the values you specify at job definition time for running the report. Table 77 describes the properties contained in CognosJobExecutor.properties.

*Table 77. Properties for running Cognos reports*

| Property      | Description/value                                                                                                    | Required |
|---------------|----------------------------------------------------------------------------------------------------|----------|
| namespace     | The Cognos namespace to log on to.<br>You do not need to specify this value if you set the<br>true value for the Allow anonymous access?<br>property in the IBM Cognos Configuration ><br>Local Configuration > Security > Authentication<br>> Cognos window.                                                                                                    |          |
| username      | The user to use when logging on to the<br>namespace.<br>You do not need to specify this value if you set the<br>true value for the Allow anonymous access?<br>property in the IBM Cognos Configuration ><br>Local Configuration > Security > Authentication<br>> Cognos window.                                                                                                    |          |
| password      | The password of the authorized user. It is<br>encrypted in the agent configuration file when you<br>retrieve any information by using a list, or when<br>you submit the report.<br>You do not need to specify this value if you set the<br>true value for the Allow anonymous access?<br>property in the IBM Cognos Configuration ><br>Local Configuration > Security > Authentication<br>> Cognos window. |          |
| serverAddress | The host name or TCP/IP address of the Cognos<br>server you want to connect to.                                                                                                    |          |

*Table 77. Properties for running Cognos reports (continued)*

| Property        | Description/value                                                                                                    | Required |
|-----------------|----------------------------------------------------------------------------------------------------|----------|
| serverPort      | The port to use for the connection. The default<br>value is 9300. If you use SSL, the default is 9334.                                                       |          |
| dispatchServlet | The dispatch you specified in the IBM Cognos<br>Configuration > Environment > Dispatcher<br>Settings window. The default value is<br>/p2pd/servlet/dispatch. |          |

### **Example**

|

|| | |<br>|<br>|

 $\mathbf{I}$ H

| | | |

I

|

| | | | | | | | |

| |

| |

| | |

| | | | | | | | | |

| | | | |

| | | | | |

This example shows a CognosJobExecutor.properties file.

```
namespace=cognosNamespace
username=userName
password=userPwd
serverAddress=nc112006
serverPort=9300
dispatchServlet=/p2pd/servlet/dispatch
```
## **Configuring the agent to use Cognos in SSL**

Configure the Tivoli Workload Scheduler agent to connect to a Cognos server that is using SSL.

To configure the agent to connect to a Cognos server that is using SSL, perform the following procedure.

**Note:** On Windows operating systems, path with blanks must be specified between double quotes.

1. On the Cognos server, run the following command to export the certificate:

#### **On Windows operating systems:**

<Cognos\_inst\_path>\bin\ThirdPartyCertificateTool.bat -E -T

- -r \<certificate\_dir>\<certificate\_name>
- -k <Cognos inst path>\configuration\signkeypair\jCAKeystore
- -p <cognos keystore password>

**On UNIX and Linux operating systems:**

- <Cognos\_inst\_path>/bin/ThirdPartyCertificateTool -E -T
- -r /<certificate dir>/<certificate name>
- -k <Cognos inst path>/configuration/signkeypair/jCAKeystore
- -p <cognos\_keystore\_password>

where:

**Cognos\_inst\_path**

Specify the path where you installed the Cognos server.

### **certificate\_dir**

Specify the directory in which to export the Cognos certificate.

#### **certificate\_name**

Specify the name of the Cognos certificate you export.

#### **cognos\_keystore\_password**

Specify the Cognos password defined in the **IBM Cognos Configuration** > **Security** > **Cryptography** > **Cognos - Certificate Authority settings - Certificate Authority key store password**.

For example, if you installed the Cognos server on a UNIX operating system in the /opt/ibm/Cognos/c10 path, you want to export the /tmp/cacert.cer certificate and the Certificate Authority key store password is **pass00w0rd**, run the command as follows:

/opt/ibm/cognos/c10/bin/ThirdPartyCertificateTool.sh -E -T

- -r /tmp/cacert.cer
- -k /opt/ibm/cognos/c10/configuration/signkeypair/jCAKeystore
- -p pass00w0rd

| | | | | | | | | | | | | | | | | | | |

| | | | | | | | | | | | | | | | | | | | | | | | | | | | | | |

|

J

2. On the agent, run the following command to import the certificate into the agent keystore:

#### **On Windows operating systems:**

<agent\_inst\_path>\TWS\JavaExt\jre\jre\bin\keytool -import

- -file <exp certificate dir>\<certificate name>
- -keystore <agent\_inst\_path>\TWS\JavaExt\jre\jre\lib\security\cacerts
- -storepass <keystore password> -alias Cognos10

#### **On UNIX and Linux operating systems:**

```
<agent_inst_path>/TWS/JavaExt/jre/jre/bin/keytool -import
-file <exp certificate dir>/<certificate name>
-keystore <agent_inst_path>/TWS/JavaExt/jre/jre/lib/security/cacerts
-storepass <keystore_password> -alias Cognos10
```
where:

#### **agent\_inst\_path**

Specify the path where you installed the agent.

#### **exp\_certificate\_dir**

Specify the directory where you stored the exported Cognos certificate.

#### **certificate\_name**

Specify the certificate you want to import.

#### **keystore\_password**

Specify the keystore password of the Java extension. The default is **changeit**.

For example, if you installed the agent on a Windows operating system in the D:\TWS\Engine\tws\_user\ path, you want to import the **cacert.cer** certificate in the c:\app\certificate\ directory, and the password of the agent keystore is **a0password**, run the command as follows:

D:\TWS\Engine\tws\_user\TWS\JavaExt\jre\jre\bin\keytool

-import -file c:\app\certificate\cacert.cer

```
-keystore D:\TWS\Engine\tws user\TWS\JavaExt\jre\jre\lib\security\cacerts
```
-storepass a0password -alias Cognos10

3. In the agent JobManager.ini configuration file, add the **JVMOptions** parameter as follows:

```
JVMOptions = -Djavax.net.ssl.trustStore=
"<agent_inst_path>\TWS\JavaExt\jre\jre\lib\security\cacerts"
-Djavax.net.ssl.trustStorePassword=<keystore_password>
```
### **On Windows operating systems:**

JVMOptions = -Djavax.net.ssl.trustStore= "<agent\_inst\_path>\TWS\JavaExt\jre\jre\lib\security\cacerts" -Djavax.net.ssl.trustStorePassword=<keystore\_password>

#### **On UNIX and Linux operating systems:**

```
JVMOptions = -Djavax.net.ssl.trustStore=
"<agent inst path>/TWS/JavaExt/jre/jre/lib/security/cacerts"
-Djavax.net.ssl.trustStorePassword=<keystore_password>
```
where:

<span id="page-269-0"></span>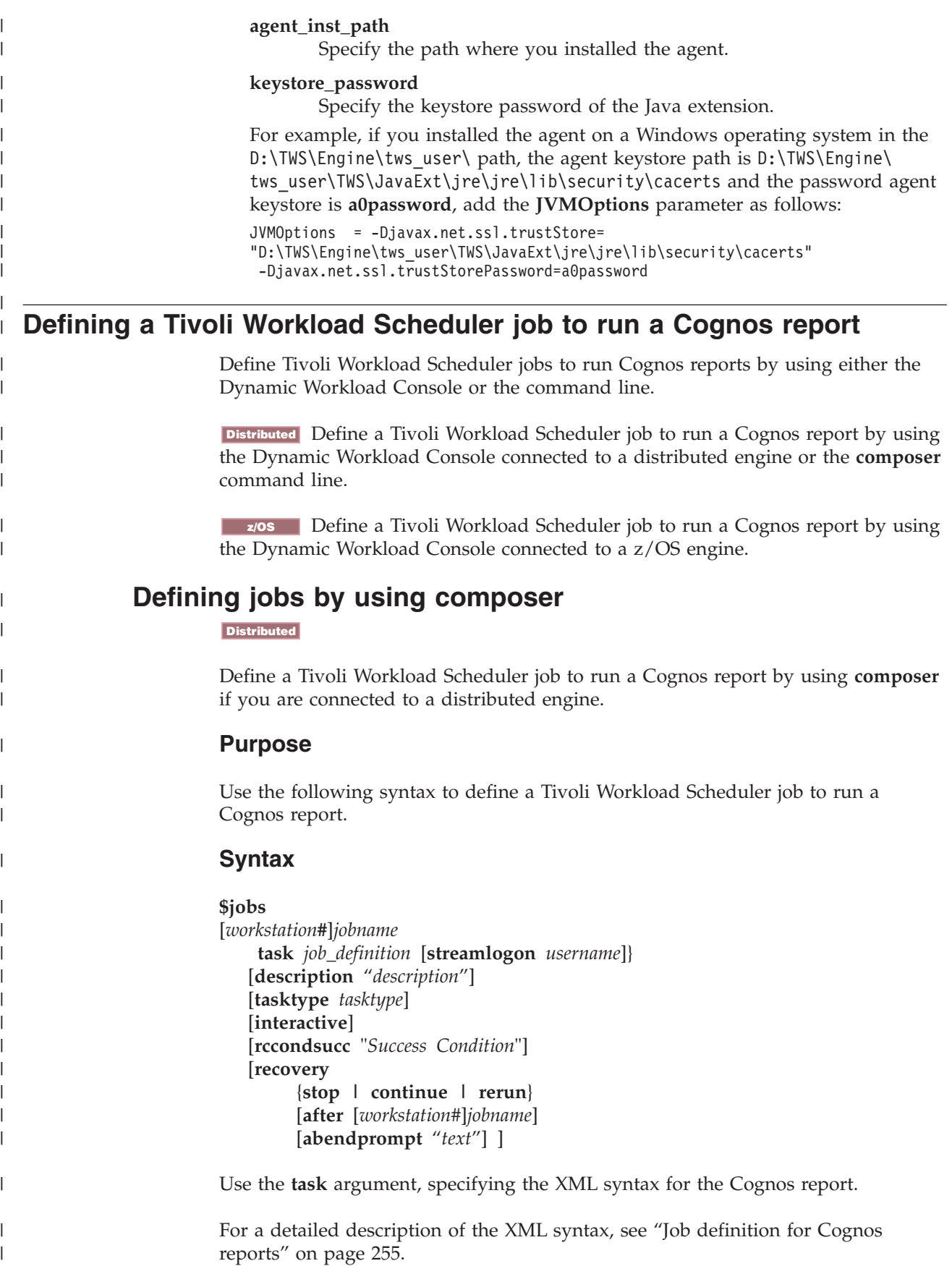

For the job definition, see [Defining objects in the database> Defining Scheduling](awsrgjobdefn.htm) [Object > Job Definition](awsrgjobdefn.htm) in the *Tivoli Workload Scheduler User's Guide and Reference*.

## **Job definition for Cognos reports**

<span id="page-270-0"></span>|  $\vert$ 

| |

| | |

|| | | |

 $\overline{\phantom{a}}$  $\begin{array}{c} \hline \end{array}$ 

| | | | | | | |

|| |<br>|| |<br>| | |<br>| | | | |

| | | | | | | | | | | | | | | | | | | | | | | | | | | |  $\vert$ 

 $\mathbf{I}$ 

 $\mathbf{I}$ 

Job definition properties and JSDL examples for Cognos reports.

Table 78 describes the required and optional attributes for the definition of jobs to run Cognos reports, together with a description of each attribute.

*Table 78. Required and optional attributes for the definition of jobs running Cognos reports.*

| Attribute       | Description/value                                                                                                    | Required |
|-----------------|----------------------------------------------------------------------------------------------------|----------|
| Namespace       | The Cognos namespace to log on to. It<br>contains the Cognos objects, such as<br>groups, roles, data sources, distribution<br>lists, and contacts.                                                          |          |
|                 | You do not have to specify this value if:<br>• You specified it in the<br>CognosJobExecutor.properties file.                                                                                                |          |
|                 | • You set the true value for the Allow<br>anonymous access? property in the<br><b>IBM Cognos Configuration &gt; Local</b><br>Configuration > Security ><br>Authentication > Cognos window.                  |          |
| <b>UserName</b> | The user to use when logging on to the<br>namespace.                                                                                                    |          |
|                 | You do not have to specify this value if:                                                                                                    |          |
|                 | • You specified it in the<br>CognosJobExecutor.properties file.                                                                                                    |          |
|                 | • You set the true value for the Allow<br>anonymous access? property in the<br><b>IBM Cognos Configuration &gt; Local</b><br>Configuration > Security ><br>Authentication > Cognos window.                  |          |
| password        | The password of the authorized user. It is<br>encrypted when you submit the job.                                                                                                    |          |
|                 | You do not have to specify this value if:                                                                                                    |          |
|                 | • You specified it in the<br>CognosJobExecutor.properties file.                                                                                                    |          |
|                 | • You set the true value for the Allow<br>anonymous access? property in the<br><b>IBM Cognos Configuration &gt; Local</b><br>Configuration > Security ><br>Authentication > Cognos window.                  |          |
| serverAddress   | The host name or TCP/IP address of the<br>Cognos server you want to connect to.                                                                                                    |          |
|                 | You do not have to specify this value if:                                                                                                    |          |
|                 | • You specified it in the<br>CognosJobExecutor.properties file.                                                                                                    |          |
|                 | You set the <b>true</b> value for the <b>Allow</b><br>٠<br>anonymous access? property in the<br><b>IBM Cognos Configuration &gt; Local</b><br>Configuration > Security ><br>Authentication > Cognos window. |          |

| Attribute         | Description/value                                                                                                    | Required |
|-------------------|----------------------------------------------------------------------------------------------------|----------|
| port              | The port to use for the connection. The<br>default value is 9300. If you select Use<br>SSL, the default is 9334. For detailed<br>information, see the Cognos<br>documentation.                                                                                                    |          |
|                   | You do not have to specify this value if:<br>• You specified it in the                                                                                                    |          |
|                   | CognosJobExecutor.properties file.<br>• You set the true value for the Allow<br>anonymous access? property in the<br><b>IBM Cognos Configuration &gt; Local</b><br>Configuration > Security ><br>Authentication > Cognos window.                                                                                                    |          |
| SslCheck          | Specify it to use SSL connection security<br>to communicate with the Cognos server. If<br>you do not specify it the communication<br>is HTTP.                                                                                                    |          |
| reportPath        | The path to the report that you want to<br>run.                                                                                                    | ↙        |
| parameters Values | The list of parameters to associate to the<br>job.<br>When you specify parameters that can<br>have multiple values, use -Value: as<br>separator. For example, you can write as<br>follows:<br>Rome-Value:Paris<br>Parameters of type date, time, and time<br>stamp, must be specified using a specific<br>syntax. See "Specifying the parameter<br>format for date, time, and time stamp" on<br>page 260.<br>Values for parameters that require<br>parameterized filters must be specified<br>using the procedure described in<br>"Specifying parameterized filters" on page<br>261. |          |
| outputFile        | The fully qualified path where you want<br>to save the report. The path must exist<br>and you must have the permission to<br>write in it. The report is saved with the<br>extension corresponding to the format<br>you specified. Tivoli Workload Scheduler<br>saves, in the path you specify, the report<br>with its content. You must specify at least<br>the path or an email address for the<br>delivery options otherwise you receive an<br>error message when you save the job<br>definition.                                                                                  |          |

*Table 78. Required and optional attributes for the definition of jobs running Cognos reports. (continued)*

 $\mid$  $\vert$ 

> || | | | | | | | | | | | |

 $\mathbf{I}$  $\mathbf{I}$ 

||<br>||<br>||<br>||<br>||<br>||<br>||

| | | | | | | | | | |  $\vert$ 

 $\overline{\phantom{a}}$ 

| | | | |

| | | | | | | | | | | | | | | | |

 $\overline{1}$ 

| Attribute   |                                                                                | Description/value                                                                                                    | Required |
|-------------|--------------------------------------------------------------------------------|----------------------------------------------------------------------------------------------------|----------|
| formatTypes | The format in which you want to generate<br>the report.                        |                                                                                                    |          |
|             | <b>CSV</b><br>٠<br>• Excel 2002<br>Excel 2007<br>HTML<br><b>PDF</b><br>• $XML$ | For reports, supported formats are:<br>• HTML Fragment<br>HTML Web Archive<br>For interactive reports and views of<br>interactive reports you can use only the<br>HTML format. Even if, for a view of an<br>interactive report, you select a format                                  |          |
|             | runs.                                                                          | different from HTML, the product saves<br>the output in HTML format when the job                                                                                                    |          |
|             |                                                                                | The default value is <b>HTML</b> .                                                                                                    |          |
| emailGroup  |                                                                                | The delivery options for the Cognos<br>report. If you did not insert a value for<br>the Output file attribute, you must enter<br>at least an email address. The email<br>delivery status does not impact the job<br>completion status.                                               |          |
|             | To, Cc, Bcc                                                                    | The email addresses to which<br>you want to send the report.<br>Address the message by typing<br>at least an email address in one<br>of the address fields, To, Cc<br>(carbon copy), or Bcc (blind<br>carbon copy). To specify multiple<br>addresses divide them by using<br>commas. |          |
|             | Subject                                                                        | The subject of the email.                                                                                                    |          |
|             | <b>Body</b>                                                                    | The body of the email.                                                                                                    |          |

*Table 78. Required and optional attributes for the definition of jobs running Cognos reports. (continued)*

| |

|| |

 $\overline{1}$  $\mathsf{I}$ 

| | | | | | | | |

| | | | | | | |

| | | | | | | | | | | | | | | | | | |

 $\overline{1}$ 

| | | | | | | | | | | | | | |

||

The following example shows the job definition for a Cognos report with only the required attributes specified:

```
$JOBS
NC125152#COGNOS_ONLY_REQUIRED_FIELDS
TASK
    <?xml version="1.0" encoding="UTF-8"?>
<jsdl:jobDefinition xmlns:jsdl="http://www.ibm.com/xmlns/prod/scheduling/1.0/jsdl"
 xmlns:jsdlcognos="http://www.ibm.com/xmlns/prod/scheduling/1.0/jsdlcognos" name="COGNOS">
 <jsdl:application name="cognos">
    <jsdlcognos:cognos>
   <jsdlcognos:CognosParameters>
   <jsdlcognos:CognosPanel>
     <jsdlcognos:credentialsGroup>
      <jsdlcognos:namespace/>
      <jsdlcognos:userName/>
```

```
<jsdlcognos:password/>
     </jsdlcognos:credentialsGroup>
     <jsdlcognos:serverConnectionGroup>
          <jsdlcognos:serverAddress/>
          <jsdlcognos:port/>
          <jsdlcognos:CheckSSLGroup/>
    </jsdlcognos:serverConnectionGroup>
         <jsdlcognos:reportGroup>
           <jsdlcognos:ReportPathGroup>
            <jsdlcognos:reportPath>
                        Address Report - Path:/content/package[@name='tws4apps']
                        /report[@name='Address Report']
                    </jsdlcognos:reportPath>
           </jsdlcognos:ReportPathGroup>
          <jsdlcognos:outputFile>C:\outputFile</jsdlcognos:outputFile>
           <jsdlcognos:formatTypes>PDF</jsdlcognos:formatTypes>
    </jsdlcognos:reportGroup>
   </jsdlcognos:CognosPanel>
   <jsdlcognos:OptionPanel>
     <jsdlcognos:emailGroup>
          <jsdlcognos:toAddress/>
          <jsdlcognos:ccAddress/>
          <jsdlcognos:bccAddress/>
          <jsdlcognos:subject/>
         <jsdlcognos:body/>
    </jsdlcognos:emailGroup>
   </jsdlcognos:OptionPanel>
   </jsdlcognos:CognosParameters>
  </jsdlcognos:cognos>
  </jsdl:application>
</jsdl:jobDefinition>
```
RECOVERY STOP

The following example shows the job definition for a Cognos report with all the attributes specified:

#### \$JOBS

| | | | | | | | | | | | | | | | | | | | | | | | | | | | | | | |

| | | | | | | | | | | | | | | | | | | | | | | | | | | | | | | | | | | | | | | | | | | | |

```
NC125152#REPFOREUROPEBUSINESS COGNOS_ALL_FIELDS
TASK
   <?xml version="1.0" encoding="UTF-8"?>
<jsdl:jobDefinition xmlns:jsdl="http://www.ibm.com/xmlns/prod/scheduling/1.0/jsdl"
xmlns:jsdlcognos="http://www.ibm.com/xmlns/prod/scheduling/1.0/jsdlcognos" name="COGNOS">
  <jsdl:application name="cognos">
    <jsdlcognos:cognos>
   <jsdlcognos:CognosParameters>
    <jsdlcognos:CognosPanel>
     <jsdlcognos:credentialsGroup>
      <jsdlcognos:namespace>NTLM</jsdlcognos:namespace>
      <jsdlcognos:userName>Administrator</jsdlcognos:userName>
      <jsdlcognos:password>{aes}SgB6gmS+3xj0Yq2QsINVOtsNCeZIIsMwt08kwO6ZCR4=
             </jsdlcognos:password>
     </jsdlcognos:credentialsGroup>
     <jsdlcognos:serverConnectionGroup>
      <jsdlcognos:serverAddress>nc112006</jsdlcognos:serverAddress>
      <jsdlcognos:port>9300</jsdlcognos:port>
      <jsdlcognos:CheckSSLGroup>
       <jsdlcognos:SslCheck/>
      </jsdlcognos:CheckSSLGroup>
     </jsdlcognos:serverConnectionGroup>
     <jsdlcognos:reportGroup>
      <jsdlcognos:ReportPathGroup>
       <jsdlcognos:reportPath>date and time report - in values -
                    Path:/content/package[@name='cognosTime']/interactiveReport
                    [@name='date and time report - in values']
               </jsdlcognos:reportPath>
      </jsdlcognos:ReportPathGroup>
      <jsdlcognos:parametersValues>
       <jsdlcognos:parametersValue key="Date prompt">Between 2012-02-03 and 2012-04-15
                </jsdlcognos:parametersValue>
       <jsdlcognos:parametersValue key="Time prompt">-Value:01:00:00-Value:01:01:01
                </jsdlcognos:parametersValue>
       <jsdlcognos:parametersValue key="Date and time prompt">
                2012-02-03 15:05:00-Value:2012-02-03T16:01:00-Value:2012-02-03T16:00:00
                </jsdlcognos:parametersValue>
      </jsdlcognos:parametersValues>
      <jsdlcognos:outputFile>C:\Cognos reports\ReportForEuropeBusiness
             </jsdlcognos:outputFile>
      <jsdlcognos:formatTypes>HTML</jsdlcognos:formatTypes>
     </jsdlcognos:reportGroup>
```
- </jsdlcognos:CognosPanel>
- <jsdlcognos:OptionPanel> <jsdlcognos:emailGroup>
- <jsdlcognos:toAddress>gsg@it.im.com,igg@it.im.com</jsdlcognos:toAddress>
- <jsdlcognos:ccAddress>ibf@it.ibm.com</jsdlcognos:ccAddress>
- <jsdlcognos:bccAddress>igg@it.ibm.com</jsdlcognos:bccAddress>
- <jsdlcognos:subject>Report from Cognos</jsdlcognos:subject>
- <jsdlcognos:body>Report generated by Cognos:</jsdlcognos:body>
- </jsdlcognos:emailGroup>
- </jsdlcognos:OptionPanel>
- </jsdlcognos:CognosParameters>
- </jsdlcognos:cognos>
- </jsdl:application> </jsdl:jobDefinition>
- RECOVERY STOP

| | | | | | | | | | | | | | |

| | | |

| | | | | | | | | | |

| | | | | | | | | | | | | | | | | | | | |

T

# **Defining jobs by using the Dynamic Workload Console**

You define Tivoli Workload Scheduler jobs to run Cognos reports by using the Dynamic Workload Console when you are working in either a distributed or in a z/OS environment.

To define a job by using the Dynamic Workload Console, perform the following procedure.

- 1. In the console navigation tree, expand **Workload** > **Design** and click **Create Workload Definitions**.
- 2. Specify an engine name, either distributed or z/OS. The Workload Designer opens.
- 3. In the Working List panel, select:

### z/OS **New** > **Business Analytics** > **Cognos**

**Distributed** 

### **New** > **Job Definition** > **Business Analytics** > **Cognos**

The properties of the job are displayed in the right-hand panel for editing.

4. In the properties panel, specify the attributes for the job definition you are creating. You can find detailed information about all the attributes in the help available with the panel. In particular:

### **In the General panel:**

### Distributed **Environment:**

Enter the name of the Tivoli Workload Scheduler job that runs the Cognos report.

Enter the name of the workstation where you installed the Tivoli Workload Scheduler agent.

### z/OS **Environment:**

Enter the name of the partitioned data set where you want to create the JCL.

Enter the name of the JCL you want to create in the partitioned data set.

Enter the name of the workstation where you installed the Tivoli Workload Scheduler agent.

### **In the Cognos panel:**

### **In the Credentials section:**

Enter the namespace and the credentials related to the Cognos report. If you do not want to specify them here, you can define them in the CognosJobExecutor.properties file. In this case Tivoli Workload Scheduler reads them from the .properties file when you retrieve any information by using a list or when you submit the job.

You do not need to specify this value if you set the **true** value for the **Allow anonymous access?** property in the **IBM Cognos Configuration** > **Local Configuration** > **Security** > **Authentication** > **Cognos** window.

### **In the Server connection section:**

Enter the host name or TCP/IP address and the port of the Cognos server you want to connect to. If you do not want to specify them here, you can define them in the CognosJobExecutor.properties file.

Select **Use SSL** connection security to communicate in SSL with the Cognos server. If you do not select it the communication is HTTP.

### **In the Report section:**

<span id="page-275-0"></span>| | | | | | | | | | | | | | | | | | | | | | | | | |

| | | | | | | | | | |

| | | |

 $\mathbf{I}$ 

| | Enter the path to the report you want to run, the fully qualified path where you want to save the report, the format in which you want to generate the report and parameters if required for the report.

The path must exist and you must have the permission to write in it otherwise you receive an error message.

When you specify parameters that can have multiple values, use **-Value:** as separator. For example, you can write as follows: Rome-Value:Paris

Parameters of type date, time, and time stamp, must be specified using a specific syntax. See "Specifying the parameter format for date, time, and time stamp."

Values for parameters that require parameterized filters must be specified using the procedure described in ["Specifying](#page-276-0) [parameterized filters" on page 261.](#page-276-0)

### **In the Delivery options panel:**

Use this panel to define the options to specify the delivery options for the Cognos report. If you did not insert a value in the **Output file** field you must enter at least an email address.

5. Click **Save** to save the job definition in the database.

## **Specifying the parameter format for date, time, and time stamp**

When defining reports either using **composer** or the Dynamic Workload Console, specify parameters of type date, time, and time stamp, using a specific syntax.

[Table 79 on page 261](#page-276-0) table shows the syntax you must use when defining reports containing date, time, and time stamp formats as parameters.

<span id="page-276-0"></span>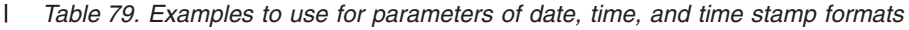

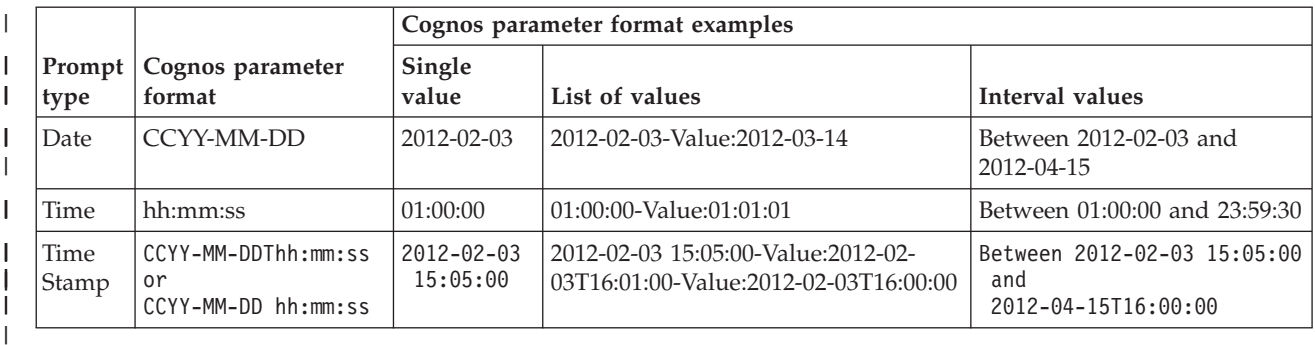

**Note:** You must specify the parameter format exactly as they are shown in the table respecting lower case and upper case formats.

## **Specifying parameterized filters**

| |

| | | |

| | | | | | | | | | |

| | | | | | | | |

| | | | | | | When defining reports that use parameterized filters either using **composer** or the Dynamic Workload Console, use as value the one reported in the Cognos Report Studio.

To specify parameters that use parameterized filters using the Dynamic Workload Console, perform the following procedure.

- 1. Select the name of the parameter you want to specify for the report.
- 2. In the **Value** field, enter the value reported in the Cognos Report Studio. To identify the value proceed as follows:
	- a. Open Report Studio.
	- b. Open the report to run.
	- c. In the Insertable Objects pane, select the filter you want to use. The Properties panel is displayed.
	- d. Select the **Ref** value.
	- e. Copy this value in the **Value** field.

This example shows how to run the Cognos Employee Training by Year sample report, specifying for the **?pYear?** parameter the value associated with the filter **2004**. The Employee Training by Year sample report is located under /Samples/Models/Dashboard Objects. To run the report proceed as follows:

- 1. In the Insertable Objects pane, select the **2004** filter. The Properties panel is displayed.
- 2. Select **[go\_data\_warehouse].[2004]**.
- 3. Insert **[go\_data\_warehouse].[2004]** in the **Value** field.
- 4. Save the job definition.

To specify parameters that use parameterized filters using **composer**, perform the following procedure.

- 1. Open Report Studio.
- 2. Open the report to run.
- 3. In the Insertable Objects pane, select the filter you want to use. The Properties panel is displayed.
- 4. Select the **Ref** value.

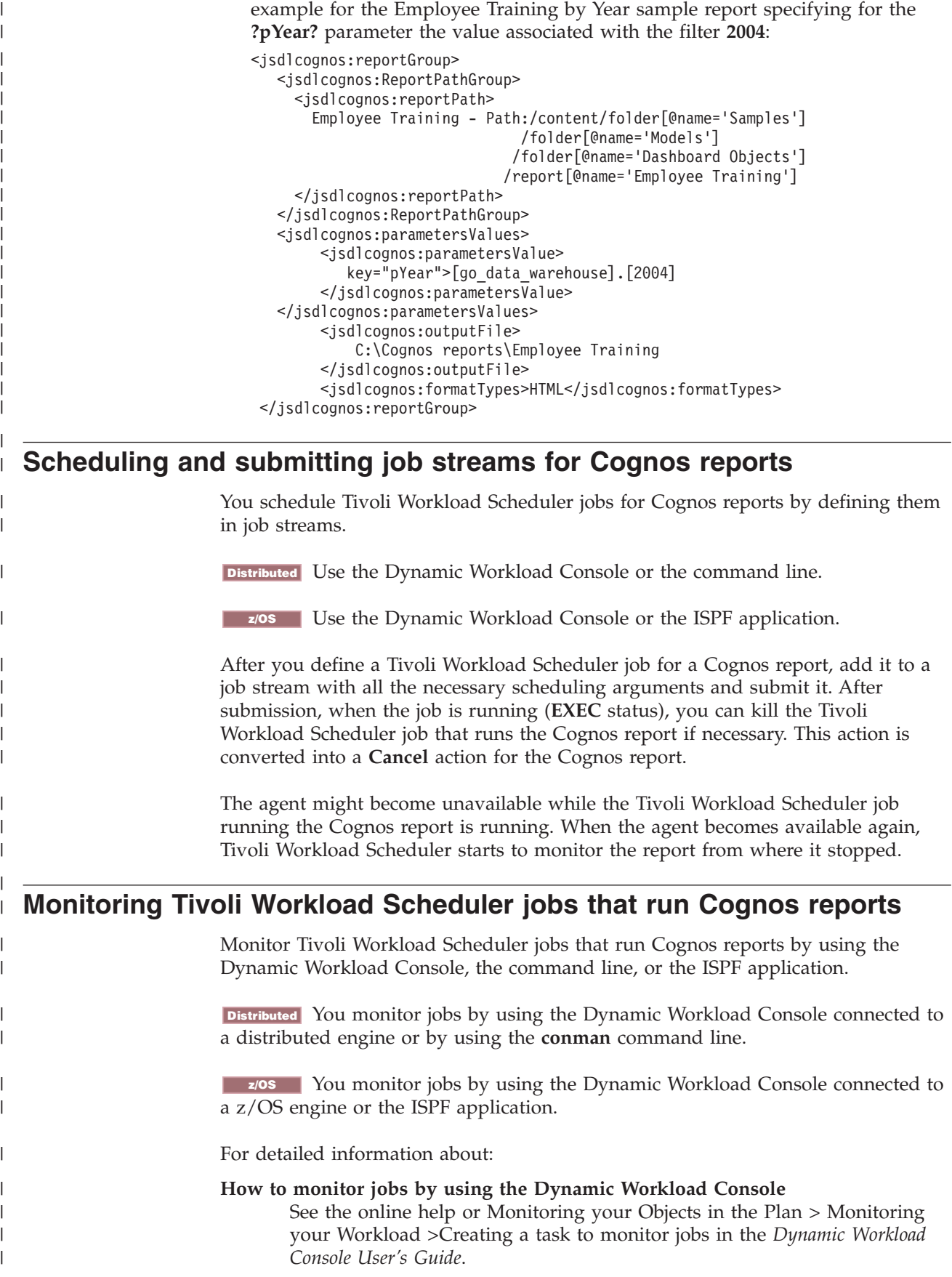

5. Copy this value in the **<jsdlcognos:parametersValues>** attribute. Below an

<span id="page-277-0"></span>|

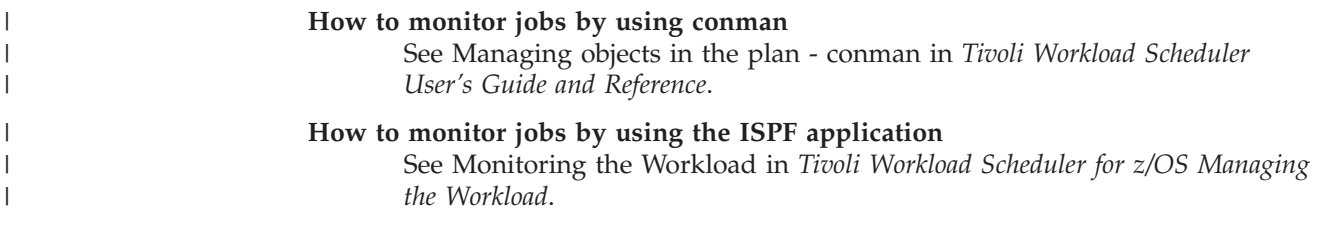

# **Mapping between job statuses and Cognos report statuses**

Map job status to Cognos report status to understand their processing.

Table 80 table shows how you can map the job status to the Cognos report status based on the return code you find in the job log output.

*Table 80. Mapping between job statuses and Cognos report statuses* |

| |

> | |

|

| | |

| |

| |

| | | | | | | | | | |

I

| |

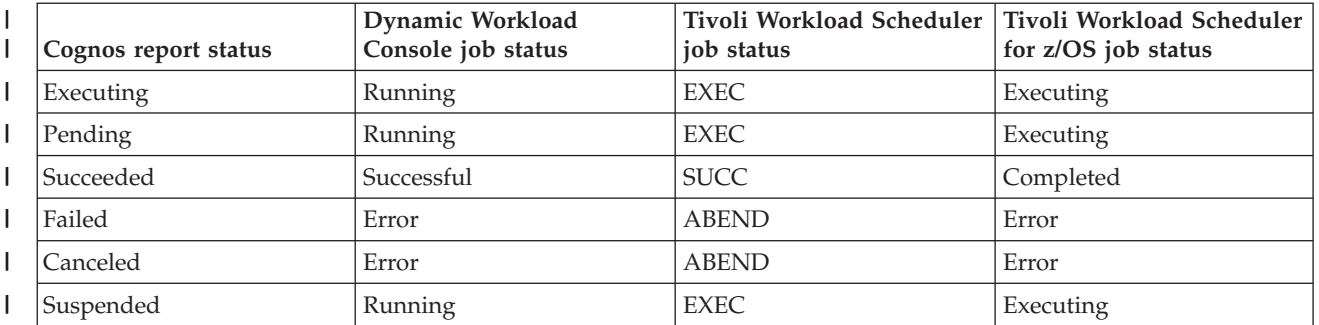

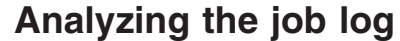

When a job runs Tivoli Workload Scheduler creates a job log that you can analyze to verify the job status.

Distributed You analyze the job log by using the Dynamic Workload Console or the **conman** command line.

**z/OS** You analyze the job log by using the Dynamic Workload Console or the ISPF application.

For detailed information about:

**How to analyze the job log using the Dynamic Workload Console** See the online help or **[Monitoring your Objects in the Plan](General_Helpcrt_job_t.htm)** > **Monitoring your Workload** > **[Creating a task to monitor jobs](General_Helpcrt_job_t.htm)** in the *Dynamic Workload Console User's Guide*.

**How to analyze the job log using conman** See **[Managing objects in the plan - conman](awsrgshowjobs.htm)** > **Conman commands** > **[showjobs](awsrgshowjobs.htm)** in the *Tivoli Workload Scheduler User's Guide and Reference*.

**How to analyze the job log using the ISPF application** See [Monitoring the Workload](eqqr1mst442.htm) in the *Tivoli Workload Scheduler for z/OS Managing the Workload* manual.

### **Job log output**

The Tivoli Workload Scheduler for Cognos report job log and its content.

```
Purpose
```
|

| | | |  $\perp$ | |

| |

| | | | | | | | | | | | | | | | | | | | | | | | | | | | | | | | | | | | |

| | | | | | | | |

The output of a Tivoli Workload Scheduler job forCognos report shows:

Distributed **Environment:**

- In the first part the JSDL definition you submitted.
- In the second part how the job completed.

See "Sample in a distributed environment."

z/OS **Environment:**

How the job completed. See ["Sample in a z/OS environment" on page 265.](#page-280-0)

```
Distributed
```
### **Sample in a distributed environment**

```
This example shows the output of a job that run on a dynamic agent that
completed successfully:
%sj NC125152#JOBS.REPOR1722160684;std
===============================================================
= JOB : NC125152#JOBS[(0000 02/27/12),(JOBS)].REPOR1722160684
= TASK : <?xml version="1.0" encoding="UTF-8"?&gt;
<jsdl:jobDefinition xmlns:jsdl="http://www.ibm.com/xmlns/prod/scheduling/1.0/jsdl"
xmlns:jsdlcognos="http://www.ibm.com/xmlns/prod/scheduling/1.0/jsdlcognos"
 name="COGNOS">
  <jsdl:application name="cognos">
<jsdlcognos:cognos>
 <jsdlcognos:CognosParameters>
   <jsdlcognos:CognosPanel>
.....
.....
</jsdl:jobDefinition>
= TWSRCMAP :
= AGENT : NC125152
= Job Number: 1060841359
= Mon Feb 27 17:22:30 CET 2012
===============================================================
AWKCGE050I The IBM Cognos report with path
 "/content/package[@name='tws4apps']/report[@name='Address Report']" started
     running.
AWKCGE051I The IBM Cognos report with path "/content/package[@name='tws4apps']
/report[@name='Address Report']" completed successfully.
AWKCGE053I The IBM Cognos report results were sent by email to
     "gseghetti@it.ibm.com".
```

```
AWKCGE052I The IBM Cognos report results were saved in the file
"C:\Cognos reports\ReportForEuropeBusiness.html".
===============================================================
= Exit Status
= Elapsed Time (Minutes) : 1
= Mon Feb 27 17:22:44 CET 2012
```
===============================================================

This example shows the output of a job that run on a dynamic agent that completed with errors:

```
%sj NC125152#JOBS.REPOR1726171742;std
===============================================================
= JOB : NC125152#JOBS[(0000 02/27/12),(JOBS)].REPOR1726171742
= TASK : <?xml version="1.0" encoding="UTF-8"?>
<jsdl:jobDefinition xmlns:jsdl="http://www.ibm.com/xmlns/prod/scheduling/1.0/jsdl"
xmlns:jsdlcognos="http://www.ibm.com/xmlns/prod/scheduling/1.0/jsdlcognos"
  name="COGNOS">
```

```
<jsdl:application name="cognos">
   <jsdlcognos:cognos>
.....
.....
</jsdl:jobDefinition>
= TWSRCMAP :
= AGENT : NC125152
= Job Number: 1060841360
= Mon Feb 27 17:26:30 CET 2012
===============================================================
AWKCGE050I The IBM Cognos report with path "/content/package[@name='cognosTime']
/interactiveReport[@name='date and time report']" started running.
AWKCGE056E The IBM Cognos report completed with errors.
===============================================================
= Status Message: AWKCGE056E The IBM Cognos report completed with errors.
= Exit Status : -1
= Elapsed Time (Minutes) : 1
= Mon Feb 27 17:26:37 CET 2012
===============================================================
```
### z/OS **Sample in a z/OS environment**

<span id="page-280-0"></span>| | | | | | |  $\blacksquare$ | | | | | | | | | | | | |

| |

| | | | | | | | | | | | | | | | |

| | | | | | |

|

This example shows the output of a job that run on a dynamic agent that completed successfully:

```
AWKCGE050I The IBM Cognos report with path
"/content/folder[@name='Samples']/folder[@name='Models']
/package[@name='GO Data Warehouse\
(query)']/folder[@name='Report Studio Report Samples']
/report[@name='Total Revenue by Country']"
started running.
AWKCGE051I The IBM Cognos report with path
"/content/folder[@name='Samples']/folder[@name='Models']
/package[@name='GO Data Warehouse\
(query)']/folder[@name='Report Studio Report Samples']
/report[@name='Total Revenue by Country']"
completed successfully.
AWKCGE052I The IBM Cognos report results were saved in the file "c:\addrep1.csv".
AWKCGE053I The IBM Cognos report results were sent by email to
   "ri.val@it.ibm.com".
```
This example shows the output of a job that run on a dynamic agent that completed with errors:

```
AWKCGE050I The IBM Cognos report with path
"/content/package[@name='tws4apps']
/folder[@name='Reports with parameters and prompts']
/interactiveReport[@name='Report 7 with special chars']" started running.
AWKCGE056E The IBM Cognos report completed with errors.
```
# **Part 8. Managing SAP PI channel jobs**

#### **Overview** Define SAP Process Integration (PI) Channel jobs to control communication channels between the Process Integrator and a backend SAP R/3 system. In a SAP environment, communication channels are used to convert documents. You can use Tivoli Workload Scheduler to control these communication channels by installing the Tivoli Workload Scheduler for Applications SAP PI Channel plug-in and defining SAP PI Channel jobs. You then schedule SAP PI Channel jobs with Tivoli Workload Scheduler to take full advantage of the Tivoli Workload Scheduler functions to manage jobs. You can manage these jobs both in a distributed and in a z/OS environment, by selecting the appropriate engine. | | | | | | | | | | |

## **Business scenario**

|

| |

| | | | | | | | |

| | | | | | | | |

| | | | |

A practical business scenario demonstrating how SAP PI Channel jobs can be used to manage communication channels.

A large, multinational manufacturer interacts with business partners, clients, and suppliers in different geographic locations. The computers used by each party differs in hardware, operating system, and more often than not, both. Part of the interactions between these parties include secure data exchange to transmit critical business information. Given the differences in hardware and operating systems, the information is converted to the SAP Intermediate Document (IDoc) format for transferring data related to business transactions. The IDocs are generated in the sending database and is transmitted to the receiver, which in this case, is a SAP R/3 system.

In this scenario, only if files arrive with specific file names, such as ABC.txt, DEF.txt, and GHI.txt, should they be transformed by the process integrator into a single IDoc. To achieve this, the company leverages Event Driven Workload Automation in which an event rule is created that monitors the arrival of files. The action associated with the event rule is to open the sender communication channel. After the conversion to IDoc is complete, the process integrator removes the original source files. The removal of the files is detected by Tivoli Workload Scheduler and a job is submitted to close the sender channel until the next iteration of this same process.

There are several advantages to using Tivoli Workload Scheduler SAP PI Channel Plug-in jobs to control communication channels. For example, they can also be used when the backend SAP R/3 system is under maintenance. A job can be submitted into a job stream to stop the receiving channel and then reactivate it once the maintenance is complete.

# **Software requirements** |

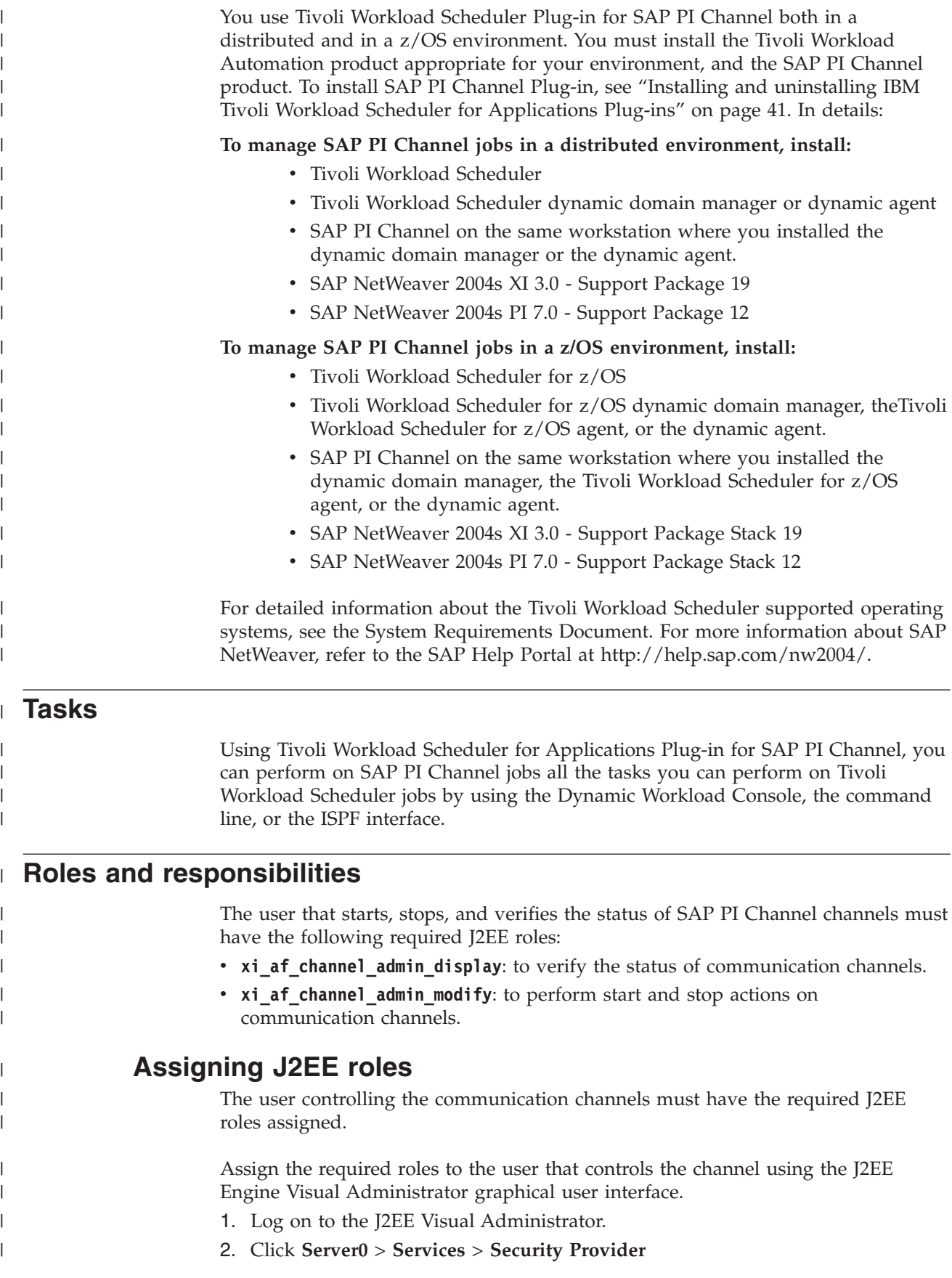

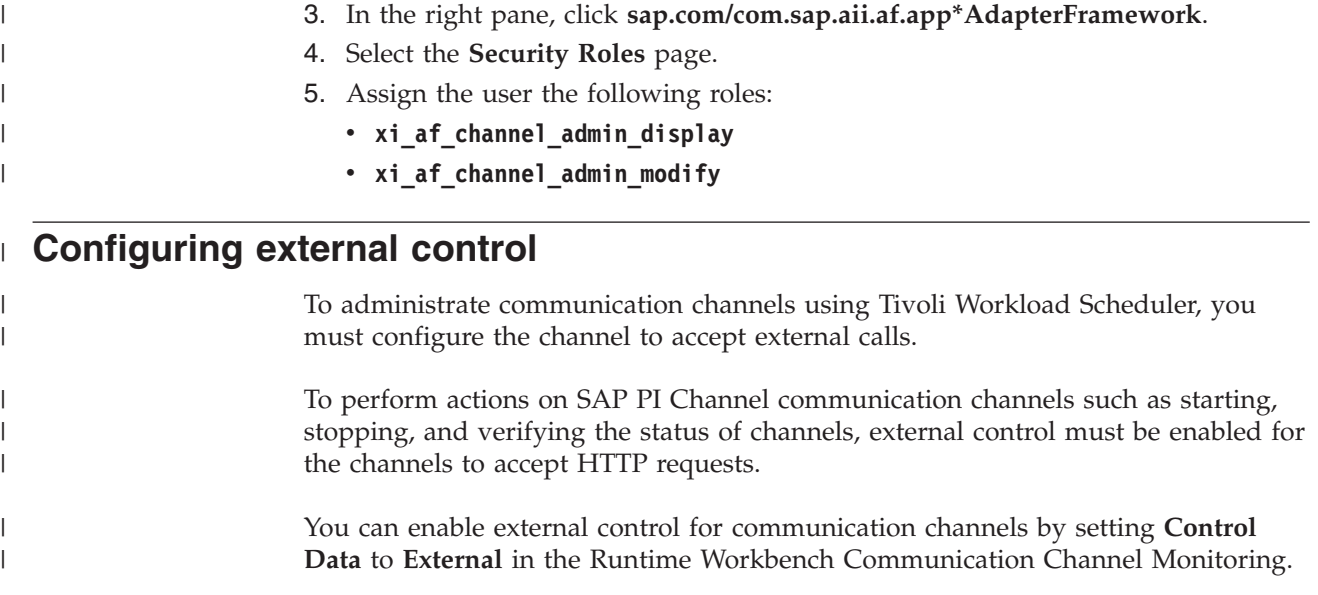

# **Defining a Tivoli Workload Scheduler job that runs an SAP PI Channel job**

Define Tivoli Workload Scheduler jobs that run SAP PI Channel jobs by using either the Dynamic Workload Console or the command line.

In a distributed environment, you define a Tivoli Workload Scheduler job that runs an SAP PI Channel job by using the Dynamic Workload Console connected to a distributed engine or the **composer** command line. In a z/OS environment, you define jobs by using the Dynamic Workload Console connected to a z/OS engine.

# **Defining a Tivoli Workload Scheduler job that runs an SAP PI Channel job by using composer**

You define a Tivoli Workload Scheduler job that runs an SAP PI Channel job by using **composer** if you are connected to a distributed engine.

### **Purpose**

Use the syntax described below to define a Tivoli Workload Scheduler job that runs an SAP PI Channel job.

### **Syntax**

| | | | | | | | | | |

```
$jobs
[workstation#]jobname
    task job_definition [streamlogon username]}
   [description "description"]
   [tasktype tasktype]
   [interactive]
   [rccondsucc "Success Condition"]
   [recovery
         {stop | continue | rerun}
         [after [workstation#]jobname]
        [abendprompt "text"] ]
```
You use the **task** argument specifying the XML syntax for the SAP PI Channel.

For a detailed description of the XML syntax, see "Job definition for SAP PI Channel jobs."

For the job definition, see **[Defining objects in the database](awsrgjobdefn.htm)** > **Defining scheduling objects** > **[Job definition](awsrgjobdefn.htm)** in the *Tivoli Workload Scheduler User's Guide and Reference*.

### **Job definition for SAP PI Channel jobs**

| | |

| | | |

|

| |

| | | |

|

| | | |

|

| | | |

|

| | | |

|

 $\overline{1}$ 

| |

|

|| |

 $\mathbf{I}$ 

| | | | | | | | | | | | | |

| | Tivoli Workload Scheduler job definition properties and JSDL examples for running SAP PI Channel jobs.

Table 81 describes the required and optional attributes for SAP PI Channel jobs, together with a description of each attribute.

| Attribute              | Description/value                                                                                                    | Required   |
|------------------------|----------------------------------------------------------------------------------------------------|------------|
| Host name              | Use this section to specify the<br>options for the SAP Process<br>Integration server.                                                                     | مما        |
| Server connection port | The port number of the SAP<br>Process Integration instance.                                                                                               | ✔          |
| Service                | Identifies the service of the<br>channel to be administered. You<br>can specify an asterisk (*) to<br>administer more than one channel<br>simultaneously. |            |
| Party                  | Identifies the party of the channel<br>to be administered. You can<br>specify an asterisk (*) to<br>administer more than one channel<br>simultaneously.   |            |
| Channel                | Identifies the name of the channel<br>to be administered. You can<br>specify an asterisk (*) to<br>administer more than one channel<br>simultaneously.    | مھما       |
| User name              | The user that controls the<br>channels. This user requires the<br>xi_af_channel_admin_display and<br>xi_af_channel_admin_modify<br>roles.                 | $\sqrt{2}$ |
| Password               | The password of the user. The<br>password is encrypted when the<br>job is created.                                                                        | مما        |
| Action                 | Start, stop, verify status.                                                                                                    |            |

*Table 81. Required and optional attributes for the job definition of SAP PI Channel jobs.*

The following example shows the job definition of an SAP PI Channel job with all the attributes specified:

```
TWSAGENT#CHANNELTEST
 TASK
<?xml version="1.0" encoding="UTF-8"?><br><jsdl:jobDefinition xmlns:jsdl="http://www.ibm.com/xmlns/prod/scheduling/1.0/<br>jsdl" xmlns:jsdlpichannel="http://www.ibm.com/xmlns/prod/scheduling/1.0/<br>jsdlpichannel" name="PICHANNEL">
   <jsdl:application name="pichannel">
     <jsdlpichannel:pichannel>
                                   <jsdlpichannel:PIChannelParameters>
                                               <jsdlpichannel:PIChannelParms>
                                                          <jsdlpichannel:ServerInfo>
                                                                   <jsdlpichannel:HostName>pihost</jsdlpichannel:HostName>
```

```
<jsdlpichannel:PortNumber>50000</jsdlpichannel:PortNumber>
                                        </jsdlpichannel:ServerInfo>
                                        <jsdlpichannel:ChannelInfo>
                                             <jsdlpichannel:ServiceName>*</jsdlpichannel:ServiceName>
                                             <jsdlpichannel:PartyName>*</jsdlpichannel:PartyName>
                                             <jsdlpichannel:ChannelName>TESTCHANNEL1</jsdlpichannel:ChannelName>
                                        </jsdlpichannel:ChannelInfo>
                                        <jsdlpichannel:UserInfo>
                                             <jsdlpichannel:UserName>TWSADMIN</jsdlpichannel:UserName>
                                             <jsdlpichannel:password>
   {aes}VlHkyc5ufaC6nMRepctNUbZ1exnDF5zUl+9baDGWgos=</jsdlpichannel:password>
                                        </jsdlpichannel:UserInfo>
                                        <jsdlpichannel:ActionInfo>
                                                <jsdlpichannel:StartAction/>
                                        </jsdlpichannel:ActionInfo>
                                </jsdlpichannel:PIChannelParms>
                        </jsdlpichannel:PIChannelParameters>
                </jsdlpichannel:pichannel>
  </jsdl:application>
</jsdl:jobDefinition>
RECOVERY STOP
```
# **Defining Tivoli Workload Scheduler jobs to run SAP PI Channel jobs by using the Dynamic Workload Console**

| | | | | | | | | | | | | | | | |

|

You define jobs by using the Dynamic Workload Console when you are working in either a distributed environment or in a z/OS environment.

To define a job that runs an SAP PI Channel job by using the Dynamic Workload Console, perform the following procedure.

- 1. In the console navigation tree, expand **Workload** > **Design** and click **Create Workload Definitions**
- 2. Specify an engine name, either distributed or z/OS. The Workload Designer opens.
- 3. In the Working List panel, select the SAP PI Channel job definition.

z/OS **Environment New** > **ERP** > **SAP PI Channel** Distributed **Environment**

**New** > **Job Definition** > **ERP** > **SAP PI Channel**

The properties of the job are displayed in the right-hand panel for editing.

- 4. In the properties panel, specify the attributes for the job definition you are creating. You can find detailed information about all the attributes in the contextual help available on each panel.
- 5. Click **Save** to save the job definition in the database.

You can now proceed to adding the job to a job stream and submitting it to run.

# **Submitting Tivoli Workload Scheduler job streams for SAP PI Channel jobs**

Submitting Tivoli Workload Scheduler forSAP PI Channel jobs.

After you define a Tivoli Workload Scheduler for SAP PI Channel job, you add it to a job stream with all the necessary scheduling arguments and submit it. After submission you can kill the Tivoli Workload Scheduler for SAP PI Channel job if necessary, this action is converted in a **Stop** action for the SAP PI Channel job.

If the Tivoli Workload Scheduler agent is not available when you submit the Tivoli Workload Scheduler for SAP PI Channel job or when the job is running, Tivoli Workload Scheduler collects the job log when the agent restarts and assigns the

**Error** or **ABEND** status to the Tivoli Workload Scheduler for SAP PI Channel job independently of the status of the SAP PI Channel job.

## **Monitoring SAP PI Channel jobs**

Monitor jobs by using the Dynamic Workload Console, the command line, or the ISPF application.

In a distributed environment, you monitor jobs by using the Dynamic Workload Console connected to a distributed engine or by using the **conman** command line. In a z/OS environment, you monitor jobs by using the Dynamic Workload Console connected to a z/OS engine or the ISPF application.

For detailed information about:

### **How to monitor jobs by using the Dynamic Workload Console**

See the online help or [Monitoring your Objects in the Plan > Monitoring](crt_job_t.htm) [your Workload >Creating a task to monitor jobs](crt_job_t.htm) in the *Dynamic Workload Console User's Guide*.

### **How to monitor jobs by using conman**

See [Managing objects in the plan - conman](awsrgmanageobjconman.htm) in *Tivoli Workload Scheduler User's Guide and Reference*.

#### **How to monitor jobs by using the ISPF application**

See [Monitoring the Workload](eqqr1mst442.htm) in *Tivoli Workload Scheduler for z/OS Managing the Workload*.

# **Mapping between Tivoli Workload Scheduler and SAP PI Channel job statuses**

Map Tivoli Workload Scheduler job status to SAP PI Channel job status to understand their processing.

Table 82 shows how you can map the Tivoli Workload Scheduler job status to the SAP PI Channel job status based on the return code you find in the job log output.

| <b>SAP PI Channel</b><br><b>Communication Status</b> | Dynamic Workload<br>Console Job Status | <b>Job Status</b> | Tivoli Workload Scheduler   Tivoli Workload Scheduler  <br>for z/OS Job Status |
|------------------------------------------------------|----------------------------------------|-------------------|--------------------------------------------------------------------------------|
| Green                                                | Running                                | EXEC              | Executing                                                                      |
| Green                                                | Successful                             | <b>SUCC</b>       | Completed                                                                      |
| Red                                                  | Error                                  | <b>ABEND</b>      | Error                                                                          |
| Yellow                                               | Error                                  | <b>ABEND</b>      | Error                                                                          |
| Grey                                                 | Error                                  | <b>ABEND</b>      | Error                                                                          |
| Not Available                                        | Error                                  | <b>FAILED</b>     | Error                                                                          |

*Table 82. Mapping between Tivoli Workload Scheduler and SAP PI Channel job statuses*

## **Analyzing the job log**

**SAP PI Channel**

| | |

| | When a job runs Tivoli Workload Scheduler creates a job log that you can analyze to verify the job status.

Distributed You analyze the job log by using the Dynamic Workload Console or the **conman** command line.
**z/OS** You analyze the job log by using the Dynamic Workload Console or the ISPF application. For detailed information about: **How to analyze the job log using the Dynamic Workload Console** See the online help or **[Monitoring your Objects in the Plan](General_Helpcrt_job_t.htm)** > **Monitoring your Workload** > **[Creating a task to monitor jobs](General_Helpcrt_job_t.htm)** in the *Dynamic Workload Console User's Guide*. **How to analyze the job log using conman** See **[Managing objects in the plan - conman](awsrgshowjobs.htm)** > **Conman commands** > **[showjobs](awsrgshowjobs.htm)** in the *Tivoli Workload Scheduler User's Guide and Reference*. **How to analyze the job log using the ISPF application** See [Monitoring the Workload](eqqr1mst442.htm) in the *Tivoli Workload Scheduler for z/OS Managing the Workload* manual. **Job log output** The Tivoli Workload Scheduler for SAP PI Channel job log and its content. **Purpose** The output of a Tivoli Workload Scheduler for SAP PI Channel job relays valuable information to perform problem determination such as: • If the user has the required roles. v If the communication channels are enabled for external control. • If the user name or password are valid. • If the hostname is resolvable. v If the hostname is resolvable but not listening on the indicated port. • If the channel exists. v If the hostname and port are working correctly, but there is no process integration running. **Sample** This example shows the output of a job where the hostname was resolved successfully, the port is listening, the process integration is running, the channel exists and is enabled for external control, and the start action is being performed: <?xml version="1.0" encoding="UTF-8" ?> <ChannelAdminResult xmlns:xsi="http://www.w3.org/2001/XMLSchema-instance" xsi:schemaLocation="http://pihost:50000/AdapterFramework/channelAdmin/ ChannelAdmin.xsd"> <Channels> <Channel> <Party></Party> <Service></Service> <ChannelName>TESTCHANNEL1</ChannelName> <ChannelID>f750195443af39b2be83dd5c3686983d</ChannelID> <ActivationState>STARTED</ActivationState> <ChannelState>OK</ChannelState> </Channel> </Channels> </ChannelAdminResult> Exit Status : 0

| |

> | | | | | | | | | | |

> | |

> |

| | | | | | | | | |

|

| | | | | | | | | | | | | | | | | | | |

# **Part 9. Common serviceability**

|

## **The return code mapping feature**

The return code mapping feature provides a standard way of mapping messages into return code values. You can also customize the return code mapping. This feature is available for the following access methods:

- Oracle E-Business Suite
- PeopleSoft
- $\cdot$  SAP R/3

The return code mapping feature provides more granularity when defining the success or failure policies of jobs and improved flexibility in controlling job execution flows based on execution results. Job return code mapping provides the following capabilities:

- v Users can define a job final status (successful or failed) based on a condition on the return code of the execution of the program or script of the job.
- v The return code can be provided also to the recovery job that is associated with it in the job definition. This causes the recovery job to perform different processing based on the return code.

## **Creating a return code mapping file**

You can create a return code mapping file to customize your own return codes with respect to certain conditions that might affect a job when it runs. Use this file to set the success condition of the job, which Tivoli Workload Scheduler uses to assess if the job completes successfully or in error. The return code is sent to Tivoli Workload Scheduler in the form of a %RC nnnn message. If this message is received, the job state is updated accordingly.

Each method has its own set of files to map the messages into return code values. The mapping files can be either global or local for a workstation.

Return code mapping files that are specific to a workstation are named according to the following scheme:

*TWS\_home*/methods/rcm/*accessmethod-type-workstation*.rcm

Global mapping files have a file name according to the following scheme: *TWS\_home*/methods/rcm/*accessmethod-type*.rcm

For the Oracle E-Business Suite and PeopleSoft access methods, *type* is always equal to rcmap. For the SAP R/3 access method, *type* is as described in ["Return](#page-295-0) [code mapping file names for r3batch" on page 280.](#page-295-0)

## **Syntax**

Use the following syntax to create the return code mapping file: [#] "pattern1" "pattern2"..."pattern*n*" = RC value

## **Parameters:**

**#** Optional comment. All the lines starting with this symbol (#) are not used for mapping.

#### **pattern***n*

Pattern strings delimited by quotation marks (" and "). If you use only one pattern string, you can omit the quotation marks. If the pattern string contains a quotation marks character, then it must be escaped by backslash (\). The string can contain the following wildcards and special characters:

### **Asterisk (\*)**

Matches an arbitrary number of characters.

**Question mark (?)**

Matches a single character.

#### **Backslash (\)**

Escape character.

### **RC value**

The return code value. This value is sent by the method to Tivoli Workload Scheduler by a %RC nnnn message.

### **Examples**

The following is an example of a return code mapping file. The line numbers in bold do not belong to the file, but are shown for reference:

```
1. # This is an RC mapping file for joblog.
2.
3. "User * missing " = 102
4. "\xrightleftharpoons "x\xrightarrow{\ast} " = 1035. "User \
6. * \sqrt{ }7. missing" = 102
```
In this example:

- v Line **1** is a comment and is not used for mapping.
- v Line **2** is blank and is ignored. All blanks preceding or following a pattern string are ignored, as well as those between the equals sign and the return code value.
- v Line **3** matches every message starting with the string *User* and ending with the string *missing*.
- v Line **4** matches every message starting with three asterisks (\*) followed by a blank. When you use the asterisk in this way and not as a wildcard, you must escape it with a backslash.
- v Lines **5** through **7** contain a pattern taking several lines. It matches the same messages as the pattern of line **3**.

## **Considerations**

Note the following facts:

- v The order of the pattern lines is important because the first matching pattern line is used to build the return code value.
- Empty pattern strings ("") are ignored by the pattern matching procedure.

For example, the following is a valid pattern sequence. The first line is more restrictive than the second line.

"625" "User \* missing" = 104 "" "User \* missing" = 102

The following pattern sequence is formally valid, but the second pattern line is never used. Because the first line is more general, it is always matched first.

"" "User \* missing" = 102 "625" "User \* missing" = 104

## <span id="page-292-0"></span>**Return code mapping for psagent and MCMAGENT**

For the Oracle E-Business Suite and PeopleSoft access method, you can write return code mapping files associating the internal states listed in Table 83 and Table 84.

When no return code mapping files are defined, or when a string returned by the access method does not satisfy any of the matching patterns of the mapping file, the access method uses the respective standard return codes listed in the tables.

| MCMAGENT job state | <b>MCMAGENT</b> return code |
|--------------------|-----------------------------|
| "RUNNING"          | $\mathbf{1}$                |
| "PENDING"          | $\overline{2}$              |
| "COMPLETE"         | 3                           |
| "INACTIVE"         | $\overline{4}$              |
| "NORMAL"           | 5                           |
| "TERMINATING"      | 6                           |
| "PAUSED"           | 7                           |
| "RESUMING"         | 8                           |
| "STANDBY"          | 9                           |
| "SCHEDULED"        | 10                          |
| "WAITING"          | 11                          |
| "WARNING"          | 13                          |
| "ERROR"            | 14                          |
| "TERMINATED"       | 15                          |
| "DELETED"          | 16                          |
| "ON HOLD"          | 17                          |
| "DISABLED"         | 18                          |
| "NO MANAGER"       | 19                          |
| "SUSPENDED"        | 20                          |
| "TEST FAILURE"     | 21                          |
| "NOT FOUND"        | 22                          |

*Table 83. Job states and return codes for the Oracle E-Business Suite access method*

*Table 84. Job states and return codes for the PeopleSoft access method*

| psagent job state | psagent return code |
|-------------------|---------------------|
| "CANCEL"          |                     |
| "DELETE"          | $\overline{2}$      |
| "ERROR"           | 3                   |
| "HOLD"            | 4                   |
| "QUEUED"          | 5                   |
| "INITIATED"       | 6                   |
| "PROCESSING"      | 7                   |
| "CANCELED"        | 8                   |
| "SUCCESS"         | 9                   |

| psagent job state  | psagent return code |
|--------------------|---------------------|
| "NO SUCCESSPOSTED" | 10                  |
| "POSTED"           | 11                  |
| "NOT POSTED"       | 12                  |
| l "RESEND"         | 13                  |
| "POSTING"          | 14                  |
| "GENERATED"        | 15                  |

*Table 84. Job states and return codes for the PeopleSoft access method (continued)*

## **Examples**

The extended agent for Oracle E-Business Suite returns the TERMINATED string. The resulting return code depends on the following conditions:

- v No return code mapping file exists. In this case, the method sends a return code value of 15, as listed in [Table 83 on page 277.](#page-292-0)
- A return code mapping file exists and is:

```
"NORMAL"=0
"TERMINATED","DELETED"=1
```
In this case, the access method finds the matching pattern and sends a return code value of 1 as listed in [Table 83 on page 277.](#page-292-0)

• The return code mapping file is:

```
"NORMAL"=0
"ERROR","DELETED"=1
```
In this case, the access method does not find the matching pattern and sends a return code value of 15 as listed in [Table 83 on page 277.](#page-292-0)

## **Return code mapping for r3batch**

Using return code mapping with r3batch can be useful in overcoming differences in the return code mechanisms of  $R/3$ , which returns a mixture of messages and numbers, and of Tivoli Workload Scheduler, which handles exclusively numeric return codes. By customizing the return code mapping files listed in ["Return code](#page-295-0) [mapping file names for r3batch" on page 280,](#page-295-0) you can map messages from R/3 logs, spool lists, and exceptions from RFC function modules into return code values that Tivoli Workload Scheduler can handle.

Note that when you do not use this feature, r3batch does not send any return codes to Tivoli Workload Scheduler. In this case, Tivoli Workload Scheduler displays only the r3batch exit code, which cannot be used to set up rccondsucc conditions.

The return code mapping mechanism works as follows:

- 1. r3batch reads the output retrieved from the  $R/3$  system  $(R/3$  job log, process chain log, spool list, and so on appended to the stdlist of the related Tivoli Workload Scheduler job).
- 2. Following your specifications in the rcm files, the  $R/3$  return messages or codes are mapped into your custom return codes and passed on to Tivoli Workload Scheduler.
- 3. These return codes are used together with the rccondsucc keyword set in the extended agent job definition and handled accordingly. Return code mapping is meaningful only if you use the return codes to write the expressions that

determine job completion. Conversely, in the case of this extended agent, the use of rccondsucc is significant only if Tivoli Workload Scheduler gets return codes (not exit codes) from the access method.

To use the return code mapping feature:

- v Leave the value of the rcmap option as ON (this is the default).
- Depending on which R/3 logs you want r3batch to read and map, leave the default settings of the retrieve\_joblog, retrieve\_pchainlog, and retrieve\_spoollist options as ON and manually create the corresponding rcm files.
- If you want to map messages from the  $R/3$  syslog, set the log r3syslog option to ON and manually create the corresponding rcm file.

When setting up your return code mapping for r3batch, consider the following:

- You can define any return code numbers for your use because there are no reserved return codes for the access method or for Tivoli Workload Scheduler.
- v Mapping files are scanned sequentially: the first match found performs the corresponding mapping. When you define a mapping file, write the most restrictive strings first.
- When you define a mapping file, remember that the  $R/3$  log messages are read in their entirety. If you want to map only a part of the entry, you must use the wildcard characters.
- v If two lines match two different patterns, then the return code is set to the higher value. In general the return code is set to the highest value among the ones yielded by the matched patterns. This is shown in the following example:

The job log returned after job PAYT410 has run is:

\*\*\* ERROR 778 \*\*\* EEWO0778E Failed to modify the job PAYT410 with job id \*\*\* 05710310. \*\*\* ERROR 176 \*\*\* EEWO0176E Failed to add step 1. \*\*\* ERROR 552 \*\*\* EEWO0552E The R/3 job scheduling system has found an \*\*\* error for user name \* and job name PAYT410. Please check R/3  $***$  syslog. \*\*\* ERROR 118 \*\*\* EEWO0118E Execution terminated. Could not create and \*\*\* start an instance of the R/3 batch job. ERROR LEVEL=118

and the system log contains the following line: |011:05:12|MAESTRO|SAPMSSY1|EFT|> Step 1 contains illegal values

The r3batch-joblog.rcm file contains the following matching line: "118""\*"=100

while the r3batch-syslog.rcm file contains the following matching line: "\*MAESTRO\*Step 1 contains illegal values"=9999

In this case, the return code sent back to Tivoli Workload Scheduler is 9999 because it is the higher of the two matching patterns.

v If no matching takes place, no return code is sent to Tivoli Workload Scheduler.

## <span id="page-295-0"></span>**Return code mapping file names for r3batch**

r3batch uses the global return code mapping files listed below. You must manually create the rcm directory under *TWS\_home*/methods and the mapping files you want to implement.

### *TWS\_home***/methods/rcm/r3batch-joblog.rcm**

Maps messages from the  $R/3$  job log of a job into return code values. If this file is not present, the messages in the joblog are ignored.

The format of the mapping file is:

*message\_text\_pattern* [*program\_pattern*[*message\_number\_pattern*[message\_id\_pattern]]]=*RCvalue*

where *program\_pattern* is the external program that produced the output shown in the job log and *message\_id\_pattern* is the message class. For example, the following line appended in the job log:

04/26/2005 10:08:04 00 550Step 001 started (program BTCTEST, variant GIULIO, user name TWSDEV)

will match the following pattern line in *TWS home*/methods/rcm/r3batchjoblog.rcm:

"\*Step\*" "\*" "550" "\*"=5

because:

```
message_text_pattern
       "Step 001 started (program BTCTEST, variant GIULIO, user name
       TWSDEV)"
```
*program\_pattern*  $"$  \* "

*message\_number\_pattern* "550"

*message\_id\_pattern*  $^{\prime\prime}$   $^{\prime\prime}$ 

## *TWS\_home***/methods/rcm/r3batch-pchainlog.rcm**

Maps messages from the protocol of a Process Chain into return code values. If this file is not present, the messages in the protocol are ignored.

The format of the mapping file is:

*message\_number\_pattern* [*message\_id\_pattern*[*message\_variable1*[*message\_variable2* [*message\_variable3*[*message\_variable4*[*message\_type*]]]]]]=*RCvalue*

### *TWS\_home***/methods/rcm/r3batch-spoollist.rcm**

Maps messages in the job spool list of an R/3 job into return code values. If this file is not present, the messages in the spool list are ignored.

The format of the mapping file is:

*spool\_list\_row\_pattern*=*RCvalue*

### *TWS\_home***/methods/rcm/r3batch-syslog.rcm**

Maps messages in the syslog of an R/3 system into return code values. The  $R/3$  system log should be checked only when  $R/3$  returns the generic 552 error to r3batch.

If this file is not present, the messages in the system log are ignored.

The format of the mapping file is:

*system\_log\_row\_pattern*=*RCvalue*

If you plan to map system log messages, be sure to set the log\_r3syslog option of r3batch to ON (the default is OFF).

#### *TWS\_home***/methods/rcm/r3batch-msgrc.rcm**

Maps ABAP exceptions and BAPI return codes of RFC function modules into return code values. If this file is not present, the mapping is done using a hardcoded table.

The format of the mapping file is:

*message\_number*=*RCvalue*

*message\_number* is the error message number. The last message number is always used. That is, if two error messages are generated, only the second one is checked against the mapping file.

## **Mapping return codes for intercepted jobs**

To set up return code mapping for intercepted jobs, after defining the appropriate return code conditions in the r3batch-joblog.rcm file, do the following:

1. Create a customized template file named *TWS\_home*/methods/r3batch\_icp/ rctemplate.jdf containing the following: alias;rccondsucc "Success Condition"

where the "Success Condition" must match a condition saved in the rcm file.

2. Modify the *TWS\_home*/methods/r3batch\_icp/*XANAME*\_r3batch.icp referring to the jdf file you created as follows:

client job\_mask user\_mask rctemplate

Tivoli Workload Scheduler manages the intercepted R/3 job as a docommand job with all the options specified in the customized jdf file. You can check if your intercepted job is correctly submitted by reading the job\_interceptor joblog.

## **Configuring the tracing utility**

This chapter describes how to configure the trace utility for all the access methods. Tivoli Workload Scheduler for Applications logs all the processing information in the *TWS\_home*/methods/*accessmethod*.properties configuration file.

**Note:** If you delete this file accidentally, Tivoli Workload Scheduler for Applications creates a new file with all the default values and contains the following comment:

# This file was automatically created using the default values.

## **Customizing the .properties file**

Depending on the access method you are working with, customize the trace parameters in the following properties files:

### **MCMAGENT.properties**

For the Oracle E-Business Suite access method.

### **psagent.properties**

For the PeopleSoft access method.

**r3batch.properties, r3evmon.properties** For the SAP R/3 access method. With this access method, you can also specify debug and trace parameters in the single job definitions. See R/3 Job Definition and ["Task string to](#page-130-0) [define SAP jobs" on page 115.](#page-130-0)

## **mvsjes.properties, mvsopc.properties**

For the z/OS access method, depending on the scheduler with which you are working.

For each .properties file you can customize the following parameters:

#### *accessmethod***.trace.tracers.level**

Specify the level of tracing you want to set. Possible values are:

#### **DEBUG\_MIN**

Only error messages are written in the trace file. This is the default.

## **DEBUG\_MID**

Informational messages and warnings are also written in the trace file.

## **DEBUG\_MAX**

A most verbose debug output is written in the trace file.

The value you set in the .properties file applies to all the jobs of the corresponding access method. To specify a different trace setting for a particular job, specify the following option in the job definition:  $-trace1v1=(1|2|3)$ 

where:

| | |  $\cdot$  1 = DEBUG MIN

- $\cdot$  2 = DEBUG MID
- $\bullet$  3 = DEBUG MAX

**Note:** When making changes to the trace level setting, the changes are effective immediately after saving the .properties file. No restart is required.

### *accessmethod***.trace.handlers.traceFile.fileDir**

Specifies the path where the trace file is created. Depending on the access method, the default is:

#### **SAP R/3**

*TWS\_home*/methods/traces

## **All other access methods** *TWS\_home*/methods

Ensure that the new path you specify has already been created as a fully qualified path with write permissions.

Traces are written in XML format. Always use slashes (or backslashes) when you specify a new path, even if you are working on Windows operating systems.

The trace files give information about the method execution to the desired level of detail. The minimum trace level is always on, to guarantee a First-Failure Data Capture (FFDC) ability. The trace file name is:

### **trace-MCMAGENT.log**

For the Oracle E-Business Suite access method.

### **trace-psagent.log**

For the PeopleSoft access method.

**trace-r3batch.log, trace-***XAname***-r3evmon.log** For the SAP R/3 access method.

#### **trace-mvsjes.log, trace-mvsopc.log**

For the z/OS access method. Depending on the scheduler with which you are working.

## *accessmethod***.trace.tracers.logging**

Specifies to enable or disable the trace utility. Possible values are:

- **true** To enable the trace utility. This is the default value.
- **false** To disable the trace utility. If you set this parameter to **false**, no traces are written in the trace-*accessmethod*.log file even if there are problems.

### **r3batch.trace.handlers.traceFile.maxFiles**

The maximum number of trace files that are created before the oldest one is deleted. If this parameter is set to 1, the current trace file is never replaced and can grow without limit.

#### **r3batch.trace.handlers.traceFile.maxFileSize**

The maximum size (in bytes) that the trace file can reach before it is renamed and a new trace file is created. This parameter is valid only if the r3batch.trace.handlers.traceFile.maxFiles is set to a value greater than 1.

## **Configuration file example for the SAP access method**

The following r3batch.properties file is an example of a configuration file for the SAP access method with the following characteristics:

- The level of tracing set is DEBUG MID. This means that not only error messages but also informational messages and warnings are written in the trace file.
- The trace file is created in the /home/maestro/methods directory.
- v The tracing process creates three trace files, whose maximum size can be 10 MB.

```
r3batch.organization=IBM
r3batch.product=TWS4APPS
r3batch.component=R3BATCH
r3batch.trace.tracers.level=DEBUG_MID
r3batch.trace.tracers.listenerNames=r3batch.trace.handlers.traceFile
r3batch.trace.tracers.logging=true
r3batch.trace.handlers.traceFile.fileDir=/home/maestro/methods
r3batch.trace.handlers.traceFile.formatterName=r3batch.trace.formatter
r3batch.trace.handlers.traceFile.maxFileSize=104805100
r3batch.trace.handlers.traceFile.maxFiles=3
```
## **Troubleshooting**

This chapter describes a number of problems that might occur when installing or using Tivoli Workload Scheduler for Applications access methods or plug-ins.

## **Analyzing return codes for silent installation**

Check the error and warning messages issued by Tivoli Workload Scheduler for Applications and IBM Tivoli Workload Scheduler for Applications Plug-ins, during the silent installation process.

This section lists the **errors** and the **warnings** messages returned by InstallAnywhere during the silent installation process.

The **errors** and **warnings** are organized into two tables:

- Default InstallAnywhere error messages, Table 85.
- Tivoli Workload Scheduler for Applications error messages, [Table 86 on page](#page-300-0) [285.](#page-300-0)

When running the installation in silent mode, the messages are not displayed, but are written in the silent installation log files listed in [Table 8 on page 45.](#page-60-0)

If the response file you specify in the command line does not exist or the file name is incorrect, the silent installation process does not write the log files. To have the correct return code for the silent installation process, issue:

start /w <silent command>

where:*<silent command>* is the command you launch to perform silent installation.

You can check the error codes found in the installation log files during the silent installation process, with the codes in the following tables to obtain the specific description of the error message. Table 85 shows the default InstallAnywhere error messages written in the log files during the silent installation execution.

| <b>Error Code</b> | Description                                                                                                    |  |
|-------------------|----------------------------------------------------------------------------------------------------|--|
| $\theta$          | Success: The installation completed successfully without any warnings or<br>errors.                                                                             |  |
| 1                 | The installation completed successfully, but one or more of the actions<br>from the installation sequence caused a warning or a non-fatal error.                |  |
| 8                 | The silent installation failed because there is an error in one or more<br>installation steps.                                                                  |  |
| $-1$              | One or more of the actions from the installation sequence caused a fatal<br>error.                                                                              |  |
| 1000              | The installation was canceled by the user.                                                                                                    |  |
| 1001              | The installation includes an invalid command-line option.                                                                                                    |  |
| 2000              | Unhandled error.                                                                                                    |  |
| 2001              | The installation failed the authorization check. It might indicate an expired<br>version.                                                                       |  |
| 2002              | The installation failed a rules check. A rule placed on the installer itself<br>failed.                                                                         |  |
| 2003              | An unresolved dependency in silent mode caused the installer to exit.                                                                                           |  |
| 2004              | The installation failed because not enough disk space was detected while<br>running the Install action.                                                         |  |
| 2005              | The installation failed while trying to install on a Windows 64-bit system,<br>because the installation does not include support for Windows 64-bit<br>systems. |  |
| 2006              | The installation failed because it was launched in a UI mode that is not<br>supported by this installer.                                                        |  |
| 3000              | Unhandled error specific to a launcher.                                                                                                    |  |
| 3001              | The installation failed due to an error specific to the lax.main.class<br>property.                                                                             |  |
| 3002              | The installation failed due to an error specific to the lax.main.method<br>property.                                                                            |  |

*Table 85. Default InstallAnywhere error messages*

| <b>Error Code</b> | Description                                                                                                    |
|-------------------|----------------------------------------------------------------------------------------------------|
| 3003              | The installation was unable to access the method specified in the<br>lax.main.method property.                  |
| 3004              | The installation failed due to an exception error caused by the<br>lax.main.method property.                    |
| 3005              | The installation failed because no value was assigned to the<br>lax.application.name property.                  |
| 3006              | The installation was unable to access the value assigned to the<br>lax.nl.java.launcher.main.class property.    |
| 3007              | The installation failed due to an error specific to the<br>lax.nl.java.launcher.main.class property.            |
| 3008              | The installation failed due to an error specific to the<br>lax.nl.java.launcher.main.method property.           |
| 3009              | The installation was unable to access the method specified in the<br>lax.nl.launcher.java.main.method property. |
| 4000              | A Java executable could not be found at the directory specified by the<br>java.home system property.            |
| 4001              | An incorrect path to the installer jar caused the relauncher to launch<br>incorrectly.                          |

<span id="page-300-0"></span>*Table 85. Default InstallAnywhere error messages (continued)*

Table 86 shows the error messages issued during Tivoli Workload Scheduler for Applications silent installation of the methods or the plug-ins.

| <b>Error Code</b> | Description                                                                                     |
|-------------------|-------------------------------------------------------------------------------------------------|
| 11                | The required parameter does not contain a value.                                                |
| 12                | The file specified in response file does not exist.                                             |
| 13                | The file specified for peoplesoft method installation, is not a psjoar.jar file<br>type.        |
| 14                | You did not specify a feature (methods or plug-ins) to install in the<br>response file.         |
| 15                | The installation process cannot find a Tivoli Workload Automation<br>instance on this system.   |
| 16                | You cannot perform the action that you specified on the selected instance.                      |
| 17                | You are performing the installation on a workstation that does not have<br>enough disk space.   |
| 18                | The path you specified does not contain a valid installation of Tivoli<br>Workload Scheduler.   |
| 19                | The operating system, where you are performing installation, is not<br>supported.               |
| 20                | The backup of previous Tivoli Workload Scheduler for Applications<br>installation files failed. |
| 21                | The installation process is unable to install the plug-in.                                      |
| 22                | The installation process is unable to uninstall the plug-ins.                                   |

*Table 86. InstallAnywhere error messages for methods and plug-ins installation*

# **Known installation problems**

Table 87 lists known installation problems.

## *Table 87. Known installation problems*

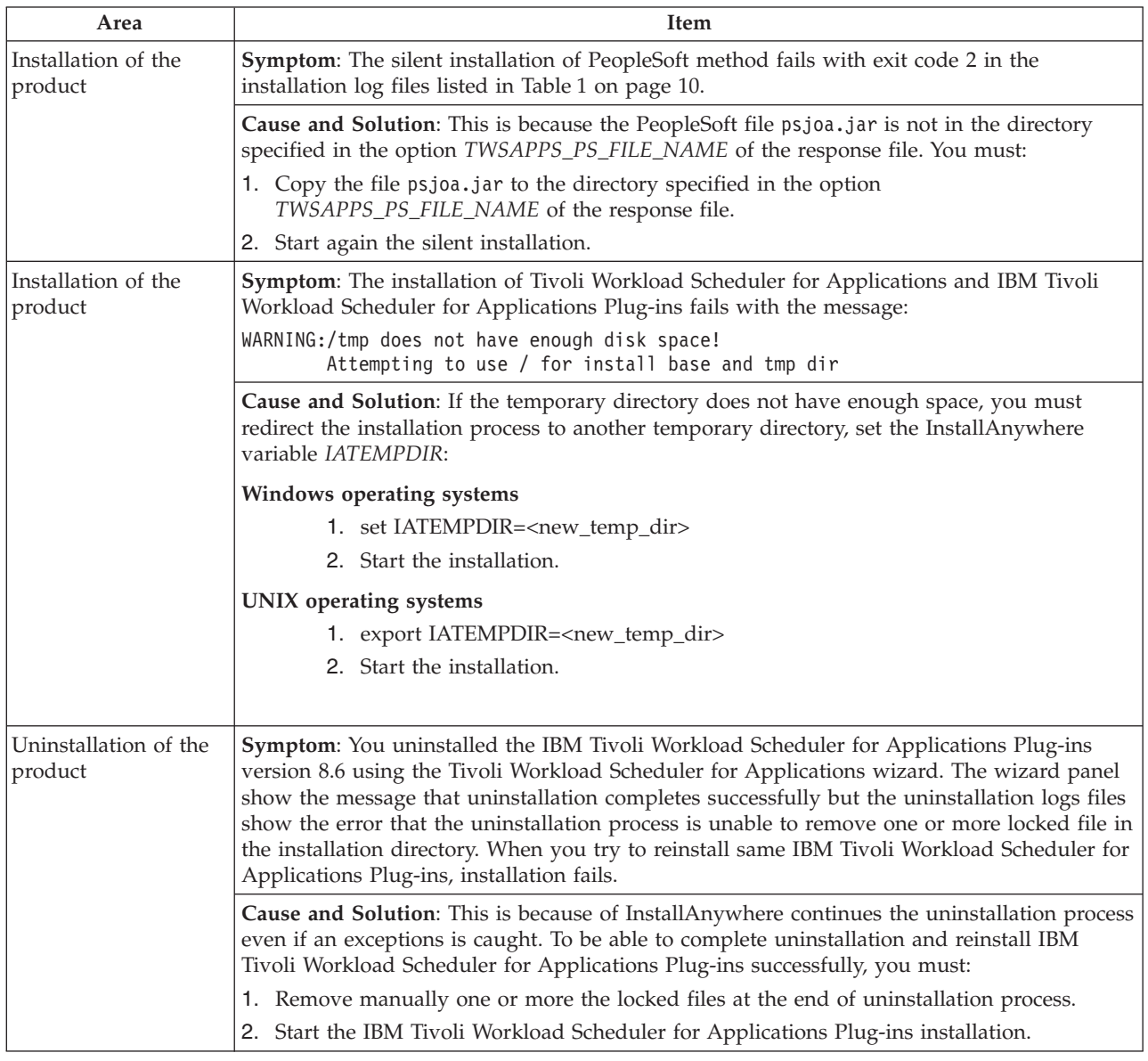

# **Other known problems**

Table 88 lists miscellaneous troubleshooting problems.

*Table 88. Miscellaneous troubleshooting items*

| Area            | <b>Item</b>                                                                                     |
|-----------------|-------------------------------------------------------------------------------------------------|
| r3batch and     | <b>Symptom</b> : When you enter the r3batch and r3event commands interactively (for example, to |
| r3event: output | export an SAP calendar) the output is returned in UTF-8 format.                                 |
| contains        | Solution: To resolve this problem, you can either use a shell that supports the UTF-8 code      |
| unreadable      | page or redirect the output to a file and open it with a text editor that supports the UTF-8    |
| characters      | format.                                                                                         |

*Table 88. Miscellaneous troubleshooting items (continued)*

| | | |

| |

| |

|

| |

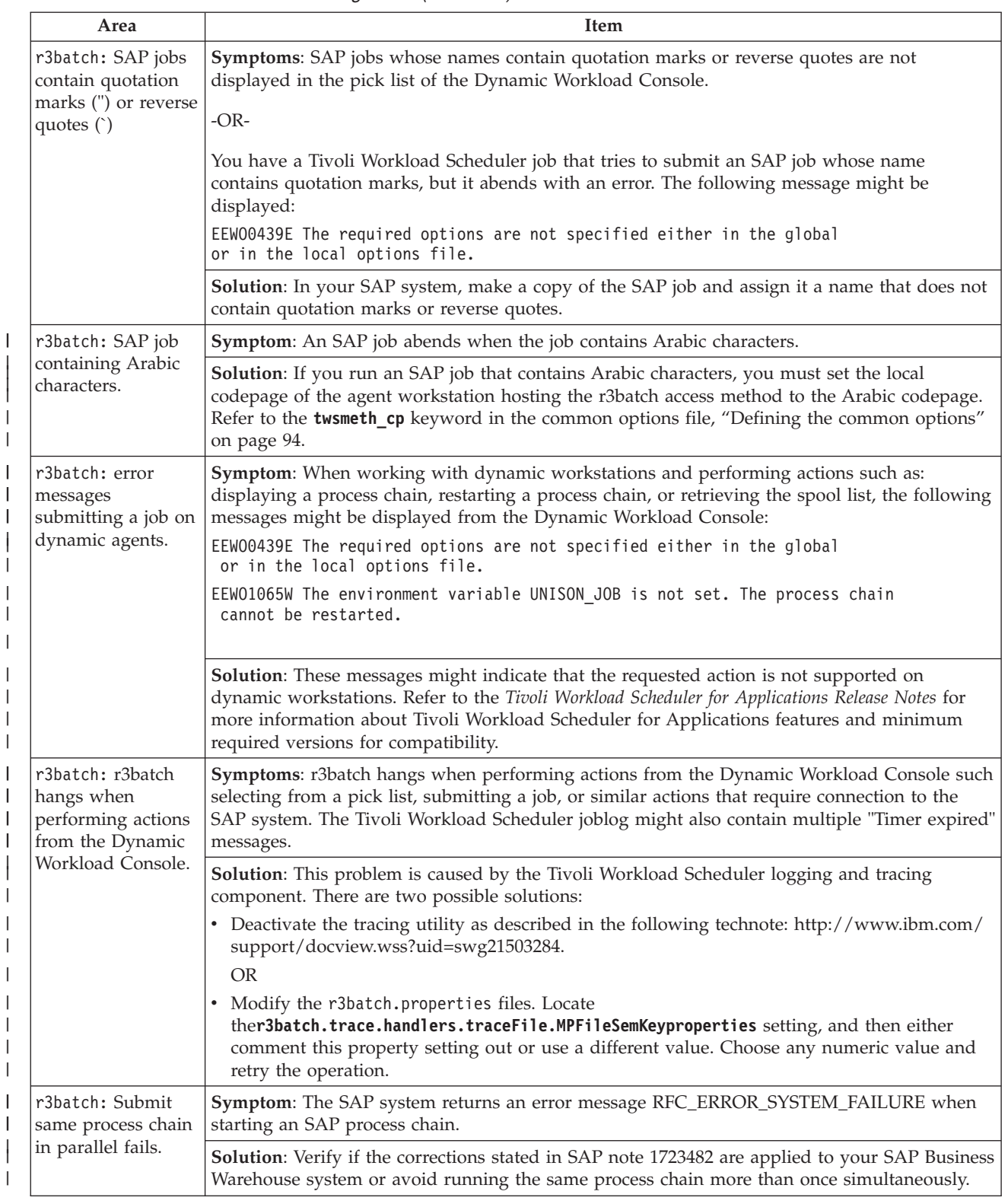

*Table 88. Miscellaneous troubleshooting items (continued)*

 $\bar{\rm I}$  $\|$ | | | | |  $\|$  $\vert$  $\overline{\phantom{a}}$  $\,$  | | | | | |

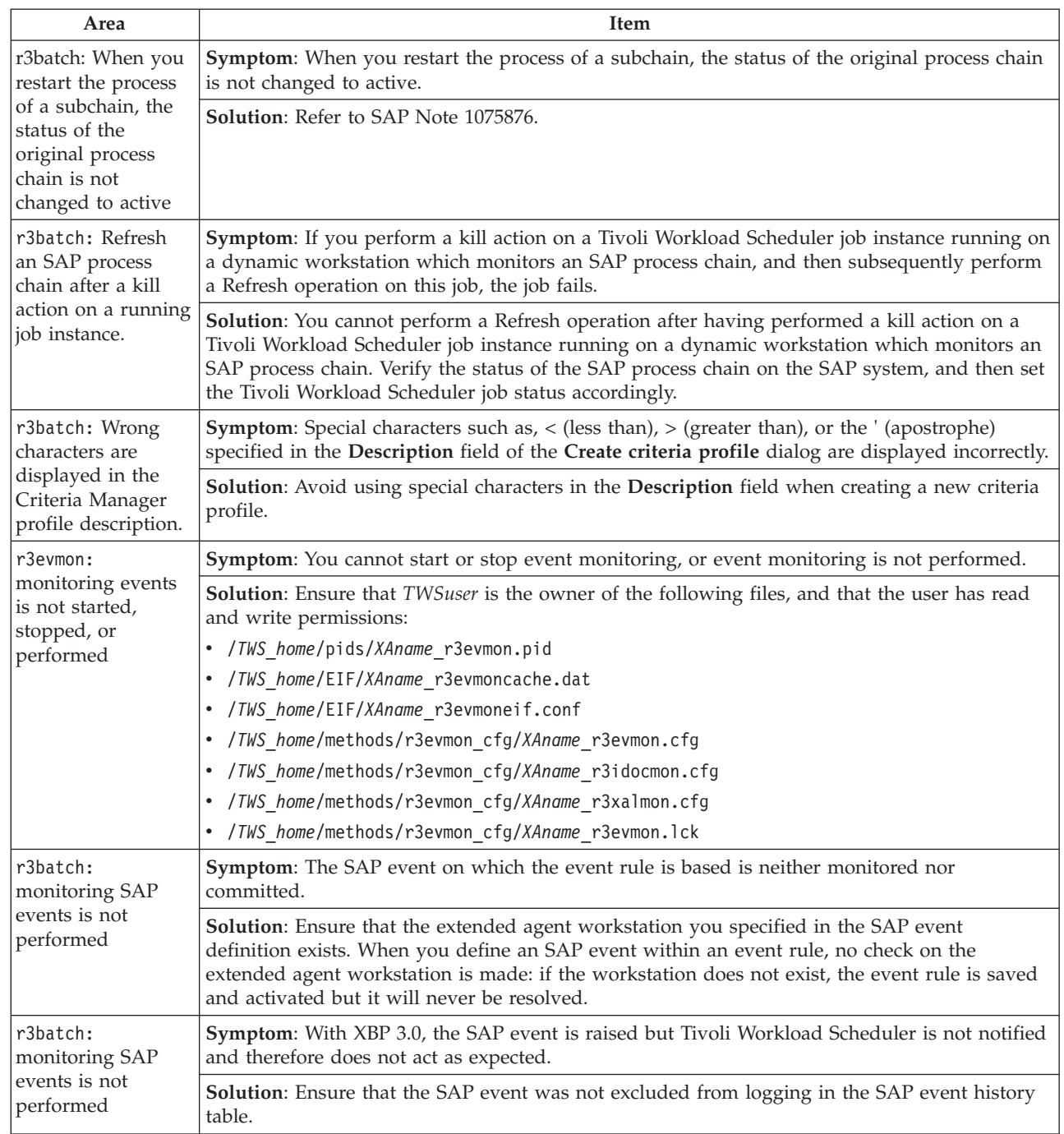

*Table 88. Miscellaneous troubleshooting items (continued)*

| Area                            | <b>Item</b>                                                                                                    |
|---------------------------------|----------------------------------------------------------------------------------------------------|
| r3batch:                        | Symptom: The SAP events on which the event rule is based are not monitored nor committed.                                                                                                    |
| monitoring SAP<br>events is not | Solution: The SAP events being monitored are listed in the following file:                                                                                                    |
| performed                       | TWS_home/monconf/XAname_r3evmon.cfg                                                                                                    |
|                                 | where XAname is the name of the SAP extended agent workstation.                                                                                                    |
|                                 | Check that the file is updated and contains the current monitoring plan. The SAP events are<br>indicated by the following keyword (one for each SAP event on the same extended agent):                                                                                                    |
|                                 | !R3EVENT SAP_event_name_lengthSAP_event_name[SAP_event_parm_lengthSAP_event_parm]                                                                                                    |
|                                 | where:                                                                                                    |
|                                 | SAP_event_name_length<br>The length of the SAP event name to monitor, in the format <i>nnnn</i> . For example, 0008,<br>if the event name is SAP_TEST.                                                                                                    |
|                                 | SAP_event_name                                                                                                    |
|                                 | The name of the SAP event to monitor.                                                                                                    |
|                                 | SAP_event_parm_length<br>The length of the parameter associated with the SAP event to monitor, if any. The<br>format is nnnn. For example, 0007, if the event name is SAP_PAR.                                                                                                    |
|                                 | SAP_event_parm<br>The parameter associated with the SAP event to monitor, if any. This value is<br>optional, but omitting it identifies an SAP event with no parameter associated. For<br>details about how the events are matched between r3evmon.cfg and the SAP system,<br>see "SAP events matching criteria" on page 187. |
|                                 | For each configuration file, an r3evmon process is started to monitor the SAP events listed. To<br>start an r3evmon monitoring process for a specific extended agent workstation, enter the<br>following command.<br>Note:                                                                                                    |
|                                 | 1. For UNIX only, r3evmon must be entered by the owner of the Tivoli Workload Scheduler<br>installation:                                                                                                    |
|                                 | 2. If you run r3evmon from a Windows DOS shell, the command prompt is not returned until<br>the process completes.                                                                                                    |
|                                 | r3evmon -t SEM -c XAname -- "[-EIFSRV EIF_server -EIFPORT EIF_port]"                                                                                                    |
|                                 | where:                                                                                                    |
|                                 | <b>XAname</b><br>The name of the extended agent workstation.                                                                                                    |
|                                 | EIF_server<br>The host name or IP address of the master domain manager.                                                                                                    |
|                                 | EIF_port<br>The port that the master domain manager uses to receive the event notification.                                                                                                    |

*Table 88. Miscellaneous troubleshooting items (continued)*

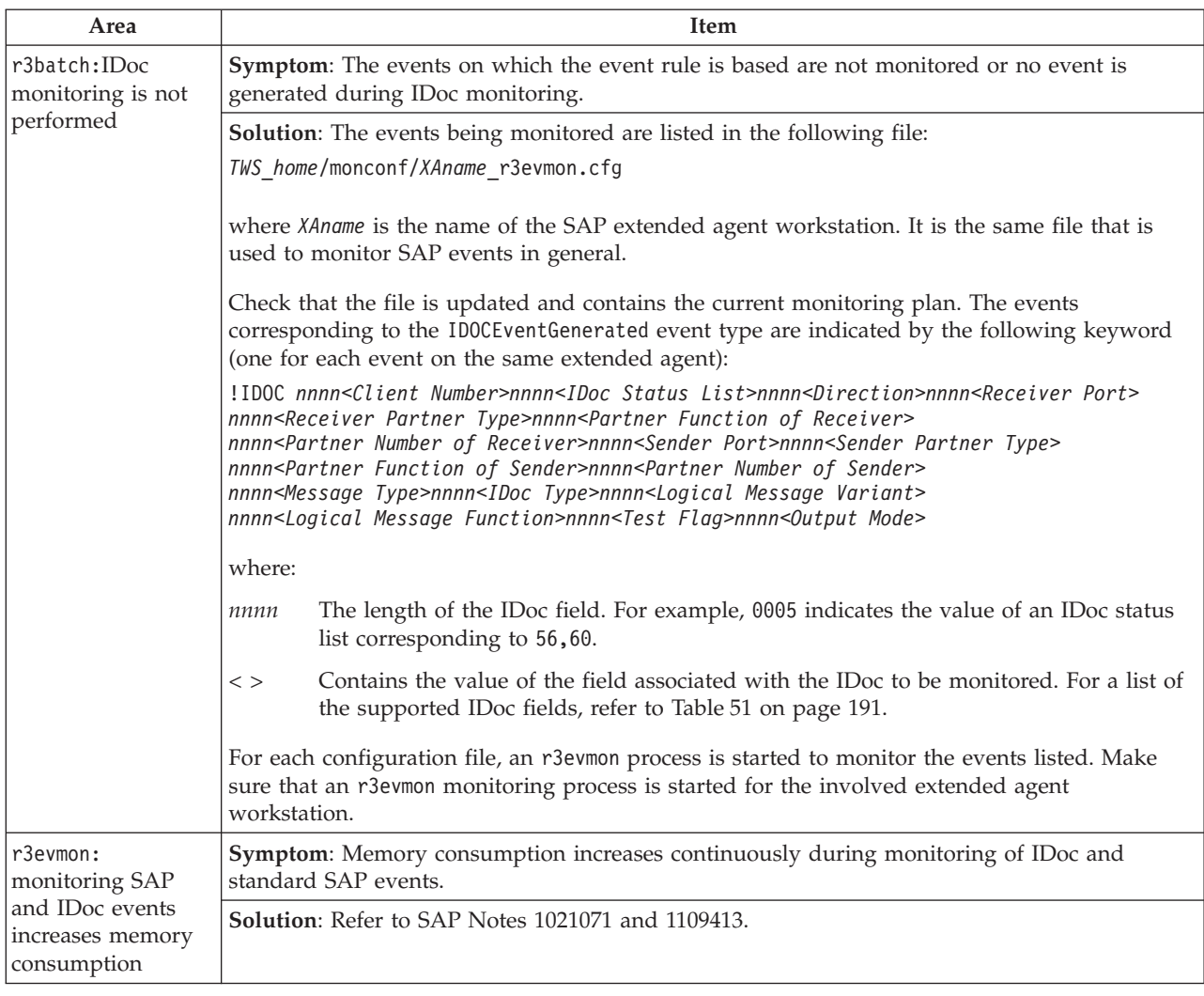

*Table 88. Miscellaneous troubleshooting items (continued)*

| Area                                   | Item                                                                                            |                                                                                                    |
|----------------------------------------|-------------------------------------------------------------------------------------------------|----------------------------------------------------------------------------------------------------|
| r3batch:<br>Duplicated events          | unexpectedly repeated.                                                                          | Symptom: The action defined in an event rule with IDOCEventGenerated event type is                                                                                                    |
| generated during<br>IDoc monitoring    | the following file:                                                                             | Solution: Reset the start date and time for the next monitoring loop. These values are stored in                                                                                                    |
|                                        |                                                                                                 | TWS_home/methods/r3evmon_cfg/XAname_r3idocmon.cfg                                                                                                    |
|                                        |                                                                                                 | where XAname is the name of the SAP extended agent workstation. Therefore you can either:                                                                                                    |
|                                        | $- OR -$                                                                                        | • Stop r3evmon, delete the XAname r3idocmon.cfg file and then start r3evmon again.                                                                                                    |
|                                        |                                                                                                 | • Stop r3evmon, set the date and time in the XAname r3idocmon.cfg file to the values you<br>want, and startr3evmon again.                                                                                                    |
|                                        |                                                                                                 | Use the following format for the start date and time:                                                                                                    |
|                                        | start date=YYYYMMDD<br>start_time=HHMMSS                                                        |                                                                                                    |
|                                        | For example:                                                                                    |                                                                                                    |
|                                        | start date=20080307<br>start time=115749                                                        |                                                                                                    |
|                                        |                                                                                                 | Check the value of the idoc_no_history option:                                                                                                    |
|                                        |                                                                                                 | • If it is set to OFF and no XAname r3idocmon.cfg file exists, then all matching IDocs are<br>retrieved, not only the current ones.                                                                                                    |
|                                        | • If it is set to ON (default value), check the date and time in the XAname_r3idocmon.cfg file. |                                                                                                    |
| r3batch: No event                      |                                                                                                 | Symptom: The expected event actions are not triggered.                                                                                                    |
| is generated during<br>IDoc monitoring |                                                                                                 | Solution: Check the value of the idoc_no_history option; if it is set to ON (default value),<br>check the date and time in the XAname_r3idocmon.cfg file.                                                                                                    |
| Error defining an<br>internetwork      |                                                                                                 | Symptom: If you work with XBP 2.0, when you try to define an internetwork dependency<br>based on an SAP event, the following error message is displayed:                                                                                                    |
| dependency based<br>on SAP event       | Job name:<br>Job ID:                                                                            | *** ERROR 778 *** EEW00778E An internal error has occurred. The program could not<br>modify the following job:                                                                                                    |
|                                        | %CJ ERROR                                                                                       |                                                                                                    |
|                                        |                                                                                                 | <b>Solution:</b> Perform the following steps:                                                                                                    |
|                                        |                                                                                                 | 1. Check if the BCTEST report is defined in your SAP system by invoking either one of the<br>following transactions:                                                                                                    |
|                                        | sa38                                                                                            | Enter BTC* and click the picklist button. In the panel that opens, click the picklist<br>button and check if BTCTEST is shown in the list that is displayed.                                                                                                    |
|                                        | se38                                                                                            | Enter BTC* and click the picklist button. Check if BTCTEST is shown in the list<br>that is displayed.                                                                                                    |
|                                        |                                                                                                 | 2. If report BTCTEST is not found in the list, you can either:                                                                                                    |
|                                        | 95.                                                                                             | • Choose another existing report, and, in the local options file, set the<br>placeholder_abap_step option to the name you chose. Because the report assigned to the<br>placeholder job is run when the corresponding event is raised, ensure that you choose a<br>dummy report. For details about the placeholder_abap_step option, see Table 35 on page |
|                                        | $- OR -$                                                                                        | • Set the placeholder_abap_step option to a custom developed ABAP code of your choice.                                                                                                    |

*Table 88. Miscellaneous troubleshooting items (continued)*

| | | | | | | | |

| | | |

| | | | | | | | | | | | | |  $\mid$ 

|

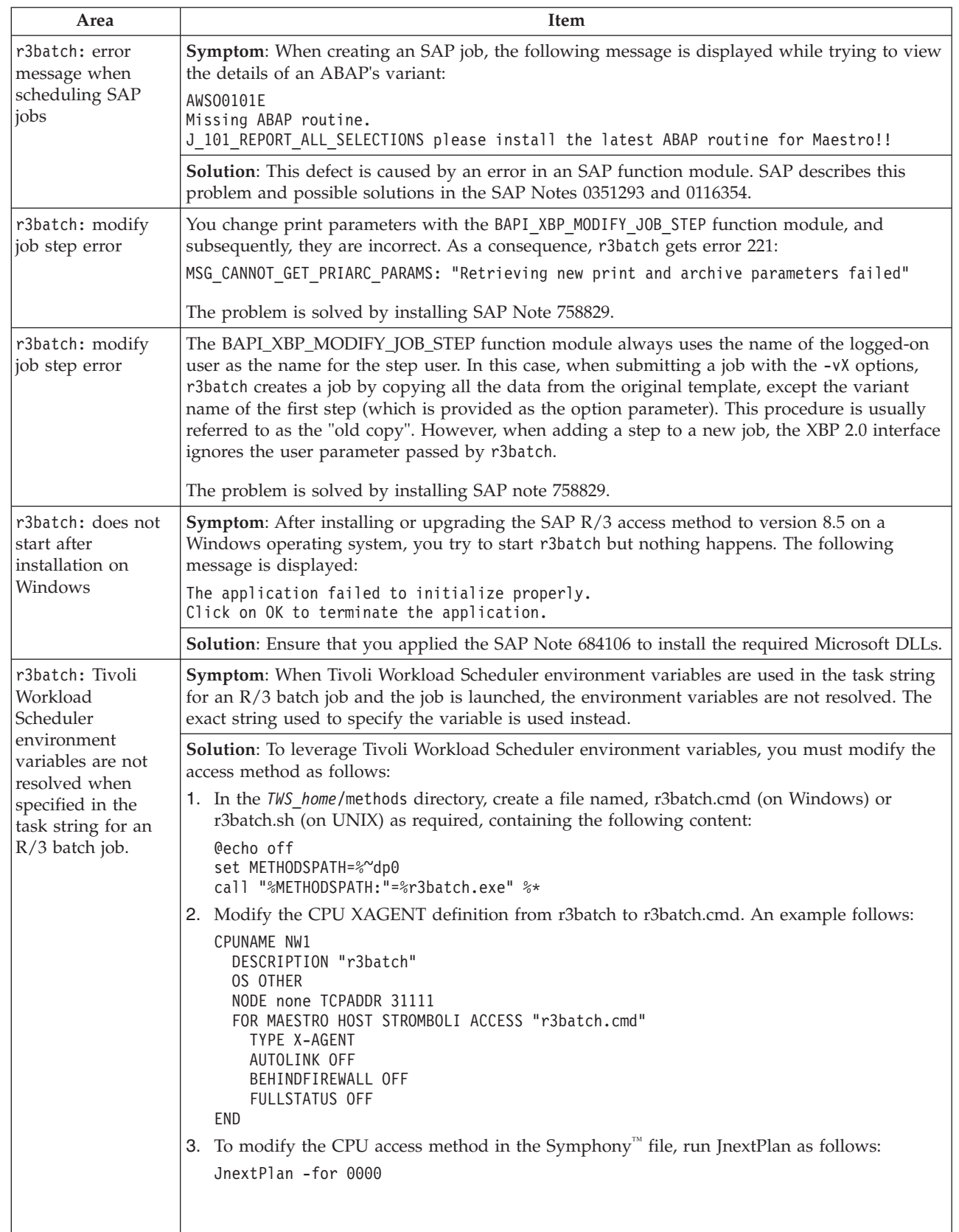

*Table 88. Miscellaneous troubleshooting items (continued)*

| Area                                         | <b>Item</b>                                                                                                    |
|----------------------------------------------|----------------------------------------------------------------------------------------------------|
| @longlink file<br>present in<br>installation | Symptom: After installing IBM Tivoli Workload Scheduler for Applications on a computer<br>with an AIX operating system where a master domain manager is already installed, a<br>@longlink file containing the following is present in the installation directory:            |
| directory                                    | methods/ tools/ jvm 64/lib/desktop/icons/HighContrastInverse/48x48/mimetypes/<br>gnome-mime-text-x-java.png                                                                                                    |
|                                              | <b>Solution</b> : The file can be ignored. It does not present any problems for the proper functioning<br>of the product.                                                                                                    |
| Option Editor does                           | <b>Symptom:</b> When you start the Option Editor, nothing happens.                                                                                                    |
| not start                                    | The following error message might be displayed:                                                                                                    |
|                                              | The size of the extracted files to be installed are corrupted.<br>Please attempt to download the installer again.  Make sure that the file<br>is transfered in "binary" mode.                                                                                                |
|                                              | Cause and Solution: Possible causes are:                                                                                                    |
|                                              | • You upgraded Tivoli Workload Scheduler for Applications to version 8.5.                                                                                                    |
|                                              | You added an access method to your Tivoli Workload Scheduler for Applications version 8.5<br>instance.                                                                                                    |
|                                              | • You upgraded the hosting Tivoli Workload Scheduler environment to version 8.5.                                                                                                    |
|                                              | To start the Option Editor, enter the following command located in TWS home/methods/opted:                                                                                                    |
|                                              | UNIX operating systems<br>opted.sh                                                                                                    |
|                                              | Windows operating systems<br>opted.bat                                                                                                    |
| Job throttling does                          | Symptom: You try to start the job throttler and the following error message is displayed:                                                                                                    |
| not start on HP-UX                           | Error occurred during initialization of VM<br>java.lang.NoSuchMethodError: java.lang.Thread.start()V                     Abort                                                                                                    |
|                                              | <b>Cause and Solution</b> : Java version 1.5 does not start because there are symbolic links of Java<br>version 1.4 libraries used by third party products. For example, you might have<br>/usr/lib/pa20_64/libjava.sl linked to /opt/java1.4/jre/lib/PA_RISC2.0W/libjava.sl |
|                                              | Before starting the job throttling again, change the PATH and SHLIB_PATH environment<br>variables as follows:                                                                                                    |
|                                              | PATH= <i>TWS home/</i> methods/ tools/ jvm 64/lib/PA RISC2.0W:\$PATH                                                                                                    |
|                                              | export PATH<br>SHLIB_PATH= <i>TWS_home</i> /methods/_tools/_jvm_64/lib/PA_RISC2.0W:\$SHLIB_PATH<br>export SHLIB_PATH                                                                                                    |
|                                              | To apply this change definitively, edit the jobthrottling.sh file by adding the environment<br>settings after the following line:                                                                                                    |
|                                              | #!/bin/sh                                                                                                    |

*Table 88. Miscellaneous troubleshooting items (continued)*

| Area                                                                                                 | Item                                                                                                    |  |  |
|----------------------------------------------------------------------------------------------------|----------------------------------------------------------------------------------------------------|--|--|
| Job throttling does<br>not start                                                                     | Symptom: When you start the job throttling feature, nothing happens and the following error<br>message is displayed:                                                                                                    |  |  |
|                                                                                                    | EEWOJTR0207E Error, another job throttler instance is already running<br>against the same SAP system. Foreign job throttler registration is:<br>Client ID="clientID", Name="TWS4APPS JOBTHROTTLER", Host="hostname",<br>$UID$ "Unique $ID$ "                                                                                                    |  |  |
|                                                                                                    | Cause and Solution: Possible causes are:                                                                                                    |  |  |
|                                                                                                    | • You are running job interception collector jobs, but the job interception and job throttling<br>features cannot run at the same time. Choose which feature to start. For detailed<br>information, refer to "Job interception and parent-child features" on page 150 and "Job<br>throttling feature" on page 173.                                                                          |  |  |
|                                                                                                    | • Another job throttler instance is running against the same SAP system. You can start only<br>one job throttler instance.                                                                                                    |  |  |
|                                                                                                    | A previous job throttler instance created an exclusive lock object on the SAP system that<br>could have become permanent. To verify it, use transaction sm12 and query for the lock<br>object named TWS4APPS_JOBTHROTTLER. If the lock object exists, and you are not running any<br>job throttler or job interception instance, remove the lock manually and restart the job<br>throttler. |  |  |
| Job throttling does<br>not start                                                                     | Symptom: When you start the job throttling feature, nothing happens and the following error<br>message is displayed:                                                                                                    |  |  |
|                                                                                                    | EEWOJT0209E Error, the password format is not valid.                                                                                                    |  |  |
|                                                                                                    | Cause and Solution: Your password is encrypted in old format. To encrypt the password with<br>the correct encryption version, use the enigma or pwdcrypt programs, or the Option Editor.<br>For details about how to encrypt the password, see "Encrypting SAP R/3 user passwords" on<br>page 102.                                                                                          |  |  |
| Job throttling does                                                                                  | <b>Symptom</b> : When you stop the job throttling feature, nothing happens.                                                                                                    |  |  |
| not stop                                                                                             | Cause and Solution: You are connected as a TWSUser who does not have write permission on<br>the XAname_jobthrottling_cmd.txt file. To solve this problem, delete the<br>XAname_jobthrottling_cmd.txt file and enter the command again. For detailed information<br>about stopping the job throttler, refer to "Step 5. Starting and stopping the job throttling<br>feature" on page 176.    |  |  |
| Job throttling: alerts<br>for MTEs are not                                                           | Symptom: Alerts for the MTEs created by the job throttler are generated without respecting<br>the threshold values that are set.                                                                                                    |  |  |
| generated<br>according to the<br>threshold values set                                                | Cause and Solution: You started a new job throttler instance, which, being enabled to send<br>data to CCMS, created the related MTEs. When you include the MTEs in your monitoring set,<br>the threshold values are automatically set according to the existing MTE class. Nevertheless,<br>alerts are generated without respecting these values.                                           |  |  |
|                                                                                                    | To solve this problem, edit the MTE properties and save them again, even if you do not<br>change anything.                                                                                                    |  |  |
| Job throttling:<br>saving MTE                                                                        | Symptom: When you edit and save the properties of MTEs generated by the job throttler, the<br>following informational message is displayed:                                                                                                    |  |  |
| properties<br>generates an                                                                           | Message does not exist.                                                                                                    |  |  |
| informational<br>message                                                                             | Cause and Solution: In the pop-up window that displays the message, click Continue and<br>close the Properties window. Your settings are saved.                                                                                                    |  |  |
| Job throttling: error<br>message displayed<br>when creating trace<br>file on HP<br>operating systems | Symptom: While the job throttler is stopping, there are intercepted jobs to release on exit. The<br>following error message is displayed:<br>CJL0006E Handler jobthrottling.trace.handlers.file<br>is unable to write a log event.                                                                                                    |  |  |
|                                                                                                    | Cause and Solution: The message does not report any real error, and can be ignored.                                                                                                    |  |  |

*Table 88. Miscellaneous troubleshooting items (continued)*

 $\sf I$ | | | | | | | |

| | | |

 $\vert$  $\begin{array}{c} \hline \end{array}$ 

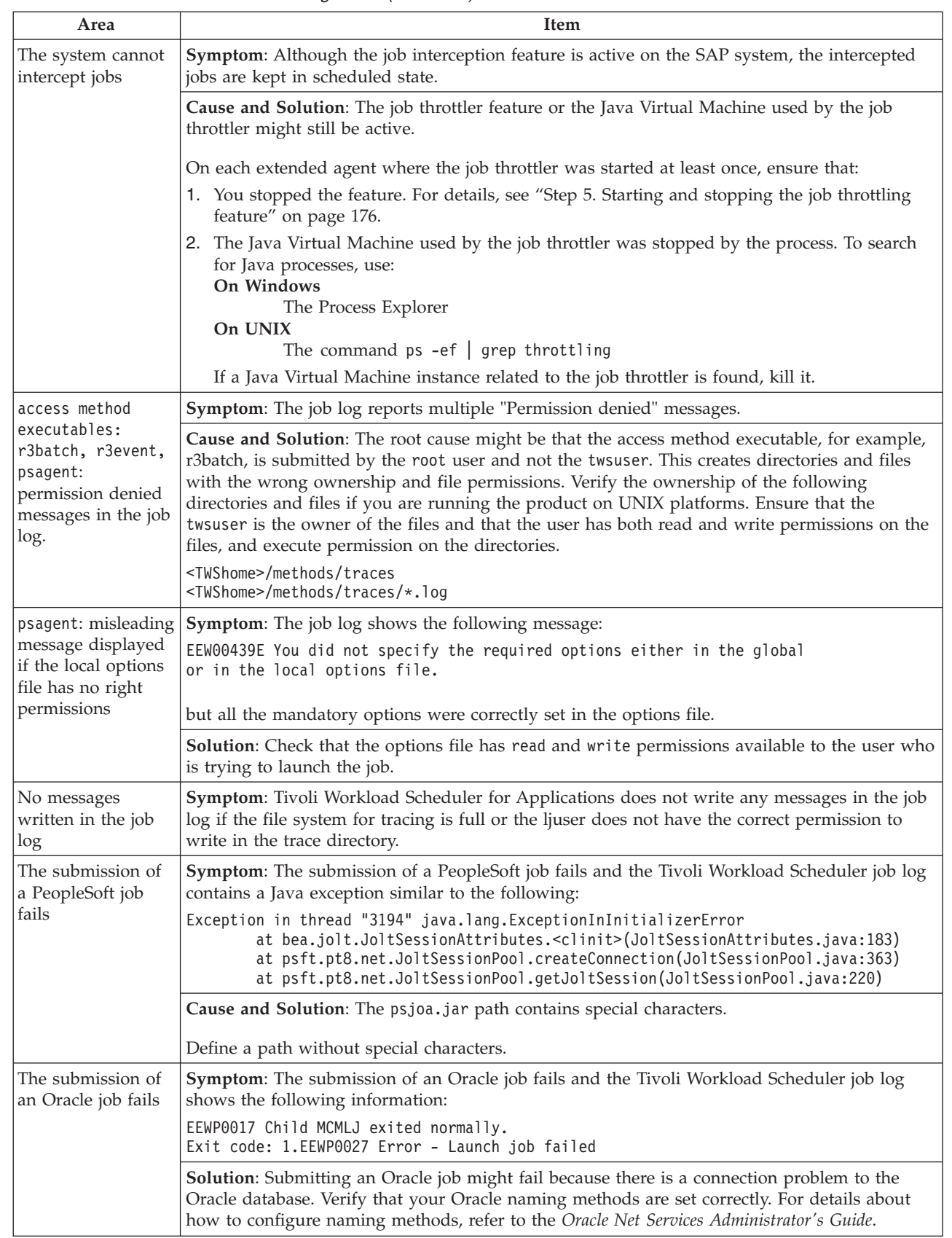

*Table 88. Miscellaneous troubleshooting items (continued)*

| Area            | <b>Item</b>                                                                                      |
|-----------------|--------------------------------------------------------------------------------------------------|
| mvsjes: RACF    | Symptom: An S047 abend is returned if the EEWSERVE started task does not have an associated      |
| authorization   | RACF owner ID.                                                                                   |
| problem on z/OS | <b>Solution:</b> In the RACF database, associate an authorized RACF ID with the EEWSERVE started |
| version 1.7     | task as specified in "Setting RACF authorizations on z/OS" on page 213.                          |

## **Troubleshooting the SAP R/3 connection**

If you are unable to submit SAP R/3 jobs using Tivoli Workload Scheduler after the R/3 configuration, perform the following tests:

- Ensure that you can ping the SAP R/3 system from the Tivoli Workload Scheduler system. This shows basic network connectivity.
- Note that using the SAP R/3 routers to access the R/3 system could exceed the size of internal buffers of the RFC library used to store the hostname of the SAP R/3 system. When this occurs, the hostname gets truncated, causing the connection to the R/3 system to fail. To work around this problem, do not fully qualify the name of the SAP R/3 routers or alternatively use the IP addresses.
- v Run the following **telnet** command to verify connectivity:

telnet *systemname* 33*xx*

where *systemname* is the system name or IP address of the SAP R/3 server and *xx* is the SAP R/3 instance.

If the command fails to complete, this means that communication between r3batch and the SAP R/3 application server is down.

- Log on to the SAP  $R/3$  system as an administrator and verify that the Tivoli Workload Scheduler RFC user (created in the ["Creating the IBM Tivoli Workload](#page-95-0) [Scheduler RFC user" on page 80\)](#page-95-0) exists.
- If the SAP R/3 gateway truncates the connection string, replace the host name with the IP address.
- v If r3batch runs on an AIX system that does not use U.S. English, make sure that the U.S. Language Environment® is installed on both the IBM Tivoli Workload Scheduler workstation and the SAP R/3 database workstation. Otherwise the error BAD TEXTENV (or a similar error message) might appear in the dev\_rfc trace file and connections to SAP R/3 fail.

## **Notices**

This information was developed for products and services offered in the U.S.A. IBM may not offer the products, services, or features discussed in this publication in other countries. Consult your local IBM representative for information on the products and services currently available in your area. Any reference to an IBM product, program, or service is not intended to state or imply that only that IBM product, program, or service may be used. Any functionally equivalent product, program, or service that does not infringe any IBM intellectual property right may be used instead. However, it is the user's responsibility to evaluate and verify the operation of any non-IBM product, program, or service.

IBM may have patents or pending patent applications covering subject matter described in this publication. The furnishing of this publication does not give you any license to these patents. You can send license inquiries, in writing, to:

IBM Director of Licensing IBM Corporation North Castle Drive Armonk, NY 10504-1785 U.S.A.

For license inquiries regarding double-byte (DBCS) information, contact the IBM Intellectual Property Department in your country or send inquiries, in writing, to:

IBM World Trade Asia Corporation Licensing 2-31 Roppongi 3-chome, Minato-ku Tokyo 106, Japan

**The following paragraph does not apply to the United Kingdom or any other country where such provisions are inconsistent with local law**:

INTERNATIONAL BUSINESS MACHINES CORPORATION PROVIDES THIS PUBLICATION "AS IS" WITHOUT WARRANTY OF ANY KIND, EITHER EXPRESS OR IMPLIED, INCLUDING, BUT NOT LIMITED TO, THE IMPLIED WARRANTIES OF NON-INFRINGEMENT, MERCHANTABILITY OR FITNESS FOR A PARTICULAR PURPOSE.

Some states do not allow disclaimer of express or implied warranties in certain transactions, therefore, this statement might not apply to you.

This information could include technical inaccuracies or typographical errors. Changes are periodically made to the information herein; these changes will be incorporated in new editions of the publication. IBM may make improvements and/or changes in the product(s) and/or the program(s) described in this publication at any time without notice.

Any references in this information to non-IBM Web sites are provided for convenience only and do not in any manner serve as an endorsement of those Web sites. The materials at those Web sites are not part of the materials for this IBM product and use of those Web sites is at your own risk.

IBM may use or distribute any of the information you supply in any way it believes appropriate without incurring any obligation to you.

Licensees of this program who wish to have information about it for the purpose of enabling: (i) the exchange of information between independently created programs and other programs (including this one) and (ii) the mutual use of the information which has been exchanged, should contact:

IBM Corporation 2Z4A/101 11400 Burnet Road Austin, TX 78758 U.S.A.

Such information may be available, subject to appropriate terms and conditions, including in some cases payment of a fee.

The licensed program described in this publication and all licensed material available for it are provided by IBM under terms of the IBM Customer Agreement, IBM International Program License Agreement or any equivalent agreement between us.

Information concerning non-IBM products was obtained from the suppliers of those products, their published announcements or other publicly available sources. IBM has not tested those products and cannot confirm the accuracy of performance, compatibility or any other claims related to non-IBM products. Questions on the capabilities of non-IBM products should be addressed to the suppliers of those products.

This information contains examples of data and reports used in daily business operations. To illustrate them as completely as possible, the examples include the names of individuals, companies, brands, and products. All of these names are fictitious and any similarity to the names and addresses used by an actual business enterprise is entirely coincidental.

Any performance data contained herein was determined in a controlled environment. Therefore, the results obtained in other operating environments may vary significantly. Some measurements may have been made on development-level systems and there is no guarantee that these measurements will be the same on generally available systems. Furthermore, some measurement may have been estimated through extrapolation. Actual results may vary. Users of this document should verify the applicable data for their specific environment.

If you are viewing this information in softcopy form, the photographs and color illustrations might not appear.

## **Notices and information**

The IBM license agreement and any applicable notices on the web download page for this product refers You to this file for details concerning terms and conditions applicable to software code identified as excluded components in the License Information document and included in IBM Tivoli Workload Scheduler for Applications 8.4.0 (the "Program").

Notwithstanding the terms and conditions of any other agreement you may have with IBM or any of its related or affiliated entities (collectively "IBM"), the third party software code identified below are "Excluded Components" and are subject

to the terms and conditions of the License Information document accompanying the Program and not the license terms that may be contained in the notices below. The notices are provided for informational purposes.

The Program includes the following Excluded Components:

- libmsg
- Jakarta ORO
- ISMP Installer
- HSQLDB
- Quick
- $\cdot$  Infozip

## **Libmsg**

For the code entitled Libmsg

Permission to use, copy, modify, and distribute this software and its documentation for any purpose and without fee is hereby granted, provided that the above copyright notice appear in all copies and that both that copyright notice and this permission notice appear in supporting documentation, and that Alfalfa's name not be used in advertising or publicity pertaining to distribution of the software without specific, written prior permission.

ALPHALPHA DISCLAIMS ALL WARRANTIES WITH REGARD TO THIS SOFTWARE, INCLUDING ALL IMPLIED WARRANTIES OF MERCHANTABILITY AND FITNESS, IN NO EVENT SHALL ALPHALPHA BE LIABLE FOR ANY SPECIAL, INDIRECT OR CONSEQUENTIAL DAMAGES OR ANY DAMAGES WHATSOEVER RESULTING FROM LOSS OF USE, DATA OR PROFITS, WHETHER IN AN ACTION OF CONTRACT, NEGLIGENCE OR OTHER TORTIOUS ACTION, ARISING OUT OF OR IN CONNECTION WITH THE USE OR PERFORMANCE OF THIS SOFTWARE.

## **Apache Jakarta ORO**

For the code entitled Jakarta ORO

The Apache Software License, Version 1.1

Copyright (c) 2000-2002 The Apache Software Foundation. All rights reserved.

Redistribution and use in source and binary forms, with or without modification, are permitted provided that the following conditions are met:

- 1. Redistributions of source code must retain the above copyright notice, this list of conditions and the following disclaimer.
- 2. Redistributions in binary form must reproduce the above copyright notice, this list of conditions and the following disclaimer in the documentation and/or other materials provided with the distribution.
- 3. The end-user documentation included with the redistribution, if any, must include the following acknowledgment: "This product includes software developed by the Apache Software Foundation (http://www.apache.org/)." Alternately, this acknowledgment may appear in the software itself, if and wherever such third-party acknowledgments normally appear.
- 4. The names "Apache" and "Apache Software Foundation", "Jakarta-Oro" must not be used to endorse or promote products derived from this software without prior written permission. For written permission, please contact apache@apache.org.
- 5. Products derived from this software may not be called "Apache" or "Jakarta-Oro", nor may "Apache" or "Jakarta-Oro" appear in their name, without prior written permission of the Apache Software Foundation.

THIS SOFTWARE IS PROVIDED ``AS IS'' AND ANY EXPRESSED OR IMPLIED WARRANTIES, INCLUDING, BUT NOT LIMITED TO, THE IMPLIED WARRANTIES OF MERCHANTABILITY AND FITNESS FOR A PARTICULAR PURPOSE ARE DISCLAIMED. IN NO EVENT SHALL THE APACHE SOFTWARE FOUNDATION OR ITS CONTRIBUTORS BE LIABLE FOR ANY DIRECT, INDIRECT, INCIDENTAL, SPECIAL, EXEMPLARY, OR CONSEQUENTIAL DAMAGES (INCLUDING, BUT NOT LIMITED TO, PROCUREMENT OF SUBSTITUTE GOODS OR SERVICES; LOSS OF USE, DATA, OR PROFITS; OR BUSINESS INTERRUPTION) HOWEVER CAUSED AND ON ANY THEORY OF LIABILITY, WHETHER IN CONTRACT, STRICT LIABILITY, OR TORT (INCLUDING NEGLIGENCE OR OTHERWISE) ARISING IN ANY WAY OUT OF THE USE OF THIS SOFTWARE, EVEN IF ADVISED OF THE POSSIBILITY OF SUCH DAMAGE.

This software consists of voluntary contributions made by many individuals on behalf of the Apache Software Foundation. For more information on the Apache Software Foundation, please see http://www.apache.org/.

Portions of this software are based upon software originally written by Daniel F. Savarese. We appreciate his contributions.

# **ISMP Installer (InstallShield 10.50x)**

For the code entitled ISMP Installer (InstallShield 10.50x)

The Program includes the following Excluded Components:

- Ouick V1.0.1
- HSQLDB V1.7.1
- InfoZip Unzip stub file V5.40, V5.41, V5.42 & V5.5

## **JXML CODE**

For the code entitled Quick

JXML CODE. The Program is accompanied by the following JXML software: • Quick V1.0.1

IBM is required to provide you, as the recipient of such software, with a copy of the following license from JXML:

Copyright (c) 1998, 1999, JXML, Inc. All rights reserved.

Redistribution and use in source and binary forms, with or without modification, are permitted provided that the following conditions are met:

• Redistributions of source code must retain the above copyright notice, this list of conditions and the following disclaimer.

• Redistributions in binary form must reproduce the above copyright notice, this list of conditions and the following disclaimer in the documentation and/or other materials provided with the distribution.

All product materials mentioning features or use of this software must display the following acknowledgement:

v This product includes software developed by JXML, Inc. and its contributors: http://www.jxml.com/mdsax/contributers.html

Neither name of JXML nor the names of its contributors may be used to endorse or promote products derived from this software without specific prior written permission.

THIS SOFTWARE IS PROVIDED BY JXML, INC. AND CONTRIBUTORS "AS IS" AND ANY EXPRESS OR IMPLIED WARRANTIES, INCLUDING, BUT NOT LIMITED TO, THE IMPLIED WARRANTIES OF MERCHANTABILITY AND FITNESS FOR A PARTICULAR PURPOSE ARE DISCLAIMED. IN NO EVENT SHALL JXML OR CONTRIBUTORS BE LIABLE FOR ANY DIRECT, INDIRECT, INCIDENTAL, SPECIAL, EXEMPLARY, OR CONSEQUENTIAL DAMAGES (INCLUDING, BUT NOT LIMITED TO, PROCUREMENT OF SUBSTITUTE GOODS OR SERVICES; LOSS OF USE, DATA, OR PROFITS; OR BUSINESS INTERRUPTION) HOWEVER CAUSED AND ON ANY THEORY OF LIABILITY, WHETHER IN CONTRACT, STRICT LIABILITY, OR TORT (INCLUDING NEGLIGENCE OR OTHERWISE) ARISING IN ANY WAY OUT OF THE USE OF THIS SOFTWARE, EVEN IF ADVISED OF THE POSSIBILITY OF SUCH DAMAGE.

## **InfoZip CODE**

For the code entitled InfoZip

InfoZip CODE. The Program is accompanied by the following InfoZip software: • One or more of: InfoZip Unzipsfx stub file V5.40, V5.41, V5.42 & V5.5

IBM is required to provide you, as the recipient of such software, with a copy of the following license from InfoZip:

• This is version 2000-Apr-09 of the Info-ZIP copyright and license.

The definitive version of this document should be available at ftp://ftp.info-zip.org/pub/infozip/license.html indefinitely.

Copyright (c) 1990-2000 Info-ZIP. All rights reserved.

For the purposes of this copyright and license, "Info-ZIP" is defined as the following set of individuals:

• Mark Adler, John Bush, Karl Davis, Harald Denker, Jean-Michel Dubois, Jean-loup Gailly, Hunter Goatley, Ian Gorman, Chris Herborth, Dirk Haase, Greg Hartwig, Robert Heath, Jonathan Hudson, Paul Kienitz, David Kirschbaum, Johnny Lee, Onno van der Linden, Igor Mandrichenko, Steve P. Miller, Sergio Monesi, Keith Owens, George Petrov, Greg Roelofs, Kai Uwe Rommel, Steve Salisbury, Dave Smith, Christian Spieler, Antoine Verheijen, Paul von Behren, Rich Wales, Mike White

This software is provided "as is," without warranty of any kind, express or implied. In no event shall Info-ZIP or its contributors be held liable for any direct, indirect, incidental, special or consequential damages arising out of the use of or inability to use this software.

Permission is granted to anyone to use this software for any purpose, including commercial applications, and to alter it and redistribute it freely, subject to the following restrictions:

- 1. Redistributions of source code must retain the above copyright notice, definition, disclaimer, and this list of conditions.
- 2. Redistributions in binary form must reproduce the above copyright notice, definition, disclaimer, and this list of conditions in documentation and/or other materials provided with the distribution.
- 3. Altered versions--including, but not limited to, ports to new operating systems, existing ports with new graphical interfaces, and dynamic, shared, or static library versions--must be plainly marked as such and must not be misrepresented as being the original source. Such altered versions also must not be misrepresented as being Info-ZIP releases--including, but not limited to, labeling of the altered versions with the names "Info-ZIP" (or any variation thereof, including, but not limited to, different capitalizations), "Pocket UnZip," "WiZ" or "MacZip" without the explicit permission of Info-ZIP. Such altered versions are further prohibited from misrepresentative use of the Zip-Bugs or Info-ZIP e-mail addresses or of the Info-ZIP URL(s).
- 4. Info-ZIP retains the right to use the names "Info-ZIP," "Zip," "UnZip," "WiZ," "Pocket UnZip," "Pocket Zip," and "MacZip" for its own source and binary releases.

## **HSQL Code**

For the code entitled HSQLDB

HSQL CODE. The Program is accompanied by the following HSQL Development Group software:

• HSQLDB V1.7.1

IBM is required to provide you, as the recipient of such software, with a copy of the following license from the HSQL Development Group:

Copyright (c) 2001-2002, The HSQL Development Group All rights reserved.

Redistribution and use in source and binary forms, with or without modification, are permitted provided that the following conditions are met:

Redistributions of source code must retain the above copyright notice, this list of conditions and the following disclaimer.

Redistributions in binary form must reproduce the above copyright notice, this list of conditions and the following disclaimer in the documentation and/or other materials provided with the distribution.

Neither the name of the HSQL Development Group nor the names of its contributors may be used to endorse or promote products derived from this software without specific prior written permission.

THIS SOFTWARE IS PROVIDED BY THE COPYRIGHT HOLDERS AND CONTRIBUTORS "AS IS" AND ANY EXPRESS OR IMPLIED WARRANTIES, INCLUDING, BUT NOT LIMITED TO, THE IMPLIED WARRANTIES OF MERCHANTABILITY AND FITNESS FOR A PARTICULAR PURPOSE ARE DISCLAIMED. IN NO EVENT SHALL HSQL DEVELOPMENT GROUP, HSQLDB.ORG, OR CONTRIBUTORS BE LIABLE FOR ANY DIRECT, INDIRECT, INCIDENTAL, SPECIAL, EXEMPLARY, OR CONSEQUENTIAL DAMAGES (INCLUDING, BUT NOT LIMITED TO, PROCUREMENT OF SUBSTITUTE GOODS OR SERVICES; LOSS OF USE, DATA, OR PROFITS; OR BUSINESS INTERRUPTION) HOWEVER CAUSED AND ON ANY THEORY OF LIABILITY, WHETHER IN CONTRACT, STRICT LIABILITY, OR TORT (INCLUDING NEGLIGENCE OR OTHERWISE) ARISING IN ANY WAY OUT OF THE USE OF THIS SOFTWARE, EVEN IF ADVISED OF THE POSSIBILITY OF SUCH DAMAGE.

## **HP-UX Runtime Environment, for the Java 2 Platform**

TERMS FOR SEPARATELY LICENSED CODE

This Program includes HP Runtime Environment for J2SE HP-UX 11i platform software as a third party component, which is licensed to you under the terms of the following HP-UX license agreement and not those of this Agreement

HP-UX Runtime Environment license text

HP-UX Runtime Environment, for the Java 2 Platform

ATTENTION: USE OF THE SOFTWARE IS SUBJECT TO THE HP SOFTWARE LICENSE TERMS AND SUPPLEMENTAL RESTRICTIONS SET FORTH BELOW, THIRD PARTY SOFTWARE LICENSE TERMS FOUND IN THE THIRDPARTYLICENSEREADME.TXT FILE AND THE WARRANTY DISCLAIMER ATTACHED. IF YOU DO NOT ACCEPT THESE TERMS FULLY, YOU MAY NOT INSTALL OR OTHERWISE USE THE SOFTWARE. NOTWITHSTANDING ANYTHING TO THE CONTRARY IN THIS NOTICE, INSTALLING OR OTHERWISE USING THE SOFTWARE INDICATES YOUR ACCEPTANCE OF THESE LICENSE TERMS.

HP SOFTWARE LICENSE TERMS

The following terms govern your use of the Software unless you have a separate written agreement with HP. HP has the right to change these terms and conditions at any time, with or without notice.

License Grant

HP grants you a license to Use one copy of the Software. "Use" means storing, loading, installing, executing or displaying the Software. You may not modify the Software or disable any licensing or control features of the Software. If the Software is licensed for "concurrent use", you may not allow more than the maximum number of authorized users to Use the Software concurrently.

Ownership

The Software is owned and copyrighted by HP or its third party suppliers. Your license confers no title or ownership in the Software and is not a sale of any rights in the Software. HP's third party suppliers may protect their rights in the event of any violation of these License Terms.

### Third Party Code

Some third-party code embedded or bundled with the Software is licensed to you under different terms and conditions as set forth in the THIRDPARTYLICENSEREADME.txt file. In addition to any terms and conditions of any third party license identified in the THIRDPARTYLICENSEREADME.txt file, the disclaimer of warranty and limitation of liability provisions in this license shall apply to all code distributed as part of or bundled with the Software.

## Source Code

Software may contain source code that, unless expressly licensed for other purposes, is provided solely for reference purposes pursuant to the terms of this license. Source code may not be redistributed unless expressly provided for in these License Terms.

#### Copies and Adaptations

You may only make copies or adaptations of the Software for archival purposes or when copying or adaptation is an essential step in the authorized Use of the Software. You must reproduce all copyright notices in the original Software on all copies or adaptations. You may not copy the Software onto any bulletin board or similar system.

### No Disassembly or Decryption

You may not disassemble or decompile the Software unless HP's prior written consent is obtained. In some jurisdictions, HP's consent may not be required for disassembly or decompilation. Upon request, you will provide HP with reasonably detailed information regarding any disassembly or decompilation. You may not decrypt the Software unless decryption is a necessary part of the operation of the Software.

## Transfer

Your license will automatically terminate upon any transfer of the Software. Upon transfer, you must deliver the Software, including any copies and related documentation, to the transferee. The transferee must accept these License Terms as a condition to the transfer.

### Termination

HP may terminate your license upon notice for failure to comply with any of these License Terms. Upon termination, you must immediately destroy the Software, together with all copies, adaptations and merged portions in any form.

#### Export Requirements

You may not export or re-export the Software or any copy or adaptation in violation of any applicable laws or regulations.

This software or any copy or adaptation may not be exported, reexported or transferred to or within countries under U.S. economic embargo including the following countries: Afghanistan (Taliban-controlled areas), Cuba, Iran, Iraq, Libya, North Korea, Serbia, Sudan and Syria. This list is subject to change.

This software or any copy or adaptation may not be exported, reexported or transferred to persons or entities listed on the U.S. Department of Commerce Denied Parties List or on any U.S. Treasury Department Designated Nationals exclusion list, or to any party directly or indirectly involved in the development or production of nuclear, chemical, biological weapons or related missile technology programs as specified in the U.S. Export Administration Regulations (15 CFR 730).

## U.S. Government Contracts

If the Software is licensed for use in the performance of a U.S. government prime contract or subcontract, you agree that, consistent with FAR 12.211 and 12.212, commercial computer Software, computer Software documentation and technical data for commercial items are licensed under HP's standard commercial license.

## SUPPLEMENTAL RESTRICTIONS

You acknowledge the Software is not designed or intended for use in on-line control of aircraft, air traffic, aircraft navigation, or aircraft communications; or in the design, construction, operation or maintenance of any nuclear facility. HP disclaims any express or implied warranty of fitness for such uses.

## ADDITIONAL SUPPLEMENTAL RESTRICTIONS FOR HP-UX RUNTIME ENVIRONMENT, FOR THE JAVA(TM) 2 PLATFORM

- v \* License to Distribute HP-UX Runtime Environment, for the Java(tm) 2 Platform. You are granted a royalty-free right to reproduce and distribute the HP-UX Runtime Environment, for Java provided that you distribute the HP-UX Runtime Environment, for the Java 2 Platform complete and unmodified, only as a part of, and for the sole purpose of running your Java compatible applet or application ("Program") into which the HP-UX Runtime Environment, for the Java 2 Platform is incorporated.
- v \* Java Platform Interface. Licensee may not modify the Java Platform Interface ("JPI", identified as classes contained within the "java" package or any subpackages of the "java" package), by creating additional classes within the JPI or otherwise causing the addition to or modification of the classes in the JPI. In the event that Licensee creates any Java-related API and distributes such API to others for applet or application development, Licensee must promptly publish broadly, an accurate specification for such API for free use by all developers of Java-based software.
- v \* You may make the HP-UX Runtime Environment, for the Java 2 Platform accessible to application programs developed by you provided that the programs allow such access only through the Invocation Interface specified and provided that you shall not expose or document other interfaces that permit access to such HP-UX Runtime Environment, for the Java 2 Platform. You shall not be restricted hereunder from exposing or documenting interfaces to software components that use or access the HP-UX Runtime Environment, for the Java 2 Platform.

## HP WARRANTY STATEMENT

DURATION OF LIMITED WARRANTY: 90 DAYS

HP warrants to you, the end customer, that HP hardware, accessories, and supplies will be free from defects in materials and workmanship after the date of purchase for the period specified above. If HP receives notice of such defects during the warranty period, HP will, at its option, either repair or replace products which prove to be defective. Replacement products may be either new or equivalent in performance to new.

HP warrants to you that HP Software will not fail to execute its programming instructions after the date of purchase, for the period specified above, due to defects in materials and workmanship when properly installed and used. If HP receives notice of such defects during the warranty period, HP will replace Software which does not execute its programming instructions due to such defects.

HP does not warrant that the operation of HP products will be uninterrupted or error free. If HP is unable, within a reasonable time, to repair or replace any product to a condition warranted, you will be entitled to a refund of the purchase price upon prompt return of the product. Alternatively, in the case of HP Software, you will be entitled to a refund of the purchase price upon prompt delivery to HP of written notice from you confirming destruction of the HP Software, together with all copies, adaptations, and merged portions in any form.

HP products may contain remanufactured parts equivalent to new in performance or may have been subject to incidental use.

Warranty does not apply to defects resulting from: (a) improper or inadequate maintenance or calibration; (b) software, interfacing, parts or supplies not supplied by HP, (c) unauthorized modification or misuse; (d) operation outside of the published environmental specifications for the product, (e) improper site preparation or maintenance, or (f) the presence of code from HP suppliers embedded in or bundled with any HP product.

TO THE EXTENT ALLOWED BY LOCAL LAW, THE ABOVE WARRANTIES ARE EXCLUSIVE AND NO OTHER WARRANTY OR CONDITION, WHETHER WRITTEN OR ORAL, IS EXPRESSED OR IMPLIED AND HP SPECIFICALLY DISCLAIMS ANY IMPLIED WARRANTIES OR CONDITIONS OF MERCHANTABILITY, SATISFACTORY QUALITY, AND FITNESS FOR A PARTICULAR PURPOSE. Some countries, states, or provinces do not allow limitations on the duration of an implied warranty, so the above limitation or exclusion may not apply to you. This warranty gives you specific legal rights and you might also have other rights that vary from country to country, state to state, or province to province.

TO THE EXTENT ALLOWED BY LOCAL LAW, THE REMEDIES IN THIS WARRANTY STATEMENT ARE YOUR SOLE AND EXCLUSIVE REMEDIES. EXCEPT AS INDICATED ABOVE, IN NO EVENT WILL HP OR ITS SUPPLIERS BE LIABLE FOR LOSS OF DATA OR FOR DIRECT, SPECIAL, INCIDENTAL, CONSEQUENTIAL (INCLUDING LOST PROFIT OR DATA), OR OTHER DAMAGE, WHETHER BASED IN CONTRACT, TORT, OR OTHERWISE. Some countries, states, or provinces do not allow the exclusion or limitation of incidental or consequential damages, so the above limitation may not apply to you.

Information concerning non-IBM products was obtained from the suppliers of those products, their published announcements or other publicly available sources. IBM has not tested those products and cannot confirm the accuracy of

performance, compatibility or any other claims related to non-IBM products. Questions on the capabilities of non-IBM products should be addressed to the suppliers of those products.

## **Trademarks**

IBM, the IBM logo, and ibm.com are trademarks or registered trademarks of International Business Machines Corporation in the United States, other countries, or both. If these and other IBM trademarked terms are marked on their first occurrence in this information with a trademark symbol  $(^{\circ}$  or TM), these symbols indicate US registered or common law trademarks owned by IBM at the time this information was published. Such trademarks may also be registered or common law trademarks in other countries. A current list of IBM trademarks is available on the Web at [Copyright and trademark information](http://www.ibm.com/legal/copytrade.shtml)

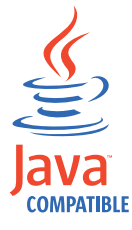

Java and all Java-based trademarks and logos are trademarks or registered trademarks of Oracle and/or its affiliates.

Adobe, the Adobe logo, PostScript, and the PostScript logo are either registered trademarks or trademarks of Adobe Systems Incorporated in the United States, and/or other countries.

IT Infrastructure Library is a registered trademark of the Central Computer and Telecommunications Agency which is now part of the Office of Government Commerce.

Intel, Intel logo, Intel Inside, Intel Inside logo, Intel Centrino, Intel Centrino logo, Celeron, Intel Xeon, Intel SpeedStep, Itanium, and Pentium are trademarks or registered trademarks of Intel Corporation or its subsidiaries in the United States and other countries.

Linux is a trademark of Linus Torvalds in the United States, other countries, or both.

Microsoft, Windows, Windows NT, and the Windows logo are trademarks of Microsoft Corporation in the United States, other countries, or both.

ITIL is a registered trademark, and a registered community trademark of the Office of Government Commerce, and is registered in the U.S. Patent and Trademark Office.

SAP and SAP NetWeaver are trademarks or registered trademarks of SAP AG in Germany and in several other countries.

UNIX is a registered trademark of The Open Group in the United States and other countries.

Cell Broadband Engine is a trademark of Sony Computer Entertainment, Inc. in the United States, other countries, or both and is used under license therefrom.

Linear Tape-Open, LTO, the LTO Logo, Ultrium, and the Ultrium logo are trademarks of HP, IBM Corp. and Quantum in the U.S. and other countries.
### **Index**

#### **A**

a composerTivoli Workload Scheduler job [for an InfoSphere DataStage job 238](#page-253-0) [for anSAP PI Channel job 269](#page-284-0) ABAP step definition [attribute 140](#page-155-0) ABAP/4 modules [SAP R/3 importing 84](#page-99-0) access method [adding with launchpad 8](#page-23-0) [adding with the wizard 8](#page-23-0) [MCMAGENT options 53](#page-68-0) [PeopleSoft options 61](#page-76-0) [SAP 76](#page-91-0) [SAP common options 94](#page-109-0) [SAP global configuration options 91](#page-106-0) [SAP local configuration options 92](#page-107-0) [silent installation 10](#page-25-0)[, 45](#page-60-0) [upgrading InstallAnywhere wizard 18](#page-33-0) [z/OS options 220](#page-235-0) [accessibility xi](#page-12-0) activating [criteria profile 149](#page-164-0) [job interception 157](#page-172-0) adding [access method by using the wizard 8](#page-23-0) [access method with launchpad 8](#page-23-0) [plug-ins by using the wizard 44](#page-59-0) [agents, supported 2](#page-17-0) APARs [IY92806 101](#page-116-0)[, 160](#page-175-0)[, 208](#page-223-0) [IY97424 155](#page-170-0)[, 156](#page-171-0) [IZ02886 53](#page-68-0) [IZ03505 91](#page-106-0)[, 93](#page-108-0) [IZ12321 283](#page-298-0) [IZ26839 286](#page-301-0) [IZ33555 99](#page-114-0) [IZ37273 122](#page-137-0)[, 138](#page-153-0) [IZ42262 123](#page-138-0)[, 135](#page-150-0)[, 139](#page-154-0)[, 142](#page-157-0) [APF authorizations, setting 213](#page-228-0) application server [SAP R/3 103](#page-118-0) application servers [multiple, PeopleSoft 63](#page-78-0) application state [Tivoli Workload Scheduler for z/OS 228](#page-243-0) authorization profile [SAP R/3 80](#page-95-0) [transaction PFCG 81](#page-96-0) [transaction su02 80](#page-95-0) authorizations [APF, setting 213](#page-228-0) [RACF, setting 213](#page-228-0)

#### **B**

[balancing SAP R/3 workload using server groups 125](#page-140-0) batch processing ID [PeopleSoft 64](#page-79-0)

BDC wait [R/3 149](#page-164-0) before uninstalling [conditions to verify 22](#page-37-0)[, 47](#page-62-0) [BLOCKTIME, z/OS option 221](#page-236-0) [bm check status 228](#page-243-0) building [criteria hierarchy 148](#page-163-0) Business Information Warehouse support [SAP R/3 158](#page-173-0) Business Warehouse components [InfoPackage 158](#page-173-0) [process chain 158](#page-173-0) [SAP R/3 158](#page-173-0) Business Warehouse InfoPackage [displaying details 164](#page-179-0) Business Warehouse InfoPackage and process chain [managing 159](#page-174-0)

#### **C**

**CCMS** [sending data from job throttler 177](#page-192-0) CCMS event [committing MTE alert 205](#page-220-0) [defining event rule, business scenario 197](#page-212-0)[, 198](#page-213-0) [getting CCMS alert status 204](#page-219-0) [CFUSER, z/OS option 221](#page-236-0) [CFUSER: Oracle option 53](#page-68-0) changing password, RFC user [SAP R/3 87](#page-102-0) checking [for files on z/OS 228](#page-243-0) [JES job 227](#page-242-0) [Tivoli Workload Scheduler for z/OS job 228](#page-243-0) [CHECKINTERVAL, PeopleSoft option 61](#page-76-0) [CHECKINTERVAL, z/OS option 221](#page-236-0) CHOSEN\_INSTALL\_FEATURE\_LIST [install response file option 12](#page-27-0)[, 47](#page-62-0) Cognos [features 250](#page-265-0) [introduction 249](#page-264-0) [report status to Tivoli Workload Scheduler job status 263](#page-278-0) [report to run using Tivoli Workload Scheduler 254](#page-269-0) [reports customizing Tivoli Workload Scheduler 251](#page-266-0) [reports in Tivoli Workload Scheduler jobs monitoring 262](#page-277-0) [roles and responsibilities 250](#page-265-0) [scenario 249](#page-264-0) [software requirements for using with Tivoli Workload](#page-264-0) [Scheduler 249](#page-264-0) Cognos in SSL [configuring the agent 252](#page-267-0) Cognos procedure for [parameterized filter 261](#page-276-0) Cognos prompt type [date syntax 260](#page-275-0) [time stamp syntax 260](#page-275-0) [time syntax 260](#page-275-0) Cognos report in Tivoli Workload Scheduler job defining using composer [Tivoli Workload Scheduler jobs for Cognos reports 254](#page-269-0) Cognos reports [defining jobs for by using the Dynamic Workload](#page-274-0) [Console 259](#page-274-0) CognosJobExecutor.properties [for Cognos reprts 251](#page-266-0) [collecting job interception 151](#page-166-0)[, 152](#page-167-0) command [opted.sh 29](#page-44-0) [SETPROG 213](#page-228-0) [setup.bin 8](#page-23-0)[, 44](#page-59-0) [uninstaller.bin 22](#page-37-0)[, 23](#page-38-0)[, 48](#page-63-0)[, 49](#page-64-0) command line [committing SAP event 184](#page-199-0)[, 205](#page-220-0) [defining extended agent job 38](#page-53-0) [defining extended agent workstation 33](#page-48-0) [getting CCMS alert status 204](#page-219-0) [monitoring SAP event 105](#page-120-0) [common options, SAP 94](#page-109-0) compatibility [SAP 71](#page-86-0) [COMPLETIONCODE, SYSTSIN variable 215](#page-230-0) composer program [defining extended agent job 38](#page-53-0) [defining extended agent workstation 33](#page-48-0) conditions [for uninstalling 22](#page-37-0)[, 47](#page-62-0) configuration file [example, R/3 283](#page-298-0) configuration options [Oracle E-Business Suite 53](#page-68-0) [PeopleSoft 61](#page-76-0) [SAP, common 94](#page-109-0) [SAP, global 91](#page-106-0) [SAP, local 92](#page-107-0) [SAP, usage 102](#page-117-0) [z/OS 220](#page-235-0) configuring [agent to connect toCognos in SSL 252](#page-267-0) [job class inheritance for job throttling 175](#page-190-0) [job interception for job throttling 175](#page-190-0) [parent-child for job throttling 157](#page-172-0) [SAP access method 90](#page-105-0) [SAP environment 80](#page-95-0) [SAP PI Channel communications 269](#page-284-0) [SAP R/3 80](#page-95-0) [Tivoli Workload Scheduler for InfoSphere DataStage](#page-252-0) [jobs 237](#page-252-0) [Tivoli Workload Scheduler to run Cognos reports 251](#page-266-0) [tracing utility 281](#page-296-0) [z/OS 220](#page-235-0) [z/OS gateway 212](#page-227-0) connecting [SAP 103](#page-118-0) [connecting to SAP 111](#page-126-0) connection to SAP R/3 [troubleshooting 296](#page-311-0) [considerations about return code mapping 276](#page-291-0) control file [SAP R/3 83](#page-98-0) [conventions used in publications xi](#page-12-0) correction and transport files [SAP R/3 83](#page-98-0) CPUREC statement [creating 34](#page-49-0) creating [action parameters for CCMS event rules 203](#page-218-0) [correlation rules for CCMS events 203](#page-218-0)

creating *(continued)* [CPUREC statement 34](#page-49-0) [criteria profile 147](#page-162-0) [DOMREC statement 34](#page-49-0) [event rule based on CCMS alerts 199](#page-214-0) [event rule based on CCMS alerts, business scenario 197](#page-212-0)[,](#page-213-0) [198](#page-213-0) [event rule based on IDocs 190](#page-205-0) [event rule based on IDocs, business scenario 189](#page-204-0) [event rule based on SAP event 185](#page-200-0) [internetwork dependency based on SAP event 182](#page-197-0)[, 185](#page-200-0) [job containing InfoPackage 159](#page-174-0) [job containing process chains 159](#page-174-0) [local options file 31](#page-46-0) [PeopleSoft job 67](#page-82-0) [RFC user, SAP R/3 80](#page-95-0) [SAP jobs 106](#page-121-0) [Tivoli Workload Scheduler for InfoSphere DataStage](#page-253-0) [job 238](#page-253-0) [Tivoli Workload Scheduler forSAP PI Channel job 269](#page-284-0) [Tivoli Workload Scheduler jobs for running Cognos](#page-269-0) [report 254](#page-269-0) creating a job [for aCognos report by using composer 254](#page-269-0) creating by using composer aTivoli Workload Scheduler job [for an InfoSphere DataStage job 238](#page-253-0) [for anSAP PI Channel job 269](#page-284-0) creating job [for Cognos reports by using the Dynamic Workload](#page-274-0) [Console 259](#page-274-0) creating jobs [for InfoSphere DataStage jobs using the Dynamic Workload](#page-257-0) [Console 242](#page-257-0) [for SAP PI Channel jobs using the Dynamic Workload](#page-286-0) [Console 271](#page-286-0) criteria hierarchy [building 148](#page-163-0) [description 145](#page-160-0) [Criteria Manager 145](#page-160-0) criteria profile [activating 149](#page-164-0) [creating 147](#page-162-0) [description 145](#page-160-0) [CUSTOM keyword, to filter SAP events 188](#page-203-0) customization procedure [SAP R/3 80](#page-95-0) customizing [properties file 281](#page-296-0)[, 282](#page-297-0) [Tivoli Workload Scheduler for InfoSphere DataStage](#page-252-0) [jobs 237](#page-252-0) [Tivoli Workload Scheduler to run Cognos reports 251](#page-266-0)

## **D**

data file [SAP R/3 83](#page-98-0) database object [Cognos 255](#page-270-0) database object for [InfoSphere DataStage jobs 238](#page-253-0) [SAP PI Channel jobs 270](#page-285-0) DataStageJobExecutor.properties [Tivoli Workload Scheduler for InfoSphere DataStage](#page-252-0) [jobs 237](#page-252-0) date syntax Cognos [prompt type 260](#page-275-0) [DEBUG, SYSTSIN variable 215](#page-230-0)

defining [ABAP step attribute 140](#page-155-0) [action parameters for CCMS event rules 203](#page-218-0) [correlation rules for CCMS events 203](#page-218-0) database object for [Cognos reports 255](#page-270-0) [InfoSphere DataStage jobs 238](#page-253-0) [SAP PI Channel jobs 270](#page-285-0) [event rule based on CCMS alerts 199](#page-214-0) [event rule based on CCMS alerts, business scenario 197](#page-212-0)[,](#page-213-0) [198](#page-213-0) [event rule based on IDocs 190](#page-205-0) [event rule based on IDocs, business scenario 189](#page-204-0) [event rule based on SAP event 185](#page-200-0) [external command step attribute 142](#page-157-0) [external program step attribute 142](#page-157-0) [global options file 26](#page-41-0) [local options file 26](#page-41-0) [Oracle E-Business Suite job 56](#page-71-0) [PeopleSoft job 67](#page-82-0) [SAP event as internetwork dependency 182](#page-197-0)[, 185](#page-200-0) [SAP job 115](#page-130-0) [SAP job dynamically 131](#page-146-0) [SAP jobs 106](#page-121-0) [SAP R/3 job 161](#page-176-0) [SAP variant 111](#page-126-0) [supported agents job 36](#page-51-0) [supported agents workstation 32](#page-47-0) [Tivoli Workload Scheduler jobs for InfoSphere DataStage](#page-253-0) [jobs 238](#page-253-0) [Tivoli Workload Scheduler jobs for running Cognos](#page-269-0) [reports 254](#page-269-0) [Tivoli Workload Scheduler jobs for SAP PI Channel](#page-284-0) [jobs 269](#page-284-0) [Tivoli Workload Scheduler jobs that run Cognos reports by](#page-269-0) [using composer 254](#page-269-0) defining job [Oracle E-Business Suite 56](#page-71-0) [SAP 115](#page-130-0) [SAP, dynamically 131](#page-146-0) [z/OS 221](#page-236-0) defining jobs for [Cognos reports by using the Dynamic Workload](#page-274-0) [Console 259](#page-274-0) defining Tivoli Workload Schedulerjobs that run [InfoSphere DataStage job by using the Dynamic Workload](#page-257-0) [Console 242](#page-257-0) [SAP PI Channel job by using the Dynamic Workload](#page-286-0) [Console 271](#page-286-0) defining using composer a Tivoli Workload Scheduler job that runs an [InfoSphere DataStage job 238](#page-253-0) [SAP PI Channel job 269](#page-284-0) deleting [ITWS for Apps 178](#page-193-0) [SAP job 124](#page-139-0) [SAP variant 111](#page-126-0) dependency [based on SAP event, defining 182](#page-197-0)[, 185](#page-200-0) [based on SAP event, limitation with XBP 2.0 182](#page-197-0) [committing SAP event by external task 184](#page-199-0) [mapping between definition and resolution, SAP 184](#page-199-0) dependency on jobs [z/OS 223](#page-238-0) diagnostic information [z/OS job 229](#page-244-0)

displaying details [Business Warehouse InfoPackage 164](#page-179-0) [Business Warehouse InfoPackage job 164](#page-179-0) [process chain job 164](#page-179-0) [SAP job 123](#page-138-0) DOMREC statement [creating 34](#page-49-0) [downloading z/OS gateway fix pack files by FTP 217](#page-232-0) [DVDs to install the product 4](#page-19-0)[, 42](#page-57-0) [dynamic agent for Cognos in SSL configuring 252](#page-267-0) dynamic job definition parameter description [SAP R/3 133](#page-148-0) dynamic job definition syntax [ABAP step definition attribute 140](#page-155-0) [external command step definition attribute 142](#page-157-0) [external program step definition attribute 142](#page-157-0) [SAP 131](#page-146-0) dynamic job for [InfoSphere DataStage job 238](#page-253-0) [SAP PI Channel job 270](#page-285-0) dynamic jobs for [Cognos reports 255](#page-270-0) Dynamic Workload Console [accessibility xi](#page-12-0) [defining supported agents job 37](#page-52-0) [defining workstation for agent with access method 32](#page-47-0) dynamically [defining SAP jobs 131](#page-146-0) [dynamically, defining SAP job 131](#page-146-0)

#### **E**

[education xii](#page-13-0) EEWTCP00 [z/OS program component 214](#page-229-0) EEWTCP02 [z/OS program component 214](#page-229-0) Employee Training by Year sampleCognos [procedure for parameterized filter 261](#page-276-0) [encrypting user password 55](#page-70-0) [PeopleSoft 63](#page-78-0) [SAP 102](#page-117-0) end-to-end scheduling [defining extended agent job 39](#page-54-0) [defining supported agent workstation 34](#page-49-0) [enigma 55](#page-70-0) enigma program [encrypting user password 102](#page-117-0) [ENV: Oracle option 53](#page-68-0) [error messages 232](#page-247-0) event rule [action parameters for CCMS event rules 203](#page-218-0) [based on CCMS alerts 198](#page-213-0) [based on CCMS alerts, business scenario 197](#page-212-0)[, 198](#page-213-0) [based on IDocs 190](#page-205-0) [based on IDocs, business scenario 189](#page-204-0) [based on IDocs, matching criteria 191](#page-206-0) [correlation rules for CCMS alerts 203](#page-218-0) [definition 185](#page-200-0) [monitoring SAP event 105](#page-120-0) [SAP, defining 185](#page-200-0) [SAP, filtering events 188](#page-203-0) [SAP, prerequisite to define 104](#page-119-0) [events, logging 147](#page-162-0) [events, raising SAP 127](#page-142-0) example [dynamic SAP job definition 144](#page-159-0)

example *(continued)* [MCMAGENT.opts file 55](#page-70-0) [return code mapping 276](#page-291-0)[, 278](#page-293-0) executor [Cognos job 255](#page-270-0) executor for [InfoSphere DataStage job 238](#page-253-0) [SAP PI Channel job 270](#page-285-0) exporting SAP R/3 calendars [business scenario 178](#page-193-0) [r3batch export function 179](#page-194-0) extended agent job [SAP 105](#page-120-0) extended agent job defining with [command line 38](#page-53-0) extended agent workstation, defining with [command line 33](#page-48-0) [ISPF 35](#page-50-0) extended and dynamic agent workstation defining with [end-to-end scheduling 34](#page-49-0) external command step definition [attribute 142](#page-157-0) external control [SAP PI Channel 269](#page-284-0) external program step definition [attribute 142](#page-157-0)

## **F**

feature [job interception, setting SAP R/3 153](#page-168-0) FEATURE\_UNINSTALL\_LIST [response file option 25](#page-40-0)[, 50](#page-65-0) features [Cognos 250](#page-265-0) [InfoSphere DataStage 236](#page-251-0) [job interception and parent-child, SAP R/3 150](#page-165-0) [job interception, activating SAP R/3 157](#page-172-0) [job interception, collecting SAP R/3 151](#page-166-0)[, 152](#page-167-0) [job interception, implementing SAP R/3 150](#page-165-0) [job interception, R/3 150](#page-165-0) [job interception, setting SAP R/3 153](#page-168-0) [job throttling, SAP R/3 173](#page-188-0) [Oracle E-Business Suite 51](#page-66-0) [parent-child R/3 157](#page-172-0) [PeopleSoft 59](#page-74-0) [return code mapping 275](#page-290-0) [SAP PI Channel 268](#page-283-0) [SAP R/3 74](#page-89-0) [z/OS 209](#page-224-0) file [configuration for R/3 283](#page-298-0) [InstallAnywhere log 18](#page-33-0) [MCMAGENT.properties 281](#page-296-0) [mvsjes.properties 281](#page-296-0) [mvsopc.properties 281](#page-296-0) [psagent.properties 281](#page-296-0) [r3batch.properties 281](#page-296-0) [return code mapping 275](#page-290-0) [silent installation 10](#page-25-0) [tws4apps\\_ia\\_uninstall.log silent uninstallation 23](#page-38-0)[, 49](#page-64-0) [tws4apps\\_ia\\_uninstall.log uninstallation 22](#page-37-0)[, 48](#page-63-0) [tws4apps\\_status.log uninstallation 22](#page-37-0)[, 48](#page-63-0) [tws4apps\\_uninstall.log silent uninstallation 23](#page-38-0)[, 49](#page-64-0) [tws4apps\\_uninstall.log uninstallation 22](#page-37-0)[, 48](#page-63-0) [TWSAPPS\\_RespFile\\_UNIX.txt silent installation 45](#page-60-0) [TWSAPPS\\_RespFile\\_windows.txt silent installation 10](#page-25-0)[, 45](#page-60-0) file name [return code mapping 280](#page-295-0) filter parameterizedCognos [procedure for 261](#page-276-0) [filtering SAP events in security file 188](#page-203-0) [fix pack files, z/OS gateway, downloading by FTP 217](#page-232-0) [FND\\_TOPDIR: Oracle option 53](#page-68-0) **FTP** [downloading fix pack files, z/OS gateway installation 217](#page-232-0)

# **G**

[gateway messages 232](#page-247-0) global options file [defining 26](#page-41-0) [MCMAGENT.opts 26](#page-41-0)[, 27](#page-42-0) [modifying with Option Editor 29](#page-44-0)[, 31](#page-46-0) [mvsjes.opts 26](#page-41-0)[, 27](#page-42-0) [mvsopc.opts 26](#page-41-0)[, 27](#page-42-0) [name 26](#page-41-0)[, 27](#page-42-0) [psagent.opts 26](#page-41-0)[, 27](#page-42-0) [r3batch.opts 26](#page-41-0)[, 27](#page-42-0) [global options, SAP 91](#page-106-0) [glossary xi](#page-12-0) [GSUSER, z/OS option 221](#page-236-0)

#### **I**

IBM Tivoli Workload Scheduler for Applications [before installing 6](#page-21-0) installation [method 7](#page-22-0) [overview 5](#page-20-0) [preparing 4](#page-19-0)[, 42](#page-57-0) installing [by using the wizard 8](#page-23-0) [with launchpad 8](#page-23-0) [software prerequisites 3](#page-18-0) [uninstallation procedures 21](#page-36-0) uninstalling [log files 22](#page-37-0) [modified files 22](#page-37-0) [with wizard 22](#page-37-0) upgrading [InstallAnywhere wizard 18](#page-33-0) [with silent installation 18](#page-33-0) IBM Tivoli Workload Scheduler for Applications Plug-ins [before installing 43](#page-58-0) installation [method 44](#page-59-0) [overview 43](#page-58-0) installing [by using the wizard 44](#page-59-0) [silent installation 45](#page-60-0) [software prerequisites 42](#page-57-0) [uninstallation procedures 47](#page-62-0) uninstalling [log files 48](#page-63-0) [modified files 48](#page-63-0) [with silent uninstallation 49](#page-64-0) [with wizard 48](#page-63-0) IDoc [defining event rule 190](#page-205-0) [defining event rule, business scenario 189](#page-204-0) [defining event rule, matching criteria 191](#page-206-0) [IEFU84 exit 214](#page-229-0)

implementing [job interception 150](#page-165-0) InfoPackage [managing 159](#page-174-0) [user authorization 159](#page-174-0) InfoPackage schedule options [SAP R/3 159](#page-174-0) InfoSphere DataStage [features 236](#page-251-0) [introduction 235](#page-250-0) [job for using with Tivoli Workload Scheduler 238](#page-253-0) [job for using with Tivoli Workload Scheduler](#page-259-0) [monitoring 244](#page-259-0) [job status to Tivoli Workload Scheduler job status 244](#page-259-0) [jobs to run using Tivoli Workload Scheduler 237](#page-252-0) [roles and responsibilities 236](#page-251-0) [scenario 235](#page-250-0) [software requirements for using with Tivoli Workload](#page-250-0) [Scheduler 235](#page-250-0) InfoSphere DataStage job [defining 238](#page-253-0) inheritance r3batch [definition 28](#page-43-0) InstallAnywhere error messages [messages 283](#page-298-0) InstallAnywhere wizard [upgrading 18](#page-33-0) [upgrading Tivoli Workload Scheduler for Applications 18](#page-33-0) [installation 217](#page-232-0) [DVDs 4](#page-19-0)[, 42](#page-57-0) [IBM Tivoli Workload Scheduler for Applications Plug-ins](#page-59-0) [method 44](#page-59-0) [IBM Tivoli Workload Scheduler for Applications Plug-ins](#page-58-0) [overview 43](#page-58-0) [preparing for 4](#page-19-0)[, 42](#page-57-0) [silent log file 10](#page-25-0) [Tivoli Workload Scheduler for Applications method 7](#page-22-0) [Tivoli Workload Scheduler for Applications overview 5](#page-20-0) [installation log file 18](#page-33-0) [tws4apps\\_ia\\_install.log 18](#page-33-0) [tws4apps\\_install.log 8](#page-23-0)[, 44](#page-59-0) installation overview [z/OS 210](#page-225-0) installation response file [silent installation 10](#page-25-0) [TWSAPPS\\_RespFile\\_UNIX.txt silent installation 45](#page-60-0) [TWSAPPS\\_RespFile\\_windows.txt silent installation 45](#page-60-0) [UNIX silent installation 10](#page-25-0) installation silent log file [tws4apps\\_install.log 45](#page-60-0) installing [ABAP modules, SAP R/3 80](#page-95-0) [before 6](#page-21-0)[, 43](#page-58-0) [by using the wizard 8](#page-23-0)[, 44](#page-59-0) [IBM Tivoli Workload Scheduler for Applications Plug-ins](#page-60-0) [with silent installation 45](#page-60-0) [Tivoli Workload Scheduler for Applications silent](#page-25-0) [installation 10](#page-25-0) [with launchpad 8](#page-23-0) [z/OS gateway 210](#page-225-0) installing InfoSphere DataStage, Cognos, and SAP PI Channel plug-ins on z/OS connector on WebSphere Application Server for z/OS [installing InfoSphere DataStage, Cognos, and SAP PI](#page-29-0) [Channel plug-ins 14](#page-29-0) [installing on additional plug-ins on WebSphere Application](#page-29-0) [Server for z/OS 14](#page-29-0)

intercepted job [return code mapping 281](#page-296-0) interception criteria [setting, SAP R/3 feature 153](#page-168-0) interface [software 52](#page-67-0) INTERLINKSUBSYSTEM, SYSTSIN variable SYSTSIN variable [INTERLINKSUBSYSTEM 215](#page-230-0) internetwork dependency [based on SAP event, defining 182](#page-197-0)[, 185](#page-200-0) [based on SAP event, limitation with XBP 2.0 182](#page-197-0) [based on SAP event, limitation with XBP 3.0 182](#page-197-0) [based on SAP R/3 event, prerequisites 182](#page-197-0) [committing SAP event by external task 184](#page-199-0) [mapping between definition and resolution, SAP 184](#page-199-0) [placeholder SAP job 182](#page-197-0) introduction [Cognos 249](#page-264-0) [InfoSphere DataStage 235](#page-250-0) [Oracle E-Business Suite 51](#page-66-0) [PeopleSoft 59](#page-74-0) [SAP PI Channel 267](#page-282-0) [Tivoli Workload Scheduler for Applications for SAP 71](#page-86-0) [z/OS 209](#page-224-0) ISPF [defining extended agent workstation 35](#page-50-0) ITWS\_PSXA project [PeopleSoft 64](#page-79-0)

#### **J**

[J2EE roles 268](#page-283-0) JCL to unload the tape [z/OS gateway installation 211](#page-226-0) JES job [checking 227](#page-242-0) [launching 226](#page-241-0) [managing 226](#page-241-0) [monitoring 226](#page-241-0) [state 226](#page-241-0) [task definition, z/OS 222](#page-237-0) [JES operation overview 226](#page-241-0)[, 227](#page-242-0) [JESCMDCHR, SYSTSIN variable 215](#page-230-0) [JESINTERFACE, SYSTSIN variable 215](#page-230-0) job [assigning a server group 125](#page-140-0) [for Cognos reports defining by using the Dynamic](#page-274-0) [Workload Console 259](#page-274-0) [for InfoSphere DataStage job defining using the Dynamic](#page-257-0) [Workload Console 242](#page-257-0) [for SAP PI Channel job defining using the Dynamic](#page-286-0) [Workload Console 271](#page-286-0) [Oracle E-Business Suite job states 58](#page-73-0) [PeopleSoft 67](#page-82-0) [SAP job state 126](#page-141-0) [submitting for supported agent 40](#page-55-0) [Tivoli Workload Scheduler for Cognos report defining](#page-269-0) [using composer 254](#page-269-0) [Tivoli Workload Scheduler for Cognos reports](#page-277-0) [monitoring 262](#page-277-0) [Tivoli Workload Scheduler for Cognos reports](#page-277-0) [scheduling 262](#page-277-0) [Tivoli Workload Scheduler for InfoSphere DataStage](#page-253-0) [defining 238](#page-253-0) [Tivoli Workload Scheduler for InfoSphere DataStage](#page-259-0) [monitoring 244](#page-259-0)

job *(continued)* [Tivoli Workload Scheduler for InfoSphere DataStage](#page-258-0) [submitting 243](#page-258-0) [Tivoli Workload Scheduler for SAP PI Channel](#page-287-0) [monitoring 272](#page-287-0) [Tivoli Workload Scheduler for SAP PI Channel](#page-286-0) [submitting 271](#page-286-0) [Tivoli Workload Scheduler forSAP PI Channel](#page-284-0) [defining 269](#page-284-0) job definition [PeopleSoft 67](#page-82-0) [SAP 115](#page-130-0) [SAP, dynamically 131](#page-146-0) job definition for [Cognos reports 255](#page-270-0) [InfoSphere DataStage jobs 238](#page-253-0) [SAP PI Channel jobs 270](#page-285-0) job definition parameter description [SAP R/3 dynamic 133](#page-148-0) job interception [activating, SAP R/3 feature 157](#page-172-0) [collecting, SAP R/3 feature 151](#page-166-0)[, 152](#page-167-0) [enabling and configuring for job throttling 175](#page-190-0) [implementing, SAP R/3 feature 150](#page-165-0) [SAP R/3 feature 150](#page-165-0) [setting placeholders in template file 157](#page-172-0) [setting, SAP R/3 feature 153](#page-168-0) job log [Tivoli Workload Scheduler for Cognos reports 264](#page-279-0) [Tivoli Workload Scheduler for InfoSphere DataStage](#page-260-0) [job 245](#page-260-0) [Tivoli Workload Scheduler for SAP PI Channel job 273](#page-288-0) job state [Oracle E-Business Suite 58](#page-73-0) [SAP 126](#page-141-0) job status mapping [PeopleSoft 69](#page-84-0) job status to [Cognos report status 263](#page-278-0) [InfoSphere DataStage job status 244](#page-259-0) job throttling [business scenario 173](#page-188-0) [configuring logging properties 175](#page-190-0) [deleting ITWS for Apps 178](#page-193-0) [enabling and configuring job interception 175](#page-190-0) [enabling job class inheritance 175](#page-190-0) [options in options file 174](#page-189-0) [SAP R/3 feature 173](#page-188-0) [sending data to CCMS 177](#page-192-0) [starting 176](#page-191-0) [stopping 176](#page-191-0) [throttling\\_send\\_ccms\\_data 177](#page-192-0) [throttling\\_send\\_ccms\\_rate 177](#page-192-0) job Tivoli Workload Scheduler [creating job containing InfoPackage 159](#page-174-0) [creating job containing process chain 159](#page-174-0) job tracking [PeopleSoft 60](#page-75-0) jobs [new SAP 106](#page-121-0) [Tivoli Workload Scheduler jobs for Cognos reports](#page-269-0) [defining 254](#page-269-0) jobs dynamic definition [SAP 131](#page-146-0) [jobthrottling.bat, usage parameter 176](#page-191-0) [jobthrottling.sh, usage parameter 176](#page-191-0)

## **K**

killing [Tivoli Workload Scheduler job streams for Cognos](#page-277-0) [reports 262](#page-277-0) [Tivoli Workload Scheduler job streams for InfoSphere](#page-258-0) [DataStage jobs 243](#page-258-0) [Tivoli Workload Scheduler job streams for SAP PI Channel](#page-286-0) [jobs 271](#page-286-0) [killing SAP job 127](#page-142-0)

# **L**

launching [JES job 226](#page-241-0) [Tivoli Workload Scheduler for z/OS job 227](#page-242-0) [launchpad, installing product 8](#page-23-0) [LJUSER, PeopleSoft option 61](#page-76-0) [LJUSER, z/OS option 221](#page-236-0) local options file [creating with Option Editor 31](#page-46-0) [defining 26](#page-41-0) [modifying with Option Editor 29](#page-44-0)[, 31](#page-46-0) [name 26](#page-41-0)[, 27](#page-42-0) [local options, SAP R/3 92](#page-107-0) log file [tws4apps\\_ia\\_install.log 8](#page-23-0)[, 18](#page-33-0)[, 44](#page-59-0) [tws4apps\\_ia\\_uninstall.log silent uninstallation 23](#page-38-0)[, 49](#page-64-0) [tws4apps\\_status.log uninstallation 22](#page-37-0)[, 48](#page-63-0) [tws4apps\\_uninstall.log silent uninstallation 23](#page-38-0)[, 49](#page-64-0) [tws4apps\\_uninstall.log uninstallation 22](#page-37-0)[, 48](#page-63-0) log file for uninstalling [tws4apps\\_ia\\_uninstall.log 22](#page-37-0)[, 48](#page-63-0) [log file InstallAnywhere wizard 18](#page-33-0) [log file silent installation 10](#page-25-0) [tws4apps\\_ia\\_install.log 45](#page-60-0) log files [uninstalling IBM Tivoli Workload Scheduler for](#page-63-0) [Applications Plug-ins 48](#page-63-0) [uninstalling Tivoli Workload Scheduler for](#page-37-0) [Applications 22](#page-37-0) [logging raised events 147](#page-162-0) logon group [SAP R/3 104](#page-119-0)

#### **M**

managing [Business Warehouse InfoPackage and process chain 159](#page-174-0) [JES job 226](#page-241-0) [SAP extended agent job running 105](#page-120-0) [Tivoli Workload Scheduler for z/OS job 227](#page-242-0) mapping [Tivoli Workload Scheduler and SAP job states 126](#page-141-0) [Tivoli Workload Scheduler job status to Cognos report](#page-278-0) [status 263](#page-278-0) [Tivoli Workload Scheduler job status to InfoSphere](#page-259-0) [DataStage job status 244](#page-259-0) mapping job status [PeopleSoft 69](#page-84-0) [MAX\\_TIME: Oracle option 53](#page-68-0) [MAXWAIT, SYSTSIN variable 216](#page-231-0) [MCMAGENT 52](#page-67-0) [MCMAGENT.opts 52](#page-67-0) MCMAGENT.opts file [definition 26](#page-41-0)[, 27](#page-42-0) [entry syntax 53](#page-68-0)

MCMAGENT.opts file *(continued)* [example 55](#page-70-0) [overview 53](#page-68-0) MCMAGENT.properties [file 281](#page-296-0) [MCSSTORAGE, SYSTSIN variable 216](#page-231-0) message [InstallAnywhere return code 283](#page-298-0) [messages 232](#page-247-0) method [for installing 7](#page-22-0)[, 44](#page-59-0) methods [for uninstalling 21](#page-36-0)[, 47](#page-62-0) [MIN\\_TIME: Oracle option 54](#page-69-0) modified files [uninstalling IBM Tivoli Workload Scheduler for](#page-63-0) [Applications Plug-ins 48](#page-63-0) [uninstalling Tivoli Workload Scheduler for](#page-37-0) [Applications 22](#page-37-0) modifying [global options file 31](#page-46-0) [local options file 31](#page-46-0) monitoring [JES job 226](#page-241-0) [MTEs 198](#page-213-0) [SAP event defined as event rule 105](#page-120-0) [SAP event defined as internetwork dependency, XBP](#page-197-0) [2.0 182](#page-197-0) [Tivoli Workload Scheduler for Cognos report job log 264](#page-279-0) [Tivoli Workload Scheduler for InfoSphere DataStage](#page-259-0) [job 244](#page-259-0) [Tivoli Workload Scheduler for InfoSphere DataStage job](#page-260-0) [log 245](#page-260-0) [Tivoli Workload Scheduler for SAP PI Channel job 272](#page-287-0) [Tivoli Workload Scheduler for SAP PI Channel job](#page-288-0) [log 273](#page-288-0) [Tivoli Workload Scheduler jobs for Cognos reports 262](#page-277-0) MTE alert [action parameters for CCMS event rules 203](#page-218-0) [committing by external task 205](#page-220-0) [correlation rules 203](#page-218-0) [defining event rule 199](#page-214-0) [defining event rule, business scenario 197](#page-212-0)[, 198](#page-213-0) [getting CCMS alert status 204](#page-219-0) mapping [attribute MTE name and Tivoli Workload Scheduler](#page-217-0) [fields 202](#page-217-0) [context MTE name and Tivoli Workload Scheduler](#page-216-0) [fields 201](#page-216-0) [object MTE name and Tivoli Workload Scheduler](#page-217-0) [fields 202](#page-217-0) [multiple application servers, PeopleSoft 63](#page-78-0) mvsjes.opts file [definition 26](#page-41-0)[, 27](#page-42-0) [mvsjes.properties 281](#page-296-0) mvsopc.opts file [definition 26](#page-41-0)[, 27](#page-42-0) [mvsopc.properties 281](#page-296-0)

#### **N**

name [global options file 26](#page-41-0)[, 27](#page-42-0) [local options file 26](#page-41-0)[, 27](#page-42-0) National Language support [R/3 207](#page-222-0)

new copy [re-running jobs SAP 130](#page-145-0)

## **O**

occurrence state [Tivoli Workload Scheduler for z/OS 228](#page-243-0) old copy [re-running jobs SAP 130](#page-145-0) [OPCINTERFACE, SYSTSIN variable 216](#page-231-0) [OPCMSGCLASS, SYSTSIN variable 216](#page-231-0) [OPCSUBSYSTEM, SYSTSIN variable 216](#page-231-0) [operating systems, supported 3](#page-18-0)[, 41](#page-56-0) operation overview [Tivoli Workload Scheduler for z/OS 227](#page-242-0) operation state [Tivoli Workload Scheduler for z/OS 228](#page-243-0) operator password [encrypting on PeopleSoft 63](#page-78-0) opted.sh [command 29](#page-44-0) Option Editor [global options file modifying 29](#page-44-0) [local options file modifying 29](#page-44-0) [opted.sh command 29](#page-44-0) [Simple view 30](#page-45-0) [Table view 30](#page-45-0) [Text view 30](#page-45-0) option inheritance r3batch [definition 28](#page-43-0) options [product response file 11](#page-26-0)[, 24](#page-39-0)[, 46](#page-61-0)[, 49](#page-64-0) [product silent installation 11](#page-26-0)[, 46](#page-61-0) [product silent uninstallation 24](#page-39-0)[, 49](#page-64-0) [R/3 National Language support 207](#page-222-0) [options file 60](#page-75-0) [global 26](#page-41-0) [local 26](#page-41-0) [MCMAGENT.opts 53](#page-68-0) [Oracle E-Business Suite 53](#page-68-0) [PeopleSoft 61](#page-76-0)[, 63](#page-78-0) [SAP 76](#page-91-0)[, 90](#page-105-0) [SAP example 102](#page-117-0) [setting job throttling options, SAP R/3 174](#page-189-0)[, 175](#page-190-0) [z/OS 220](#page-235-0) [ORA\\_APP\\_TOPDIR: Oracle option 54](#page-69-0) Oracle [install response file option 21](#page-36-0) Oracle E-Business Suite [access method options 53](#page-68-0) [completing installation 15](#page-30-0) [defining job 56](#page-71-0) [features 51](#page-66-0) [introduction 51](#page-66-0) [job state 58](#page-73-0) [options file 53](#page-68-0) [parameters to define job 57](#page-72-0) [password encryption 55](#page-70-0) [return code mapping 277](#page-292-0) [roles and responsibilities 51](#page-66-0) [software requirements 51](#page-66-0) [task string parameters 57](#page-72-0) [ORACLE\\_HOME: Oracle option 54](#page-69-0) [ORACLE\\_SID: Oracle option 54](#page-69-0) other z/OS jobs [task definition, z/OS 223](#page-238-0)

output job log [Tivoli Workload Scheduler for Cognos reports 264](#page-279-0) [Tivoli Workload Scheduler for InfoSphere DataStage](#page-260-0) [job 245](#page-260-0) [Tivoli Workload Scheduler for SAP PI Channel job 273](#page-288-0) overview [Cognos 249](#page-264-0) [IBM Tivoli Workload Scheduler for Applications 1](#page-16-0) [InfoSphere DataStage 235](#page-250-0) [installation 5](#page-20-0)[, 43](#page-58-0) [Oracle E-Business Suite 51](#page-66-0) [PeopleSoft 59](#page-74-0) [SAP PI Channel 267](#page-282-0) [Tivoli Workload Scheduler for Applications for SAP 71](#page-86-0) [z/OS 209](#page-224-0)

#### **P**

parameter [enable trace utility 283](#page-298-0) [max trace files 283](#page-298-0) [properties file 282](#page-297-0) [return code mapping 275](#page-290-0) [SAP job definition 115](#page-130-0) [SAP R/3 dynamic job definition 133](#page-148-0) [trace file path 282](#page-297-0) [trace file size 283](#page-298-0) [trace level 282](#page-297-0) parameterized filter Cognos [procedure for 261](#page-276-0) parent-child feature [R/3 157](#page-172-0) [password encryption 55](#page-70-0) [PASSWORD: Oracle option 54](#page-69-0) [PATH: Oracle option 54](#page-69-0) [PEERADDRESS, SYSTSIN variable 216](#page-231-0) PeopleSoft [access method options 61](#page-76-0) [batch processing ID 64](#page-79-0) [configuration tasks 61](#page-76-0) [connecting to multiple application servers 63](#page-78-0) [creating job 67](#page-82-0) [defining job 67](#page-82-0) [encrypting operator password 63](#page-78-0) [functional overview 60](#page-75-0) [install response file option 20](#page-35-0) [introduction 59](#page-74-0) [ITWS\\_PSXA project 64](#page-79-0) [job definition 67](#page-82-0) [job status mapping 69](#page-84-0) [job tracking 60](#page-75-0) [options file 61](#page-76-0)[, 63](#page-78-0) [overview 59](#page-74-0) [parameters to define job 68](#page-83-0) [return code mapping 277](#page-292-0) [roles and responsibilities 59](#page-74-0) [security 60](#page-75-0) [software requirements 59](#page-74-0) [task string parameters 68](#page-83-0) placeholder [for job interception in template file 157](#page-172-0) [SAP job 182](#page-197-0) plug-in [for running Cognos reports 255](#page-270-0) plug-in for [InfoSphere DataStage job 238](#page-253-0) [SAP PI Channel job 270](#page-285-0)

plug-ins [adding with the wizard 44](#page-59-0) [PORT, SYSTSIN variable 216](#page-231-0) preparing for [installation 4](#page-19-0)[, 42](#page-57-0) prerequisites [software 3](#page-18-0)[, 42](#page-57-0) [PRINTER\\_NAME: Oracle option 54](#page-69-0) procedure [for uninstalling 21](#page-36-0)[, 47](#page-62-0) procedure for Cognos [parameterized filter 261](#page-276-0) process chain [creating Tivoli Workload Scheduler job 159](#page-174-0) [managing 159](#page-174-0) [rerunning job 171](#page-186-0) [restarting 171](#page-186-0) [schedule options 159](#page-174-0) [user authorization 159](#page-174-0) process chain job [displaying details 164](#page-179-0) [rerunning 167](#page-182-0) product [before installing 6](#page-21-0)[, 43](#page-58-0) [overview 1](#page-16-0) [preparing installation 4](#page-19-0)[, 42](#page-57-0) [silent installation 10](#page-25-0)[, 45](#page-60-0) [silent uninstallation 23](#page-38-0)[, 49](#page-64-0) [software prerequisites 3](#page-18-0)[, 42](#page-57-0) [uninstalling with wizard 22](#page-37-0)[, 48](#page-63-0) [product ID 16](#page-31-0) [product support. locating 220](#page-235-0) program [composer 33](#page-48-0)[, 38](#page-53-0) program component [z/OS 214](#page-229-0) project [ITWS\\_PSXA PeopleSoft 64](#page-79-0) prompt type Cognos [date syntax 260](#page-275-0) [time stamp syntax 260](#page-275-0) [time syntax 260](#page-275-0) properties file [customizing 281](#page-296-0) [DEBUG\\_MAX 282](#page-297-0) [DEBUG\\_MID 282](#page-297-0) [DEBUG\\_MIN 282](#page-297-0) [parameter 282](#page-297-0) [trace file path 282](#page-297-0) [trace level 282](#page-297-0) property file [IBM Tivoli Workload Scheduler for z/OS agent Cognos](#page-267-0) [reports 252](#page-267-0) [Tivoli Workload Scheduler for Cognos reports 251](#page-266-0) [Tivoli Workload Scheduler for InfoSphere DataStage](#page-252-0) [jobs 237](#page-252-0) [PS\\_DISTSTATUS, PeopleSoft option 61](#page-76-0) [psagent 60](#page-75-0)[, 63](#page-78-0) psagent.opts file [definition 26](#page-41-0)[, 27](#page-42-0) psagent.properties [file 281](#page-296-0) [PSFT\\_OPERATOR\\_ID,PeopleSoft option 61](#page-76-0) [PSFT\\_OPERATOR\\_PWD, PeopleSoft option 61](#page-76-0) [PSJOAPATH, PeopleSoft option 62](#page-77-0) [publications xi](#page-12-0) [PUTLINE, SYSTSIN variable 216](#page-231-0)

pwdcrypt program [encrypting user password 63](#page-78-0)

# **Q**

[QLIMIT, SYSTSIN variable 216](#page-231-0)

# **R**

R/3 [BDC wait 149](#page-164-0) [configuration file 283](#page-298-0) [National Language support 207](#page-222-0) [parent-child feature 157](#page-172-0) [return code mapping 278](#page-293-0) [Unicode support 78](#page-93-0) r3batch [export function 179](#page-194-0) [option inheritance 28](#page-43-0) r3batch.opts [definition 26](#page-41-0)[, 27](#page-42-0) [options file 90](#page-105-0) [SAP R/3 90](#page-105-0) [r3batch.properties 281](#page-296-0) [r3evman command 105](#page-120-0) [r3evmon event configuration file 289](#page-304-0) [RACF authorization, setting 213](#page-228-0) [raised events 147](#page-162-0) [raising SAP event 127](#page-142-0) re-running job [new copy, SAP 130](#page-145-0) [old copy, SAP 130](#page-145-0) refreshing [SAP variant 111](#page-126-0) report [Cognos status to Tivoli Workload Scheduler job status 263](#page-278-0) requirement software [Tivoli Workload Scheduler for Cognos 249](#page-264-0) [Tivoli Workload Scheduler for InfoSphere DataStage 235](#page-250-0) [Tivoli Workload Scheduler for SAP PI Channel 268](#page-283-0) rerunning job [process chain 167](#page-182-0)[, 171](#page-186-0) [SAP 129](#page-144-0)[, 167](#page-182-0) response file [product install options 11](#page-26-0)[, 46](#page-61-0) [product uninstall options 24](#page-39-0)[, 49](#page-64-0) [silent installation 10](#page-25-0) [TWSAPPS\\_RespFile\\_windows.txt silent installation 45](#page-60-0) response file install option [CHOSEN\\_INSTALL\\_FEATURE\\_LIST 12](#page-27-0)[, 47](#page-62-0) [Oracle 21](#page-36-0) [PeopleSoft 20](#page-35-0) [SAP 20](#page-35-0) [TWSAPPS\\_ORA\\_USER\\_NAME 14](#page-29-0) [TWSAPPS\\_PS\\_FILE\\_NAME 13](#page-28-0) [TWSAPPS\\_PS\\_USER\\_NAME 13](#page-28-0) [TWSAPPS\\_R3\\_USER\\_NAME 13](#page-28-0) [TWSAPPS\\_ZOS\\_USER\\_NAME 13](#page-28-0) [USER\\_INSTALL\\_DIR 12](#page-27-0)[, 19](#page-34-0)[, 46](#page-61-0) [z/OS 21](#page-36-0) response file option [FEATURE\\_UNINSTALL\\_LIST 25](#page-40-0)[, 50](#page-65-0) restarting [process chain 171](#page-186-0) [RETRYCOUNT, z/OS option 221](#page-236-0)

return code mapping [considerations 276](#page-291-0) [example 276](#page-291-0)[, 278](#page-293-0) [feature 275](#page-290-0) [file name 280](#page-295-0) [file, creating 275](#page-290-0) [intercepted job 281](#page-296-0) [Oracle E-Business Suite 277](#page-292-0) [parameter 275](#page-290-0) [PeopleSoft 277](#page-292-0) [R/3 278](#page-293-0) [syntax 275](#page-290-0) RFC profile [SAP R/3 80](#page-95-0) RFC user [SAP R/3 296](#page-311-0) RFC user password [SAP R/3 87](#page-102-0) roles and tasks [Cognos 250](#page-265-0) [InfoSphere DataStage 236](#page-251-0) [Oracle E-Business Suite 51](#page-66-0) [PeopleSoft 59](#page-74-0) [SAP 76](#page-91-0) [SAP PI Channel 268](#page-283-0) [z/OS 209](#page-224-0) [rolesJ2EE 268](#page-283-0) [RUNLOCATION, PeopleSoft option 62](#page-77-0)

### **S**

sample Employee Training by Year Cognos [procedure for parameterized filter 261](#page-276-0) SAP [creating jobs 106](#page-121-0) [defining jobs 106](#page-121-0) [install response file option 20](#page-35-0) [re-running jobs 130](#page-145-0) [rerunning job 129](#page-144-0)[, 167](#page-182-0) [SAP data connection 111](#page-126-0) SAP event [committing by external task 184](#page-199-0) [defining as event rule 185](#page-200-0) [defining as internetwork dependency 182](#page-197-0)[, 185](#page-200-0) [filtering in security file 188](#page-203-0) [monitoring 105](#page-120-0) [placeholder job for internetwork dependencies 182](#page-197-0) [prerequisite to define a rule 104](#page-119-0) [prerequisites for defining as internetwork](#page-197-0) [dependency 182](#page-197-0) [r3evman command 105](#page-120-0) [r3evmon configuration file 289](#page-304-0) [raising 127](#page-142-0) SAP job [defining dynamically 131](#page-146-0) [deleting 124](#page-139-0) [displaying details 123](#page-138-0) [editing 114](#page-129-0) [example of defining dynamically 144](#page-159-0) [killing 127](#page-142-0) [placeholder 182](#page-197-0) [task string 115](#page-130-0) [variable substitution 144](#page-159-0) [verifying status 124](#page-139-0) SAP PI Channel [features 268](#page-283-0) [introduction 267](#page-282-0)

SAP PI Channel *(continued)* [job for using with Tivoli Workload Scheduler 269](#page-284-0) [job for using with Tivoli Workload Scheduler](#page-287-0) [monitoring 272](#page-287-0) [roles and responsibilities 268](#page-283-0) [scenario 267](#page-282-0) [software requirements for using with Tivoli Workload](#page-283-0) [Scheduler 268](#page-283-0) SAP PI Channel job [defining 269](#page-284-0) [SAP PI Channelconfiguring external control 269](#page-284-0) SAP R/3 [ABAP step definition attribute 140](#page-155-0) [ABAP/4 modules, importing 84](#page-99-0) [access method 76](#page-91-0) [application server 103](#page-118-0) [authorization profile 80](#page-95-0) [Business Information Warehouse support 158](#page-173-0) [Business Warehouse components 158](#page-173-0) [calendars, exporting 179](#page-194-0) [CCMS alerts used in event rule 198](#page-213-0) [changing password, RFC user 87](#page-102-0) [committing MTE alert by external task 205](#page-220-0) [committing SAP event by external task 184](#page-199-0) [common options 94](#page-109-0) [configuration 80](#page-95-0) [configuration options 91](#page-106-0) [configuration options usage 102](#page-117-0) [connecting 103](#page-118-0) [connection 296](#page-311-0) [control file 83](#page-98-0) [correction and transport files 83](#page-98-0) [creating job containing InfoPackage 159](#page-174-0) [creating job containing process chain 159](#page-174-0) [creating RFC user 80](#page-95-0) [customization procedure 80](#page-95-0) [data file 83](#page-98-0) [defining event as event rule 185](#page-200-0) [defining event as internetwork dependency 182](#page-197-0)[, 185](#page-200-0) [defining event rule based on CCMS alerts 199](#page-214-0) [defining event rule based on IDocs 190](#page-205-0) [defining job 115](#page-130-0) [defining job dynamically 131](#page-146-0) [defining variant 111](#page-126-0) [deleting variant 111](#page-126-0) [dynamic job definition example 144](#page-159-0) [dynamic job definition parameter description 133](#page-148-0) [dynamic job definition syntax 131](#page-146-0) [encrypting user password 102](#page-117-0) [event defined as event rule 185](#page-200-0) [event defined as internetwork dependency 182](#page-197-0)[, 185](#page-200-0) [event rule based on CCMS alerts, business scenario 197](#page-212-0)[,](#page-213-0) [198](#page-213-0) [event rule based on IDocs, business scenario 189](#page-204-0) [event rule prerequisite 104](#page-119-0) [exporting calendars, business scenario 178](#page-193-0) [exporting factory calendars, command 179](#page-194-0) [extended agent job 105](#page-120-0) [external command step definition attribute 142](#page-157-0) [external program step definition attribute 142](#page-157-0) [features 74](#page-89-0) [filtering events in security file 188](#page-203-0) [getting CCMS alert status by external task 204](#page-219-0) [global options 91](#page-106-0) [IDoc record used in event rule 190](#page-205-0) [InfoPackage schedule options 159](#page-174-0) [installing ABAP modules 80](#page-95-0)

SAP R/3 *(continued)* [introduction 71](#page-86-0) [job interception 150](#page-165-0)[, 151](#page-166-0)[, 152](#page-167-0)[, 157](#page-172-0) [job interception and parent-child 150](#page-165-0) [job throttling 173](#page-188-0) [jobs dynamic definition 131](#page-146-0) [local options 92](#page-107-0) [logon group 104](#page-119-0) [mapping between definition and resolution of internetwork](#page-199-0) [dependency 184](#page-199-0) [monitoring event 105](#page-120-0) [options file 76](#page-91-0)[, 90](#page-105-0)[, 102](#page-117-0) [options National Language support 207](#page-222-0) [parameters to define job 115](#page-130-0) [placeholder job for internetwork dependencies 182](#page-197-0) [prerequisite to define event rule 104](#page-119-0) [process chain schedule options 159](#page-174-0) [r3batch export function 179](#page-194-0) [r3evman command 105](#page-120-0) [r3evmon configuration file 289](#page-304-0) [refreshing variant 111](#page-126-0) [RFC user password 87](#page-102-0) [roles and responsibilities 76](#page-91-0) [security file, filtering events 188](#page-203-0) [setting a filter in security file 188](#page-203-0) [setting interception criteria 153](#page-168-0) [setting variant 111](#page-126-0) [software requirements 71](#page-86-0) [supported code pages 208](#page-223-0) [task string 115](#page-130-0) [task string parameter 161](#page-176-0) [task string parameters 115](#page-130-0) [transaction PFCG 81](#page-96-0) [transaction se38 175](#page-190-0) [transaction su02 80](#page-95-0) [updating variant 111](#page-126-0) [variable substitution 144](#page-159-0) [viewing variant 111](#page-126-0) SAP R/3 table criteria [setting template file 155](#page-170-0) [setting using the Dynamic Workload Console, BC-XBP](#page-168-0) [2.0 153](#page-168-0) [setting using the Dynamic Workload Console, BC-XBP](#page-169-0) [3.0 154](#page-169-0) [SAP Solution Manager Ready, certification 16](#page-31-0) [SAP System Landscape Directory, registering 16](#page-31-0) scenario [Cognos 249](#page-264-0) [InfoSphere DataStage 235](#page-250-0) [SAP PI Channel 267](#page-282-0) scheduling [Tivoli Workload Scheduler for Cognos reports 262](#page-277-0) [Tivoli Workload Scheduler for InfoSphere DataStage](#page-258-0) [job 243](#page-258-0) [script file 223](#page-238-0) [secure network communications 88](#page-103-0) [security 214](#page-229-0) [PeopleSoft 60](#page-75-0) [security file, filtering SAP events 188](#page-203-0) security SAP [SNC 88](#page-103-0) server group [balancing SAP R/3 workload 125](#page-140-0) [SERVER\\_NAME\\_LIST, PeopleSoft option 62](#page-77-0) SETPROG [command 213](#page-228-0)

setting [job interception 153](#page-168-0) [job interception using interception criteria and template](#page-168-0) [files 153](#page-168-0) [job throttling 174](#page-189-0) [SAP R/3 table criteria on the workstation 153](#page-168-0) [SAP R/3 table criteria using the Dynamic Workload](#page-169-0) [Console 154](#page-169-0) [SAP variant 111](#page-126-0) [template file 155](#page-170-0) [setup programs 4](#page-19-0)[, 42](#page-57-0) setup.bin [command for installation 8](#page-23-0)[, 44](#page-59-0) silent installation [IBM Tivoli Workload Scheduler for Applications](#page-60-0) [Plug-ins 45](#page-60-0) [IBM Tivoli Workload Scheduler for Applications Plug-ins](#page-61-0) [install options 46](#page-61-0) [Tivoli Workload Scheduler for Applications 10](#page-25-0) [Tivoli Workload Scheduler for Applications install](#page-26-0) [options 11](#page-26-0) [silent installation log file 10](#page-25-0) tws4apps ia install.log 45 [tws4apps\\_install.log 45](#page-60-0) silent uninstallation [Tivoli Workload Scheduler for Applications 23](#page-38-0)[, 49](#page-64-0) [Tivoli Workload Scheduler for Applications uninstall](#page-39-0) [options 24](#page-39-0)[, 49](#page-64-0) [SNC 88](#page-103-0) software [components 52](#page-67-0) [software component ID 16](#page-31-0) software prerequisites [IBM Tivoli Workload Scheduler for Applications](#page-57-0) [Plug-ins 42](#page-57-0) [Tivoli Workload Scheduler for Applications 3](#page-18-0) software requirements [Oracle E-Business Suite 51](#page-66-0) [PeopleSoft 59](#page-74-0) [SAP 71](#page-86-0) [Tivoli Workload Scheduler for CognosCognos 249](#page-264-0) [Tivoli Workload Scheduler for InfoSphere DataStage 235](#page-250-0) [Tivoli Workload Scheduler for SAP PI Channel 268](#page-283-0) [z/OS 209](#page-224-0) spool data [browsing 127](#page-142-0) [introduction 126](#page-141-0) **SSI** [for Cognos configuring agent 252](#page-267-0) [start up 214](#page-229-0) state [JES job 226](#page-241-0) [SAP job 126](#page-141-0) status mapping [PeopleSoft job 69](#page-84-0) submitting [supported agent job 40](#page-55-0) [Tivoli Workload Scheduler for Cognos reports 262](#page-277-0) [Tivoli Workload Scheduler for InfoSphere DataStage](#page-258-0) [job 243](#page-258-0) [Tivoli Workload Scheduler for SAP PI Channel job 271](#page-286-0) [SUBSYS, SYSTSIN variable 216](#page-231-0) [support, product, locating 220](#page-235-0) supported [agents 2](#page-17-0) [code pages, SAP R/3 208](#page-223-0) [Internet Protocol version 6 5](#page-20-0)

supported *(continued)* [IPv6 5](#page-20-0) [operating system 3](#page-18-0)[, 41](#page-56-0) supported agent job [submitting 40](#page-55-0) supported agent job defining with [end-to-end scheduling 39](#page-54-0) supported agents job defining with [Dynamic Workload Console 37](#page-52-0) [supported, agents 2](#page-17-0) [SVCDUMP, SYSTSIN variable 217](#page-232-0) syntax [defining SAP jobs dynamically 131](#page-146-0) [MCMAGENT.opts file 53](#page-68-0) [return code mapping 275](#page-290-0) [task definition, z/OS 222](#page-237-0) [syntax diagrams, how to read xii](#page-13-0) syntax for date Cognos [prompt type 260](#page-275-0) syntax for parameterized filter Cognos [parameterized filter 260](#page-275-0) [prompt type 260](#page-275-0) syntax for time Cognos [parameterized filter 260](#page-275-0) [prompt type 260](#page-275-0) syntax for time stamp Cognos [prompt type 260](#page-275-0) [System Landscape Directory, registering 16](#page-31-0) SYSTSIN variable [COMPLETIONCODE 215](#page-230-0) [DEBUG 215](#page-230-0) [JESCMDCHR 215](#page-230-0) [JESINTERFACE 215](#page-230-0) [MAXWAIT 216](#page-231-0) [MCSSTORAGE 216](#page-231-0) [OPCINTERFACE 216](#page-231-0) [OPCMSGCLASS 216](#page-231-0) [OPCSUBSYSTEM 216](#page-231-0) [PEERADDRESS 216](#page-231-0) [PORT 216](#page-231-0) [PUTLINE 216](#page-231-0) [QLIMIT 216](#page-231-0) [SUBSYS 216](#page-231-0) [SVCDUMP 217](#page-232-0) [TCPIPSTACK 217](#page-232-0) [TCPNAME 217](#page-232-0) [TERMINATOR 217](#page-232-0) [WTP 217](#page-232-0) [ZOSV1R2 217](#page-232-0)

#### **T**

table criteria SAP R/3 [setting template file 155](#page-170-0) [setting using the Dynamic Workload Console 153](#page-168-0)[, 154](#page-169-0) tape [unloading files, z/OS gateway installation 211](#page-226-0) task definition syntax [JES job, z/OS 222](#page-237-0) [other z/OS jobs 223](#page-238-0) [Tivoli Workload Scheduler for z/OS job 222](#page-237-0) [z/OS 222](#page-237-0) task string parameters [Oracle E-Business Suite job 57](#page-72-0) [PeopleSoft job 68](#page-83-0) [SAP job 115](#page-130-0) [SAP R/3 job 115](#page-130-0)[, 161](#page-176-0)

[TCP/IP: stack 217](#page-232-0) [TCP/IP: version 209](#page-224-0) [TCPIPSTACK, SYSTSIN variable 217](#page-232-0) [TCPNAME, SYSTSIN variable 217](#page-232-0) technical overview [z/OS 225](#page-240-0) [technical training xii](#page-13-0) template file [creating 155](#page-170-0) [description 155](#page-170-0) [setting placeholders for job interception 157](#page-172-0) [temporary variants, examples 144](#page-159-0) [TERMINATOR, SYSTSIN variable 217](#page-232-0) [THREE\\_TIER\\_DB: Oracle option 54](#page-69-0) [throttling, job 173](#page-188-0) time stamp syntax Cognos [prompt type 260](#page-275-0) time syntax Cognos [prompt type 260](#page-275-0) timing consideration [z/OS job 229](#page-244-0) [Tivoli technical training xii](#page-13-0) [Tivoli Workload Scheduler customizing for InfoSphere](#page-252-0) [DataStage jobs 237](#page-252-0) [Tivoli Workload Scheduler customizing to run Cognos](#page-266-0) [reports 251](#page-266-0) Tivoli Workload Scheduler for Applications [silent installation 10](#page-25-0) [software prerequisites 3](#page-18-0) uninstalling [with silent uninstallation 23](#page-38-0) Tivoli Workload Scheduler for z/OS [application state 228](#page-243-0) [occurrence state 228](#page-243-0) [operation overview 227](#page-242-0) [operation state 228](#page-243-0) Tivoli Workload Scheduler for z/OS job [checking 228](#page-243-0) [launching 227](#page-242-0) [managing 227](#page-242-0) [task definition, z/OS 222](#page-237-0) Tivoli Workload Scheduler job to run [InfoSphere DataStage job by using composer 238](#page-253-0) [SAP PI Channel job by using composer 269](#page-284-0) Tivoli Workload Scheduler jobs that run InfoSphere DataStage job [defining using the Dynamic Workload Console 242](#page-257-0) Tivoli Workload Scheduler jobs that run SAP PI Channel job [defining using the Dynamic Workload Console 271](#page-286-0) trace file [trace-MCMAGENT.log 282](#page-297-0) [trace-mvsjes.log 282](#page-297-0) [trace-mvsopc.log 282](#page-297-0) [trace-psagent.log 282](#page-297-0) [trace-r3batch.log 282](#page-297-0) tracing utility [configuring 281](#page-296-0) tracking [PeopleSoft job 60](#page-75-0) training [technical xii](#page-13-0) transaction PFCG [SAP R/3 81](#page-96-0) transactions, SAP R/3 [PFCG 81](#page-96-0) [sa38 291](#page-306-0) [se16 153](#page-168-0)[, 175](#page-190-0)

transactions, SAP R/3 *(continued)* [se37 182](#page-197-0) [se38 175](#page-190-0)[, 291](#page-306-0) [sm69 143](#page-158-0) [su02 80](#page-95-0) [troubleshooting 283](#page-298-0) [EEO0778E 291](#page-306-0) extended agent [job log 295](#page-310-0) [PeopleSoft, job submission fails 295](#page-310-0) [PeopleSoft, local options file rights 295](#page-310-0) extendend agent [Oracle, job submission fails 295](#page-310-0) job throttling [alerts are not generated according to threshold 294](#page-309-0) [does not start 294](#page-309-0) [does not start on HP-UX 293](#page-308-0) [does not stop 294](#page-309-0) [error message when creating trace file on HP 294](#page-309-0) [saving MTE properties generates message 294](#page-309-0) [longlink file 293](#page-308-0) [mvsjes, S047 abend 296](#page-311-0) [option editor does not start 293](#page-308-0) permission denied [job log 295](#page-310-0) [r3batch 287](#page-302-0) [does not start 292](#page-307-0) [environment variables 292](#page-307-0) [modifying job step error 292](#page-307-0) [monitoring IDoc events 290](#page-305-0)[, 291](#page-306-0) [monitoring SAP events 287](#page-302-0)[, 288](#page-303-0)[, 289](#page-304-0) [output with unreadable characters 286](#page-301-0) [scheduling SAP jobs 292](#page-307-0) [system cannot intercept jobs 295](#page-310-0) r3event [output with unreadable characters 286](#page-301-0) r3evmon [monitoring events 288](#page-303-0) [monitoring events increases memory consumption 290](#page-305-0) [restarting process of subchain 288](#page-303-0) SAP R/3 [connection 296](#page-311-0) [error defining internetwork dependency 291](#page-306-0) uninstalling [IBM Tivoli Workload Scheduler for Applications](#page-301-0) [Plug-ins 286](#page-301-0) [z/OS 230](#page-245-0) [TWS\\_MAX\\_WAIT\\_TIME, PeopleSoft option 62](#page-77-0) [TWS\\_MIN\\_WAIT\\_TIME, PeopleSoft option 62](#page-77-0) [TWS\\_RETRY, PeopleSoft option 62](#page-77-0) tws4apps\_ia\_install.log [log file installation 8](#page-23-0)[, 44](#page-59-0) [log file silent installation 45](#page-60-0) [log file, InstallAnywhere 18](#page-33-0) silent installation [log file 10](#page-25-0) tws4apps\_ia\_uninstall.log [log file for silent uninstallation 23](#page-38-0)[, 49](#page-64-0) [log file for uninstalling 22](#page-37-0)[, 48](#page-63-0) tws4apps\_install.log [log file for silent installation 45](#page-60-0) tws4apps\_uninstall.log [log file for silent uninstallation 23](#page-38-0)[, 49](#page-64-0) [log file for uninstallation 22](#page-37-0)[, 48](#page-63-0) [TWSA\\_SCHED\\_METH, PeopleSoft option 62](#page-77-0) TWSAPPS\_ORA\_USER\_NAME [install response file option 14](#page-29-0)

TWSAPPS\_PS\_FILE\_NAME [install response file option 13](#page-28-0) TWSAPPS\_PS\_USER\_NAME [install response file option 13](#page-28-0) TWSAPPS\_R3\_USER\_NAME [install response file option 13](#page-28-0) [TWSAPPS\\_RespFile\\_UNIX.txt 45](#page-60-0) TWSAPPS\_RespFile\_Windows [installation response file for product 45](#page-60-0) TWSAPPS\_ZOS\_USER\_NAME [install response file option 13](#page-28-0) [TWSMETH\\_CP: Oracle option 54](#page-69-0) [TWSMETH\\_LANG: Oracle option 54](#page-69-0) [TWSXA\\_CP: Oracle option 54](#page-69-0) [TWSXA\\_INLINE\\_CI, PeopleSoft option 62](#page-77-0)

# **U**

u [jobthrottling parameter 176](#page-191-0) Unicode support [R/3 78](#page-93-0) uninstallation log file [tws4apps\\_ia\\_uninstall.log 22](#page-37-0)[, 48](#page-63-0) [tws4apps\\_ia\\_uninstall.log silent uninstallation 23](#page-38-0)[, 49](#page-64-0) [tws4apps\\_status.log installation 22](#page-37-0)[, 48](#page-63-0) [tws4apps\\_uninstall.log installation 22](#page-37-0)[, 48](#page-63-0) [tws4apps\\_uninstall.log silent uninstallation 23](#page-38-0)[, 49](#page-64-0) [uninstallation procedures 21](#page-36-0)[, 47](#page-62-0) uninstaller.bin [command for uninstallation 22](#page-37-0)[, 23](#page-38-0)[, 48](#page-63-0)[, 49](#page-64-0) uninstalling [conditions to verify 22](#page-37-0)[, 47](#page-62-0) [IBM Tivoli Workload Scheduler for Applications](#page-62-0) [Plug-ins 47](#page-62-0) [IBM Tivoli Workload Scheduler for Applications Plug-ins](#page-63-0) [modified files 48](#page-63-0) [IBM Tivoli Workload Scheduler for Applications Plug-ins](#page-64-0) [silently 49](#page-64-0) [IBM Tivoli Workload Scheduler for Applications Plug-ins](#page-63-0) [with the wizard 48](#page-63-0) [procedures 21](#page-36-0)[, 47](#page-62-0) [Tivoli Workload Scheduler for Applications 21](#page-36-0) [Tivoli Workload Scheduler for Applications log files 22](#page-37-0)[, 48](#page-63-0) [Tivoli Workload Scheduler for Applications modified](#page-37-0) [files 22](#page-37-0) [Tivoli Workload Scheduler for Applications silently 23](#page-38-0) [Tivoli Workload Scheduler for Applications with the](#page-37-0) [wizard 22](#page-37-0) [z/OS gateway 213](#page-228-0) unloading [files from the CD, z/OS gateway installation 210](#page-225-0) [files from the tape, z/OS gateway installation 211](#page-226-0) updating [SAP variant 111](#page-126-0) upgrading [access method, InstallAnywhere wizard 18](#page-33-0) [Tivoli Workload Scheduler for Applications](#page-33-0) [InstallAnywhere wizard 18](#page-33-0) user authorizations [Business Warehouse InfoPackage 159](#page-174-0) [Business Warehouse process chain 159](#page-174-0) user password [encrypting on PeopleSoft 63](#page-78-0) [encrypting on SAP 102](#page-117-0) user security [setting 78](#page-93-0)

USER\_INSTALL\_DIR [install response file option 12](#page-27-0)[, 19](#page-34-0)[, 46](#page-61-0) [USERID: Oracle option 54](#page-69-0) [UTF8CMDLINE: Oracle option 55](#page-70-0)

#### **V**

```
variable substitution
   SAP R/3 144
variant SAP R/3
   defining 111
   deleting 111
   refreshing 111
   setting 111
   updating 111
   viewing 111
variants
   temporary 144
verifying status
   SAP job 124
version supported, operating system 3, 41
viewing
   SAP variant 111
   spool data 127
```
#### **W**

WebSphere Application Server for z/OS [installing InfoSphere DataStage, Cognos, and SAP PI](#page-29-0) [Channel plug-ins on z/OS connector 14](#page-29-0) wizard [adding a plug-in 44](#page-59-0) [adding an access method 8](#page-23-0) [installing IBM Tivoli Workload Scheduler for Applications](#page-59-0) [Plug-ins 44](#page-59-0) [installing Tivoli Workload Scheduler for Applications 8](#page-23-0) [uninstalling IBM Tivoli Workload Scheduler for](#page-63-0) [Applications Plug-ins 48](#page-63-0) [uninstalling Tivoli Workload Scheduler for](#page-37-0) [Applications 22](#page-37-0)[, 48](#page-63-0) wizard InstallAnywhere [upgrading Tivoli Workload Scheduler for Applications 18](#page-33-0) [workload, balancing SAP R/3 125](#page-140-0) workstation for extended agent or dynamic agent, defining with [Dynamic Workload Console 32](#page-47-0) workstation for extended agent, defining with [ISPF 35](#page-50-0) workstation for supported agent, defining with [command line 33](#page-48-0) workstation, defining with [Dynamic Workload Console 32](#page-47-0) [WTP, SYSTSIN variable 217](#page-232-0)

# **X**

[XANAME\\_MCMAGENT.opts 52](#page-67-0)

## **Z**

z/OS [access method options 220](#page-235-0) [configuring 220](#page-235-0) [configuring gateway 212](#page-227-0) [defining job 221](#page-236-0)

z/OS *(continued)* [dependency on jobs 223](#page-238-0) [features 209](#page-224-0) [install response file option 21](#page-36-0) [installing 210](#page-225-0) [installing gateway 210](#page-225-0) [introduction 209](#page-224-0) [JCL to unload the tape 211](#page-226-0) [program component 214](#page-229-0) [roles and responsibilities 209](#page-224-0) [setting APF authorizations 213](#page-228-0) [setting RACF authorizations 213](#page-228-0) [software requirements 209](#page-224-0) [task definition syntax 222](#page-237-0)[, 223](#page-238-0) [technical overview 225](#page-240-0) [troubleshooting 230](#page-245-0) [uninstalling gateway 213](#page-228-0) z/OS gateway [downloading fix pack files by FTP 217](#page-232-0) [unloading files from CD 210](#page-225-0) [unloading files from tape 211](#page-226-0) z/OS job [diagnostic information 229](#page-244-0) [timing consideration 229](#page-244-0) z/OS program component [EEWTCP00 214](#page-229-0) [EEWTCP02 214](#page-229-0) [zOS job dependencies 223](#page-238-0) [ZOSV1R2, SYSTSIN variable 217](#page-232-0)

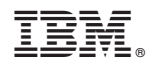

Printed in USA

SC32-1278-07

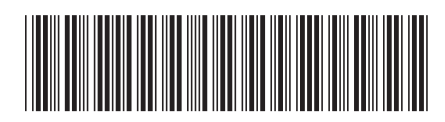

Spine information: Spine information:

1

User's Guide

IBM Tivoli Workload Scheduler for Applications **Version 8.6 Version 8.6 Version 8.6** IBM Tivoli Workload Scheduler for Applications Version 8.6